# GeoMedia SmartClient Kommunal 2014.0

Die PDF-Datei wurde mit Hilfe des Open-Source-Werkzeugs "mwlib" erstellt. Für weitere Informationen siehe http://code.pediapress.com/ PDF generated at: Tue, 14 Oct 2014 21:15:04 CEST

# Inhalt

# Artikel

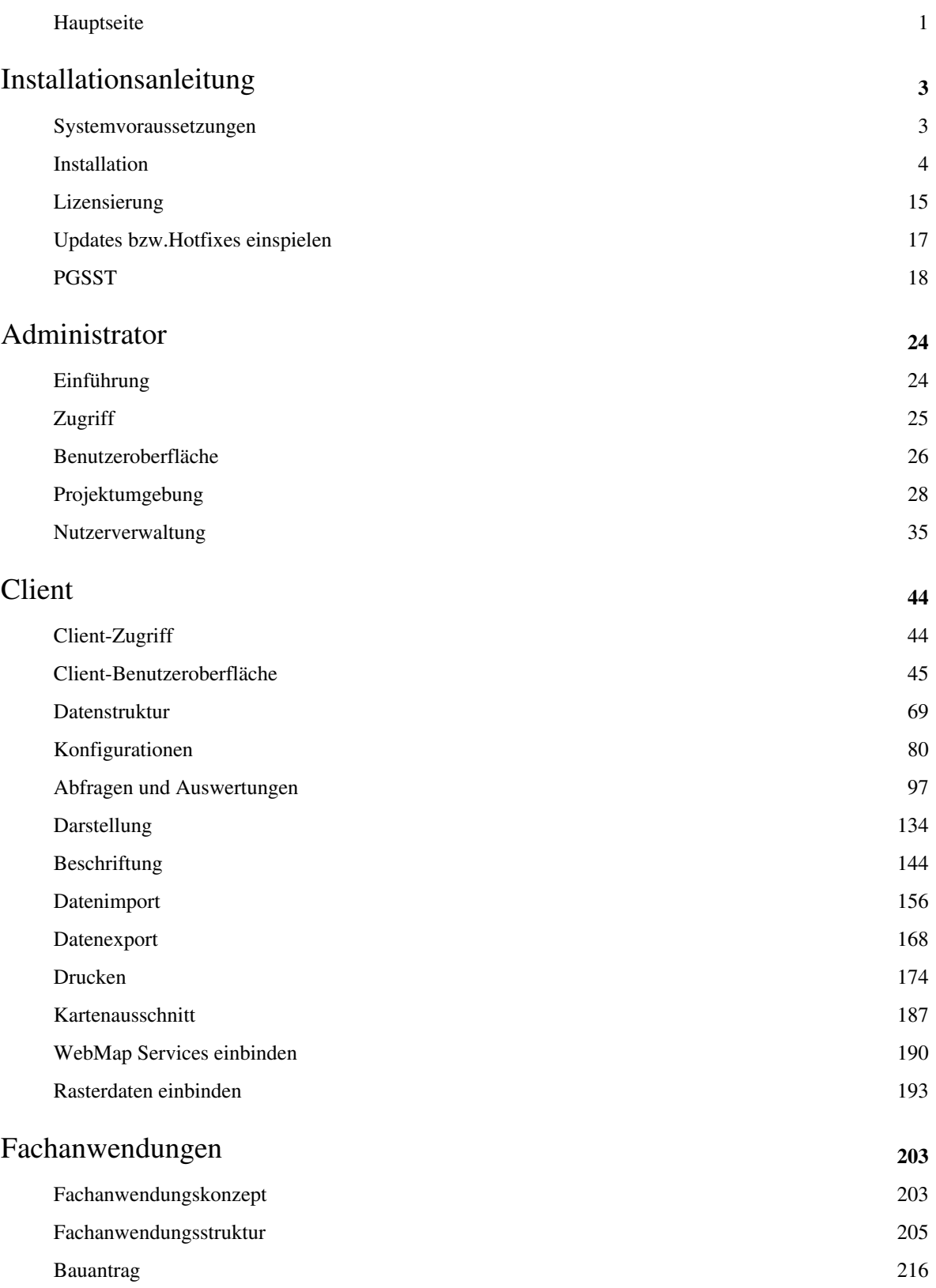

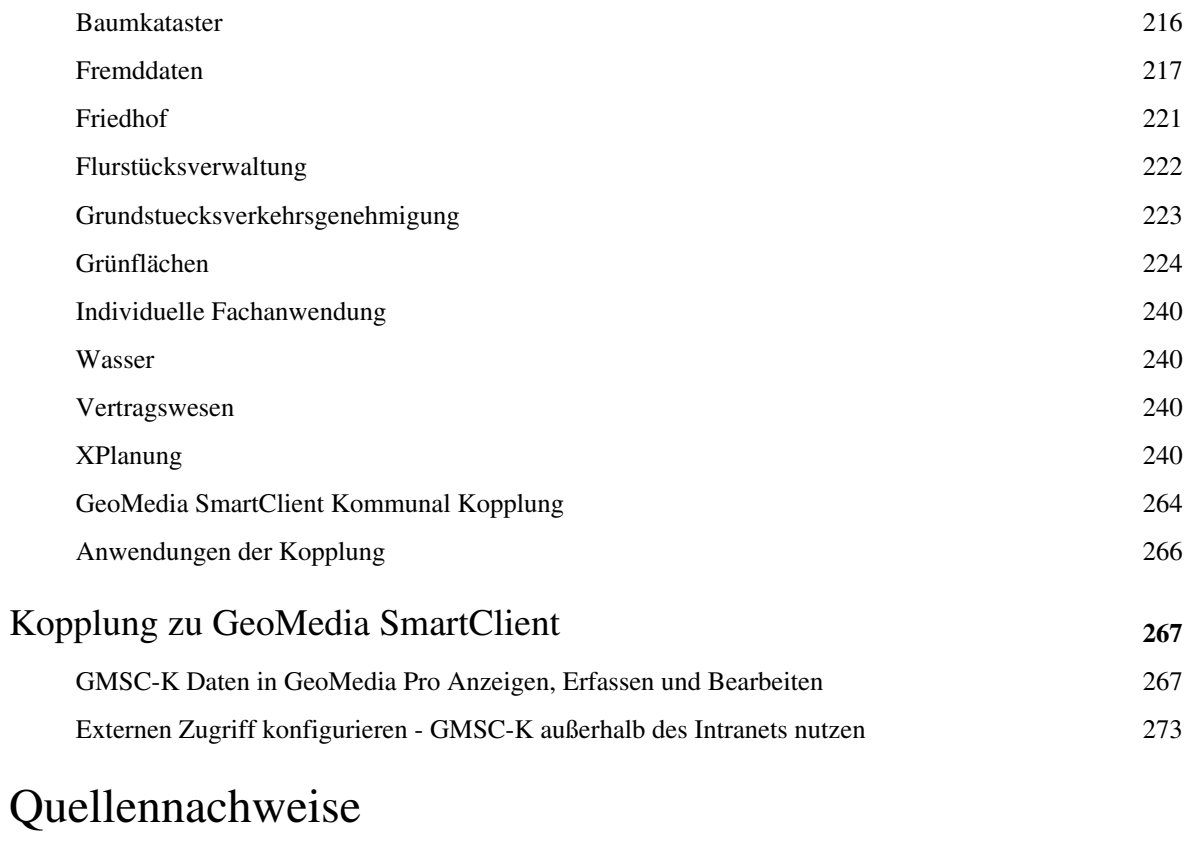

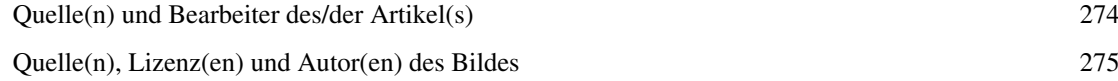

# **Hauptseite**

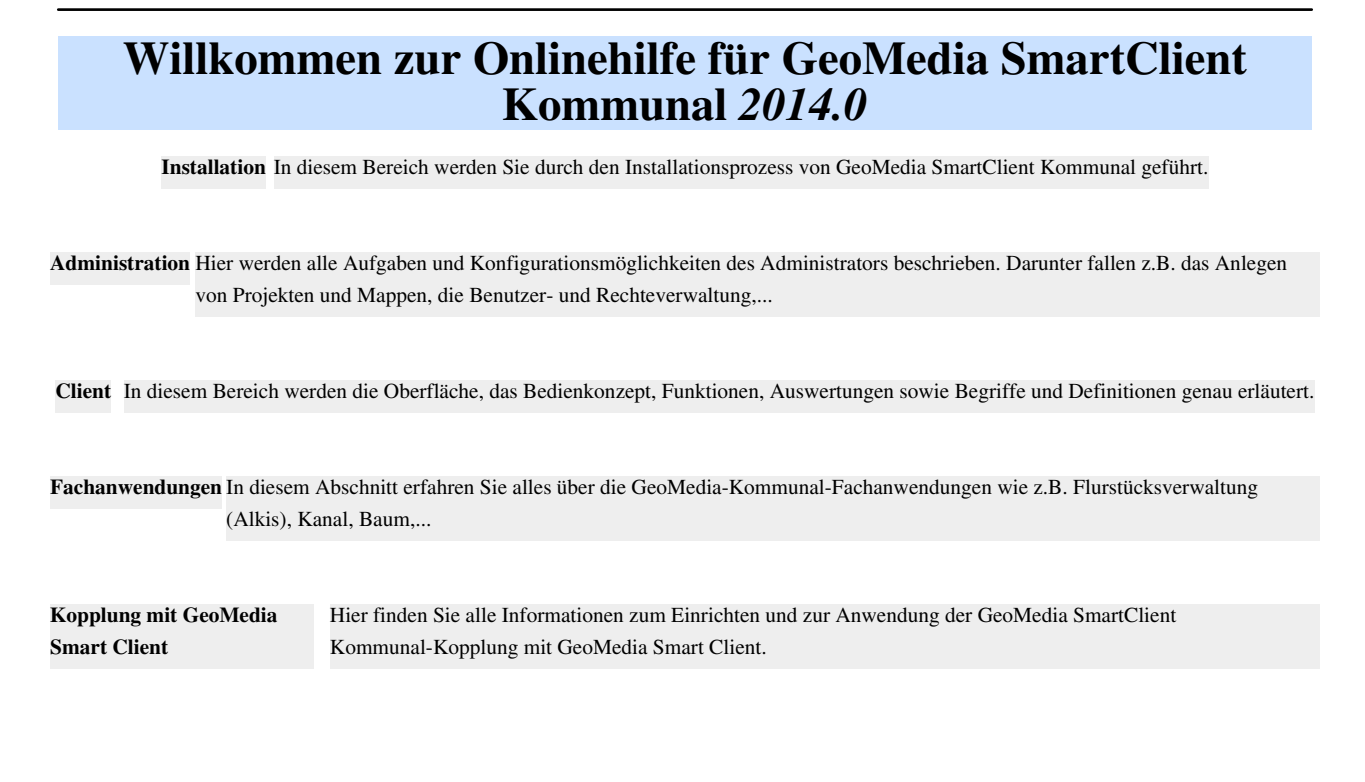

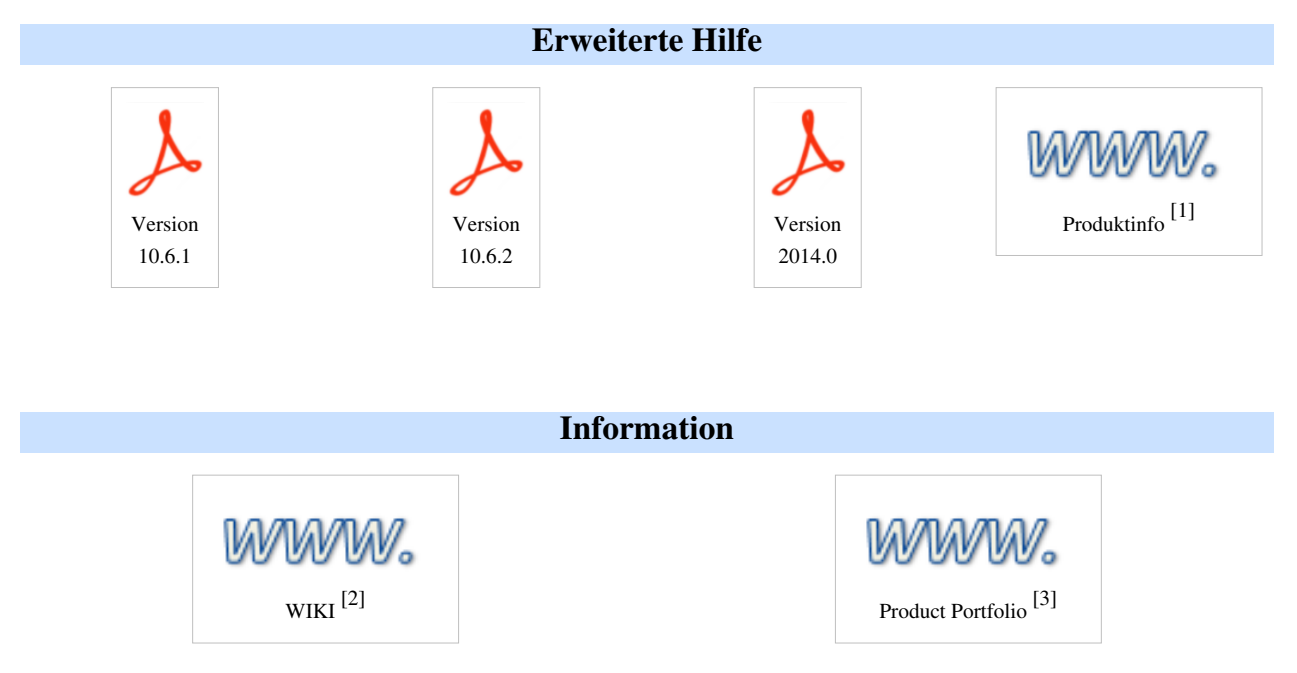

#### **Hinweis:**

Wir sind stets bemüht diese Online Hilfe zu aktualisieren und zu vervollständigen. Der Inhalt des Handbuchs enthält wertvolle Unterlagen im Umgang mit der Anwendung, sollten diese im WIKI noch nicht zur Verfügung stehen. In der Online Hilfe des GeoMedia SmartClient finden Sie zudem wichtige Informationen. Insbesondere die Funktionen der Kartenkomponente, sowie der des Darstellungseditor sind mit dem des SmartClients identisch.

**[Language:](http://smartclient.intergraph.at/GeoMediaKommunal/index.php?title=GeoMedia_SmartClient:Language_policy) [Deutsch](http://smartclient.intergraph.at/GeoMediaKommunal/index.php?title=Hauptseite)**

# **Quellennachweise**

- [1] <http://www.intergraph.com/global/de/govt/localapps.aspx>
- [2] [http://smartclient.intergraph.at/documentation/Main\\_Page](http://smartclient.intergraph.at/documentation/Main_Page)
- [3] <http://smartclient.intergraph.at/GMSC/en/>

# <span id="page-5-0"></span>Installationsanleitung

# **Systemvoraussetzungen**

### **GeoMedia SmartClient Kommunal 2014.0**

Die Installations- bzw. Updatedateien erhalten sie auf Anfrage via support-germanyIMGS@intergraph.com <sup>[\[1\]](mailto:support-germanyIMGS@intergraph.com)</sup>.

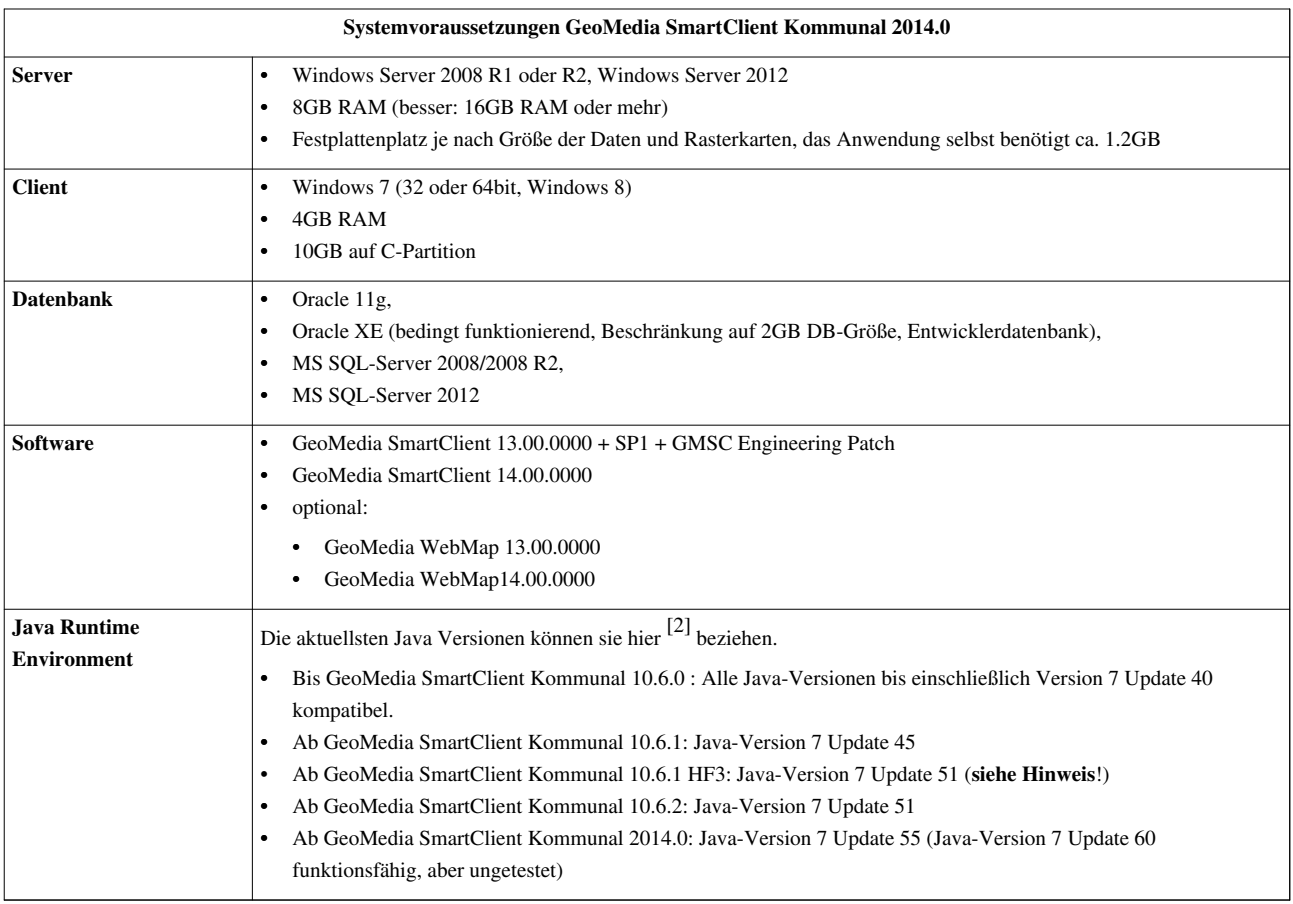

**Hinweis:** Um Java 7 Update 51 zu verwenden, müssen die jar Files des basierenden SmartClients ebenfalls erneuert werden. Bei Fragen steht Ihnen hier gerne der Support zur Verfügung: support-germanyIMGS@intergraph.com <sup>[\[1\]](mailto:support-germanyIMGS@intergraph.com)</sup>.

**Hinweis: Die Version Java 8 kann momentan noch nicht unterstützt werden. Hier werden Anpassungen in der kommenden Version folgen.**

### **Quellennachweise**

[1] <mailto:support-germanyIMGS@intergraph.com>

[2] <http://www.oracle.com/technetwork/java/javase/downloads/jre7-downloads-1880261.html>

# **Installation**

#### **Startfenster**

Wie im Kapitel [Systemvoraussetzungen d](#page-5-0)argestellt, ist für GeoMedia SmartClient Kommunal die Installation des GeoMedia SmartClients und dessen Update-Komponenten erforderlich. Stellen Sie sicher, dass dieser erfolgreich installiert wurde und gestartet werden kann.

**Hinweis**: Um GeoMedia SmartClient Kommunal zu installieren müssen Sie am Server als Administrator angemeldet sein! Es müssen alle Rechte vorhanden sein! Während des Installtionsprozesses wird auf diverse Ordner zugegriffen, sodass hier Schreibrechte vorhanden sein müssen. Außerdem werden durch das Setup die benötigten Dienste installiert.

Als ersten Schritt führen Sie die Datei GeoMedia Kommunal.msi (Windows-installer-Paket) aus, indem Sie per Rechtsklick auf die Datei klicken und "als Administrator ausführen" auswählen. Nach der Berechnung der Speicherplatzkapazität öffnet sich der Willkommens-Dialog. Fehlt eine Komponente der Systemvoraussetzungen, weist Sie ein Popup-Fenster an dieser Stelle darauf hin. Holen Sie die Installation der jeweiligen Systemvoraussetzung nach und starten Sie anschließend das Setup neu.

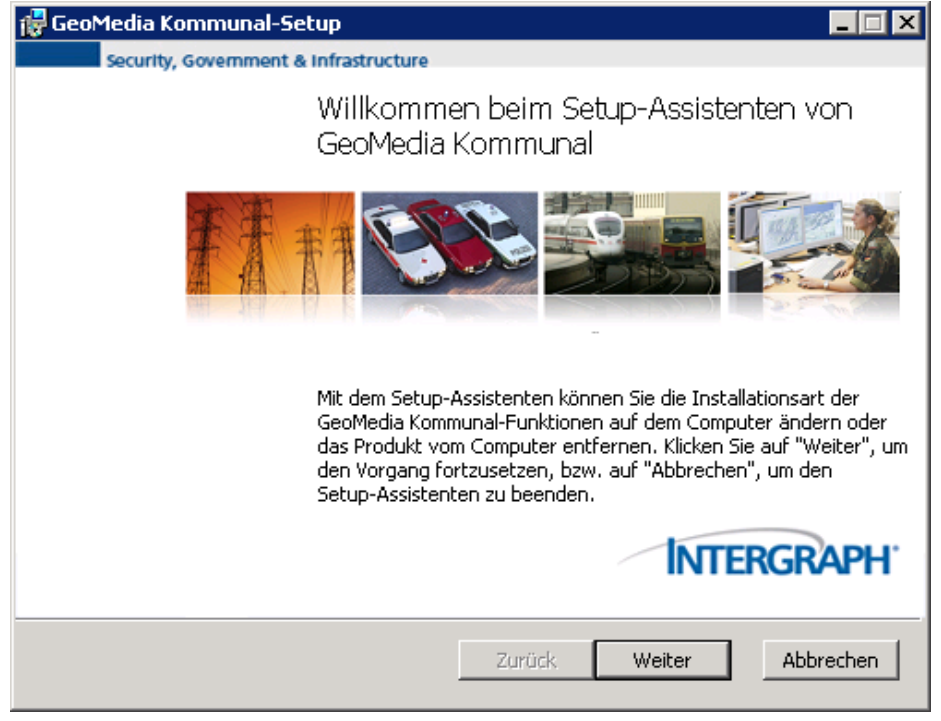

Hoch zum Seitenanfang

#### **Systemvoraussetzung**

Siehe hierzu auch das Kapitel [Systemvoraussetzungen](#page-5-0).

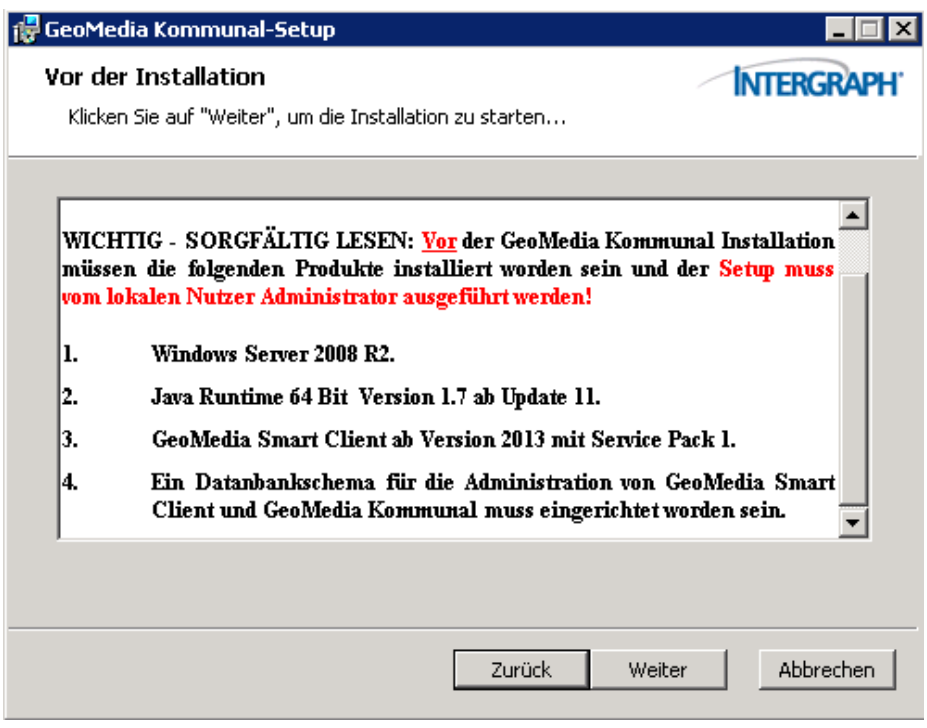

Hoch zum Seitenanfang

### **Lizenzbedingungen**

Hier finden Sie den vollständigen [Endnutzer-Lizenzvertrag](http://smartclient.intergraph.at/GeoMediaKommunal/index.php?title=Endnutzer-Lizenzvertrag). Aus dem Setup-Dialog lässt sich dieser auch drucken. Informationen zum Freischalten Ihres Produkts nach erfolgter Installation erhalten Sie im Kapitel [Lizensierung .](#page-17-0)

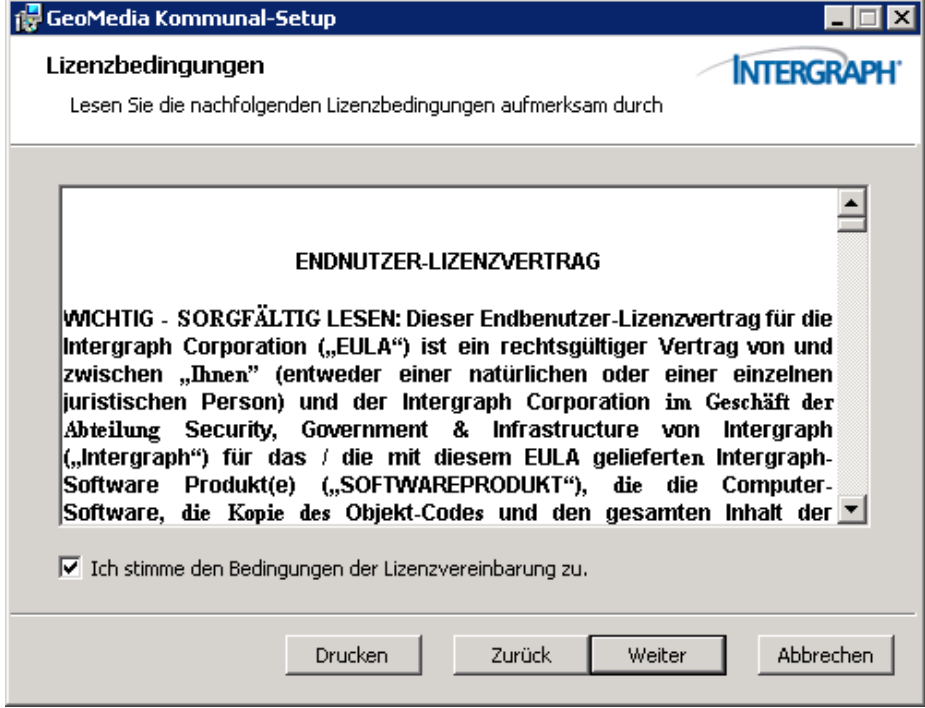

Hoch zum Seitenanfang

#### **Zielordner auswählen**

Standardmäßig wird GeoMedia SmartClient Kommunal unter *C:\Program Files\Intergraph\GeoMedia SmartClient Kommunal\* gespeichert. Hier befindet sich auch das Installationsverzeichnis von GeoMedia SmartClient. Über den Button "Ändern" lässt sich ein anderer Speicherort festlegen.

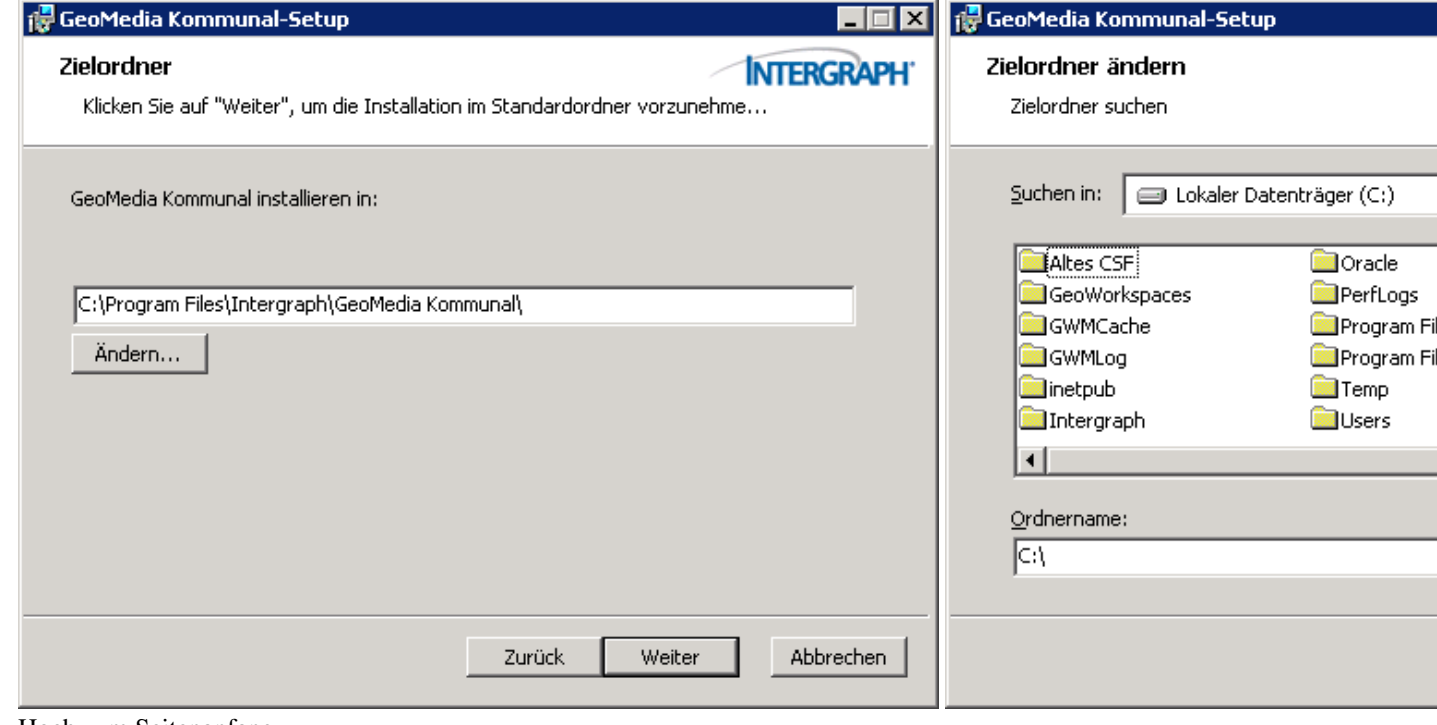

Hoch zum Seitenanfang

### **Definition der Datenbankparameter**

#### **Datenbankparameter Teil 1**

An dieser Stelle kann der Name der Site festgelegt werden. Standardmäßig ist die Bezeichnung GMSC.

Der Speicherort, an dem später Dokumente und Uploads am Server abgelegt werden, kann ebenfalls definiert werden. Standardmäßig wird *C:\Program Files\Intergraph\GeoMedia SmartClient Kommunal* verwendet.

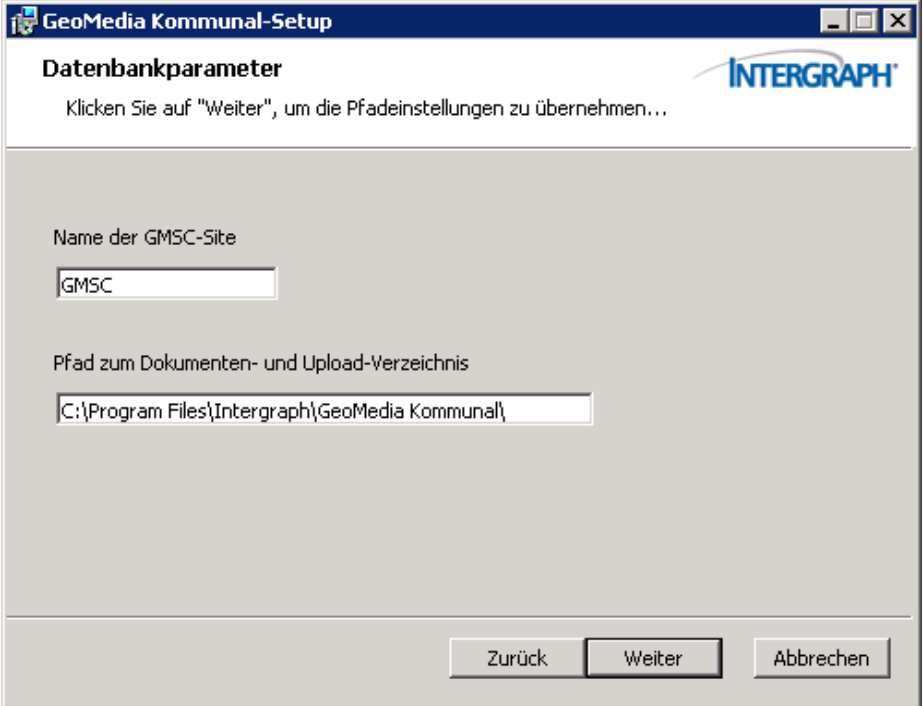

#### **Datenbankparameter Teil 2**

- Datenbanktyp: Oracle oder Microsoft SQL Server
- Datenbankserver: Namen oder IP Adresse (z.B.: 127.0.0.1, falls die Datenbank am Installationsserver installiert ist.)
- Port: Standardmäßig wird **1521** (Oracle) bzw. **1433** (Microsoft SQL Server)verwendet

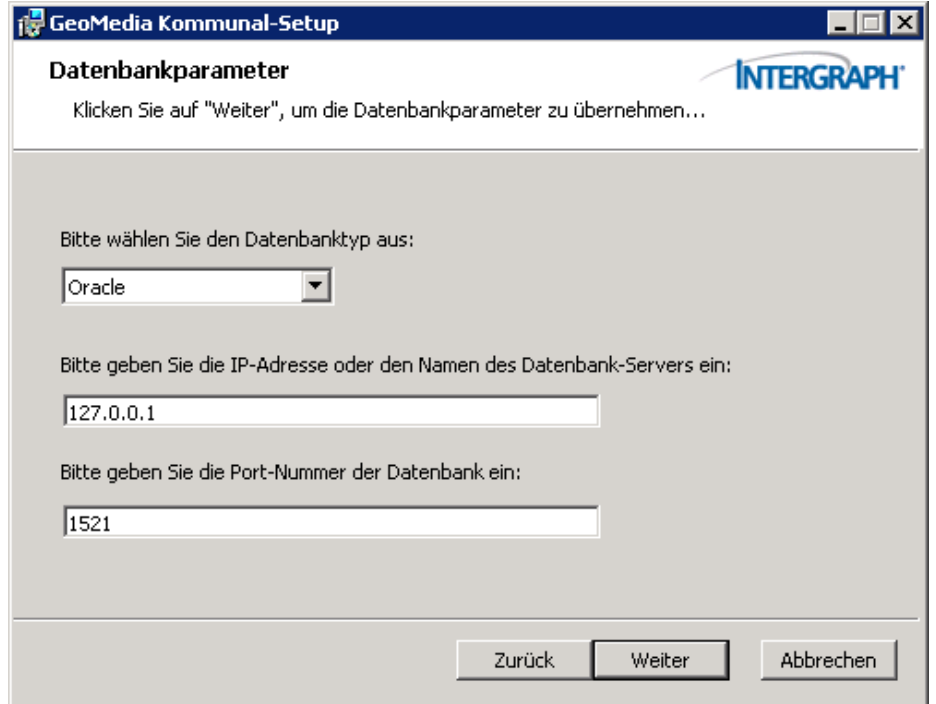

#### **Datenbankparameter Teil 3**

Hier werden die Informationen des zuvor angelegten Adminschemas abgefragt und zu einem Connection String aufgelöst.

- Datenbankname: Standardmäßig wird hier *orcl* verwendet. Geben Sie hier bitte die Instanz-Bezeichnung der DB an.
- Datenbank-Nutzername: Verwendete Benutzer-Bezeichnung.
- Datenbank-Kennwort: Verwendetes Passwort des Adminschemas.

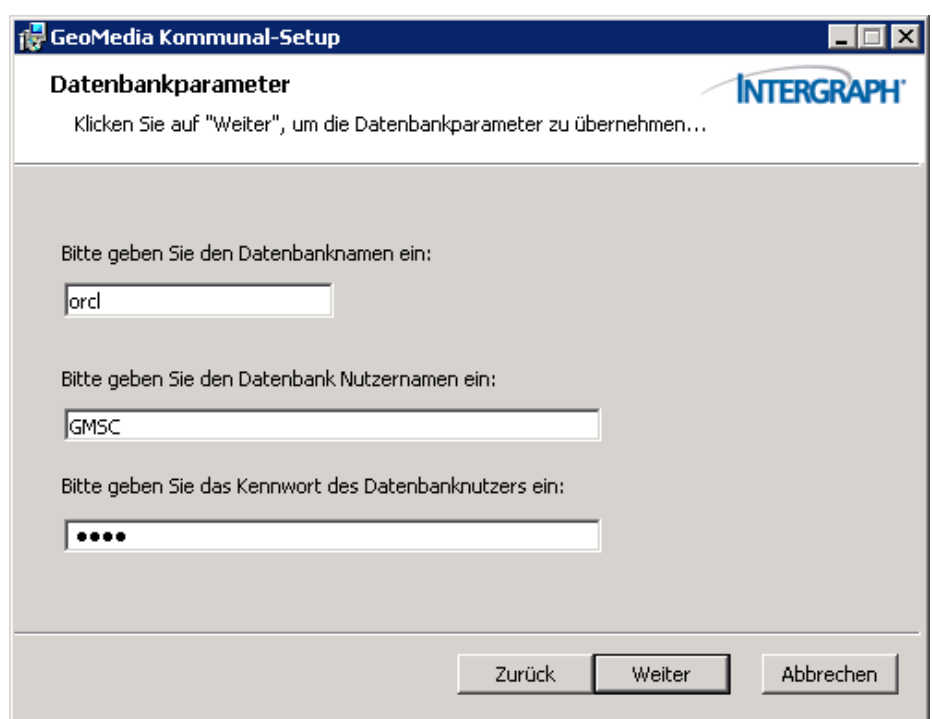

Klicken Sie auf "Weiter" um die Eingaben zu testen. War der Verbindungsversuch erfolgreich, gelangen Sie zum nächsten Schritt.

Waren die Datenbankparameter nicht korrekt, werden Sie darauf hingewiesen. Sie sollten auf "Zurück" klicken und Ihre Angaben erneut prüfen.

**Hinweis**: Achtung! Momentan kann es vorkommen, dass trotz korrekter DB Parameter das Fenster 'Es konnte keine Verbindung hergestellt werden' erscheint. Überprüfen Sie nochmals ihre Eingaben und klicken Sie auf *Weiter*, wenn Sie sich ihrer Angaben sicher sind. Nach der automatischen Installtion kann der Connectionstring unter C:\Program Files\Intergraph\GeoMedia SmartClient Kommunal\Server\spring.properties angepasst werden. **Beispiel SQL Sever:**

adminDSmode=update adminDSClassName=net.sourceforge.jtds.jdbc.Driver adminDSURL=jdbc:jtds:sqlserver://MUC-SGIV-PGQS04:1433/DBTest adminDSUser=User adminDSPass=Passwort **Beispiel Oracle:**

adminDSmode=update adminDSClassName=oracle.jdbc.OracleDriver adminDSURL=jdbc:oracle:thin:User/Passwort@//muc-sgiv-pgqs04:1521/orcl adminDSUser=User adminDSPass=Passwort

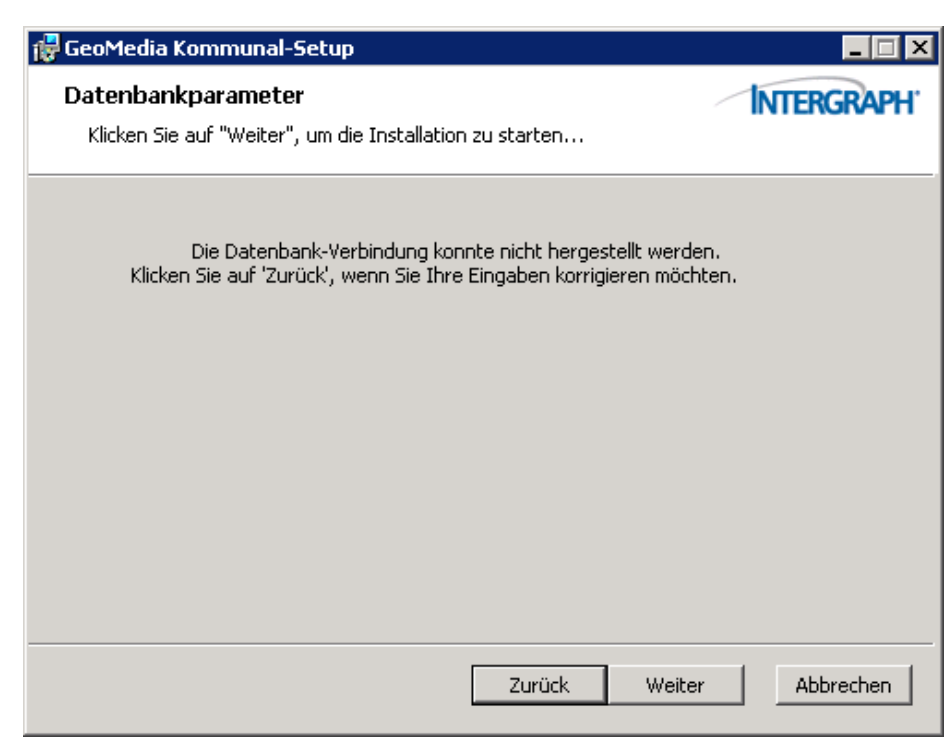

Hoch zum Seitenanfang

#### **Wichtige Informationen nach der Installation**

Dieses Fenster weist Sie darauf hin, dass nach Beendigung des Setup-Assistenten die Lizensierung ausgeführt werden muss.

Anschließend müssen folgende Dienste gestartet werden (Start > Verwaltung > Dienste):

- Intergraph InteropService
- Jetty6 Service
- Intergraph GMSC Kommunal

Überprüfen Sie außerdem ob der Starttyp der Dienste auf "Automatisch" gestellt ist.

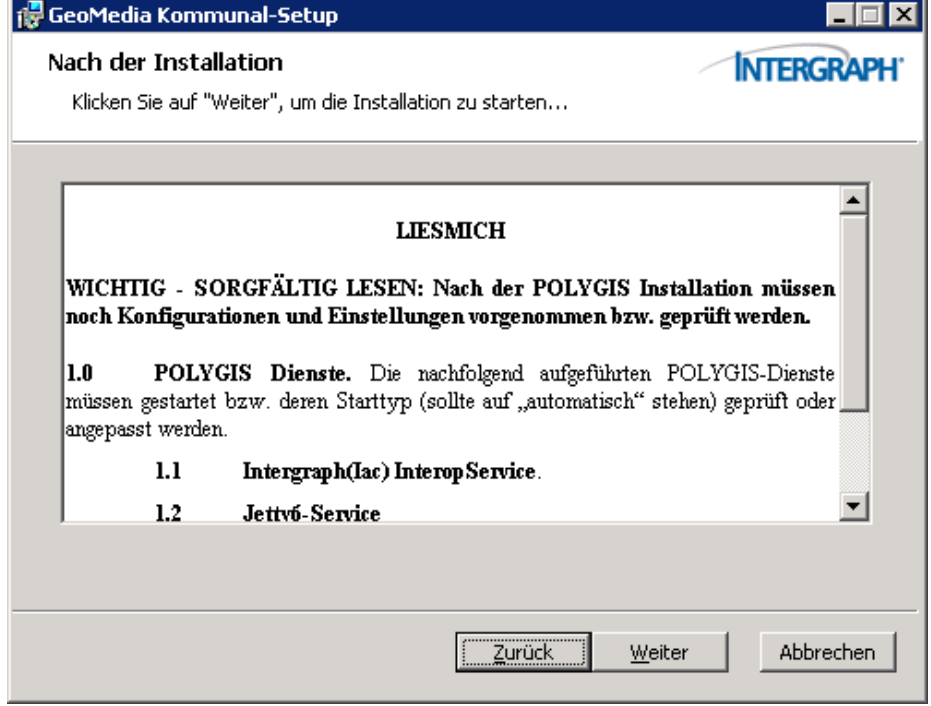

Hoch zum Seitenanfang

### **Installation**

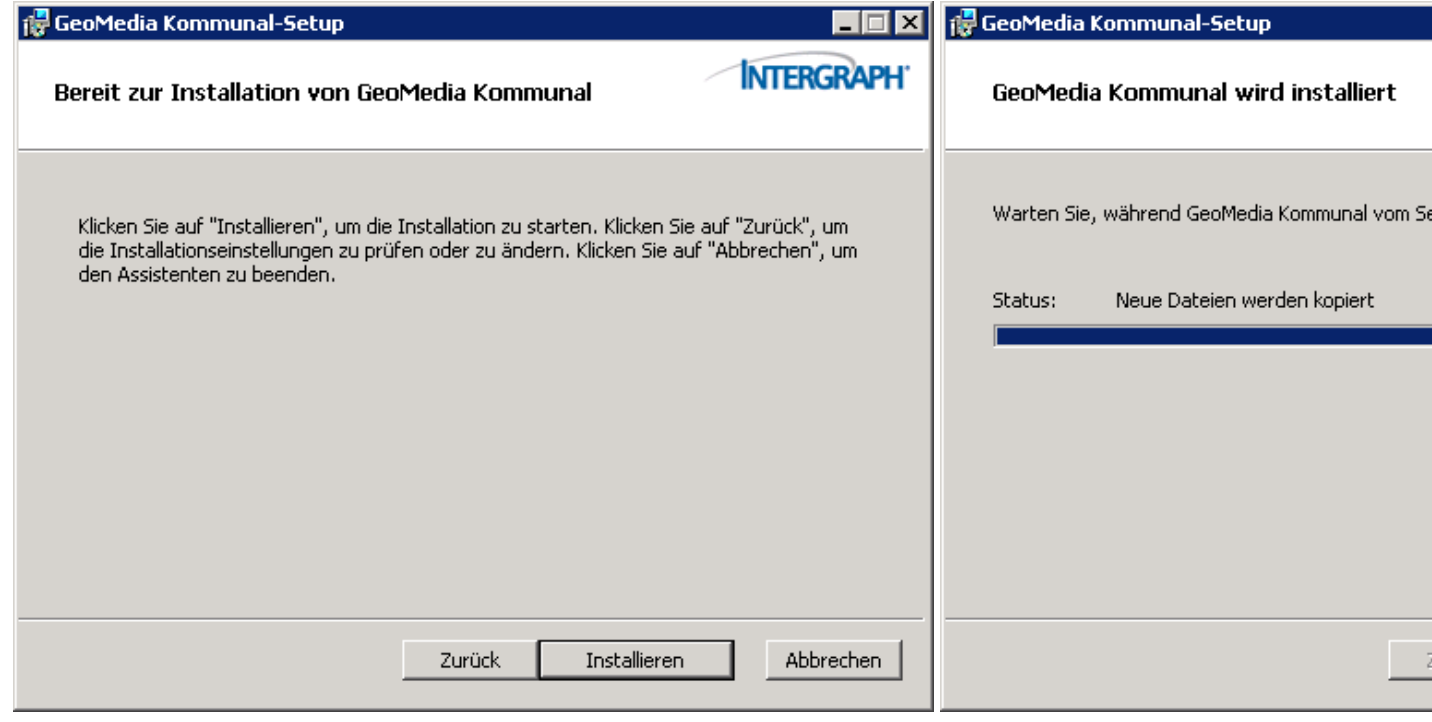

Hoch zum Seitenanfang

### **Fertigstellen des Setups**

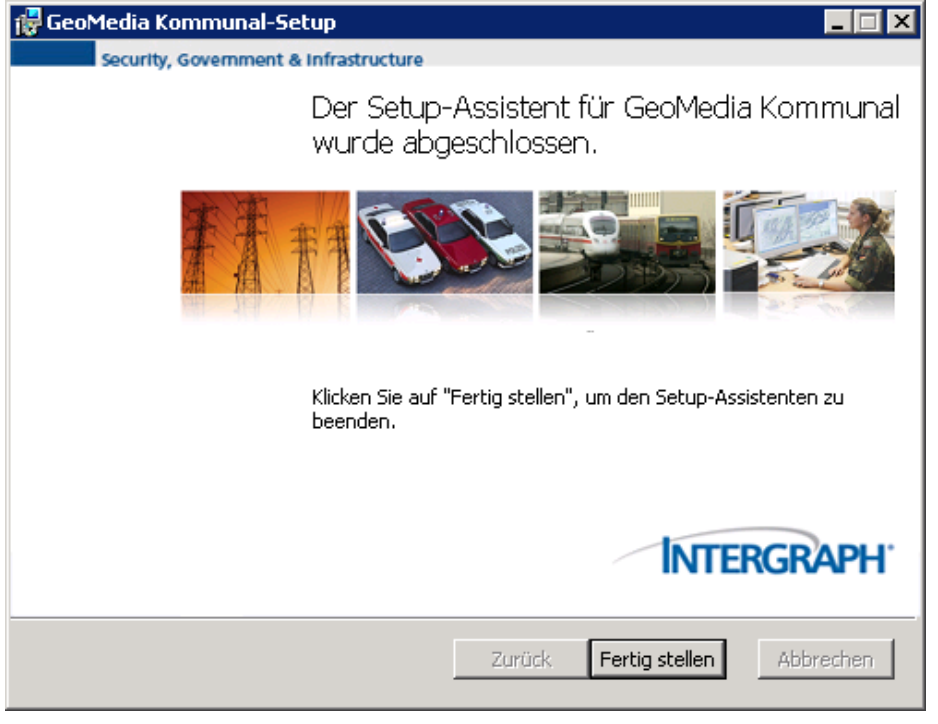

Nach Abschluss des Setups sollte am ausgewählten Verzeichnis (standardmäßig *C:\Program Files\Intergraph\GeoMedia Kommunal*) der Ordner GeoMedia Kommunal angelegt worden sein. Fahren Sie nun mit dem Kapitel Lizensierung fort.

**Hinweis**: Achtung! Momentan wird der CSF Ordner (dieser Ordner beeinhaltet die einzelnen Koordinatensytem-Definitionen) noch nicht automatisch kopiert. Sind diese Koordinaten\_Sytemdateien noch nicht im Warhouse Ordner des GeoMedia SmartClients vorhanden, so können diese aus dem Verzeichnis C:\Program Files\Intergraph\GeoMedia Kommunal\GMSC\CSF kopiert und im Warehouse Ordner abgelegt. Der Warehouse Ordner des SmartClient wurde bei dessen Installation angelegt. Standardmäßig liegt dieses auf C:\.

Hoch zum Seitenanfang

#### **Portfreischaltung**

Falls Sie Probleme haben, von einem anderen Computer auf den Server, auf dem GeoMedia SmartClient Kommunal installiert ist, zugreifen zu können, dann wird dies wahrscheinlich an den noch nicht geöffneten Ports liegen.

Um dieses Problem zu beheben, begeben Sie sich auf die Windowsoberfläche des Servers und öffnen die *Windows-Firewall*. Diese finden Sie beispielsweise, indem Sie in die Windows-Suche in der Startleiste "Firewall" eingeben.

1. Wählen Sie im linken Abschnitt des Fensters "Eingehende Regeln" an und klicken Sie dann weiter rechts auf "Neue Regel... ".

| Windows-Firewall mit erweiterter Sicherheit                                   |                                                                                         |                                |                      |           |                             |                               | $\blacksquare\square\square$ |
|-------------------------------------------------------------------------------|-----------------------------------------------------------------------------------------|--------------------------------|----------------------|-----------|-----------------------------|-------------------------------|------------------------------|
| Ansicht ?<br><b>Aktion</b><br>Datei                                           |                                                                                         |                                |                      |           |                             |                               |                              |
| $\boxed{?}$ $\boxed{ }$<br>西區<br>區<br>$\Rightarrow$                           |                                                                                         |                                |                      |           |                             |                               |                              |
| Windows-Firewall mit erweiterter S                                            |                                                                                         |                                |                      |           |                             |                               |                              |
| <b>K.</b> Eingehende Regeln                                                   | Eingehende Regeln                                                                       |                                |                      |           | <b>Aktionen</b>             |                               |                              |
| <b>RY</b> Ausgehende Regeln<br>Verbindungssicherheitsregeln<br>El Uberwachung | Name                                                                                    | Gruppe $-$                     | Profil               | Aktiviert | Aktior -                    | <b>Eingehende Regeln</b>      | ▴                            |
|                                                                               | <b>D</b> Polygis                                                                        |                                | Beliebia             | Ja        | Zulass                      | Neue Regel                    |                              |
|                                                                               | Trend Micro OfficeScan Listener                                                         |                                | Beliebig             | Ja        | Zulass                      | Mach Profil Mitern            |                              |
|                                                                               | Anmeldedienst (NP eingehend)                                                            | Anmeldedienst                  | Beliebia             | Nein      | Zulass                      |                               |                              |
|                                                                               | BITS-Peercaching (Inhalt eingehend)                                                     | BITS-Peercaching               | Beliebia             | Nein      | Zulass                      | Mach Status filtern           |                              |
|                                                                               | BITS-Peercaching (RPC)                                                                  | BITS-Peercaching               | Beliebig             | Nein      | Zulass                      | Mach Gruppe filtern           |                              |
|                                                                               | BITS-Peercaching (RPC-EPMAP)                                                            | BITS-Peercaching               | Beliebia             | Nein      | Zulass                      |                               |                              |
|                                                                               | BITS-Peercaching (WSD eingehend)                                                        | BITS-Peercaching               | Beliebig             | Nein      | Zulass                      | Ansicht                       |                              |
|                                                                               | COM+-Netzwerkzugriff (DCOM-In)                                                          | COM+-Netzwerkzuariff           | Beliebia             | Nein      | Zulass                      | a<br>Aktualisieren            |                              |
|                                                                               | Datei- und Druckerfreigabe (Echoanforderun                                              | Datei- und Druckerfreigabe     | Beliebig             | Nein      | Zulass                      |                               |                              |
|                                                                               | Datei- und Druckerfreigabe (Echoanforderun                                              | Datei- und Druckerfreigabe     | Beliebia             | Nein      | Zulass                      | <b>B</b><br>Liste exportieren |                              |
|                                                                               | Datei- und Druckerfreigabe (NB-Datagramm                                                | Datei- und Druckerfreigabe     | Beliebia             | Nein      | Zulass                      | $\overline{2}$<br>Hilfe       |                              |
|                                                                               | Datei- und Druckerfreigabe (NB-Name einge                                               | Datei- und Druckerfreigabe     | Beliebig             | Nein      | Zulass                      |                               |                              |
|                                                                               | Datei- und Druckerfreigabe (NB-Sitzung eing                                             | Datei- und Druckerfreigabe     | Beliebia             | Nein      | Zulass                      | Polygis                       |                              |
|                                                                               | Datei- und Druckerfreigabe (SMB eingehend)                                              | Datei- und Druckerfreigabe     | Beliebig             | Nein      | Zulass                      | ⊕<br>Regel deaktivieren       |                              |
|                                                                               | Datei- und Druckerfreigabe (Spoolerdienst -                                             | Datei- und Druckerfreigabe     | Beliebig             | Nein      | Zulass                      | Löschen                       |                              |
|                                                                               | Datei- und Druckerfreigabe (Spoolerdienst -  Datei- und Druckerfreigabe                 |                                | Beliebia             | Nein      | Zulas:                      |                               |                              |
|                                                                               | Distributed Transaction Coordinator (RPC)                                               | Distributed Transaction Coordi | Beliebia             | Nein      | Zulass                      | Eigenschaften                 |                              |
|                                                                               | Distributed Transaction Coordinator (RPC-EP Distributed Transaction Coordi              |                                | Beliebig             | Nein      | Zulass                      | $\sqrt{2}$ Hilfe              |                              |
|                                                                               | Distributed Transaction Coordinator (TCP ein Distributed Transaction Coordi             |                                | Beliebia             | Nein      | Zulass                      |                               |                              |
|                                                                               | G ISCSI-Dienst (TCP eingehend)                                                          | iSCSI-Dienst                   | Beliebia             | Nein      | Zulass                      |                               |                              |
|                                                                               | Kernnetzwerk - Dynamic Host Configuration- Kernnetzwerk                                 |                                | Beliebig             | Ja        | Zulass                      |                               |                              |
|                                                                               | Kernnetzwerk - Internetgruppenverwaltung                                                | Kernnetzwerk<br>Kernnetzwerk   | Beliebia             | Ja        | Zulass<br>Zulass            |                               |                              |
|                                                                               | Kernnetzwerk - IPv6 (IPv6 eingehend)                                                    | Kernnetzwerk                   | Beliebig             | Ja<br>Ja  | Zulass                      |                               |                              |
|                                                                               | Kernnetzwerk - Multicastabhörabfrage (ICM<br>Kernnetzwerk - Multicastabhörbericht (ICMP | Kernnetzwerk                   | Beliebig             |           | Zulass                      |                               |                              |
|                                                                               | Kernnetzwerk - Multicastabhörbericht v2 (IC                                             | Kernnetzwerk                   | Beliebig             | Ja<br>Ja  | Zulass                      |                               |                              |
|                                                                               | Kernnetzwerk - Multicastabhörvorgang abge                                               | Kernnetzwerk                   | Beliebig<br>Beliebia | Ja        | Zulass                      |                               |                              |
|                                                                               | Kernnetzwerk - Nachbarermittlungsanfrage ( Kernnetzwerk                                 |                                | Beliebig             | Ja        | Zulass                      |                               |                              |
|                                                                               | Kernnetzwerk - Nachbarermittlungsankündig                                               | Kernnetzwerk                   | Beliebia             | Ja        | Zulass                      |                               |                              |
|                                                                               | Kernnetzwerk - Paket zu groß (ICMPv6 eing                                               | Kernnetzwerk                   | Beliebig             | Ja        | Zulass                      |                               |                              |
|                                                                               | Kernnetzwerk - Parameterproblem (ICMPv6                                                 | Kernnetzwerk                   | Beliebig             | Ja        | Zulass                      |                               |                              |
|                                                                               | Kernnetzwerk - Routerankündigung (ICMPv6 Kernnetzwerk                                   |                                | Beliebia             | Ja        | Zulass                      |                               |                              |
|                                                                               | Kernnetzwerk - Teredo (UDP eingehend)                                                   | Kernnetzwerk                   | Beliebig             | Ja        | Zulass                      |                               |                              |
|                                                                               | Kernnetzwerk - Zeitüberschreitung (ICMPv6  Kernnetzwerk                                 |                                | Beliebig             | Ja        | Zulass                      |                               |                              |
|                                                                               | Kernnetzwerk - Ziel nicht erreichbar (ICMPv6 Kernnetzwerk                               |                                | Beliebig             | Ja        | Zulass                      |                               |                              |
|                                                                               | Kernnetzwerk - Ziel nicht erreichbar, Fragme Kernnetzwerk                               |                                | Beliebia             | Ja        | Zulass                      |                               |                              |
|                                                                               | Netzwerk - Routeranfrage (ICMPv6 eingehe Kernnetzwerk                                   |                                | Beliebig Ja          |           | Zulass $\blacktriangledown$ |                               |                              |
| $\left  \cdot \right $<br>$\blacktriangleright$                               |                                                                                         |                                |                      |           | $\blacktriangleright$       |                               |                              |
|                                                                               |                                                                                         |                                |                      |           |                             |                               |                              |
| Neue Regel                                                                    |                                                                                         |                                |                      |           |                             |                               |                              |

2. Wählen Sie bei "Regeltyp" den Punkt "Port" aus. Klicken Sie dann auf "Weiter".

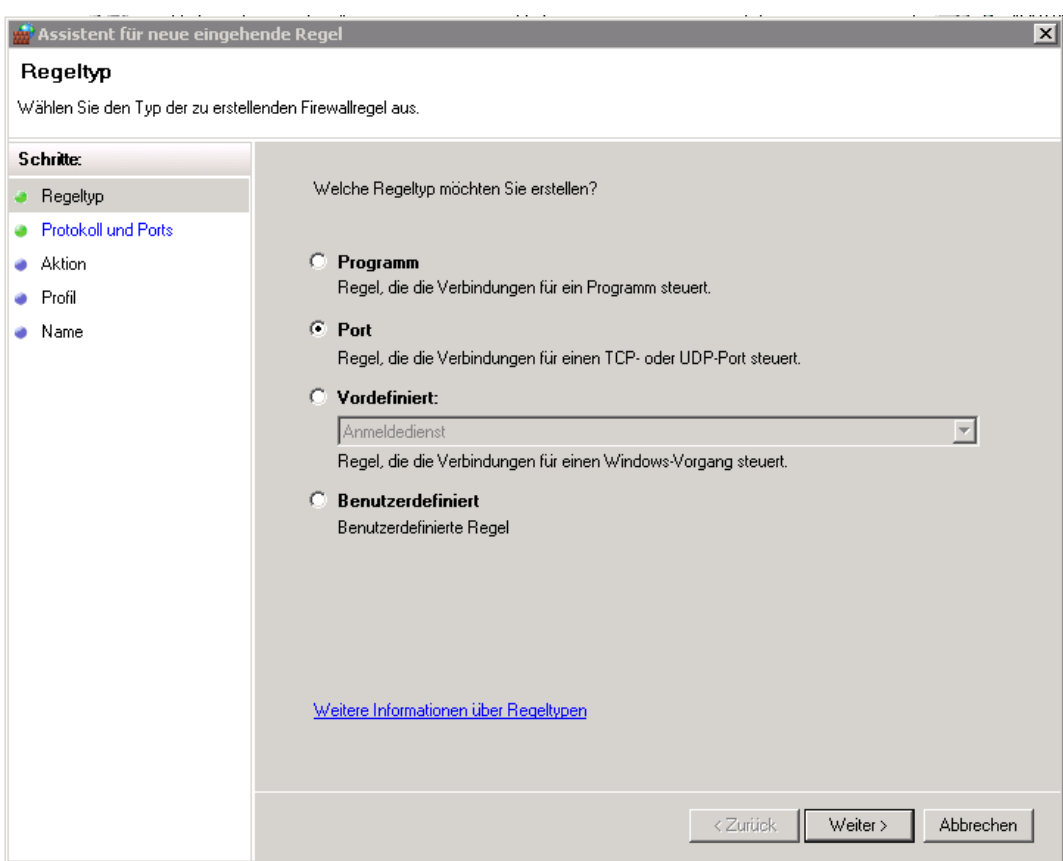

3. Bei "Protokoll und Ports" lassen Sie "TCP" ausgewählt und geben bei "Bestimmte lokale Ports" "8081,18091,18093" ein. Klicken Sie dann auf "Weiter".

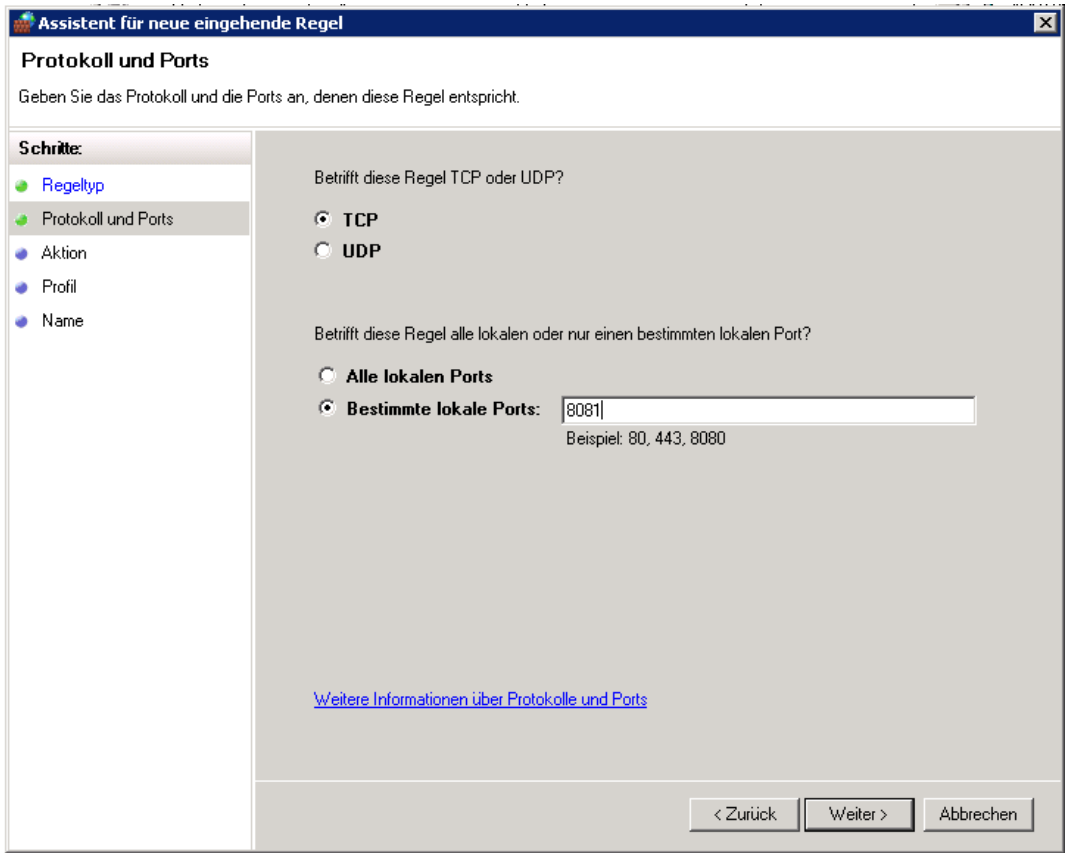

4. Im nächsten Schritt wählen Sie "Verbindung zulassen" und klicken Sie auf "Weiter".

5. Nun können Sie auswählen, wann diese Regel angewendet werden soll. Lassen Sie "Domäne", "Privat" und "Öffentlich" alle ausgewählt.

6. Im letzten Schritt geben Sie einen beliebigen Namen ein, z.B. GeoMedia SmartClient Kommunal. Dann können Sie auf "Fertig stellen" klicken.

7. Wiederholen Sie Schritt 1-6 für "Ausgehende Regeln".

Hoch zum Seitenanfang

# <span id="page-17-0"></span>**Lizensierung**

Nachdem das Installationssetup abgeschlossen ist, muss Ihr Produkt noch lizensiert bzw. freigeschaltet werden. Gehen Sie dazu in das Verzeichnis *C:\Program Files\Intergraph\GeoMedia SmartClient Kommunal\Lizensierung* und starten Sie den Lizenz-Betrachter (Doppelklick auf LicenceViewer.exe). Durch einen Mausklick auf das Fragezeichen (unten links im Dialog) wird die Lizenzinformation angezeigt.

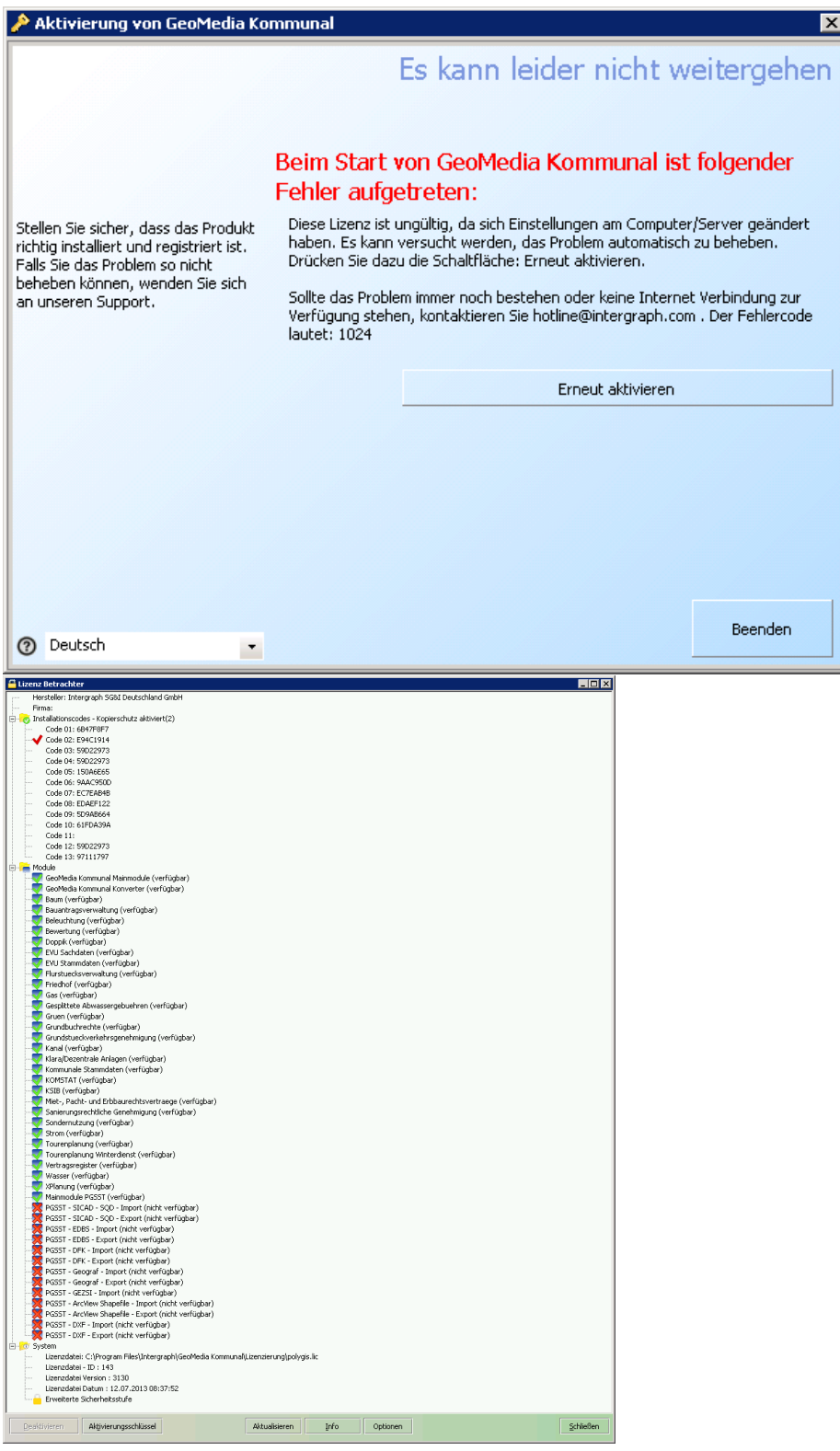

**Hinweis:** Die Lizenzierung erfolgt über eine .lic-Datei. Eine Basis .lic-Datei ist im Verzeichnis *C:\Program Files\Intergraph\GeoMedia Kommunal\Lizenzierung* unter dem Namen gmsck.lic abgelegt, um den LicenceViewer starten zu können. Diese Lizenzdatei enthält nur die Basis Freischaltung.

Der Eintrag mit dem Haken ist für die freizuschaltende Lizenz relevant. Mit einem Doppelklick auf den Eintrag wird dieser in die Zwischenablage kopiert. Der entsprechende Code wird an **Support-GermanyIMGS@intergraph.com** geschickt, damit das Produkt lizenziert werden kann. Die von Intergraph generierte .lic Datei wird mit der gmsck.lic Datei ausgetauscht. Achten Sie darauf, dass der Name identisch ist. Die alte Lizenzdatei können Sie entfernen oder unter einem anderen Namen speichern. Beim erneuten Öffnen des LicenceViewers sollten Sie die Information bekommen, dass GeoMedia SmartClient Kommunal aktiviert ist. Sie haben die Option GeoMedia SmartClient Kommunal zu registrieren. Sie können dies jederzeit nachholen und vorerst auch ohne Registrierung mit der Installation fortfahren.

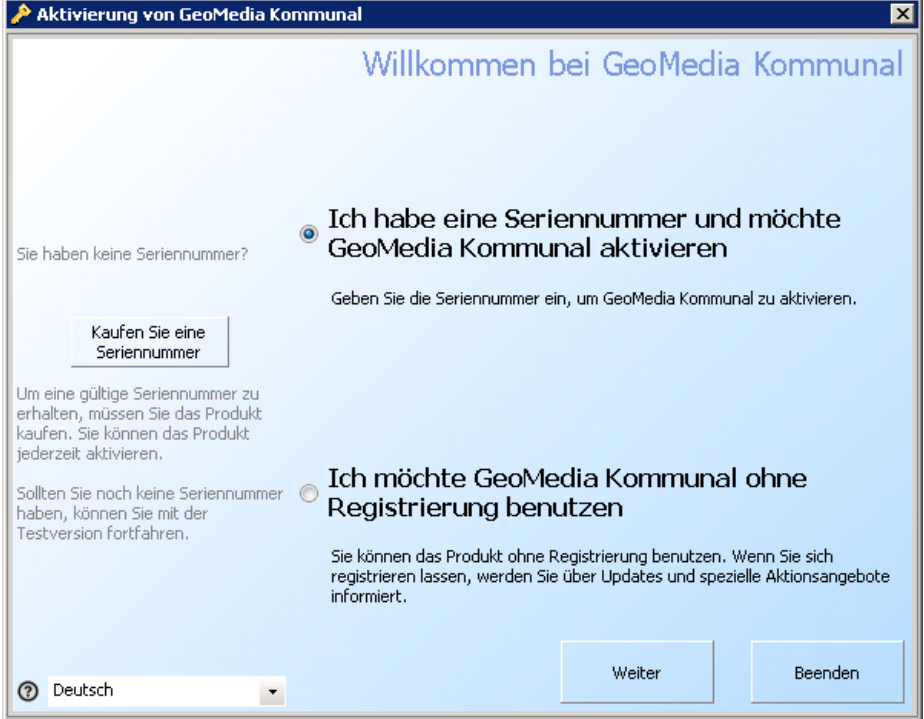

Nachdem die Lizensierung abgeschlossen ist, kann der Intergraph GMSC Kommunal Dienst gestartet werden. Öffnen Sie dazu den Dienste Dialog. (START-Verwaltung-Dienste) Über das log im Verzeichnis C:\Program Files\Intergraph\GeoMedia SmartClient Kommunal\\_logfile\gmsck\gmsck.log können sie prüfen, wann der Dienst fertig gestartet wurde. Die Meldung 30 Mai 2014 14:10:07,230,[INFO,Server] GMSC-K Version 2014.0 server is running... verweist auf diesen Status. Sie können die Anwendung nun aufrufen.

**Hinweis:** Achtung! Im Setup wird das PGSST-Schnittstellen Verzeichnis gesucht. In der Datei C:\Program Files\Intergraph\GeoMedia Kommunal\Server\spring.properties gibt es den Verweis auf das PGSST Installationsverzeichnis.

Ist die PGSST Schnittstelle installiert so muss der Pfad zum korrekten Verzeichnis verweisen.

Ist die PGSST Schnittstelle nicht installiert so wird ein fiktiver Ordner *PGSST* verwendet. Dieser enthält den Ordner *DXF*, in dem der Ordner *Blocks* enthalten ist. Der PGSST Ordner befindet unter C:\Program Files\Intergraph\GeoMedia SmartClient Kommunal\ .

Hoch zum Seitenanfang

# **Updates bzw.Hotfixes einspielen**

### **Update per Setup**

Führen sie das Update Setup aus, indem sie die .msi Datei per Doppelklick starten.

**Hinweis:** Wenn die Schnittstelle PGSST vorhanden ist, muss händisch das Installationsverzeichnis angepasst werden!

### **Manuelles Update**

In der Regel werden die Plugin-Verzeichnisse aktualisiert. Die Updates werden in folgenden Verzeichnissen ausgeliefert:

- Client/plugin
- Server/plugin
- Ein PDF "Was ist Neu?" dokumentiert die Neuerungen.

#### **Vorgehensweise:**

- 1. Die Dienste müssen beendet werden (siehe Hinweis unten).
- 2. Das Plugin-Verzeichnis in *C:\Program Files\Intergraph\GeoMedia SmartClient Kommunal\Client\webapps\gmsck* wird durch den Inhalt des ausgelieferten Clientverzeichnisses (Plugin Ordner) **ersetzt**.
- 3. Das Classes-Verzeichnis (sowie das lib- Verzeichnis, wenn vorhanden) in *C:\Program Files\GeoMedia SmartClient Kommunal\Client\webapps\gmsck\WEB-INF* wird durch den Inhalt des ausgelieferten Clientverzeichnisses **ersetzt**. (siehe Hinweis unten!)
- 4. Das Plugin-Verzeichnis in *C:\Program Files\Intergraph\GeoMedia SmartClient Kommunal\Server* wird durch den Inhalt des ausgelieferten Serververzeichnisses **ersetzt**.
- 5. Das Verzeichnis *C:\Program Files\Intergraph\GeoMedia SmartClient Kommunal\Server\configuration* wird bis auf die config.ini **geleert**.
- 6. Nach erfolgtem Update werden die o.g. Dienste wieder gestartet.

**Hinweis:** Zum Starten und Stoppen der Dienste kann man 'Dienste Start.bat' bzw. 'Dienste Stop.bat' aus *C:\Program Files\Intergraph\GeoMedia Kommunal\Tools* verwenden.

**Hinweis:** Darauf achten, nur den classes-Ordner und den lib-Ordner zu ersetzen und nicht den kompletten WEB-INF-Ordner! Das web.xml muss erhalten bleiben, da hier ihre Serverinformationen enthalten sind.

**Hinweis:** Beim Umstieg auf die Version GMSCK 2014.0 wird empfohlen, dass Setup zu verwenden. Ein manuelles Update erfordert neben dem Dateiaustausch (siehe oben), folgende Anpassungen:

1. In der **spring.properties** unter C:\Program Files\Intergraph\GeoMedia SmartClient Kommunal\Server muss abhängig von der verwendetet GMSC Version ein neuer Eintrag hinzugefügt werden:

#### **Für GMSC Version 2014**

gmscVersion=14

#### **Für GMSC Version 2013**

gmscVersion=13

**[Hier](http://smartclient.intergraph.at/GeoMediaKommunal/index.php?title=Medium:Spring.properties.zip)** finden sie eine spring.properties, welche den Eintrag beispielhaft für die GMSC Version 2014 (Zeile 30) enthält.

2. In der **web.xml** unter C:\Program Files\Intergraph\GeoMedia SmartClient Kommunal\Client\webapps\gmsck\WEB-INF muss abhängig von der verwendetet GMSC Version ein neuer Eintrag hinzugefügt werden:

**Für GMSC Version 2014**

```
<init-param>
<param-name>gmscVersion</param-name>
<param-value>14</param-value>
</init-param>
```
**Für GMSC Version 2013**

```
<init-param>
<param-name>gmscVersion</param-name>
<param-value>13</param-value>
</init-param>
```
**[Hier](http://smartclient.intergraph.at/GeoMediaKommunal/index.php?title=Medium:Web.xml.zip)** finden sie eine web.xml, welche die Einträge beispielhaft für die GMSC Version 2014 enthält.

Hoch zum Seitenanfang

# **PGSST**

#### **Versionen**

Die aktuelle Version der Schnittstelle ist **10.0.64**. Die [ZIP-Datei](http://smartclient.intergraph.at/GeoMediaKommunal/index.php?title=Medium:PGSST_DXF_Blocksymbole.zip) enthält die aktuellen Block-Symbol Dateien.

### **Installation**

1. Vorrausetzungen

Komponenten für die automatische Installation. Die Dateien finden sie im Ordner *Zusatzpakete*.

- WindowsInstaller 3.1 optional
- Microsoft Framework .Net 2.0 SP2 optional
- Microsoft Framework .Net 4 optional
- Microsoft InteropForms Toolkit notwendig
- SqlServerSpatial.Dll notwendig
- ODP.NET notwendig
- 2. Ausführung Setup\_PGSST10.msi

Hoch zum Seitenanfang

### **Einzelne Schritte der Installation**

Um die PGSST-Schnittstelle manuell zu installieren, gehen Sie bitte die folgenden Schritte durch:

1. Entpacken Sie die PGSST-Zip-Datei auf dem Server in einem leeren Verzeichnis.

2. Sofern noch nicht installiert: Im Ordner *Zusatzpakete*- *Microsoft InteropForms Toolkit* die Datei *microsoft.interopformsredist.msi* ausführen.

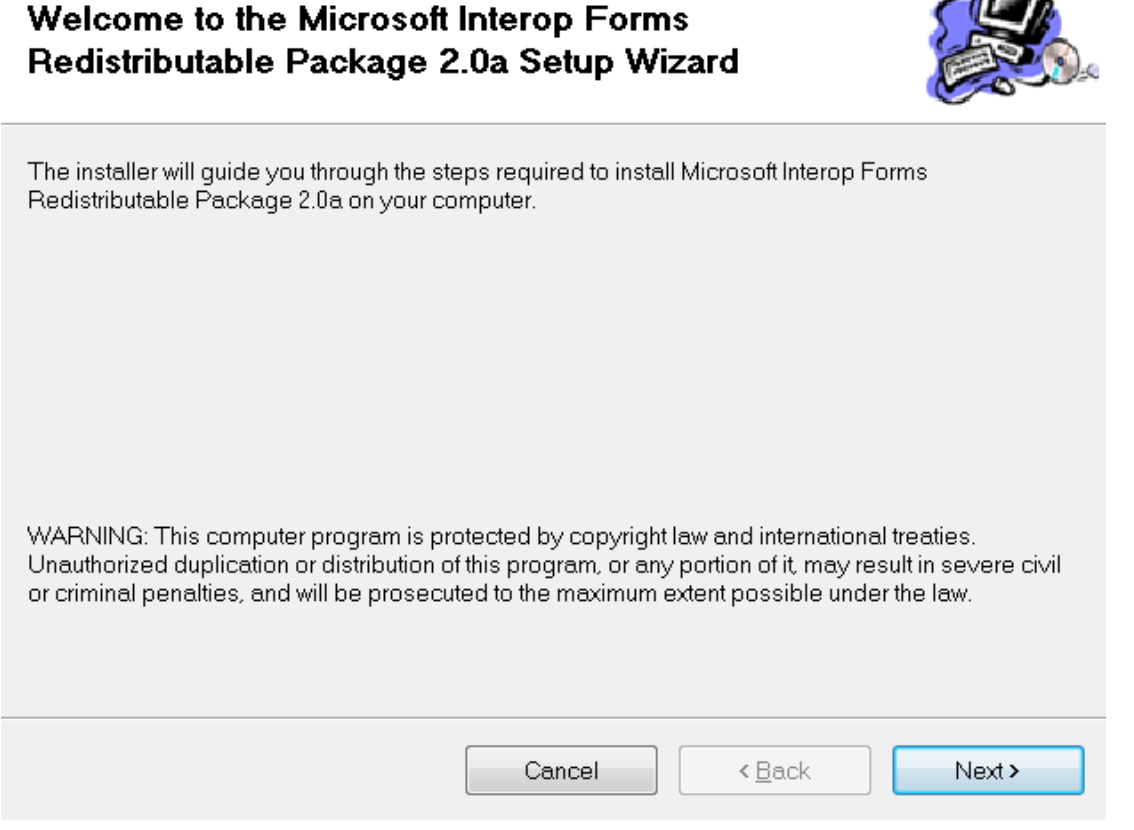

Default Einstellungen beibehalten und die Schritte mit "Next" durchlaufen. Lizenzvertrag zustimmen und installieren. Nach abgeschlossener Installation das Fenster schließen.

3. Über Systemsteuerung > Software oder Programme und Funktionen prüfen, ob das *.NET 4 Framework* auf dem Server installiert ist. Falls nicht, muss es noch installiert werden.

4. Dieser Schritt ist nur bei Windows XP Betriebssystemen notwendig: Im Ordner *03\_WindowsInstaller3\_1\_XP* die Datei *WindowsInstaller-KB893803-v2-x86.exe* ausführen.

5. Die Administrator-Eingabeaufforderung öffnen und in den Ordner ODAC112021Xcopy\_32bit wechseln. Z.B. mit cd C:\Delivery\2013\_01\_31\_PGSST\2013\_01\_31\_PGSST\04\_ODAC112021Xcopy\_32bit danach die Anweisung *install.bat odp.net4* c:\PGSST\oraodac odac ausführen. Das Verzeichnis C:\PGSST ist frei wählbar und nur ein Beispiel.

6. Sofern noch nicht installiert: Die Datei *SQLSysClrTypes\_x86.msi* ausführen. Default Einstellungen beibehalten und dem Installer bis zur Fertigstellung folgen.

 $\sqrt{2}$ 

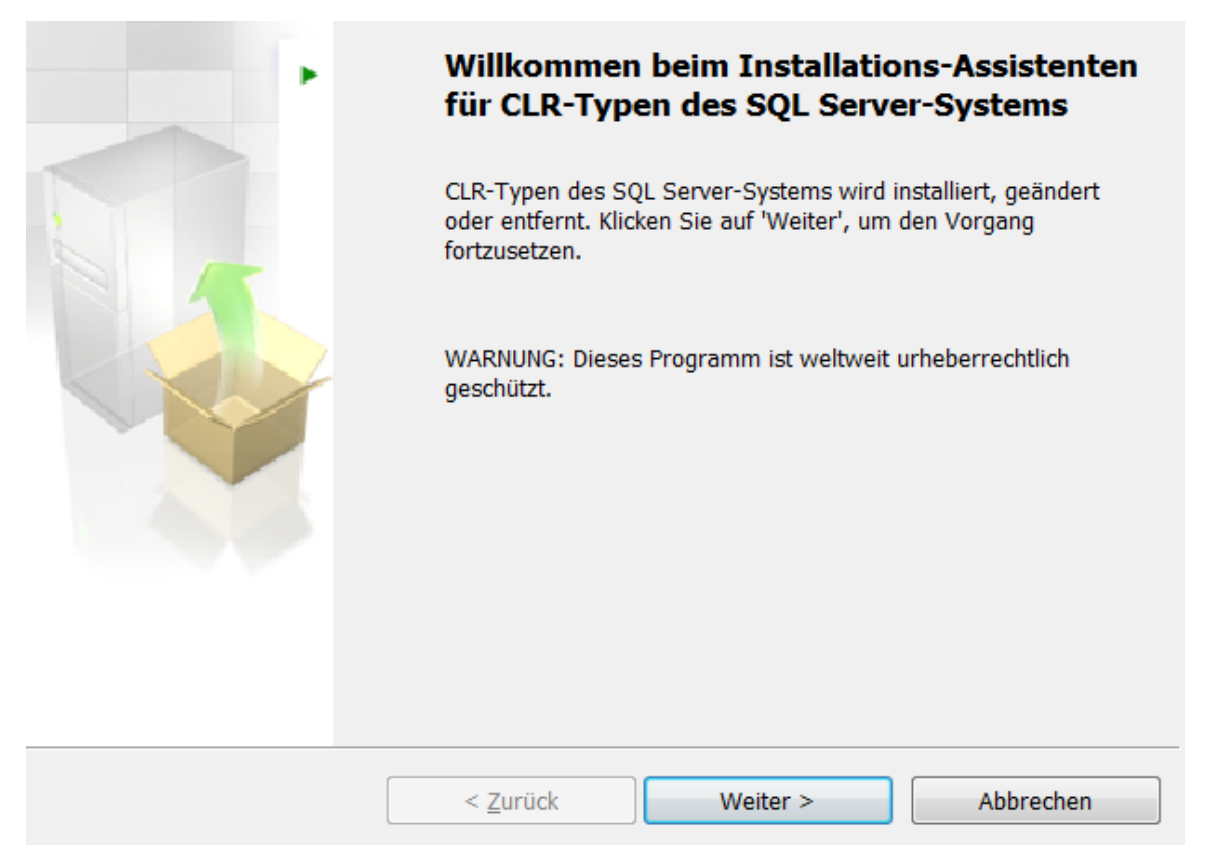

7. Die Datei *Setup\_PGSST10.msi* ausführen. Als Zielordner wird empfolen den Standardordner zu belassen. Wird dennoch ein anderer Zielordner angegeben muss dieser Pfad in die Datei spring.properties unter C:\Program Files\Intergraph\GeoMedia SmartClient Kommunal\Server eingetragen werden.(PGSSTDir=C:\\Program Files\\Intergraph\\GeoMedia SmartClient Kommunal\\PGSST).

#### Willkommen beim Setup-Assistenten von PGSST10

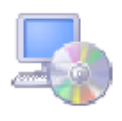

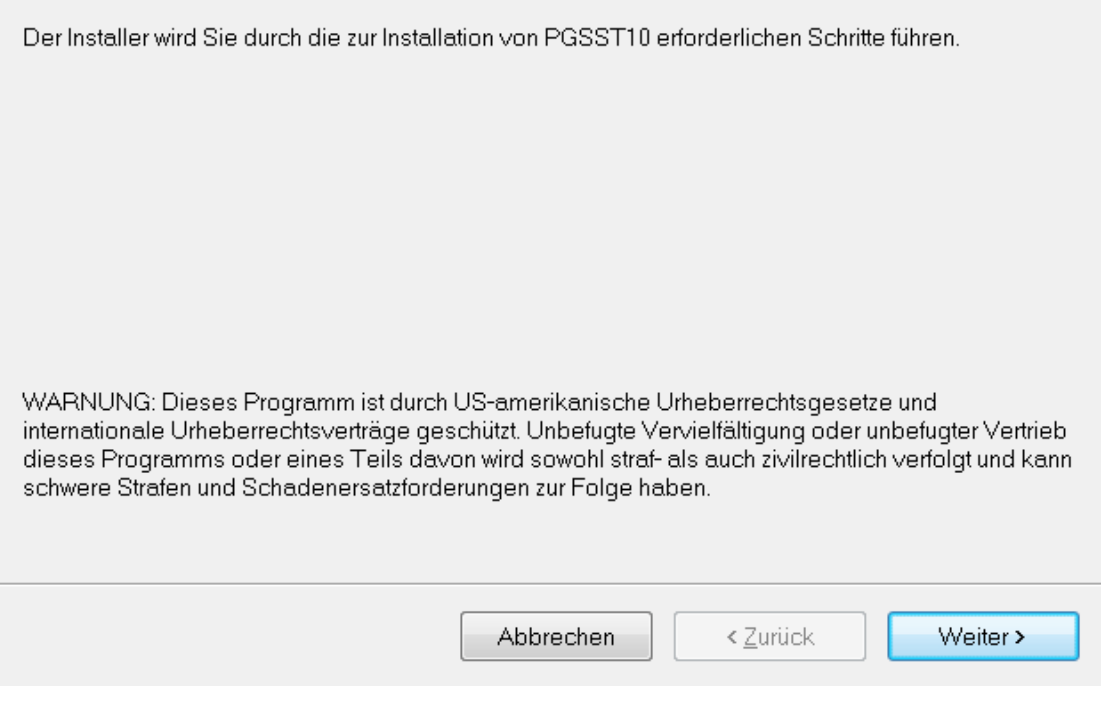

9. Die Lizenzdatei wird anhand der gekauften Lizenzen erstellt. Zukünftig wird die Lizensierung der PGSST Schnittstelle über die Lizensierung von GMSCK abgedeckt sein. Um die Schnittstelle außerhalb der Anwendung zu nutzen, muss eine extra *pgsst.lic* vorhanden sein.Mit einem Doppelklick auf den Eintrag des Codes wird dieser in die Zwischenablage kopiert. Der entsprechende Code wird an [mailto:Support-GermanyIMGS@intergraph.](mailto:Support-GermanyIMGS@intergraph.com) com geschickt, damit das Produkt einzeln lizenziert werden kann. Die von Intergraph generierte .lic Datei wird in das Programm-Verzeichnis von PGSST abgelegt.

10. Nach der erfolgreichen Aktivierung können Sie die Schnittstelle per Doppelklick auf *PGSST10.exe* öffnen und mit den Einstellungen fortfahren.

Hoch zum Seitenanfang

# **Allgemeine Einstellungsoptionen**

Öffnen Sie die PGSST-Schnittstelle. Klicken Sie auf Datei > Einstellungen > Allgemeine Einstellungen

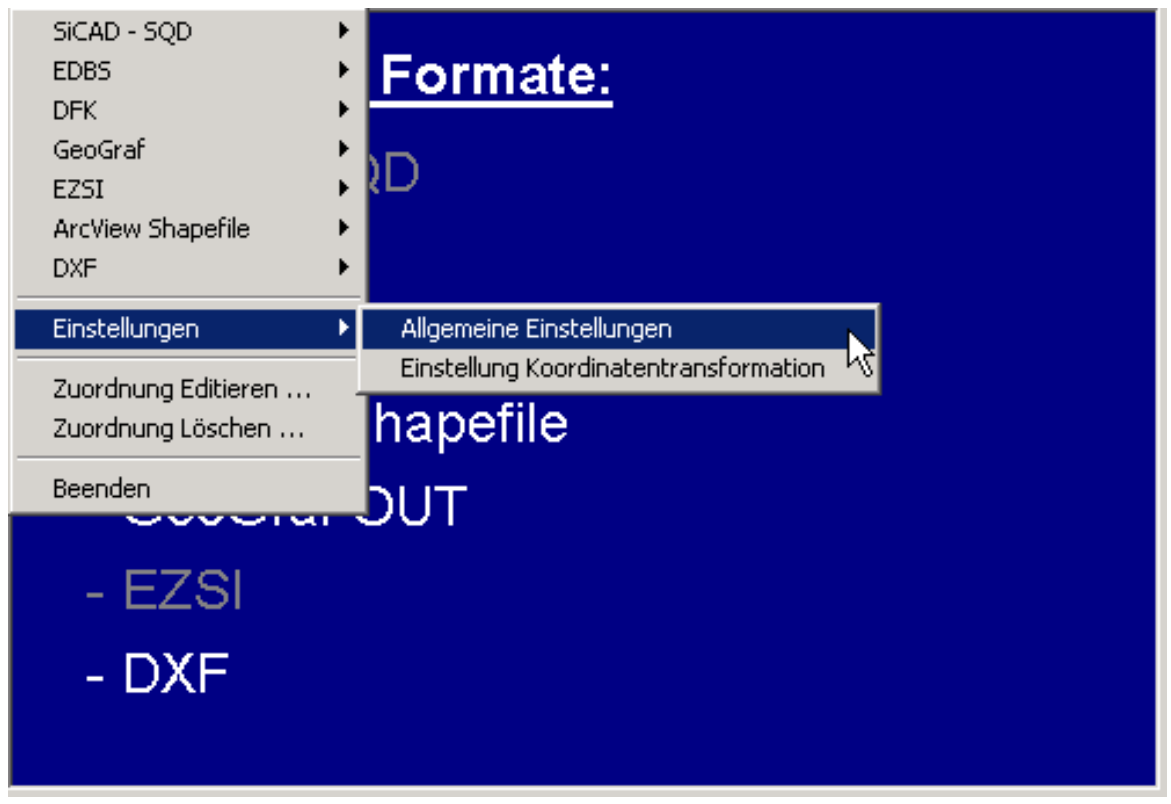

Es öffnet sich das Fenster "Allgemeine Einstellungen".

#### **SQL**

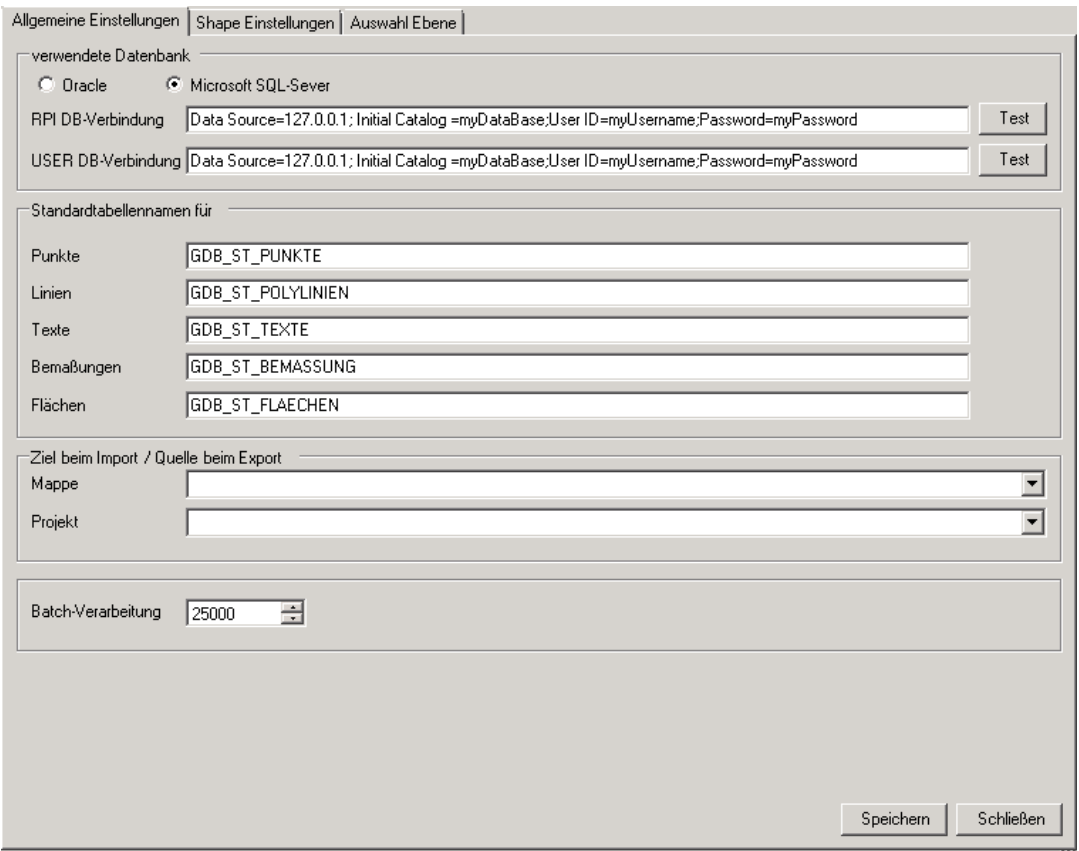

• Data Source: Namen oder IP Adresse (z.B.: 127.0.0.1, falls die Datenbank am Installationsserver installiert ist.)

- myDataBase : Datenbankname.
- myUsername : Verwendete Benutzer-Bezeichnung.
- myPassword: Verwendetes Passwort des Adminschemas.
- Mappe und Projekt : hier können Mappen und Projekte ausgewählt werden, sobald das Programm die DB gefunden hat.

#### **Oracle**

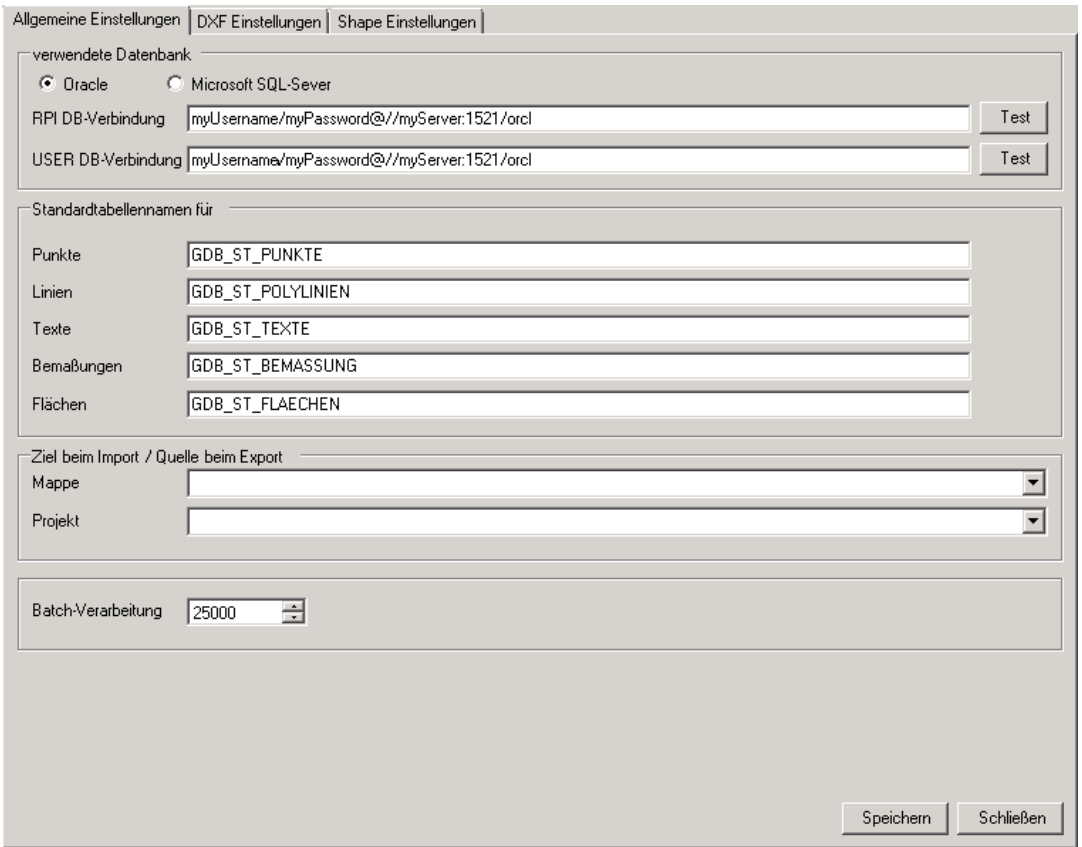

- myServer: Namen oder IP Adresse (z.B.: 127.0.0.1, falls die Datenbank am Installationsserver installiert ist.)
- Port: Standardmäßig wird **1521** (Oracle) verwendet.
- myDataBase : Datenbankname. Standardmäßig wird hier *orcl* verwendet. Geben Sie hier bitte die Instanz-Bezeichnung der DB an.
- myUsername : Verwendete Benutzer-Bezeichnung.
- myPassword: Verwendetes Passwort des Adminschemas.
- Mappe und Projekt : hier können Mappen und Projekte ausgewählt werden, sobald das Programm die DB gefunden hat.

Hoch zum Seitenanfang

### **PGSST updaten**

Steht eine neue Version der Schnittstelle zur Verfügung müssen sie lediglich das Setup erneut ausführen. Eine Deinstallation ist zuvor nicht notwendig.

**Hinweis**: Wird der Installationspfad geändert, so muss dies in der sring.properties Datei im Server-Verzeichnis von GMSCK angepasst werden.

Hoch zum Seitenanfang

# <span id="page-26-0"></span>Administrator

# **Einführung**

Das Einrichten von GeoMedia-SmartClient-Kommunal-Projekten einschließlich der Verwaltung von [Nutzerrechten](#page-37-0) erfolgt im sogenannten [Adminer](http://smartclient.intergraph.at/GeoMediaKommunal/index.php?title=Benutzeroberfl%C3%A4che%23%C3%9Cbersicht). Er wird nicht als separate Anwendung gestartet, sondern erscheint nach dem Start von GeoMedia SmartClient Kommunal als erster Eintrag in der Mappen-Liste.

**Hinweis:** Zum Ausführen des Adminers muss Ihr GeoMedia-SmartClient-Kommunal-Login über Administratorenrechte verfügen. Nur dann ist der Eintrag Adminer sichtbar. Standardmäßig ist dieser Login field/(ohne Passwort).

#### **Mappen und Projekte**

GeoMedia SmartClient Kommunal verwaltet Projekte in sogenannten [Mappen](http://smartclient.intergraph.at/GeoMediaKommunal/index.php?title=Projektumgebung%23Anlegen_einer_Mappe). Eine Mappe kann ein oder mehrere [Projekte](http://smartclient.intergraph.at/GeoMediaKommunal/index.php?title=Projektumgebung%23Anlegen_eines_Projekts) beinhalten, in welchen Geodaten verwaltet werden. Ein Projekt kann in mehreren Mappen gleichzeitig eingetragen und benutzt werden.

#### **Fachanwendungen**

[Fachanwendungen](#page-205-0) erweitern GeoMedia SmartClient Kommunal um die Funktionalität zur Anbindung und Verwaltung von Sachdaten - abgestimmt auf die Erfordernisse eines bestimmten Anwendungsbereiches. Jede Fachanwendung enthält eine speziell für den Anwendungsbereich vordefinierte Tabellenstruktur, die es erlaubt, Fachobjekte mit ihren geometrischen Eigenschaften und zugehörigen Sachdaten abzubilden. Fachanwendungen werden Projekten zugeordnet und können damit mehrmals innerhalb einer Mappe verwendet werden.

#### **Datenbanken**

Die Tabellen einer Fachanwendung werden in der Regel von einem Datenbankmanagementsystem (DBMS) verwaltet. Eine [Datenbankverbindung i](http://smartclient.intergraph.at/GeoMediaKommunal/index.php?title=Projektumgebung%23Anlegen_einer_Datenbankverbindung)st somit typischerweise eine Verbindung zu einem DBMS mit Angabe des verwendeten Datenschemas bzw. des Nutzernamens und Passwortes. Darüber hinaus kann GeoMedia SmartClient Kommunal aber auch Dateien oder Web Map Services (WMS) als Datenquellen einbinden.

# **Zugriff**

### **Start**

Um GeoMedia SmartClient Kommunal zu starten, geben Sie den Link <http://servername:8081/gmsck/gmsck.jnlp> in die Adresszeile eines Webbrowsers ein. Dabei bezieht sich *servername* auf den Namen des Servers, auf dem Ihre GeoMedia SmartClient Kommunal-Anwendung installiert ist. Die javabasierte Anwendung kann nun geöffnet werden.

**Hinweis**: Der Aufruf ab [http://servername:8081/i](http://servername:8081/)st individuell anpassbar. Bei Fragen dazu wenden sie sich bitte an unseren Support unter support-germanyIMGS@intergraph.com  $^{[1]}$  $^{[1]}$  $^{[1]}$ .

### **Login**

Um den Adminer auszuführen, loggen Sie sich im Login-Fenster als Benutzer mit Administratorrechten ein (standardmäßig mit field /(ohne Passwort) oder mit Logindaten, die Sie nachträglich festgelegt haben).

Wählen Sie als Mappe "Adminer" aus.

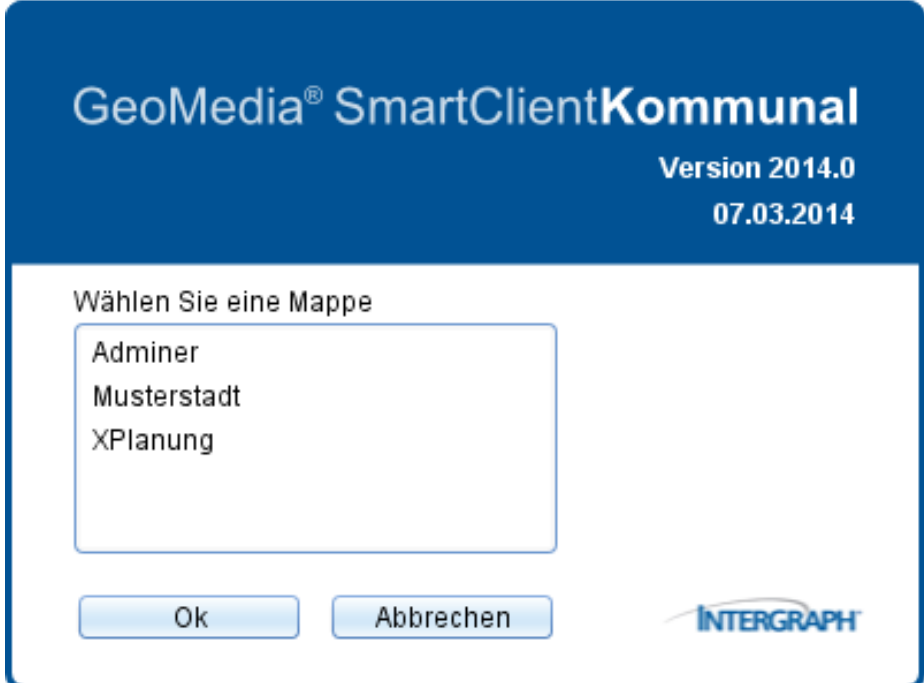

Möchten Sie z.B. die Mappe und die Arbeitssitzung vorbelegen, so stehen Ihnen folgende Parameter zur Verfügung:

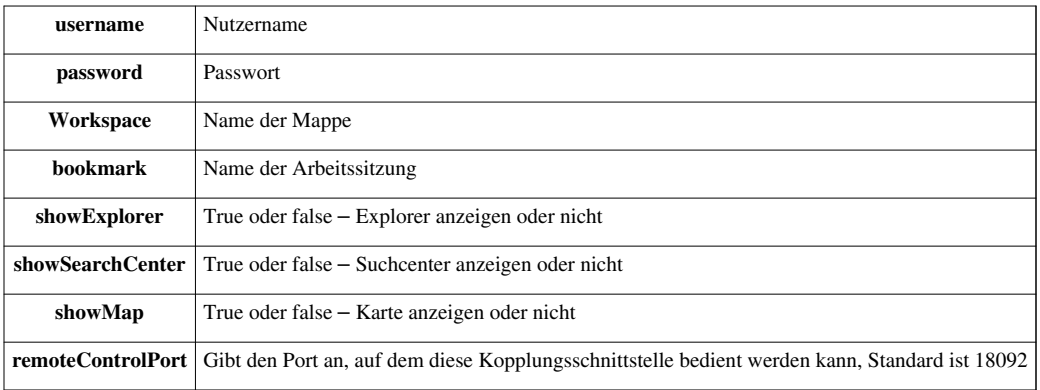

**Beispiel:** http:/ / servername:8081/ gmsck/ gmsck. [jnlp?username=xxx&](http://servername:8081/gmsck/gmsck.jnlp?username=xxx&password=xxx&workspace=Mappenname&bookmark=Arbeitssitzungsname) password=xxx& [workspace=Mappenname&bookmark=Arbeitssitzungsname](http://servername:8081/gmsck/gmsck.jnlp?username=xxx&password=xxx&workspace=Mappenname&bookmark=Arbeitssitzungsname)

# **Benutzeroberfläche**

## **Übersicht**

Nach Auswahl der Adminer-Mappe wird das Adminer-Fenster mit dem Explorer geöffnet.

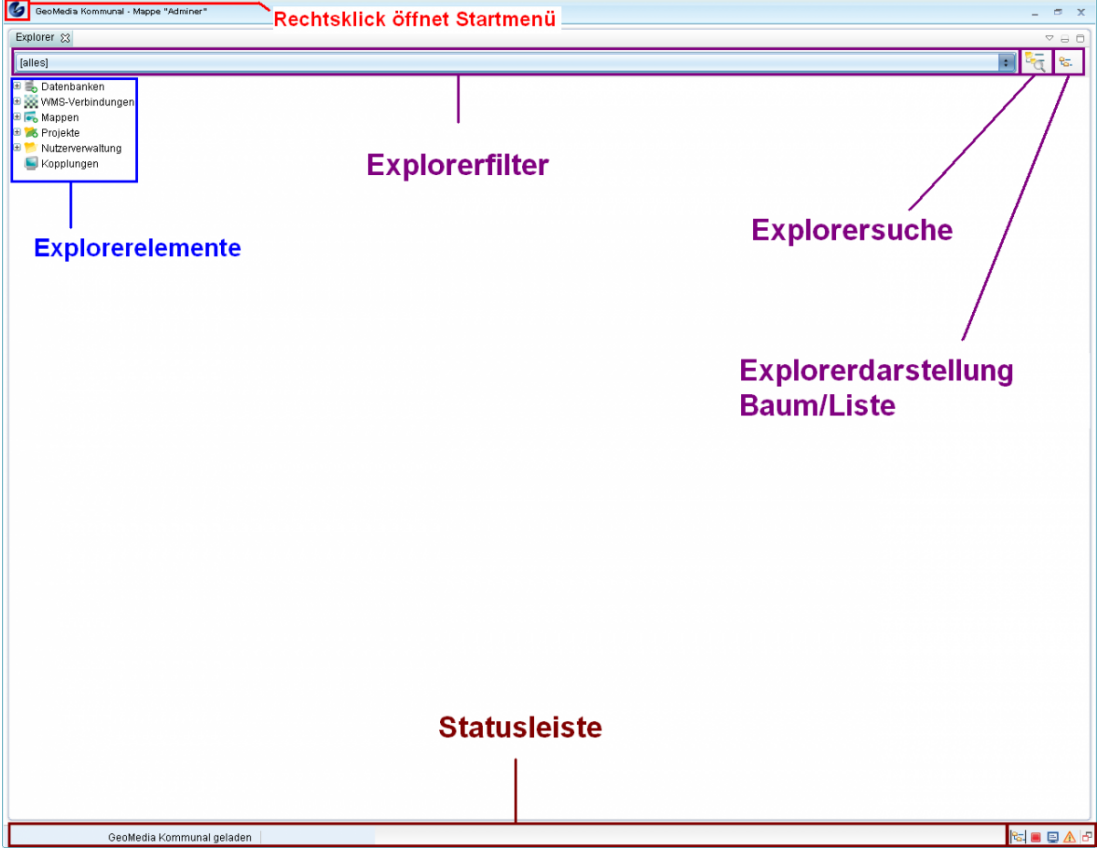

Hoch zum Seitenanfang

#### **Startmenü**

Das Startmenü lässt sich über Rechtsklick auf das GeoMedia-Symbol in der linken oberen Ecke des Fensters aufrufen.

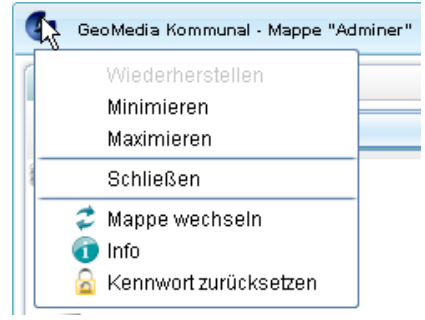

#### **Fenster anpassen**

Das Fenster von GeoMedia SmartClient Kommunal lässt sich wahlweise über *Wiederherstellen*, *Minimieren* oder *Maximieren* anpassen. Zudem kann das Fenster geschlossen werden. (Diese Funktionen sind auch in der rechten oberen Ecke des Fensters zu finden.)

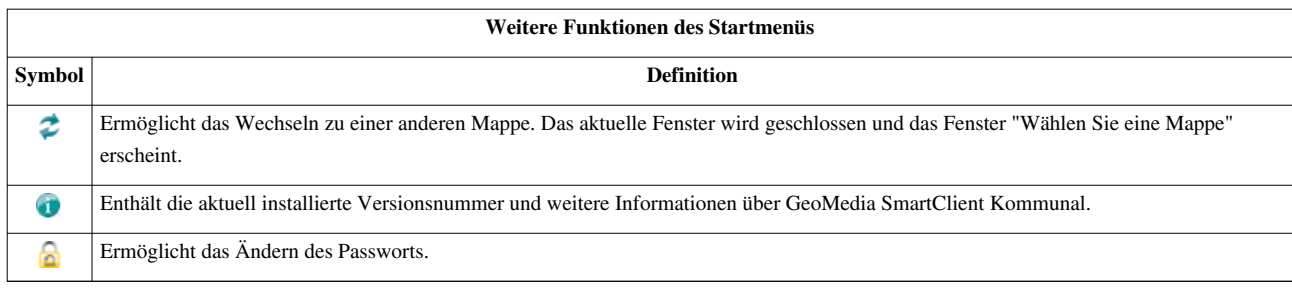

Hoch zum Seitenanfang

#### **Statusleiste**

In der Statusleiste am unteren Ende des Fensters werden Informationen wie z.B. über den aktuellen Ladestatus eingeblendet. Außerdem befinden sich in der rechten Ecke folgende Funktionen:

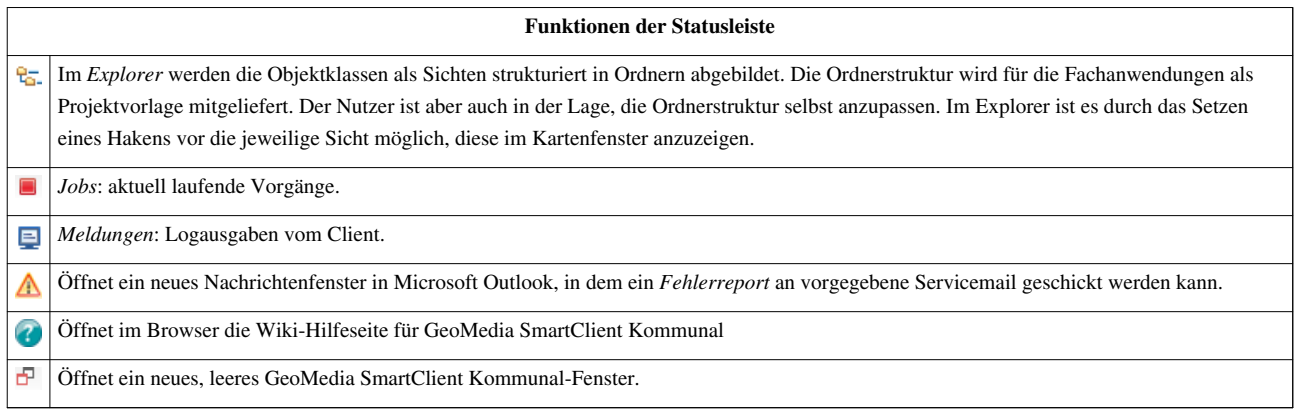

Hoch zum Seitenanfang

### **Explorer**

#### **Explorerfunktionen**

Auf die Funktionen des Explorers lässt sich über die entsprechende Explorerleiste oder über Rechtsklick auf ein Element des Explorers zugreifen.

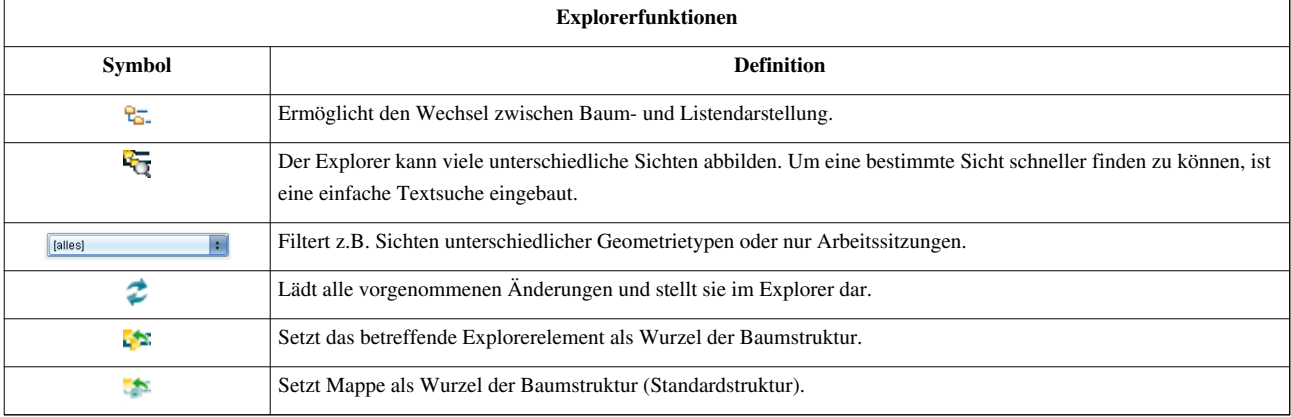

#### **Explorerelemente**

Über Rechtsklick auf die Explorerelemente lassen sich jeweils mit *(Fr[eigab](http://smartclient.intergraph.at/GeoMediaKommunal/index.php?title=Datei:Neu_16.png)e und [Be](http://smartclient.intergraph.at/GeoMediaKommunal/index.php?title=Datei:Neu_16.png)rechtigung)* die [Berechtigungen v](#page-37-0)erwalten. Zudem lassen sich (außer bei Nutzerverwaltung) über *Neu* > *Datensatz* [neue](http://smartclient.intergraph.at/GeoMediaKommunal/index.php?title=Datei:Gis_eigenschaften_16.png) Objekte des jeweiligen Elements anlegen. Für Mappen und P[roje](http://smartclient.intergraph.at/GeoMediaKommunal/index.php?title=Datei:Werkzeuge_16.png)kte ist zusätzlich die Funktion *(GIS-Sichteneigenschaften setzen)* und für Nutzerverwaltung die Funktion *(Service-E-Mail ändern)* verfügbar.

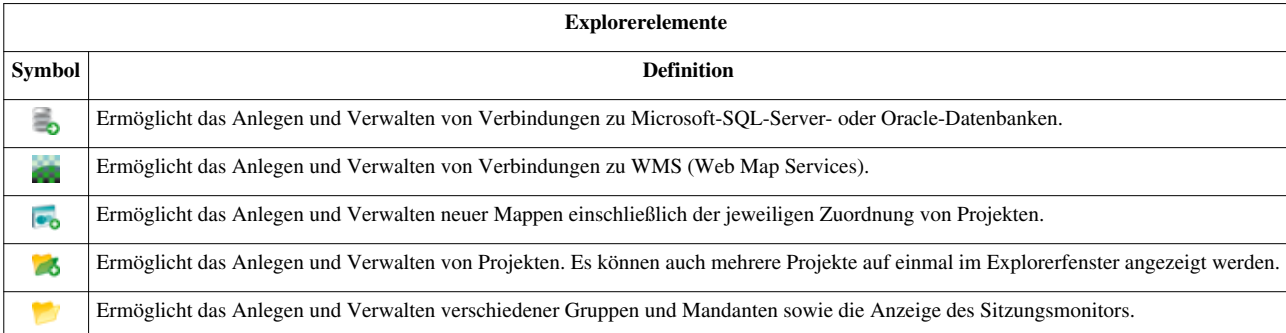

Hoch zum Seitenanfang

# **Projektumgebung**

Im Folgenden wird die Einrichtung einer GeoMedia SmartClient Kommunal-Umgebung beschrieben. Zu einer solchen Umgebung gehören:

- Eine Datenquelle, die den Speicherort der verwendeten Daten festlegt
- Ein Projekt, das die Geodaten verwaltet
- Eine oder mehrere Fachanwendungen, die Sachdaten verwalten
- Eine Mappe, die festlegt, welche Projekte geladen werden
- Nutzergruppen und Nutzer, die mit den Geodaten arbeiten siehe hierzu [Nutzerverwaltung](#page-37-0)

Im Folgenden wird auch das Anlegen eines WMS (Web Map Service) beschrieben. Diese Komponente ist für die Umgebung optional. Davon abgesehen gibt die Vorgehensweise die Reihenfolge wieder, in der die einzelne Komponenten hinzugefügt/konfiguriert werden sollten. Sollten Sie schon über eine GeoMedia SmartClient Kommunal-Umgebung verfügen und möchten diese nur erweitern oder ändern, können Sie dafür einfach an den entsprechenden Stellen nachlesen, statt von vorne zu beginnen.

#### **Anlegen einer Datenbankverbindung**

Über Rechtsklick auf *Datenbanken* [>](http://smartclient.intergraph.at/GeoMediaKommunal/index.php?title=Datei:Neu_16.png) *Neu* [>](http://smartclient.intergraph.at/GeoMediaKommunal/index.php?title=Datei:Neu_16.png) *Datensatz* wird eine neue Datenbank angelegt.

**Hinweis:** Es wird vorausgesetzt, dass Sie ein Datenbankmanagementsystem (Oracle oder Microsoft SQL Server) installiert und einen [Datenbank-Benutzer \(](http://smartclient.intergraph.at/GeoMediaKommunal/index.php?title=Datenbank-Benutzer)Oracle) bzw. eine Datenbank (und einen Datenbank-Benutzer für Microsoft SQL Server) eingerichtet haben. Die Datenbank-Benutzer müssen darüber hinaus über ausreichende Berechtigungen verfügen (Oracle: siehe Script; SQL Server: Standardeinstellungen). Desweiteren muss ein [Tablespace](http://smartclient.intergraph.at/GeoMediaKommunal/index.php?title=Tablespace) INDX vorhanden sein.

Folgende Felder müssen ausgefüllt werden:

- *Datenbanktyp*: Oracle oder Microsoft SQL Server
- *Bezeichnung*: Name der Datenbank (frei wählbar)
- *Datenbankserver*: Rechnername oder IP-Adresse des Rechners/Servers auf dem die Datenbank läuft.
- *Datenbankname*: Name der Datenbank.
- *Port*: Standard-Ports sind für Oracle 1521 und für Microsoft SQL Server 1433
- *Nutzername*: Name des Datenbank-Benutzers
- *Kennwort*: Passwort des Datenbank-Benutzers

#### Beispiel:

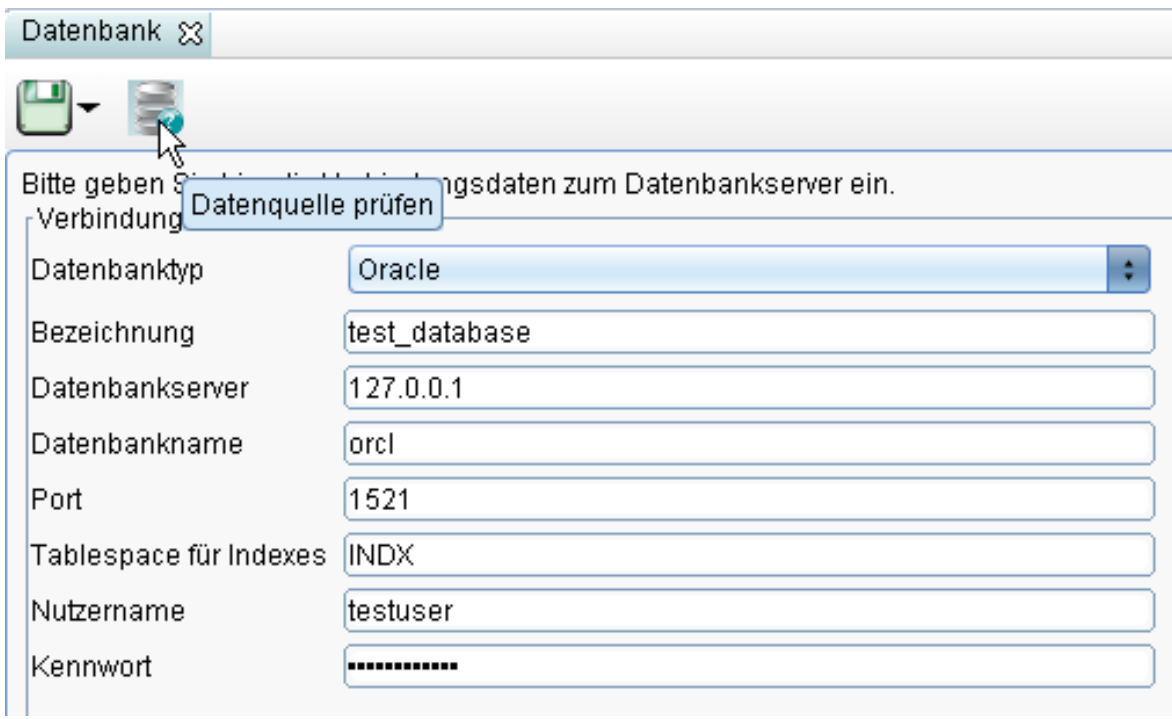

Über das Symbol *(Datenquelle prüfen)* kann die definierte Verbindung überprüft werden. War der Verbindungsversuch erfolgreich, erscheint eine entsprechende Meldung:

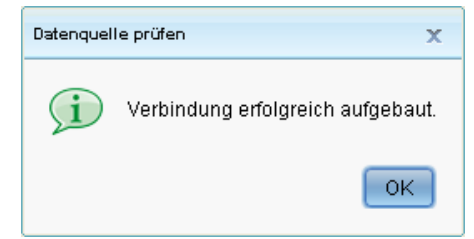

Die Verbindung kann nun über das Symbol <sup>19</sup> (Speichern) gespeichert werden und erscheint als Eintrag im Explorer.

Nac[h R](http://smartclient.intergraph.at/GeoMediaKommunal/index.php?title=Datei:CopyToClipboard_16.png)echtsklick auf diesen Eintra[g läs](http://smartclient.intergraph.at/GeoMediaKommunal/index.php?title=Datei:Loeschen_16.png)st sich die Verbindung über *(Eigenschaften)* einsehen und bearbeiten, über *(Kopieren)* kopieren und über *(Löschen)* entfernen.

**Hinweis:** Löschen können Sie eine Datenquelle nur, wenn Sie in keinem Projekt und keiner Fachanwendung mehr verwendet wird.

Über *(Freigabe und Berechtigung)* lässt sich bestimmen, für welche Nutzer die Datenbank freigegeben wird (vgl. [Freigabe und Berechtigung\)](http://smartclient.intergraph.at/GeoMediaKommunal/index.php?title=Nutzerverwaltung%23Freigabe_und_Berechtigung).

Hoch zum Seitenanfang

#### **Anlegen eines Projekts**

Per Rechtsklick au[f](http://smartclient.intergraph.at/GeoMediaKommunal/index.php?title=Datei:Projekte_16.png) *Projekte* > *Neu* [>](http://smartclient.intergraph.at/GeoMediaKommunal/index.php?title=Datei:Neu_16.png) *Datensatz* wird ein neues Projekt erstellt.

Folgende Felder müssen ausgefüllt werden:

- *Bezeichnung:* Projektname (frei wählbar). Empfehlenswert ist es, einen Namen zu verwenden, der den räumlichen oder einen Sachbezug nahelegt
- *Projektkoordinatensystem:* Verwendetes Koordinatensystem (aus Liste zu wählen)
- *Koordinatenkennzahl* (aus Liste zu wählen)
- *Projektkoordinaten:* Rechts- und Hochwerte für das Projektgebiet
- *Standard-Datenquelle:* Datenquelle, die standardmäßig bei der Zuordnung der Fachanwendungen angeboten wird (optional)

Um Fachanwendungen zuzuordnen, werden diese durch Klick au[f](http://smartclient.intergraph.at/GeoMediaKommunal/index.php?title=Datei:Neu_16.png) *(Fachanwendung hinzufügen)* ausgewählt.

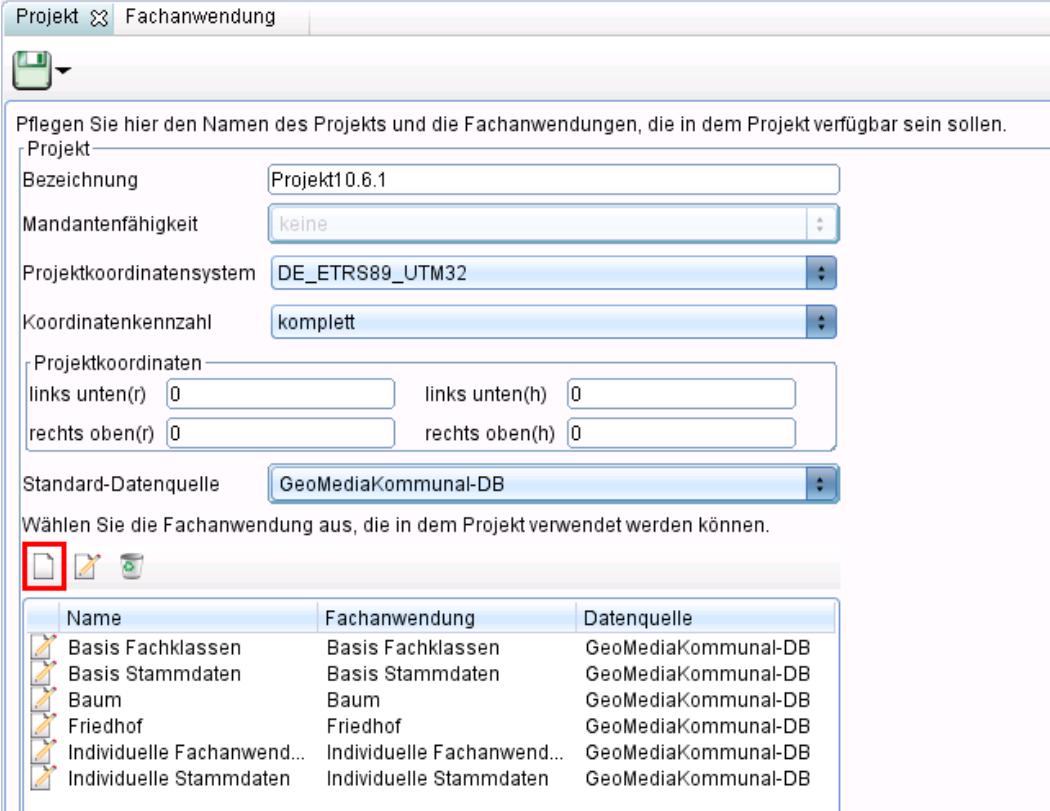

**Hinweis:** Wenn keine Fachanwendung lizenziert ist bzw. dem neu angelegten Projekt keine Fachanwendung zugewiesen werden soll, müssen zumindest die individuelle Fachanwendung und die individuellen Stammdaten dem Projekt zugeordnet werden, um Daten anlegen oder importieren zu können.

Im Fenster "Fachanwendung" müssen folgende Felder ausgefüllt werden:

- *Fachanwendung* (aus Liste zu wählen)
- *Bezeichnung:* Der Name der Fachanwendung wird entsprechend der aus der Liste gewählten Fachanwendung automatisch eingetragen, kann aber auch geändert werden
- *Datenquelle:* Die Datenquelle wird in Abhängigkeit der gewählten Standard-Datenquelle automatisch eingetragen, kann aber auch geändert werden

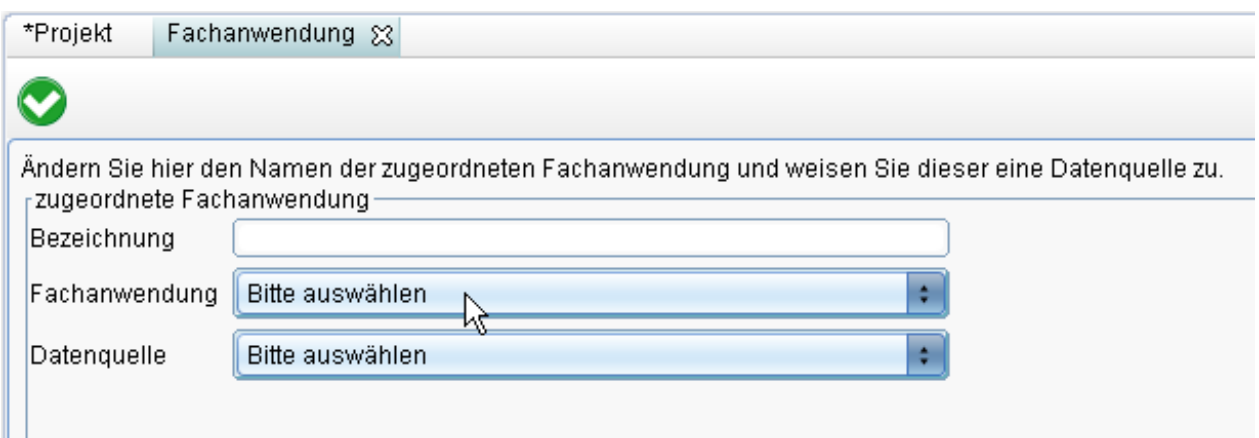

Durch Klick auf das Symbo[l](http://smartclient.intergraph.at/GeoMediaKommunal/index.php?title=Datei:Kategorie_definiert_16.png) *(Fachanwendung übernehmen)* wird die definie[rte F](http://smartclient.intergraph.at/GeoMediaKommunal/index.php?title=Datei:Bearbeiten_16.png)achanwendung für das Projekt übernommen. Im Fenster "Projek[t" k](http://smartclient.intergraph.at/GeoMediaKommunal/index.php?title=Datei:Loeschen_16.png)önnen Fachanwendungen mit Klick auf *(Fachanwendung bearbeiten)* nachträglich geändert werden. Über *(Fachanwendung entfernen)* kann die Fachanwendung gelöscht werden.

Das Projekt kann nun über das Symbol  $\Box$  [g](http://smartclient.intergraph.at/GeoMediaKommunal/index.php?title=Datei:Save_16.png)espeichert werden und nachträglich mit Rechtsklick auf den Explorereintrag bearbeitet, gelöscht oder kopiert werden.

**Hinweis:** Löschen können Sie ein Projekt nur, wenn es aus allen Mappen entfernt wurde!

Über *(Freigabe und Berechtigung)* lässt sich bestimmen, für welche Nutzer das Projekt freigegeben wird. Darüber hinaus lassen sich hier auch Berechtigungen für einzelne Funktionen und Daten zuweisen (vgl. [Freigabe](http://smartclient.intergraph.at/GeoMediaKommunal/index.php?title=Nutzerverwaltung%23Freigabe_und_Berechtigung) [und Berechtigung](http://smartclient.intergraph.at/GeoMediaKommunal/index.php?title=Nutzerverwaltung%23Freigabe_und_Berechtigung)).

Hoch zum Seitenanfang

#### **Anlegen einer Mappe**

Per Rechtsklick au[f](http://smartclient.intergraph.at/GeoMediaKommunal/index.php?title=Datei:Mappen_16.png) **Mappen** [>](http://smartclient.intergraph.at/GeoMediaKommunal/index.php?title=Datei:Neu_16.png)  $\Box$  *Neu* >  $\Box$  *Datensatz* wird eine neue Mappe erstellt.

Hier können folgende Felder ausgefüllt werden:

- *Bezeichnung:* Name der Mappe (frei wählbar)
- *Anzeigekoordinatensystem:* Verwendetes Koordinatensystem (aus der Liste zu wählen)
- *Mappe sperren?*: Setzen Sie hier nur dann ein Häkchen, wenn Sie die Mappe für die Nutzung sperren wollen. Sie können eine eigene Sperrmeldung eingeben oder aber die bereits voreingestellte Nachricht verwenden.
- *GIS:* Verwendetes Geoinformationssystem (aus der Liste zu wählen). Bei der Wahl des GeoMedia SmartClients erscheint zusätzlich eine Auswahlliste für ein zugeordnetes SmartClient-Projekt.
- *Kleinster Kartenmaßstab*: Geben Sie hier eine Zahl für den kleinsten Kartenmaßstab ein.

Vor diejenigen Projekte, welche mit der Ma[ppe](http://smartclient.intergraph.at/GeoMediaKommunal/index.php?title=Datei:Save_16.png) geladen werden sollen, müssen nun Häkchen gesetzt werden. Anschließend [kan](http://smartclient.intergraph.at/GeoMediaKommunal/index.php?title=Datei:Bearbeiten_16.png)n die Mappe über das Symbol *(Speichern)* gespeichert werden. Mit Rechtsklick auf die Mappe und Klick auf *(Eigenschaften)* im [Expl](http://smartclient.intergraph.at/GeoMediaKommunal/index.php?title=Datei:Gruppe_16.png)orer kann die Mappe nachträglich bearbeitet werden. Des Weiteren kann Sie gelöscht oder kopiert werden. Über *(Freigabe und Berechtigung)* lässt sich bestimmen, für welche Nutzer die Mappe freigegeben wird (vgl. [Freigabe und Berechtigung](http://smartclient.intergraph.at/GeoMediaKommunal/index.php?title=Nutzerverwaltung%23Freigabe_und_Berechtigung)).

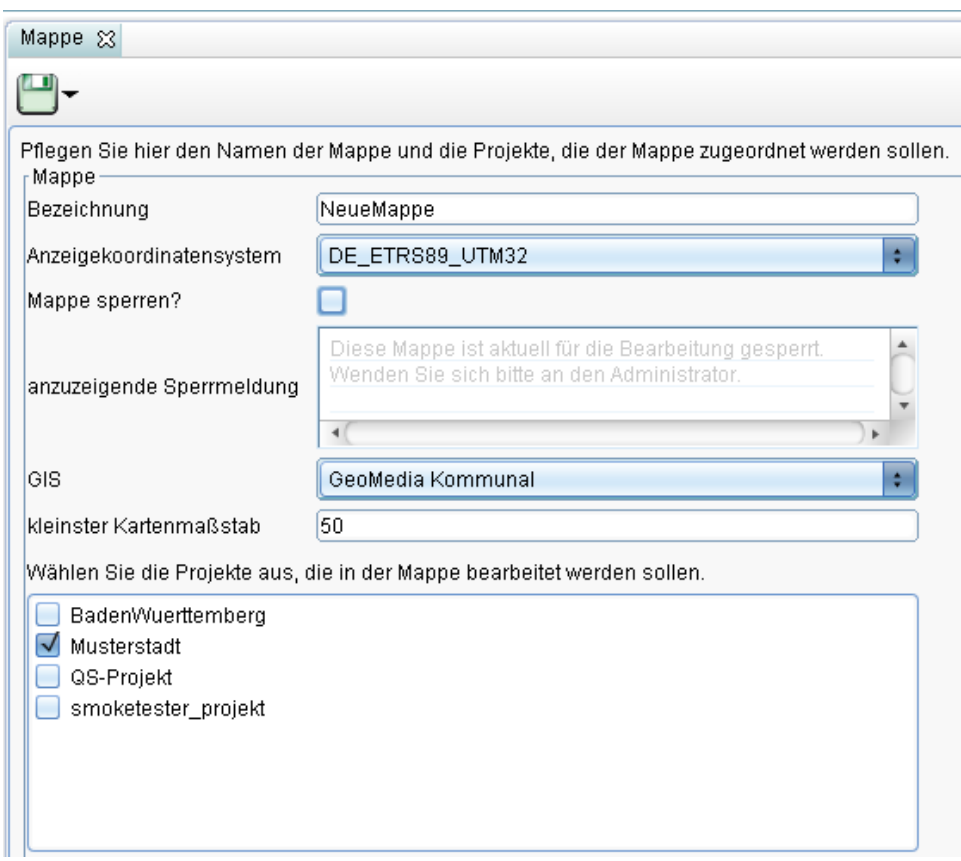

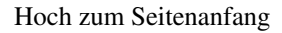

#### **Zoom**

• Wählen Sie nun Ihre Mappe mit einem Rechtsklick aus und klicken Sie auf Eigenschaften.

Nun kann man die "kleinste Kartenmaßstabszahl" eingeben

Das heißt, umso kleiner die Zahl, desto größer ist die maximale Zoomgröße. Näher kann also nicht in das Projekt gezoomt werden.

#### **Beispiel:**

Bei einer kleinsten Kartenmaßstabszahl von 50, ist der größte Maßstab für das Projekt 1:50.

**Hinweis:** Der größte Kartenmaßstab in GMSCK kann 1:1 betragen, d.h. die kleinste Kartenmaßstabszahl ist 1.

• Klicken Sie auf [\(](http://smartclient.intergraph.at/GeoMediaKommunal/index.php?title=Datei:Save_16.png)*Speichern*).

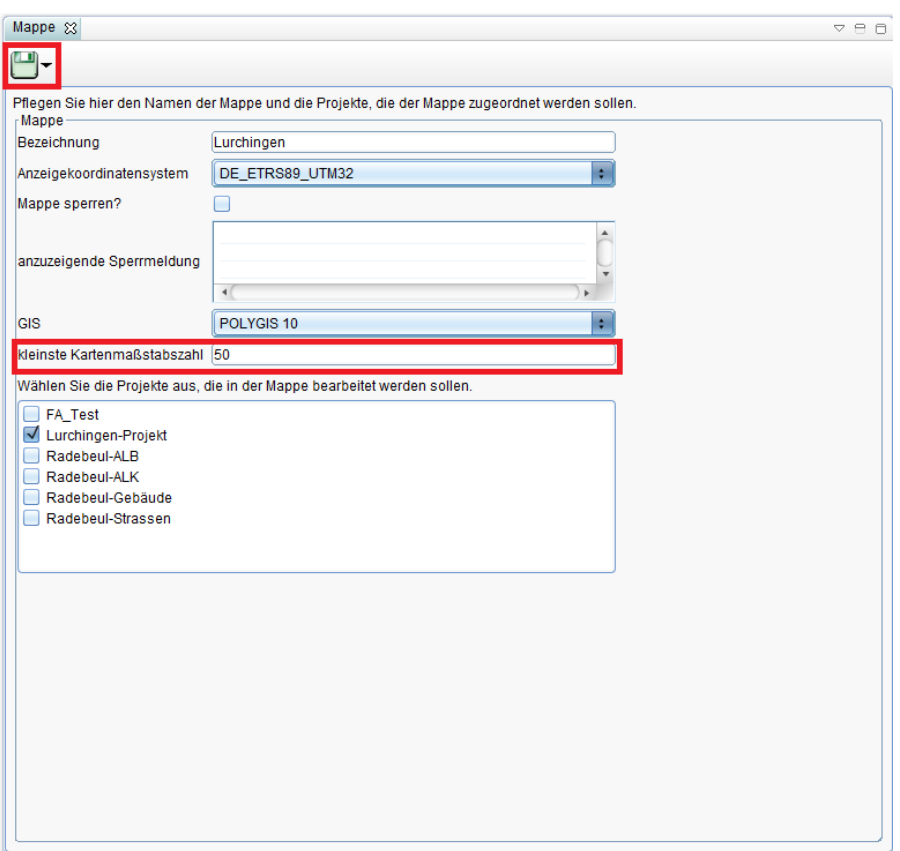

• Klicken Sie mit der rechten Maustaste auf das GeoMedia SmartClient Kommunal-Logo und dann auf "Mappe wechseln".

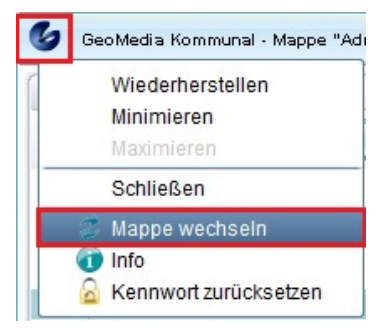

• Wählen Sie Ihre Mappe aus.
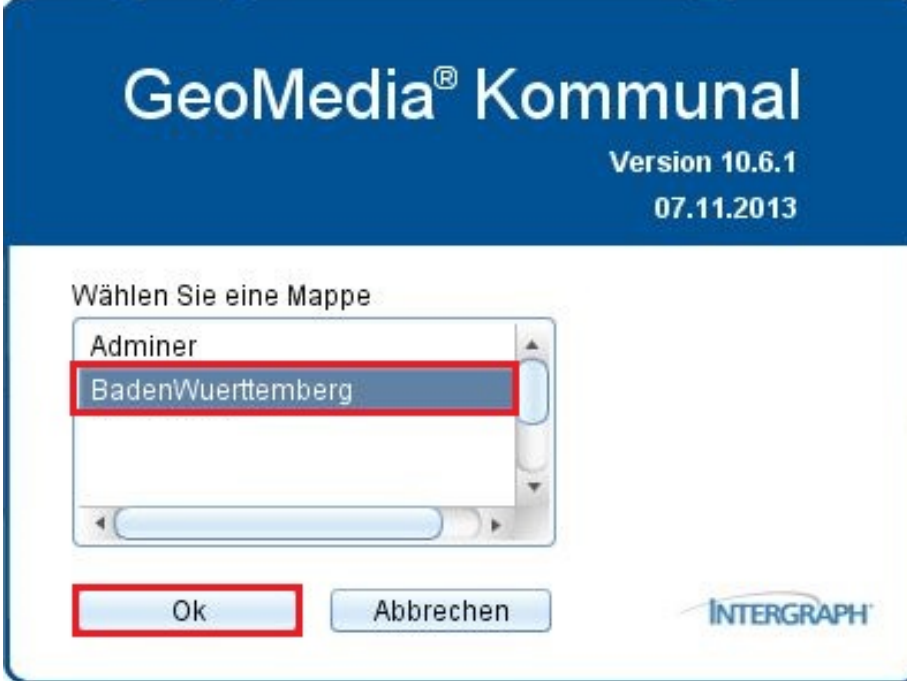

• Setzen Sie einen Haken vor Ihr Projekt, um die Daten im Kartenfenster sichtbar zu machen, falls noch nicht geschehen.

Rechts unten in der Statusbar sehen Sie den aktuellen Maßstab. Wenn sie mit dem Mausrad rein- oder rauszoomen, ändert sich dieser. Sie können den Maßstab auch händisch eingeben, indem Sie in das Feld klicken und einen Wert eingeben. Dieser Maßstab geht nun jedoch nicht mehr über 1:50, weil dieser vorhin im Adminer so festgelegt worden ist.

Hoch zum Seitenanfang

## **Nutzerverwaltung**

In der Nutzerverwaltung können Sie Nutzergruppen und Nutzer anlegen und verwalten. GeoMedia SmartClient Kommunal-Nutzer werden grundsätzlich als Mitglieder von Nutzergruppen verwaltet. Standardmäßig ist die Gruppe *System-Administratoren* mit einem Mitglied (*System-Administrator*) vordefiniert.

**Hinweis:** Alle Mitglieder der Gruppe *System-Administratoren* sind berechtigt, den Adminer zu öffnen und darin Elemente anzulegen, zu ändern oder zu löschen.

### **Freigabe und Berechtigung**

Die Nutzerberechtigungen für Mapp[en u](http://smartclient.intergraph.at/GeoMediaKommunal/index.php?title=Datei:Gruppe_16.png)nd Projekte steuern Sie direkt über Rechtsklick auf das entsprechende Element im Explorer und die Funktion *(Freigabe und Berechtigung)*.

#### **Freigabe**

Für die Freigabe des Elements wählen Sie in der Registerkarte "Freigabe" eine Nutzergruppe oder einen Nutzer unter *verfügbare Nutzer/Nutzergruppen* per Doppel[klic](http://smartclient.intergraph.at/GeoMediaKommunal/index.php?title=Datei:Kategorie_undefiniert_16.png)k aus oder ziehen sie diese per Drag&Drop nach *zugewiesene Nutzergruppen/N[utze](http://smartclient.intergraph.at/GeoMediaKommunal/index.php?title=Datei:Kategorie_definiert_16.png)r* . Der Status ist zunächst *(keine Freigabe)*. Mit Klick auf das Symbol ändert sich der Status der Freigabe auf *(Freigabe)* und gegebenenfalls bei erneutem Klick wieder zurück. Per Doppelklick können zugewiesene Nutzer/Nutzergruppen wieder entfernt werden.

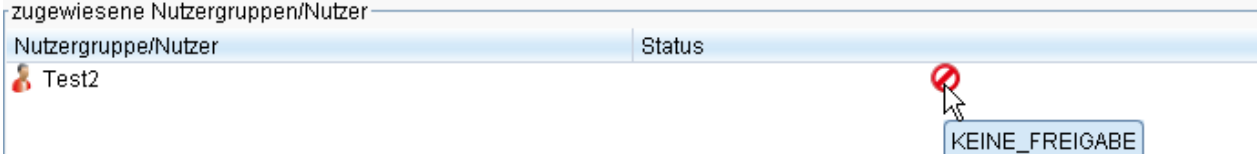

Die Zuweisungen können sodann gespeichert werden. Hat ein Nutzer oder eine Nutzergruppe die Freigabe für eine bestimmte Komponente, so ist diese für ihn nach dem Anmelden sichtbar und der Zugriff darauf gewährt.

**Hinweis:** Wenn eine Nutzergruppe einem bestimmten Element zugewiesen ist und dieses auch freigegeben wurde, gilt die Freigabe für alle Nutzer dieser Gruppe. Soll ein einzelner [Nut](http://smartclient.intergraph.at/GeoMediaKommunal/index.php?title=Datei:Kategorie_undefiniert_16.png)zer dieser Gruppe keine Freigabe erhalten, müssen Sie diesen Nutzer hinzufügen und den Status der Freigabe auf *(keine Freigabe)* setzen.

Hoch zum Seitenanfang

#### **Funktions- und Datenberechtigungen**

Im Unterschied zu Mappen, gibt es bei Projekten im Fenster der Funktion [\(](http://smartclient.intergraph.at/GeoMediaKommunal/index.php?title=Datei:Gruppe_16.png)*Freigabe und Berechtigung*) zusätzlich die Registerkarten "Funktionsberechtigungen" und "Datenberechtigungen".

#### **Funktionsberechtigungen**

Unter "Funktionsberechtigungen" werden Funktionen verwaltet, die sich im Explorer oder in den Werkzeugleisten von Tabellen und Masken befinden. Auch Berichte zählen dazu. Klicken Sie hierzu zunächst auf die gewünschte Nutzergruppe bzw. den gewünschten Nutzer (in der Beispielabbildung unten: Anwender), klicken Sie dann auf ein Datenelement (im Beispiel: Explorer) und wählen Sie abschließend eine zugehörige Funktion aus (i[m B](http://smartclient.intergraph.at/GeoMediaKommunal/index.php?title=Datei:Kategorie_definiert_16.png)eispiel: CSV Imp[ort\)](http://smartclient.intergraph.at/GeoMediaKommunal/index.php?title=Datei:Kategorie_undefiniert_16.png). Um den Status der Funktion zu ändern, klicken Sie in der Toolbar "Berechtigungen" auf *(ausführbar)* oder *(nicht ausführbar)*.

Wenn Sie mehrere Berechtigungen gleichzeitig verändern wollen, markieren Sie die Funktionen mit Shift + linke Maustaste und ändern Sie dann den Status. Wenn sie alle Berechtigungen verändern wollen, klicken Sie unter "Berechtigungen" au[f](http://smartclient.intergraph.at/GeoMediaKommunal/index.php?title=Datei:Alleauswaehlen.PNG) *on (alle auswählen)*, um alle [Funk](http://smartclient.intergraph.at/GeoMediaKommunal/index.php?title=Datei:Auswahlloeschen.PNG)tionen zu markieren, und ändern Sie den Status. Um die Auswahl aller Funktionen aufzuheben, klicken Sie auf *(Auswahl löschen)*. Um die ursprünglich gesetzten Rechte

wieder herzustelle[n](http://smartclient.intergraph.at/GeoMediaKommunal/index.php?title=Datei:Gruppe_16.png), markieren Sie zunächst die geänderten Funktionen und wählen anschließend die Funktion *(Übergeordnete Gruppenrechte übernehmen)*.

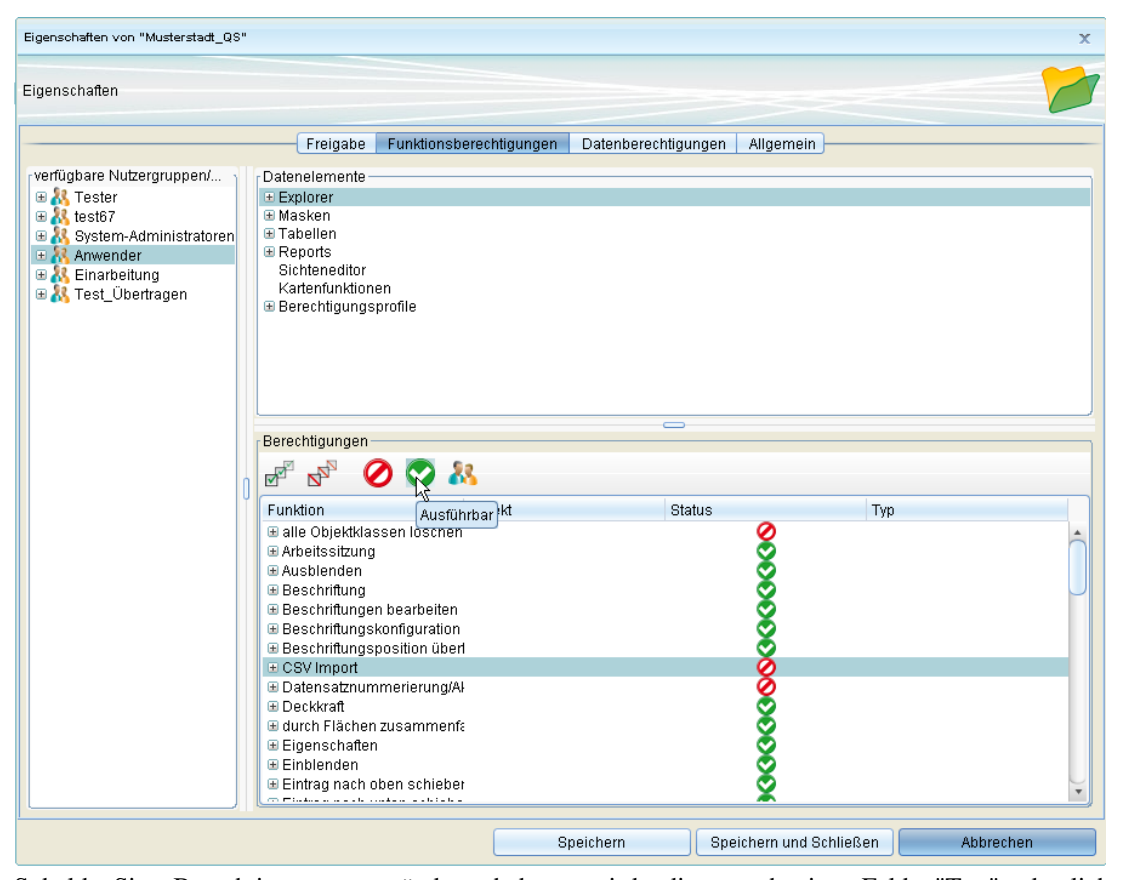

Sobald Sie Berechtigungen verändert haben, wird dies auch im Feld "Typ" deutlich. Dort steht *Nutzergruppenberechtigung*, wenn Sie die Berechtigungen einer Gruppe verändert haben, und *Nutzerberechtigungen*, [wen](http://smartclient.intergraph.at/GeoMediaKommunal/index.php?title=Datei:Gruppe_16.png)n Sie die Berechtigungen eines Nutzers verändert haben. Wenn Sie die ursprünglich gesetzten Rechte über *(Übergeordnete Gruppenrechte übernehmen)* wiederherstellen, ändert sich der Typ zu *Standardberechtigung*. Haben Sie nur die Berechtigung für einzelne Objekte einer bestimmten Funktion verändert (in der Beispiel-Abbildung unten wurde z.B. [nur d](http://smartclient.intergraph.at/GeoMediaKommunal/index.php?title=Datei:Help_16.png)ie Berechtigung einiger Teile der Arbeitssitzung-Funktion geändert), so wird der Status dieser Funktion als angezeigt, weil der Nutzer die Funktion nur teilweise nutzen kann.

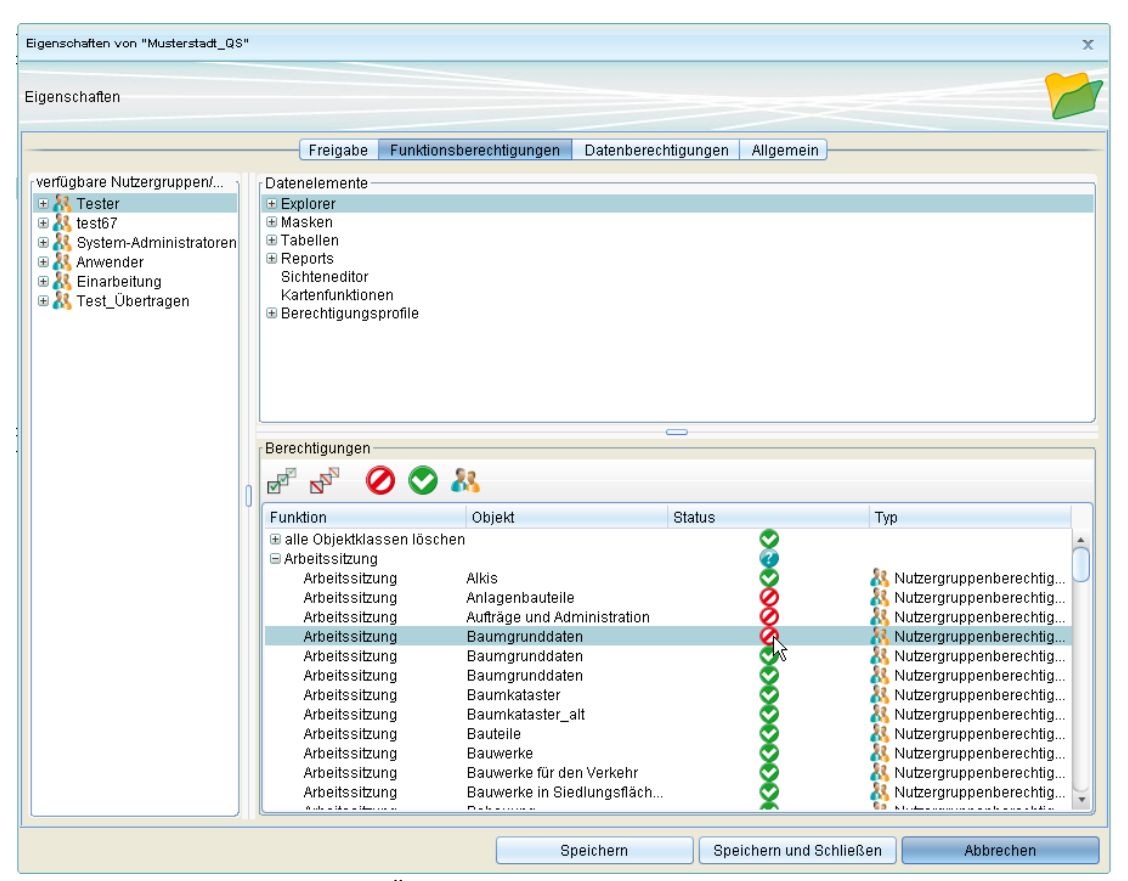

Speichern Sie zum Abschluss Ihre Änderungen.

Hoch zum Seitenanfang

#### **Datenberechtigungen**

In der Registerkarte "Datenberechtigungen" werden Datenfelder in Masken und Tabellen verwaltet. Hier kann bestimmt werden, welcher Nutzer welche Daten sehen und verändern darf. Klicken Sie hierzu zunächst auf die gewünschte Nutzergruppe bzw. den gewünschten Nutzer (in der Beispiel-Abbildung unten: Tester), klicken Sie dann auf ein Element unter "Die Objektklassen (gegliedert nach der Fachanwendung)" (im Beispiel: Baum) und wählen Sie abschließend eine zugehörige Objektklasse oder wahlweise ein bestimmtes Attribut dieser Objektklasse aus (im Beispiel: Baumbestand / Alter zum Zeitpunkt der Pflanzung).

Der Status kann au[f](http://smartclient.intergraph.at/GeoMediaKommunal/index.php?title=Datei:Kategorie_definiert_16.png) *(Schreiben)*, *(Lesen)* ode[r](http://smartclient.intergraph.at/GeoMediaKommunal/index.php?title=Datei:Kategorie_undefiniert_16.png) *(Kein Zugriff)* gesetzt we[rden.](http://smartclient.intergraph.at/GeoMediaKommunal/index.php?title=Datei:Info.PNG) Die Vorgehensweise für das Ändern von Berechtigungen ist wie bei Funktionsberechtigungen. Mit Klick auf  $\bullet$  können für eine ausgewählte Objektklasse die verwendeten Sichten im Projekt angezeigt werden.

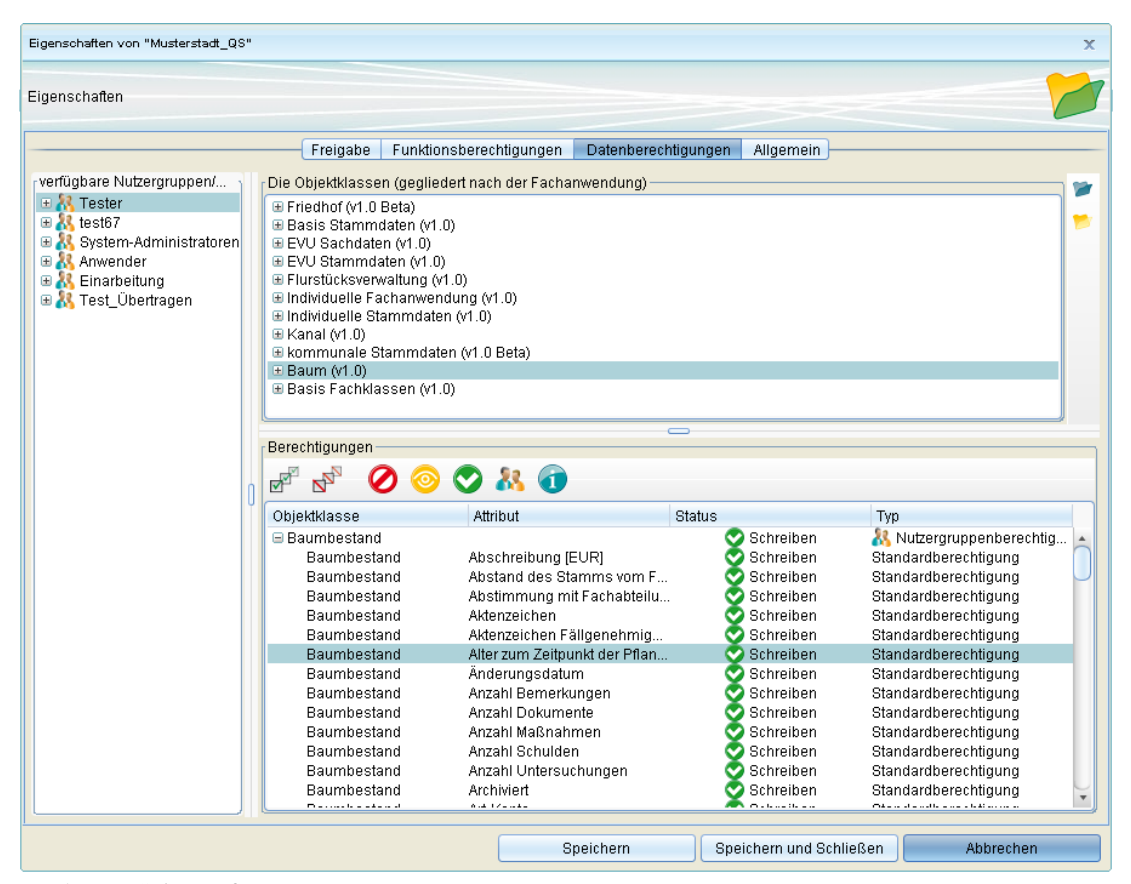

Hoch zum Seitenanfang

#### **Datenberechtigungen Eigentümer**

Unter dem Reiter "Funktionsberechtigungen" gibt es ein Datenelement Namens "Berechtigungsprofile". Dieser enthält die Funktion "Flurstückseigentümer anzeigen", was eine Sammlung von Berechtigungen eines Nutzers anzeigt bzw. dort verändern werden kann.

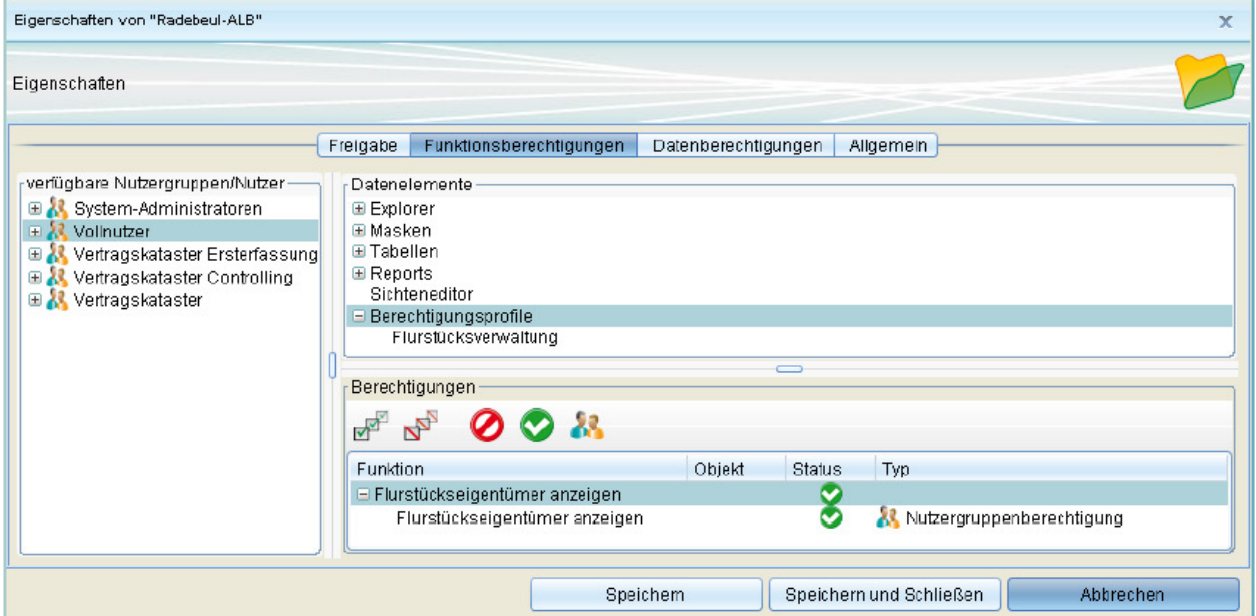

Das Berechtigungsprofil " Flurstückseigentümer anzeigen " ist standardmäßig nicht aktiv. Die Einzelberechtigungen des Profils können manuell aktiviert/deaktiviert werden, d.h. das Berechtigungsprofil ist nur zwingend, wenn keine Aussage z.B. über das Funktionsrecht bei dem Nutzer/der Nutzergruppe gemacht wurde (Einstellung als Standardberechtigung). Anders ausgedrückt, dient das Berechtigungsprofil als konfigurierbare Standardeinstellung für die Funktions- und Datenberechtigungen.

Folgende Einschränkungen erfolgen durch das deaktivierte Berechtigungsprofil:

- 1. Herausfiltern aller Personenrollen mit Personenart = "Eigentümer"
- 1. Ausblenden der Attribute
	- 1. Flurstück.Eigentuemer
	- 2. Flurstück.EigentuemerAmtlich
	- 3. Flurstück.EigentuemerGesamt
	- 4. Flurstück.EigentuemerGesamtAmtlichs
- 1. kein Zugriff auf die Funktionen
	- 1. "Flurstücke suchen" in der Personentabelle
	- 2. "Eigentümer suchen" in der Flurstückstabelle
- 1. Detailansicht
	- 1. keine Buchungsdaten in der Detailansicht des Flurstücks
	- 2. keine Eigentumsdaten in der Detailansicht einer Person

Hoch zum Seitenanfang

### **Nutzergruppe anlegen**

Erweitern Sie im Expl[orer](http://smartclient.intergraph.at/GeoMediaKommunal/index.php?title=Datei:Neu_16.png) den Eintrag "Nutzerverwaltung" durch Anklicken des +. Rechtsklicken Sie au[f](http://smartclient.intergraph.at/GeoMediaKommunal/index.php?title=Datei:Gruppen_16.png) *Gruppen* und wählen Sie *(Nutzergruppe anlegen)*.

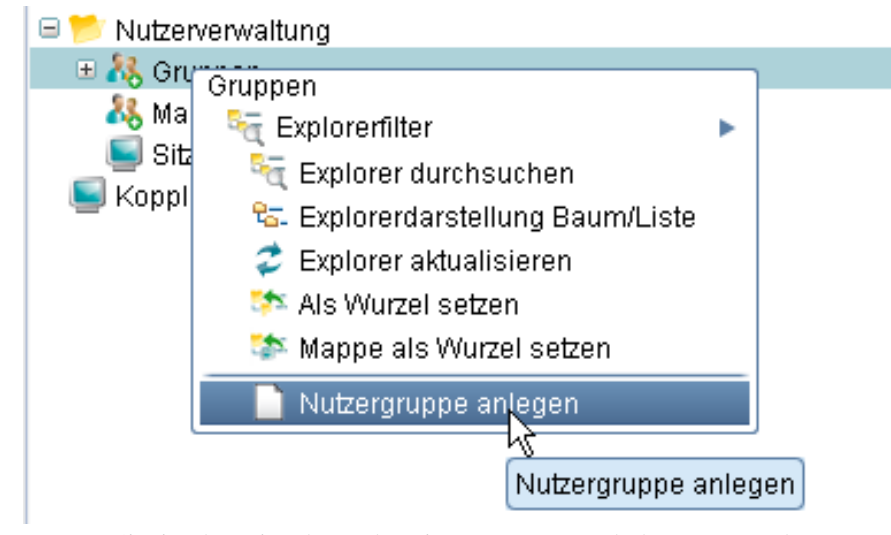

Tragen Sie in der Eingabemaske eine Nummer und den Namen der neuen Gruppe ein. Die [Nu](http://smartclient.intergraph.at/GeoMediaKommunal/index.php?title=Datei:Save_16.png)mmer ist im Nachhinein nicht änderbar, der Name hingegen schon. Speichern Sie die Eingaben über das Symbol *(Speichern)*.

Um eine Nutzergruppe zu bearbeiten, rechtsklicken Sie auf die Gruppe und wählen Si[e](http://smartclient.intergraph.at/GeoMediaKommunal/index.php?title=Datei:Bearbeiten_16.png) *(Gruppe öffnen)*. Hier können Sie den Namen wieder ändern.

Um eine Nutzergruppe zu löschen, rechtsklicken Sie auf die Gruppe und wählen Sie *(Nutzergruppe löschen*).

**Hinweis:** Eine Nutzergruppe lässt sich nur dann löschen, wenn keine Nutzer mehr in der Gruppe enthalten sind!

Hoch zum Seitenanfang

### **Nutzer anlegen**

Um [e](http://smartclient.intergraph.at/GeoMediaKommunal/index.php?title=Datei:Neu_16.png)inen Nutzer für eine Nutzergruppe anzulegen, rechtsklicken Sie auf die gewünschte Gruppe und wählen Sie *(Nutzer anlegen)*.

Durch die Auswahl der Gruppe ist das Feld *Nutzergruppe* bereits gefüllt, kann aber auch durch Auswahl eines anderen Listeneintrags geändert werden.

Weiterhin sind folgende Felder auszufüllen:

- *Login-Name:* Anmeldename für GeoMedia SmartClient Kommunal
- *Name:* Vollständiger Name des Nutzers
- *Telefon:* Telefonnummer des Nutzers (optional)

Zudem kann ein Passwort für den Login angegeben werden.

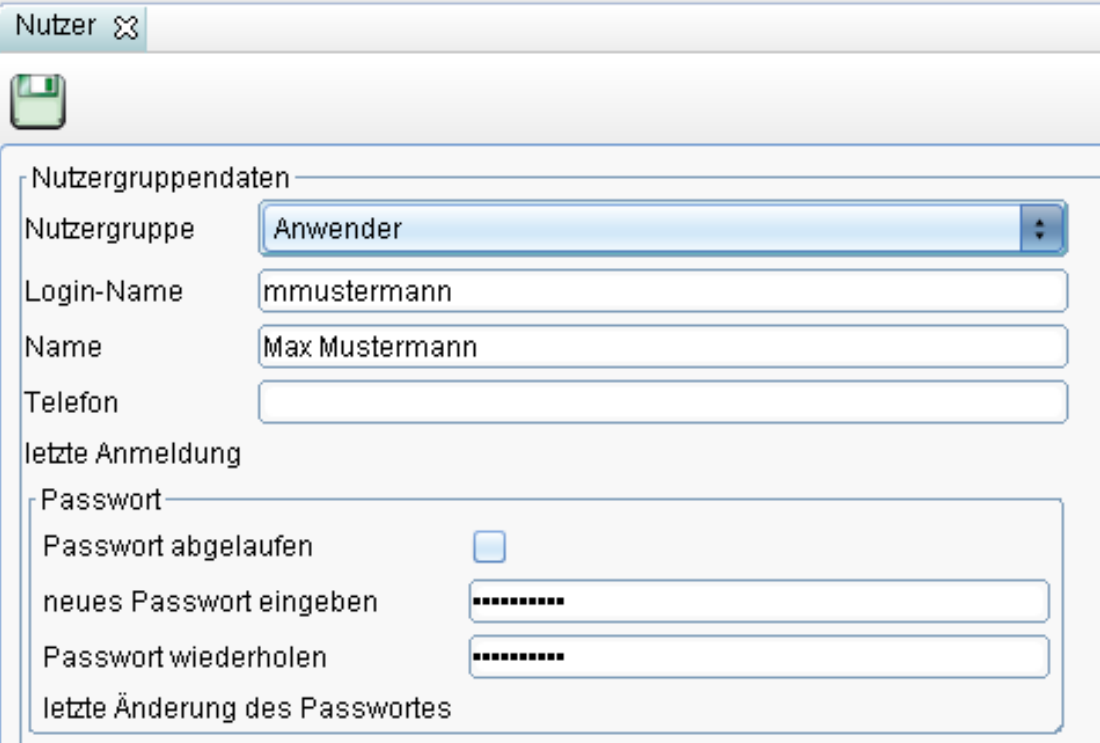

Abschließend können die Eingaben über *(Speichern)* gespeichert werden.

Um einen Nutzer zu b[earb](http://smartclient.intergraph.at/GeoMediaKommunal/index.php?title=Datei:Bearbeiten_16.png)eiten, rechtsklicken [Sie](http://smartclient.intergraph.at/GeoMediaKommunal/index.php?title=Datei:Loeschen_16.png) auf den entsprechenden Nutzer innerhalb einer Gruppe im Explorer und wählen Sie *(Nutzer öffnen)*. Über *(Nutzer löschen)* kann der Nutzer gelöscht werden.

#### **Rechte übertragen**

Über *Rechte übertragen* können die für eine Nutzergruppe oder einen anderen Nutzer vergebenen Rechte für den gewählten Nutzer übertragen werden.

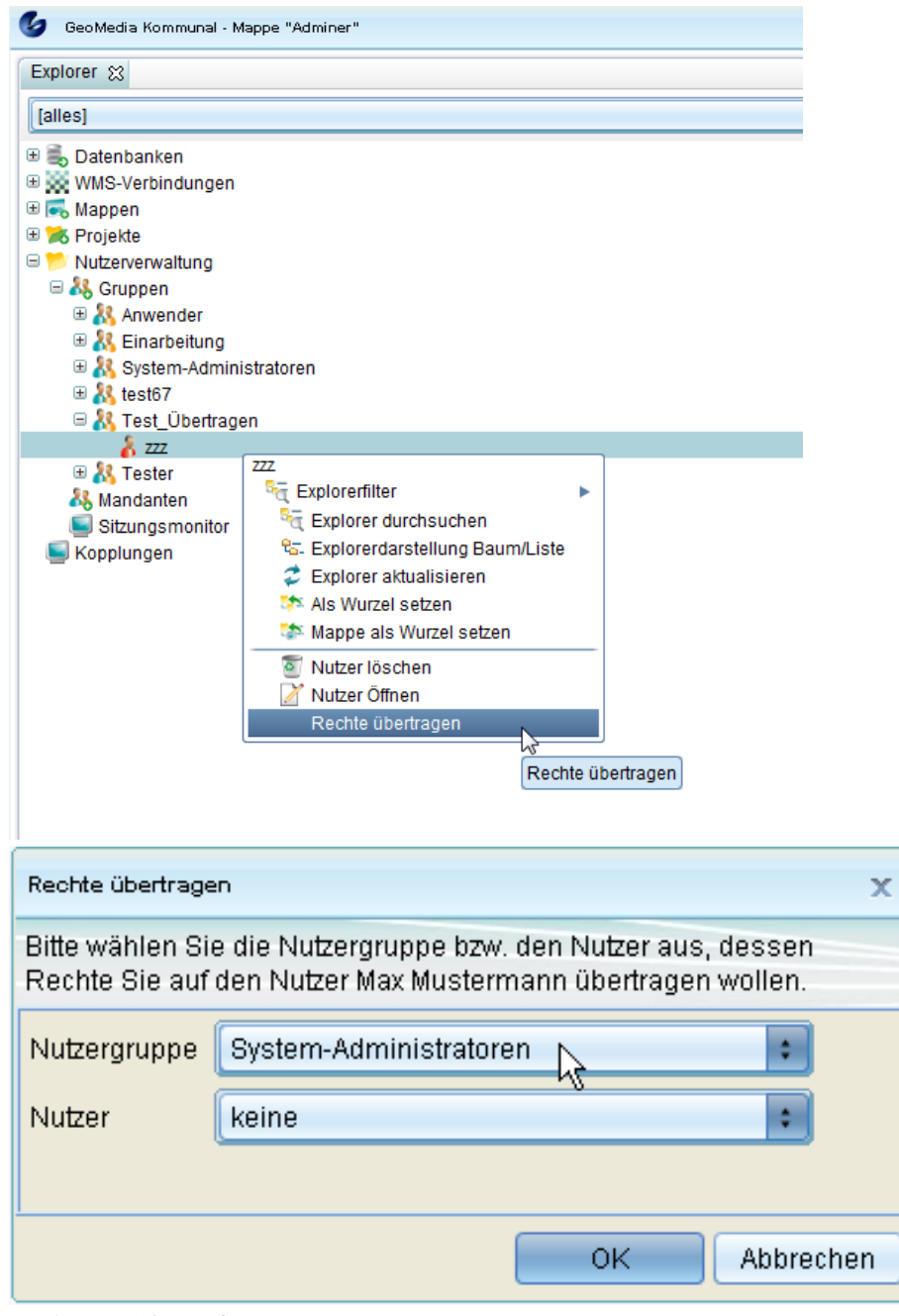

Hoch zum Seitenanfang

### **Sitzungsmonitor**

Mit dem Sitzungsmonitor können Sie sehen, welche Nutzer in GeoMedia SmartClient K[ommu](http://smartclient.intergraph.at/GeoMediaKommunal/index.php?title=Datei:Sitzungsmonitor_16.png)nal angemeldet sind, und können Sitzungen beenden. Öffnen Sie den Sitzungsmonitor mit Rechtsklick auf (*Sitzungsmonitor*) im Explorer und anschließendem Klick auf *Sitzungsmonitor öffnen*.

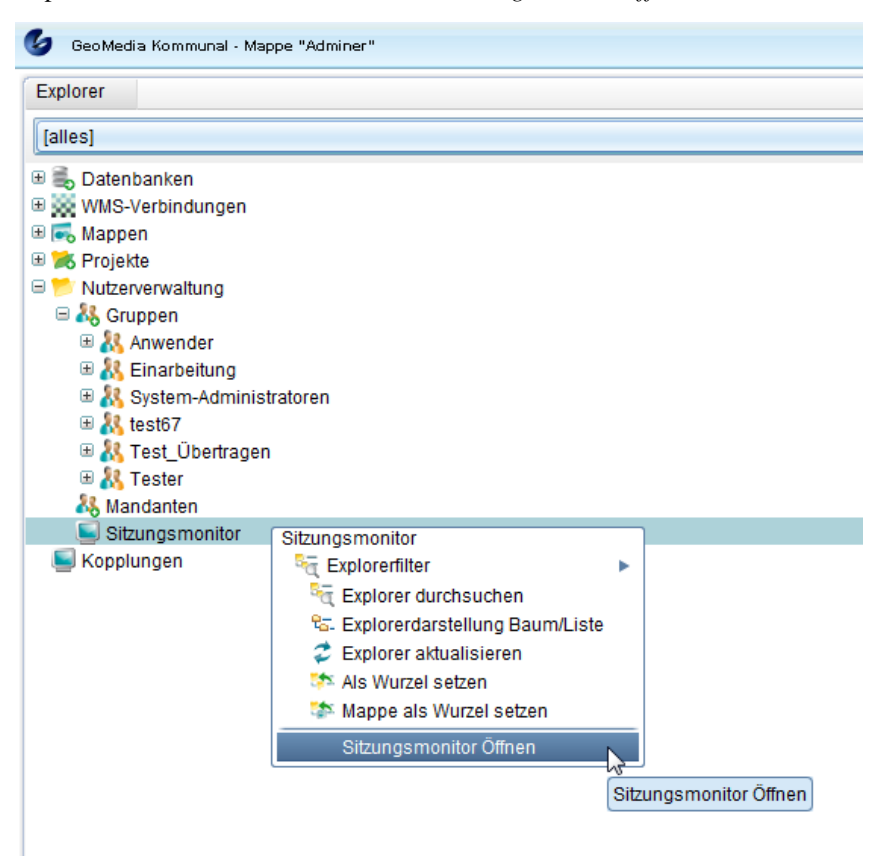

Im sich öffnenden Fenster wird eine Tabelle mit Sitzungen und zugehörigen Details wie Login-Name, DNS/IP-Adresse und geöffnete Mappe angezeigt.

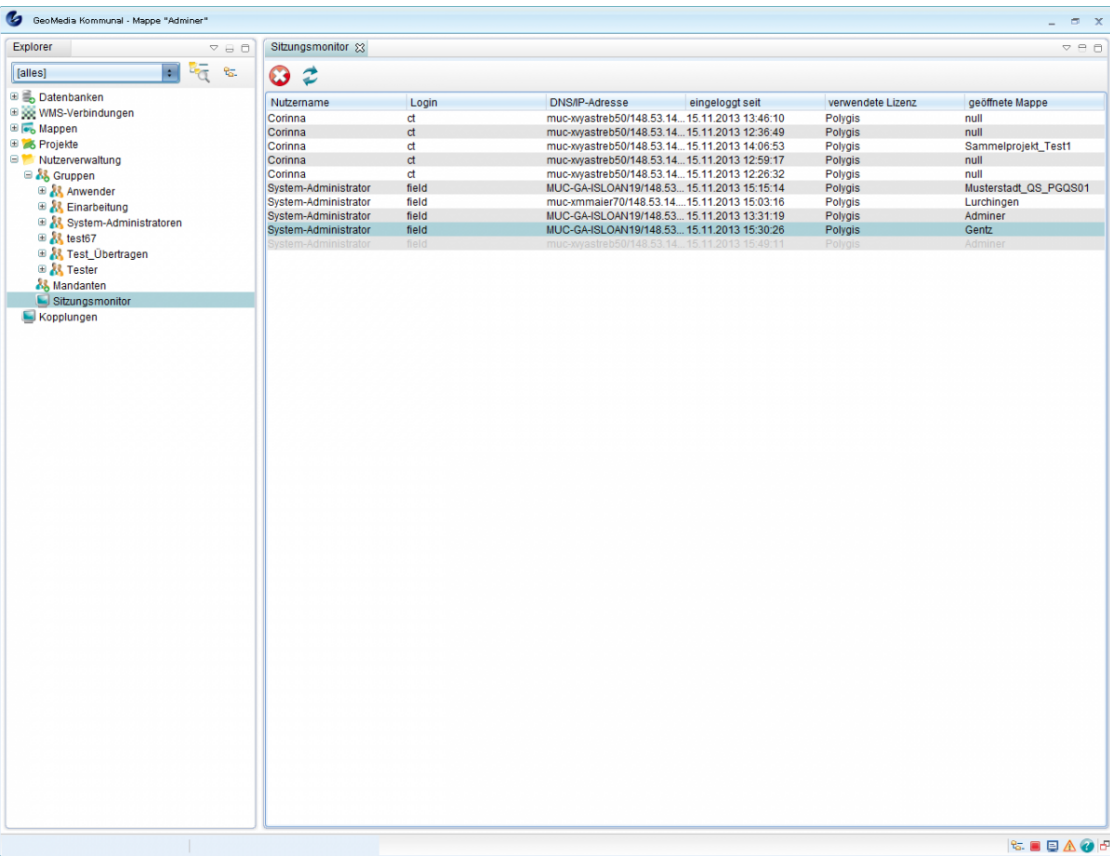

Über das Symbo[l](http://smartclient.intergraph.at/GeoMediaKommunal/index.php?title=Datei:Refresh_16.png) *(Aktualisieren)* lässt sich die Tabelle a[uf d](http://smartclient.intergraph.at/GeoMediaKommunal/index.php?title=Datei:Remove_16.png)en aktuellsten Stand bringen. Um eine Sitzung zu beenden, wählen Sie diese in der Liste aus und klicken Sie auf *(Sitzung beenden)*.

Hoch zum Seitenanfang

# Client

## **Client-Zugriff**

### **Start**

Um GeoMedia SmartClient Kommunal zu starten, geben Sie den Link <http://servername:8081/gmsck/gmsck.jnlp> in die Adresszeile eines Webbrowsers ein. Dabei bezieht sich *servername* auf den Namen des Servers, auf dem Ihre GeoMedia SmartClient Kommunal-Anwendung installiert ist. Die javabasierte Anwendung kann nun geöffnet werden.

**Hinweis**: Der Aufruf ab [http://servername:8081/i](http://servername:8081/)st individuell anpassbar. Bei Fragen dazu wenden sie sich bitte an unseren Support unter support-germanyIMGS@intergraph.com  $^{[1]}$  $^{[1]}$  $^{[1]}$ .

### **Login**

Um den Client auszuführen, loggen Sie sich im Login-Fenster mit den Zugangsdaten ein, die Sie von Ihrem Administrator erhalten haben.

Wählen Sie eine Mappe aus:

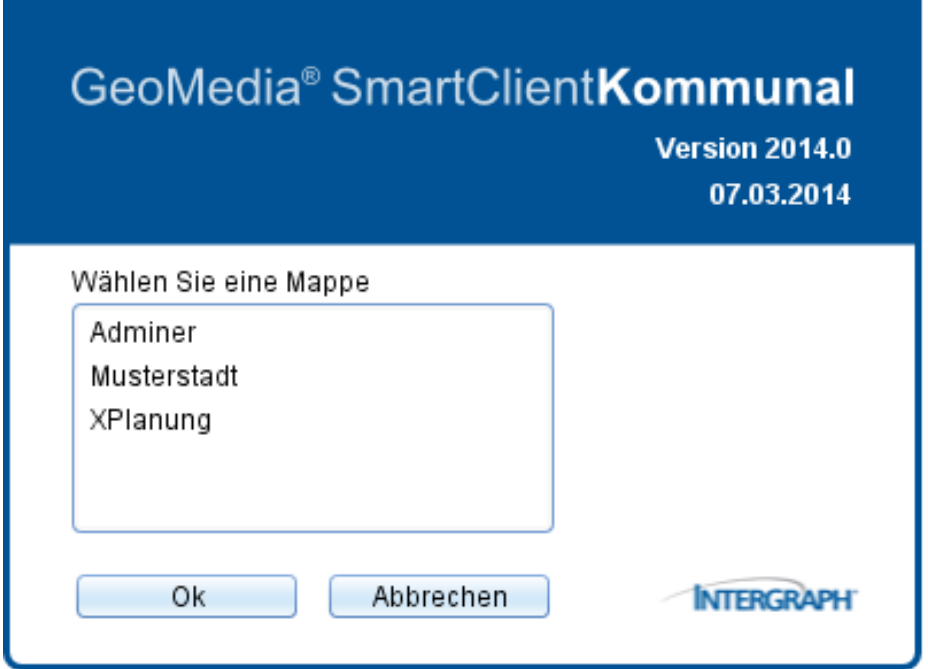

Möchten Sie z.B. die Mappe und die Arbeitssitzung vorbelegen, so stehen Ihnen folgende Parameter zur Verfügung:

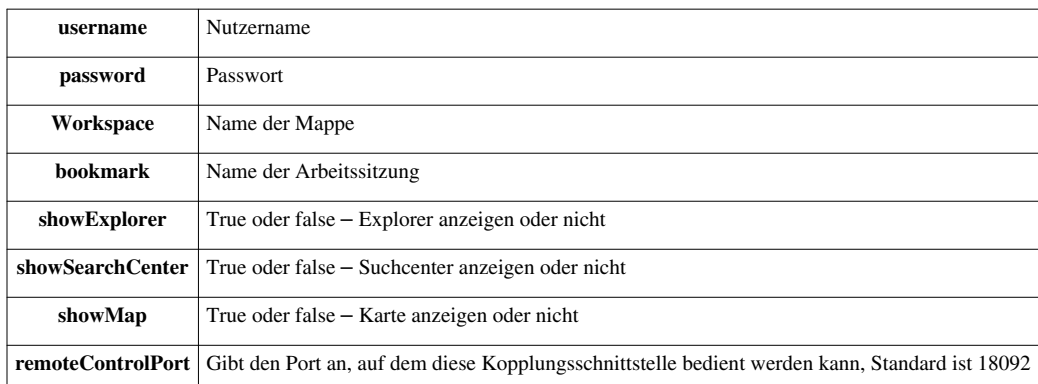

**Beispiel:** http:/ / servername:8081/ gmsck/ gmsck. [jnlp?username=xxx&](http://servername:8081/gmsck/gmsck.jnlp?username=xxx&password=xxx&workspace=Mappenname&bookmark=Arbeitssitzungsname) password=xxx& [workspace=Mappenname&bookmark=Arbeitssitzungsname](http://servername:8081/gmsck/gmsck.jnlp?username=xxx&password=xxx&workspace=Mappenname&bookmark=Arbeitssitzungsname)

Hoch zum Seitenanfang

## **Client-Benutzeroberfläche**

Folgende Erklärungen und Schaubilder sollen dabei helfen, für GeoMedia SmartClient Kommunal einen besseren Überblick zu bekommen.

## **Übersicht**

Das GeoMedia SmartClient Kommunal-Fenster wird unterteilt in drei Hauptfensterbereiche:

- [Explorer:](http://smartclient.intergraph.at/GeoMediaKommunal/index.php?title=Client-Benutzeroberfl%C3%A4che%23Explorer) Explorer, Maskenexplorer, Objektbrowser, [Suchcenter](http://smartclient.intergraph.at/GeoMediaKommunal/index.php?title=Abfragen_und_Auswertungen%23Suchcenter)
- Karte: Werkzeugleiste, Funktionsgruppen, Navigationseinheit, Hilfskonstruktionen, Konfigurationslisten und Fangmoduleinstellungen
- Tabelle: Datensätze, Werkzeugleiste, Auswahllisten für Konfigurationen von [Tabellenspalten](http://smartclient.intergraph.at/GeoMediaKommunal/index.php?title=Konfigurationen%23Spaltenkonfiguration), [Sortierungen](http://smartclient.intergraph.at/GeoMediaKommunal/index.php?title=Konfigurationen%23Sortierkonfiguration) und [Filter](http://smartclient.intergraph.at/GeoMediaKommunal/index.php?title=Konfigurationen%23Filterkonfiguration).

Nach dem Start von GeoMedia SmartClient Kommunal werden zwei Fensterbereiche standardmäßig aktiviert:

- [Explorer](http://smartclient.intergraph.at/GeoMediaKommunal/index.php?title=Client-Benutzeroberfl%C3%A4che%23Explorer)
- Karte

Öffnet man (falls vorhanden) eine Tabelle aus dem [Explorer](http://smartclient.intergraph.at/GeoMediaKommunal/index.php?title=Client-Benutzeroberfl%C3%A4che%23Explorer), wird der dritte Fensterbereich, die Tabelle, unter der Karte hinzugefügt. Das Ergebnis ist in folgender Abbildung zu sehen:

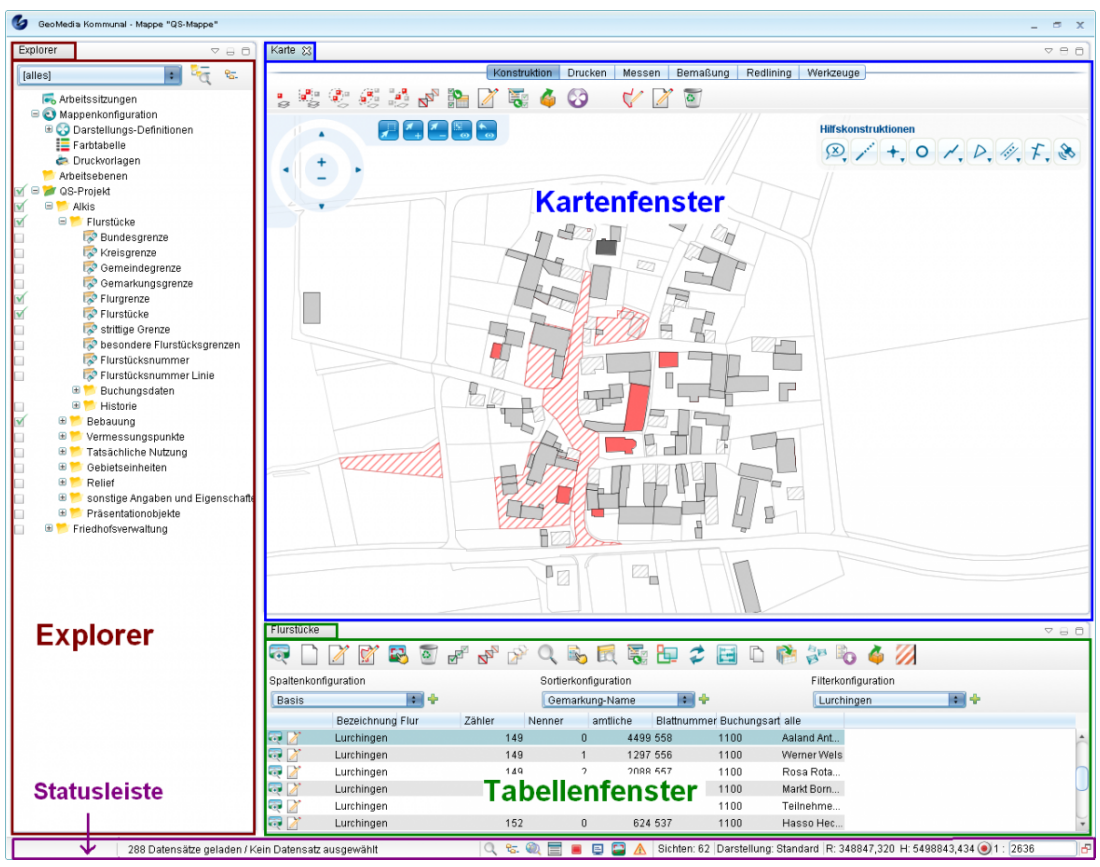

Hoch zum Seitenanfang

### **Tabellenfenster**

Eine Tabelle wird geöffnet, indem Sie eine Sicht im [Explorer e](http://smartclient.intergraph.at/GeoMediaKommunal/index.php?title=Client-Benutzeroberfl%C3%A4che%23Explorer)ntweder mit der [linke](http://smartclient.intergraph.at/GeoMediaKommunal/index.php?title=Datei:Bearbeiten_16.png)n Maustaste doppelklicken, oder indem Sie im zugehörigen Kontextmenü (Aufruf mit der rechten Maustaste) auf (*Tabelle öffnen*) klicken. Falls als standardmäßige [Filterkonfiguration](http://smartclient.intergraph.at/GeoMediaKommunal/index.php?title=Konfigurationen%23Filterkonfiguration) eine bestimmte Konfiguration eingestellt ist, so öffnet sich zunächst ein Abfragefenster, in dem die Anzahl geladener Datensätze der Tabelle eingeschränkt werden kann. Das kann die Ladezeit der Tabelle verkürzen.

Um einen Datensatz in der Tabelle auszuwählen, doppelklicken Sie auf einen Tabelleneintrag oder klicken Sie bei gedrückter STRG-Taste darauf. Beachten Sie die Anzeige in der [Statusleiste](http://smartclient.intergraph.at/GeoMediaKommunal/index.php?title=Client-Benutzeroberfl%C3%A4che%23Statusleiste) - dort wird angegeben, wie viele Datensätze aktuell ausgewählt sind.

#### **Um mehrere Datensätze auszuwählen, gibt es verschiedene Möglichkeiten:**

- Doppelklicken Sie nacheinander auf die jeweils gewünschten Datensätze, oder
- halten Sie die STRG-Taste gedrückt und klicken Sie dann jeweils einmal auf die gewünschten Datensätze, oder
- klicken Sie auf den ersten zu wählenden Datensatz und dann mit gedrückter Shift-Taste auf den letzten zu wählenden Datensatz - nun werden alle Datensätze zwischen dem ersten und dem letzten ausgewählt.

Auf die gleiche Weise kann die Selektion der Datensätze wieder aufgehoben werden.

Um alle Datensätze der Tabelle auf einmal auszuwählen, klicken Sie in der Werkze[uglei](http://smartclient.intergraph.at/GeoMediaKommunal/index.php?title=Datei:Auswahlloeschen.PNG)ste der Tabelle au[f](http://smartclient.intergraph.at/GeoMediaKommunal/index.php?title=Datei:Alleauswaehlen.PNG) **F**/*Alle auswählen)*. Um alle ausgewählten Datensätze wieder abzuwählen, klicken Sie auf *(Auswa[hl lö](http://smartclient.intergraph.at/GeoMediaKommunal/index.php?title=Datei:Karten_selektion_16.png)schen)*. Um alle ausgewählten Datensätze (falls möglich) als Objekte in der Karte anzuzeigen, klicken Sie auf *(Objekte in der Karte anzeigen)*.

Insgesamt stehen Ihnen folgende Funktionen in der Werkzeugleiste zur Verfügung:

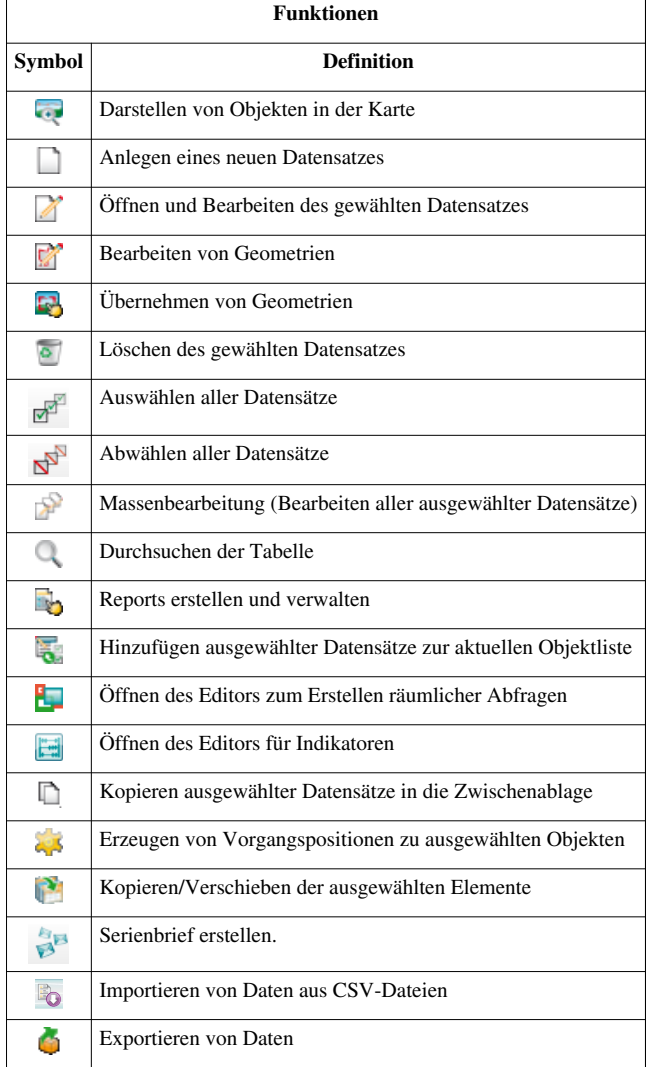

#### **Datensätze aus Tabelle zoomen**

Eine Tabelle wird geöffnet, indem Sie eine Sicht im [Explorer e](http://smartclient.intergraph.at/GeoMediaKommunal/index.php?title=Client-Benutzeroberfl%C3%A4che%23Explorer)ntweder mit der [linke](http://smartclient.intergraph.at/GeoMediaKommunal/index.php?title=Datei:Bearbeiten_16.png)n Maustaste doppelklicken, oder indem Sie im zugehörigen Kontextmenü (Aufruf mit der rechten Maustaste) auf (*Tabelle öffnen*) klicken.

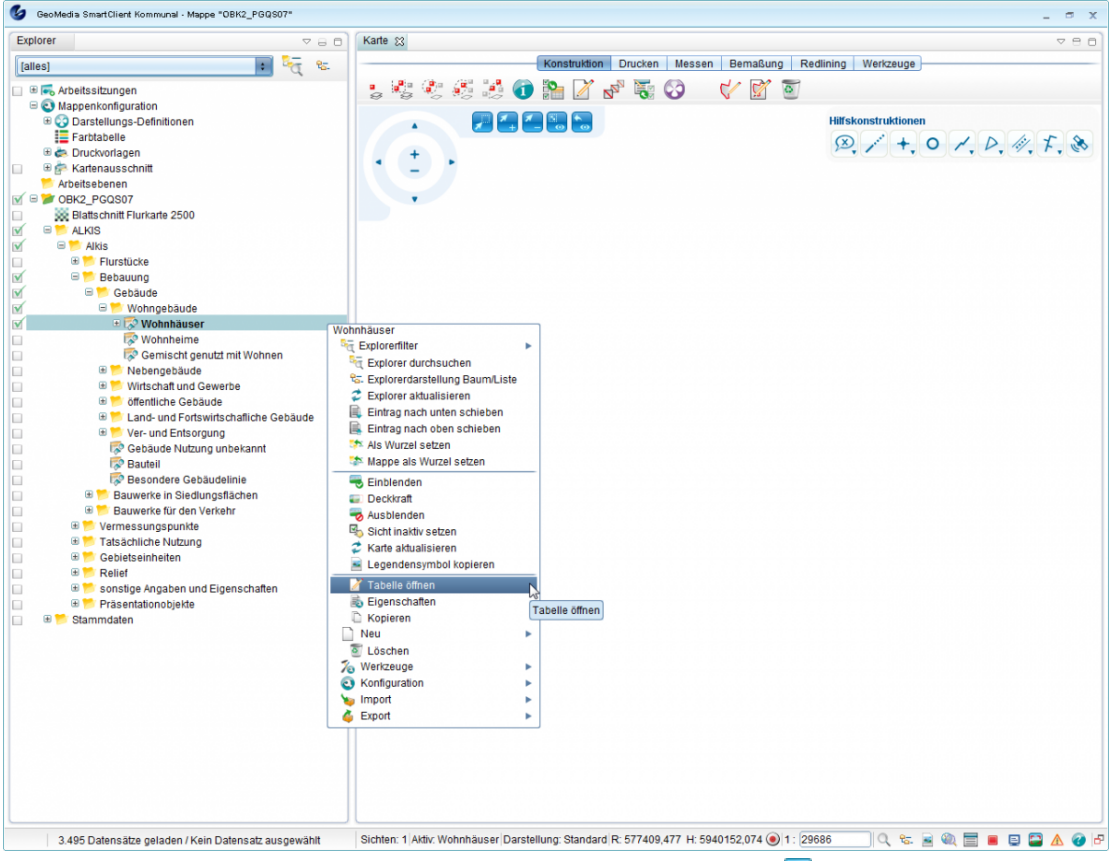

• Wählen Sie einen Datensatz in der Tabelle aus und klicken Sie au[f](http://smartclient.intergraph.at/GeoMediaKommunal/index.php?title=Datei:Karten_selektion_16.png) (*Darstellen von Objekten in der Karte*). Es wird auf ein Objekt hingezoomt:

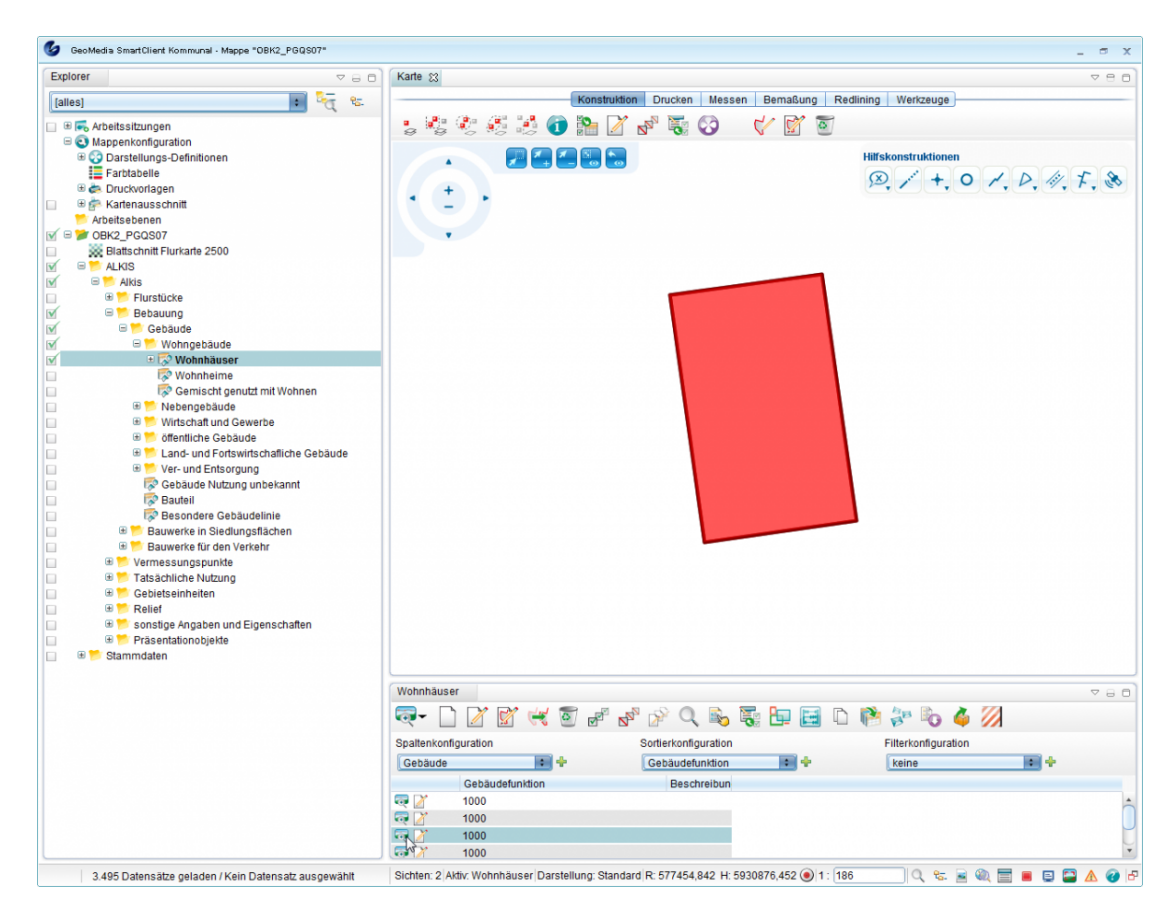

### **Objekte in der Karte anzeigen**

Hoch zum Seitenanfang

### **Serienbrief**

Serienbriefe in GeoMedia SmartClient Kommunal werden mit Hilfe von Microsoft Word ab Version 2000 erstellt. Der grundlegende Ablauf ist dabei wie folgt:

- Erstellung einer Serienbriefkonfiguration in GeoMedia SmartClient Kommunal
- Auswahl der Attribute eines Objekttyps in GeoMedia SmartClient Kommunal
- Export dieser Attribute als Seriendruckfelder-Vorlage aus GeoMedia SmartClient Kommunal
- Einbindung dieser Seriendruckfelder-Vorlage in eine Serienbriefvorlage in Word (Format .doc, nicht .docx) und Erstellung der Serienbriefvorlage
- Einbindung der Serienbriefvorlage in die Serienbriefkonfiguration in GeoMedia SmartClient Kommunal

#### **Serienbrief erzeugen**

Die Serienbrieffunktion befindet sich innerhalb der Datentabelle und wirkt sich auf alle markierten Datensätze aus:

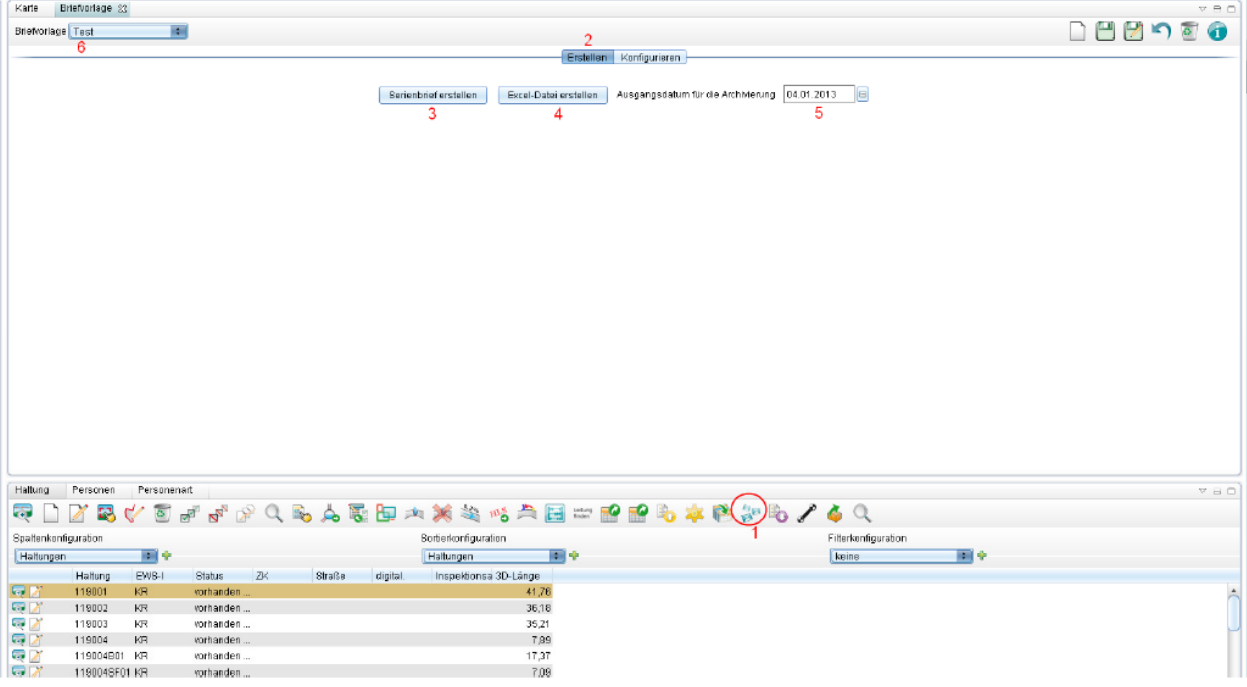

- 1. Aktion zum Starten der Serienbrieffunktionalität
- 2. Im Erstellen-Tab kann ein Serienbrief erzeugt werden. Im Konfigurations-Tab können Einstellungen an dem Serienbrief vorgenommen werden.
- 3. Erstellt einen Serienbrief anhand der markierten Datensätze und der Einstellungen im Konfigurations-Tab
- 4. Erstellt eine Excel-Datei mit den Daten aus den markierten Datensätzen. Die Daten entsprechen den Datenfeldern, die aus GeoMedia SmartClient Kommunal in den Serienbrief übertragen werden, wenn die "Serienbrief erstellen"-Funktion genutzt wird. D.h. man kann hier die Serienbrieffunktion als einfachen Excel-Export nutzen oder sich eine Datenquelle erstellen, die man später manuell in einen Word-Serienbrief integriert. Hinweis: Bitte achten Sie bei der Vergabe des Dateinamens für die Exportdatei darauf, dass Sie keine Leerzeichen verwenden (Trennung zwischen Worten besser mit \_)!
- 5. Wenn im Konfigurations-Tab eine Archivierung aktiviert wurde, werden die erzeugten Serienbriefe automatisch als GeoMedia SmartClient Kommunal Dokument mit dem entsprechenden Datenobjekt verknüpft. Dabei erhält das Dokument ein Erstellungsdatum. Dieses kann man hier festlegen. Standardmäßig ist hier das aktuelle Datum eingestellt. Diese Einstellung hat nur Auswirkungen, wenn die Archivierung aktiviert ist.
- 6. Auswahlliste der Serienbriefvorlagen/-konfigurationen. Diese werden für jeden Objekttyp individuell definiert.

Hoch zum Seitenanfang

### **Serienbrief konfigurieren**

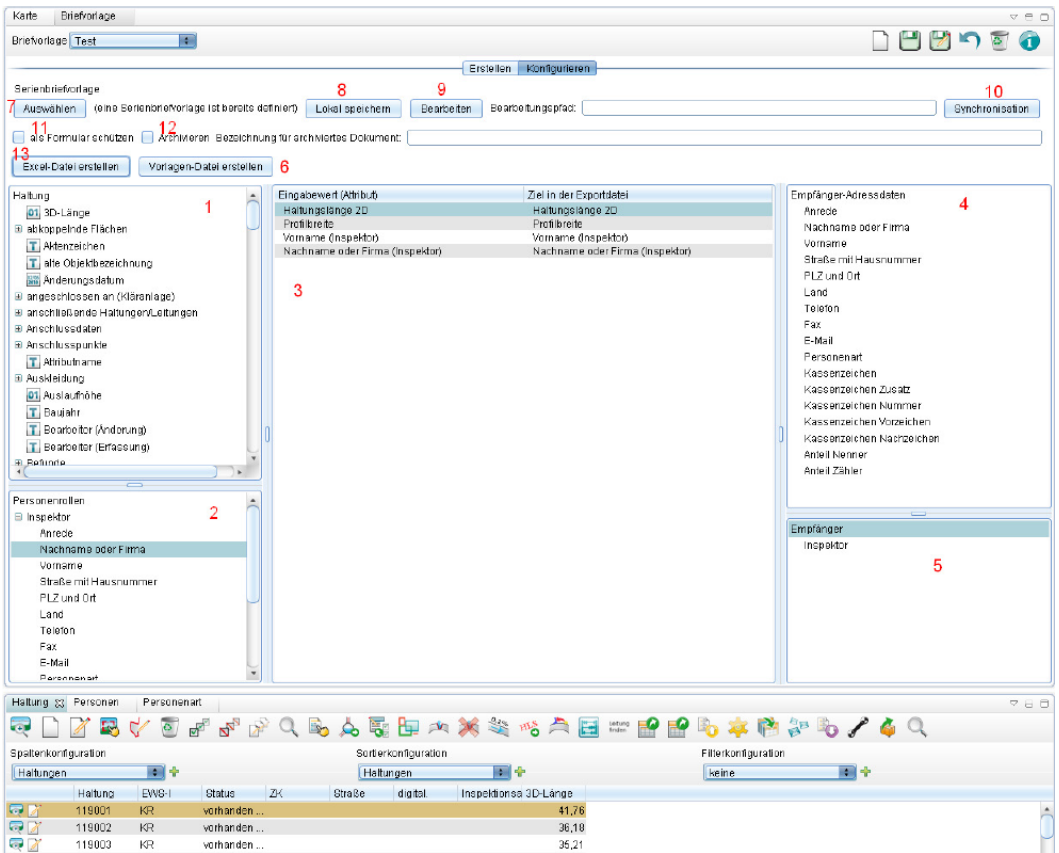

- 1. Liste aller zur Verfügung stehenden Attribute aus den selektierten Objekten. Diese können per Drag-n-Drop in 3 gezogen werden.
- 2. Liste aller Personenrollen, die mit den selektierten Objekten verknüpft sind. Unterhalb der Personenrollen befindet sich die Liste aller zur Verfügung stehenden Attribute. Diese können per Drag-n-Drop in 3 gezogen werden. Hier können Informationen von Personen in den Serienbrief integriert werden, die nicht Empfänger sind. Sind für eine Personenrolle mehrere Personen verknüpft, wird die Person genommen, bei der in der Personenverknüpfung das Attribut "Standard-Vorauswahl für Briefe" auf "ja" gesetzt ist.
- 3. Hier wird definiert, welche Attribute aus GeoMedia SmartClient Kommunal in den Serienbrief eingetragen werden sollen. Die linke Spalte beinhaltet die Bezeichnung in GeoMedia SmartClient Kommunal und die rechte Spalte die Bezeichnung des Seriendruckfeldes im Serienbrief. Hinweis: Die Bezeichnung in der rechten Spalte darf keine Umlaute enthalten, da dies später Probleme bei der Erzeugung des Serienbriefs in Word ergibt.
- 4. Liste der Attribute die von dem jeweiligen Empfänger des Serienbriefes zur Verfügung stehen. Diese können per Drag-n-Drop in 3 gezogen werden.
- 5. Liste der Empfänger. Hier können die Personenrollen aus 2 per Drag-n-Drop reingezogen werden. Beim Serienbrief erstellen wird für jeden Datensatz überprüft, ob für diesen Datensatz eine Person in den hier angegebenen Personenrollen verknüpft ist und dann für jede Person ein Serienbrief erstellt. Die Empfängerdaten aus 4 beziehen sich auf diese Personen.
- 6. Erstellt aus der Definition in 3 eine csv-Datei, welche als Vorlage für den Serienbrief in Word genutzt werden kann. Sie enthält eine Liste der Attribute aus 3 und dabei die Bezeichnung aus der rechten Spalte.
- 7. Auswahl einer Serienbriefvorlage im doc-Format.
- 8. Speichert die bereits integrierte doc-Datei lokal auf dem Rechner.
- 9. Öffnet die bereits integrierte doc-Datei lokal auf dem Rechner. Im Gegensatz zu 8 wird sie hierbei direkt im Windows-Temp-Ordner gespeichert und danach direkt geöffnet.
- 10. Wird 8 verwendet, wird hier der Pfad zu der lokal gespeicherten doc-Datei eingetragen. Diese Datei kann nun lokal in Word angepasst werden und mit Betätigen des Syncronisation-Buttons können diese Änderungen auf die

doc-Datei in der Serienbriefvorlage in GeoMedia SmartClient Kommunal übertragen werden.

- 11. Schützt den erstellten Serienbrief als Formular. Dies ist eine Funktion, die in Word vorhanden ist. Diese Funktion ist ein Schreibschutz, der es nur erlaubt, an vorher, mit Hilfe von Word selbst definierten Stellen Eintragungen vorzunehmen.
- 12. Ist diese Funktion aktiviert, wird für jeden Serienbrief in GeoMedia SmartClient Kommunal ein Dokument erzeugt und mit dem Datensatz verknüpft. In das Textfeld "Bezeichnung für archiviertes Dokument" kann ein Name für das Dokument eingetragen werden.
- 13. Besitzt dieselbe Funktionalität wie 4 aus dem Abschnitt Serienbrief erzeugen.

Hoch zum Seitenanfang

### **Einzelschritte für Serienbriefkonfiguration und -erstellung**

Die Ziffern in den Einzelschritten beziehen sich auf das Bild im Abschnitt Serienbrief konfigurieren.

- 1. Ziehen Sie zuerst per Drag-n-Drop die Attribute, die Sie im Serienbrief verwenden möchten, aus 1, 2 und 4 nach 3. Hierbei besteht die Möglichkeit, die Bezeichnung in der rechten Spalte durch einen Doppelklick zu ändern. Die Bezeichnung in der rechten Spalte taucht dann so in der Word-Serienbriefvorlage auf. Zum Entfernen eines Eintrages markieren Sie diesen und drücken dann die "Entf"-Taste.
- 2. Erstellen Sie nun mit 6 eine Vorlage mit den Seriendruckfeldern für die Word-Serienbriefvorlage. Diese wird als csv-Datei lokal abgespeichert.
- 3. Öffnen Sie jetzt Word (hier: 2010) und wählen unter "Sendungen" den Eintrag "Seriendruck starten". Klicken Sie auf "Empfänger auswählen" und wählen das zuvor gespeicherte *Serienbrief.doc* aus.

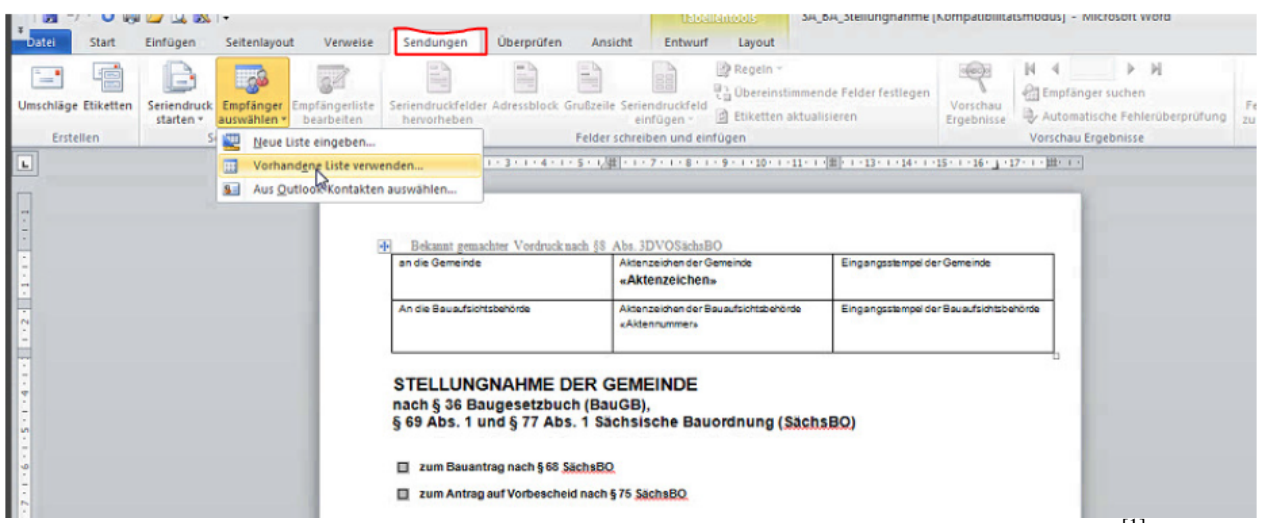

Für weitere Fragen zur Serienbrieferstellung nutzen Sie bitte auch die Word-Hilfe oder die Online-Hilfe <sup>[\[1\]](http://office.microsoft.com/de-de/support/?CTT=97)</sup>.

Hoch zum Seitenanfang

### **Datensatzmaske**

Es sind zwei Varianten in GeoMedia SmartClient Kommunal vorhanden, um den Datensatz eines Objektes zu öffnen:

- 1. Aus der Karte heraus (siehe [Abfragen aus der Karte\)](http://smartclient.intergraph.at/GeoMediaKommunal/index.php?title=Abfragen_und_Auswertungen%23Abfragen_aus_der_Karte).
- 2. Aus einer geöffneten Tabelle.

Eine Tabelle listet die Datensätze, je nach Sortier-, Filter- und Spaltenaufbau auf. Jeder Datensatz hat in der Anzeige zwei Funktionen:

- [-](http://smartclient.intergraph.at/GeoMediaKommunal/index.php?title=Datei:Bearbeiten_16.png) *(Datensatz anzeigen und bearbeiten)*
- [-](http://smartclient.intergraph.at/GeoMediaKommunal/index.php?title=Datei:Karten_selektion_16.png) *(Datensatz in der Karte anzeigen)*
	- K[l](http://smartclient.intergraph.at/GeoMediaKommunal/index.php?title=Datei:Bearbeiten_16.png)icken Sie auf das Symbol **Z** eines Datensatzes in der Tabelle. Es öffnet sich die Maske zum Datensatz.
	- Mit dem Maskenexplorer (zu sehen in der Beispiel-Abbildung links oben) können Sie dann zwischen den verschiedenen Seiten der Maske/des Datensatzes wechseln. Solche Seiten können vom Nutzer selbst angelegt und mit beliebigen Eingabefeldern, Untertabellen und Daten befüllt werden. Mehr dazu siehe unter [Masken-Designer.](http://smartclient.intergraph.at/GeoMediaKommunal/index.php?title=Konfigurationen%23Maskenkonfiguration)

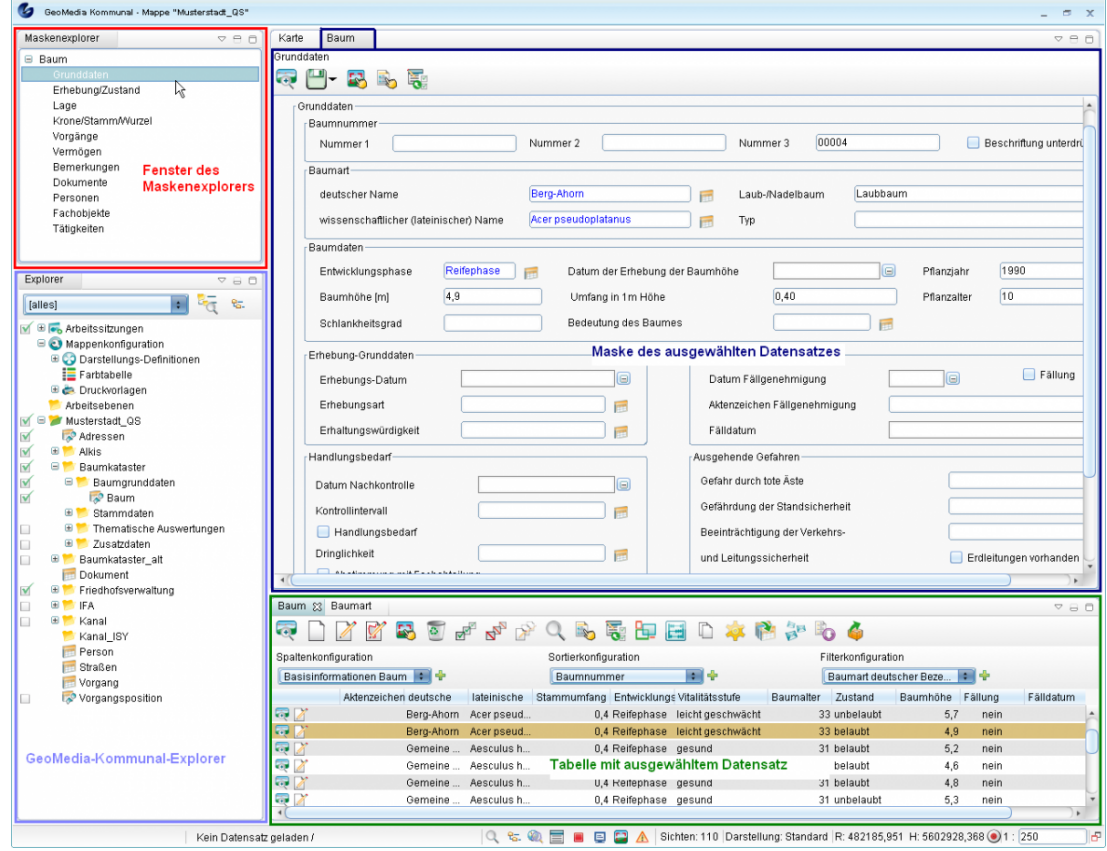

**Hinweis**: Tab für die Karte ist noch vorhanden!

**Die Maske beinhaltet folgende Funktionen:**

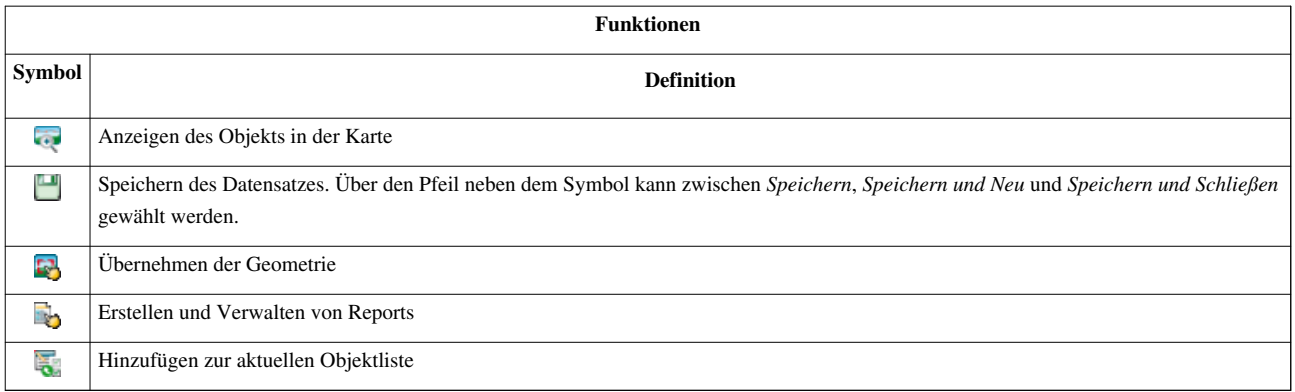

Hoch zum Seitenanfang

### **Objektbrowser**

Im Objektbrowser werd[en O](http://smartclient.intergraph.at/GeoMediaKommunal/index.php?title=Datei:Objektbrowser_bearbeiten_16.png)bjekte/Datensätze in Form einer Liste angezeigt. Datensätze können in der jeweiligen Maske über die Funktion *(Zur aktuellen Objektliste hinzufügen)* der Liste hinzugefügt werden. Diese Funktion ist zusätzlich im Tabellenfenster verfügbar. Damit können auch mehrere ausgewählte Datensätze aus der Tabelle gleichzeitig in die Objektliste eingefügt werden.

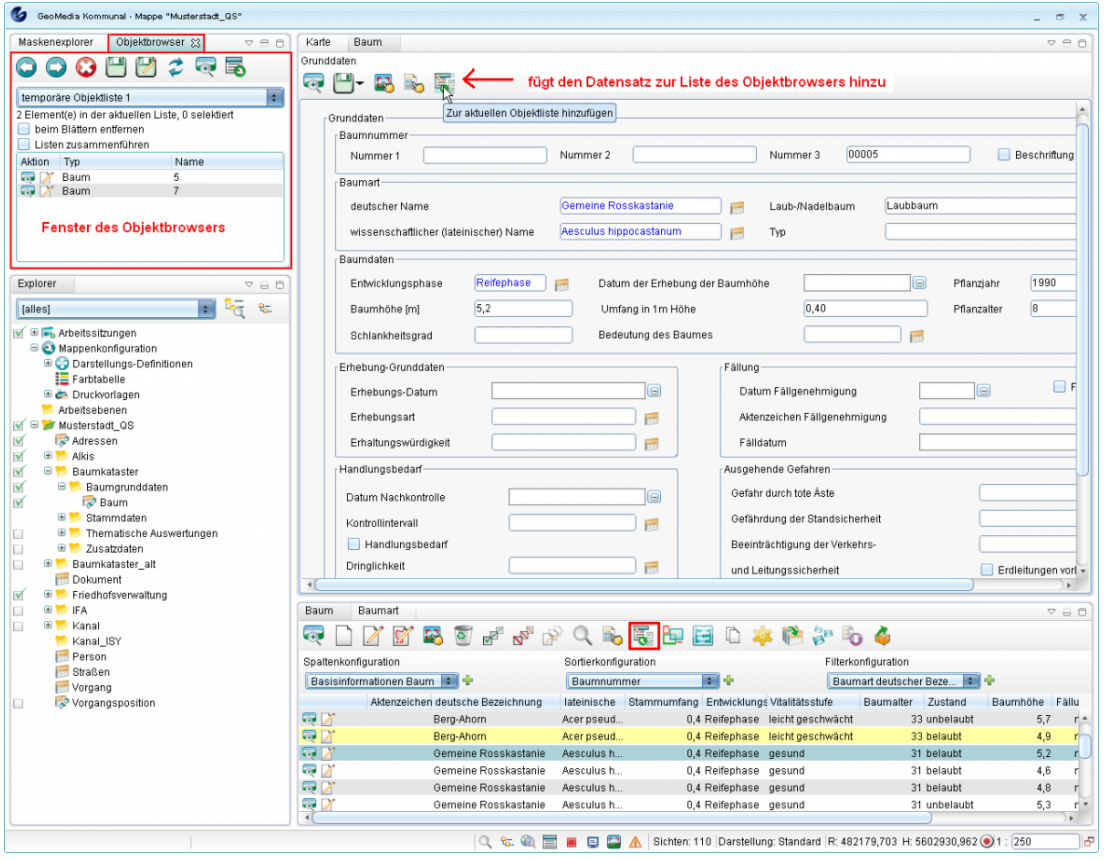

Die Liste kann unter beliebigen Namen gespeichert werden und jederzeit wieder aufgerufen werden. Bitte beachten Sie, dass es sich dabei um eine statische und nicht um eine dynamische Liste handelt.

Eine Besonderheit der Objektbrowserlisten besteht darin, dass der Nutzer, der die Liste erstellt hat, diese zur Abstimmung oder Weiterbearbeitung an andere Nutzer weitergeben kann. Damit unterstützt der Objektbrowser einen zügigen Arbeitsablauf im Unternehmen.

Der Objektbrowser enthält folgende Funktionen:

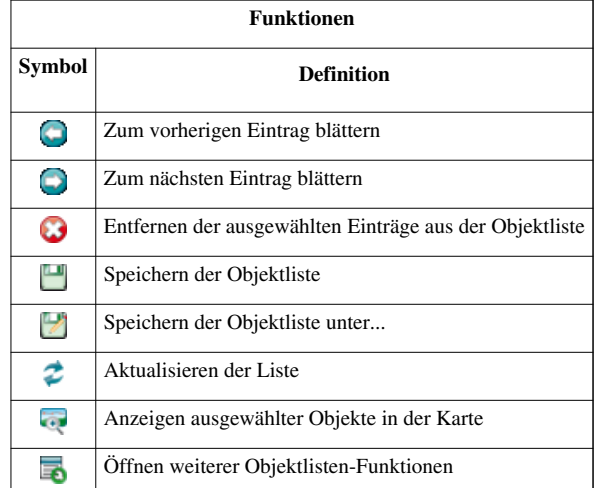

Die Funktion *[\(](http://smartclient.intergraph.at/GeoMediaKommunal/index.php?title=Datei:Objektbrowser_verwalten_16.png)Weitere Objektlisten-Funktionen...)* öffnet ein Kontextmenü mit folgenden Funktionen:

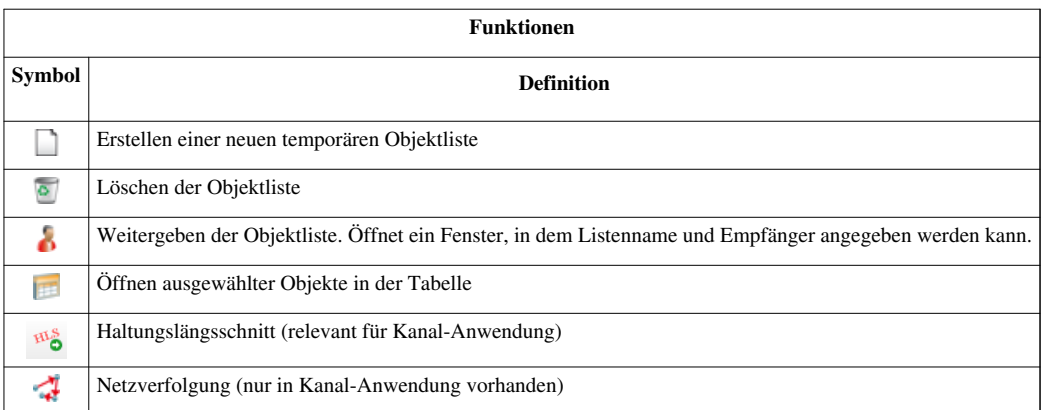

Darüber hinaus kann pro Listeneintrag in der Spa[lte "](http://smartclient.intergraph.at/GeoMediaKommunal/index.php?title=Datei:Bearbeiten_16.png)Aktion" mit Klick auf das Symbol [z](http://smartclient.intergraph.at/GeoMediaKommunal/index.php?title=Datei:Karten_selektion_16.png)u dem gewählten Objekt auf der Karte gezoomt werden und über Klick auf Z die zugehörige Datensatzmaske geöffnet werden.

Beim "Blättern" durch die Datensätze in der Liste mit den Pfeilsymbolen können Sie zudem entscheiden, ob der angezeigte Datensatz aus der Liste gleichzeitig entfernt werden soll. Hierfür setzen Sie ein Häkchen vor die Option "beim Blättern entfernen".

Hoch zum Seitenanfang

### **Startmenü**

Siehe Kapitel [Benutzeroberfläche der Administration.](http://smartclient.intergraph.at/GeoMediaKommunal/index.php?title=Benutzeroberfl%C3%A4che%23Startmen%C3%BC)

Hoch zum Seitenanfang

### **Statusleiste**

Die Statusleiste befindet sich im untersten Abschnitt des Programms.

3 Datensätze geladen / Ein Datensatz ausgewählt

Q % . 2 1 9 9 4 Sichten: 191 Darstellung: Standard R: 347323,194 H: 5497832,404 0 1: 5002

٦H

#### **In der Statusleiste ist ablesbar:**

- wie viele Datensätze in der aktuell ausgewählten Tabelle geladen sind,
- wie viele Datensätze davon gerade ausgewählt sind,
- wie viele Sichten gerade in der aktuellen Mappe existieren,
- auf welchem Koordinatenpaar sich gerade der Mauszeiger befindet, oder zuletzt befand, falls er nicht mehr im Kartenfenster ist und
- welcher Maßstab aktuell eingestellt ist.

Klicken Sie au[f](http://smartclient.intergraph.at/GeoMediaKommunal/index.php?title=Datei:Massstabeingeben.PNG) (*Zu Koordinate zoomen*), um zu Ihren eingegebenen Koordinaten inkl. Ihres gewünschten Maßstabs zu zoomen.

Weitere Funktionen der Statusleiste werden in der folgenden Tabelle erklärt:

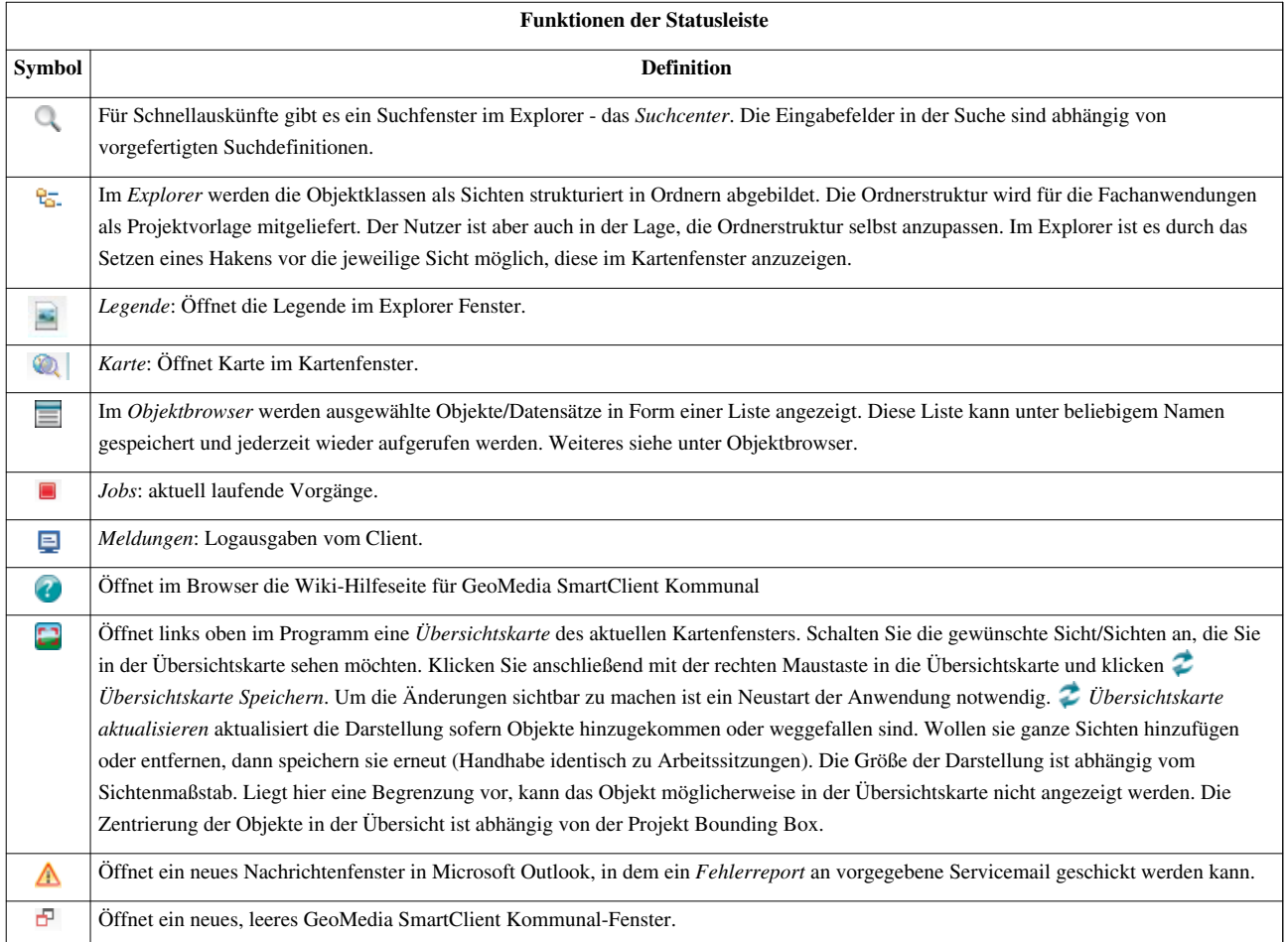

Hoch zum Seitenanfang

## **Explorer**

Der Explorer befindet sich in der linken Bildhälfte des Hauptfensters und stellt eine Struktur für die Inhalte der gewählten Mappe dar.

Mit de[n](http://smartclient.intergraph.at/GeoMediaKommunal/index.php?title=Datei:Ausklappen.PNG) Symbolen  $\equiv$  un[d](http://smartclient.intergraph.at/GeoMediaKommunal/index.php?title=Datei:Einklappen.PNG)  $\equiv$  können Sie den Inhalt einzelner Elemente ein- bzw. ausblenden.

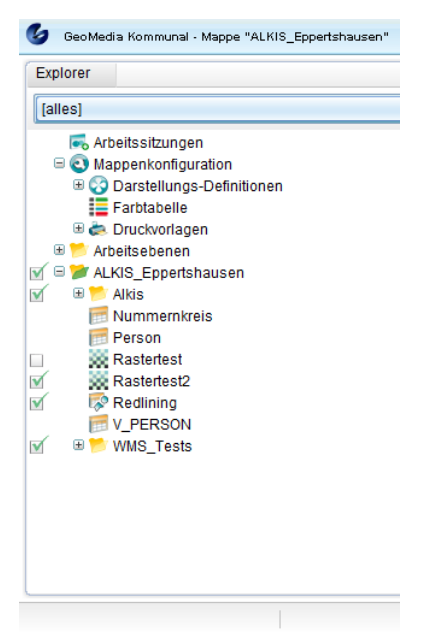

Hoch zum Seitenanfang

### **Explorerfunktionen**

Neben den Funktionen, die dem Administrator zur Verfügung stehen (siehe Kapitel [Benutzeroberfläche de](http://smartclient.intergraph.at/GeoMediaKommunal/index.php?title=Benutzeroberfl%C3%A4che%23Explorer)r [Administration](http://smartclient.intergraph.at/GeoMediaKommunal/index.php?title=Benutzeroberfl%C3%A4che%23Explorer)) gibt es für den Client folgende, weitere Funktionen. Diese erreichen Sie, indem Sie mit der rechten Maustaste auf ein [Explorerelement k](http://smartclient.intergraph.at/GeoMediaKommunal/index.php?title=Client-Benutzeroberfl%C3%A4che%23Explorerelemente)licken:

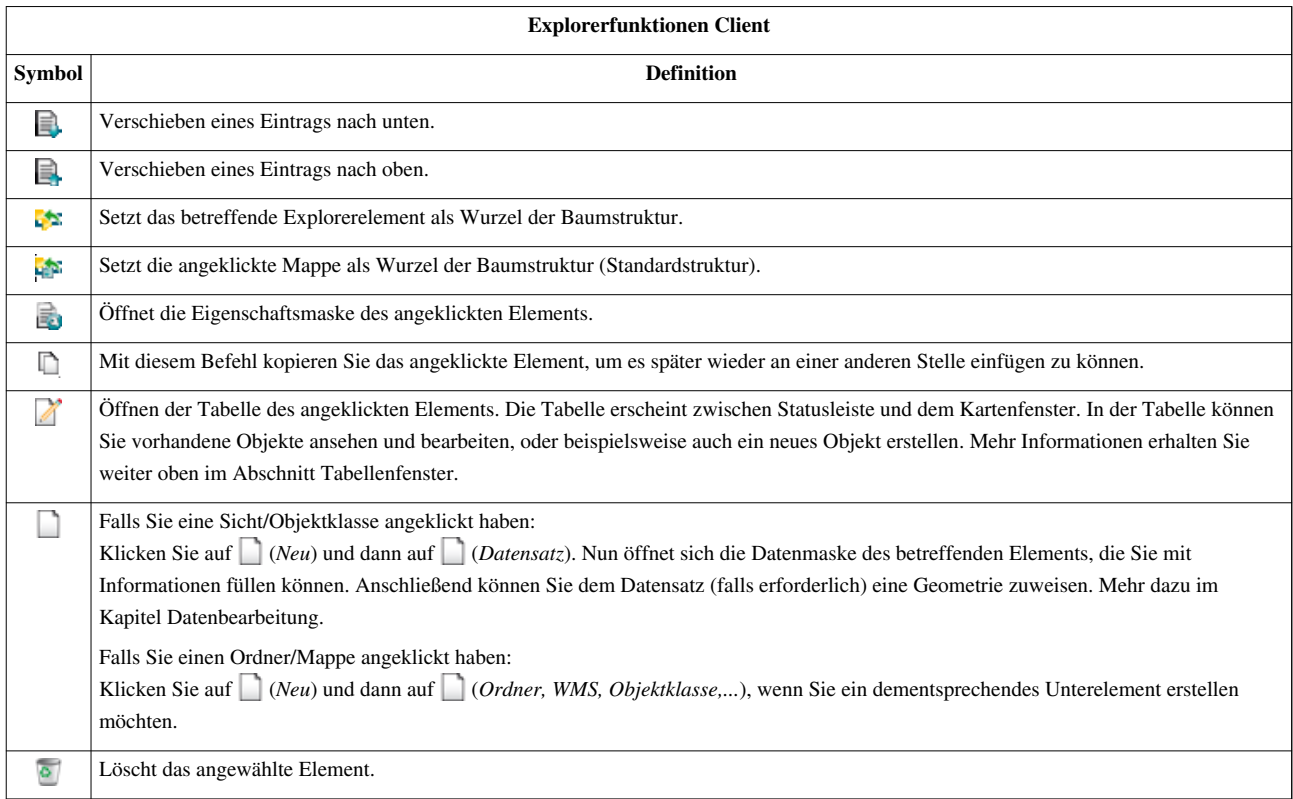

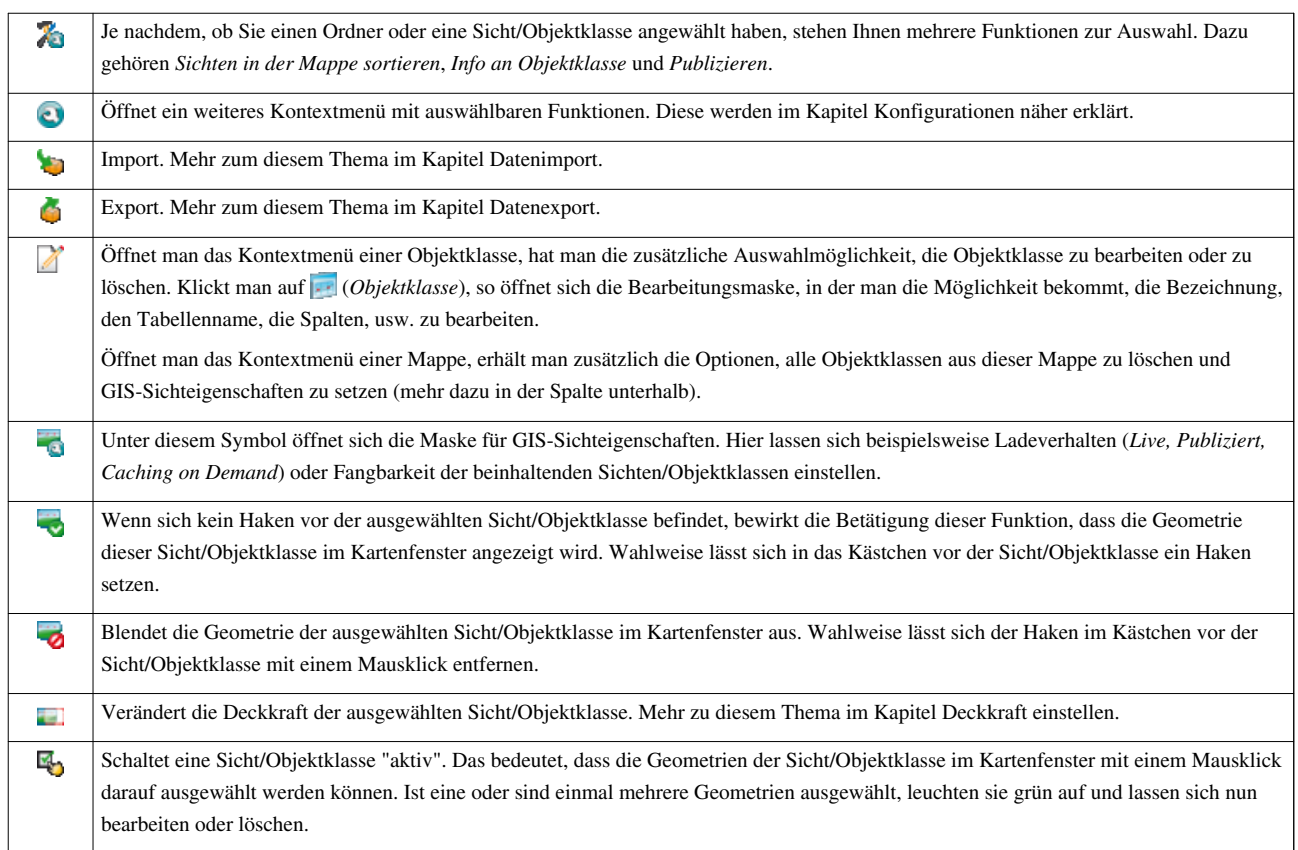

Hoch zum Seitenanfang

### **Explorerelemente**

- Klicken Sie mit der rechten Maustaste auf eines der Elemente im Explorer.
- Es öffnet sich ein Kontextmenü, das die für das angeklickte Element möglichen [Funktionen](http://smartclient.intergraph.at/GeoMediaKommunal/index.php?title=Client-Benutzeroberfl%C3%A4che%23Explorerfunktionen) enthält.

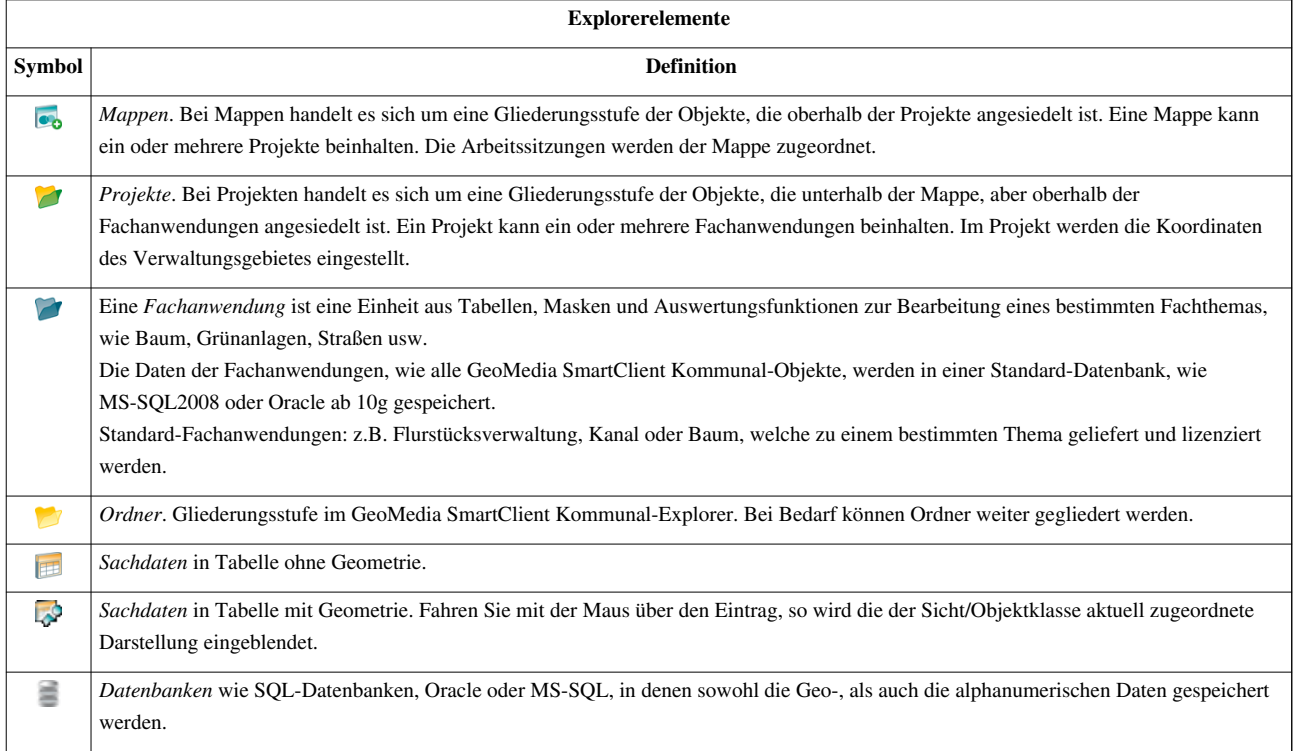

Hoch zum Seitenanfang

#### **Arbeitssitzungen**

Im Explorer existiert standardmäßig der Eintrag *Arbeitssitzungen*. Mit Arbeitssitzungen speichern Sie die Zusammenstellung der eingeblendeten [Sichten](http://smartclient.intergraph.at/GeoMediaKommunal/index.php?title=Datenstruktur%23Sicht) in der Karte einschließlich der Einstellung zu Maßstab und Kartenmittelpunkt.

Um eine Arbeitssitzung zu definieren, legen Sie zunächst in der Karte fest, welche Sichten zu sehen sind. [Re](http://smartclient.intergraph.at/GeoMediaKommunal/index.php?title=Datei:Mappen_16.png)chtsklicken Sie a[nschl](http://smartclient.intergraph.at/GeoMediaKommunal/index.php?title=Datei:Neu_16.png)ießend [im E](http://smartclient.intergraph.at/GeoMediaKommunal/index.php?title=Datei:Neu_16.png)xplorer auf

*Arbeitssitzung* > *Neu* > *Arbeitssitzung*. Tragen Sie im Fenster "Arbeitssitzung" einen Namen für die Arbeitssitzung ein.

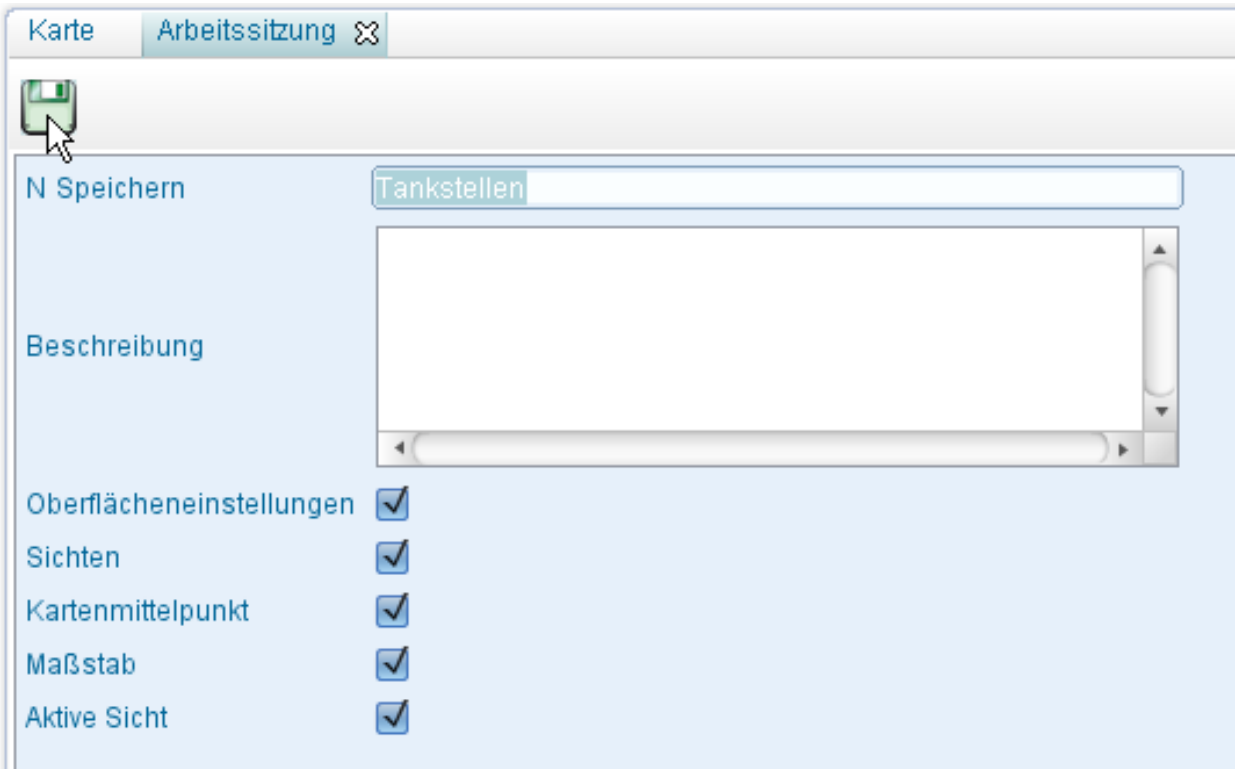

#### **Aufrufen von Arbeitssitzungen**

Durch Doppelklick auf eine Arbeitssitzung im Explorer wird die aktuelle ersetzt. Durch Häkchensetzen können Arbeitssitzungen zu einer vorhandenen hinzugefügt werden.

#### **Aktuelle Sichten unter dem Namen einer vorhandenen Arbeitssitzung speichern**

Rechtsklicken Sie auf die gewünschte Arbeitssitzung im Explorer und klicken Sie au[f](http://smartclient.intergraph.at/GeoMediaKommunal/index.php?title=Datei:Arbeitssitzung_ersetzen_16.png) *(Ersetzen)*. Wählen Sie, was ersetzt werden soll, und bestätigen Sie die Auswahl. Speichern Sie die Arbeitssitzung.

#### **Eine vorhandene Arbeitssitzung kopieren bzw. unter einem anderen Namen speichern**

Rechtsklicken Sie auf die gewünschte Arbeitssitzung im Explorer und klicken Sie auf *(Kopieren)*. Wählen Sie, was kopiert werden soll, und bestätigen Sie. Geben Sie einen Namen in das Fenster "Arbeitssitzung" ein und speichern Sie die Sitzung.

#### **Löschen von Arbeitssitzungen**

Rechtsklicken Sie auf die gewünschte Arbeitssitzung im Explorer und klicken Sie auf *(Löschen)*.

#### **Arbeitssitzung als Bild speichern**

Rechtsklicken Sie auf die gewünschte Arbeitssitzung im Explorer und klicken Sie auf *als Bild speichern*. Geben Sie die gewünschte Breite in Pixeln ein und wählen Sie einen Speicherort.

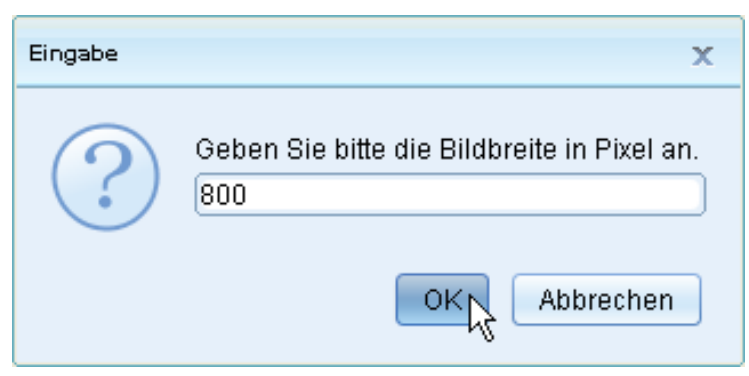

Hoch zum Seitenanfang

### **Mappenkonfiguration**

Der Eintrag *Mappenkonfiguration* enthält folgende Unterpunkte:

- *Darstellungs-Definitionen:* Siehe unter [Darstellung](#page-136-0).
- *Farbtabelle*: Über die Farbtabelle kann ein Farbeditor geöffnet werden. Dort können Farbtöne, Sättigung, Transparenz usw. eingestellt werden und Bezeichnungen für Farben festgelegt werden.
- *Druckvorlagen:* Siehe unter [Drucken.](#page-176-0)
- *Kartenausschnitt:* Siehe unter [Kartenausschnitt](#page-189-0).

Hoch zum Seitenanfang

### **Legende**

### **Legende anzeigen**

• Klicken Sie in der Taskleiste auf **E** (*[Legende](http://smartclient.intergraph.at/GeoMediaKommunal/index.php?title=Client-Benutzeroberfl%C3%A4che%23Statusleiste)*) um die Legende auf zu rufen.

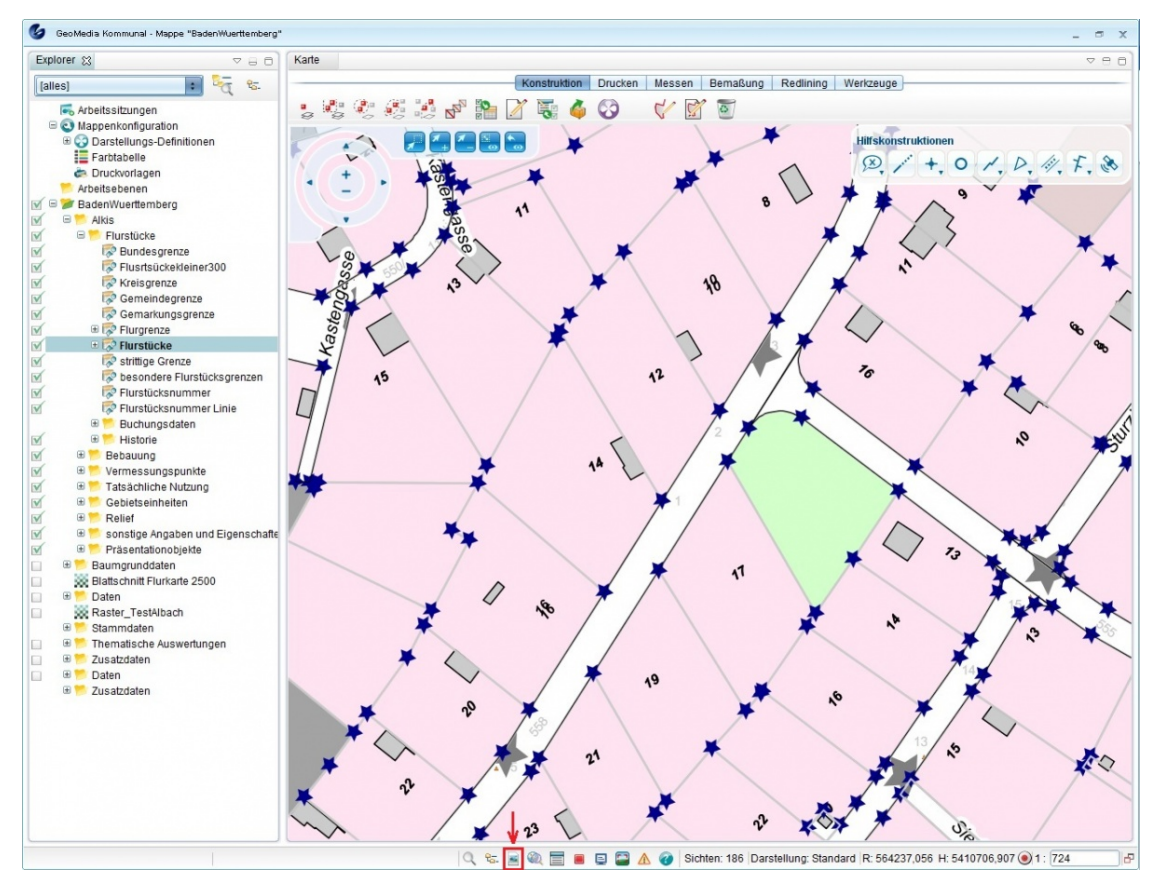

Die Legende erscheint dann in einem neuen Tab im Explorer Fenster.

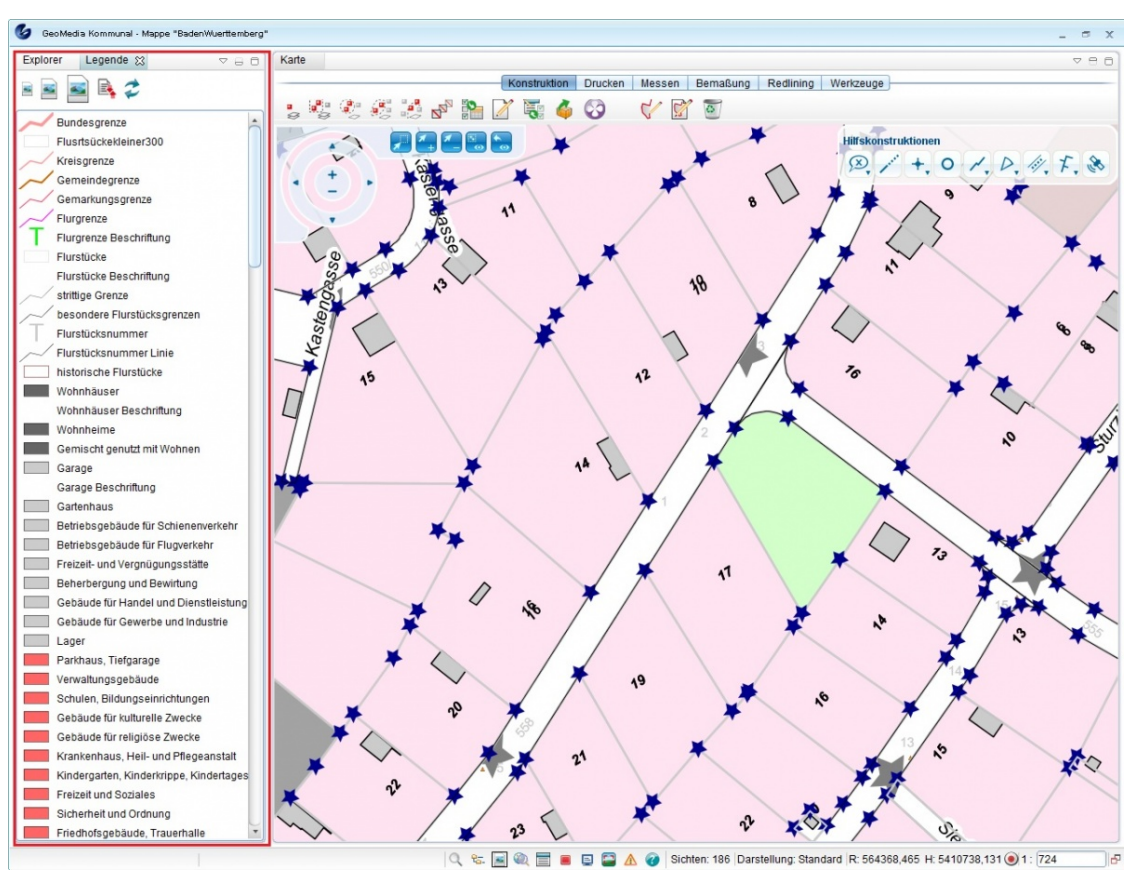

Es können auch schraffierte Flächen in der Legende angezeigt werden:

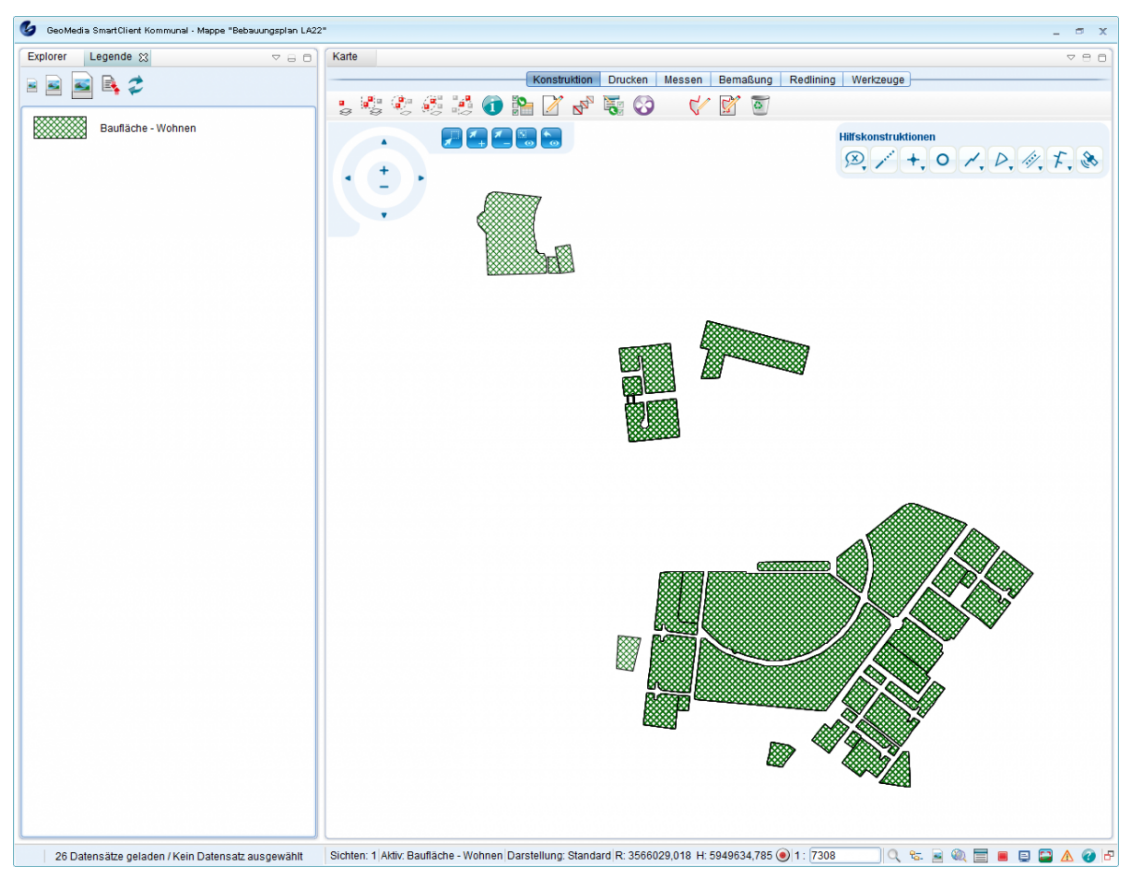

In der Legende kann man etweder kleine,

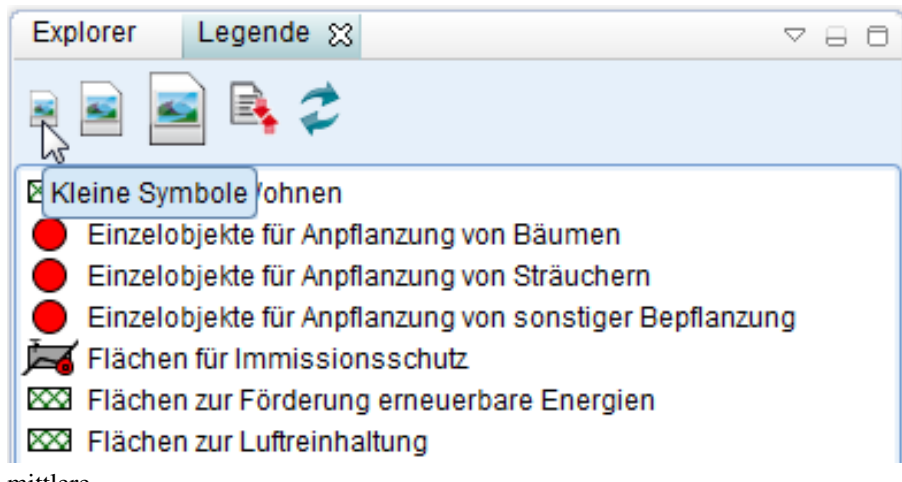

mittlere,

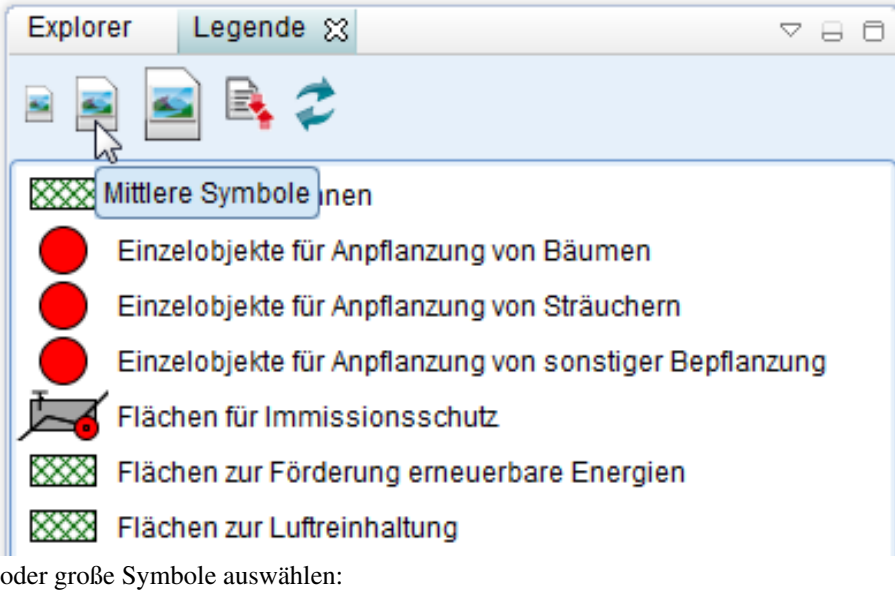

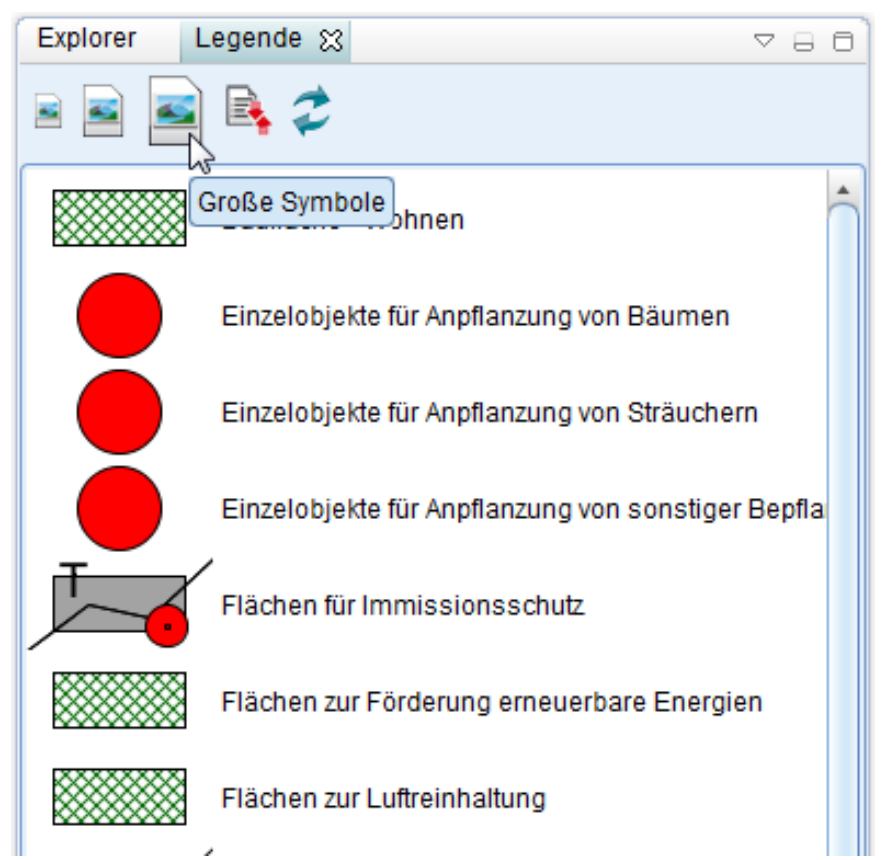

Um Symbole zu sortieren, klicken Sie au[f](http://smartclient.intergraph.at/GeoMediaKommunal/index.php?title=Datei:Teilelisten_sortieren_16.png) **R** (*Sortierung ändern*):

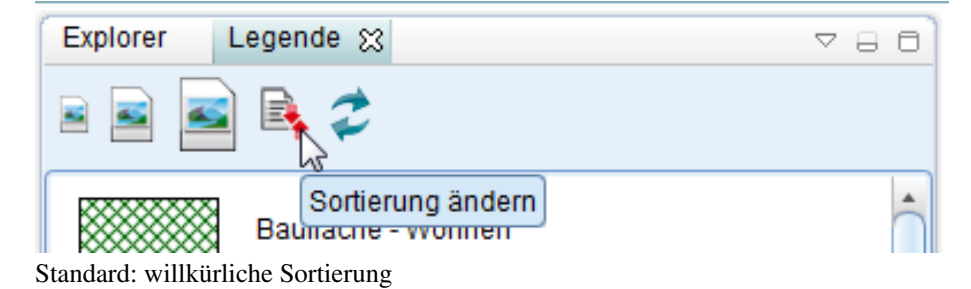

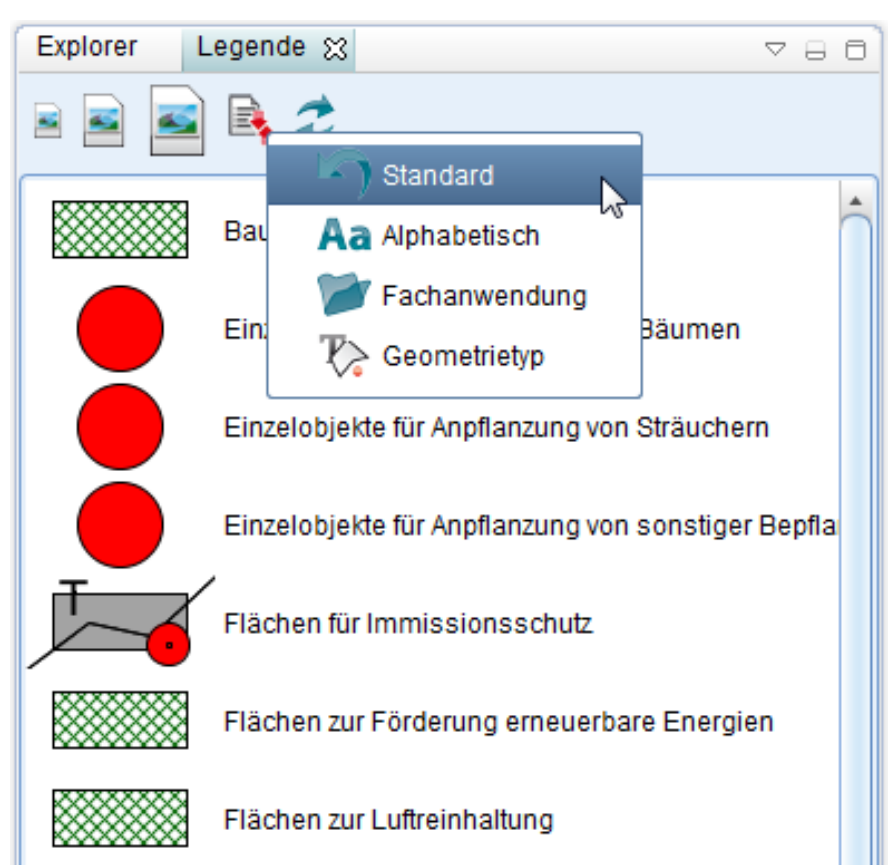

Alphabetisch: Sortierung der Symbole nach Alphabet.

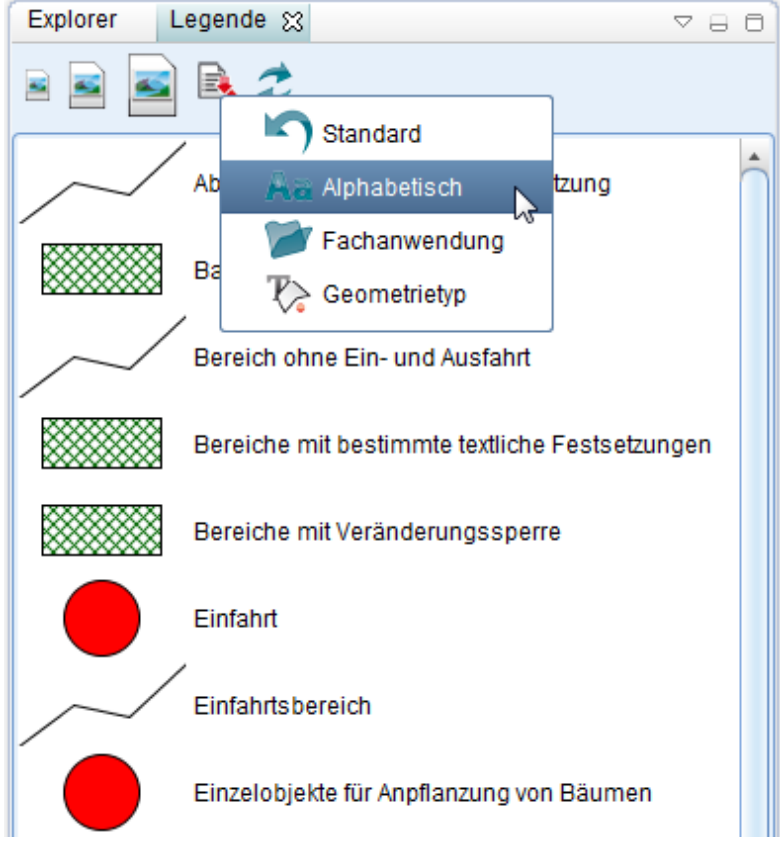

Fachanwendung: Sortierung der Symbole nach Zugehörigkeit zu einer Fachanwendung

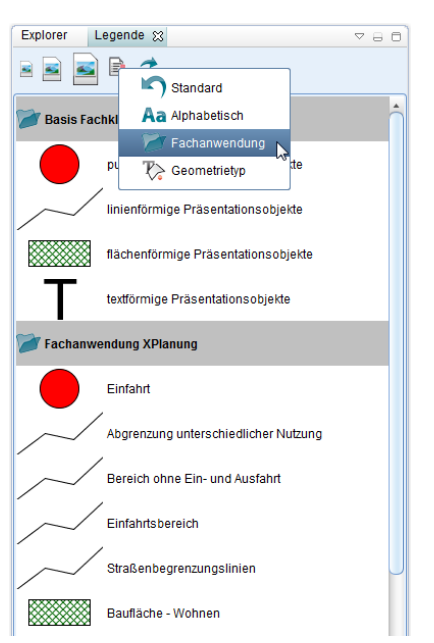

Geometrietyp: Sortierung der Symbole nach Geometrietyp

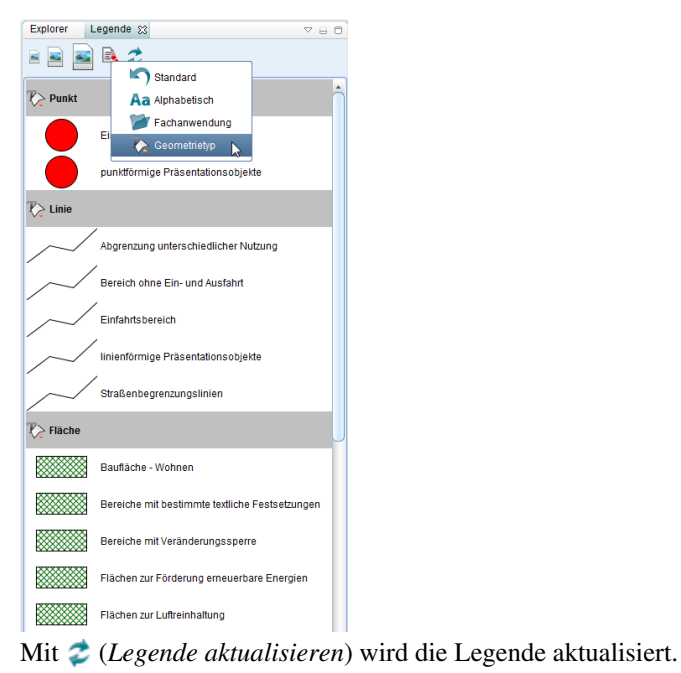

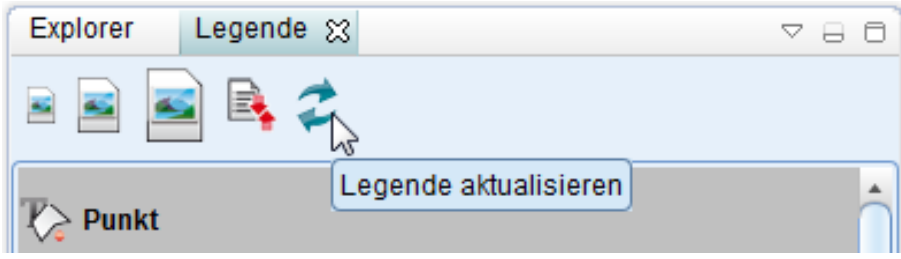

Hoch zum Seitenanfang

### **Legendensymbol anzeigen**

Legendensymbol aus dem Explorer abfragen.

• Verweilen Sie ein paar Sekunden mit dem Cursor auf einer Sicht, dann wird das Legendensymbol rechts daneben eingeblendet.

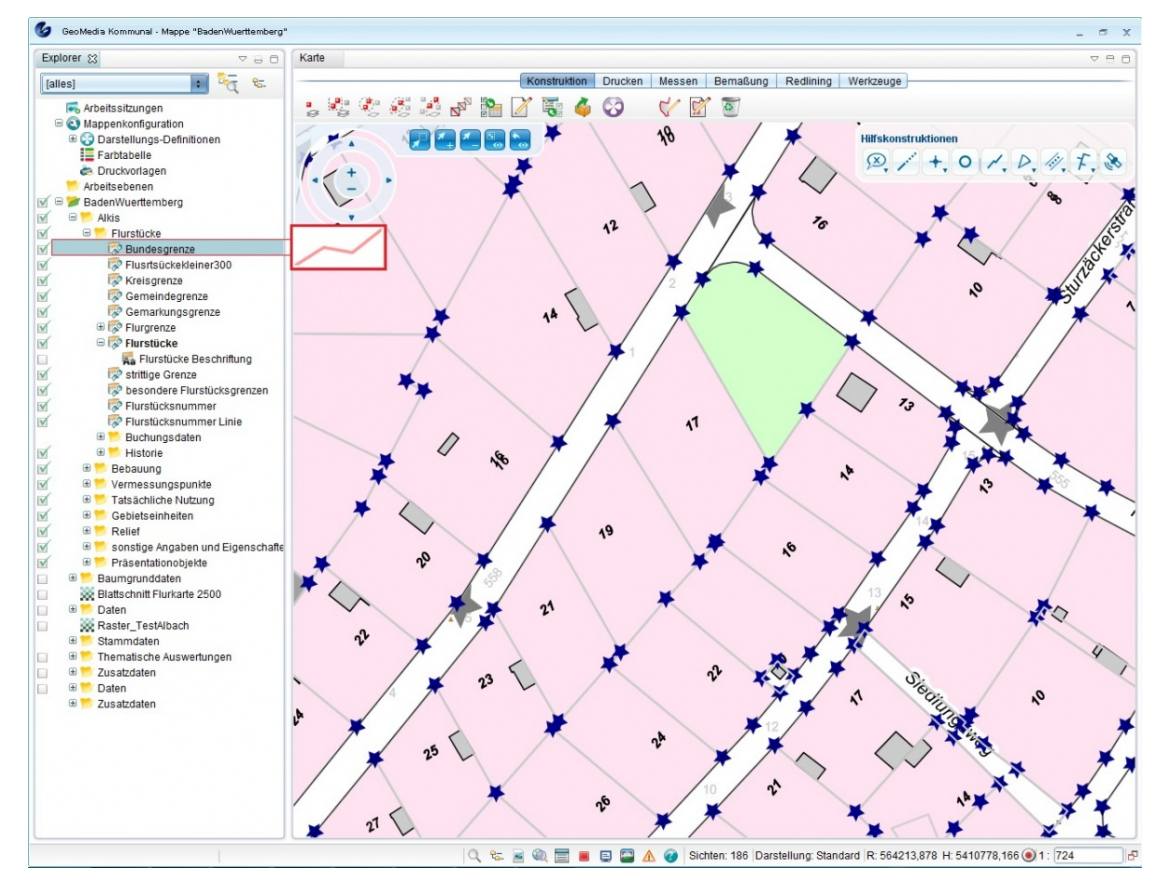

Hoch zum Seitenanfang

### **Legendengrafik kopieren**

- Klicken Sie mit der rechten Maustaste auf eine Sicht im Explorer.
- Wählen Sie "Legendensymbol kopieren" aus.

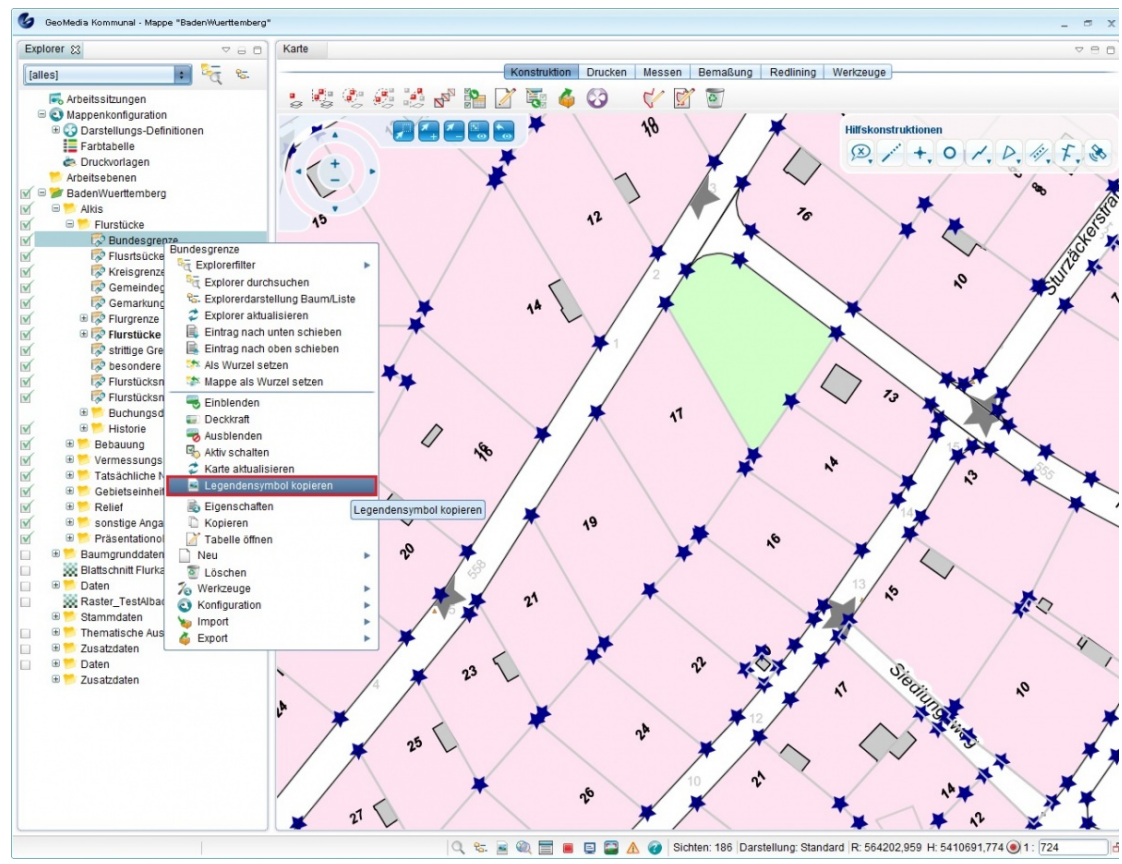

• Wählen Sie die benötigten Einstellungen aus und klicken Sie auf den "OK-Button".

Das Symbol befindet sich nun im Zwischenspeicher.

Sie können die Parameter für das Legendensymbol speichern indem Sie die Checkbox "Einstellungen speichern?" anhaken und auf OK klicken.

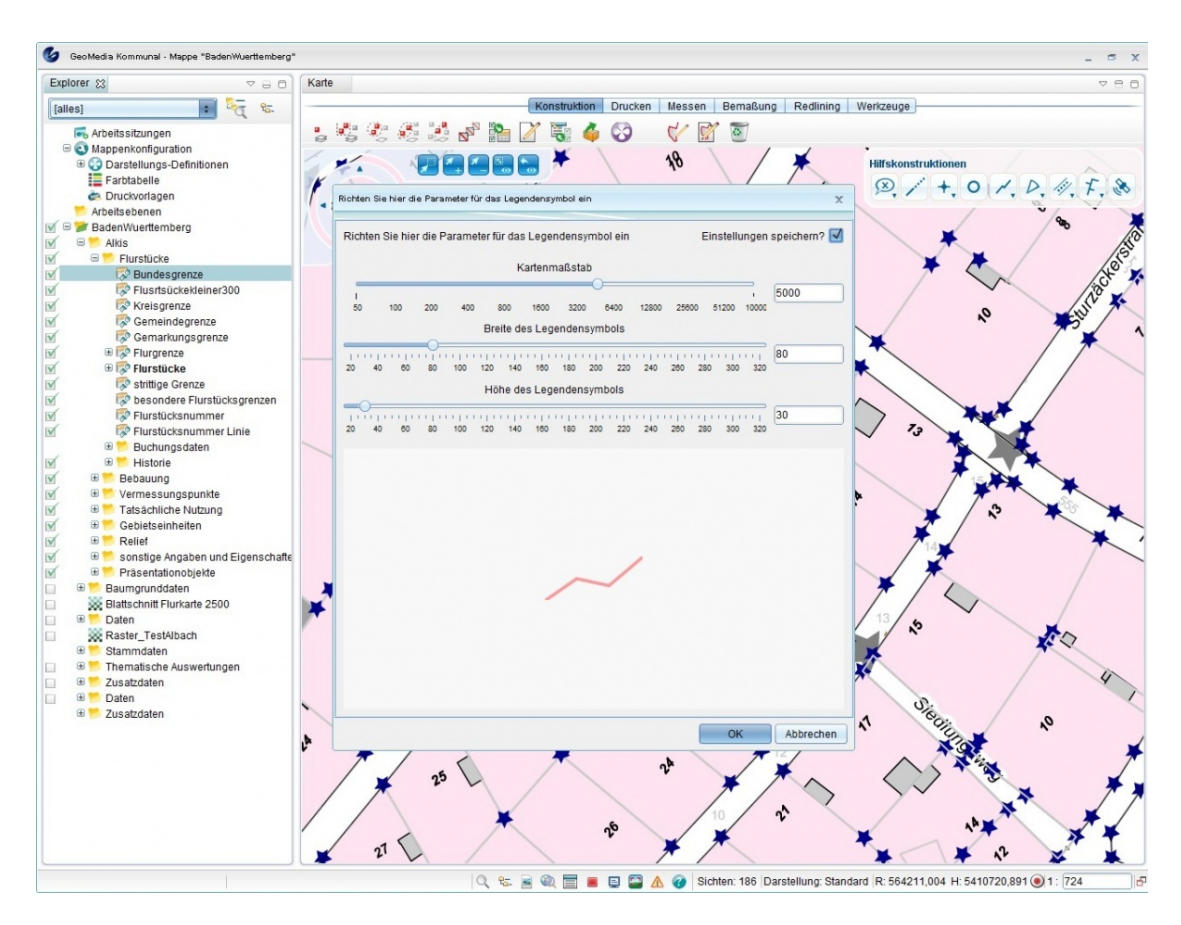

### **Objektanzahl pro Sicht ermitteln**

Öffnen Sie Legende. Es werden die ausgewählten Sichten angezeigt. Klicken Sie auf "Objektanzahl pro Sicht ermitteln":

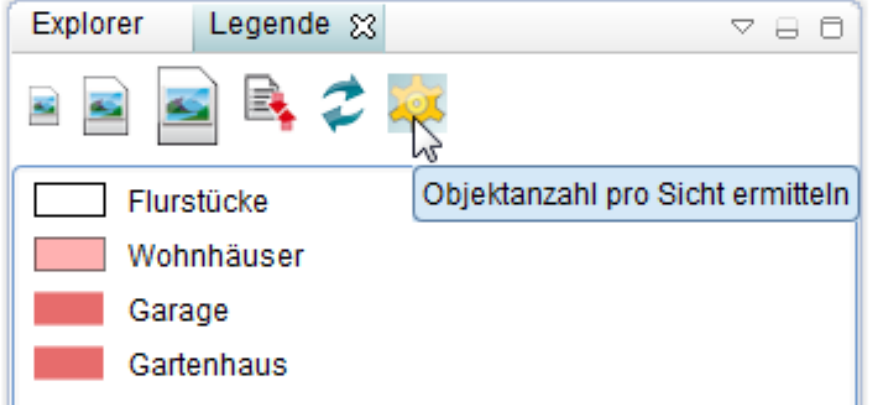

Anzahl der Objekte pro Sicht wird ermittelt und in Klammern fett angezeigt:

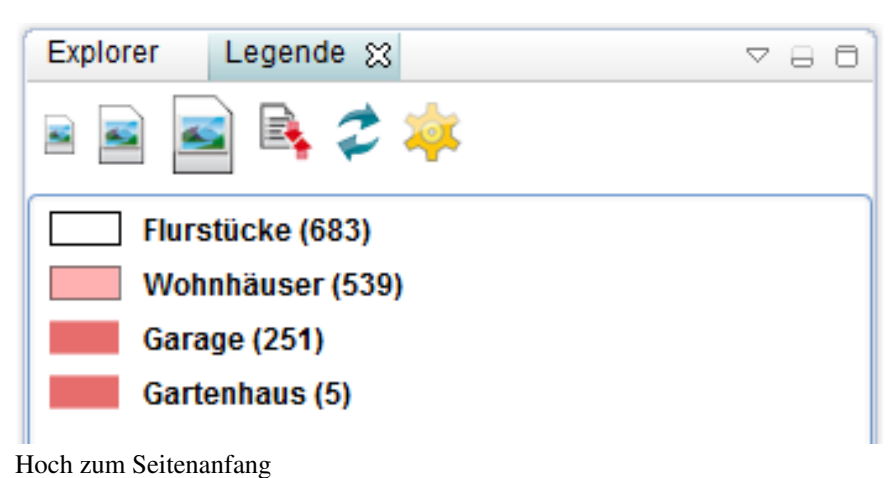

### **Quellennachweise**

[1] <http://office.microsoft.com/de-de/support/?CTT=97>

## **Datenstruktur**

### **Sicht**

Die Sichten stellen die Objektklassen im [Explorer](http://smartclient.intergraph.at/GeoMediaKommunal/index.php?title=Client-Benutzeroberfl%C3%A4che%23Explorer) dar. Eine Sicht kann die gesamten Datensätze einer Objektklasse darstellen oder eine Teilmenge davon. Es können beliebig viele Sichten erstellt werden. Einige Sichten haben einen Bezug zur Karte, andere sind reine Sachdaten, abhängig von den Objektklassen, welche die Sichten abbilden. Das Symbol für Sichten mit graphischer Ausprägung unterscheidet sich vom Symbol der Sichten ohne graphischer Ausprägung.

- **De** Objektklassen mit graphischer Ausprägung
- **Dienstern ohne graphische Ausprägung**

Sicht eingeblendet: Häkchen davor; Sicht ausgeblendet: *kein* Häkchen davor.

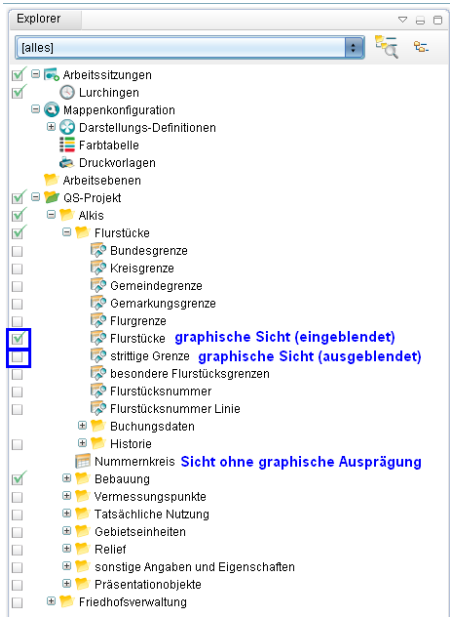

Hoch zum Seitenanfang
#### **Tooltipp generieren**

Im Folgenden wird erklärt, wie man einen Tooltip für eine Sicht erstellen kann. Ein Tooltip kann z.B. den Namen der gewünschten Sicht anzeigen, indem man mit dem Mauszeiger länger auf ein Objekt in der Karte zeigt.

#### **Vorgehensweise:**

• Rechtsklick auf die gewünschte Sicht im Explorer. Klicken Sie anschließend auf Eigenschaften.

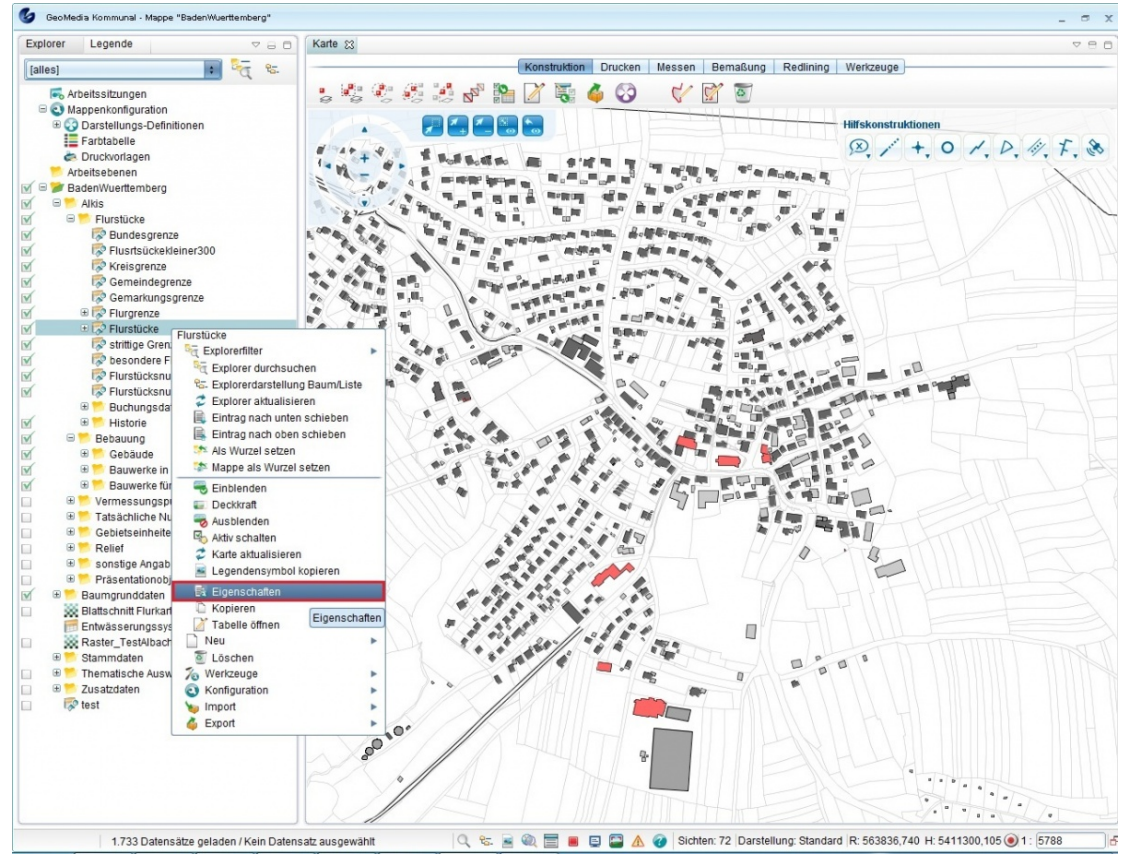

• Wählen Sie "Neu" hinter dem Tooltip Feld.

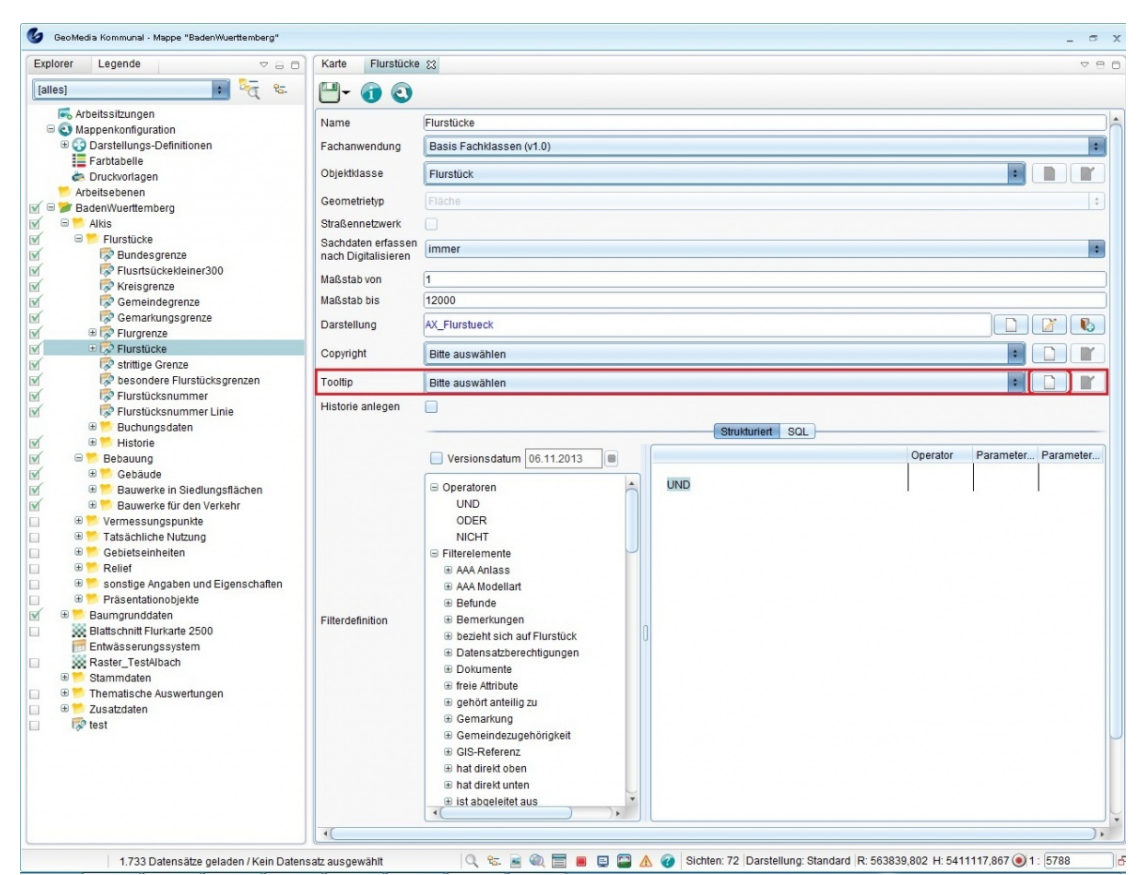

• Vergeben Sie einen sinnvollen Namen für Ihre Konfiguration und klicken sie anschließend auf "Ok".

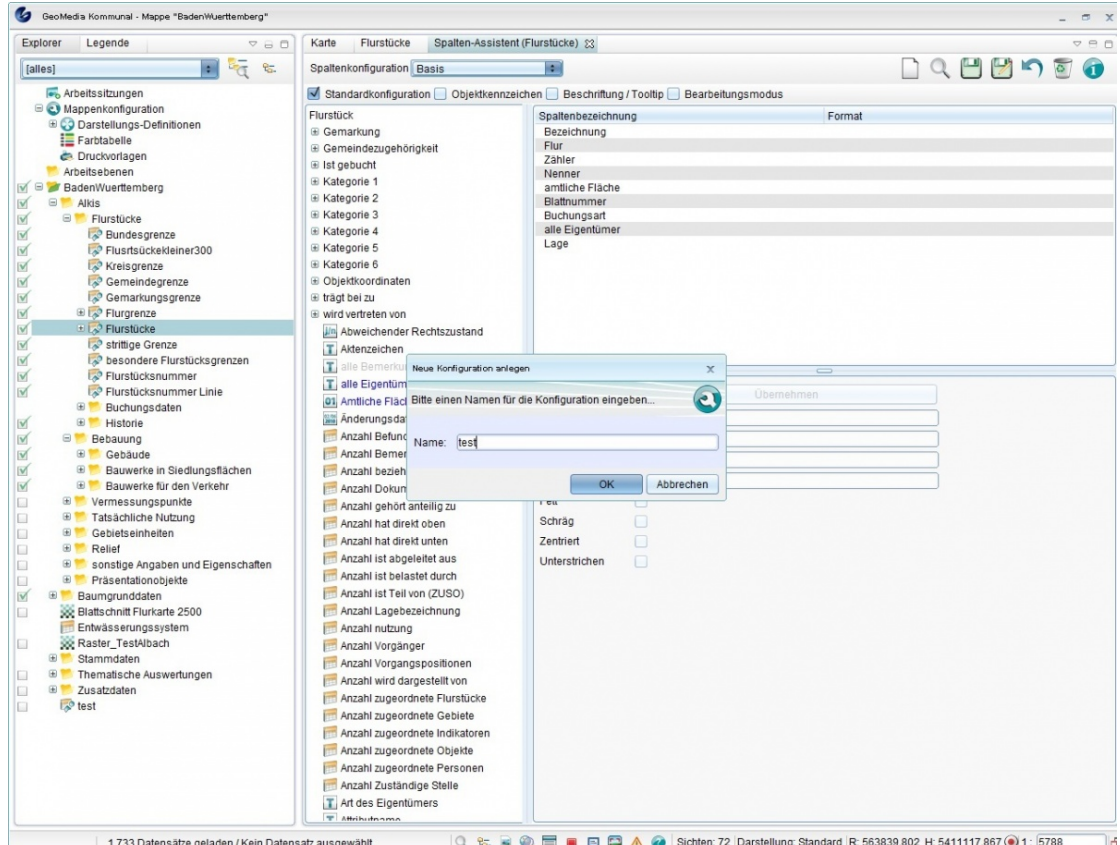

- Ziehen sie nun das gewünschte Attribut, dass als Tooltip angezeigt werden soll, in das rechte Feld (Spaltenbezeichnung).
- Wählen Sie die Checkbox "Beschriftung/Tooltip" an.

• Klicken Sie auf  $\Box$  [\(](http://smartclient.intergraph.at/GeoMediaKommunal/index.php?title=Datei:Save_16.png)*Speichern*) und wechseln sie wieder zu dem Reiter "Flurstücke".

**Hinweis:** Unter [Formatvorgaben f](http://smartclient.intergraph.at/GeoMediaKommunal/index.php?title=Beschriftung%23Formatvorgaben)inden Sie die Optionen für die Formatierung von Beschriftungenen bzw. Tooltips.

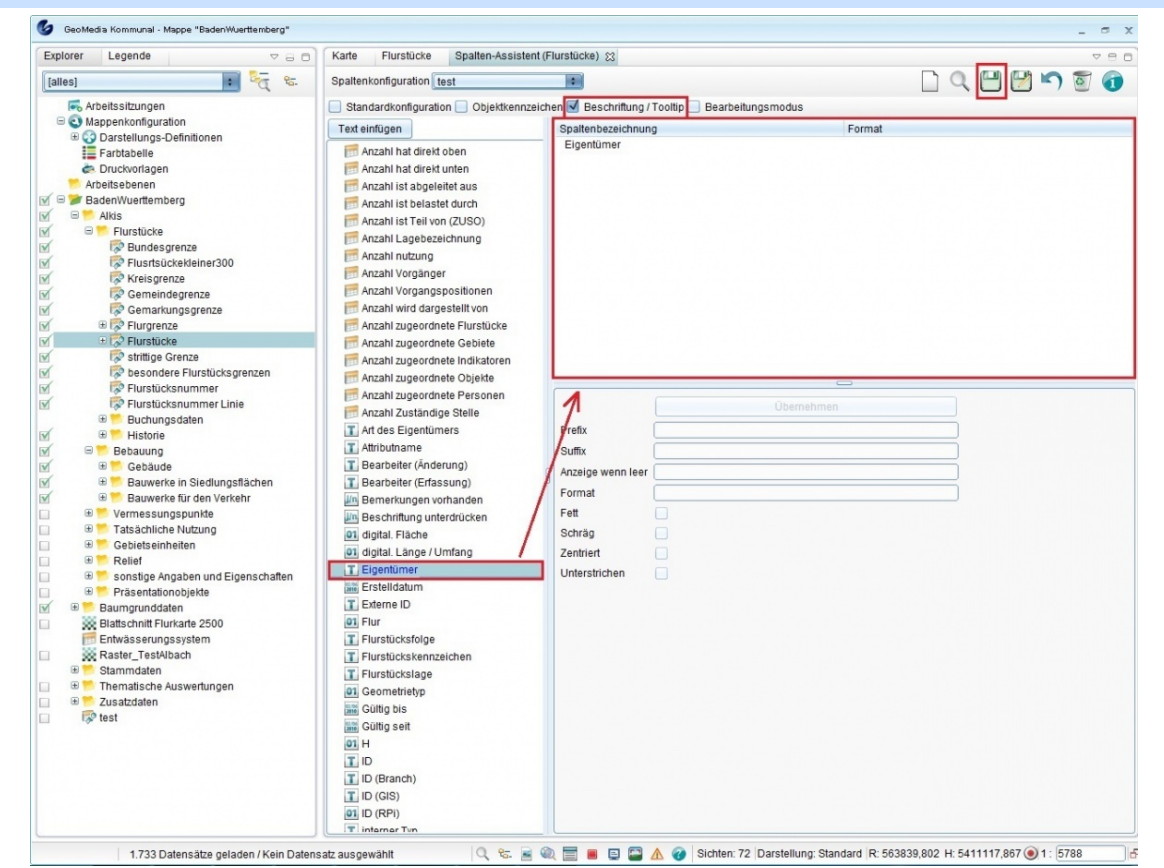

- Wählen Sie bei [Too](http://smartclient.intergraph.at/GeoMediaKommunal/index.php?title=Datei:Save_16.png)ltip Ihre erstellte Konfiguration, bzw. den Namen den Sie zuvor vergeben haben, aus.
- Klicken Sie auf **[4]** (*Speichern*) und wechseln Sie wieder auf den Reiter "Karte".

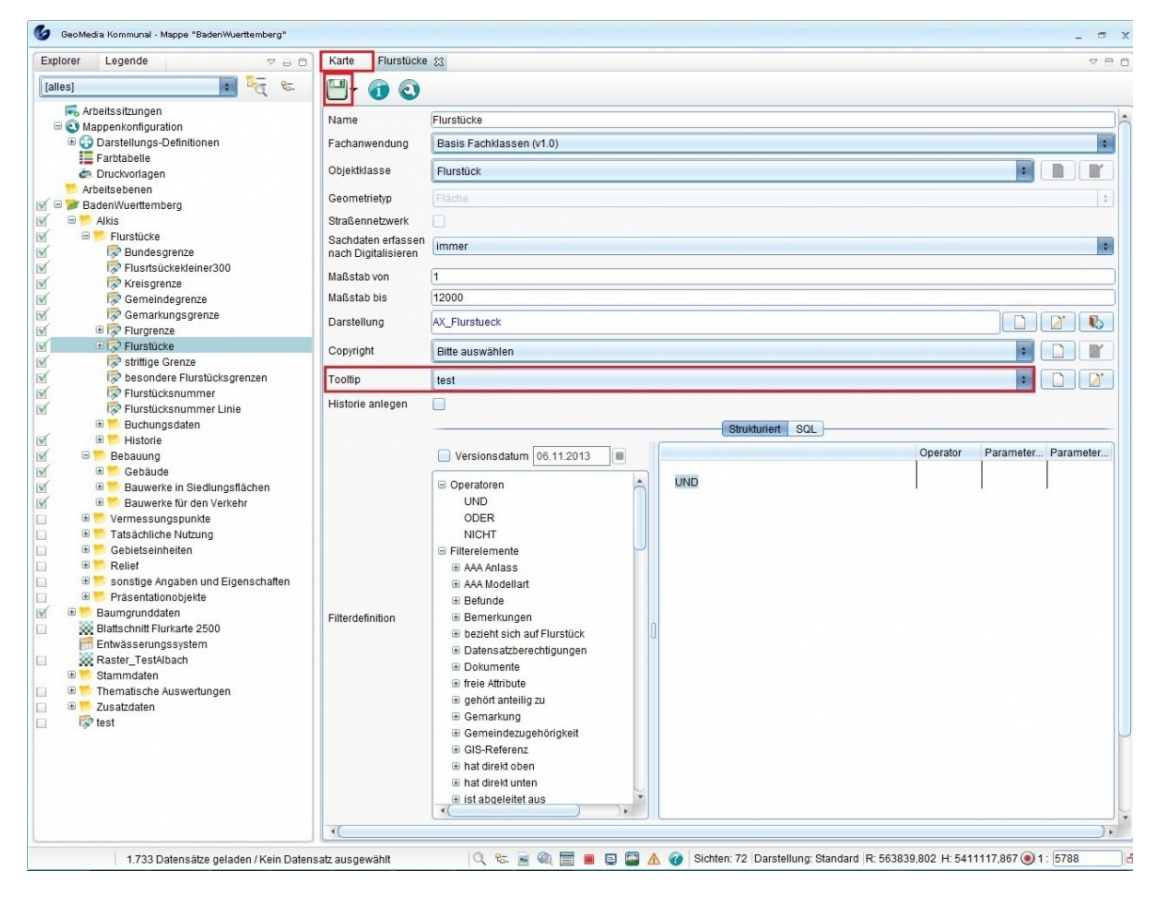

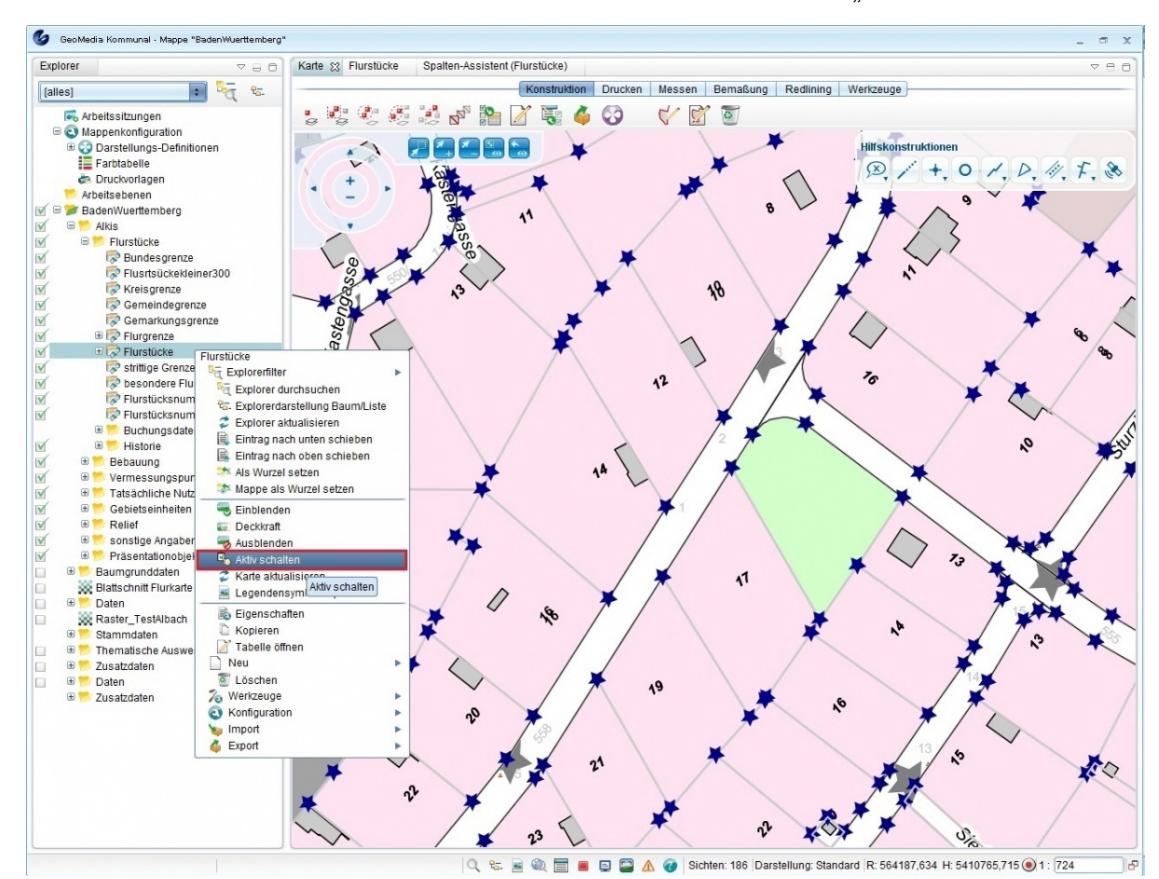

• Klicken Sie mit der rechten Maustaste auf die Sicht und klicken Sie dann auf "Aktiv schalten".

Nun können Sie sehen, dass wenn Sie über ein Objekt auf der Karte gehen und den Mauszeiger etwas ruhen lassen, der Name des Objekts erscheint.

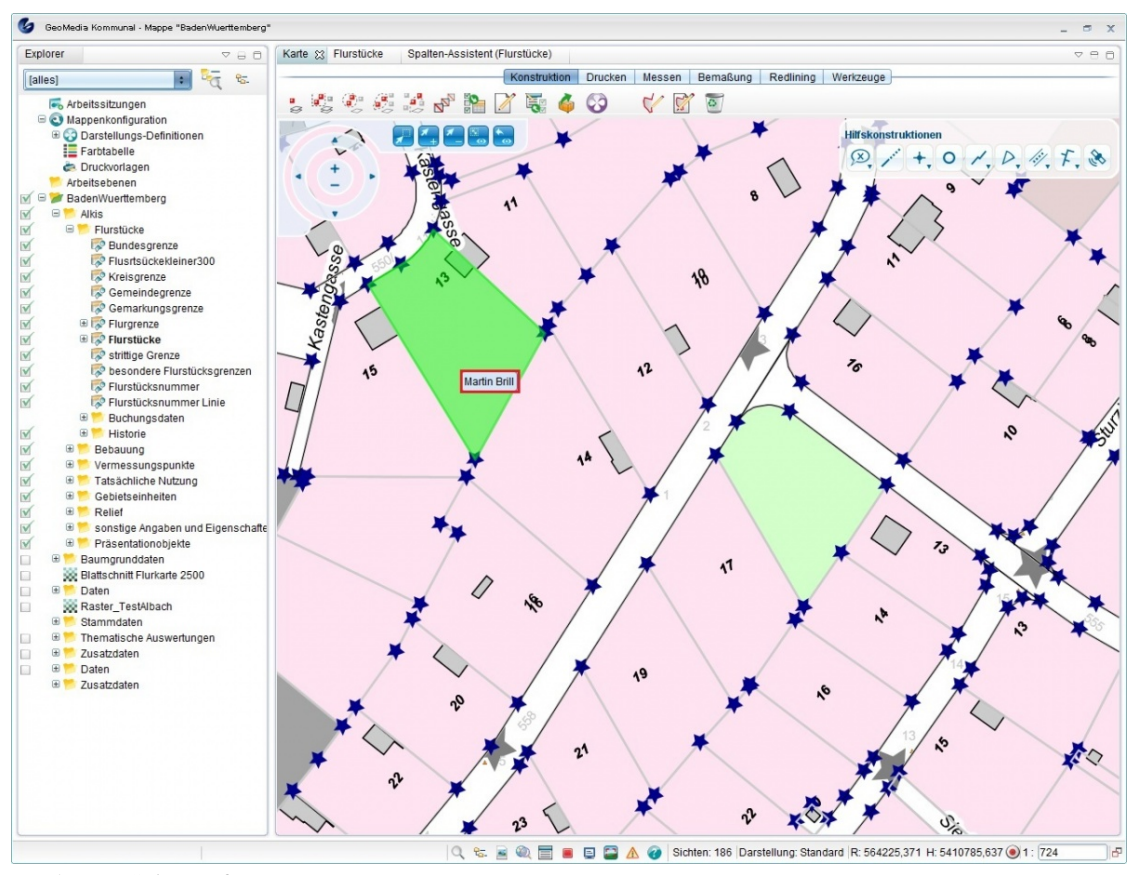

Hoch zum Seitenanfang

#### **Erweiterter Tooltipp**

Mit Hilfe des erweiterten Tooltipps können alle Tooltipps übereinanderliegender Objekte angezeigt werden.

• Klicken Sie auf die Funktio[n](http://smartclient.intergraph.at/GeoMediaKommunal/index.php?title=Datei:Info.PNG) (*Erweiterter Tooltipp*) in der Taskleiste des Kartenfensters.

Unterhalb der Hilfskonstruktionen öffnet sich ein Fenster.

Der Mauszeiger wird zum Kreuz, sodass Objekte angeklickt werden können.

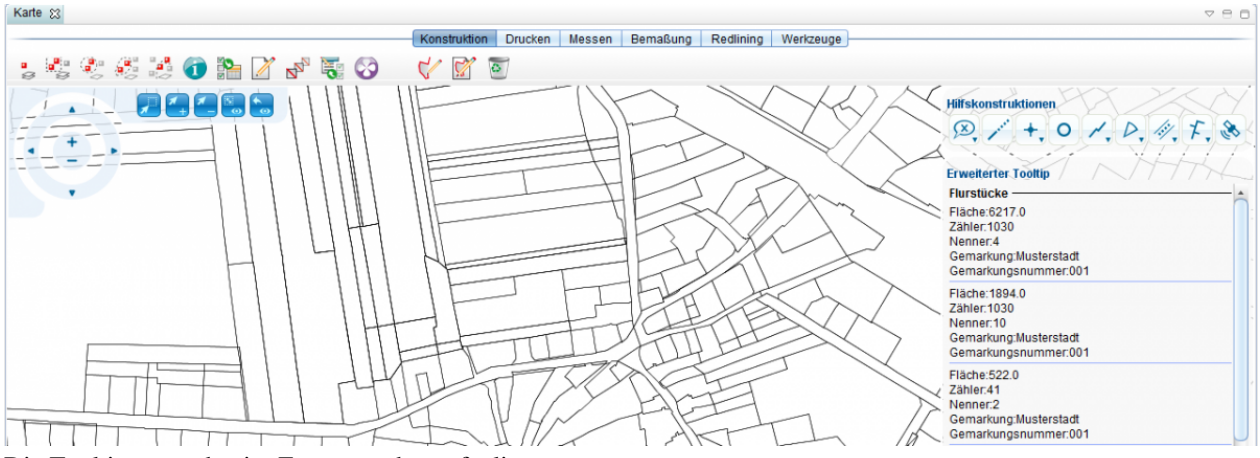

Die Tooltipps werden im Fenster rechts aufgelistet.

Hoch zum Seitenanfang

### **Objektklasse**

Der Nutzer ist sofort nach dem Einsatz von GeoMedia SmartClient Kommunal selbstständig in der Lage, beliebig viele Objektklassen einer "Individuellen Fachanwendungen" anzulegen, die mitten in den Stammdaten aller Fachanwendungen liegen, und sie für die verschiedensten Zwecke zu nutzen.

Individuelle Fachanwendungen (IFA) ermöglichen Ihnen, eigene Daten in der Karte und /oder Sachdaten zu erfassen. Die individuellen Fachanwendungen haben in GeoMedia SmartClient Kommunal immer einen Bezug zu den zentralen Objekten wie Personen oder Straßen.

Hinweis: Alle Objektklassen, die Sie individuell erfassen, sind "IFA"-Objekte.

#### **Merkmale einer "Individuellen Fachanwendung"**

- Eigene Objektklassen
- Eigene Auswahllisten
- Eigene Sichten und Abfragen auf die Objektklassen
- Einbinden der zentralen Objekte wie Personen und Dokumente
- Anlegen eigener Masken
- Standardfunktionen, wie Spalten,- Sortier- und Filterkonfigurationen, Vorbelegungen, Massendatenbearbeitung sowie die Speicherung in die Zwischenablage
- Integration in Suchcenter

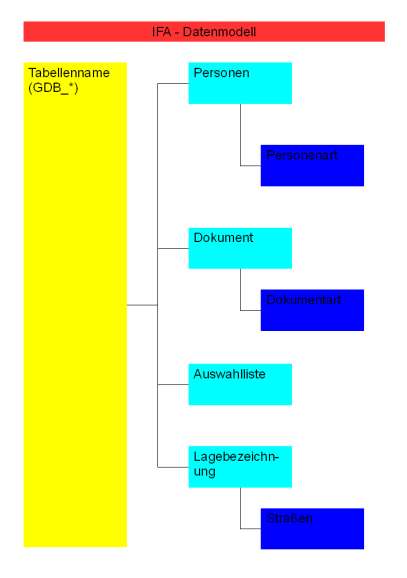

Ihre Daten, die in IFA erfasst sind, werden wie alle anderen Fachanwendungsdaten in Ihrer Standard-Datenbank angelegt und verwaltet. Es handelt sich um eine selbst erstellte Tabelle in einer Datenbank, wie MS-SQL oder Oracle (Bedienoberfläche in GeoMedia SmartClient Kommunal). Die Datensätze der Tabelle sind direkt mit den Objekten in der Karte verknüpft (es sind die gleichen Objekte, die einmal als Sachdaten und einmal als graphische Ausprägung in der Karte zu sehen sind).

Der Inhalt und die Eingabemaske dieser Tabelle sind frei definierbar. GeoMedia SmartClient Kommunal legt intern immer einen Datensatz in der Datenbank pro Objekt in der Karte an. Damit sind Sie in der Lage, auch im Nachgang Sachdateninhalte zu einem "graphischen" Objekt zu vervollständigen.

Hoch zum Seitenanfang

### **Objektklasse vs. Sicht**

Im Folgenden werden die Unterschiede zwischen Objektklassen und Sichten zusammengefasst.

#### **Objektklasse:**

- Gesamte Daten einer Tabelle in der Datenbank
- Eine Einheit der Sachdaten und geographischen Informationen (Koordinaten)

#### **Sicht:**

- Teilmenge einer Objektklasse mit graphischer Ausprägung
- Teilmengen können die Gesamtdaten einer Objektklasse oder ein Teil von ihr sein (abhängig vom definierten Filter)
- Graphische Ausprägung kann für jede Sicht individuell festgelegt werden
- Sichten zu einer Objektklasse können unterschiedliche Geometrietypen haben

*Beispiel:*

#### Objektklasse POI (Point of Interest)

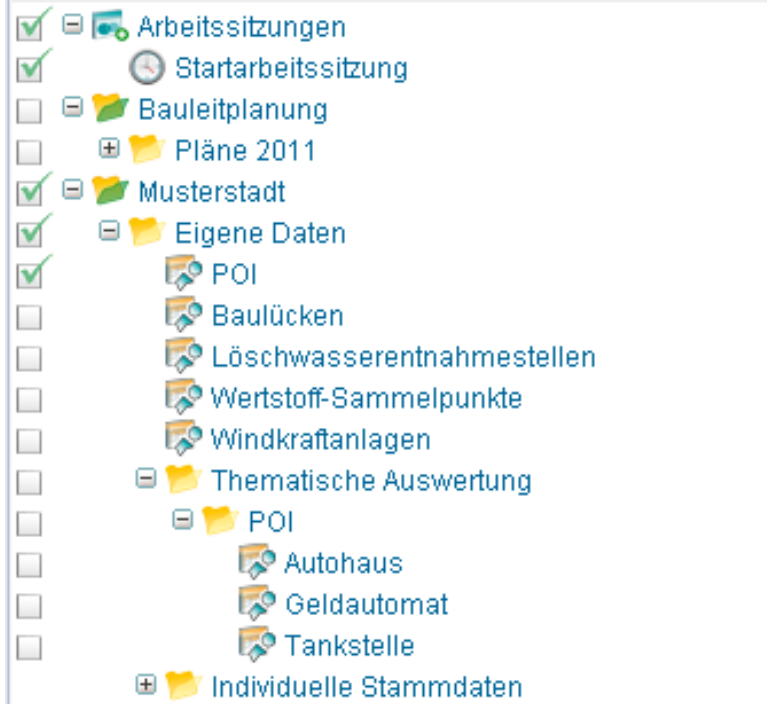

Sichten für eine "thematische Darstellung": Teilmengen der Objektklasse (im Ordner *Thematische Auswertung*):

- Tankstellen
- Geldautomaten
- Autohäuser

#### **Hinweise**:

- Keine Redundanz der Daten
- Sichten können kombiniert werden
- Sichten werden automatisch aktualisiert

Hoch zum Seitenanfang

# **Anlegen einer Objektklasse**

#### **Grundsätzliche Herangehensweise:**

• Im GeoMedia SmartClient Kommunal-Explorer die Funktion *Neu* > *Objektklasse* auswählen.

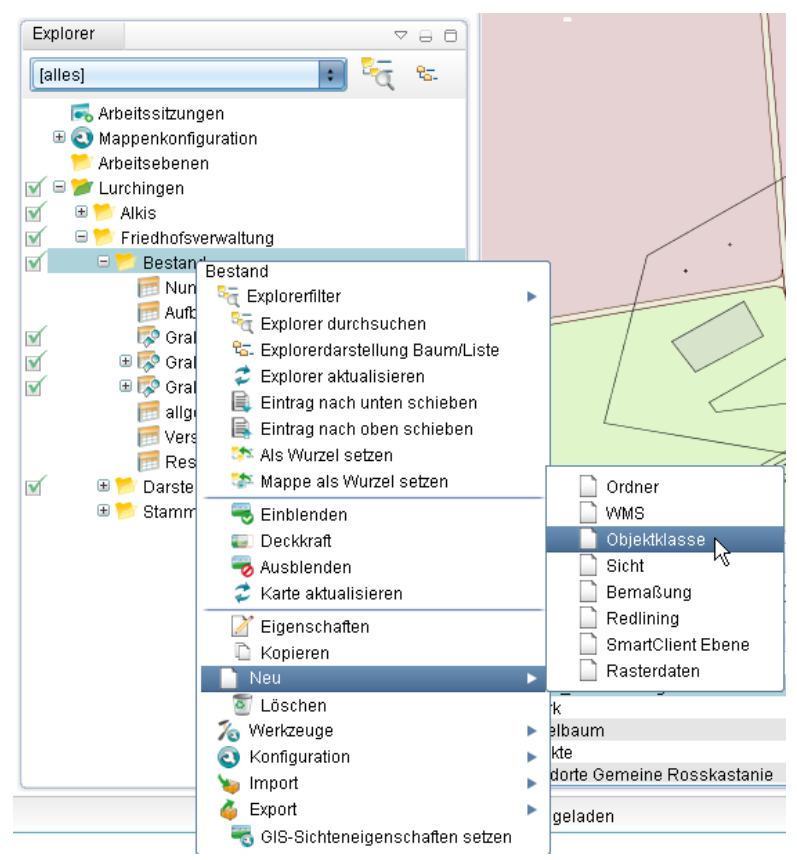

#### **Folgende Einträge beachten:**

- Bezeichner: z.B. Grabstelle frei die Objektklasse wird mit dieser Bezeichnung in GeoMedia SmartClient Kommunal angezeigt und verwaltet.
- Tabellenname: z.B. GDB\_GRABSTELLEFREI dabei handelt es sich um den Tabellenname, der in der Datenbank angelegt wird. Alle IFA-Tabellen beginnen mit GDB\_.
- Geometrietyp: *Punkt*, *Linie*, *Fläche*, *Text*, *Beliebig* oder *keine* stehen zur Verfügung.

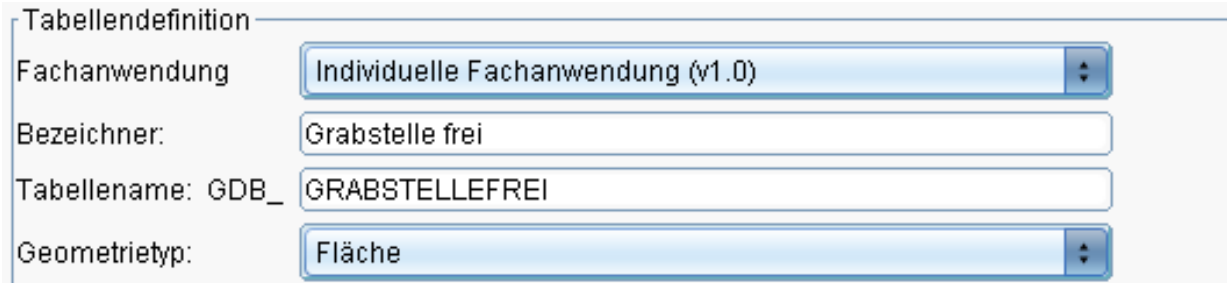

#### **Anschließend die gewünschten Datenfelder anlegen:**

- Klicken Sie auf [\(](http://smartclient.intergraph.at/GeoMediaKommunal/index.php?title=Datei:Neuespalte.PNG)*Neue Spalte erzeugen*)
- Füllen Sie jeweils die Felder *Name* für die Spaltennamen und *Datentyp* für die Datentypen, die in den Spalten aufgelistet sein sollen, aus.

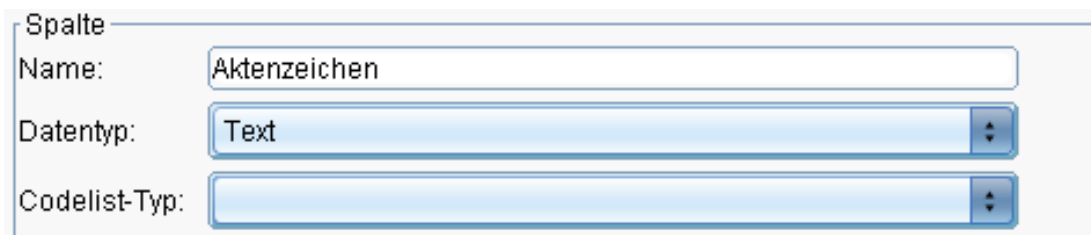

- Klicken Sie auf d[anac](http://smartclient.intergraph.at/GeoMediaKommunal/index.php?title=Datei:Save_16.png)h erneut au[f](http://smartclient.intergraph.at/GeoMediaKommunal/index.php?title=Datei:Neuespalte.PNG) (*Neue Spalte erzeugen*) um das Attribut in die Liste aufzunehmen.
- Abschließend auf (*Objektklasse speichern*) klicken.

Die Objektklasse wird in der individuellen Fachanwendung angelegt.

**Hinweis:** Bitte beachten Sie, dass nach der Speicherung die Datenfelder nicht mehr geändert werden können, da diese sofort in der Datenbank angelegt werden. Sie können die Datenfelder ledlich löschen und neu anlegen.

Nach dem Anlegen einer Objektklasse müssen Sie eine Sicht für die Darstellung im GeoMedia SmartClient Kommunal-Explorer definieren. Wird eine Sicht zum ersten Mal für eine Objektklasse definiert, muss im Masken-Designer eine Maske für die Sicht/Objektklasse definiert werden. Die erste Maske wird von GeoMedia SmartClient Kommunal als Standardmaske verstanden für alle Sichten der Objektklasse, solange nichts anderes eingestellt wird.

Siehe mehr zur Maskenkonfiguration im Kapitel [Konfigurationen](http://smartclient.intergraph.at/GeoMediaKommunal/index.php?title=Konfigurationen%23Maskenkonfiguration).

Hoch zum Seitenanfang

# **Anlegen einer Sicht**

Sie können entscheiden, in welchem Ordner die Sicht angelegt werden soll. Hierfür können vorhandene Ordner benutzt oder ein[en n](http://smartclient.intergraph.at/GeoMediaKommunal/index.php?title=Datei:Neu_16.png)euer Ordner a[ngel](http://smartclient.intergraph.at/GeoMediaKommunal/index.php?title=Datei:Neu_16.png)egt werden. Klicken Sie mit der rechten Maustaste auf einen vorhandenen Ordner, dann auf (*Neu*) und dann (*Neue Sicht*).

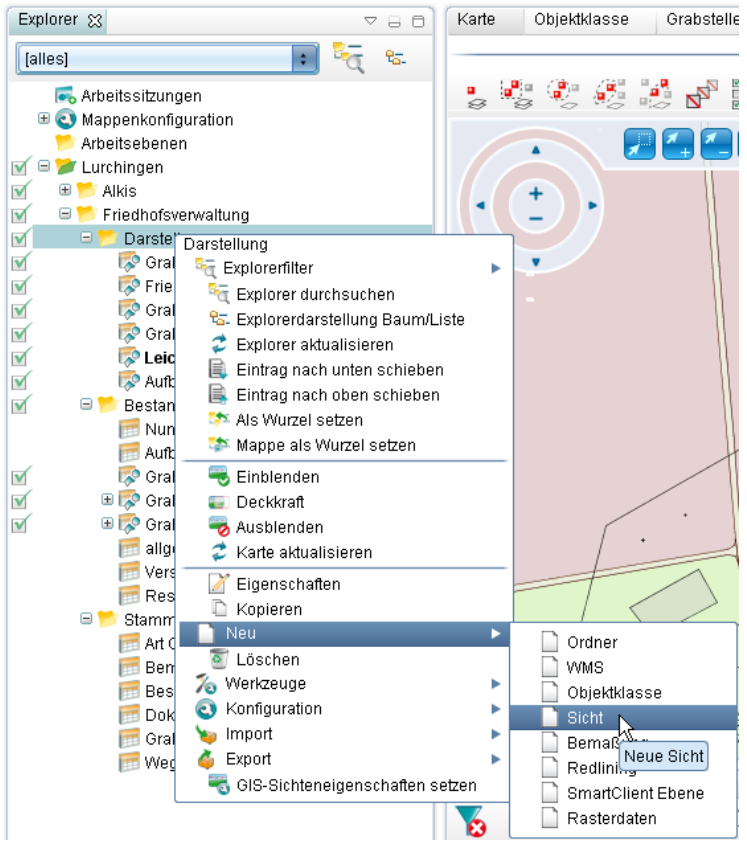

• Dann Name der Sicht, z.B. "Grabstelle frei" eintragen.

- Die Fachanwendung auswählen (hier wählen Sie je nachdem wie Ihr Administrator die Fachanwendungen benannt hat).
- Die Objektklasse für die Sicht auswählen.
- Den Geometrietyp für die Sicht auswählen (falls nicht schon in der Objektklasse defi[niert\)](http://smartclient.intergraph.at/GeoMediaKommunal/index.php?title=Datei:Neu_16.png).
- Die Darstellung für die Sicht bearbeiten: Klicken Sie neben dem Feld *Darstellung* auf (*Neu*). Mehr zum Thema Darstellungsdefinition im Kapitel [Darstellung.](http://smartclient.intergraph.at/GeoMediaKommunal/index.php?title=Darstellung%23Darstellungs-Definition_erstellen)
- Abhängig davon, ob die Sicht eine Teilmenge der Objektklasse darstellen soll, oder die gesamte Datenmenge, können Sie einen Filter für die Sicht definieren. Wird kein Filter definiert, werden alle Datensätze der Objektklasse in dieser Sicht dargestellt. Mehr dazu im Kapitel [Konfigurationen.](http://smartclient.intergraph.at/GeoMediaKommunal/index.php?title=Konfigurationen%23Filterkonfiguration) In unserem Fall werden nur die Grabstellen angelegt, in denen die *Belegung* gleich *false* ist, also die Grabstellen, die nicht belegt sind, angezeigt.

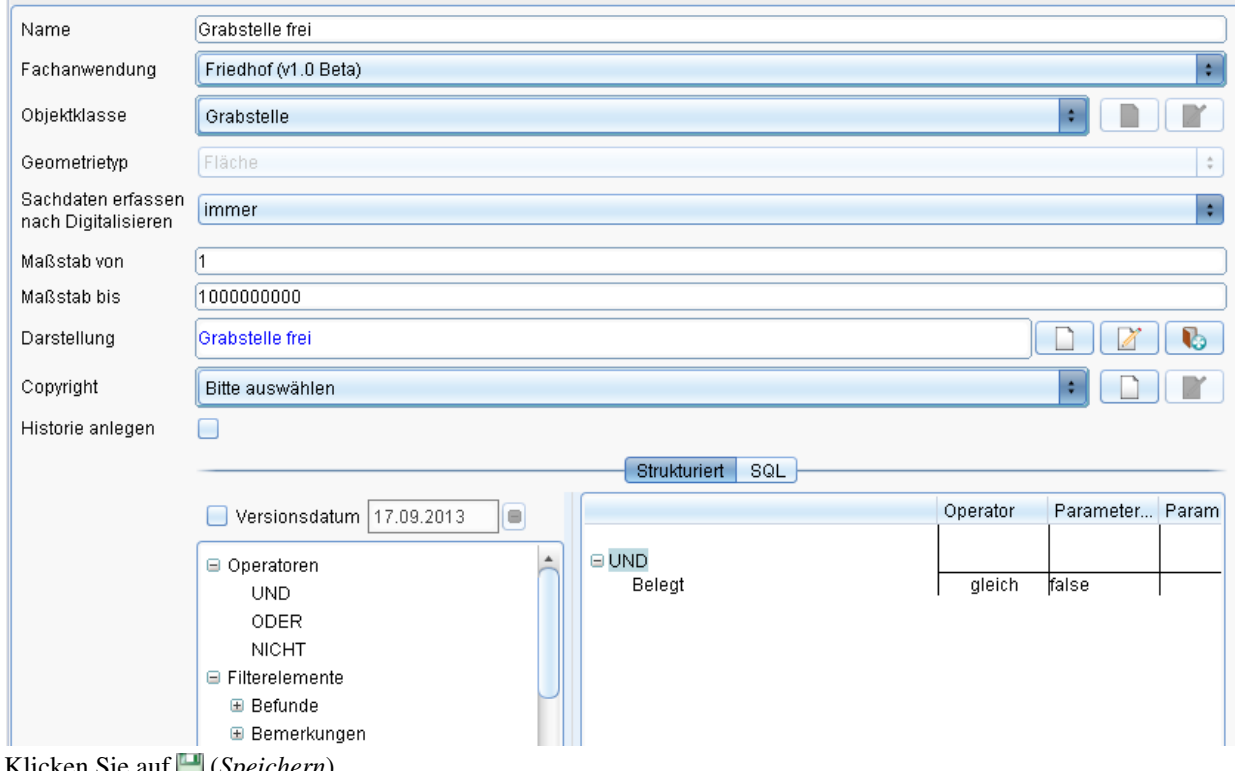

- Klicken Sie auf [\(](http://smartclient.intergraph.at/GeoMediaKommunal/index.php?title=Datei:Save_16.png)*Speichern*).
- Das Ergebnis wird im GeoMedia SmartClient Kommunal-Explorer eingetragen und kann wie jede andere Sicht mit graphischer Ausprägung verwaltet werden.

Hoch zum Seitenanfang

# **Konfigurationen**

In GeoMedia SmartClient Kommunal können benutzerdefinierte Konfigurationen für Sortierungen, Spalten, Filter, Masken, Vorbelegungen und Datensatznummerierungen/Aktenzeichen erstellt werden. Diese Konfigurationen sind leistungsstarke Werkzeuge, die Ihnen an vielen Stellen in GeoMedia SmartClient Kommunal begegnen.

Vorab einige einfache Beispiele dafür, zu welchen Fragen diese Konfigurationen eine Lösung darstellen können:

- Welche Daten sollen in einer neu angelegten [Sicht](http://smartclient.intergraph.at/GeoMediaKommunal/index.php?title=Datenstruktur%23Sicht) angezeigt werden?
- Wie viele Attribute/Spalten soll eine [Tabelle a](http://smartclient.intergraph.at/GeoMediaKommunal/index.php?title=Client-Benutzeroberfl%C3%A4che%23Tabellenfenster)nzeigen?
- Wie kann eine Tabelle nach bestimmten Datensätzen gefiltert werden?
- Wie kann eine [Datensatzmaske](http://smartclient.intergraph.at/GeoMediaKommunal/index.php?title=Client-Benutzeroberfl%C3%A4che%23Datensatzmaske) für eine Objektklasse angelegt werden, die benutzerdefinierte Eingabefelder und Registerkarten enthält?
- Wie können Suchabfragen für das [Suchcenter](http://smartclient.intergraph.at/GeoMediaKommunal/index.php?title=Abfragen_und_Auswertungen%23Suchcenter) vordefiniert werden?
- Wie können stets alle Objekte A (z.B. Wohnhäuser), die sich innerhalb eines anderen Objektes B (z.B. ein bestimmtes Flurstück) befinden, im Datensatzfenster des Objektes B aufgelistet werden?
- Wie kann man einem Datensatz hochgeladene Dokumente zuordnen?
- Wie kann man bestimmen, welche Attribute in die [Beschriftung v](#page-146-0)on Objekten aufgenommen werden?
- ...

## **Maskenkonfiguration**

In GeoMedia SmartClient Kommunal werden Detaildaten eines Datensatzes in Form einer [Maske](http://smartclient.intergraph.at/GeoMediaKommunal/index.php?title=Client-Benutzeroberfl%C3%A4che%23Datensatzmaske) angezeigt. Die Masken dienen der Bearbeitung, aber auch der reinen Anzeige der Daten eines Datensatzes. Für Fachanwendungen stehen Standardmasken zur Verfügung. Für eigene IFA-Daten müssen Sie für die Erfassung und Anzeige der Informationen eigene Masken erstellen. Dies kann über den Masken-Designer (siehe unten) erfolgen.

Die Masken in GeoMedia SmartClient Kommunal hängen mit der [Sicht](http://smartclient.intergraph.at/GeoMediaKommunal/index.php?title=Datenstruktur%23Sicht) zusammen. Eine [Objektklasse k](http://smartclient.intergraph.at/GeoMediaKommunal/index.php?title=Datenstruktur%23Objektklasse)ann in mehreren Sichten im Explorer abgebildet werden. Standardmäßig erhalten alle Sichten die Standardmaske der Objektklasse, die einmal zu der ersten Sicht definiert wurde.

Sie können pro Sicht eine eigene Maske erstellen. Zur Übersichtlichkeit empfehlen wir allerdings, eine Standardmaske für alle Sichten einer Objektklasse zu verwenden, solange keine fachlichen oder organisatorischen Fragen die Erstellung von mehreren Masken erfordern.

#### **Allgemeine Vorgehensweise**

Für die Konfigurat[ion](http://smartclient.intergraph.at/GeoMediaKommunal/index.php?title=Datei:Maskendesigner_16.png) von Masken öffnen Sie den Masken-Designer per Rechtsklick au[f](http://smartclient.intergraph.at/GeoMediaKommunal/index.php?title=Datei:Gis-daten_16.png) *[Sicht/Objektklasse]* > *Konfiguration* > *Masken-Designer*.

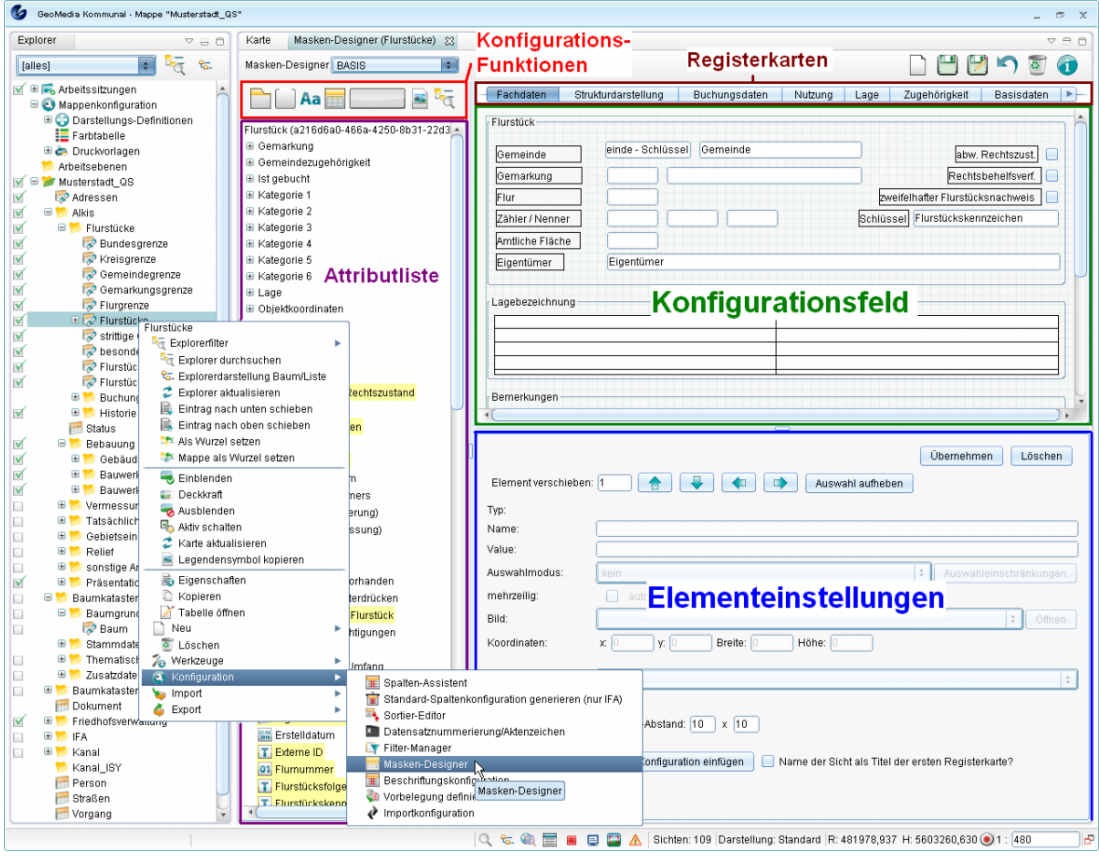

In der rechten oberen Ecke finden sich folgende Grundfunktionen:

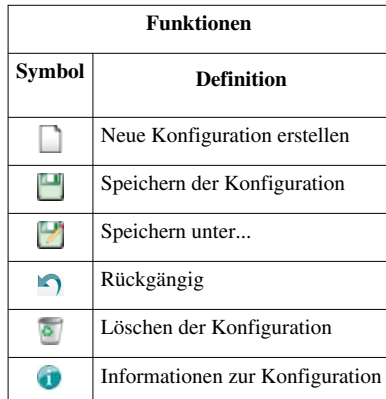

Um eine neue Maskenkonfiguration anzulegen, klicken Sie also au[f](http://smartclient.intergraph.at/GeoMediaKommunal/index.php?title=Datei:Neu_16.png) *(Neu)* und geben einen Namen für die neue Konfiguration ein.

Für die Konfiguration stehen folgende Funktionen zur Verfügung:

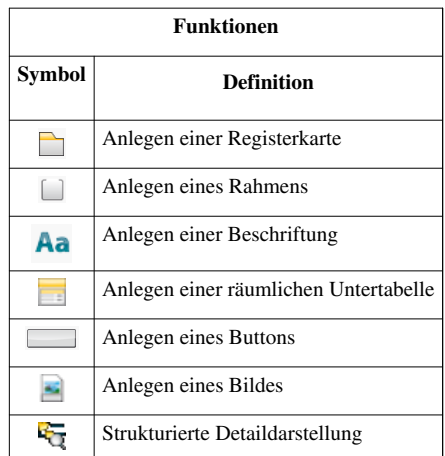

- Ziehen Sie die gewünschten Attribute oder Funktionssymbole aus der Attributliste per Drag&Drop in das Konfigurationsfeld und positionieren Sie sie nach Belieben.
- Sie können beliebig viele Registerkarten/Seiten einfügen, um die Attribute auf verschiedenen Seiten zwecks Übersichtlichkeit und besserer Datengliederung zu positionieren. Die [folg](http://smartclient.intergraph.at/GeoMediaKommunal/index.php?title=Datei:Registerkarte.PNG)ende Abbildung zeigt, wie per Drag&Drop eine zuvor mit Mausklick auf das Registerkarten-Symbol □ gewählte neue Registerkarte neben einer bereits bestehenden Registerkarte angelegt wird:

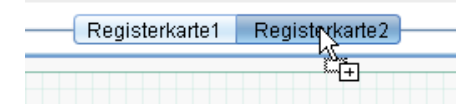

**Hinweis**: Die erstellten Registerkarten erscheinen nach dem Speichern im [Maskenexplorer](http://smartclient.intergraph.at/GeoMediaKommunal/index.php?title=Client-Benutzeroberfl%C3%A4che%23Datensatzmaske) zur betreffenden Objektklasse als eigene Seiten!

- Im unteren Teil des Maskendesigners (siehe den folgenden Abschnitt "Einstellungen zu Maskenelementen") nehmen Sie die gewünschten Einstellungen pro Maskenelement vor.
- Speichern Sie die Maske am Ende über *(Speichern)*.

#### **Einstellungen zu Maskenelementen:**

Zu jedem mit dem Masken-Designer angelegten Element (Textfeld, Registerkarte, Untertabelle usw.) gibt es eine eigene Einstellungsmaske, in der sich der jeweilige Name und weitere Daten einstellen lässt. Die Einstellungsmaske ist immer dem Element zugeordnet, das gerade bearbeitet wird. Haben Sie also gerade eine Registerkarte per Drag&Drop angelegt, so öffnet sich die zugehörige Einstellungsmaske - dies ist unter anderem daran erkennen, dass im Feld "Value" ein Name wie "Registerkarte2" oder dergleichen eingetragen ist (welchen Sie nach Belieben ändern können). Sie können einfach zur Einstellungsmaske eines anderen Elements (z.B. einer Untertabelle) wechseln, indem Sie dieses anklicken.

**Hinweis**: Achten Sie darauf, bei Änderungen in der Einstellungsmaske immer zuerst auf "Übernehmen" zu klicken, bevor Sie zu anderen Einstellungsmasken wechseln oder die gesamte Maske speichern!

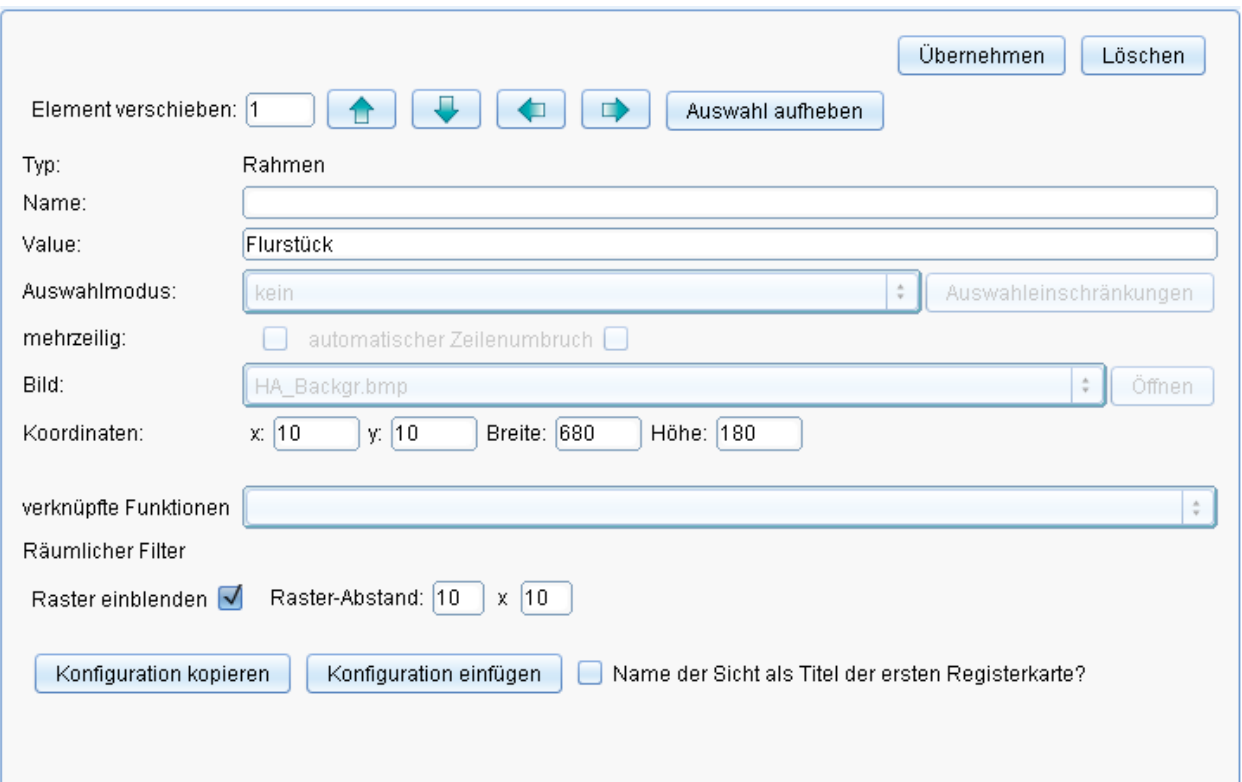

- *Element verschieben:* Hierfür wählen Sie ein oder mehrere Elemente in der Maske aus und können diese mithilfe der Tasten in die entsprechende Richtung verschieben. (Sie können aber auch die ausgewählten Elemente in der Maske mit gedrückter Maustaste verschieben.)
- *Name:* Dabei handelt es sich um die interne Bezeichnung des Feldes in GeoMedia SmartClient Kommunal. Sie können dieses Feld nicht ändern.
- *Value:* Dabei handelt es sich um ihre individuelle Bezeichnung des Maskenfeldes, die auch in der Maske erscheint.
- *Auswahlmodus:* Stammdaten können in zwei Formen in der Maske angezeigt werden, je nach Einstellung entweder als Liste oder als Tabelle.
- *mehrzeilig:* Damit erlauben Sie in den Textfeldern eine mehrzeilige Eingabe.
- *Autovervollständigung:* Hiermit wird bei der Eingabe die Autovervollständigung aktiviert.
- *Bild:* Hiermit kann ein individuelles Hintergrundbild für die Maske eingestellt werden.
- *Koordinaten:* Es handelt sich hier um die Positionsangaben des Feldes in der Maske. Sie können die Position eines Feldes sowohl manuell in der Maske als auch durch Werteingabe in den entsprechenden Feldern (x,y, Breite, Höhe) festlegen.
- *Räumlicher Filter:* Bei [räumlichen Untertabellen](http://smartclient.intergraph.at/GeoMediaKommunal/index.php?title=Abfragen_und_Auswertungen%23R%C3%A4umliche_Untertabellen) können hier Filterbedingungen definiert werden
- *Raster einblenden:* Für eine leichtere Positionierung der Elemente kann ein Raster in der Maske eingeblendet werden. Ein Rasterabstand kann zusätzlich eingestellt werden.

Hoch zum Seitenanfang

#### **Konfiguration von Zuordnungen**

Wie oben erwähnt können mithilfe des Masken-Designers eigene Seiten für den Maskenexplorer einer Objektklasse angelegt werden. Eine sehr nützliche Art, diese Seiten zu befüllen, ist die Verwendung von Untertabellen mit Zuordnungen. Eine Untertabelle ist eine Tabelle, die in einer Maskenseite zu einer Objektklasse liegt und dort bestimmte Objekte auflistet, die der Objektklasse zugeordnet werden sollen. Beispielsweise kann eine Maskenseite der Objektklasse "Flurstücke" so konfiguriert werden, dass darin alle Wohnhäuser aufgelistet werden, die sich auf dem jeweiligen Flurstück befinden - siehe hierzu das Beispiel einer Konfiguration von räumlichen Untertabellen in [Räumliche Untertabellen.](http://smartclient.intergraph.at/GeoMediaKommunal/index.php?title=Abfragen_und_Auswertungen%23R%C3%A4umliche_Untertabellen)

Abgesehen von räumlichen Zuordnungen können jedoch auch andere Zuordnungen konfiguriert werden. Im Folgenden wird die Zuordnung von Dokumenten und Bemerkungen erläutert. Dabei wird davon ausgegangen, dass die zugehörigen Maskenseiten und Untertabellen noch nicht vorhanden sind, sondern neu angelegt werden sollen.

#### **Zuordnung von Dokumenten**

Dokumente können in GeoMedia SmartClient Kommunal zu jeder Objektklasse und damit zu jedem Objekt/Datensatz zugeordnet werden. Dokumente können Bilder, Skizzen und weitere beliebige Dateien sein.

Um ein Dokument einer Objektklasse zuordnen zu können, wird zunächst mithilfe des Masken-Designers eine eigene Registerkarte/Maskenseit[e fü](http://smartclient.intergraph.at/GeoMediaKommunal/index.php?title=Datei:Sachdaten_16.png)r die entsprechende Objektklasse angelegt (z.B. mit Namen "Dokumente") und per Drag&Drop die Untertabelle *(Dokumente)* aus der Attributliste hinzugefügt (alternativ kann auch eine bereits bestehende Seite genutzt werden und die Untertabelle z.B. unterhalb der bestehenden Elemente platziert werden).

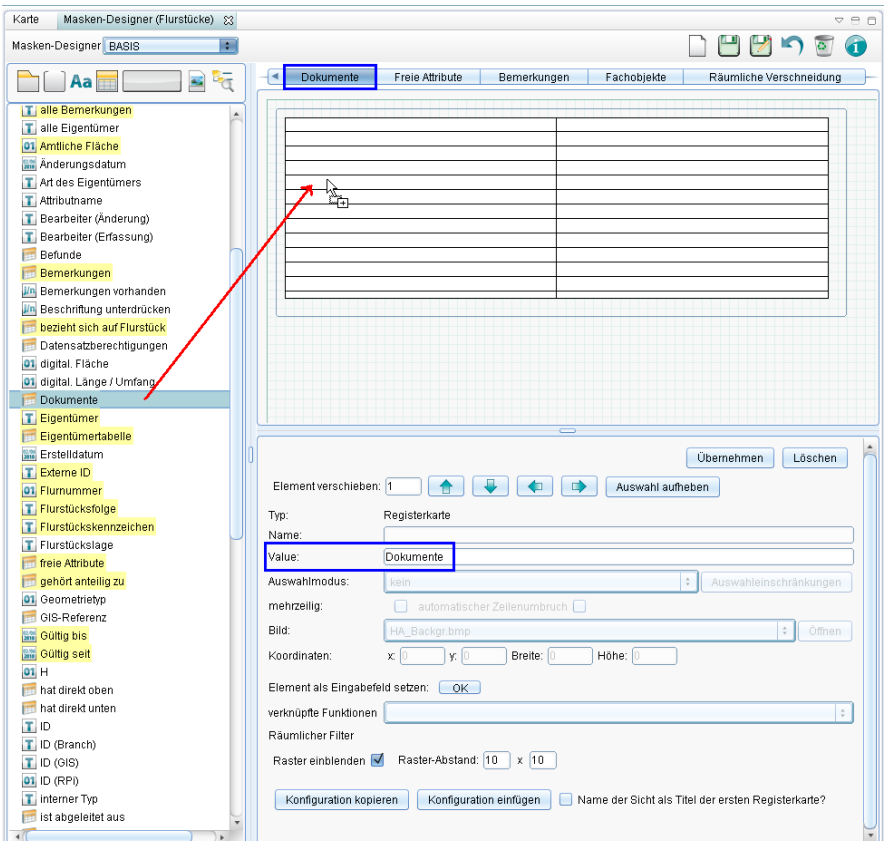

Die angelegte Seite mit der Untertabelle erschein[t nac](http://smartclient.intergraph.at/GeoMediaKommunal/index.php?title=Datei:Neu_16.png)h dem Speichern im Maskenexplorer der Datensätze der Objektklasse. Dort können Sie über das Symbol *[\(](http://smartclient.intergraph.at/GeoMediaKommunal/index.php?title=Datei:Sachdaten_16.png)Neuer Datensatz)* ein neues Dokument zuordnen. Zum Eingabefeld "Dokumentart" lässt sich durch Klick auf *(Tabelle öffnen)* über die zugehörige Auswahl[tabe](http://smartclient.intergraph.at/GeoMediaKommunal/index.php?title=Datei:Neu_16.png)lle eine Dokumentart auswählen und per Drag&Drop in das Textfeld ziehen. In der Auswahltabelle kann über *(Neuer Datensatz)* auch eine neue Dokumentart angelegt werden.

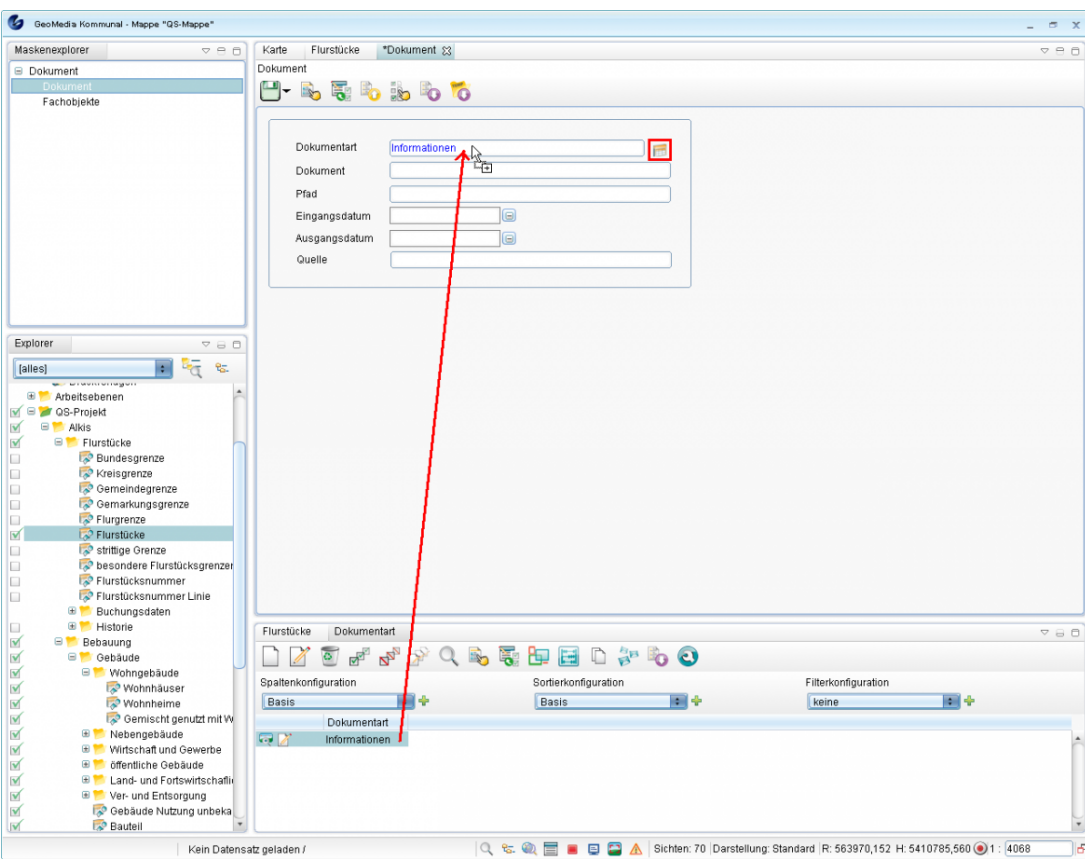

Im Feld "Dokument" geben Sie Ihre gewünschte Bezeichnung für das Dokument ein. Anschließend können Sie übe[r](http://smartclient.intergraph.at/GeoMediaKommunal/index.php?title=Datei:Dokument_upload.PNG) **(Dokument hochladen) ein neues Dokument von Ihrem Rechner auf den Server laden. Nach dem Hochladen wird** das Dokument am Objekt angebunden und auf dem Serve[r in e](http://smartclient.intergraph.at/GeoMediaKommunal/index.php?title=Datei:Dokument_anzeigen.PNG)inem zentralen Dokumentverzeichnis gespeichert. Das Feld "Pfad" wird daraufhin automatisch ausgefüllt. Über *(Dokument anzeigen)* können Sie das Dokument zur Kontrolle noch einmal anzeigen lassen.

**Hinweis**: Beachten Sie, dass der alternative Befeh[l](http://smartclient.intergraph.at/GeoMediaKommunal/index.php?title=Datei:Verknuepfen.PNG) *(Verknüpfen)* dazu führt, dass der individuelle Pfad der Datei mitgespeichert wird. Wenn in der Verwaltung/im Unternehmen ein individuelles zentrales Dokumentverzeichnis auf dem Server angelegt wird, dann können Sie diese Variante nutzen. Wenn hier mit lokalen Pfaden gearbeitet wird, dann werden die Dokumente nur auf dem lokalen Rechner angezeigt.

Eingangs- und Ausgangsdatum können manuell eingetragen werden (sofern nicht über die Serienbrieffunktion gesteuert). Die "Quelle" wird automatisch ermittelt, falls das Dokument über die Serienbrieffunktion erstellt ist.

#### **Zuordnung von Bemerkungen**

Bemerkungen können in GeoMedia SmartClient Kommunal ebenfalls zu jeder Objektklasse und damit zu jedem Objekt/Datensatz zugeordnet werden. Um einer Objektklasse Bemerkungen zuordnen zu können, wird eine Registerkarte für die betreffende Objektklasse im Masken-Designer angelegt und per Drag&Drop die Untertabell[e](http://smartclient.intergraph.at/GeoMediaKommunal/index.php?title=Datei:Sachdaten_16.png) *(Bemerkungen)* hinzugefügt. Folgende Abbildung zeigt die geöffnete Bemerkungen-Seite zur Objektklasse "Flurstücke".

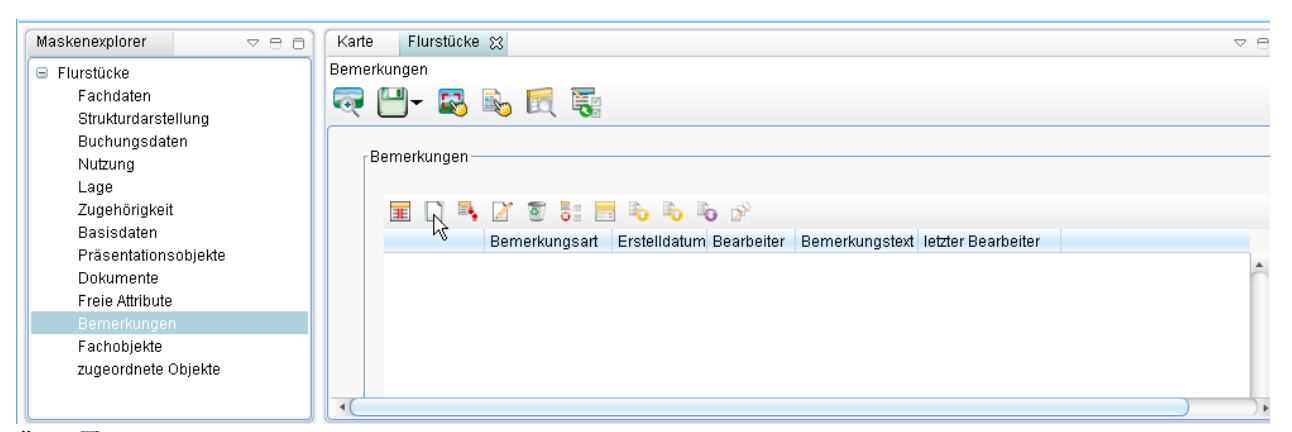

Über *[\(Ne](http://smartclient.intergraph.at/GeoMediaKommunal/index.php?title=Datei:Sachdaten_16.png)uer Datensatz)* kann eine neue Bemerkung angelegt werden. Im sich öffnenden Fenster kann über das Symbol *(Tabelle öffnen)* die Auswahltabelle "Bemerkungsart" geladen werden und Datensätze daraus per Drag&Drop in d[as T](http://smartclient.intergraph.at/GeoMediaKommunal/index.php?title=Datei:Neu_16.png)extfeld gezogen werden (siehe oben). Alternativ können in der Tabelle auch erst neue Einträge über das Symbol *(Neuer Datensatz)* angelegt und danach zugeordnet werden.

Hoch zum Seitenanfang

# **Spaltenkonfiguration**

Der Aufbau und Inhalt von [Tabellen](http://smartclient.intergraph.at/GeoMediaKommunal/index.php?title=Client-Benutzeroberfl%C3%A4che%23Tabellenfenster)[/räumlichen Untertabellen s](http://smartclient.intergraph.at/GeoMediaKommunal/index.php?title=Abfragen_und_Auswertungen%23R%C3%A4umliche_Untertabellen)owie [Beschriftungen](#page-146-0) kann über d[en](http://smartclient.intergraph.at/GeoMediaKommunal/index.php?title=Datei:Konfiguration_16.png) Spalten-Assiste[nten](http://smartclient.intergraph.at/GeoMediaKommunal/index.php?title=Datei:Spaltenaufbau_16.png) benutzerdefiniert festgelegt werden. Per Rechtsklick auf *[Sicht/Objektklasse]* > *Konfiguration* > *Spalten-Assistent* wird der Spalten-Assistent geöffnet.

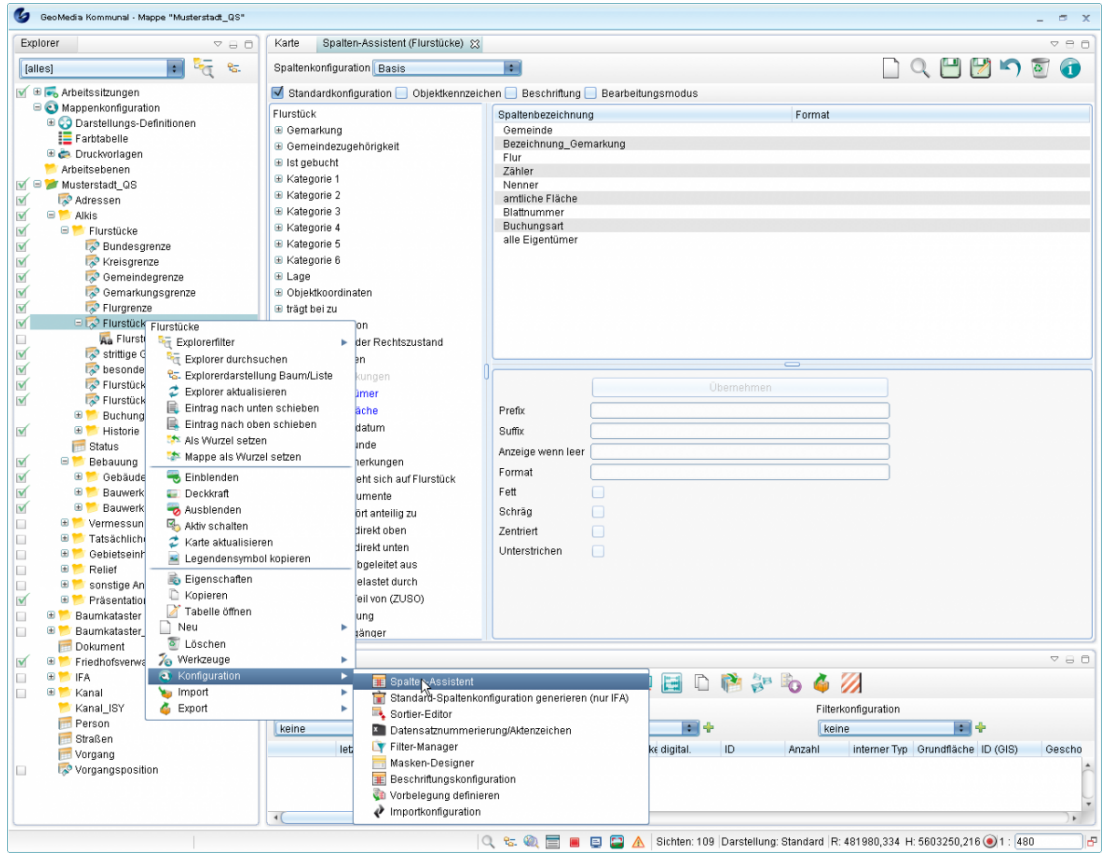

Soll der Aufbau der Tabelle zu einer Objektklasse/Sicht konfiguriert werden, kann der Spalten-Assistent auch direkt über die geöffnete Tabelle aufgerufen werden. Klicken Sie hierzu auf das grüne Pluszeichen unter "Spaltenkonfiguration".

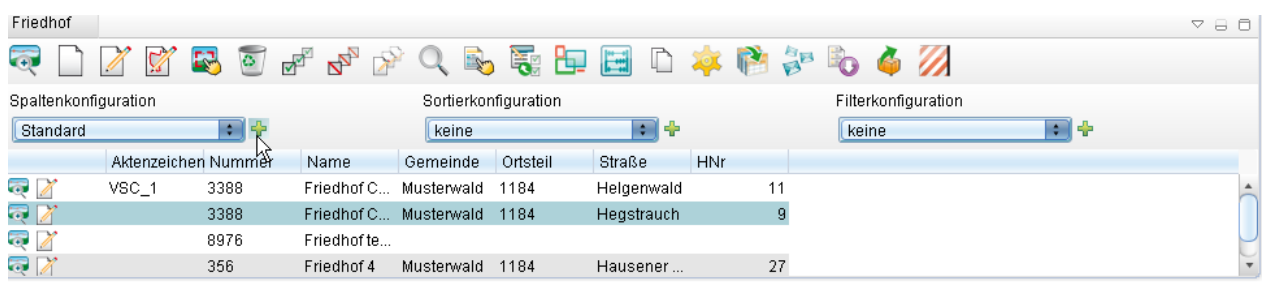

Der Spalten-Assistent enthält folgende Funktionen:

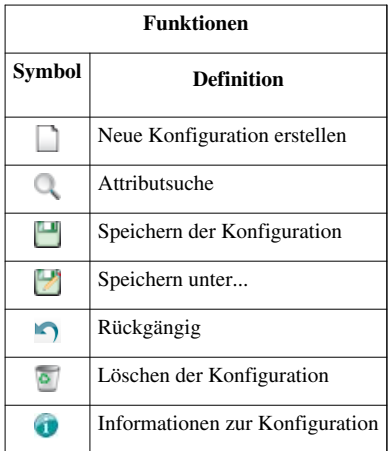

Hoch zum Seitenanfang

#### **Spaltenkonfiguration für Tabellen**

**Hinweis**: Zur Spaltenkonfiguration von räumlichen Untertabellen siehe auch [Räumliche Untertabellen.](http://smartclient.intergraph.at/GeoMediaKommunal/index.php?title=Abfragen_und_Auswertungen%23R%C3%A4umliche_Untertabellen)

- Spaltenaufbau und Reihenfolge der Spalten innerhalb einer Datensatz-Tabelle können über den Spalten-Assistenten konfiguriert werden.
- Es können mehrere Spaltenkonfigurationen pro Tabelle definiert und gespeichert werden.
- Abhängig von der Auswahl der definierten Konfiguration über die Liste "Spaltenkonfiguration" aktualisiert sich die Anzeige in der Tabelle:

Spaltenkonfiguration Standard 必ゃ

• Eine Spaltenkonfiguration kann als Standard-Konfiguration definiert werden. Dann wird die Tabelle immer mit dieser Spaltenkonfiguration geöffnet und angezeigt.

#### **Anlegen einer neuen Spaltenkonfiguration für eine Tabelle**

Um eine neue Spaltenkonfiguration anzulegen, klicken Sie auf das Symbo[l](http://smartclient.intergraph.at/GeoMediaKommunal/index.php?title=Datei:Neu_16.png) *(Neu)* im Spalten-Assistenten und geben Sie einen Namen für die Konfiguration ein.

Als nächstes können Sie definieren, welche Spalten in der Tabelle angezeigt werden sollen. Die gewünschten Attribute können Sie aus der Attributliste im Assistenten per Doppelklick oder mit Drag&Drop nach rechts unter *Spaltenbezeichnung* ziehen und auf gleiche Weise wieder entfernen.

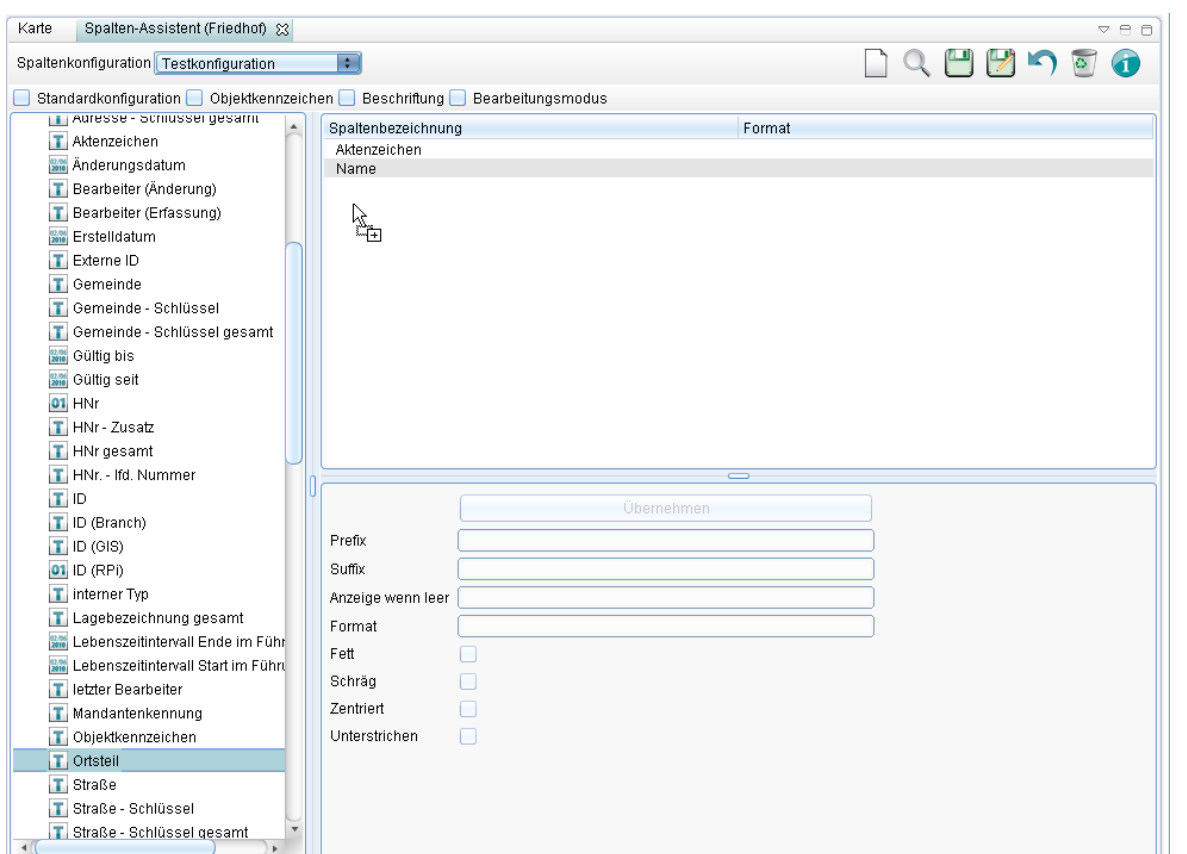

Sie können den Namen einer Spalte ändern, indem Sie auf den Eintrag doppelklicken, einen anderen Namen eingeben und mit Enter abschließen. Zudem können Sie die Reihenfolge der Anzeige ändern, indem Sie einen Eintrag mit gedrückter linker Maustaste zu der gewünschten Position verschieben. Wenn Sie ein Häkchen vor "Standardkonfiguration" setzen, wird die von Ihnen definierte Spaltenkonfiguration standardmäßig beim Öffnen der Tabelle geladen, anderenfalls mus[s si](http://smartclient.intergraph.at/GeoMediaKommunal/index.php?title=Datei:Save_16.png)e explizit aus der Liste in der Tabelle ausgewählt werden. Speichern Sie zum Abschluss Ihre Konfiguration über *(Speichern)*.

Möchten Sie einen Zeilenumbruch zwischen zwei Attributen einfügen, benutzen Sie */n*

#### **Objektkennzeichen anlegen**

Innerhalb des Spaltenaufbaus einer Tabelle können Sie ein kombiniertes Feld definieren. Dieses Feld dient als eindeutige Bezeichnung eines Datensatzes. Die Bezeichnung kann auch Zeichen wie / oder \_ enthalten.

Setzen Sie hierfür ein Häkchen vor "Objektkennzeichen". Es erscheint die Schaltfläche "Text einfügen", mit der Sie ein eigenes Textfeld ausfüllen können. Sie können nun beispielsweise ein Attribut hinzufügen, danach mithilfe von "Text einfügen" ein selbst gewähltes Trennzeichen wie / oder \_ und anschließend ein zweites Attribut usw., sodass ein zusammengesetztes Objektkennzeichen entsteht (z.B. Name\_Typ\_Nummer).

**Hinweis:** Unter [Formatvorgaben f](http://smartclient.intergraph.at/GeoMediaKommunal/index.php?title=Beschriftung%23Formatvorgaben)inden Sie die Optionen für die Formatierung von Beschriftungenen bzw. Tooltips. Hoch zum Seitenanfang

#### **Spaltenkonfiguration für Beschriftungen**

Die Spaltenkonfiguration für Beschriftungen funktioniert ähnlich wie die für Tabellen. Hier muss allerdings ein Häkchen vor "Beschriftung" gesetzt werden, woraufhin sich die zusätzliche Schaltfläche "Text einfügen" öffnet, mit der neben Attributen aus der Liste auch benutzerdefinierter Text eingefügt werden kann. Näheres hierzu siehe unter [Beschriftung](http://smartclient.intergraph.at/GeoMediaKommunal/index.php?title=Beschriftung%23Spaltenaufbau_f%C3%BCr_die_Beschriftung_definieren).

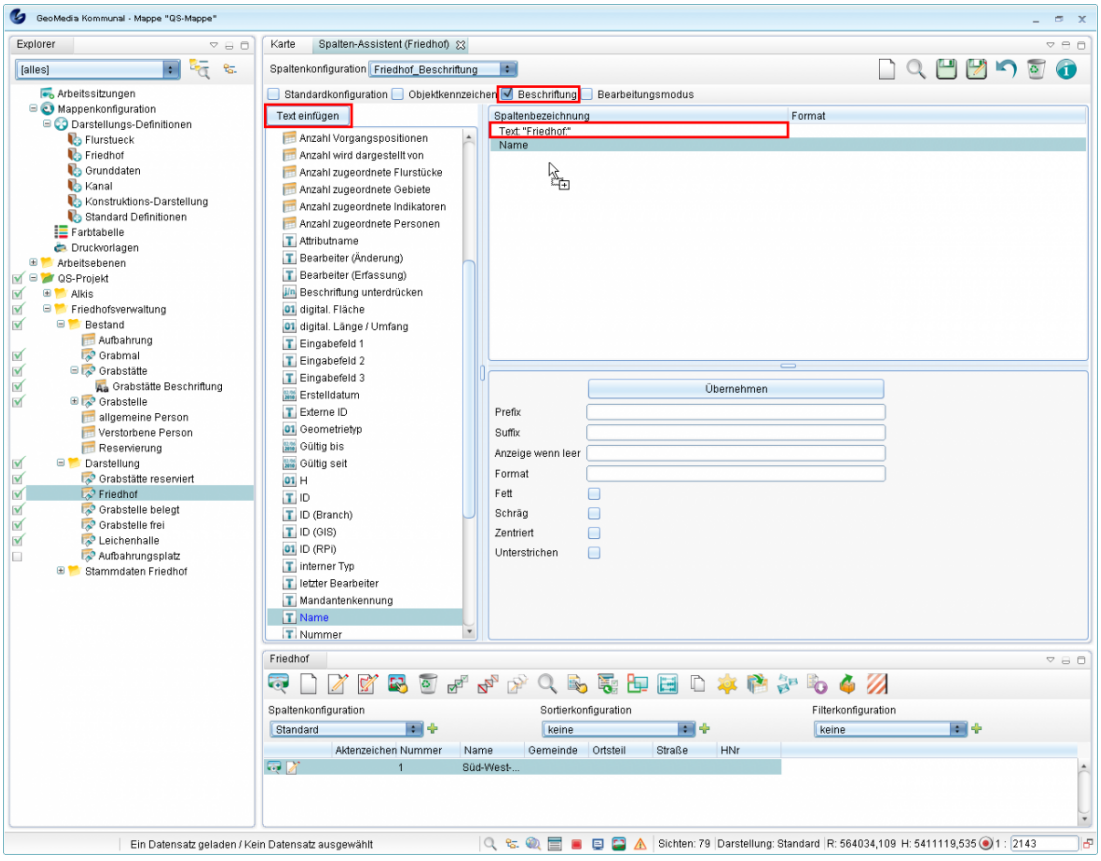

**Hinweis:** Unter [Formatvorgaben f](http://smartclient.intergraph.at/GeoMediaKommunal/index.php?title=Beschriftung%23Formatvorgaben)inden Sie die Optionen für die Formatierung von Beschriftungenen bzw. Tooltips.

Hoch zum Seitenanfang

### **Filterkonfiguration**

Mit der Filterkonfiguration über den Filter-Manager können Datensätze in der Tabelle nach benutzerdefinierten Vorgaben gefiltert werden. Bereits beim [Öffnen von Tabellen](http://smartclient.intergraph.at/GeoMediaKommunal/index.php?title=Client-Benutzeroberfl%C3%A4che%23Tabellenfenster) kann eine Filterabfrage angezeigt werden, um die Anzahl geladener Datensätze einschränken zu können. Darüber hinaus können vordefinierte Suchanfragen angelegt werden, die im [Suchcenter](http://smartclient.intergraph.at/GeoMediaKommunal/index.php?title=Abfragen_und_Auswertungen%23Suchcenter) angezeigt werden. Außerdem spielt die Filterkonfiguration beim [Anlegen einer Sicht e](http://smartclient.intergraph.at/GeoMediaKommunal/index.php?title=Datenstruktur%23Anlegen_einer_Sicht)ine große Rolle.

Per Rechtsklick au[f](http://smartclient.intergraph.at/GeoMediaKommunal/index.php?title=Datei:Gis-daten_16.png) *[Sicht/Objektklasse]* > *Konfiguration* > *Filter-Manager* wird der Filter-Manager geöffnet. Alternativ lässt sich der Filter-Manager auch über Klick auf das Pluszeichen neben "Filterkonfiguration" in der Tabelle aufrufen. Der Mana[ger](http://smartclient.intergraph.at/GeoMediaKommunal/index.php?title=Datei:Exportieren_16.png) enthält neben den bereits zur Spaltenkonfiguration beschriebenen Funktionssymbolen auch die Funktion *(Filter nach SmartClient exportieren)*.

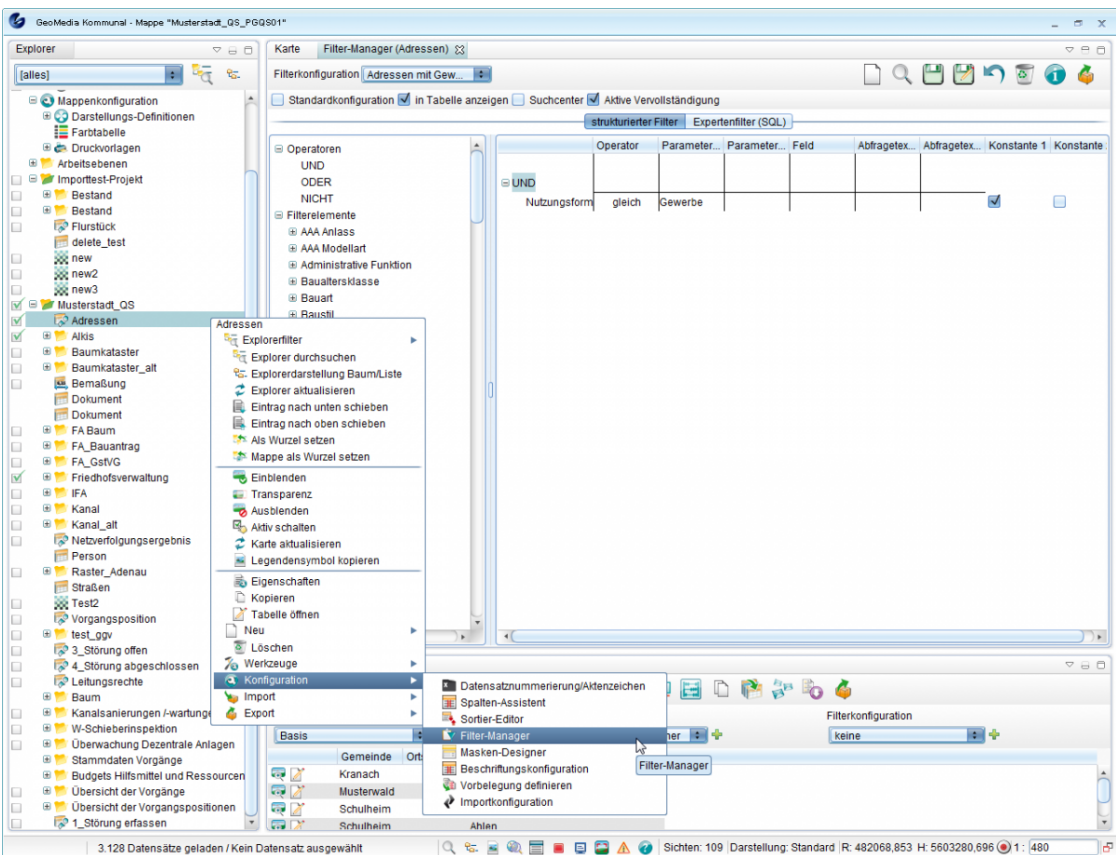

Um eine neue Filterkonfiguration anzulegen, klicken Sie auf das Symbol *(Neu)* im Filter-Manager und geben Sie einen Namen für die Konfiguration ein.

Der Operator *UND* ist stets im rechten Fenster vorhanden. Im Listenfenster links oben befinden sich weitere Operatoren. Diese können bei Bedarf per Drag&Drop ins rechte Fenster gezogen werden. Auch andere Attribute aus der Liste können per Drag&Drop nach rechts gezogen werden. Um sie zu entfernen, ziehen Sie sie wieder aus [dem](http://smartclient.intergraph.at/GeoMediaKommunal/index.php?title=Datei:Search_center_16.png) Fenster hinaus. Um Elemente aus der Liste schneller zu finden, benutzen Sie die Suchfunktion über Klick auf *(Suche Attribut)*.

**Hinweis**: Ziehen Sie die Elemente immer genau auf den Operator, zu dem die Zuordnung erfolgen soll! Zu Beginn müssen Felder aus der Liste also auf den standardmäßigen UND-Operator gezogen werden.

Klicken Sie auf eine Zelle in der Spalte "Operator", um einen Operator aus der dort erscheinenden Liste auszuwählen. Sie können hier bestimmen, ob genau das betreffende Element ("gleich") gefunden werden soll, alles außer diesem Element ("ungleich"), alles "kleiner/gleich", "größer" oder "größer/gleich" oder alles ohne Eintrag ("ist null") bei diesem Element. "Zwischen.." ermöglicht die Eingabe eines Bereiches. Eine Besonderheit bildet die Filtermöglichkeit "ähnlich". Dies bedeutet in Verbindung mit dem Prozentzeichen/Unterstrich, dass alles gefunden wird, was in der Zeichenkette des Inhaltes zwischen den Prozentzeichen/Unterstrichen nach bestimmten Kriterien enthalten ist.

#### **Beispiele:**

- %5%: findet alle Zeichen, die an einer beliebigen Stelle eine 5 enthalten
- 5%: findet alle, die mit 5 beginnen
- %5: findet alle, die auf 5 enden
- \_5: findet alles, was genau ein Zeichen vor der 5 hat
- 5\_ findet alles, was nur noch ein Zeichen nach der 5 hat
- \_5\_ findet alles, was genau ein Zeichen vor der 5 und ein Zeichen nach der 5 hat

In der Spalte "Abfragetext" können Sie angeben, wie die Suchabfrage im Abfragefenster angezeigt werden soll. Auch ein "Parameter" für die Suche kann voreingestellt werden. Wird er freigelassen, so wird im Abfragefenster eine Benutzereingabe erwartet.

Abschließend wird die Konfiguration übe[r](http://smartclient.intergraph.at/GeoMediaKommunal/index.php?title=Datei:Save_16.png) *(Speichern)* gespeichert. Danach lässt sich der Name der Konfiguration aus der Liste "Filterkonfiguration" in der Tabelle auswählen. Das Abfragefenster wird angezeigt und der Benutzer kann darin eine Eingabe machen oder gegebenenfalls den bereits voreingestellten Filterparameter im Eingabefenster belassen. Nach Bestätigung der Eingabe wird der Filter wird auf die Datensätze in der Tabelle angewandt.

Wurde im Filter-Manager vor "Standardkonfiguration" ein Häkchen gesetzt, so wird die Konfiguration standardmäßig als Erste geladen. In diesem Fall erscheint auch bereits beim Öffnen der zugehörigen Tabelle ein Abfragefenster, in dem die Anzahl geladener Datensätze vorgefiltert werden kann. Soll kein solches Fenster beim Öffnen der Tabelle erscheinen, so muss als Standardkonfiguration "keine" ausgewählt werden.

#### **Beispiel 1:**

In der folgenden Beispielabbildung wurde eine Abfrage namens "Alter des Baums" mithilfe des Operators "zwischen" definiert. Dabei wurden die "Parameter"-Felder freigelassen, da eine Eingabe durch den Benutzer vorgesehen ist, und der Abfragetext definiert:

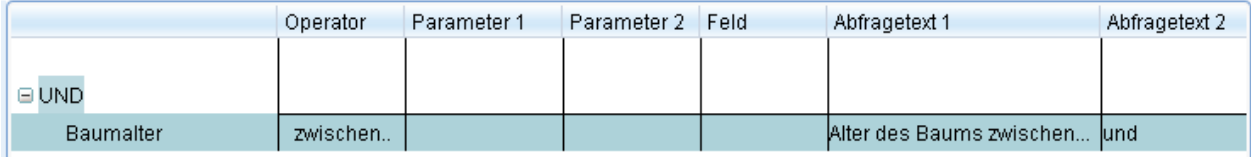

Nach Speichern der Konfiguration über *(Speichern)* erscheint diese in der Liste "Filterkonfiguration" in der Tabelle.

Filterkonfiguration

Alter des Baums 同幸

Bei Auswahl der Konfiguration aus der Liste erscheint das definierte Abfragefenster:

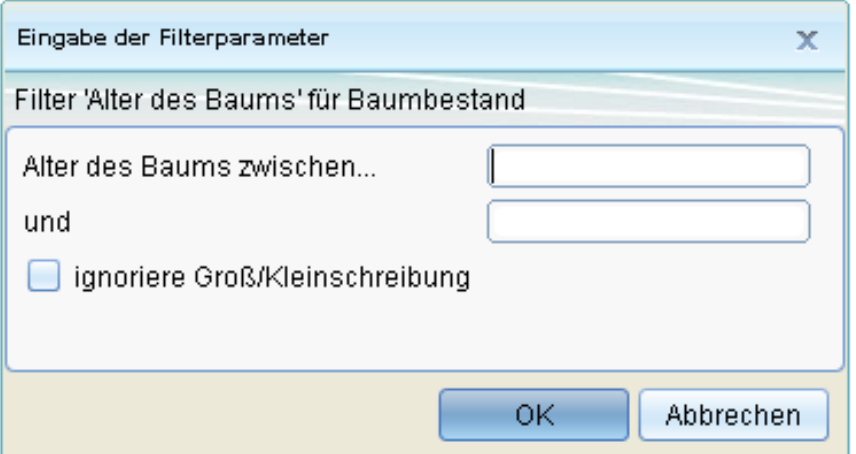

#### **Beispiel 2:**

Sie können auch einen Suchparameter vorgeben. Im folgenden Konfigurationsbeispiel wurde die Bezeichnung "Lurchingen" als Suchparameter eingetragen:

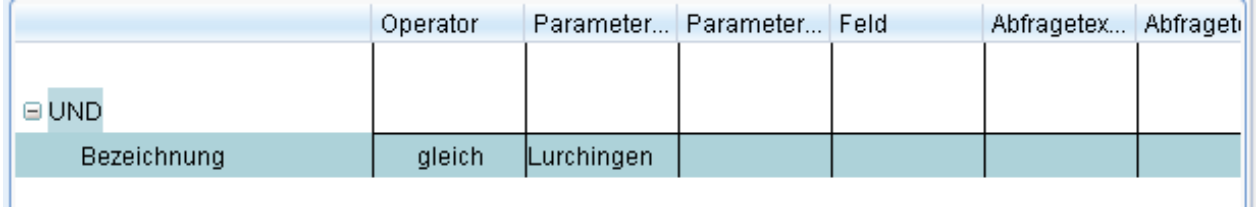

Bei Auswahl der so definierten Filterkonfiguration in der Tabelle erscheint nun folgendes Fenster:

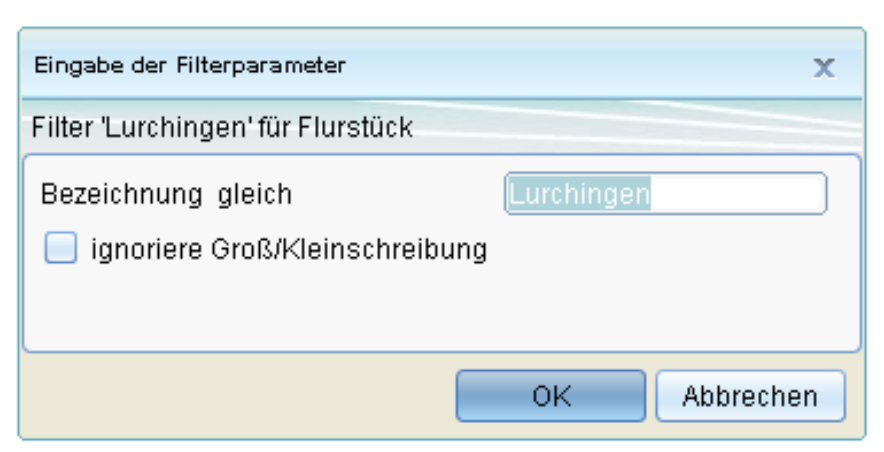

"Lurchingen" ist also als Suchbegriff bereits voreingetragen, um alle "Lurchingen"-Datensätze herauszufiltern. Der Begriff lässt sich in diesem Fall aber auch noch manuell ändern. Um zu verhindern, dass das Fenster mit dem vorgegebenen Suchparameter bei Wahl der Filterkonfiguration erscheint und sich der Parameter ändern lässt, setzen Sie im Filter-Manager ein Häkchen vor "Konstante1" (bei einem Parameter - anderenfalls ggf. auch bei "Konstante2"). Nun erfolgt das Filtern nach dem definierten Parameter direkt, ohne vorher dem Nutzer eine Möglichkeit zum Modifizieren des Begriffs zu geben.

#### **Eintragen einer Konfiguration ins Suchcenter**

Setzen Sie ein Häkchen vor "Suchcenter", wenn die Konfiguration als Suchabfrage im [Suchcenter e](http://smartclient.intergraph.at/GeoMediaKommunal/index.php?title=Abfragen_und_Auswertungen%23Suchcenter)rscheinen soll (auch dies tritt erst nach dem Speichern in Kraft). Setzen Sie ein Häkchen vor "Aktive Vervollständigung", wenn Suchvorschläge im Eingabefeld des Suchcenters eingeblendet werden sollen.

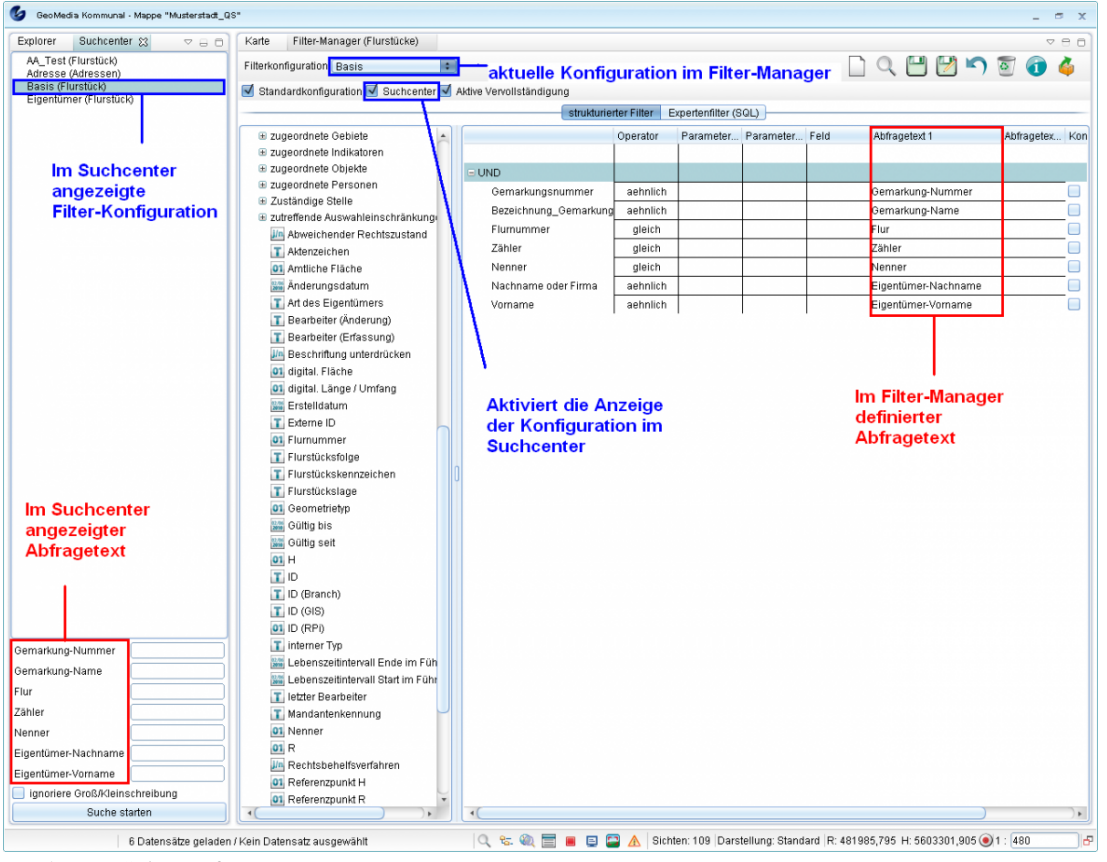

Hoch zum Seitenanfang

### **Sortierkonfiguration**

Die Anzeige der Datensätze innerhalb einer Tabelle kann nach beliebigen Kriterie[n sort](http://smartclient.intergraph.at/GeoMediaKommunal/index.php?title=Datei:Gis-daten_16.png)iert werden. Hierfür ist d[ie](http://smartclient.intergraph.at/GeoMediaKommunal/index.php?title=Datei:Konfiguration_16.png) Definition ein[er s](http://smartclient.intergraph.at/GeoMediaKommunal/index.php?title=Datei:Sortierreihenfolge_16.png)og. Sortierkonfiguration erforderlich. Per Rechtsklick auf *[Sicht/Objektklasse]* > *Konfiguration* > *Sortiereditor* wird der Sortier-Editor geöffnet. Alternativ lässt sich der Editor auch über Klick auf das Pluszeichen neben *Sortierkonfiguration* in der Tabelle aufrufen. Der Editor enthält die gleichen Funktionssymbole wie der Spalten-Assistent.

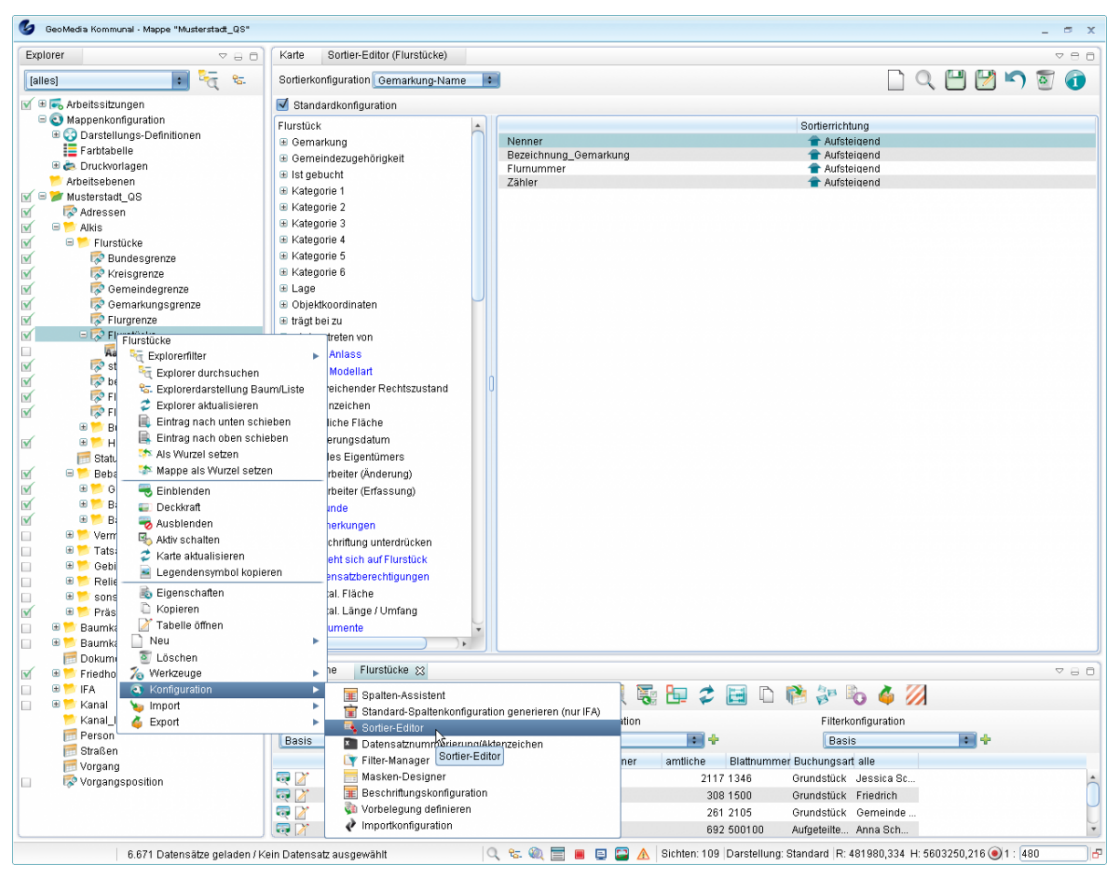

#### **Merkmale der Sortierkonfiguration**

- Im Sortier-Editor können mehrere Sortierkonfigurationen pro Tabelle definiert und gespeichert werden.
- Die gespeicherten Sortierfunktionen stehen in der Liste "Sortierkonfiguration" der Tabelle zur Verfügung. Abhängig von der Auswahl aktualisiert sich die Anzeige in der Tabelle.
- Eine Sortierkonfiguration kann als Standard-Konfiguration definiert werden. Dadurch wird die Tabelle immer mit dieser Sortierkonfiguration geöffnet und angezeigt.
- Einige Sortierkonfigurationen werden für Standard-Fachanwendungen mit der Installation geliefert.

#### **Anlegen einer neuen Sortierkonfiguration**

Um eine neue Sortierkonfiguration anzulegen, klicken Sie auf das Symbol *(Neu)* im Sortier-Editor und geben Sie einen Namen für die Konfiguration ein. Die gewünschten Felder für die Sortierung können Sie aus der Attributliste per Doppelklick oder Drag & Drop in das rechte Fenster ziehen und auf gleiche Weise wieder entfernen.

Anschließend können Sie definieren ob die Sortierung aufsteigend oder absteigend erfolgen soll, indem Sie auf den entsprechenden Pfeil klicken. Wahlweise können Sie Ihre Konfiguration als Standardkonfiguration festlegen, in[dem](http://smartclient.intergraph.at/GeoMediaKommunal/index.php?title=Datei:Save_16.png) Sie ein Häkchen vor "Standardkonfiguration" setzen. Speichern Sie abschließend Ihre Konfiguration über *(Speichern)*.

Hoch zum Seitenanfang

# **Vorbelegungen definieren**

Bei Vorbelegungen handelt es sich um die Vorbelegung von Feldern bei der Neuanlage eines Objektes/ Datensatzes. Bestimmte Felder sollen beim Anlegen also schon ausgefüllt sein und müssen bzw. können nicht manuell ausgefüllt werden. Die Vorbelegung wird pro Sicht separat definiert.

Das Fenster "Vorbelegung" wird per Rechtsklick au[f](http://smartclient.intergraph.at/GeoMediaKommunal/index.php?title=Datei:Gis-daten_16.png) *[Sicht/Objektklasse]* > *Konfiguration* > *Vorbelegung definieren* geöffnet.

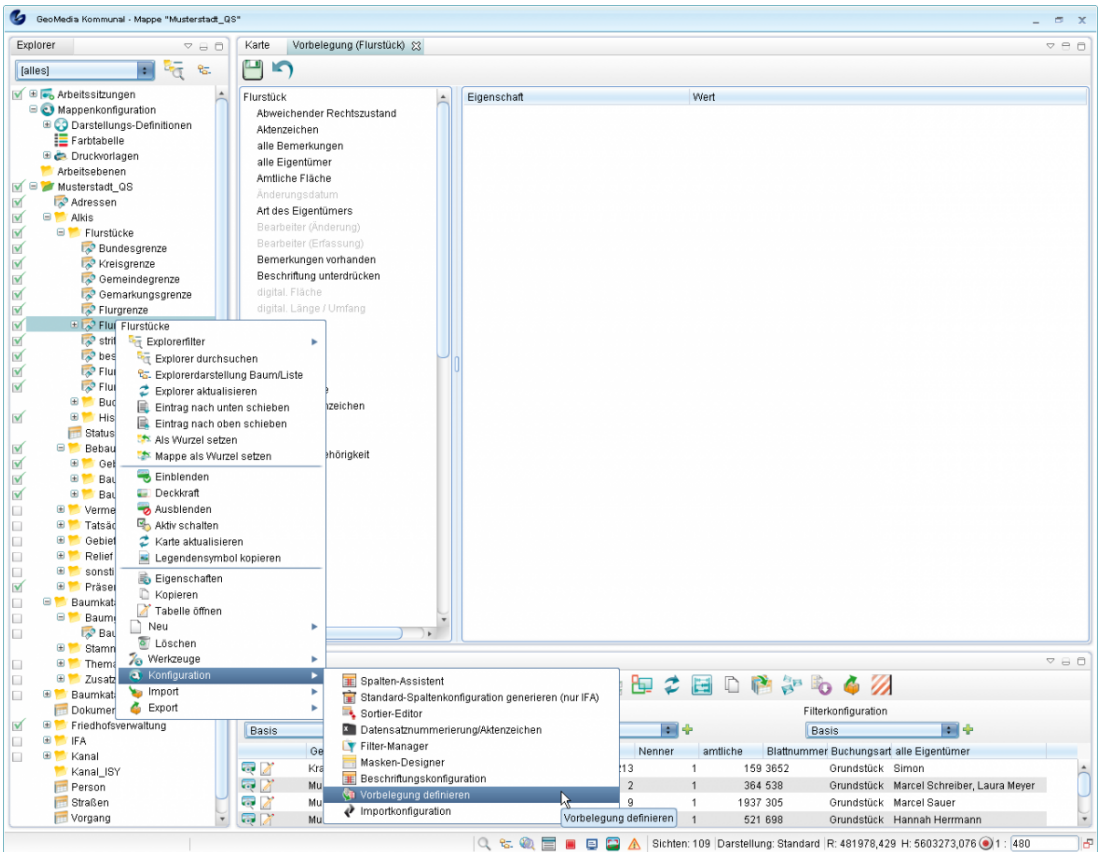

In der Attributliste sind alle verfügbaren Attribute aufgelistet. Nun können Sie die gewünschten Attribute per Drag&Drop nach rechts verschieben und deren Inhalt definieren (per Doppelklick auf das Textfeld unter "Wert"). Mit Doppelklick auf das Feld unter "Eigenschaften" lässt sich das Feld wieder entfernen.

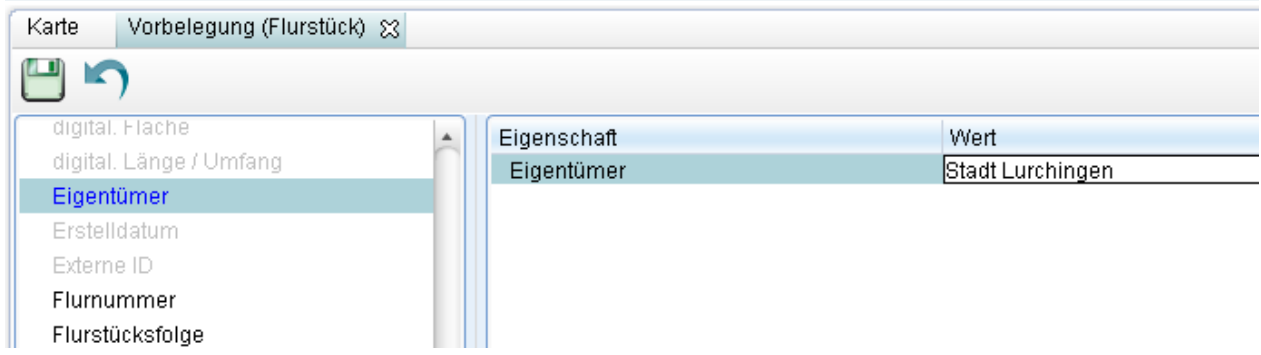

In der Beispiel-Abbildung wurde für die Sicht "Flurstücke" die Vorbelegung des Eigentümers definiert. Wird nun zu "Flurstücke" ein neuer Datensatz angelegt, so ist der Vorbelegungs-Wert bereits eingetragen:

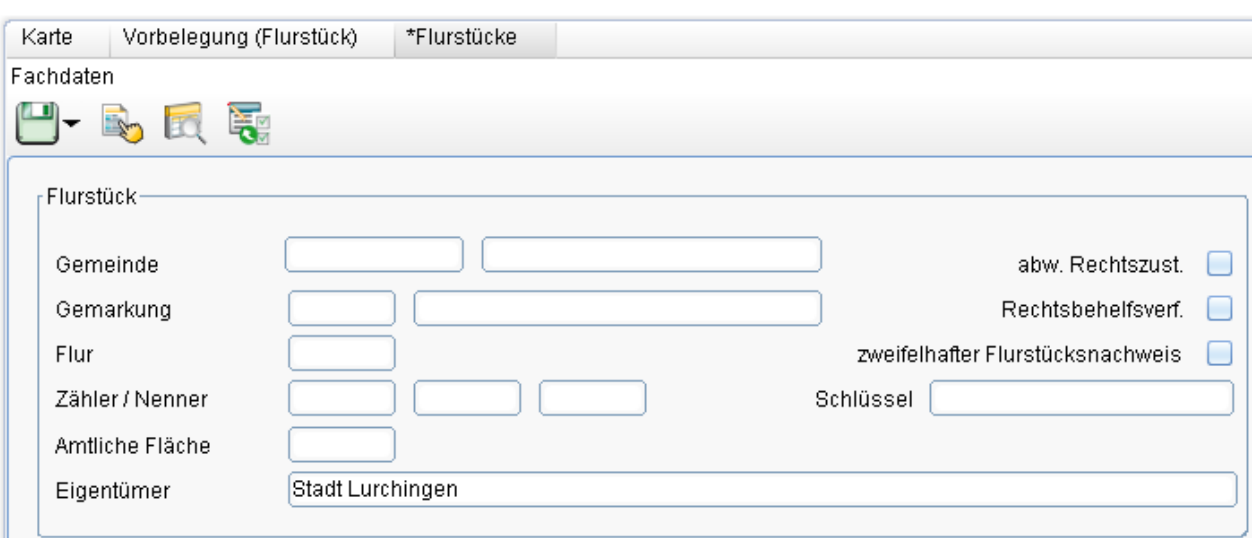

Hoch zum Seitenanfang

## **Datensatznummerierung/Aktenzeichen definieren**

Mit der Konfiguration "Datensatznummerierung/Aktenzeichen" kann bei Anlegen eines neuen Datensatzes zu einer Sicht automatisch eine fortlaufende Nummer bzw. ein Aktenzeichen für den Datensatz vergeben werden. Damit das Aktenzeichen auch in der Maske des Datensatzes erscheint, muss es jedoch zuerst über den Masken-Designer angelegt worden sein, indem das Attribut "Aktenzeichen" [auf eine Maskenseite gezogen w](http://smartclient.intergraph.at/GeoMediaKommunal/index.php?title=Konfigurationen%23Allgemeine_Vorgehensweise)urde.

Per Rechtsklick au[f](http://smartclient.intergraph.at/GeoMediaKommunal/index.php?title=Datei:Gis-daten_16.png) *[Sicht/Objektklasse]* [>](http://smartclient.intergraph.at/GeoMediaKommunal/index.php?title=Datei:Konfiguration_16.png) *Konfiguration* [>](http://smartclient.intergraph.at/GeoMediaKommunal/index.php?title=Datei:Aktenzeichen_16.png) *Datensatznummerierung/Aktenzeic[hen](http://smartclient.intergraph.at/GeoMediaKommunal/index.php?title=Datei:Neu_16.png)* wird das Fenster Datensatznummerieru[ng/Ak](http://smartclient.intergraph.at/GeoMediaKommunal/index.php?title=Datei:Save_16.png)tenzeichen geö[ffnet](http://smartclient.intergraph.at/GeoMediaKommunal/index.php?title=Datei:Loeschen_16.png). Neben den Funktionssymbolen für *(Neue Aktenzeichendefinition anlegen)*, *(Speichern)* und *(Löschen)* gibt es hier auch die Funktio[n](http://smartclient.intergraph.at/GeoMediaKommunal/index.php?title=Datei:Nummernkreis.PNG) *(einen Nummernkreis zuordnen)*.

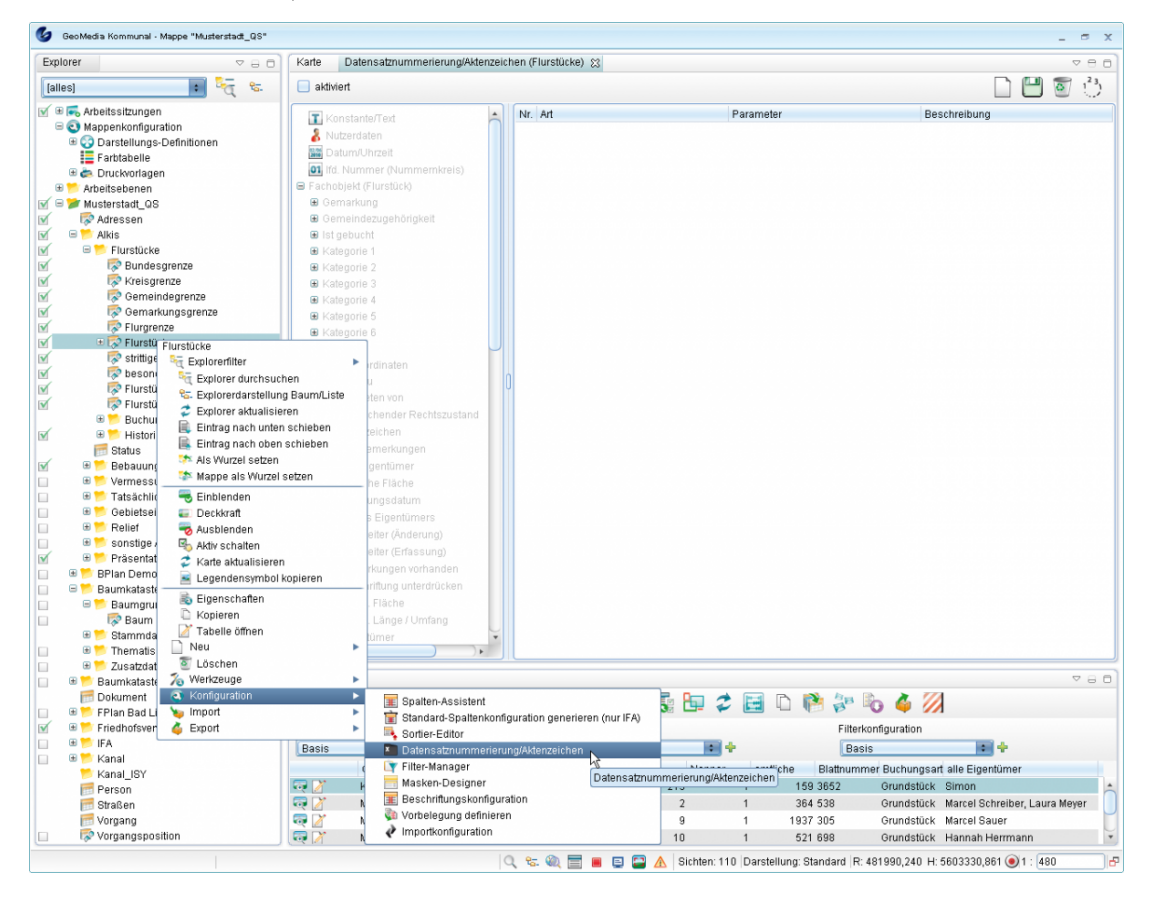

#### **Anlegen einer Aktenzeichendefinition**

Um eine neue Aktenzeichendefinition anzulegen, klicken Sie au[f](http://smartclient.intergraph.at/GeoMediaKommunal/index.php?title=Datei:Neu_16.png) *(Neue Aktenzeichendefinition anlegen)*. Nun können Attribute aus der Liste per Doppelklick dem rechten Fenster hinzugefügt werden. Um sie von dort wieder zu entfernen, ziehen Sie das Attribut per Drag&Drop einfach wieder zur Liste zurück. Auf diese Weise kann beispielsweise ein Aktenzeichen des Formats Name\_"Eigener Text"\_Nummernkreis definiert werden.

Um eine fortlaufende Nummer einzufügen, fügen Sie das Attribut ["lfd.](http://smartclient.intergraph.at/GeoMediaKommunal/index.php?title=Datei:Nummernkreis.PNG) Nummer (Nummernkreis)" hinzu. Wählen Sie das Attribut per Mausklick aus und klicken Sie anschließend auf *(einen Nummernkreis zuordnen)*. Es öffnet sich eine Tabelle mit Nummerkreisdefinitionen, welche Werte für das Minimum, das Maximum und die Zählschrittweite sowie den aktuellen Index enthält. Wählen Sie eine davon aus und bestätigen Sie.

**Hinweis**: Sollten noch keine Nummernkreise aufgelistet sein, die aus früheren Definitionen oder Importen stammen, können Sie einen eigenen Nummernkreis anlegen. Legen Sie hierfür am besten eine neue [Sicht](http://smartclient.intergraph.at/GeoMediaKommunal/index.php?title=Datenstruktur%23Sicht) der Objektklasse "Nummernkreis" aus der Fachanwendung "Basis-Fachklassen" an und definieren Sie dazu einen neuen Datensatz mit Namen, Maximum, Minimum, Schrittweite und aktuellem Index.

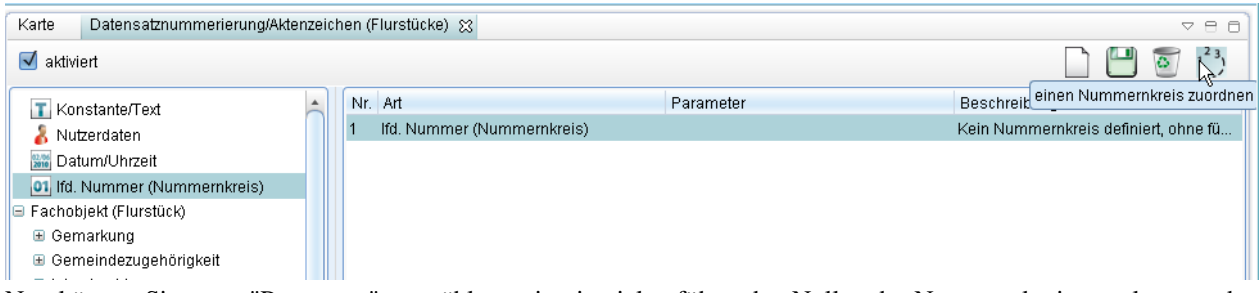

Nun können Sie unter "Parameter" auswählen, mit wie vielen führenden Nullen der Nummernkreis angelegt werden soll. Setzen Sie ein Häkchen vor "aktiviert" und speichern Sie Ihre Konfiguration.

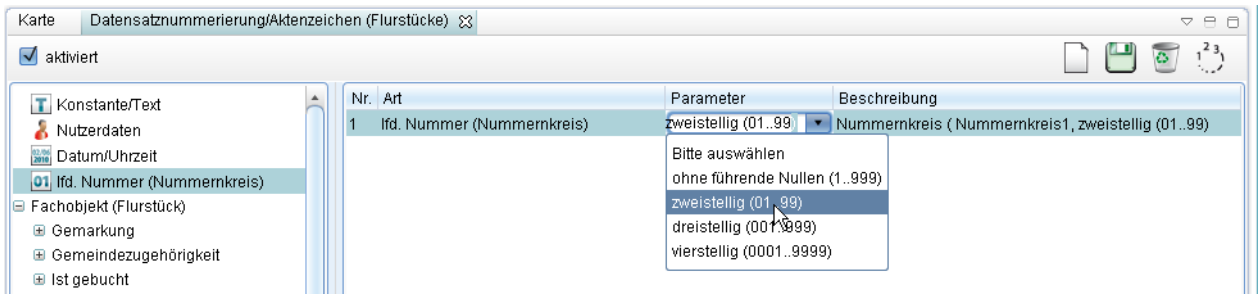

Sofern der Eintrag "Aktenzeichen" in der Maske angelegt wurde, wird bei Anlegen eines neuen Datensatzes zu der betreffenden Sicht nun automatisch das definierte Aktenzeichen vergeben:

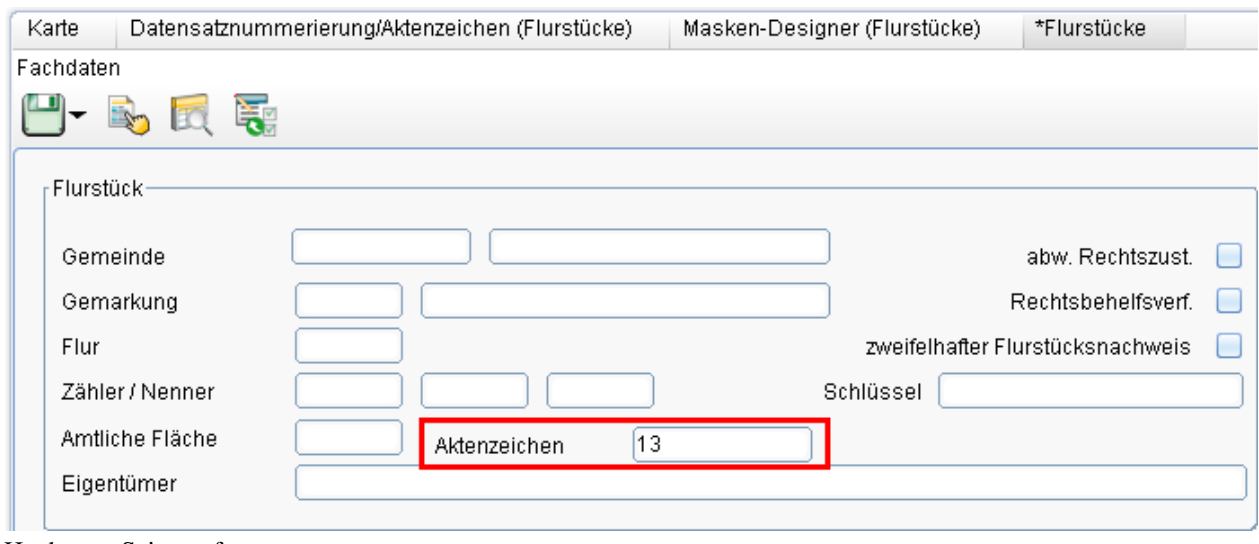

Hoch zum Seitenanfang

# **Abfragen und Auswertungen**

### **Suchcenter**

Mit dem Suchcenter können Sie in GeoMedia SmartClient Kommunal vorgefertigte Suchanfragen starten. Sie können z.B. nach Adressen oder Flurstücken suchen, indem Sie die entsprechende vordefinierte Suchanfrage auswählen. Ist noch keine Suchanfrage auswählbar oder sollen neue, individuelle Suchanfragen über das Suchcenter bereitgestellt werden, so können diese mithilfe des [Filter-Managers k](http://smartclient.intergraph.at/GeoMediaKommunal/index.php?title=Konfigurationen%23Filterkonfiguration)onfiguriert werden.

Das Fenster "Suchcenter" öffnen Sie mit einem Klick au[f](http://smartclient.intergraph.at/GeoMediaKommunal/index.php?title=Datei:Search_center_16.png) *(Suchcenter)* in der [Statusleiste.](http://smartclient.intergraph.at/GeoMediaKommunal/index.php?title=Client-Benutzeroberfl%C3%A4che%23Statusleiste) Wählen Sie aus der Liste aus, wonach Sie suchen wollen. Im unteren Teil des Fensters erscheinen die Eingabefelder. Tragen Sie Ihre Suchbegriffe dort ein. Sollte Ihnen die genaue Schreibweise nicht bekannt sein, können Sie mit einem Platzhalter (\*) die Eingabe abkürzen. Sie können die Suche nun mit der Schaltfläche "Suche starten" initiieren.

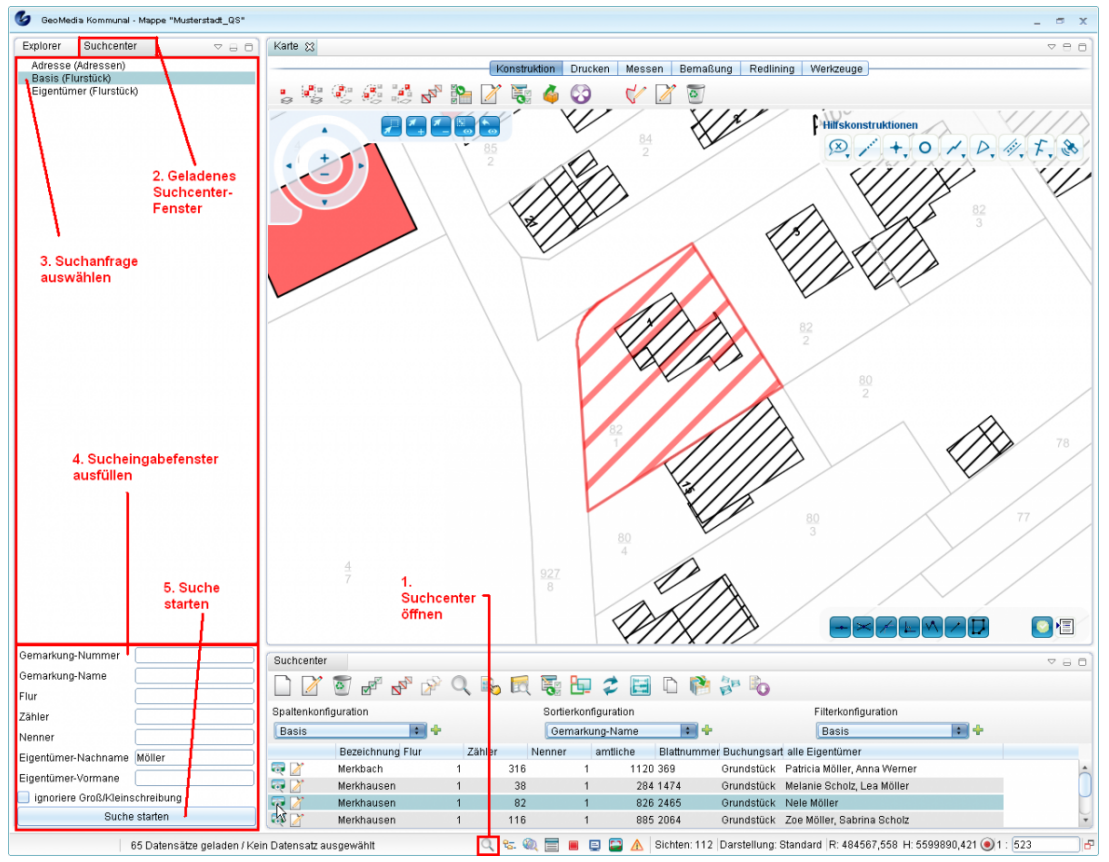

Das Ergebnis wird in einer Tabelle angezeigt, die mit der Suchcenter-Abfrage verknüpft ist. In der Statusleiste wird die Anzahl der gefundenen Ergebnisse angezeigt.

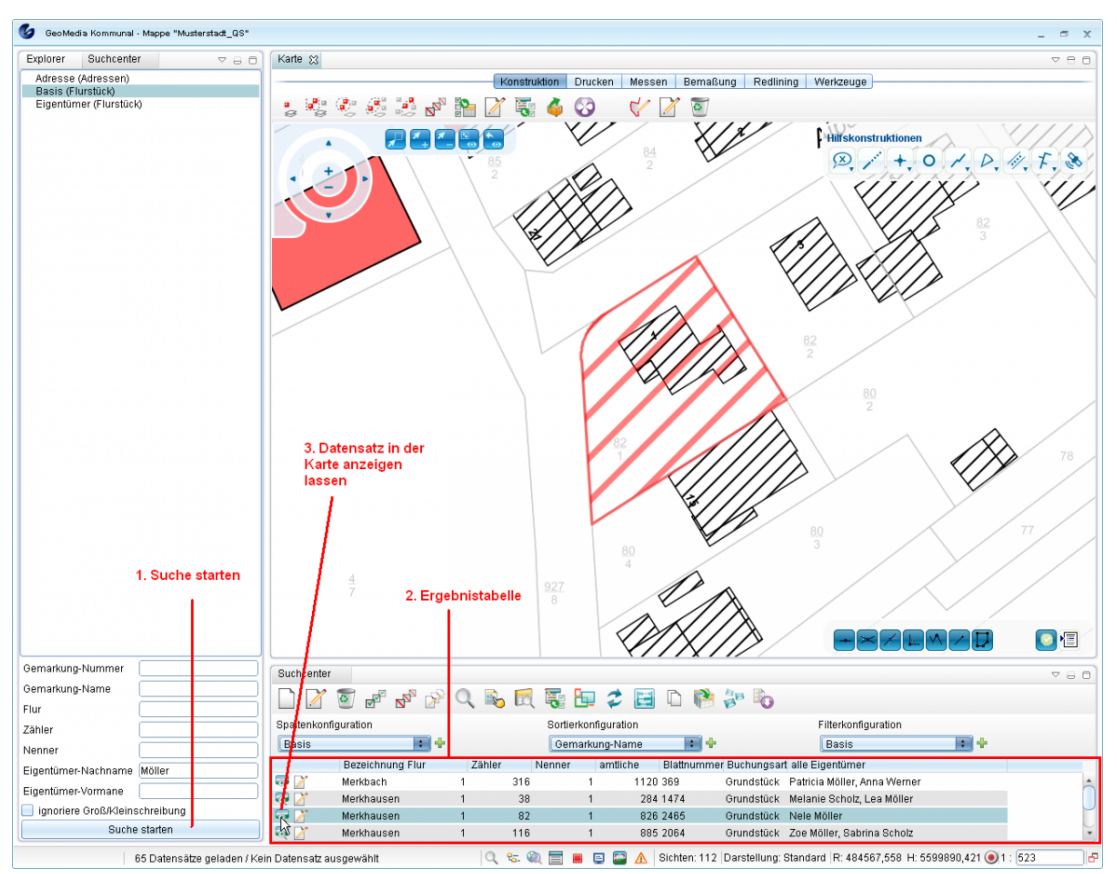

Wenn zu viele Ergebnisse in der Tabelle erscheinen, müssen Sie Ihre Suche präzisieren. Das können Sie tun, indem Sie ein weiteres Eingabefeld füllen (falls vorhanden). Nach Eingabe des Wertes starten Sie die Abfrage erneut mit "Suche starten". Das Ergebnis aktuali[siert](http://smartclient.intergraph.at/GeoMediaKommunal/index.php?title=Datei:Karten_selektion_16.png) sich in der noch geöffneten Tabelle. Um ein Ergebnis in der Karte anzuzeigen, klicken Sie auf das Symbol  $\Box$  neben dem Tabelleneintra[g. U](http://smartclient.intergraph.at/GeoMediaKommunal/index.php?title=Datei:Bearbeiten_16.png)m die zu dem Ergebnis zugehörigen Daten anzuzeigen und gegebenenfalls zu ändern, klicken Sie auf das Symbol ...

**Hinweis:** Si[nd m](http://smartclient.intergraph.at/GeoMediaKommunal/index.php?title=Datei:Karten_selektion_48.png)ehrere Sichten auf eine Objektklasse vorhanden, die alle einen Sichtenfilter definiert haben, wird die Funktion *(Objekte in der Karte anzeigen)* in der Tabellen Toolbar nicht angezeigt. Gibt es nur eine Sicht auf die Objektklasse, die keinen Sichtenfilter beinhaltet, ist die Funktion vorhanden. Wie [hier b](http://smartclient.intergraph.at/GeoMediaKommunal/index.php?title=Datenstruktur%23Datenstruktur)eschrieben, kann eine Sicht die gesamten Datensätze einer Objektklasse darstellen oder eine Teilmenge davon. Die Suche im Suchcenter greift auf die Objektklasse und nicht auf die Sicht zu.

Ist die Funktion nicht vorhanden, gibt es keine ungefilterte Sicht auf die [ents](http://smartclient.intergraph.at/GeoMediaKommunal/index.php?title=Datei:Karten_selektion_48.png)prechende Objektklasse. In diesem Fall wird ihnen die Auswahl der Sichten angezeigt, sofern sie die Funktion *(Objekte in der Karte anzeigen)* eines einzelnen Eintrags öffnen, in deren Objektklasse sich das gesuchte Objekt befindet. Je nachdem welche Sicht Sie dann auswählen, wird das Objekt in dieser Sicht angezeigt. Zum Beispiel entspricht dann die Darstellung der Definition der ausgewählten Sicht. Um die Funktion also dauerhaft angezeigt zu bekommen, muss mindestens eine ungefilterte Sicht auf die Objektklasse vorhanden sein.

Falls keine Suchergebnisse gefunden werden, erscheint eine entsprechende Meldung.

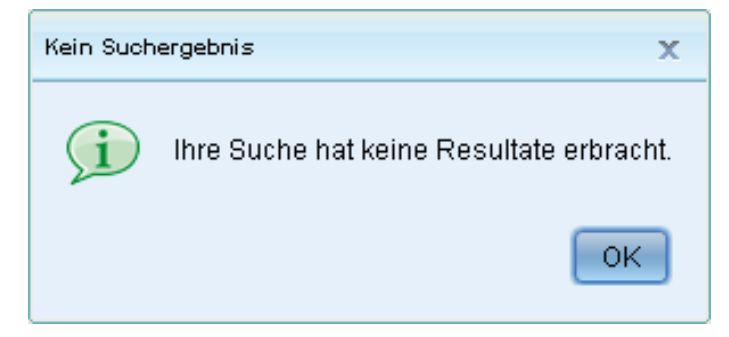

Die Darstellung der Suchergebnisse können Sie über Spalten- und Sortierkonfiguration beeinflussen. Unter "Filterkonfiguration" stehen in der zugehörigen Auswahlliste vordefinierte Filterfunktionen zur Verfügung, um die Suchergebnisse nach beliebigen Kriterien zu filtern. Wenn Sie Filterergebnisse rückgängig machen wollen, sodass wieder alle Datensätze in der Tabelle angezeigt werden, dann müssen Sie nur den Standard-Filter "keine" aus der Filterliste wählen.

Hoch zum Seitenanfang

### **Abfragen aus der Karte**

- Ein oder mehrere Objekte in der Karte können ausgewählt werden.
- Je nach Einstellung wird die Auswahl durch eine andere Darstellung hervorgehoben (eine Markierung).
- Die Markierung ist eine Darstellungsdefinition, die pro Sicht individuell definiert werden kann.
- Standardmäßig werden Farben in rötlichen Tönen für die Hervorhebung ausgewählter Datensätze verwendet.
- Für die Auswahl der Objekte in der Karte stehen in der Werkzeugleiste der Karte mehrere Funktionen zur Verfügung:

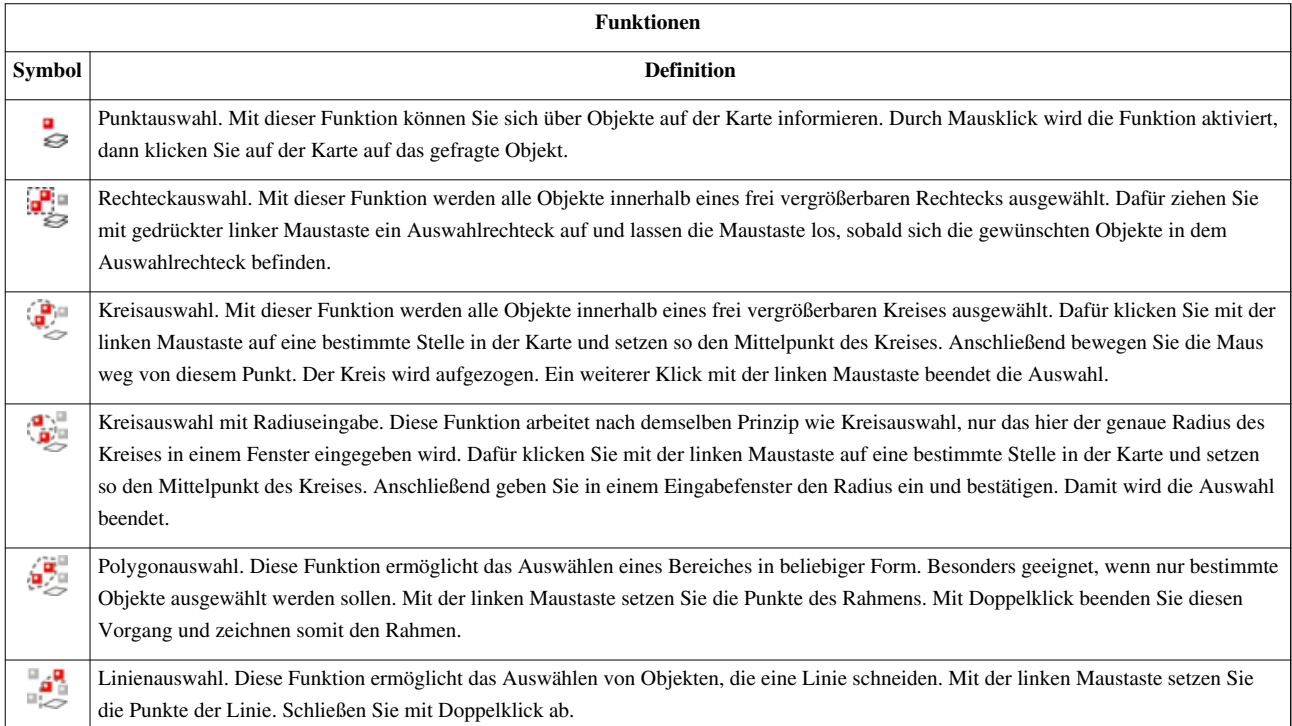

#### **Arbeitsschritte:**

- Klicken Sie die gewünschte Funktion an.
- Klicken Sie das Objekt in der Karte an oder zeichnen Sie je nach Funktion die Auswahlfläche (als Rechteck oder Kreis o.ä.) in die Karte. Bestätigen Sie mit Linksklick.

#### **Ergebnis:**

- In der Karte erscheint ein Kontextmenü mit einer Auflistung der "gefundenen" Objekte pro Sicht.
- Die Art des Kontextmenüs hängt von der Anzahl der Objekte unterhalb des Mauszeigers ab. Dabei kann es vorkommen, dass mehrere Objekte einer oder mehrerer Sichten gefunden werden. Im Kontextmenü werden die Sichten, in denen sich die Objekte befinden, aufgelistet. Sie müssen sich dann für ein Objekt (einer Sicht) entscheiden.

In der folgenden Beispiel-Abbildung wurde per Punktauswahl ein Gebäude auf einem Flurstück ausgewählt. Da sich die markierte Stelle mit anderen Objekten auf der Karte (z.B. Flurstücke, Adressen) überschneidet, stehen diese Objekte im Kontextmenü zur Auswahl. Im Beispiel wird das Objekt "Gebäude für Handel- und Dienstleistungen" ausgewählt.

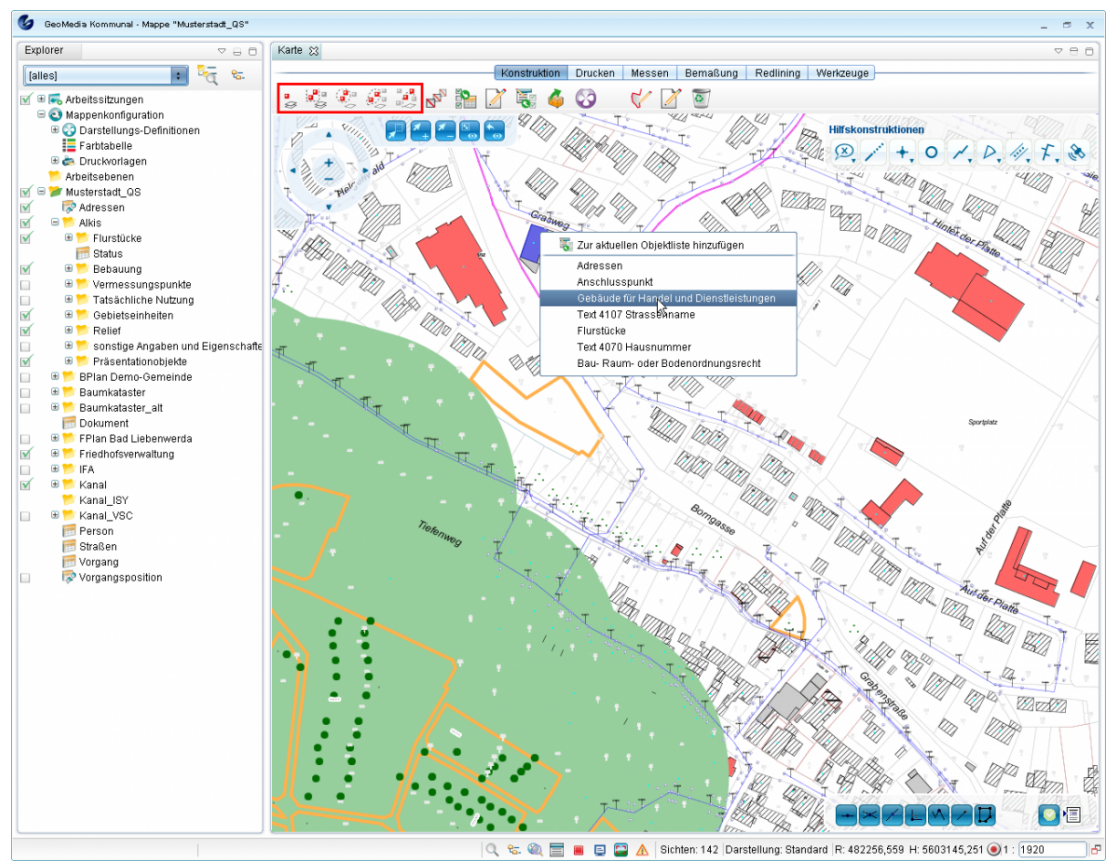

#### **Was können Sie mit den ausgewählten Objekten tun?**

Es öffnet sich ein weiteres Kontextmenü. (Im Beispiel das von "Gebäude für Handels- und Dienstleistungen".)

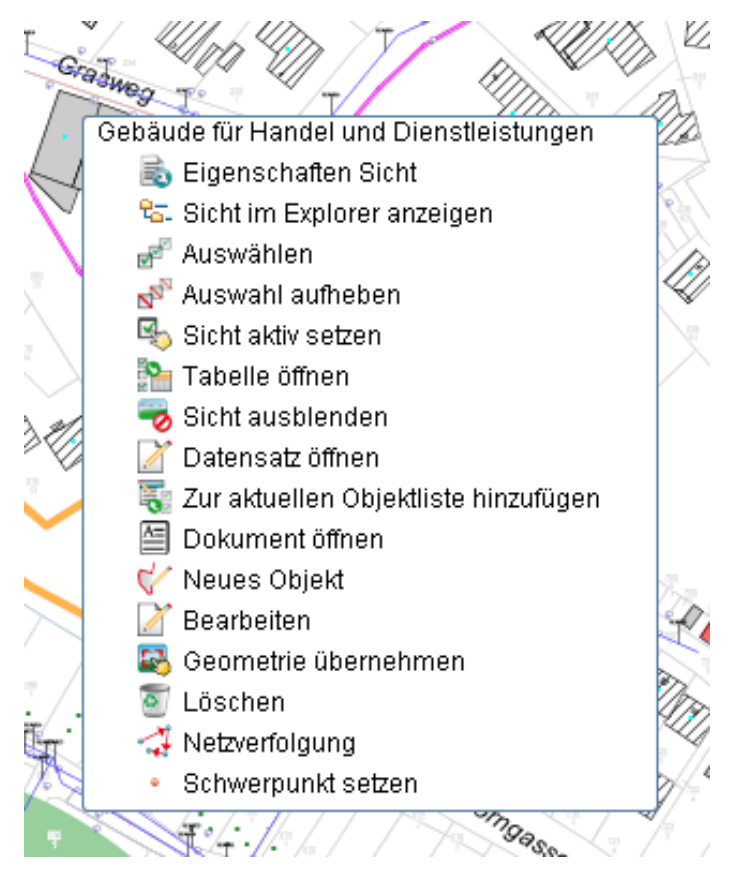

Sie haben in Abhängigkeit des Geometrietyps (Punkt, Linie, Text, Fläche) und Ihrer Nutzer- bzw. Gruppen-Berechtigungen folgende Optionen zur Verfügung:

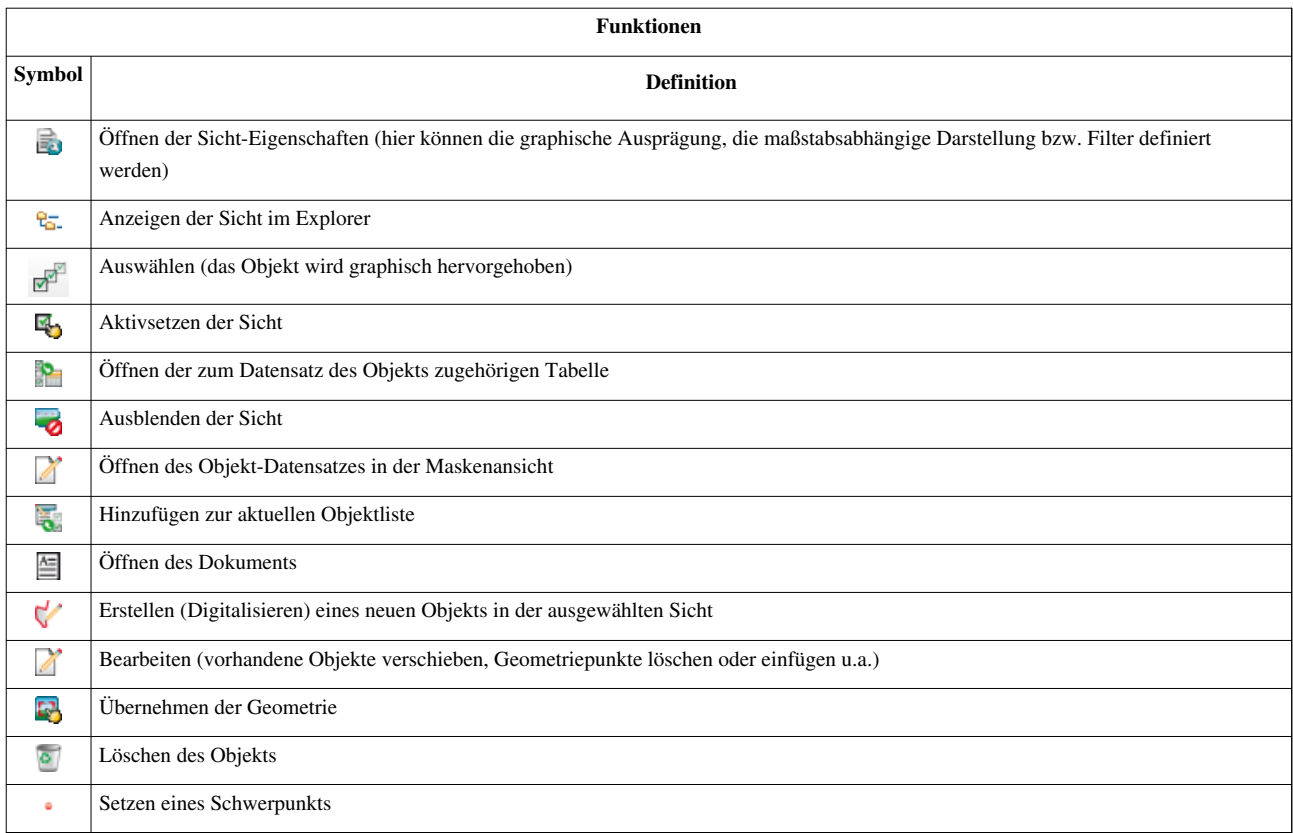

Hoch zum Seitenanfang

## **Räumliche Untertabellen**

In GeoMedia SmartClient Kommunal ist es möglich, räumliche [Zuordnungen](http://smartclient.intergraph.at/GeoMediaKommunal/index.php?title=Konfigurationen%23Konfiguration_von_Zuordnungen) von Objekten unterschiedlicher Objektklassen zu ermitteln. Diese Informationen können an den Objektklassen mittels räumlicher Untertabellen dargestellt werden.

# **Überblick**

Als Beispiel sollen alle Gebäude auf einem Flurstück angezeigt werden. Das ist die Situation auf der Karte:

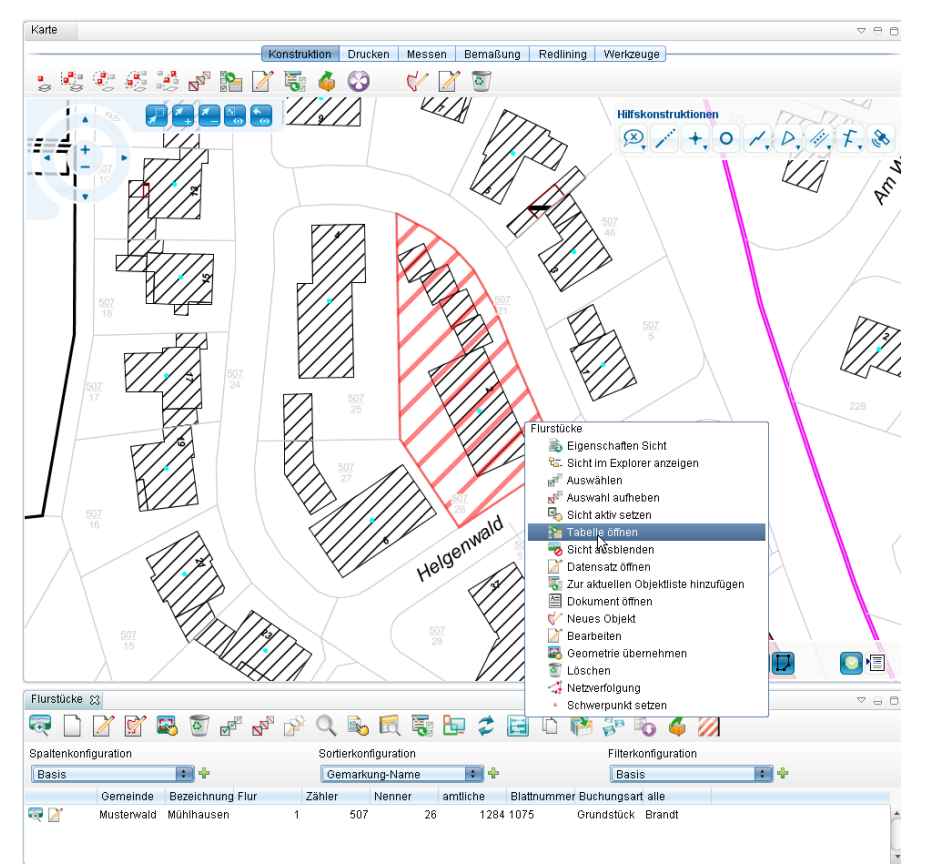

Es wurde also ein Flurstück auf der Karte mit darauf liegenden Wohngebäuden ausgew[ählt](http://smartclient.intergraph.at/GeoMediaKommunal/index.php?title=Datei:Bearbeiten_16.png) und die zugehörige Tabelle mit dem Datensatz geöffnet (siehe Abfragen aus der Karte). Der Datensatz wird über *(Öffnen)* aufgerufen. Im Maskenexplorer in der linken oberen Ecke wird im Beispiel nun die Registerkarte "Fachobjekte" ausgewählt. Im zugehörigen Fenster werden unterliegende Objekte angezeigt, [in d](http://smartclient.intergraph.at/GeoMediaKommunal/index.php?title=Datei:Bearbeiten_16.png)iesem Fall also Wohngebäude, die s[ich m](http://smartclient.intergraph.at/GeoMediaKommunal/index.php?title=Datei:Karten_selektion_16.png)it dem gewählten Flurstück überschneiden. Diese können jeweils über **bearbeitet werden oder ggf. auch mit zentriert** in der Karte angezeigt werden.

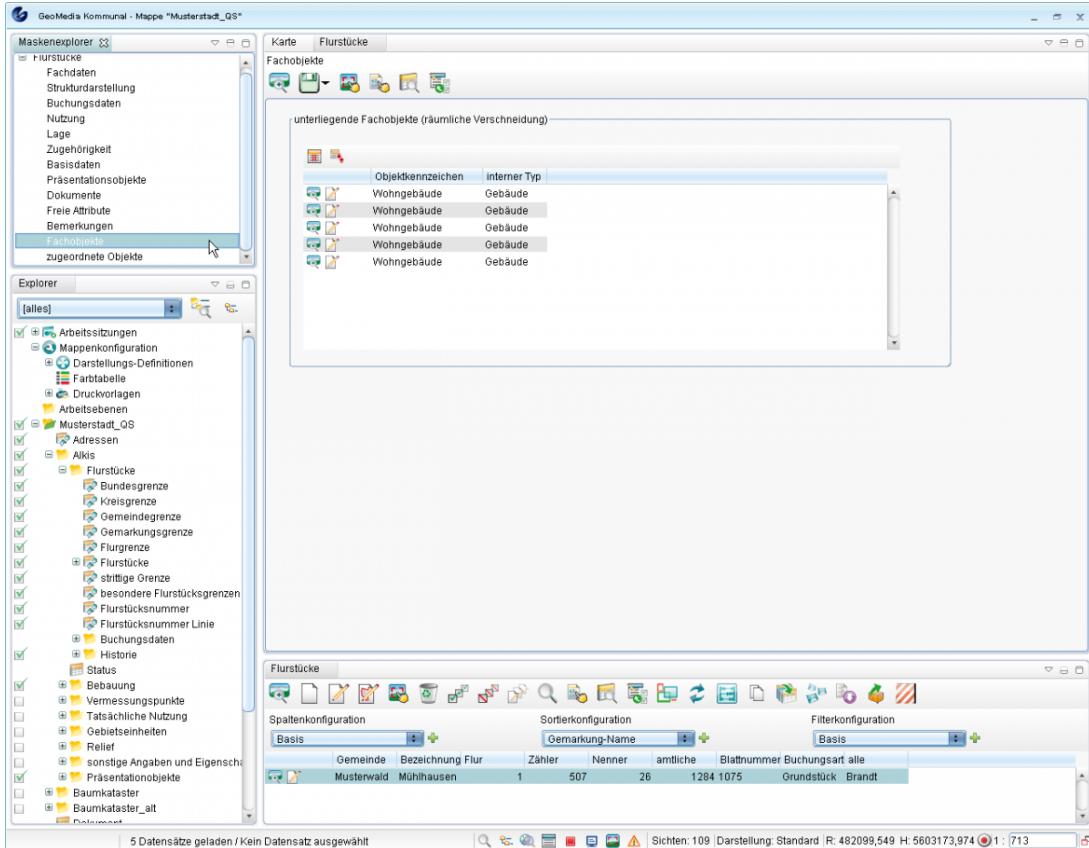

**Hinweis**: Um eine solche räumliche Untertabelle für überschneidende Objekte einer beliebigen Sicht zu erhalten, muss sie erst konfiguriert werden. Dies wird im Folgenden beschrieben.

Hoch zum Seitenanfang

### **Konfiguration**

Prinzipiell können alle Objekte, die in räumlicher Beziehung zu anderen Objekten stehen, in der räumlichen Untertabelle angezeigt werden. Dazu sind folgende Konfigurationen nötig:

- Es wird eine Registerkarte mit der räumlichen Untertabelle angelegt. Diese soll im Maskenexplorer erscheinen, wenn der Datensatz geöffnet wird. (Im obigen Beispiel war dies "Fachobjekte" für die Sicht "Flurstücke"). Das Anlegen dieser Registerkarte mit der Untertabelle erfolgt über den [Masken-Designer](http://smartclient.intergraph.at/GeoMediaKommunal/index.php?title=Konfigurationen%23Maskenkonfiguration) (siehe unten).
- Es wird eine [Spaltenkonfiguration](http://smartclient.intergraph.at/GeoMediaKommunal/index.php?title=Konfigurationen%23Spaltenkonfiguration) für die Tabelleneinträge der räumlichen Untertabelle erstellt, um festzulegen, welche Datenfelder in der Tabelle dargestellt werden sollen.

Beginnen Sie Ihre Konfiguration mit dem [Masken-Designer](http://smartclient.intergraph.at/GeoMediaKommunal/index.php?title=Konfigurationen%23Maskenkonfiguration), indem Sie diesen über Rechtsklick auf eine Sicht (im Beispiel: *Flurstücke*) [>](http://smartclient.intergraph.at/GeoMediaKommunal/index.php?title=Datei:Konfiguration_16.png) *Konfiguration* > *Masken-Designer* aufrufen.

Die räumliche Untertabelle der Beispiel-Sicht "Flurstücke" befindet sich in der Registerkarte "Fachobjekte" (in der Beispielabbildung rechts oben zu erkennen). Ist in Ihrer [Sich](http://smartclient.intergraph.at/GeoMediaKommunal/index.php?title=Datei:Registerkarte.PNG)t noch keine Untertabelle vorhanden, so legen Sie zunächst eine neue Registerkarte an, indem Sie das Symbol anklicken und auf die Registerkartenleiste im rechten Fenster hinüberziehen (siehe auch unter [Allgemeine Vorgehensweise b](http://smartclient.intergraph.at/GeoMediaKommunal/index.php?title=Konfigurationen%23Allgemeine_Vorgehensweise)ei Maskenkonfigurationen). Unter "Value" in der zugehörigen Einstellungsmaske (im Fenster weiter unten) können [Sie](http://smartclient.intergraph.at/GeoMediaKommunal/index.php?title=Datei:Maskendesigner_16.png) die Registerkarte benennen. Ziehen Sie anschließend eine räumliche Untertabelle über das zugehörige Symbol *(räumliche Untertabelle)* in die erstellte Registerkarte.

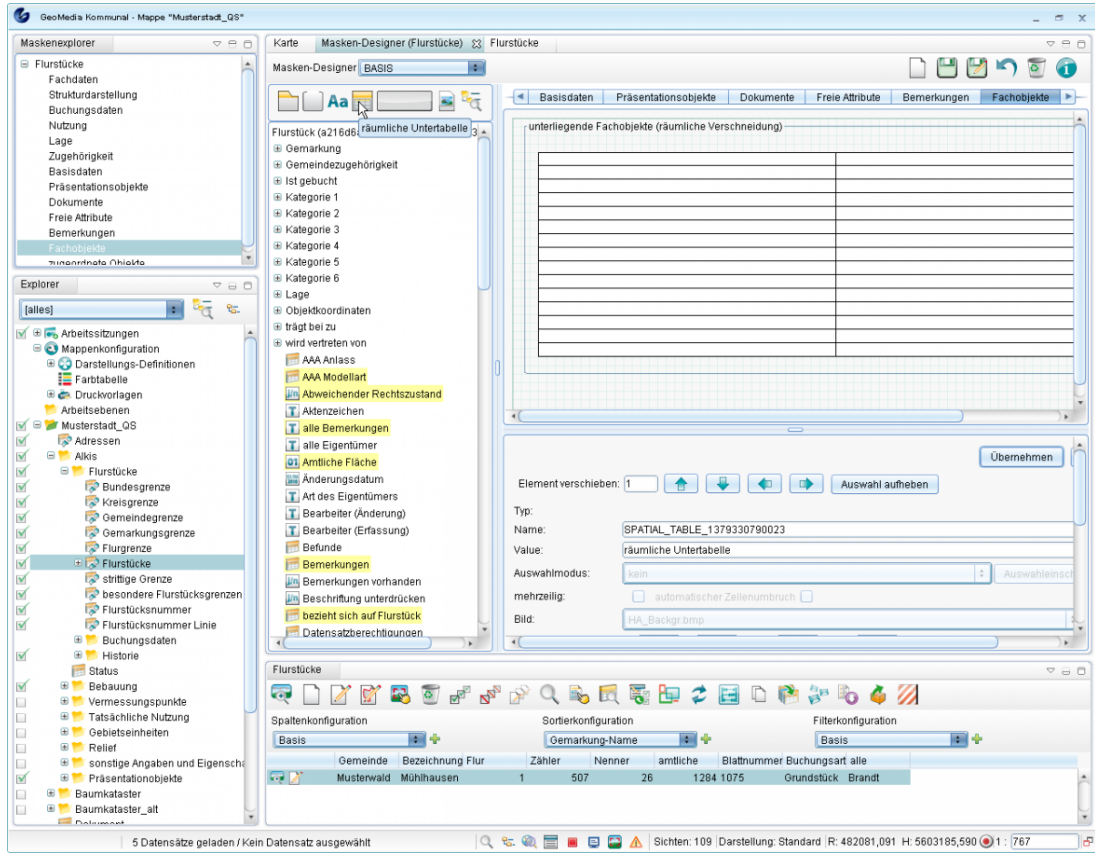

Um Konfigurationen an der räumlichen Untertabelle vornehmen zu können, klicken Sie zunächst auf Ihre Tabelle, sodass nun im unteren Abschnitt des Masken-Designers die zugehörige Einstellungsmaske erscheint. Darin lässt [sich](http://smartclient.intergraph.at/GeoMediaKommunal/index.php?title=Datei:Objektklasse_auswaehlen_16.png) die Auswahl der Objektklassen für den räumlichen Filter vornehmen. Klicken Sie hierzu auf das Symbol *(Objektklasse auswählen)*.

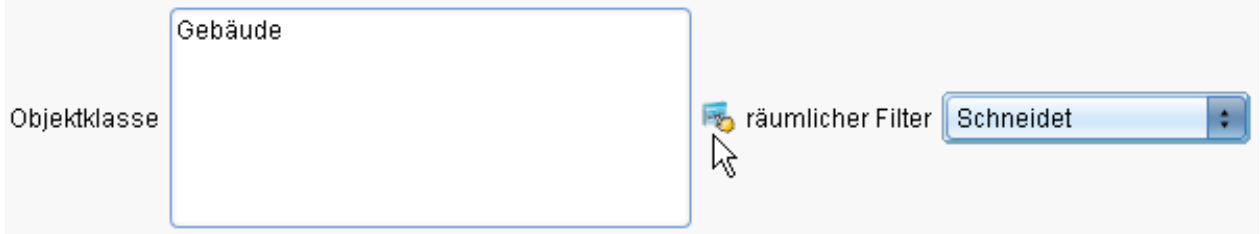

Es öffnet sich die Objektklassenauswahl. Über Eingabe in das Feld "Filtereingabe" kann nach einer Objektklasse gesucht werden oder die Auswahl durch die Eingabe eines Teilbegriffs eingeschränkt werden. Alternativ kann eine Fachanwendung gewählt und die gewünschte Objektklasse aus der zugehörigen Liste ausgesucht werden.

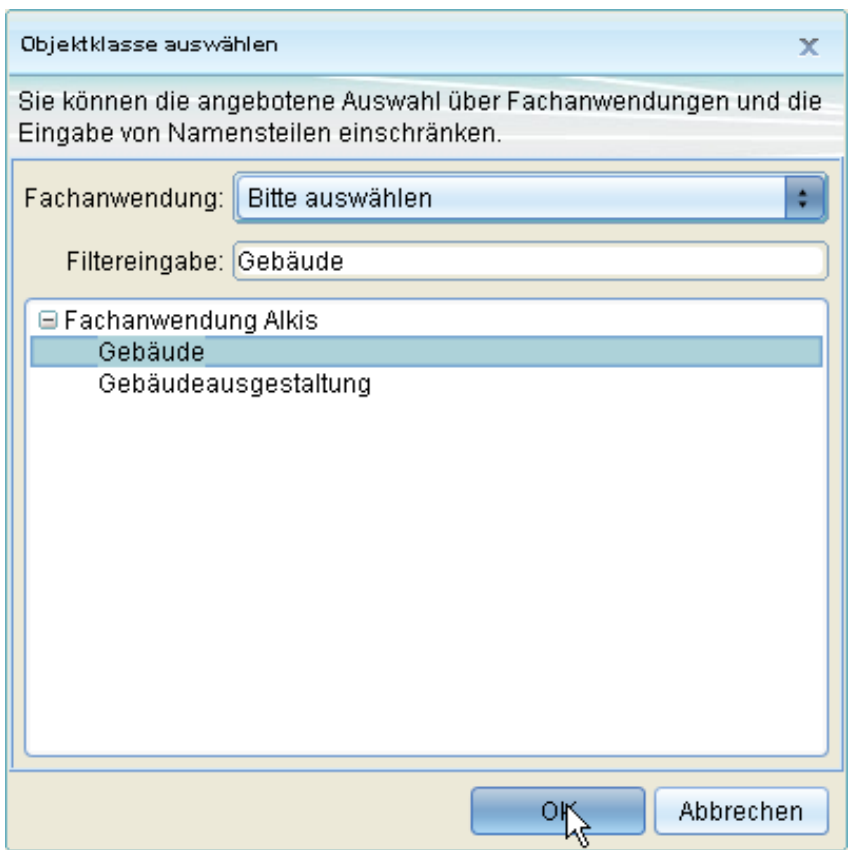

Die gewählten Objektklassen erscheinen nun im Maskenfeld "Objektklasse". Mit Doppelklick lassen sie sich wieder aus dem Feld entfernen. Rechts neben dem Feld kann der räumliche Filter gesetzt werden (im Beispiel: "schneidet", d.h. alle Objektklassen, die das betreffende Flurstück schneiden, werden aufgelistet - zu weiteren räumlichen Operatoren siehe [Topologische Operatoren](http://smartclient.intergraph.at/GeoMediaKommunal/index.php?title=Abfragen_und_Auswertungen%23Topologische_Operatoren)).

Anschließend wird die Konfiguration über *(Speichern)* gespeichert. Beim Öffnen des Datensatzes zu einem Objekt der entsprechenden Sicht wird nun die erstellte Registerkarte angezeigt. Öffnen Sie diese, so finden Sie darin die im Masken-Designer definierte räumliche Untertabelle. Nun können Sie noch bestimmen, welche Datenfelder zu den Objekten der Tabelle aufgelistet werden sollen.

Klicken Sie hierzu auf das Symbol *(Spalten-Assistent)* über der Tabelle, um die Spaltenkonfiguration vorzunehmen. Ziehen Sie die gewünschten Datenfelder von der Liste ins rechte Fenster (siehe hierzu [Spaltenkonfiguration](http://smartclient.intergraph.at/GeoMediaKommunal/index.php?title=Konfigurationen%23Spaltenkonfiguration)) und speichern Sie.

Öffnen Sie nun erneut die räumliche Untertabelle zu einem Objekt der entsprechenden Sicht, so werden dort - falls vorhanden - unterliegende Objekte nach benutzerdefiniertem Spaltenaufbau angezeigt.

Hoch zum Seitenanfang
# **Räumliche Abfragen**

Mit räumlichen Abfragen können Sie räumliche Beziehungen zwischen Objekten analysieren. Die Ergebnisse sind Datensätze, die in einer Tabelle zur weiteren Bearbeitung oder Ausgabe angezeigt werden.

Den Editor zum Erstellen räumlicher Abfragen können Sie in jeder Tabelle über das Symbo[l](http://smartclient.intergraph.at/GeoMediaKommunal/index.php?title=Datei:Raeumliche_abfrage_16.png) *(Öffnet den Editor zum Erstellen von räumlichen Abfragen)* öffnen.

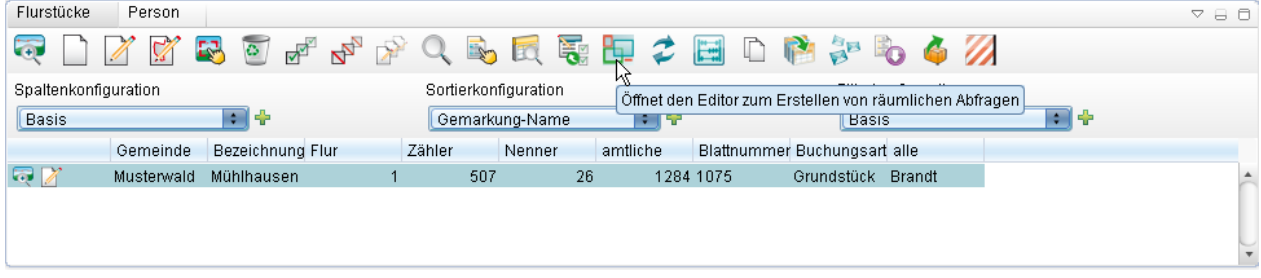

Sie können im Editor eine benutzerdefinierte räumliche Abfrage anlegen, indem Sie auf *(neue räumliche Abfrage erstellen)* klicken.

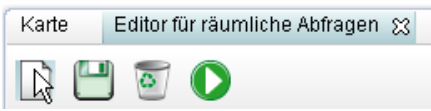

Vergeben Sie einen Namen und ggf. einen Beschreibungstext für die Abfrage. Anschließend wählen Sie die gesuchte Objektklasse aus. Damit legen Sie die Ta[belle](http://smartclient.intergraph.at/GeoMediaKommunal/index.php?title=Datei:Objektklasse_auswaehlen_16.png) fest, die sich nach dem Starten der Abfrage mit den Ergebnissen öffnet. Klicken Sie hierzu auf das Symbol *(Objektklasse auswählen)*. Es öffnet sich die Objektklassenauswahl (siehe oben). Dort können Sie nach einem Objektklassen-Namen suchen oder erst die Fachanwendung wählen und dann die gewünschte Objektklasse aus der zugehörigen Liste.

Anschließend können Sie zusätzlich noch einen Filter auswählen. Dieser muss allerdings im Vorfeld schon angelegt worden sein (siehe [Filterkonfiguration](http://smartclient.intergraph.at/GeoMediaKommunal/index.php?title=Konfigurationen%23Filterkonfiguration)). In der Beispiel-Abbildung unten wurde der Filter "Gebäudefunktion – Wohngebäude" gewählt.

Neben der gesuchten brauchen Sie anschließend auch eine zu [versc](http://smartclient.intergraph.at/GeoMediaKommunal/index.php?title=Datei:Objektklasse_auswaehlen_16.png)hneidende Objektklasse. Dazu wählen Sie die gesuchte Objektklasse über das zugehörige Symbol das Symbol aus (im Beispiel: "Flurstück"). Auch bei der zu verschneidenden Objektklasse können Sie einen Filter wählen, der die Datenmenge einschränkt (im Beispiel: "Flurstücke städtisch").

Alternativ gibt es die Möglichkeit, in der Tabelle oder in der Karte markierte Objektklassen auszuwählen. Die Wahl von Objektklassen aus der Tabelle bedeutet, dass Sie die Tabelle der zu verschneidenden Objektklasse öffnen und Datensätze markieren müssen. [Bei de](http://smartclient.intergraph.at/GeoMediaKommunal/index.php?title=Datei:Refresh_16.png)r Wahl von Objektklassen aus der Karte müssen Sie zuvor Objekte in der Karte markieren. Mit der Schaltfläche  $\hat{z}$  aktualisieren Sie die Anzahl der in der Tabelle ausgewählten Datensätze, falls diese sich geändert hat.

Der räumliche Filter entscheidet nun, in welcher Art und Weise (siehe unten) die räumliche Verschneidung durchgeführt wird (im Beispiel: innerhalb, d.h. alle Gebäude, die sich innerhalb von städtischen Flurstücken befinden).

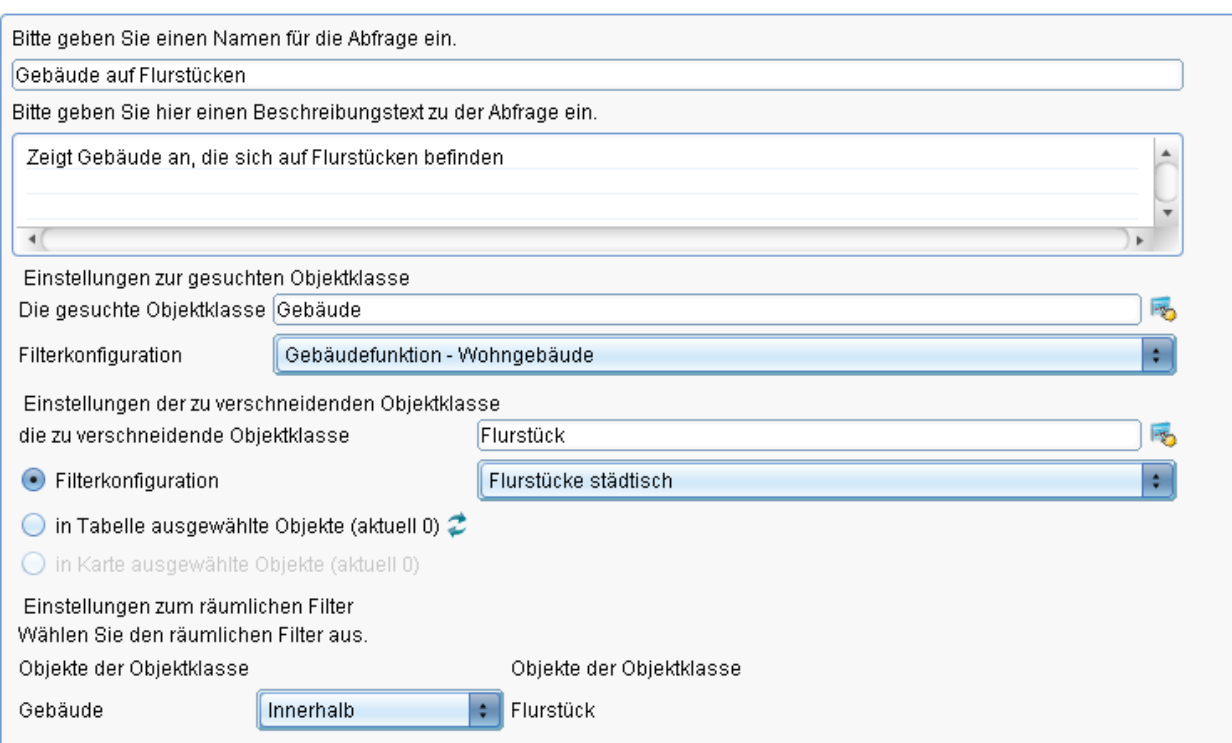

Die Abfrage kann nun über Klick au[f](http://smartclient.intergraph.at/GeoMediaKommunal/index.php?title=Datei:Start_16.png) *(räumliche Abfrage ausführen)* gestartet werden. Es öffnet sich die Tabelle mit den gefundenen Objektklassen. In der Statusleiste wird die Anzahl an Ergebnissen (Anzahl der geladenen Datensätze) angezeigt. Die Datensätze der (Ergebnis-)Tabelle können nun eingesehen werden bzw. die Objekte zentriert in der Karte dargestellt werden.

Wenn die Ergebnisse Ihren Erwartungen entsprechen, kann die räumliche Abfrage über [44] gespeichert werden. Die Abfrage erscheint ab jetzt in der Liste links im Editor unter dem Ordner der entsprechenden Fachanwendung. Per Doppelklick kann die Abfrage wieder ausgewählt und bearbeitet werden.

## **Topologische Operatoren**

Es stehen verschiedene topologische Operatoren (räumliche Beziehungen) zur Wahl, die als räumlicher Filter für die Abfrage genutzt werden können. Dazu gehören:

- Enthält
- Kreuzt
- Verschieden
- IstGleich(Räumlich)
- Schneidet
- Überschneidet
- Berührt
- Innerhalb
- im Abstand von

Im Folgenden sollen diese Beziehungen (außer bei Linien-Geometrien) anhand des Beispiels "Wohnhäuser auf Flurstücken" erläutert werden. Hierzu wurde jeweils ein einzelnes Flurstück mit Wohngebäuden per Punktauswahl ausgewählt und die zugehörige Tabelle geöffnet. Der Tabelleneintrag wurde ausgewählt und der Editor zum Erstellen von räumlichen Abfragen geöffnet. Als gesuchte Objektklasse wurden Wohngebäude gewählt, als zu verschneidende Objektklasse Flurstücke, und es wurde über Markierung von "in Tabelle ausgewählte Objekte" der aktuelle Flurstück-Datensatz ausgewählt. Anschließend wurden die zur Verfügung stehenden räumlichen Filter getestet (Gebäude "..." Flurstück):

## **Enthält:**

Es werden alle Objekte herausgefiltert, die Objekte der zu verschneidenden Objektklasse enthalten. Im Beispiel wäre dies ein Gebäude (in der folgenden Abbildung blau dargestellt), das das betreffende Flurstück "enthält", d.h. das so groß ist, dass es das Flurstück überdeckt. In der Abbildung werden die Grenzen des enthaltenen Flurstücks mit grünen Linien angedeutet.

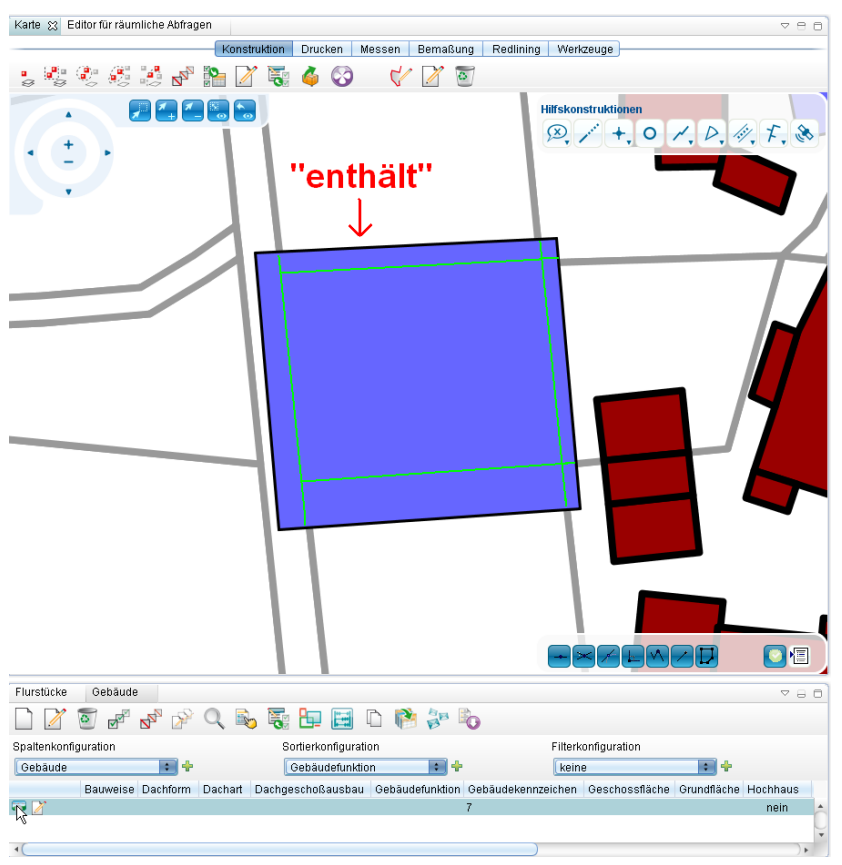

## **Kreuzt:**

Dies betrifft Linien-Geometrien. Es werden alle Objekte herausgefiltert, die sich mit Objekten der zu verschneidenden Objektklasse kreuzen. Im Beispiel kreuzt eine strittige Flurstücksgrenze (rot eingezeichnet) das betreffende Flurstück (grün markiert).

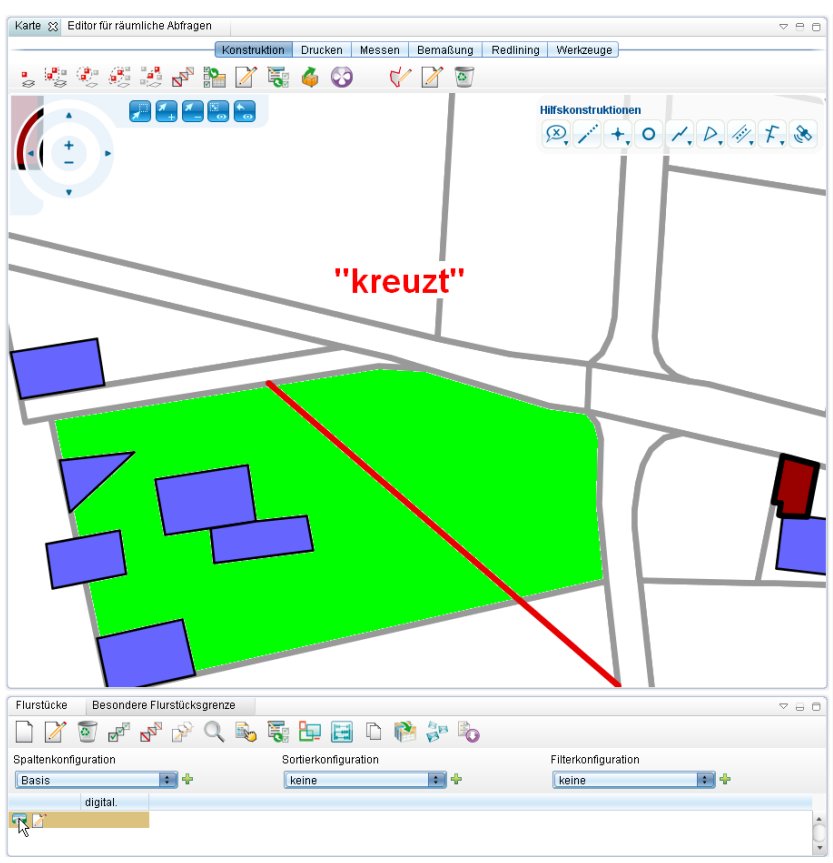

## **Verschieden:**

Es werden alle Objekte herausgefiltert, die von der zu verschneidenden Objektklasse verschieden sind - im Beispiel also alle Wohngebäude außerhalb des gewählten Flurstücks.

## **IstGleich(Räumlich):**

Es werden alle Objekte herausgefiltert, die (räumlich) gleich einem Objekt der zu verschneidenden Objektklasse sind. Im Beispiel wäre dies also ein Wohnhaus (in der folgenden Abbildung blau dargestellt), das genau die Fläche des Flurstücks abdeckt:

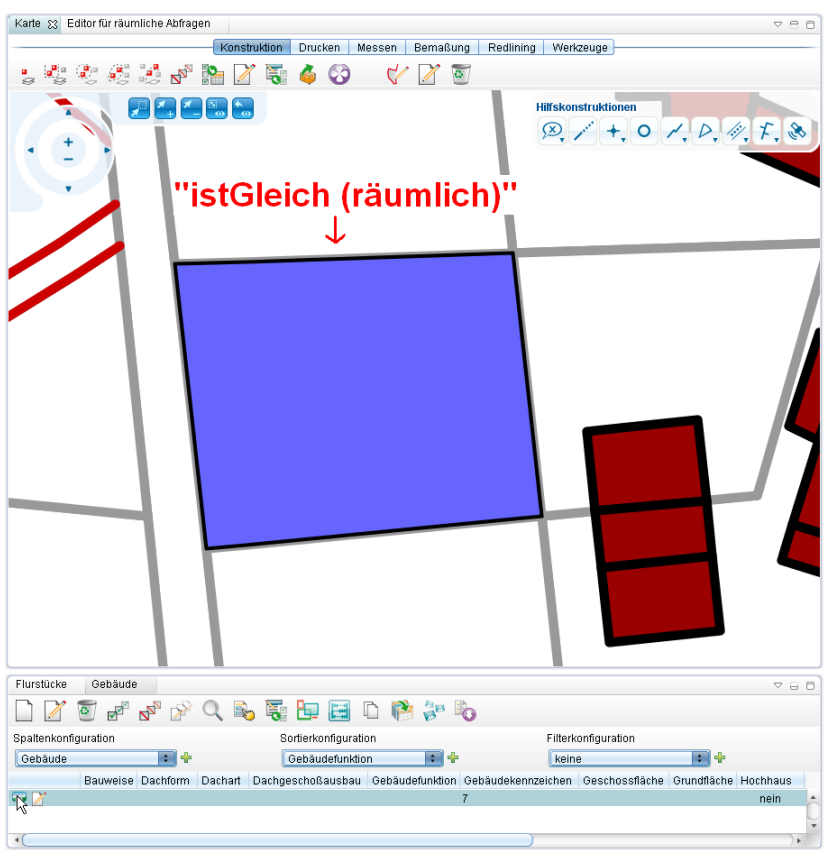

## **Schneidet:**

Es werden alle Objekte herausgefiltert, die sich mit der zu verschneidenden Objektklasse schneiden, d.h. es gibt an irgendwelchen Stellen räumliche Schnittpunkte zwischen den verschiedenen Objekten. In der Beispiel-Abbildung schneiden sich fünf Gebäude mit dem grün markierten Flurstück, da sie sich gleiche Flächen teilen. Das blaue Gebäude oben links in der Abbildung gehört nicht mit zu den Ergebnissen, da es sich nicht mit dem betreffenden Flurstück schneidet.

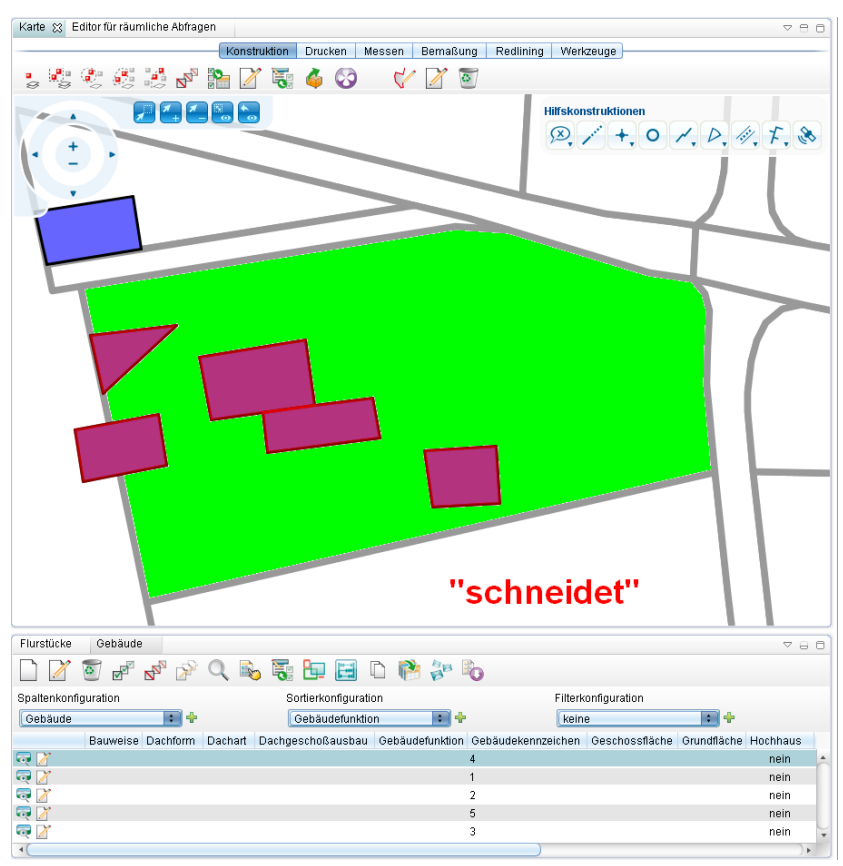

## **Überschneidet:**

Es werden alle Objekte herausgefiltert, die sich mit Objekten der zu verschneidenden Objektklasse überlappen. Dies betrifft im Beispiel also Gebäude, die nur zu einem Teil auf dem entsprechenden Flurstück stehen (in der Abbildung ist dies das markierte Gebäude auf dem grünen Flurstück). Die ermittelten Gebäude würden also sowohl bei "schneidet" als auch bei "überschneidet" gelistet werden.

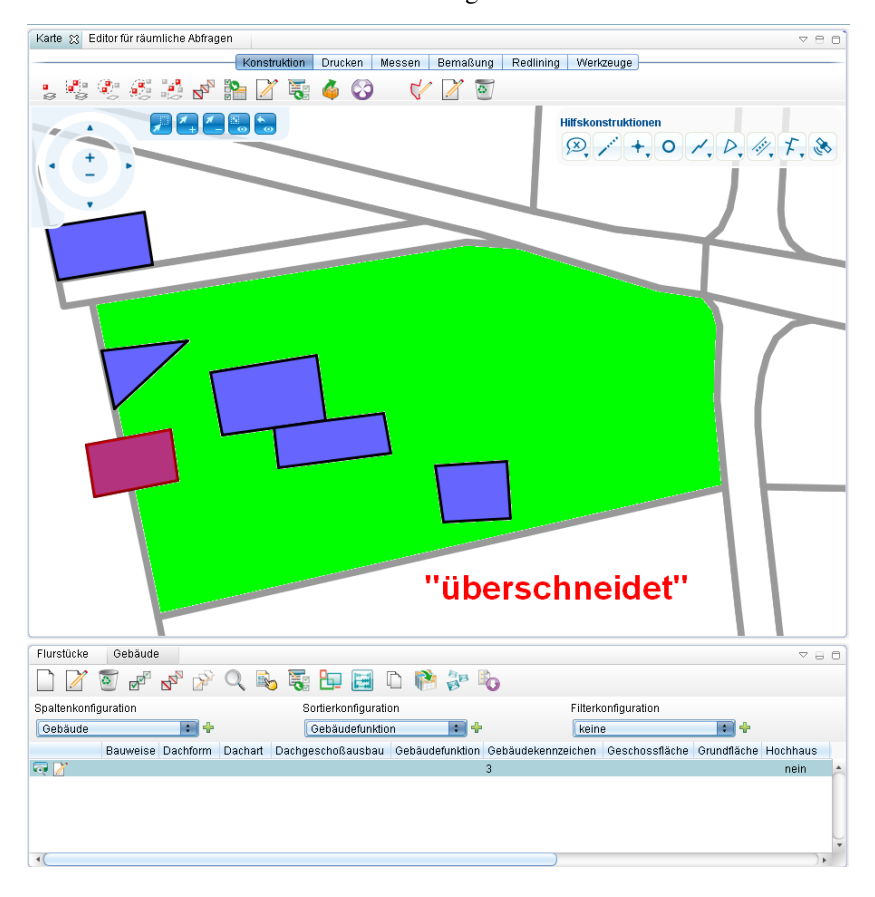

## **Berührt:**

Es werden alle Objekte herausgefiltert, die sich an den Grenzen mit einem Objekt der zu verschneidenden Objektklasse berühren.

## **Innerhalb:**

Das Gegenteil von "enthält". Es werden nur die Objekte herausgefiltert, die sich komplett innerhalb der zu verschneidenden Objektklasse befinden. In der Beispiel-Abbildung sind dies also nur die markierten Wohngebäude, die sich komplett innerhalb des grünen Flurstücks befinden:

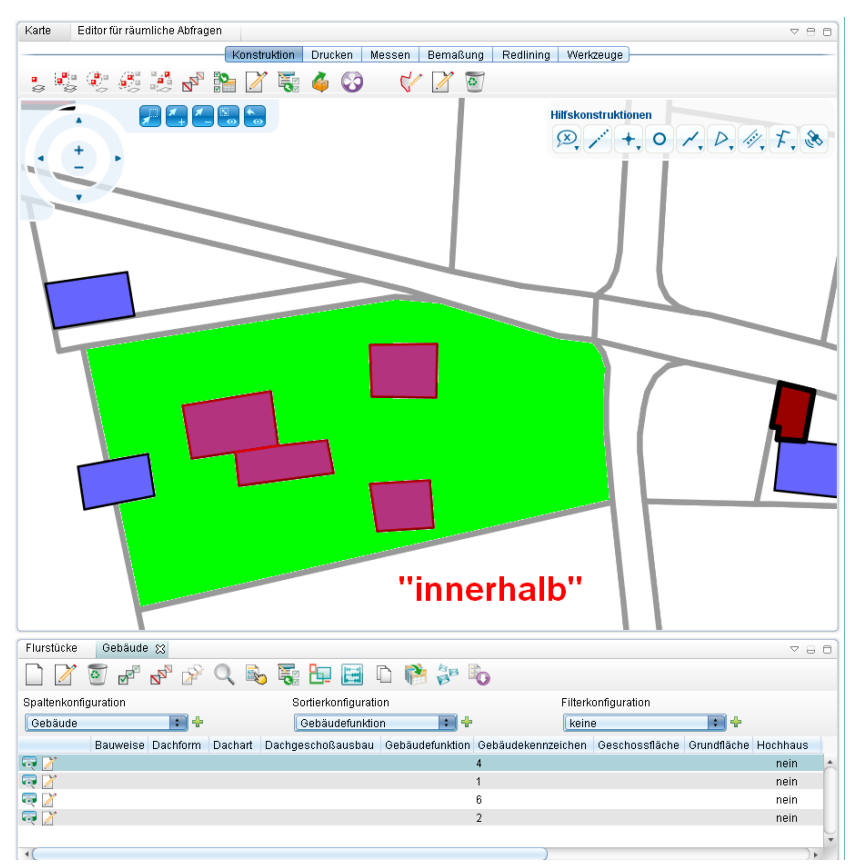

## **Im Abstand von:**

Bei Wahl dieses Filters erscheint ein zusätzliches Textfeld im Editor, in das ein beliebiger Abstand (in Metern) zur zu verschneidenden Objektklasse eingegeben werden kann:

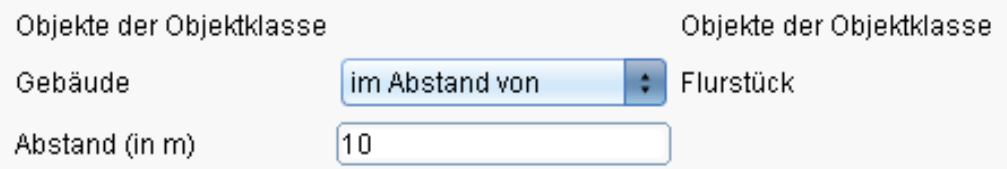

Im Beispiel wird nach Gebäuden gefiltert, die sich in einem Abstand von bis zu 10 Metern zum gewählten (grün markierten) Flurstück befinden. Die ermittelten Wohngebäude sind in der Karte rot markiert:

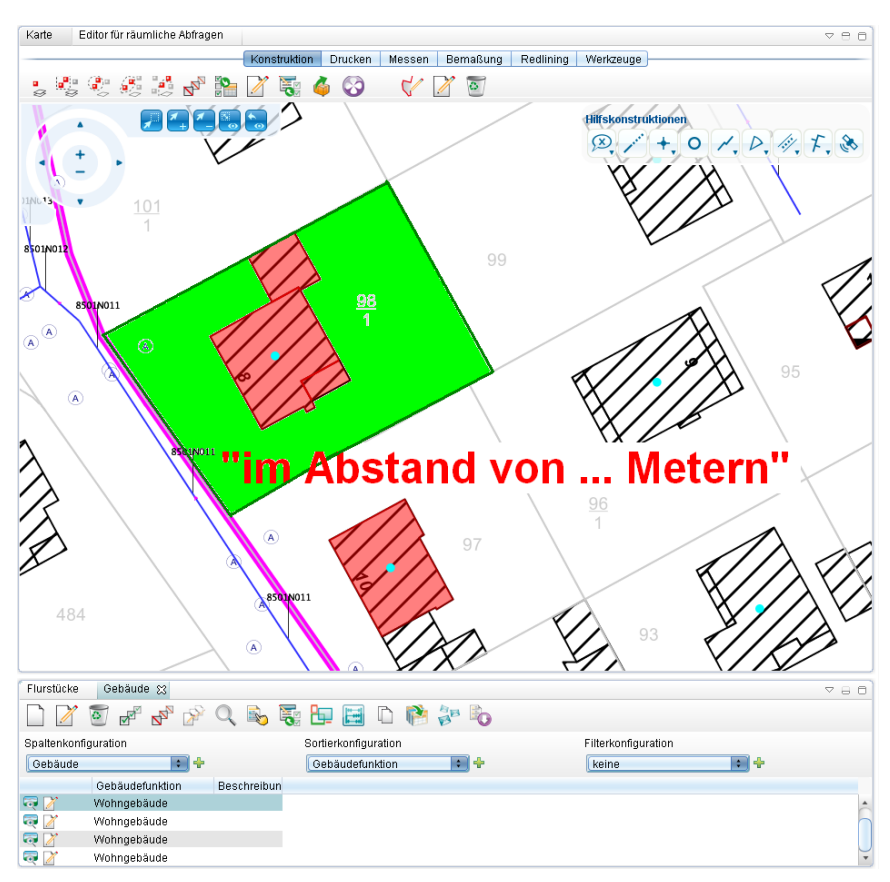

Hoch zum Seitenanfang

# **Report erstellen**

- Objekte für die man einen Report erstellen möchte in Tabelle markieren
- mit der Maus auf das Report-Icon in der Tabelle klicken, es öffnet sich der Reportdefinitons-Editor.

Hoch zum Seitenanfang

# **Aufbau des Reportdefinitons-Editors**

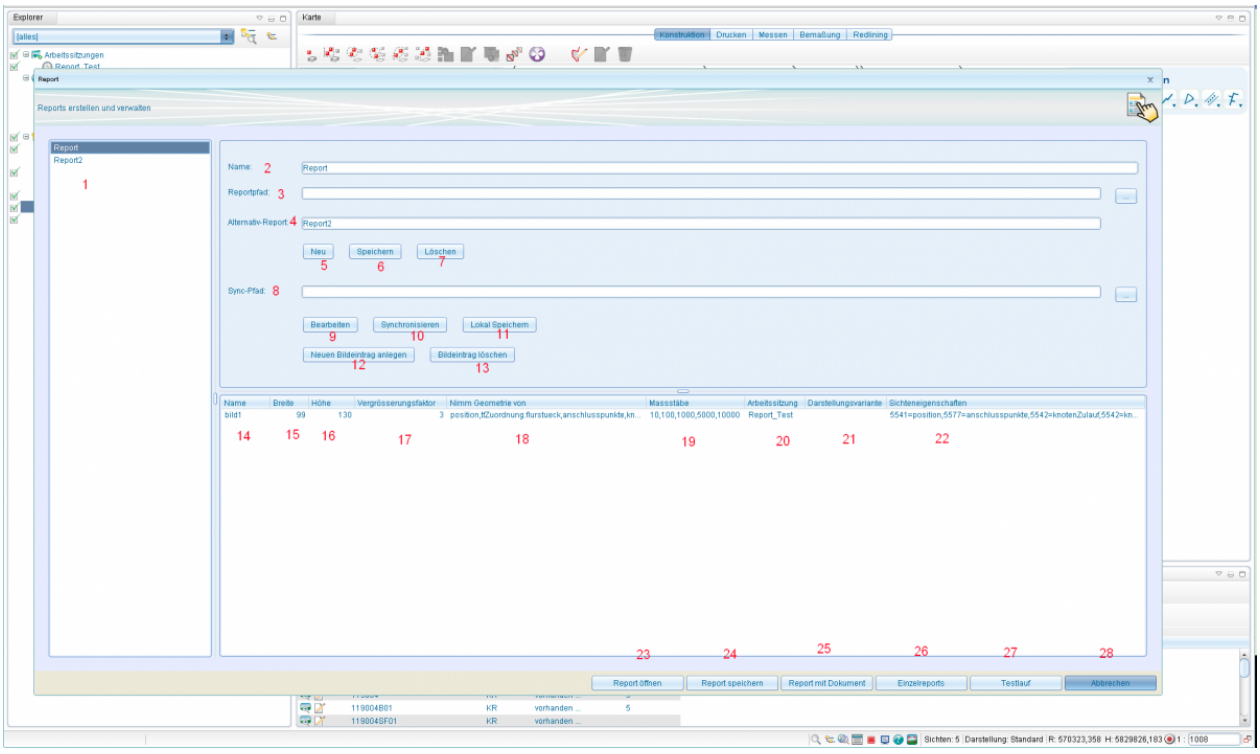

- 1. Liste der zur Verfügung stehenden Reports
- 2. Name des aktuell ausgewählten Report bzw. Namen-Eingabefeld für einen neu anzulegenden Report
- 3. Eingabefeld für den Pfad zur Crystal Report-Datei (.rpt, CR-Datei) die für einen neu anzulegenden Report verwendet werden soll. Zur Pfadauswahl dient der Button (...) am rechten Ende des Eingabefeldes
- 4. Eingabefeld für den Namen des Alternativreports. Der Name muss der einer bereits angelegten Reportdefinition sein. Diese Funktionalität spielt nur bei der Verwendung von Kartenausschnitten als Bild innerhalb des Reports eine Rolle. Der hier angegebene Report wird dann verwendet, wenn die Massstabsangaben des Hauptreports zu klein für die Erstellung des Kartenausschnittbildes sind. Weiterhin wird dies nur bei der Einzelreporterstellung ausgewertet.
- 5. Eine neue Reportdefinition wird angelegt. Dabei wird der Name und Reportpfad aus den entsprechenden darüber liegenden Eingabefeldern verwendet.
- 6. Die aktuell ausgewählte Reportdefinition wird mit den aktuellen Daten der Eingabefelder gespeichert.
- 7. Die aktuell ausgewählte Reportdefinition wird gelöscht.
- 8. Eingabefeld für den Pfad zur CR-Datei welche in der aktuell ausgewählten Reportdefinition gespeichert werden soll. Mit dem Pfadauswahl-Button kann dabei ein externern vorliegender Report ausgewählt werden.
- 9. Öffnet die CR-Datei der aktuellen Reportdefinition lokal in der dafür vorgesehenen Anwendung. Dabei wird der lokale Pfad zu diesem Report in Feld 8 eingetragen.
- 10. Ersetzt den Report in der aktuellen Reportdefinition mit dem im Feld 8 angegebenen Report.
- 11. Speichert die CR-Datei lokal in einem selbstgewählten Ordner.
- 12. Erstellt einen neuen Bilddefinitionseintrag in der darunter liegenden Bilddefinitionstabelle. Dies wird benötigt um Kartenausschnitte als Bild in den Report einzufügen.
- 13. Löscht den aktuell ausgewählten Bilddefinitionseintrag.
- 14. Name der Bilddefinition. Dies muss sich auf einen entsprechenden Parameter in der CR-Datei beziehen.
- 15. Breite des zu Bildbereichs in der CR-Datei in Millimeter. D.h. das Bild wird mit dieser Breite von Kartenauschnitt erzeugt. Wird hier ein anderer Betrag angegeben als im Bildbereich, wird das Bild von Crystal Reports entsprechend skaliert.
- 16. Höhe des Bildbereichs in der CR-Datei.
- 17. Die Größe des Randbereichs des Bildes in Prozent.
- 18. Liste von Attributen, welche eine Verknüpfung zu anderen Objekten darstellen, von denen die Geometrie als Grundlage für die Erstellung des Kartenausschnittes genommen werden soll. Die Angabe erfolgt dabei in der Punktnotation wie sie im Maskeneditor zur Information verwendet wird. Wird hier nichts angegeben, wird automatisch die nur die Geometrie des selektierten Objektes verwendet. Sobald hier ein Eintrag vorhanden ist, werden nur noch die hier angegebenen verknüpften Objektgeometrien verwendet. Um dann auch das selektierte (Haupt-)Objekt mit einzubeziehen muss die durch die Angabe von "position" als Attributname geschehen. Als Trenner ist Komma (,) oder Semikolon (;) möglich. Aber immer nur eins von beiden.
- 19. Liste der möglichen Massstäbe. Bei 1:1000 Angabe von 1000. Als Trenner ist Komma (,) oder Semikolon (;) möglich. Aber immer nur eins von beiden.
- 20. Zu verwendete Arbeitssitzung für die Erstellung des Kartenausschnittbildes. Dadurch ist es möglich sich gezielt eine Arbeitssitzung zu definieren, welche den Vorstellungen für den Kartenausschnitt entsprechen und immer wieder verwendet werden kann.
- 21. Liste der Sichtenfilter. Hier kann man genauer definieren, welche Objekte man in den einzelnen Sichten des Kartenausschnittes haben möchte. Die Syntax ist wie folgt Objektklassen-ID = Attributpfad. Die Objektklassen-ID erhält man im Eigenschaftsdialog der jeweiligen Sicht. Der Attributpfad entspricht den verknüpften Objekten ausgehend von dem selektierten Hauptobjekt (wie in Punkt 18 beschrieben). Als Trenner ist Komma (,) oder Semikolon (;) möglich. Aber immer nur eins von beiden.
- 22. Erstellt einen Report und öffnet die fertige PDF-Datei danach automatisch mit der dafür vorgesehenen Anwendung lokal.
- 23. Erstellt einen Report und speichert diesen in einem vom Nutzer definierten Ordner.
- 24. Erstellt einen Report und öffnet die fertige PDF-Datei danach automatisch mit der dafür vorgesehenen Anwendung lokal. Ausserdem wird für jedes selektierte Objekt eine Dokument-Objekt in GeoMedia SmartClient Kommunal angelegt, das die eben erstellten Report enthält und damit dauerhaft in GeoMedia SmartClient Kommunal hinterlegt ist.
- 25. Erstellt für jedes selektierte Objekt eine einzelnen Report und hinterlegt diesen per Dokument-Objekt in GeoMedia SmartClient Kommunal.
- 26. Führt eines Testlauf durch, bei dem kein Report erzeugt wird. Am Ende öffnet sich eine Textdatei mit dem Ergebnis des Testlaufs. Dies ist vor allem sinnvoll um vorher zu überprüfen, ob der angegebene Massstab für den Kartenausschnitt ausreicht.
- 27. Bricht den Reportdialog ab.

# **Vorbereiten einer Crystal Report-Datei für die Integration von Kartenausschnitten**

- In der CR-Datei muss ein Bildbereich definiert werden. (Einfügen II OLE-Objekt)
- Per rechte Maustaste im Bild den Grafik-Formatieren Dialog aufrufen und den Haken aus "Kann grösser werden entfernen"

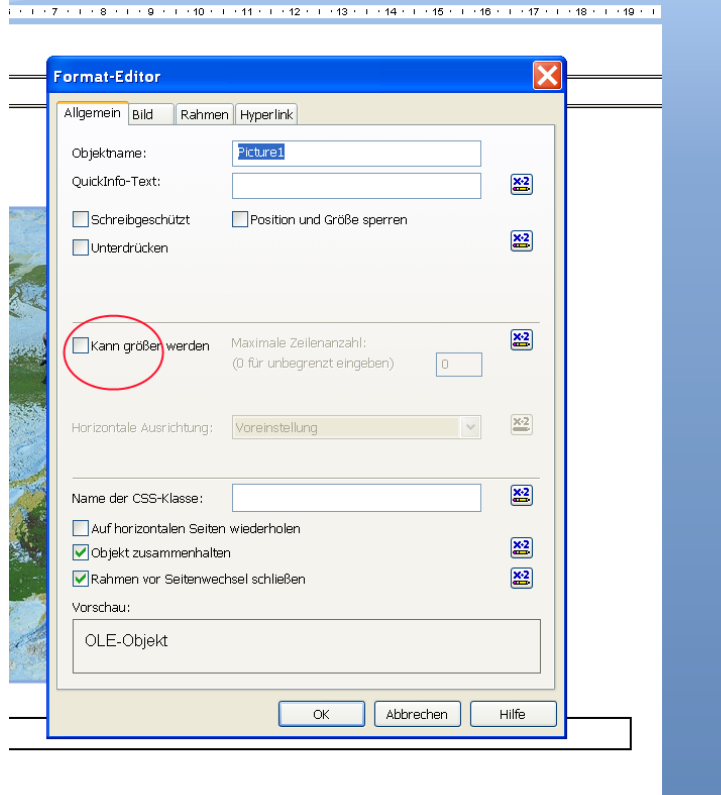

• Im Reiter "Bild" kann man die Bildgrösse in Millimeter einsehen. Im selben Tab den Button "Speicherort der" betätigen, um einen dynamischen Speicherort anzugeben.

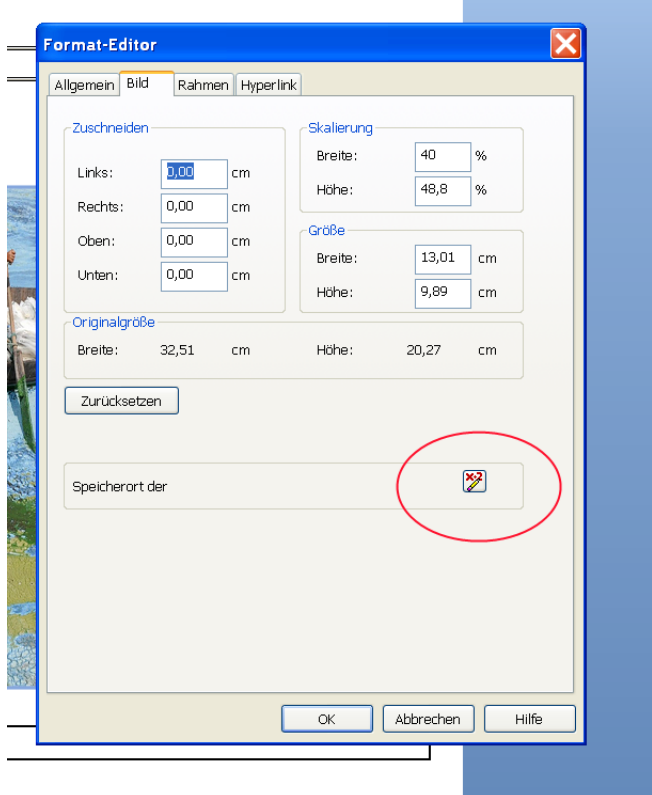

• Im nun geöffneten Formeleditor eingeben, wie sich der Bildpfad zur Laufzeit berechnet:

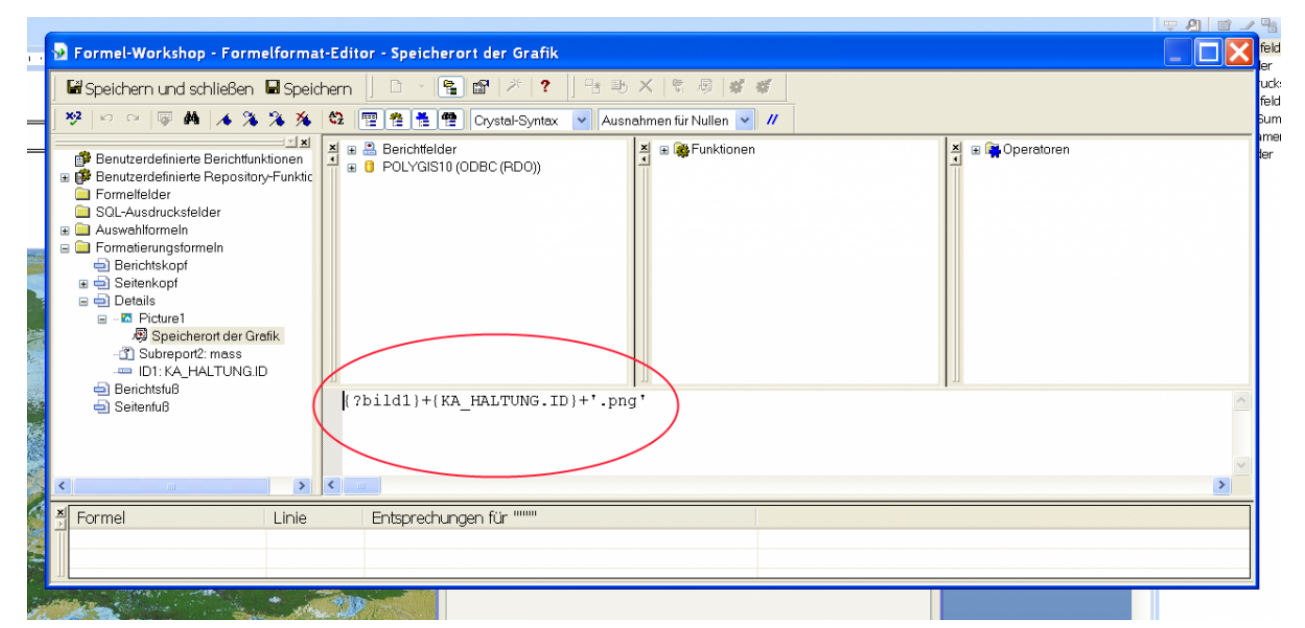

Dabei wird ein Crystal Report-Parameter verwendet (?bild1) gefolgt von der ID der Objektes welches in diesem Report dargestellt werden soll (KA\_Haltung.ID) und die Dateiendung des Bildes (.png). Der Name des Bild-Parameters wird dabei als Name für die Bilddefinition verwendet. Über diesen schreibt GeoMedia SmartClient Kommunal zur Laufzeit einen Teil des Bildpfades in diesen Parameter und Crystal Report vervollständigt diesen mit Hilfe der oben angegebenen Formel.

# **Integration des Massstabes zu einem Kartenauschnitt**

- Für diese Funktion muss ein Parameter mit den Namen "reportdatenid" erstellt werden. Dieser wird genutzt um zur Laufzeit eine eindeutige ID für jeden Reporterstellungsprozess zu erzeugen.
- Dies erfolgt mit Hilfe eines Unterberichts in Crystal Report. Also muss zuerst ein Unterbericht erstellt werden ( Einfügen II Unterbericht)
- Zuerst einen Namen eingeben und dann den Berichtsassistenten aufrufen

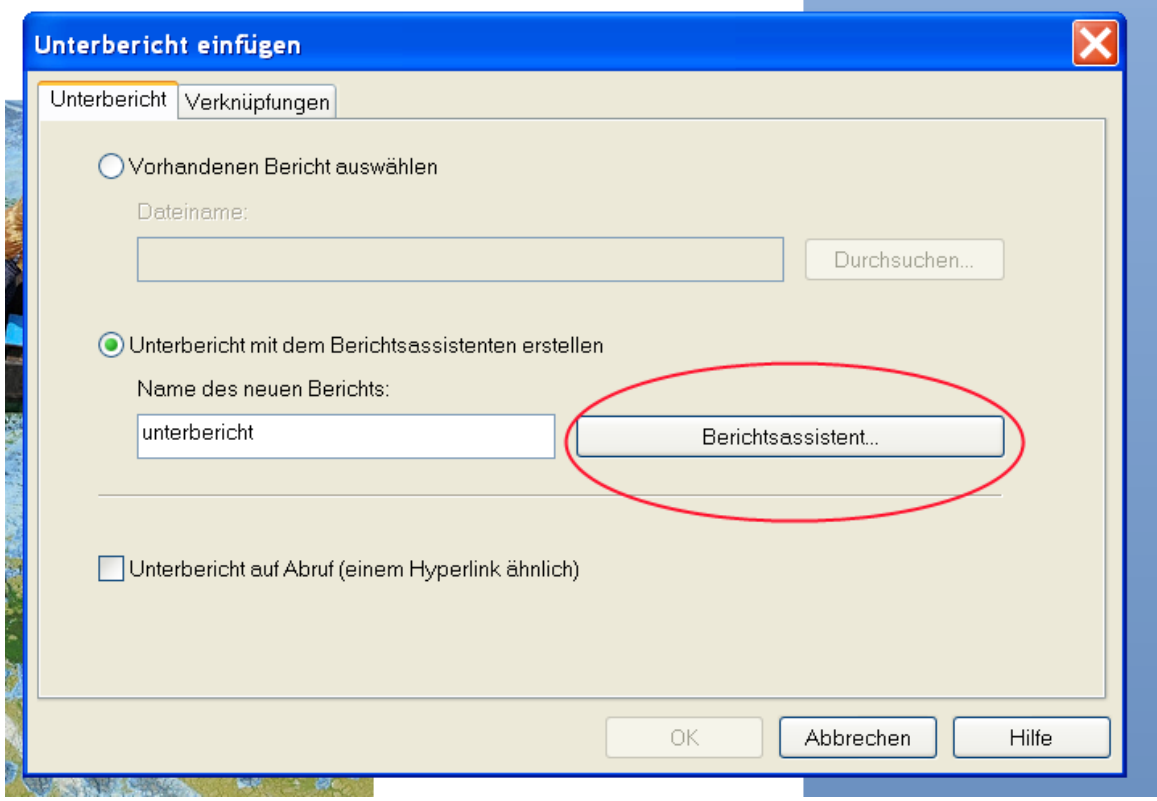

• Dann die Tabelle "Reportdaten" auswählen.

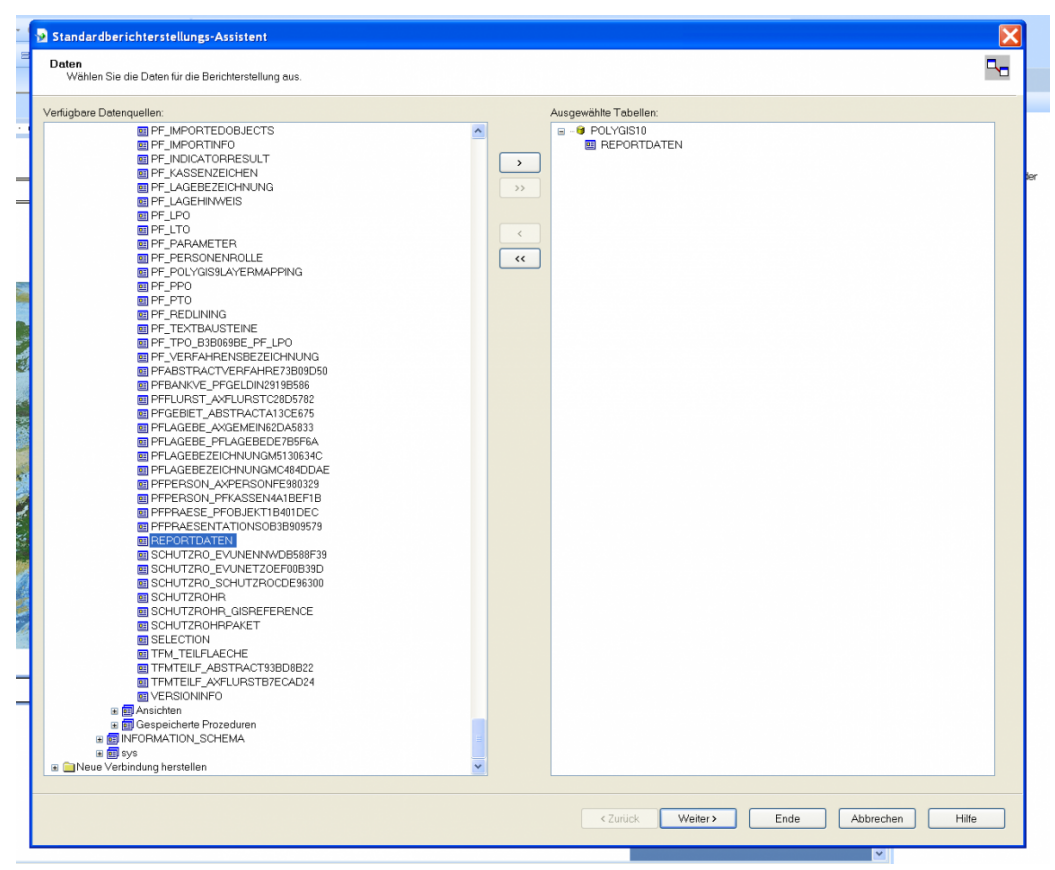

• Dann den "Datenwert01" der Tabelle "Reportdaten" anzuzeigenden Wert auswählen

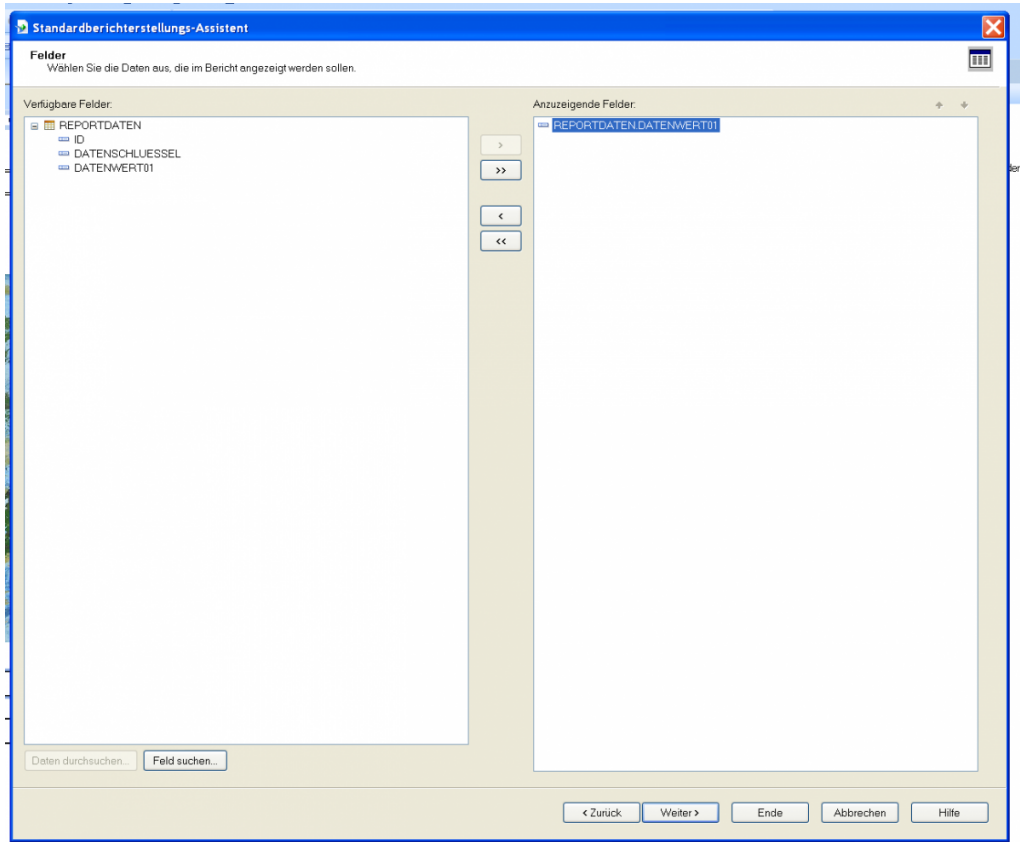

- Danach diesen Dialog per Weiter-Button beenden
- Im Verknüpfung-Reiter die ID des Hauptobjektes und den Parameter "reportdatenid" übernehmen.

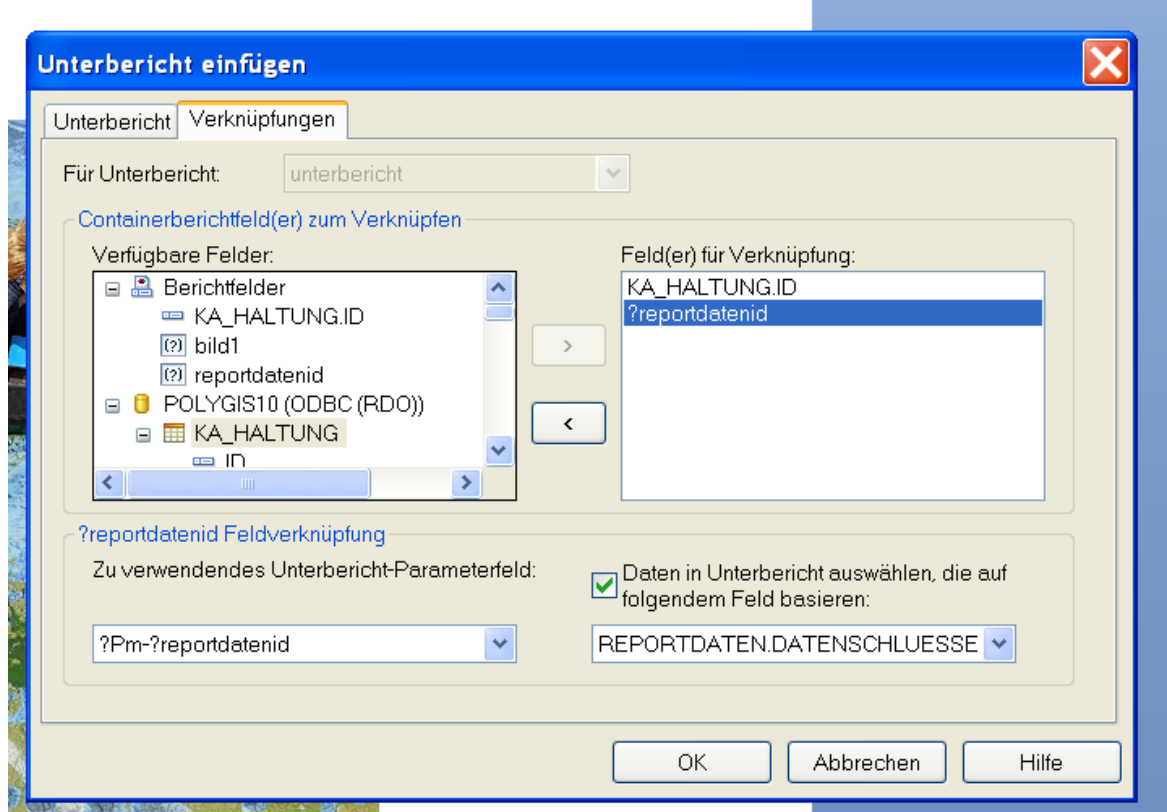

- Den Dialog mit OK bestätigen, Unterbericht einfügen und per Doppelklick öffnen.
- Im Menü Bericht II Auswahl-Assistenz II Datensatz den Auswahl-Assistent öffnen.
- Hier wird definiert wie der Massstab zur Laufzeit aus der Zwischentabelle Reportdaten ermittelt wird. Die Ermittlung erfolgt dabei auf dem Feld "Datenschlüssel" dieser Tabelle und der setzt sich in diesem Fall wie folgt zusammen: ID der Reportdaten + ID des Hauptobjektes + Name des Bildparameters/Bilddefinition
- Die Tabelle der Reportdaten wird zur Laufzeit von GeoMedia SmartClient Kommunal gefüllt und nach der Reporterstellung wieder geleert.

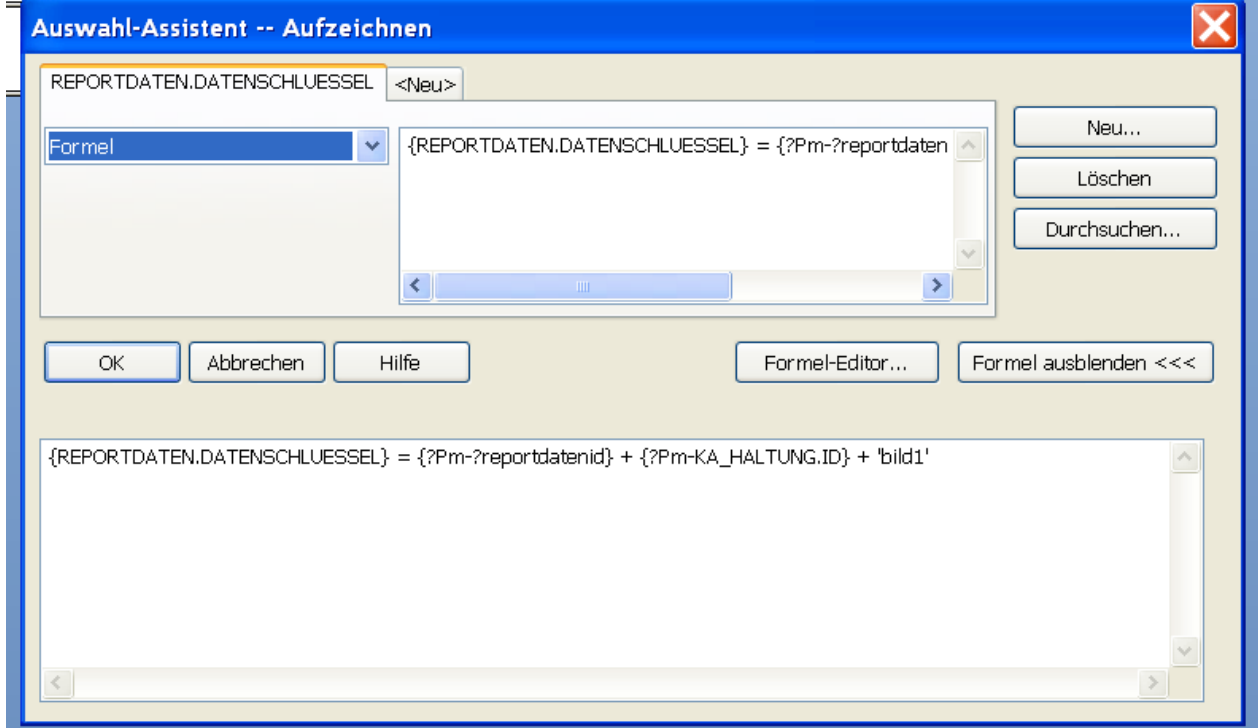

Hoch zum Seitenanfang

# **Nutzen von Shared Variablen**

Shared Variablen (SV) werden verwendet um Dateninhalte an verschiedenen Stellen eines Reports gemeinsam zu verwenden. Dies ist besonders für den Informationsaustausch zwischen dem Hauptbericht und den Unterberichten interessant. Dabei kann zum Beispiel ein Unterbericht genutzt werden, um bestimmte Daten aufzubereiten (z.B. Personen die mit einer bestimmten Personenart verknüpft sind oder Summenberechnungen über Datensätze, die mit dem Hauptobjekt verknüpft sind) und das Ergebnis danach in die Shared Variable zu schreiben, so dass das es im Hauptbericht zur Verfügung steht.

**Beispiel:** Finden der Person mit einer bestimmten Personenrolle (Notar)

1) Shared Variablen werden mit Hilfe von Formeln genutzt. Zuerst wird eine Formel angelegt, die die SV initialisiert:

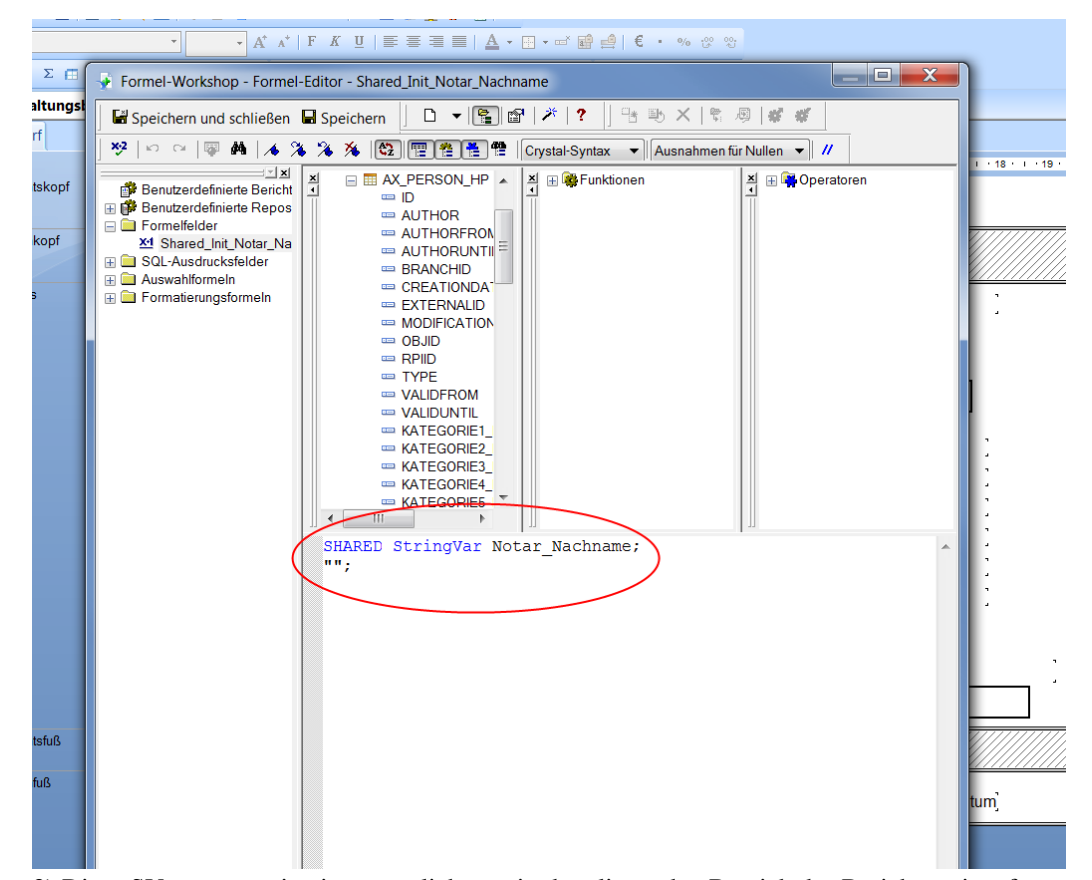

2) Diese SV muss nun in einen möglichst weit oben liegenden Bereich des Berichtes eingefügt werden. Dieser Bereich muss ein anderer Bereich sein und er muss über dem Bereich angeordnet sein, in dem die SV genutzt werden soll. Dies dient dazu, das die SV erst von CR initialisert werden muss, um dann in den weiter unten liegenden Bereichen verwendbar zu sein. Der Bereich in dem die SV eingefügt wird, kann (oder sollte) dann ausgeblendet werden. (Der passende Screenshot dazu befindet sich weiter unten in Abschnitt 5)

3) Jetzt wird ein Unterbericht erstellt, der die Personen, die dem Hauptobjekt zugewiesen sind nach einer bestimmten Personenart filtert (hier 'NT' für Notar):

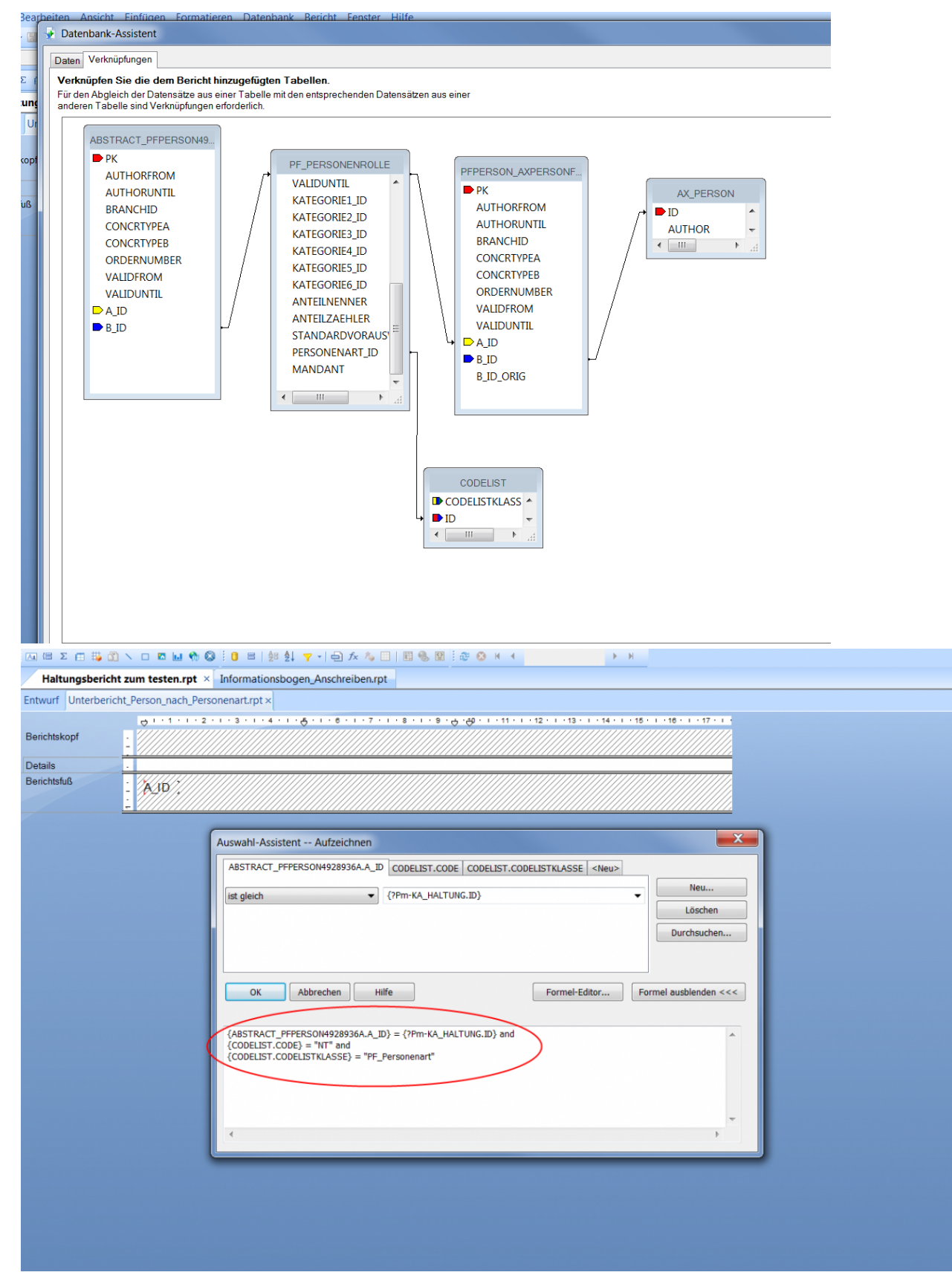

4) Zuerst benötigen wir eine Formel, die die SV zurücksetzt. Dies ist notwendig, wenn man einen Report für mehrere Datensätze macht und die SV ansonsten noch den Inhalt des vorherigen Datensatzes enthält. Diese Formel sollte in den Berichtskopf des Unterberichts eingefügt werden:

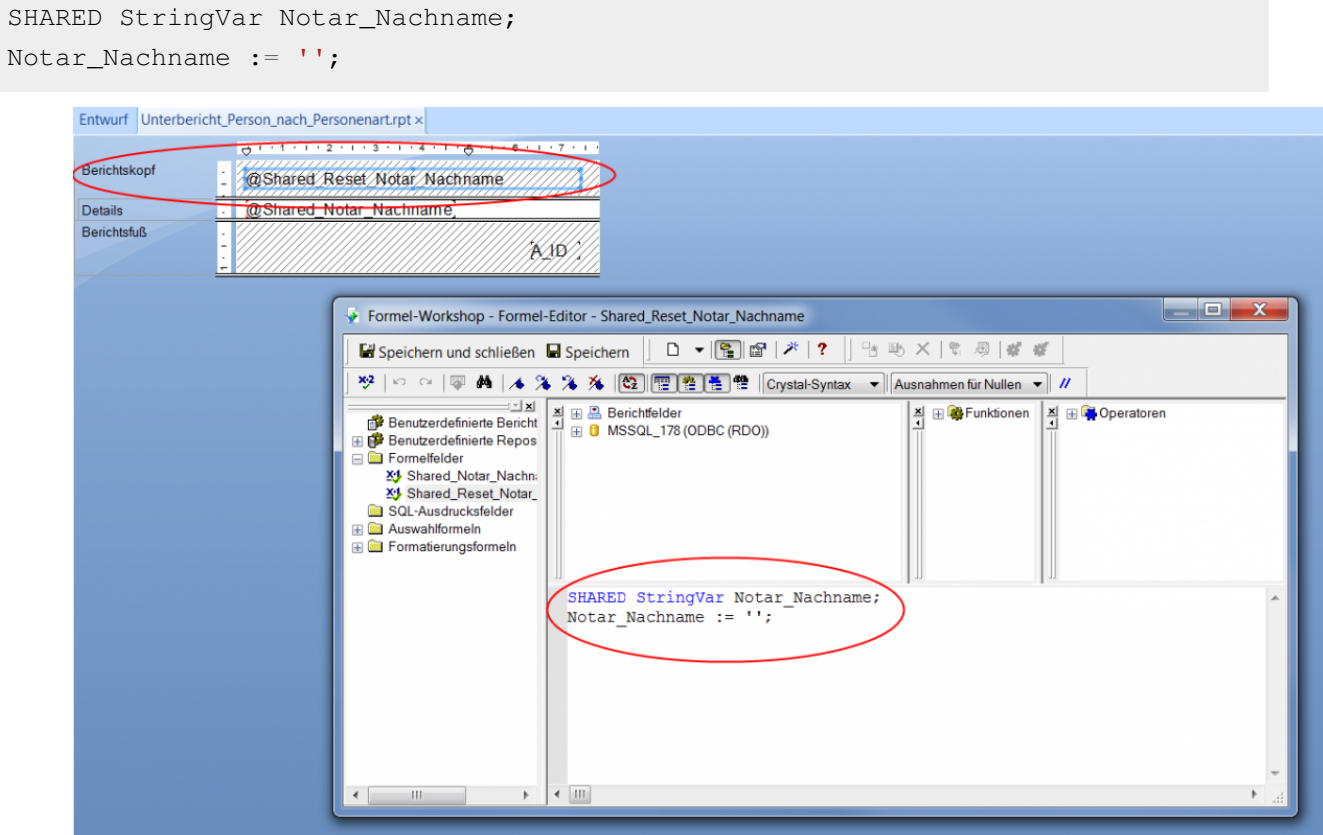

5) Danach wird die SV in diesem Unterbericht mit einer weiteren Formel mit Inhalt gefüllt (Zeile 2: der Nachname wird zugewiesen). Wichtig ist dabei, das die SV im Unterbericht selber vorkommen (z.B. in den Detailbereich gezogen) muss, damit diese auch ausgeführt wird. Die unten aufgeführte Formel listet alle Notar-Nachnamen komma-separiert auf. Möchten man nur einen Notar anzeigen reicht es den If-The-Else Teil komplett durch die Zeile nach dem Then-Befehl zu nutzen:

```
if( Notar_Nachname = ''')
then
     Notar_Nachname := {AX_PERSON.NACHNAMEODERFIRMA}
else
     Notar_Nachname := Notar_Nachname + ", " +
{AX_PERSON.NACHNAMEODERFIRMA};
```
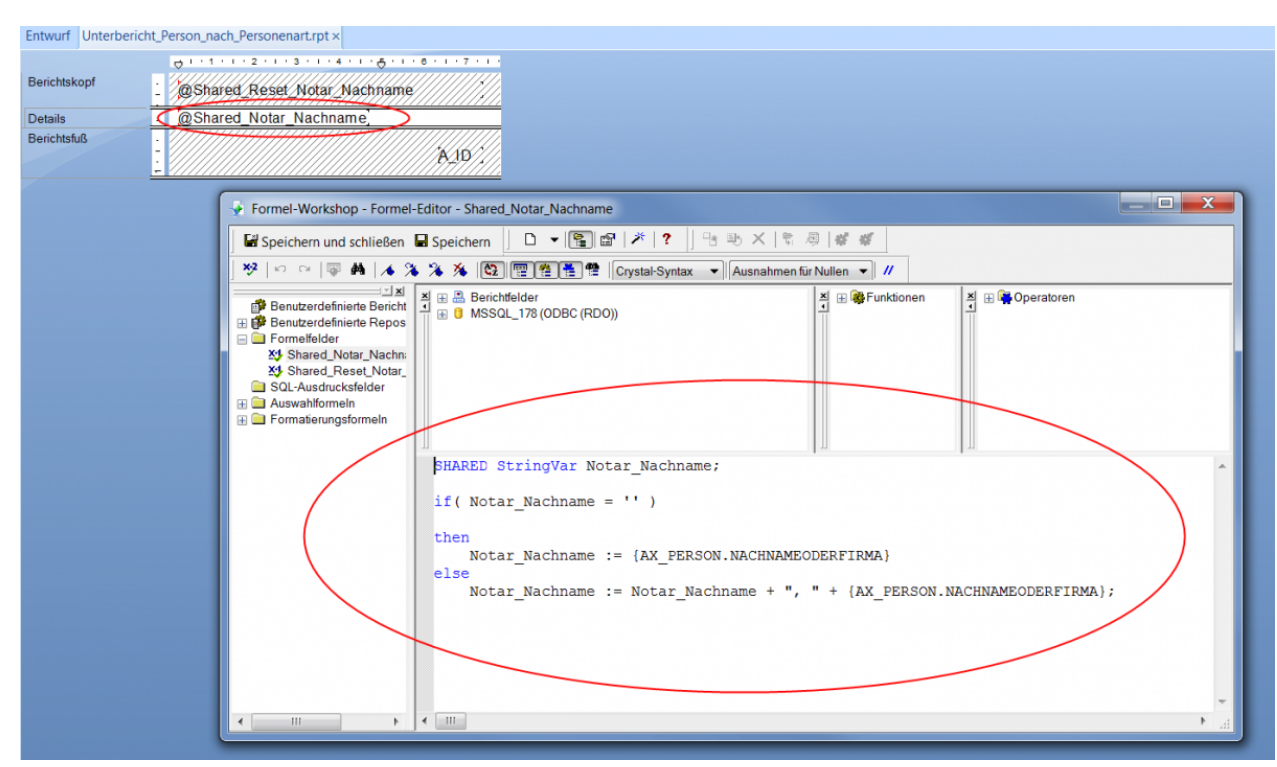

6) Jetzt den Unterbericht ebenso wie die SV zur Initialisierung in einen möglichst weit oben liegenden Detail-Bereich des Hauptberichtes ziehen. Dies sollte aber nicht der Seiten- oder Berichtskopf sein, damit die SV sich nur auf den aktuellen Datensatz bezieht:

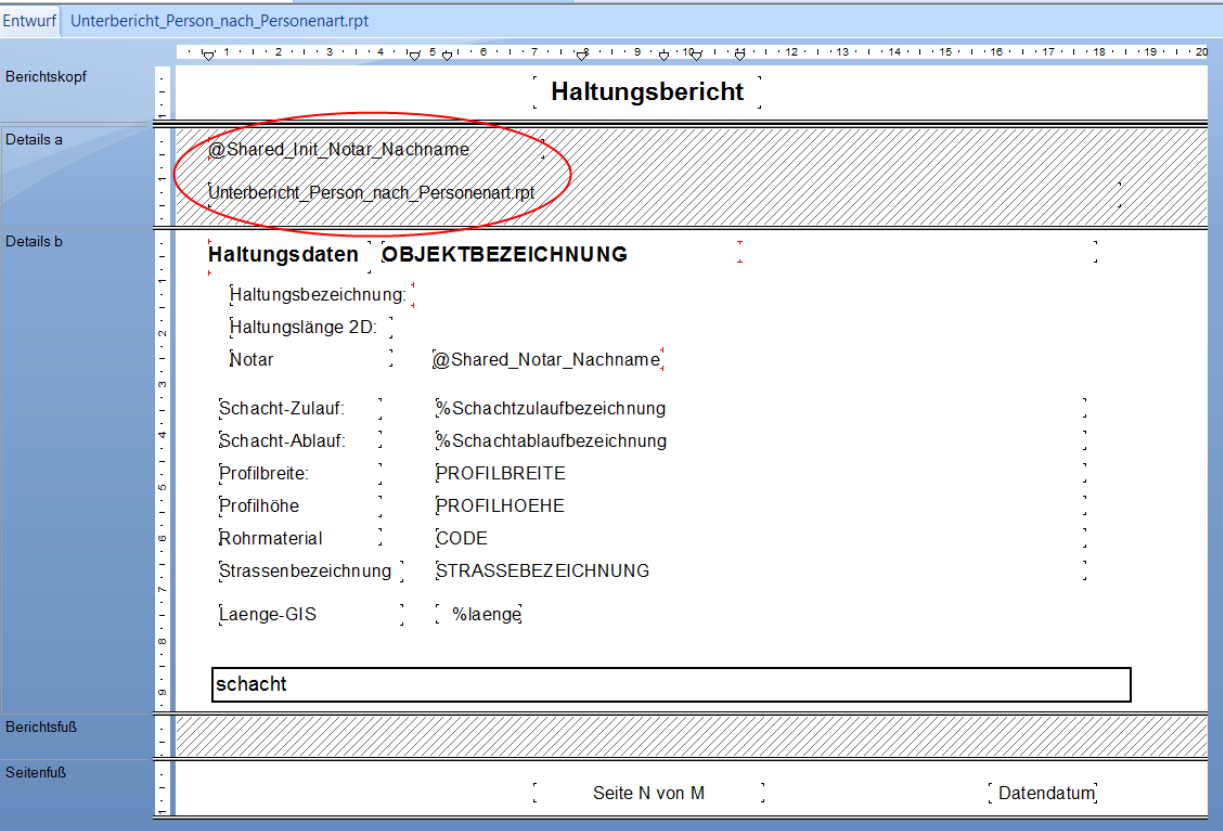

7) Die vorherigen Schritte dienten nur dem Erzeugen und Befüllen der SV. Um die SV zu nutzen wird im Hauptbericht eine weitere Formel angelegt, die den Inhalt der SV zurück gibt. Diese Formel kann dan als normales Textfeld beliebig oft im Hauptbericht verwendet werden. Bitte darauf achten das Semikolon in der zweiten Zeile weg zu lassen:

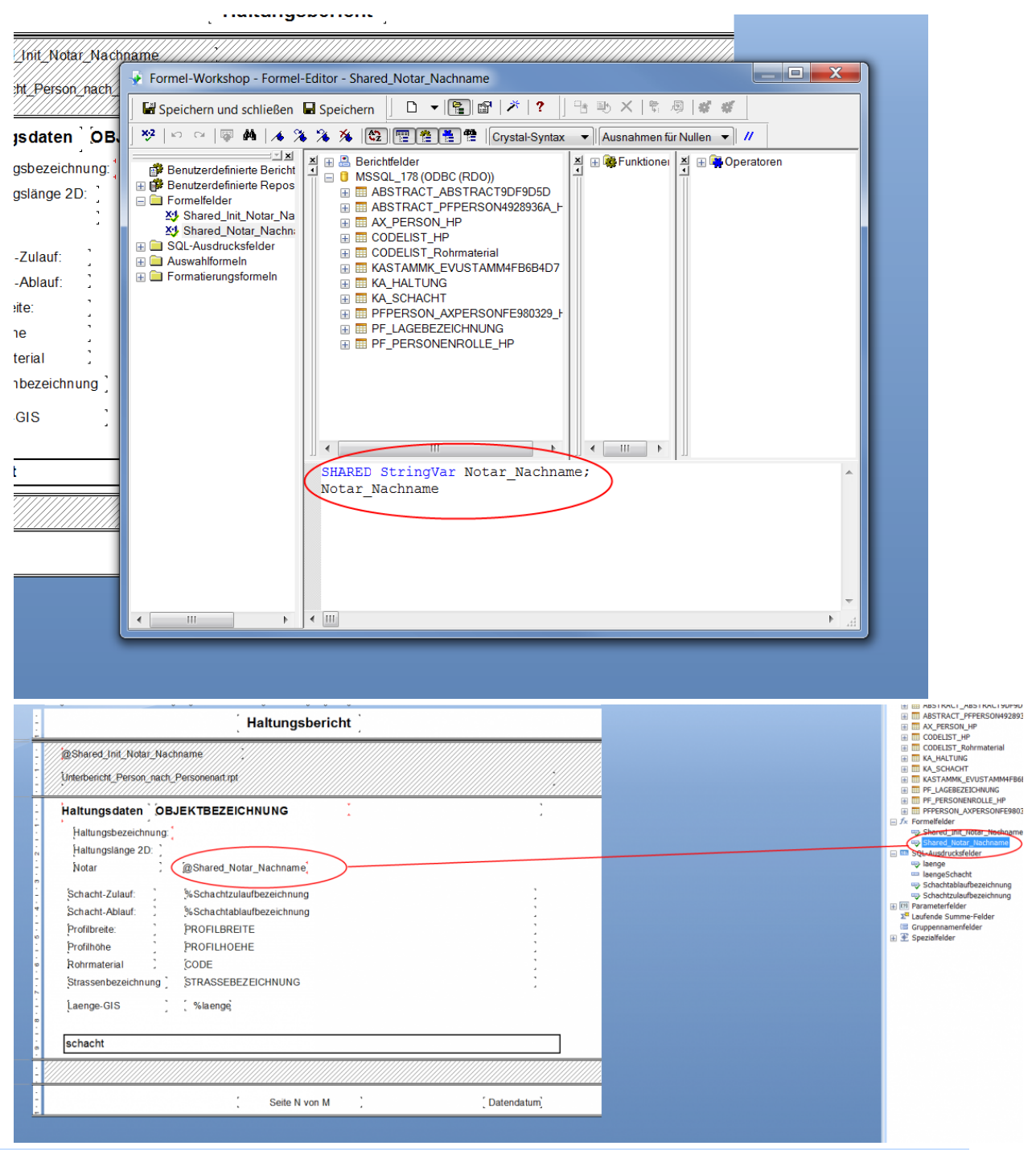

**Tip:** Hier wird eine SV vom Typ String/Text verwendet, für Zahlen gibt es den Variablentyp 'NumberVar'.

# **MSSQL-Datenbank per ODBC einbinden**

Die ODBC-Verbindung bezieht sich auf eine Verbindung zu einem Datenbankserver, auf denen sich die eigentlichen Datenbanken befinden. D.h. Schritte 1 bis 7 beziehen sich auf das Einrichten einer Verbindung zu diesem Datenbankserver mit Hilfe von ODBC. Im Schritt 8 wir dann über diese Datenbankserver-Verbindung die eigentliche Datenbank ausgewählt, die man in Crystal Reports verwenden möchte.

1. Zuerst muss in Windows eine ODBC-Verbindung eingerichtet werden. Dazu die Datenquellenverwaltung öffnen.

|                                  |                                                        |                                         | ٠           | $\Box$<br>$\overline{\phantom{a}}$ | $\mathbf{x}$ |
|----------------------------------|--------------------------------------------------------|-----------------------------------------|-------------|------------------------------------|--------------|
|                                  | > Systemsteuerung > System und Sicherheit > Verwaltung | Verwaltung durchsuchen<br>$+$<br>م<br>÷ |             |                                    |              |
| Organisieren v<br><b>Brennen</b> |                                                        |                                         |             | 睚                                  | $\circledR$  |
| ۸<br><b>TA</b> Favoriten         | ×<br>Name                                              | Änderungsdatum                          | Typ         | Größe                              |              |
| Desktop                          | Aufgabenplanung                                        | 14.07.2009 06:54                        | Verknüpfung | 2 KB                               |              |
| <b>Downloads</b>                 | Computerverwaltung                                     | 14.07.2009 06:54                        | Verknüpfung | $2$ KB                             |              |
| Zuletzt besucht<br>95            | Datenquellen (ODBC)                                    | 14.07.2009 06:53                        | Verknüpfung | 2 KB                               |              |
|                                  | Dienste                                                | 14.07.2009 06:54                        | Verknüpfung | 2 KB                               |              |
| <b>Bibliotheken</b>              | <b>A</b> Druckverwaltung                               | 04.06.2013 01:28                        | Verknüpfung | 2 KB                               |              |
| <b>Bilder</b><br>Ξ               | 舞<br>Ereignisanzeige                                   | 14.07.2009 06:54                        | Verknüpfung | 2 KB                               |              |
| Dokumente<br>E                   | iSCSI-Initiator                                        | 14.07.2009 06:54                        | Verknüpfung | $2$ KB                             |              |
| Musik                            | ही<br>Komponentendienste                               | 14.07.2009 06:57                        | Verknüpfung | 2 KB                               |              |
| <b>Videos</b>                    | 匍<br>Leistungsüberwachung                              | 14.07.2009 06:53                        | Verknüpfung | $2$ KB                             |              |
|                                  | 瞐<br>Lokale Sicherheitsrichtlinie                      | 04.06.2013 01:28                        | Verknüpfung | $2$ KB                             |              |
| Computer                         | Systemkonfiguration                                    | 14.07.2009 06:53                        | Verknüpfung | $2$ KB                             |              |
| Lokaler Datenträger (C:)         | <b>XX</b> Windows PowerShell Modules                   | 14.07.2009 07:32                        | Verknüpfung | 3 KB                               |              |
|                                  | 命<br>Windows-Firewall mit erweiterter Sicherh          | 14.07.2009 06:54                        | Verknüpfung | 2 KB                               |              |
| <b>Walker</b> Netzwerk           | <b>AN</b> Windows-Speicherdiagnose                     | 14.07.2009 06:53                        | Verknüpfung | 2 KB                               |              |
| MUC-XAREGLER70                   |                                                        |                                         |             |                                    |              |
| MUC-XASCHMIED70                  |                                                        |                                         |             |                                    |              |
| MUC-XBFLADERE71                  |                                                        |                                         |             |                                    |              |
| MUC-XFBRAUER70                   |                                                        |                                         |             |                                    |              |
| MUC-XFDRIESSE70                  |                                                        |                                         |             |                                    |              |
| ۳<br>MUC-XEMAESCH70              |                                                        |                                         |             |                                    |              |
| 14 Elemente                      |                                                        |                                         |             |                                    |              |

2. Eine neue Datenquelle hinzufügen.

|                                                                                       |                                                                                        | $\Sigma$<br>回<br>$\Box$        |
|---------------------------------------------------------------------------------------|----------------------------------------------------------------------------------------|--------------------------------|
| Systemsteuerung > System und Sicherheit > Verwaltung<br>Ğ.                            | $\ddotmark$<br>۰                                                                       | Verwaltung durchsuchen<br>م    |
| Organisieren v<br>œ<br>ODBC-Datenquellen-Administrator                                | $\mathbf{x}$                                                                           | $\circledR$<br>888 ▼<br>$\Box$ |
| <b>X</b> Favoriten<br>Ablaufverfolgung                                                | Verbindungs-Pooling<br>Info                                                            | Größe                          |
| Desktop<br>Benutzer-DSN<br>System-DSN                                                 | Datei-DSN<br>Treiber                                                                   | $2$ KB                         |
| Downloads                                                                             | ing                                                                                    | $2$ KB                         |
| Benutzerdatenquellen:<br>Zuletzt besucht                                              | Hinzufügen<br>Ina                                                                      | $2$ KB                         |
| Treiber<br>Name                                                                       | Ing<br><b>Entfemen</b>                                                                 | 2 KB                           |
| dBASE Files<br>Bibliotheken<br><b>Fxcel Files</b>                                     | Microsoft Access dBASE Driver (*.dbf, *.<br>Microsoft Excel Driver (*xls. *xlsx. *xlsm | $2$ KB                         |
| <b>Bilder</b><br>MS Access Database Microsoft Access Driver (".mdb, ".accdb)          | Konfigurieren                                                                          | $2$ KB                         |
| Dokumente                                                                             | Ing                                                                                    | $2$ KB                         |
| Musik                                                                                 | ing                                                                                    | $2$ KB                         |
| <b>Videos</b>                                                                         | mq                                                                                     | 2 KB                           |
|                                                                                       |                                                                                        | $2$ KB                         |
| Computer<br>$\blacktriangleleft$<br>-m                                                | Ing                                                                                    | $2$ KB                         |
| Lokaler Datenträger                                                                   | Ing<br>In einer ODBC-Benutzerdatenquelle werden Informationen darüber                  | $3$ KB                         |
| 또비                                                                                    | ma<br>gespeichert, wie eine Verbindung zu einem Datenprovider hergestellt wird.        | $2$ KB                         |
| <b>WE Netzwerk</b><br>auf dem aktuellen Computer verwendet werden.                    | Benutzerdatenguellen sind nur für den Benutzer sichtbar und können nur<br>Ing          | 2 KB                           |
| MUC-XAREGLER70                                                                        |                                                                                        |                                |
| MUC-XASCHMIED70<br>OK                                                                 | Abbrechen<br><b>Übemehmen</b><br>Hilfe                                                 |                                |
| MUC-XBFLADERE71                                                                       |                                                                                        |                                |
| MUC-XFBRAUER70                                                                        |                                                                                        |                                |
| MUC-XFDRIESSE70                                                                       |                                                                                        |                                |
| MUC-XEMAESCH70                                                                        |                                                                                        |                                |
| Datenquellen (ODBC) Änderungsdatum: 14.07.2009 06:53<br>Verknüpfung<br>Größe: 1,24 KB | Erstelldatum: 14.07.2009 06:53                                                         |                                |

3. SQL-Server auswählen.

4. Dann einen Namen vergeben (so taucht diese Verbindung später in Crystal Reports wieder auf) und einen im Netzwerk vorhandenen Server auswählen.

5. Dann auf "Weiter" klicken und die Anmeldedaten eintragen.

6. In den nachfolgenden (per "Weiter" geklickt) Dialogfenstern entsprechende Einstellungen vornehmen (können auch alle auf den voreingestellten Werten gelassen werden) und im letzten Dialogfenster "Fertig stellen" klicken.

7. Nun Crystal Reports öffnen und unter dem Menüpunkt Datenbank den Datenbankassistenten aufrufen. Dann das Kreuz links neben dem ODBC-Eintrag auswählen und dann den Datenbank-Server (den eben erstellten ODBC-Eintrag) auswählen den man verwenden möchte.

8. Im letzten Schritt noch die Benutzerdaten eintragen und die Datenbank auswählen. Die Datenbank kann man erst auswählen, wenn die Anwender-ID und Kennwort richtig eingetragen sind.

# **Flächenbilanz**

**Flächenbilanz einzeln:**

• Klicken Sie mit der rechten Maustaste auf **[\(](http://smartclient.intergraph.at/GeoMediaKommunal/index.php?title=Datei:Projekte_16.png)***A* (*Projekt*) [>](http://smartclient.intergraph.at/GeoMediaKommunal/index.php?title=Datei:Neu_16.png) (*Export*) > [*(Flächenbilanz (einzeln)*).

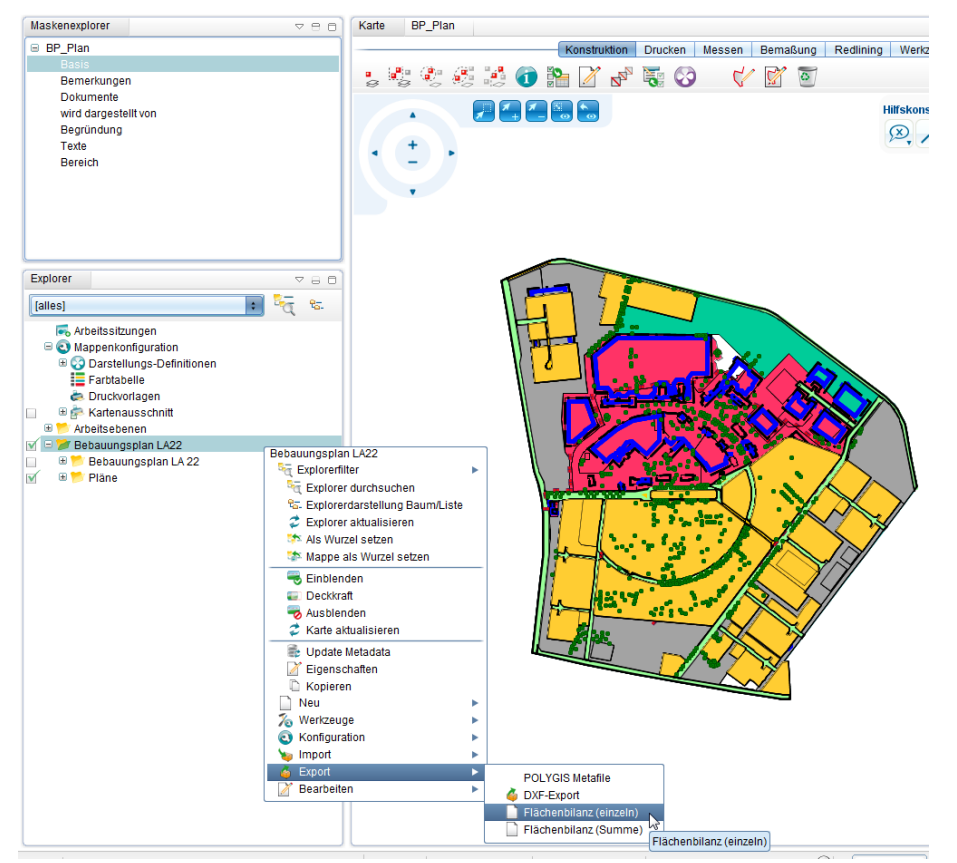

Es öffnet sich zunächst der schon für den DXF-Export verwendete Dialog zur Markierung von Objekten in der Karte, wobei dieser Dialog nur Sichten mit Geometrietyp "Fläche" oder "beliebig" anzeigt und beachtet.

- Zeichnen Sie ein oder mehrere Polygone über das Auswahltool des Markierungsdialogs ein. Die getroffenen Objekte werden in der Karte als markiert dargestellt, wobei Objekte markiert werden, die innerhalb der Markierungspolygone liegen oder davon geschnitten werden.
- Die Anzahl der markierten Objekte pro Sicht wird in der Sichtenliste angezeigt.

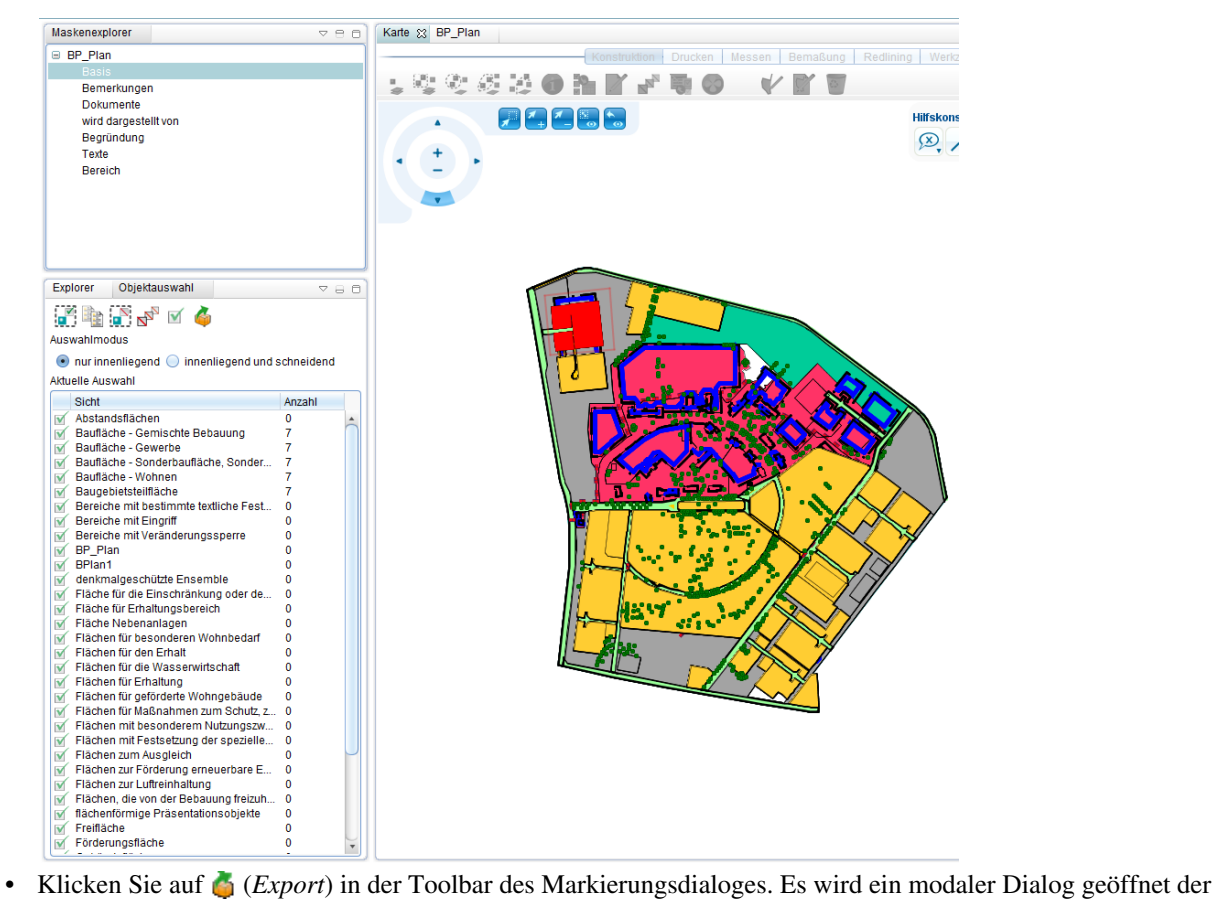

nochmals die Liste der Sichten anzeigt, welche durch die Markierung betroffen sind.

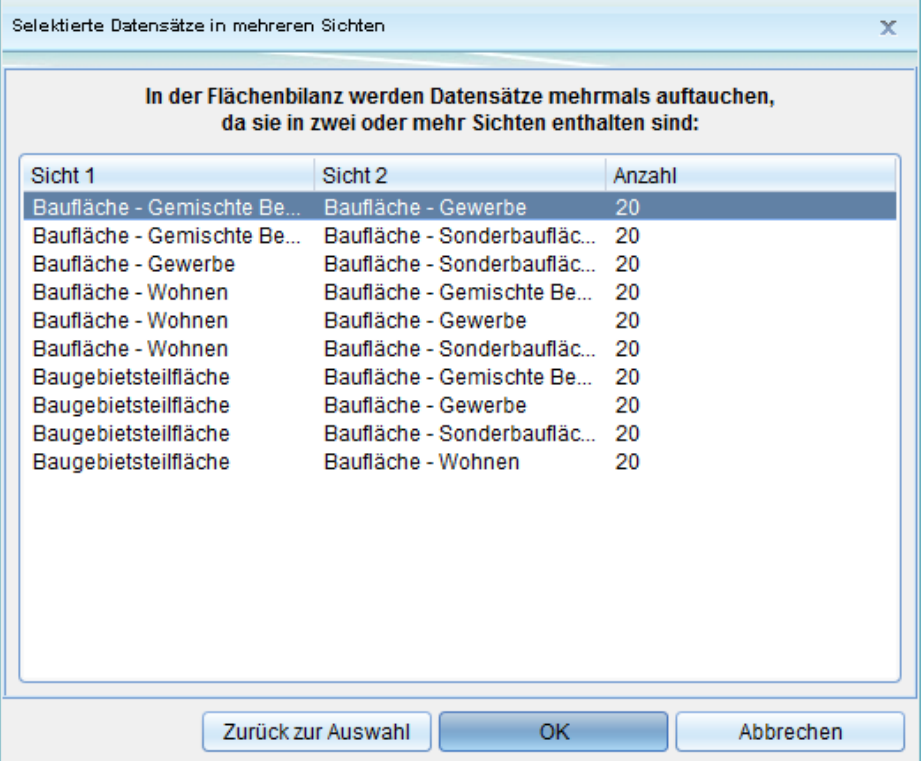

- Nachdem Sie "OK" geklickt haben, schliessen sich Export- und Markierung-Dialog und die Berechnung startet mit Fortschrittsanzeige. Dabei wird eine CSV-Datei erzeugt.
- Nach Abschluss der Berechnung wird die CSV zum Client transferiert, dort im temporären Verzeichnis gespeichert und das über das Betriebssystem registrierte Programm für CSV-Dateien (Excel, OpenOffice, etc.)

#### automatisch damit geöffnet:

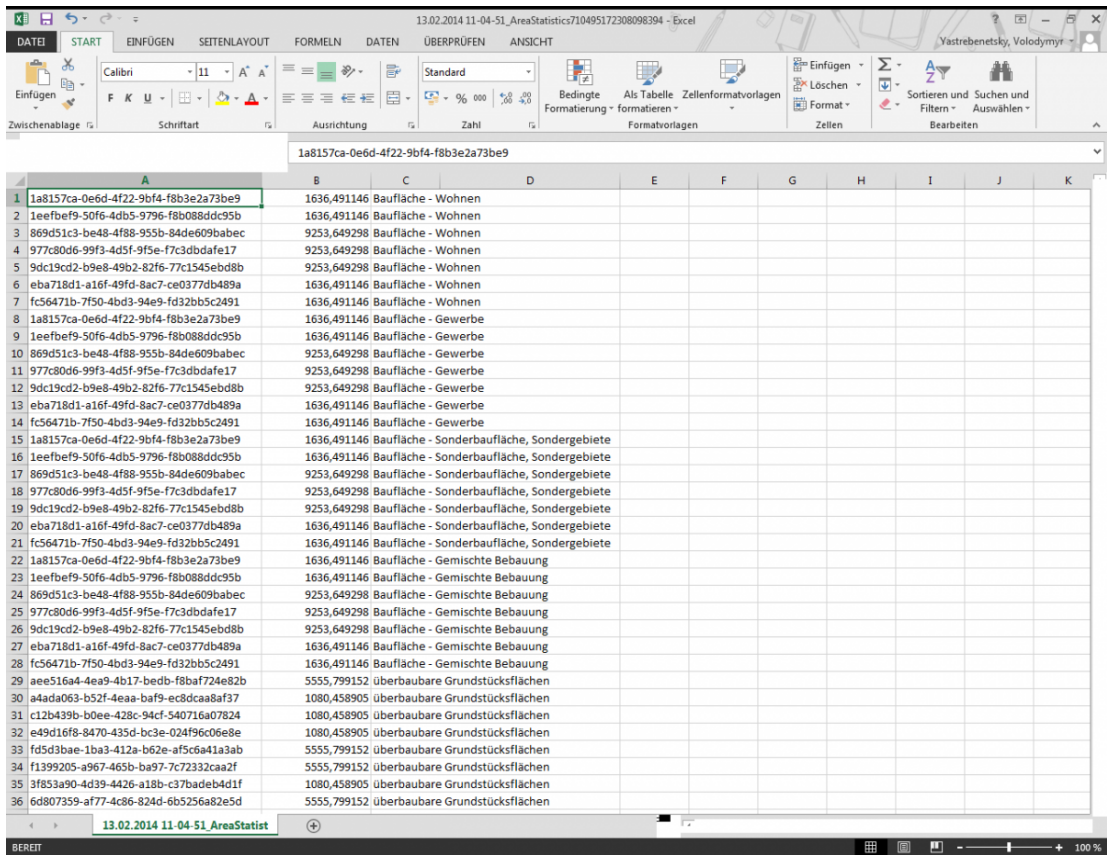

Bei der Flächenbilanz (einzeln) wird eine CSV-Datei nach folgenden Regeln erzeugt:

- 1. Innenliegende Flächen werden komplett übernommen
- 2. Schneidende Flächen werden mit ihrem Anteil, der innerhalb der Begrenzungsfläche liegt, übernommen. Pro Objekt und Sicht gibt es immer nur eine Flächenausgabe, d.h. entstehen durch die Verschneidung eines Objektes einer Sicht mehrere Teilflächen, geht nur die Gesamtsumme dieser Teilflächen in die Statistik ein.
- 3. Kommt ein Objekt mehrfach in den gewählten Sichten vor, geht das Objekt auch mehrfach, also einmal pro Sicht, in die Statistik ein.

Im Modus "Einzeln" wird pro markiertes Objekt eine Zeile in der CSV-Datei unter Angabe von Objekt-ID (Spalte A), Fläche (Spalte B), Sichtenname (Spalte C) und den ggf. im Spaltenaufbau definierten Attributen erzeugt.

### **Flächenbilanz Einzeln mit Spaltenaufbau:**

- Klicken Sie mit der rechten Maustaste auf [\(](http://smartclient.intergraph.at/GeoMediaKommunal/index.php?title=Datei:Projekte_16.png)*Projekt*) [>](http://smartclient.intergraph.at/GeoMediaKommunal/index.php?title=Datei:Exportieren_16.png) (*Export*) [>](http://smartclient.intergraph.at/GeoMediaKommunal/index.php?title=Datei:Neu_16.png) (*Flächenbilanz (einzeln)*).
- Wählen Sie ein Objekt aus und starten Sie Export. Es öffnet sich ein Dialogfenster, in dem Spaltenaufbauten angegeben werden können, um zu definieren welche Attribute mit ausgegeben werden.
- Öffnen Sie Spalteneditor hinter einer Sicht:

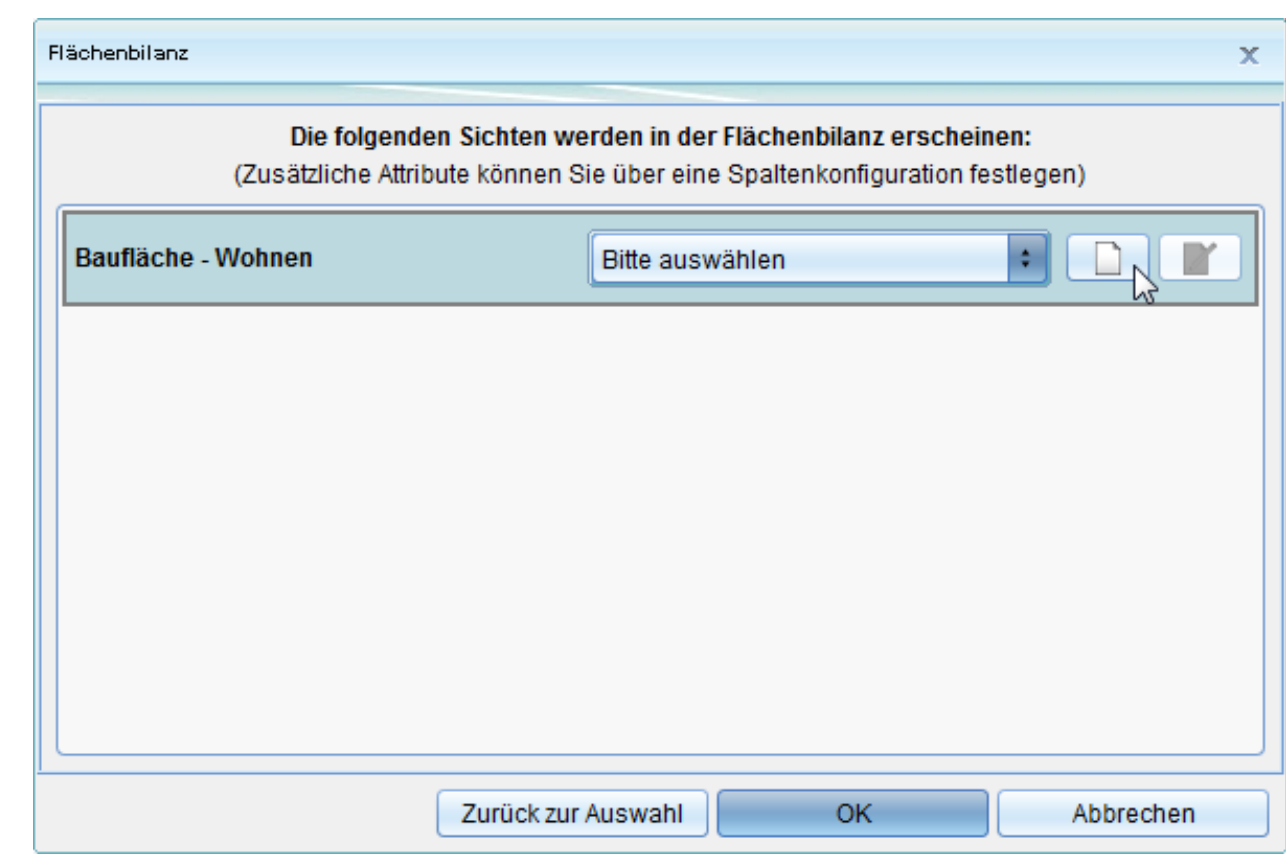

Spalteneditor öffnet sich, kann erstellt und gespeichert werden.

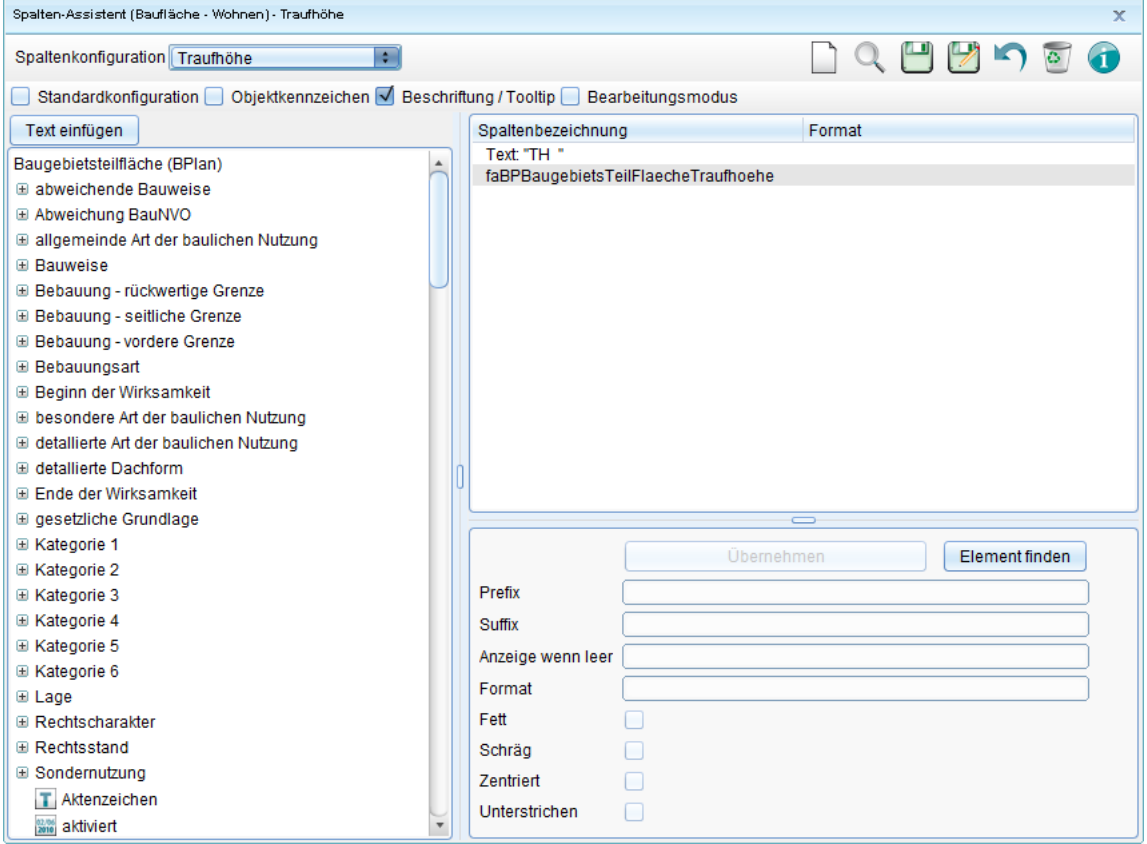

• Klicken Sie auf "OK".

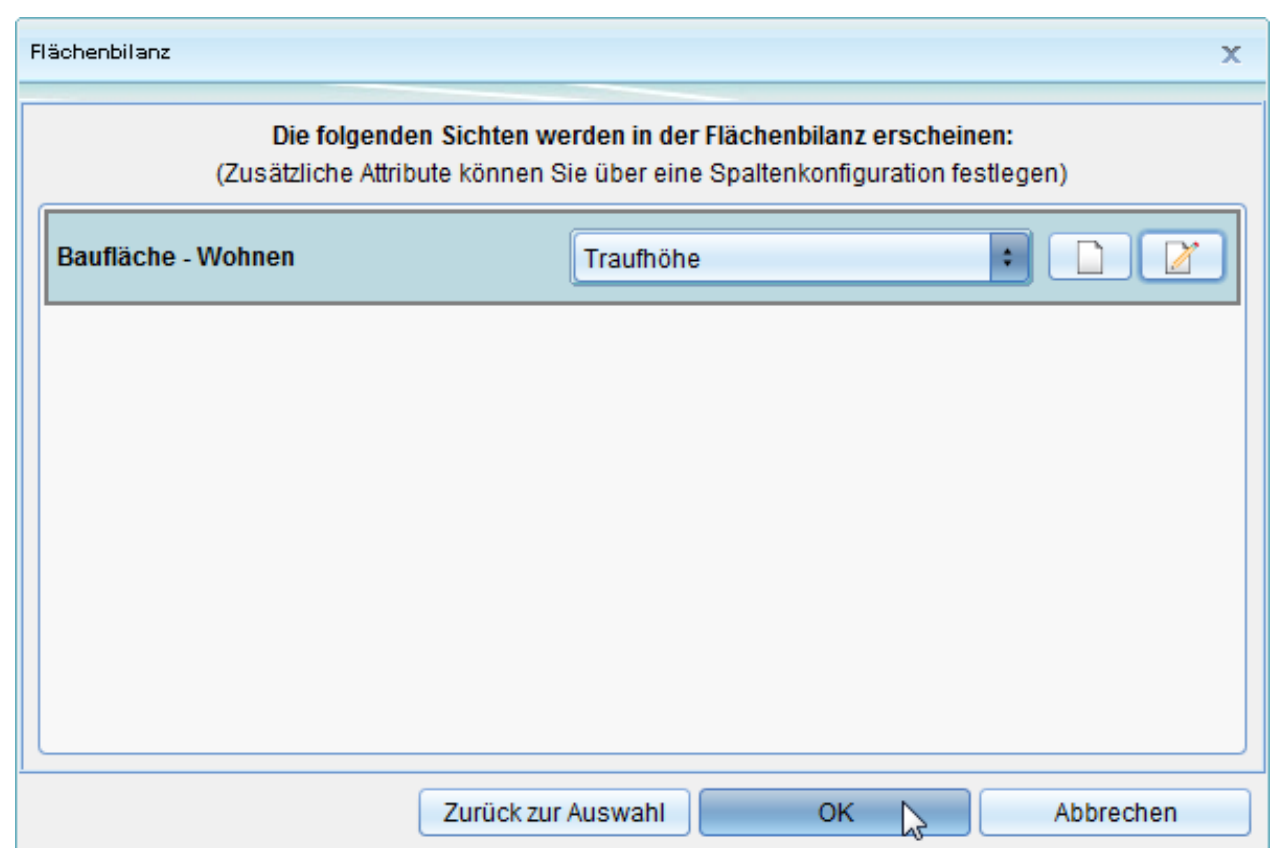

Export startet. CSV datei wird geöffnet. Die im Spaltenaufbau für die Sicht gespeicherten Attribute werden mit ausgegeben.

## **Flächenbilanz Summe:**

• Klicken Sie mit der rechten Maustaste auf [\(](http://smartclient.intergraph.at/GeoMediaKommunal/index.php?title=Datei:Projekte_16.png)*Projekt*) [>](http://smartclient.intergraph.at/GeoMediaKommunal/index.php?title=Datei:Exportieren_16.png) (*Export*) [>](http://smartclient.intergraph.at/GeoMediaKommunal/index.php?title=Datei:Neu_16.png) (*Flächenbilanz (Summe)*)

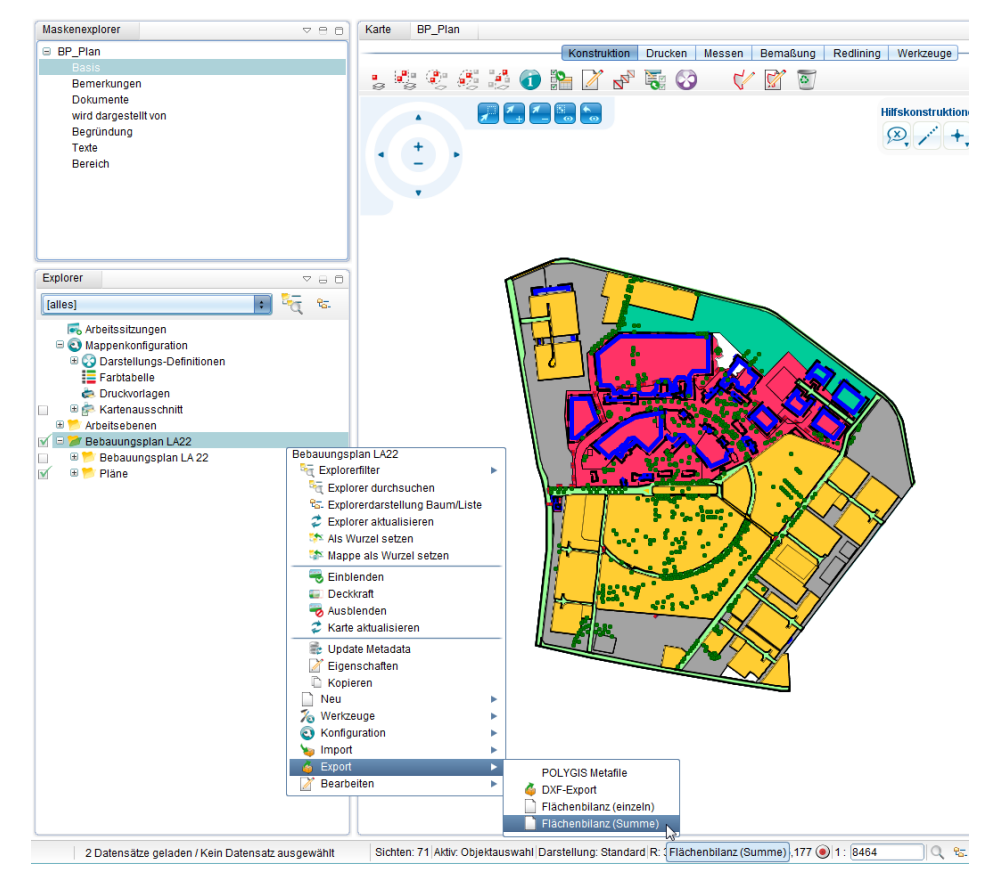

• Alle Schritte wie bei der Flächebilanz (einzeln).

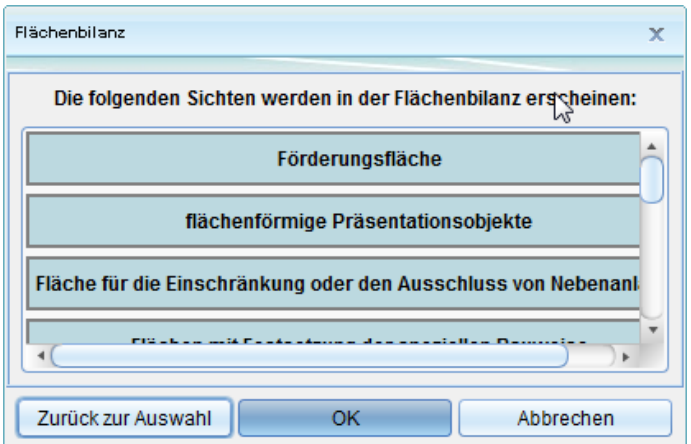

Bei der Flächenbilanz (Summe) wird eine CSV-Datei nach folgenden Regeln erzeugt:

- 1. Innenliegende Flächen werden komplett übernommen
- 2. Schneidende Flächen mit ihrem Anteil, der innerhalb der Begrenzungsfläche liegt, übernommen. Pro Objekt und Sicht gibt es immer nur eine Flächenausgabe, d.h. entstehen durch die Verschneidung eines Objektes einer Sicht mehrere Teilflächen, geht nur die Gesamtsumme dieser Teilflächen in die Statistik ein.
- 3. Kommt ein Objekt mehrfach in den gewählten Sichten vor, geht das Objekt auch mehrfach, also einmal pro Sicht, in die Statistik ein.

| 图日<br>$5 - 0 - 5$                                                                                                    | 13.02.2014 11-32-32_AreaStatistics3301927773864175429 - Excel                                               |            | 国/                                                  | e<br>$\times$         |
|----------------------------------------------------------------------------------------------------|----------------------------------------------------------------------------------------------------|------------|-----------------------------------------------------|-----------------------|
| DATEI<br><b>START</b><br>EINFÜGEN<br>SEITENLAYOUT<br><b>FORMELN</b><br><b>DATEN</b>                                                                    | ÜBERPRÜFEN<br>ANSICHT                                                                                       |            | Yastrebenetsky, Volodymyr -                         |                       |
|                                                                                                    |                                                                                                    |            |                                                     |                       |
| X<br>$\equiv \equiv \equiv$<br>$\overline{A}^*$ $\overline{A}^*$<br>$8 -$<br>冒<br>$~\cdot$ 11<br>Calibri                                               | Standard<br>$\mathbf{v}$                                                                                    | Einfügen + | Σ<br>$\frac{A}{7}$                                  |                       |
| 晿<br>$F K \underline{U} \cdot  \boxplus \cdot  \bigcirc \cdot \underline{A} \cdot  \equiv \equiv \equiv \in \in \mathbb{E}  \boxdot \cdot$<br>Einfügen | Bedingte<br>Als Tabelle Zellenformatvorlagen<br>$\frac{173}{200}$ - % 000 $\frac{60}{20}$ + $\frac{40}{20}$ | Ex Löschen | $\overline{\mathbf{v}}$<br>Sortieren und Suchen und |                       |
|                                                                                                    | Formatierung ~ formatieren ~                                                                                | Format -   | Ł<br>Filtern ~ Auswählen                            |                       |
| Zwischenablage G<br>Schriftart<br>$\overline{\Gamma_{20}}$<br>Ausrichtung<br>$\Gamma_{\rm M}$                                                          | Zahl<br>Fs.<br>Formatyorlagen                                                                               | Zellen     | Bearbeiten                                          | $\boldsymbol{\wedge}$ |
| Sicht                                                                                                    |                                                                                                    |            |                                                     | $\checkmark$          |
|                                                                                                    |                                                                                                    |            |                                                     |                       |
| $\mathbf{A}$                                                                                                    | B                                                                                                    | c          | D<br>E.<br>F.                                       | G                     |
| $\mathbf 1$<br>Sicht                                                                                                    | Flächensumme                                                                                                |            |                                                     |                       |
| Förderungsfläche<br>$\overline{2}$                                                                                                    |                                                                                                    |            |                                                     |                       |
| flächenförmige Präsentationsobjekte<br>3                                                                                                    |                                                                                                    |            |                                                     |                       |
| Fläche für die Einschränkung oder den Ausschluss von Nebenanlagen<br>$\overline{4}$                                                                    |                                                                                                    |            |                                                     |                       |
| Flächen mit Festsetzung der speziellen Bauweise<br>5                                                                                                   |                                                                                                    |            |                                                     |                       |
| Flächen zur Luftreinhaltung<br>6                                                                                                    |                                                                                                    |            |                                                     |                       |
| $\overline{7}$<br>Baufläche - Wohnen                                                                                                    | 10890,14044                                                                                                 |            |                                                     |                       |
| Strassenverkehrsflächen<br>8                                                                                                    |                                                                                                    |            |                                                     |                       |
| $\mathbf{9}$<br>Flächen für besonderen Wohnbedarf                                                                                                    |                                                                                                    |            |                                                     |                       |
| 10 Flächen, die von der Bebauung freizuhalten sind                                                                                                    |                                                                                                    |            |                                                     |                       |
| 11 Bereiche mit Veränderungssperre                                                                                                    |                                                                                                    |            |                                                     |                       |
| 12 Baufläche - Gewerbe                                                                                                    | 10890,14044                                                                                                 |            |                                                     |                       |
| 13 Gebäudefläche                                                                                                    |                                                                                                    |            |                                                     |                       |
| 14 denkmalgeschützte Ensemble                                                                                                    |                                                                                                    |            |                                                     |                       |
| 15 Gemeinbedarfsflächen                                                                                                    |                                                                                                    |            |                                                     |                       |
| 16 Abstandsflächen                                                                                                    |                                                                                                    |            |                                                     |                       |
| 17 Flächen für die Wasserwirtschaft                                                                                                    |                                                                                                    |            |                                                     |                       |
| 18 Bereiche mit Eingriff                                                                                                    |                                                                                                    |            |                                                     |                       |
| 19 Freifläche                                                                                                    |                                                                                                    |            |                                                     |                       |
| 20 Bereiche mit bestimmte textliche Festsetzungen                                                                                                    |                                                                                                    |            |                                                     |                       |
| 21 Grünflächen                                                                                                    |                                                                                                    |            |                                                     |                       |
| 22 Baufläche - Sonderbaufläche, Sondergebiete                                                                                                    | 10890,14044                                                                                                 |            |                                                     |                       |
| 23 Baufläche - Gemischte Bebauung                                                                                                    | 10890,14044                                                                                                 |            |                                                     |                       |
| 24 Flächen für Erhaltung                                                                                                    |                                                                                                    |            |                                                     |                       |
| 25 Waldflächen                                                                                                    |                                                                                                    |            |                                                     |                       |
| 26 überbaubare Grundstücksflächen                                                                                                    | 6636,258045                                                                                                 |            |                                                     |                       |
| 27 Flächen für den Erhalt                                                                                                    |                                                                                                    |            |                                                     |                       |
| 28 Flächen zum Ausgleich                                                                                                    |                                                                                                    |            |                                                     |                       |
| 29 Verkehrsflächen besonderer Zweckbestimmung                                                                                                    |                                                                                                    |            |                                                     |                       |
| 30 Flächen zur Förderung erneuerbare Energien                                                                                                    |                                                                                                    |            |                                                     |                       |
| 31 Fläche für Erhaltungsbereich                                                                                                    |                                                                                                    |            |                                                     |                       |
| 32 Wasserflächen                                                                                                    |                                                                                                    |            |                                                     |                       |
| 33 Flächen mit besonderem Nutzungszweck                                                                                                    |                                                                                                    |            |                                                     |                       |
| 34 Flächen für geförderte Wohngebäude                                                                                                    |                                                                                                    |            |                                                     |                       |
| 35 Flächen für Maßnahmen zum Schutz, zur Pflege und zur Entwicklung                                                                                    |                                                                                                    |            |                                                     |                       |
| 36 Fläche Nebenanlagen                                                                                                    |                                                                                                    |            |                                                     |                       |
| $\bigoplus$<br>13.02.2014 11-32-32 AreaStatist                                                                                                    | - 5                                                                                                    |            |                                                     |                       |
| <b>REPETT</b>                                                                                                    |                                                                                                    |            |                                                     |                       |

Hoch zum Seitenanfang

# **Darstellung**

Die Darstellung eines GIS-Objektes wird in GeoMedia SmartClient Kommunal über die [Sicht d](http://smartclient.intergraph.at/GeoMediaKommunal/index.php?title=Datenstruktur%23Sicht)efiniert. Eine Sicht enthält u.a. eine Standarddarstellung aller Objekte.

Gleichzeitig können in GeoMedia SmartClient Kommunal mehrere Darstellungsvarianten definiert werden. Das ist erforderlich, um beispielsweise mit nur einem Mausklick zwischen Farb- und Schwarzweiß-Darstellungen zu wechseln. In GeoMedia SmartClient Kommunal können beliebig viele Darstellungsvarianten erstellt werden.

Die Darstellung eines GIS-Objektes in der Karte kann, wenn gewollt, abhängig vom Status der Bearbeitung definiert werden. Damit können Sie das Objekt anders darstellen - wenn es ausgewählt wird oder wenn es aus einer Tabelle angezeigt wird oder wenn die Sicht des Objektes aktiv ist und damit für Tooltips verfügbar usw.

Diese unterschiedlichen Zustände nennen sich in GeoMedia SmartClient Kommunal:

- Geometrie: Die Standarddarstellung
- Selektion/Auswahl: Wenn das Objekt in der Karte ausgewählt wird
- Berührung: Wenn die Sicht des Objektes aktiv ist

Zu jedem Status können Sie mehrere Maßstabsbereiche und pro Maßstab eine andere Darstellung definieren. Bitte beachten Sie, dass all diese Einstellungen optional sind und nicht obligatorisch.

- Wenn Sie z.B. keine Maßstabsbereiche definieren, dann wird das Objekt einfach immer gleich dargestellt
- Wenn Sie keine eigenen Definitionen erstellen zu den Staten "Auswahl","Berührung" und "Hervorgehoben", verwendet GeoMedia ebenfalls die Standarddarstellung

Das einzige, was Sie tatsächlich definieren müssen, ist die Zuordnung einer Darstellung zu einer Sicht.

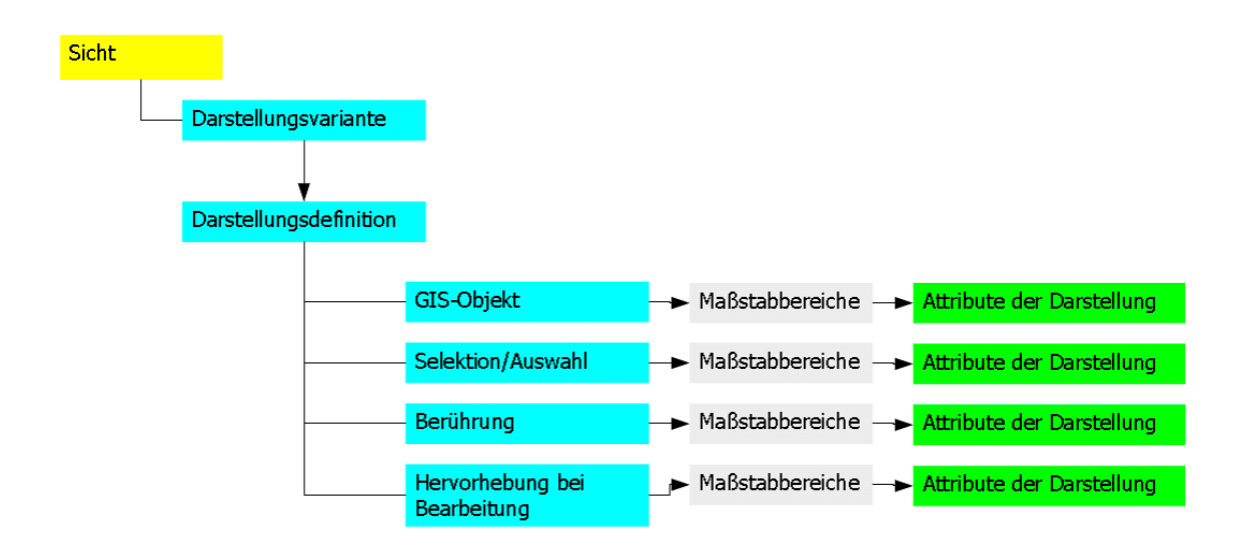

# **Darstellungs-Definition erstellen**

Darstellungen werden in Bibliotheken verwaltet. Diese sind im Explorer unte[r](http://smartclient.intergraph.at/GeoMediaKommunal/index.php?title=Datei:Konfiguration_16.png) *Mappenkonfiguration* aufgelistet. Darstellungsbibliotheken können [erweit](http://smartclient.intergraph.at/GeoMediaKommunal/index.php?title=Datei:Bibliothek.PNG)ert, umbenannt, importiert und exportiert werden. Eine Bibliothek wird im Explorer mit einem vorangestellten **b**-Symbol gekennzeichnet.

• Klicken Sie mit der rechten Maustaste auf eine Darstellungsbibliothek und dann au[f](http://smartclient.intergraph.at/GeoMediaKommunal/index.php?title=Datei:Bearbeiten_16.png) (*Öffnen*). In unserem Beispiel nehmen wir die Bibliothek *Baumkataster*.

Die Tabelle wird im Tabellenbereich in GeoMedia SmartClient Kommunal geladen.

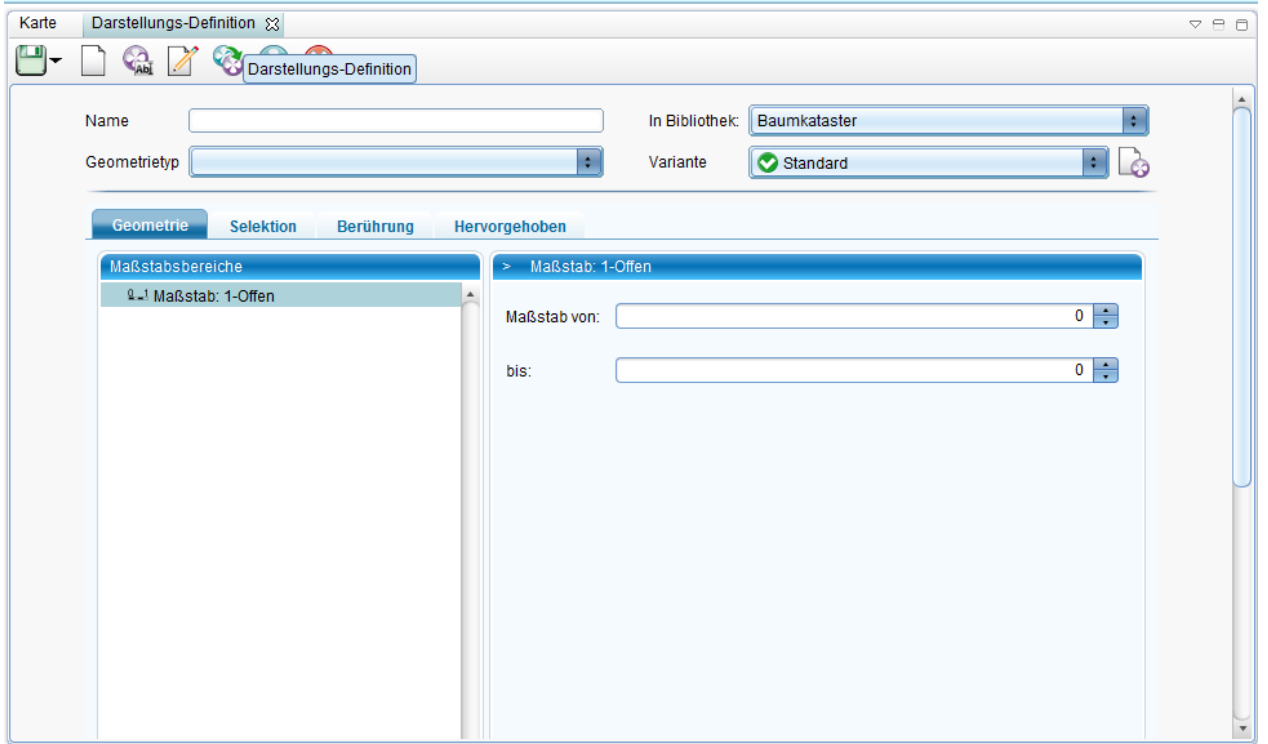

- In der Werkzeugleiste der Tabelle betätigen Sie die Funktion [\(](http://smartclient.intergraph.at/GeoMediaKommunal/index.php?title=Datei:Neu_16.png)*Neue Darstellungs-Definition*).
- Geben Sie einen Namen ein und wählen Sie als Geometrietyp *Text* aus.
- Klicken Sie nun mit der rechten Maustaste auf *Maßstab: 1-Offen* und wählen dann "Text".

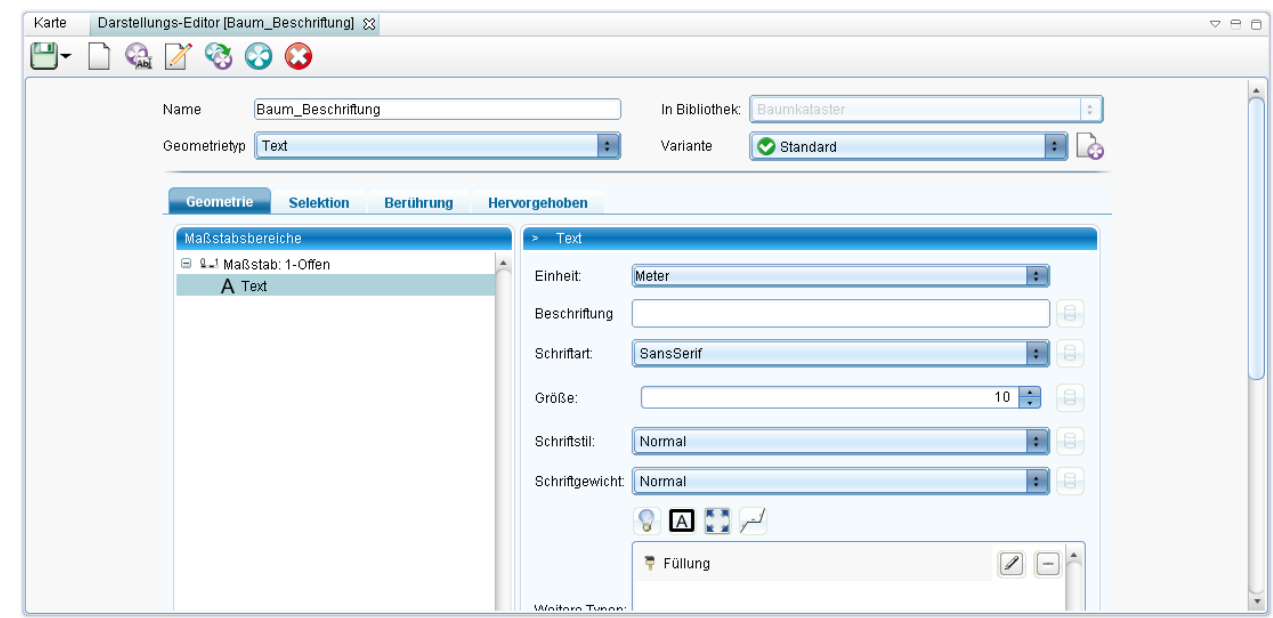

Sie können dann z.B. Schriftart, Größe und Farbe festlegen.

- Klicken Sie auf [\(](http://smartclient.intergraph.at/GeoMediaKommunal/index.php?title=Datei:Save_16.png)*Speichern*). Sie können die Maske nun verlassen.
- Die Darstellungstabelle wird um die neue Definition erweitert.

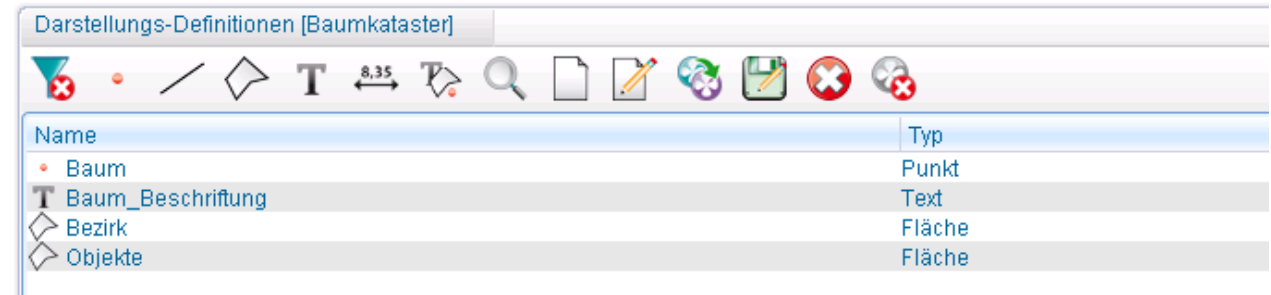

Hoch zum Seitenanfang

# べ

# **Darstellungen zuordnen**

Sie können einfach per Drag&Drop eine vorhandene Darstellungsdefinition aus der Tabelle der Bibliothek anklicken und zu einer Sicht zuordnen, indem Sie das Eigenschaftenfenster der Sicht öffnen und die gewünschte Darstellungsdefinition ins Feld "Darstellung" ziehen.

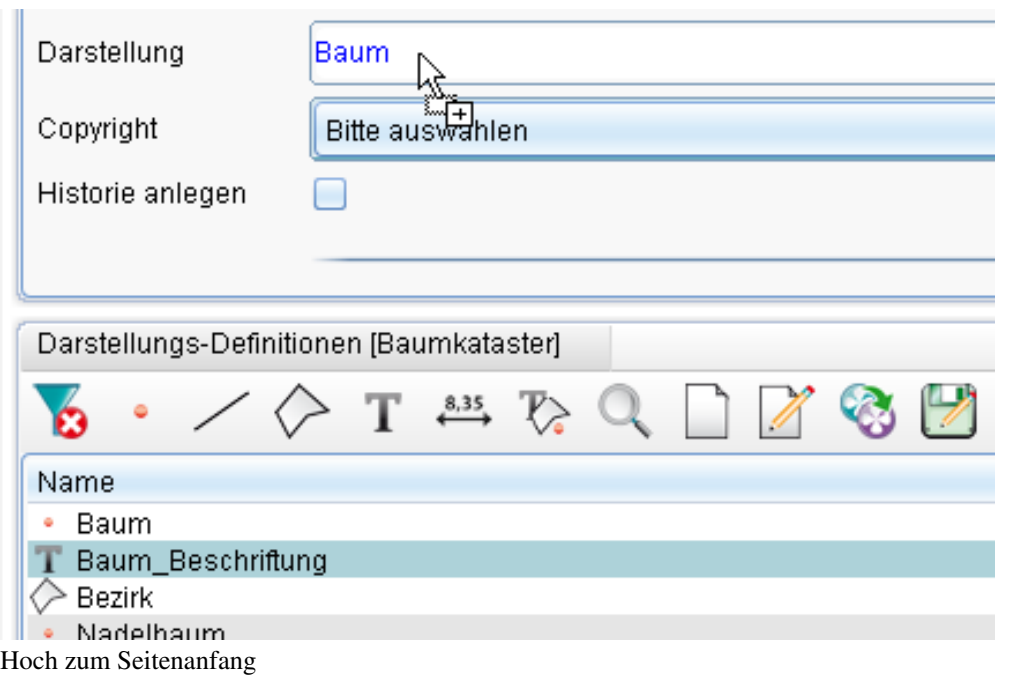

# **Darstellungsvarianten**

In der Bearbeitungsmaske einer Darstellungsdefinition haben Sie eine Auswahlliste zu den vorhandenen Darstellungsvarianten. Jeder Darstellungsdefinition können Sie eine bestimmte Variante zuordnen, indem Sie den Eintrag aus der Variantenliste oder aus der Kartenfenster-Taskleiste wählen.

## **Variantenliste im Darstellungs-Editor :**

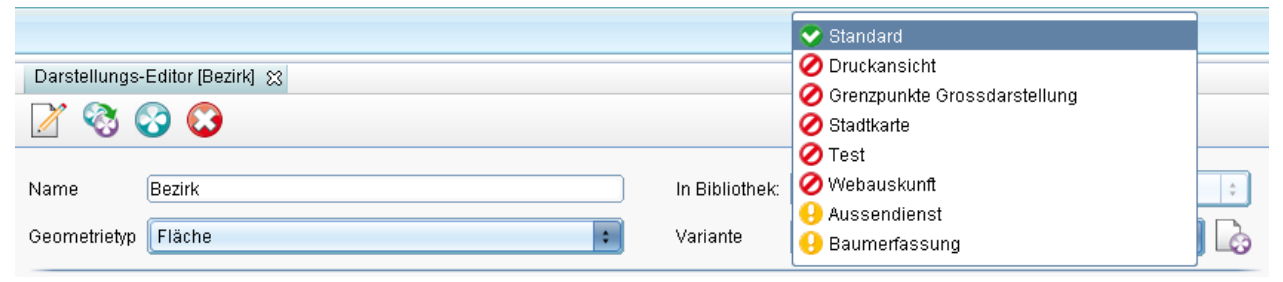

#### **Aus der Kartenfenster-Taskleiste :**

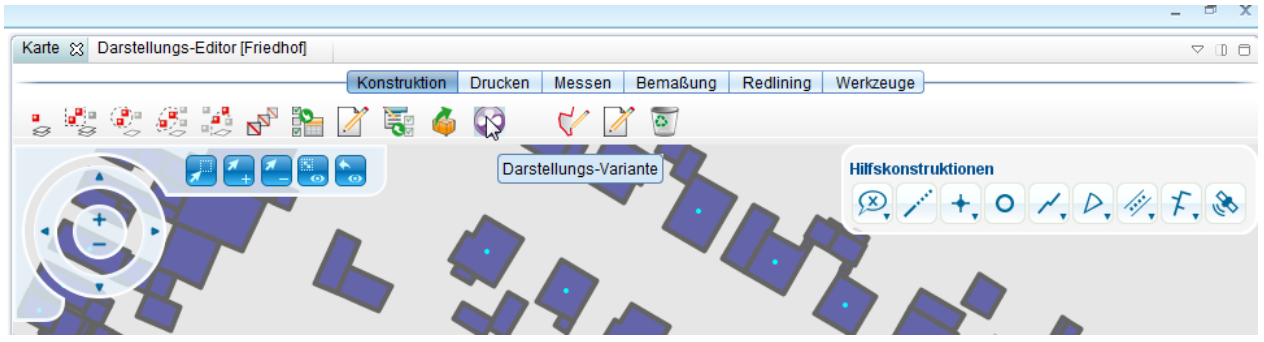

Möchte man nun, wie hier im Beispiel, die Darstellung der Haltung einer neuen Variante zuordnen, legt man entweder eine neue Variante an oder man ordnet die Darstellung einer bestehenden Variante zu.

## **Fall 1: Neue Variante anlegen:**

- Wählen Sie das Ico[n](http://smartclient.intergraph.at/GeoMediaKommunal/index.php?title=Datei:Neuevariante.PNG) *(Anlegen einer neuen Darstellungsvariante)* im Darstellungseditor
- Vergeben Sie eine Bezeichnung.

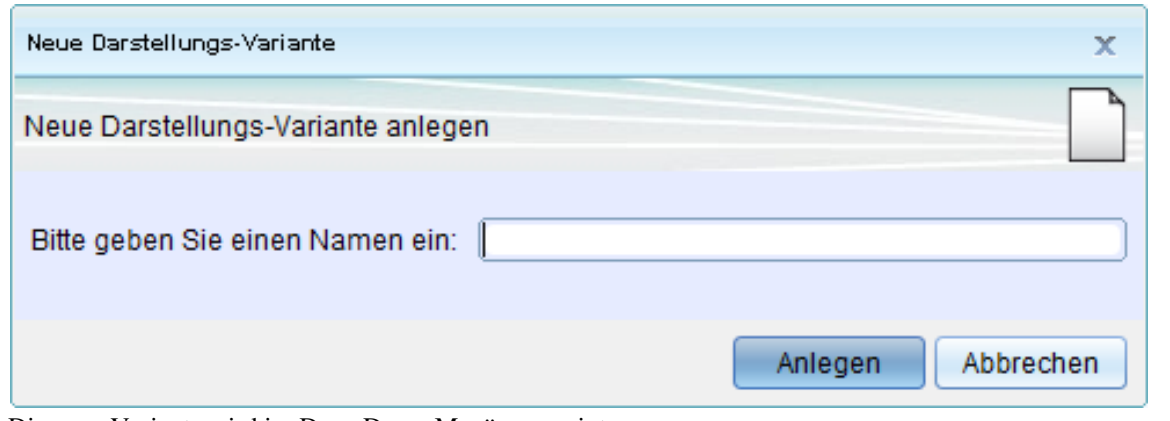

- Die neue Variante wird im Drop-Down Menü angezeigt.
- Modifizieren sie nun ihrer Darstellung entsprechend der Variante.

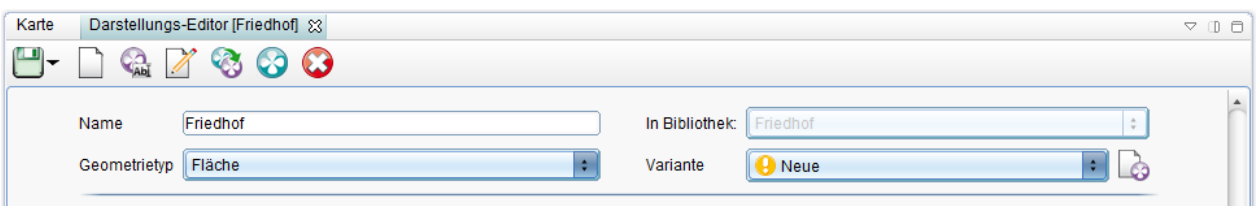

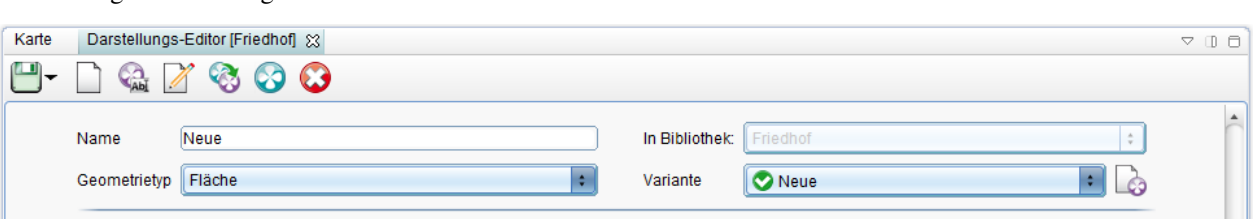

Nach dem Speichern erscheint der grüne Haken vor der Variante. Die Darstellung wurde somit in die Darstellungsvariante aufgenommen.

## **Fall 2: Darstellung zu bestehender Variante zuordnen:**

- Wählen Sie die Variante [aus u](http://smartclient.intergraph.at/GeoMediaKommunal/index.php?title=Datei:Kategorie_undefiniert_16.png)nd klicken "Speichern". Die Variante muss dazu ein grünes Symbol aufweisen.
- Ist ein rotes Stop-Symbol Ø vor der Variante vorhanden, muss zunächst die Darstellung von Variante A nach Variante B kopiert werden.

## **Wie?**

- Darstellungsdefintion z.B Kanal öffnen
- Varianten kopieren wählen
- Sicht auswählen
- Rechte Spalte: Quell und Ziel-Variante angeben.
- Speichern

Im Darstellung Editor der z.B. Haltungen steht die Variante nun zur Verfügung (grüner Haken).

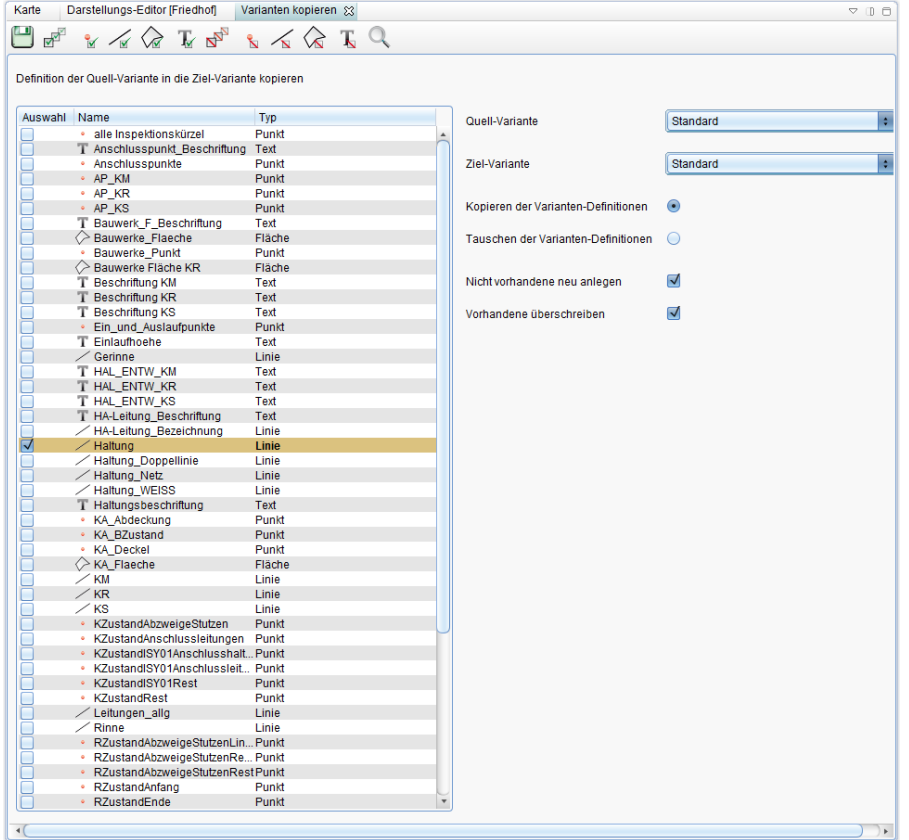

# **Maßstabsbereiche definieren**

Innerhalb einer Darstellungsdefinition können Sie die konkrete Darstellung eines GIS-Objektes, abhängig von einem bestimmten Maßstabsbereich, definieren.

- Klicken Sie im Feld "Maßstabsbereiche" auf den schon vorhandenen Maßstab und ändern Sie die Werte in den Feldern "Maßstab von" und "bis".
- Klicken Sie mit der rechten Maustaste in "Maßstabsbereiche" auf den veränderten Maßstab und klicken dann auf "Maßstab", um einen neuen Maßstabsbereich hinzuzufügen. Geben Sie hier in den auszufüllenden Feldern wieder neue Werte ein.

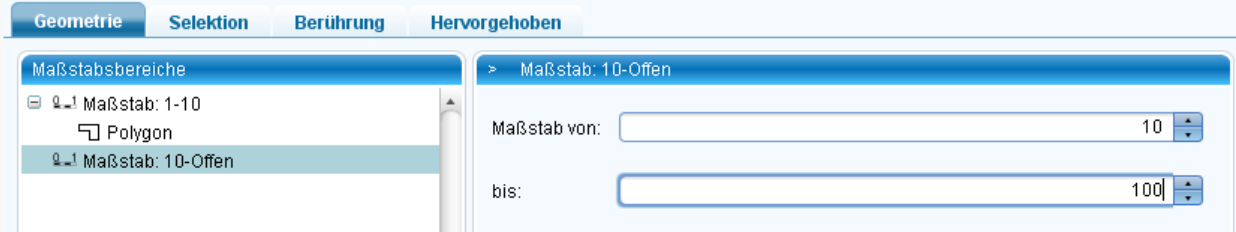

Sie sind in der Lage, mit Hilfe des Pluszeichens beliebig viele Maßstabsbereiche anzulegen und damit pro Maßstabsbereich eine andere Darstellung zu definieren.

- Klicken Sie hierzu auf den gerade erstellten Maßstabsbereich (10-100) mit der rechten Maustaste und dann auf z.B. "Polygon".
- Machen Sie Einstellungen für dieses Polygon. Nun haben Sie für den Maßstabsbereich 10-100 eine neue Darstellungsvariante erstellt.

# **Deckkraft einstellen**

Die Deckkraft von GIS-Objekten können Sie in GeoMedia SmartClient Kommunal direkt im Kontextmenü des GIS-Objektes aufrufen und anpassen.

- Klicken Sie hierfür die Objektklasse im E[xplo](http://smartclient.intergraph.at/GeoMediaKommunal/index.php?title=Datei:Transparenz_16.png)rer mit der rechten Maustaste an.
- Wählen aus dem Kontextmenü den Befehl (*Deckkraft*) aus.

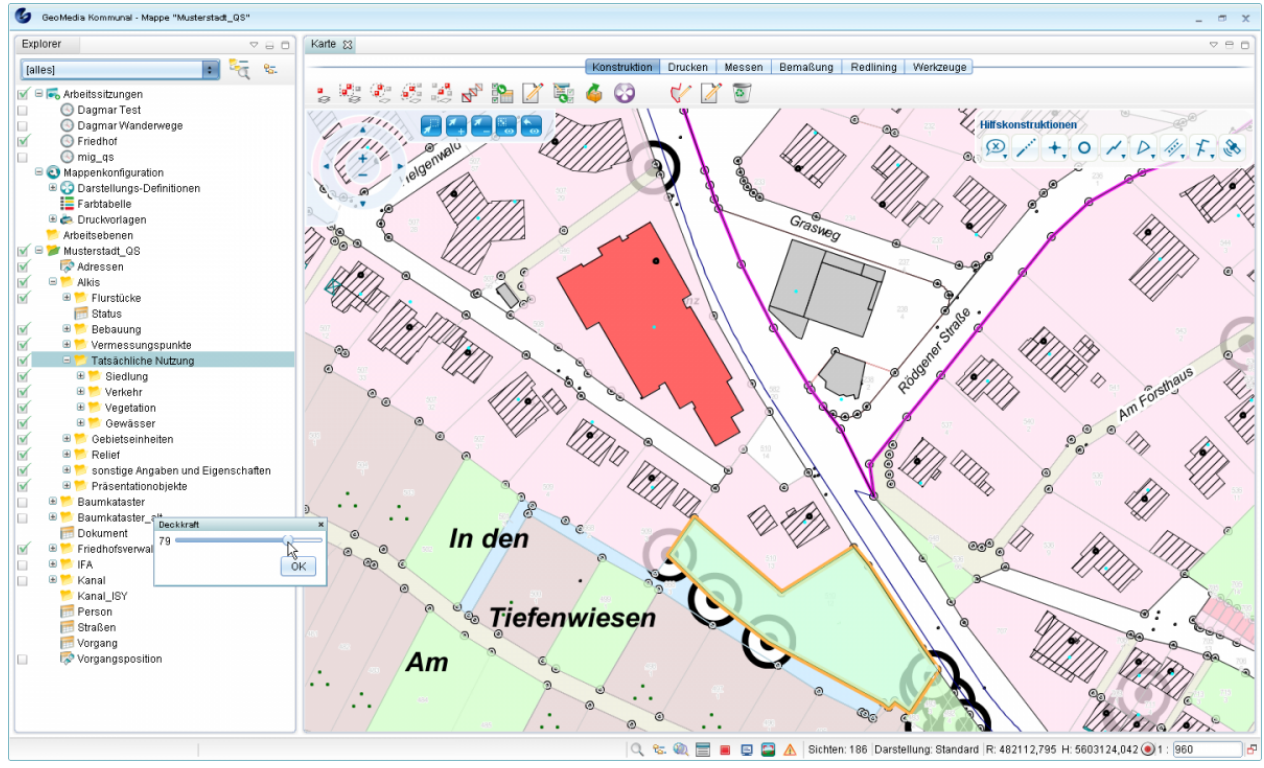

Hoch zum Seitenanfang

# **Schraffur ausrichten**

Voraussetzung dafür, dass sich die Schraffur an der längsten Seite einer Fläche ausrichtet ist, dass in der Darstellungsdefinition der entsprechenden Sicht eine Schraffur hinzugefügt wird und der Winkel als Datenbank-Feld angegeben wird.

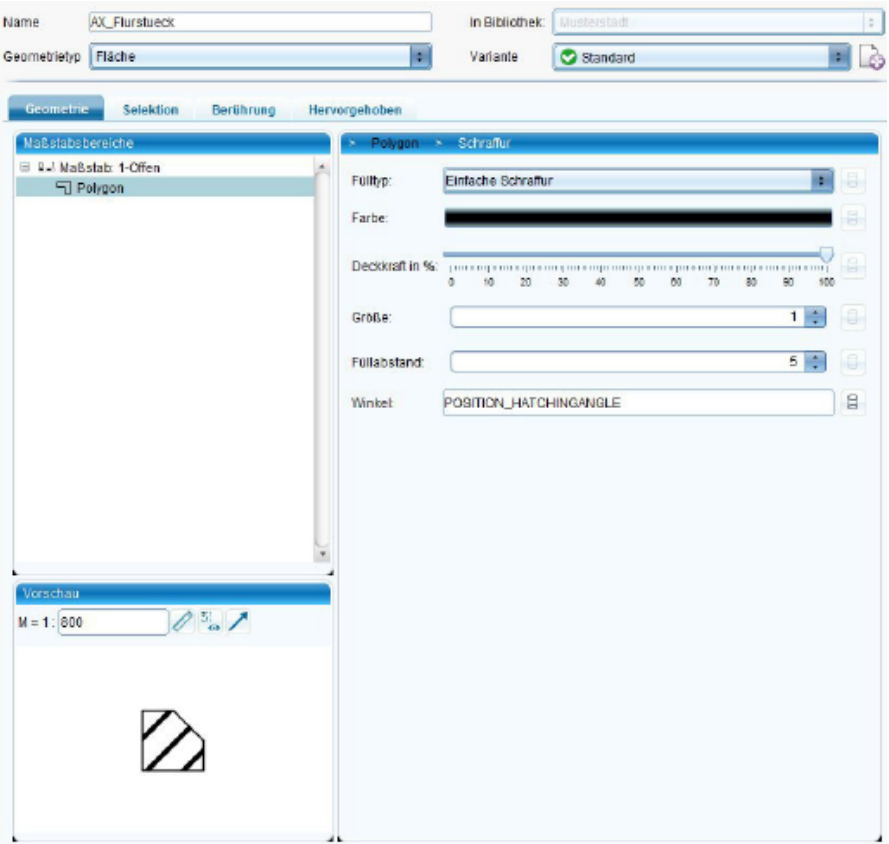

Bei Sichten auf FA-Objektklassen heisst das Feld immer **POSITION\_HATCHINGANGLE**. Bei IFA-Sichten muss zunächst an der Objektklasse ein Feld vom Typ "Zahl" angelegt werden und der Name dieses Feld wird dann in der Darstellungsdefinition verwendet. Anschliessend muss der Schraffurwinkel berechnet werden. Dazu kann man entweder im Explorer auf die entsprechende Sicht im Kontextmenü unter "Werkzeuge → Flächenschraffur ausrichten" gehen od[er m](http://smartclient.intergraph.at/GeoMediaKommunal/index.php?title=Datei:Schraffur_kante_48.png)an öffnet die Tabelle und markiert die gewünschten Datensätze und ruft dann über die Toolbar die Funktion (*Flächenschraffur ausrichten*)auf. Es öffnet sich ein Dialog in dem den Winkel angeben muss (45, 90 oder beliebige Gradzahl). Bei IFA-Sichten muss man zusätzlich noch das oben angelegte Winkel-Feld auswählen. Nach Abschluss mit "OK" werden die Winkel berechnet und die Karte aktualisiert.
## **Straßennetz-Darstellung**

- Legen Sie eine neue Darstellungs-Definition an
- Benennen Sie diese sinnvoll und wählen Sie als Geometrietyp: "Straßennetzwerk" aus.
- Wählen Sie unter "Maßstabsbereiche": "Straßennetzwerk".
- Außerdem benötigen Sie zwei Linienarten, um eine Doppelstrichlinie zu erstellen:

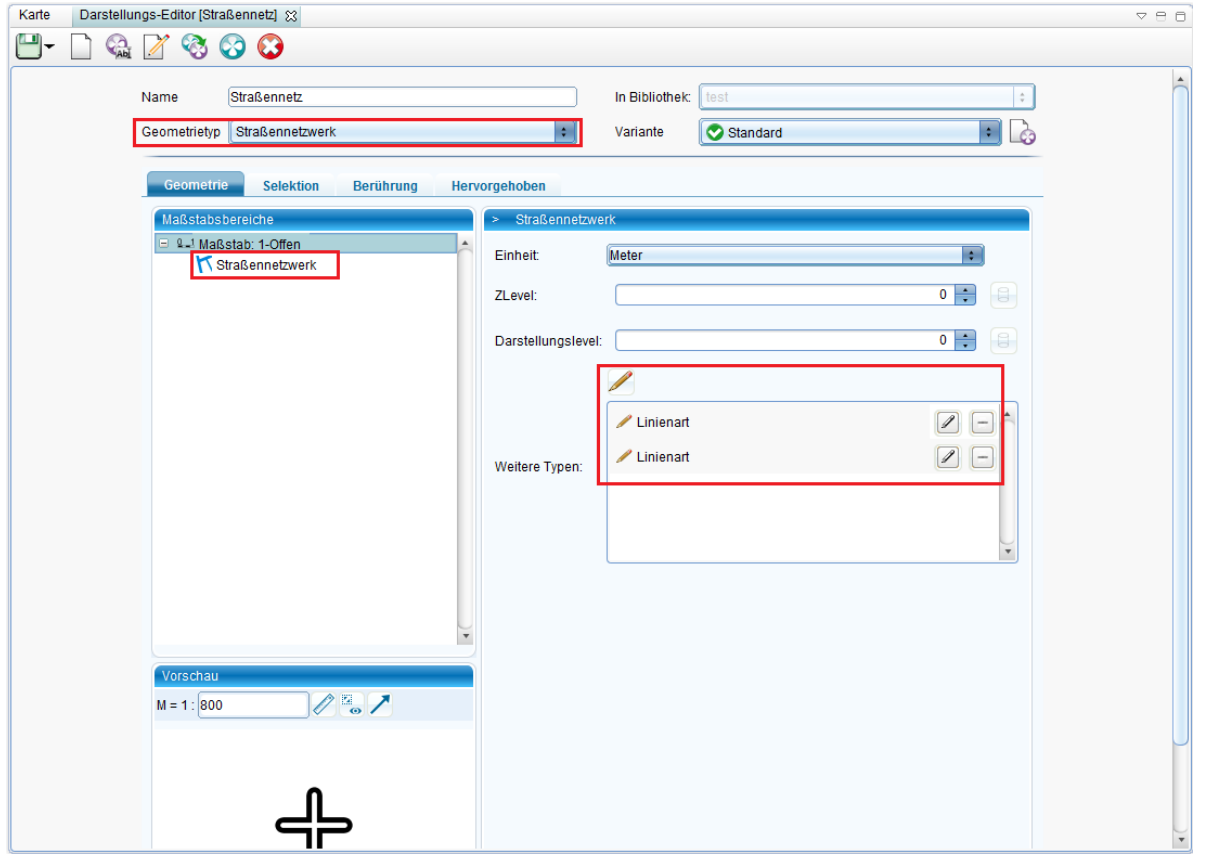

- Wählen Sie für die erste "Linienart" Ihre Einstellung beliebig. Diese bildet später die Begrenzung der Straße.
- Wählen Sie für die zweite "Linienart" die Farbe aus, die die Füllung der Straße darstellen soll. Achten Sie darauf, dass die zweite "Linienart" schmäler ist als die Erste.
- Speichern Sie ihr Definition

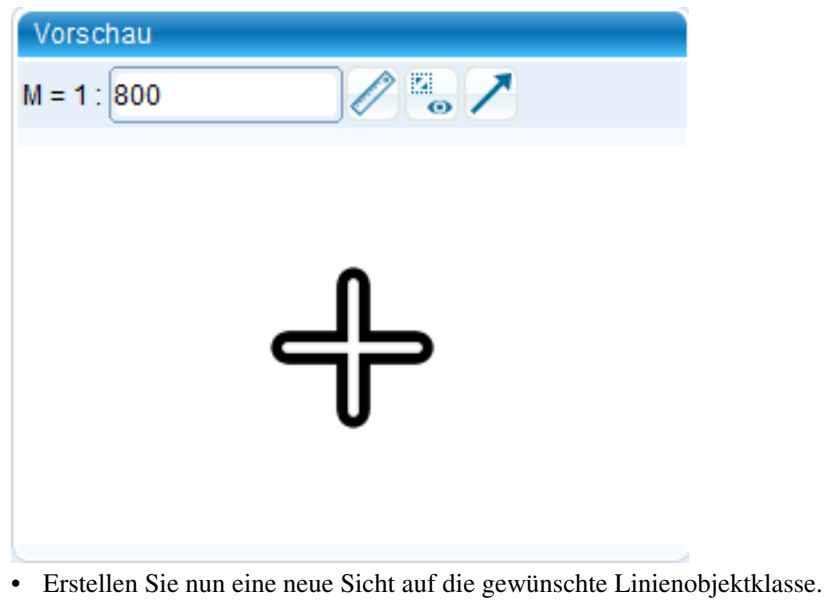

• Setzen Sie den Haken bei "Straßennetzwerk"

- Wählen Sie als Darstellung Ihre soeben erstellte Definition.
- Speichern Sie die Sichteigenschaften

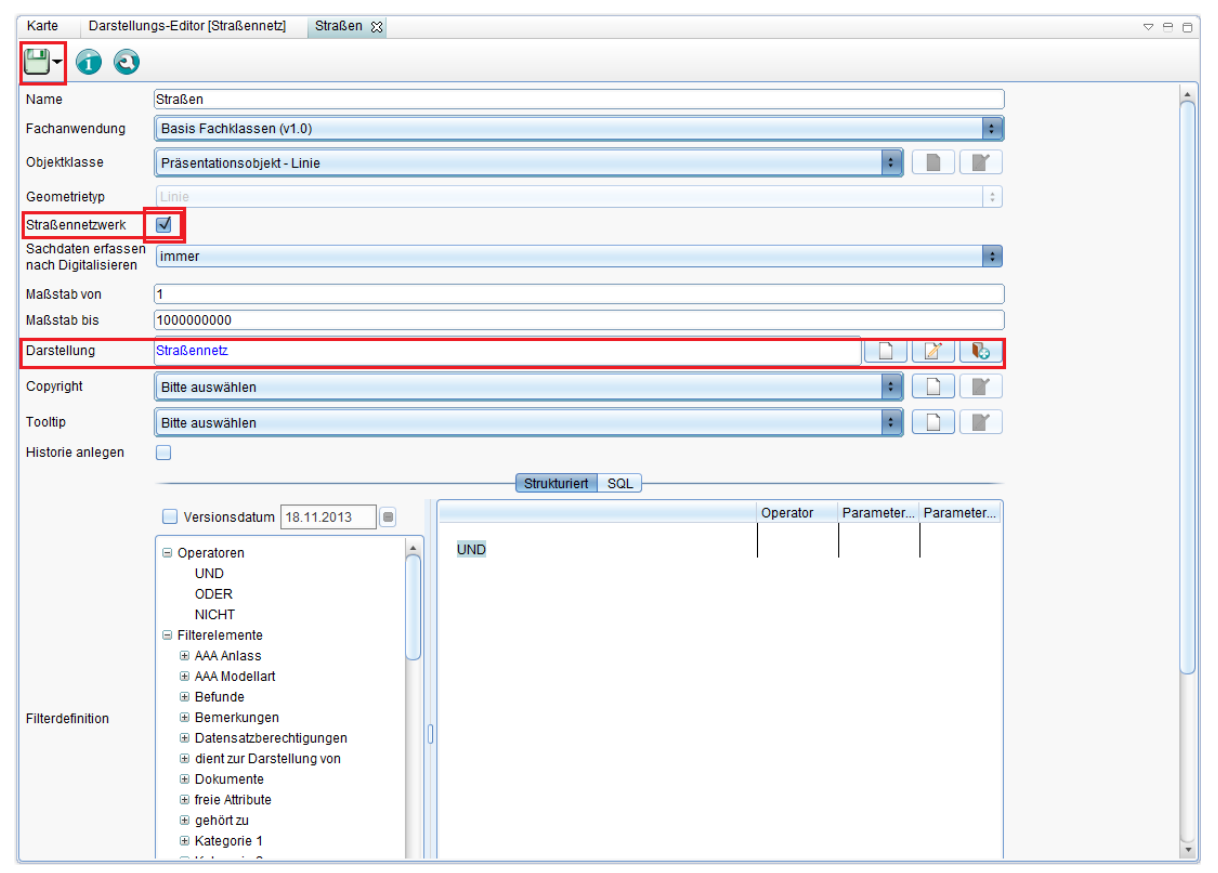

- Die Objekte der Sicht werden nun gemäß der Darstellung ausgegeben.
- Diese können sich auch schneiden und sollten dann eine natürliche Kreuzung bilden.

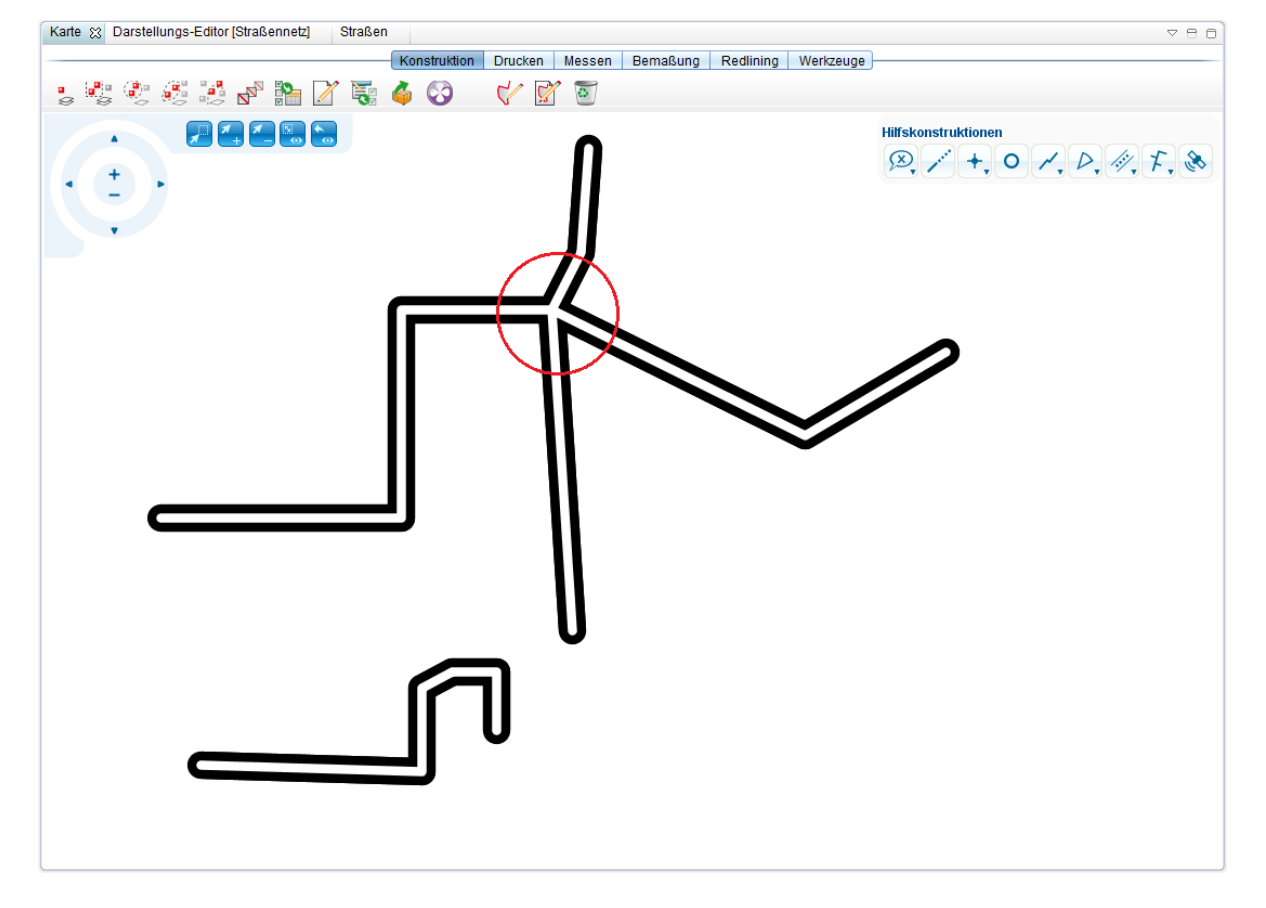

**Hinweis:** Über folgenden Link erhalten Sie weiterführende Informationen zu Z-Level und Darstellungslevel: [http://](http://smartclient.intergraph.at/documentation/Traffic_Network_%28How_To%29) [smartclient.intergraph.at/documentation/Traffic\\_Network\\_%28How\\_To%29'''](http://smartclient.intergraph.at/documentation/Traffic_Network_%28How_To%29)

Hoch zum Seitenanfang

# **Beschriftung**

Beschriftung ist die Textdarstellung ausgewählter Attribute von Objektklassen/Sichten auf der Karte. Beschriftung wird verwendet, um Informationen zu Objektklassen (z.B. Gebäudenamen, Flurstücksnummern) auf der Karte darzustellen, ohne dass diese Informationen manuell in die Karte eingegeben werden müssen.

Die Beschriftungen in GeoMedia SmartClient Kommunal werden im [Explorer w](http://smartclient.intergraph.at/GeoMediaKommunal/index.php?title=Client-Benutzeroberfl%C3%A4che%23Explorer)ie jede andere Sicht dargestellt. Die Beschriftungen können entsprechend innerhalb der Explorerstruktur verschoben, umbenannt, ein- und ausgeblendet werden.

## **Einführung**

Dieses Dokument beschreibt die Funktionsweise und Umsetzung von Beschriftungen und Präsentationsobjekten.

**Präsentationsobjekt:** Ein Präsentationsobjekt dient der graphischen Ausprägung der Fachdaten in der Karte. Die in dieser Spezifikation betrachteten Präsentationsobjekte verfügen über eine eigene Geometrie und können einem Fachobjekt zugeordnet sein, müssen das aber nicht (freie Präsentationsobjekte). Der Inhalt sowie die grafische Attributierung eines Präsentationsobjektes kann abhängig vom zugeordneten Fachobjekt sein. Präsentationsobjekte sind ihrerseits wieder Fachobjektes aus der Fachanwendung "Basis Sachdaten".

**Beschriftung:** Eine Beschriftung ist ein Text oder Symbol in der Karte, welches einen Fachobjekt zugeordnet ist. Der Inhalt des Beschriftungsobjektes ergibt sich dynamisch aus den Sachdaten des zugehörigen Fachobjektes. Die Position eines Beschriftungsobjektes wird zunächst gesteuert durch diverse Parameter aus der Position und Geometrie des Fachobjektes abgeleidet, kann aber vom Nutzer individuell gesetzt werden. Eine Beschriftung kann als automatisierte Generierung von Präsentationsobjekten gesehen werden.

Beschriftungen stehen gleichermaßen für FA-Objektklassen als auch für IFA-Objektklassen zur Verfügung.

Hoch zum Seitenanfang

#### **Begriffe**

**Fachobjekt:** Ein Datensatz aus den Fachdaten, der mit einer Beschriftung versehen wird.

**Beschriftungsobjekt:** Ein Präsentationsobjekt, welche einem Fachobjekt im Rahmen einer Beschriftungsdefinition zugeordnet wurde. Das kann ein Text oder ein Symbol sein.

**Schwerpunkt:** Jedes Geometrie-Objekt besetzt einen Schwerpunkt, z.B. Im Falle eines Punktobjektes ist das die Koordinate des Punktes selbst. Für Flächen und Linien existieren entsprechende Rechenvorschriften, um den Schwerpunkt zu bestimmen. Es besteht in GeoMedia SmartClient Kommunal die Möglichkeit den Schwerpunkt manuell für ein Objekt festzulegen. Der Schwerpunkt kann als Einfügepunkt eines Beschriftungsobjektes verwendet werden.

**Einfügepunkt:** Der Einfügepunkt eines Beschriftungsobjektes (Text oder Symbol) ist die tatsächliche Koordinate des Objektes wie sie in der Datenbank gespeichert und für räumliche Abfragen benutzt wird. Das muss nicht notwendigerweise die Anzeigekoordinate in der Karte sein (siehe Referenzpunkt).

**Referenzpunkt:** Der Referenzpunkt eines Beschriftungsobjektes beschreibt eine Verschiebung relativ zum Einfügepunkt. Aus der Summe von Einfüge- und Referenzpunkt ergibt sich die Anzeigekoordinate in der Karte.

**Individueller Referenzpunkt:** Der Referenzpunkt kann einheitlich für eine ganze Beschriftungsdefinition angegeben werden, d.h. alle Beschriftungsobjekte werden einheitlich um diesen Betrag verschoben. Es besteht aber auch die Möglichkeit einen Referenzpunkt pro Fachobjekt anzugeben, der dann den Beschriftungsreferenzpunkt ersetzt.

Hoch zum Seitenanfang

## **Funktionen**

#### **Beschriftungsdefinition anlegen**

• Wählen Si[e](http://smartclient.intergraph.at/GeoMediaKommunal/index.php?title=Datei:Gis-daten_16.png) *[Sicht/Objektklasse]* > *Neu* [>](http://smartclient.intergraph.at/GeoMediaKommunal/index.php?title=Datei:Neu_16.png) *Beschriftung*.

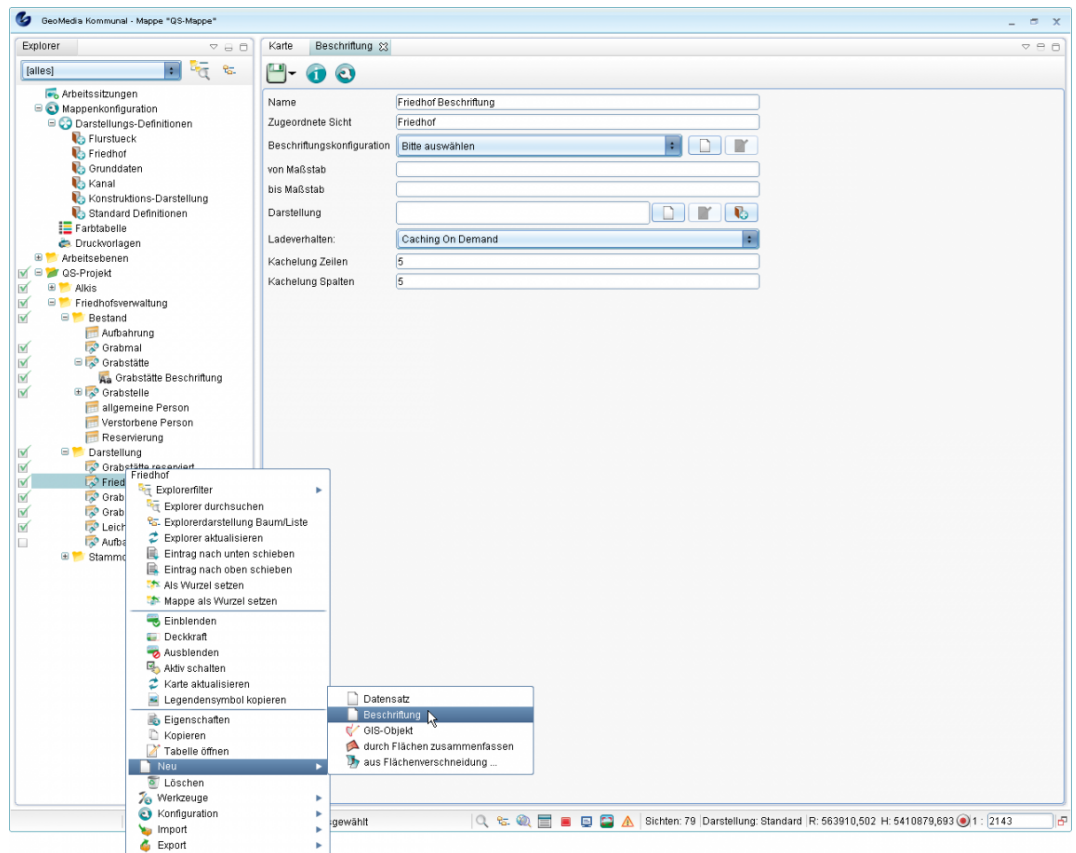

Das Fenster "Beschriftung" wird geöffnet. Sie müssen darin eine Beschriftungskonfiguration auswählen.

- Ist noc[h kei](http://smartclient.intergraph.at/GeoMediaKommunal/index.php?title=Datei:Neu_16.png)ne Konfiguration vorhanden, so klicken Sie auf das zu "Beschriftungskonfiguration" gehörende Symbol  $\Box$ , um eine neue anzulegen.
- Geben Sie einen Namen für die Konfiguration ein.

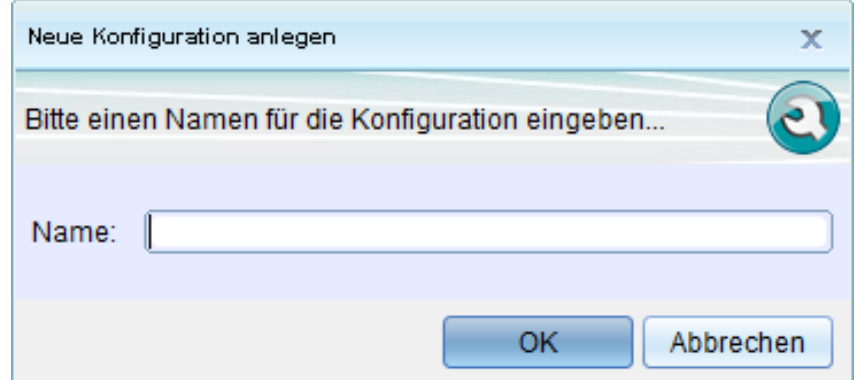

• Wählen Sie im Konfigurationsfenster den Typ "Text" aus. Wichtig ist nun, dass Sie...:

- 1. ... unter "Textaufbau" den Namen einer definierten Spaltenkonfiguration auswählen (im Beisp[iel:](http://smartclient.intergraph.at/GeoMediaKommunal/index.php?title=Datei:Neu_16.png) Friedhof Beschriftung). Haben Sie noch keine solche Konfiguration erstellt, so klicken Sie auf  $\Box$ . Sie werden zum [Spalten-Assistenten](http://smartclient.intergraph.at/GeoMediaKommunal/index.php?title=Konfigurationen%23Spaltenkonfiguration) geleitet, wo Sie (wie im Abschnitt unten beschrieben) einen Spaltenaufbau für die Beschriftung definieren können.
- 2. ... unter "Darst[ellun](http://smartclient.intergraph.at/GeoMediaKommunal/index.php?title=Datei:Neu_16.png)g" eine definierte Darstellung auswählen. Haben Sie noch keine Darstellung definiert, so klicken Sie auf  $\Box$ . Sie werden zum Fenster "Darstellungs-Definition" geleitet, wo Sie die Beschriftungsdarstellung festlegen können.
	- Sobald Sie eine Darstellungs-Definition angelegt haben, klicken Sie au[f](http://smartclient.intergraph.at/GeoMediaKommunal/index.php?title=Datei:Bibliothek.PNG) *(Bibliothek)* und wählen Sie die Bibliothek, in der Sie Ihre Beschriftungsdarstellung definiert haben. Die Darstellungstabelle öffnet sich.
	- Klicken Sie auf den Tabelleneintrag Ihrer Darstellung und ziehen Sie ihn mit Drag&Drop nach oben in das Textfeld "Darstellung":

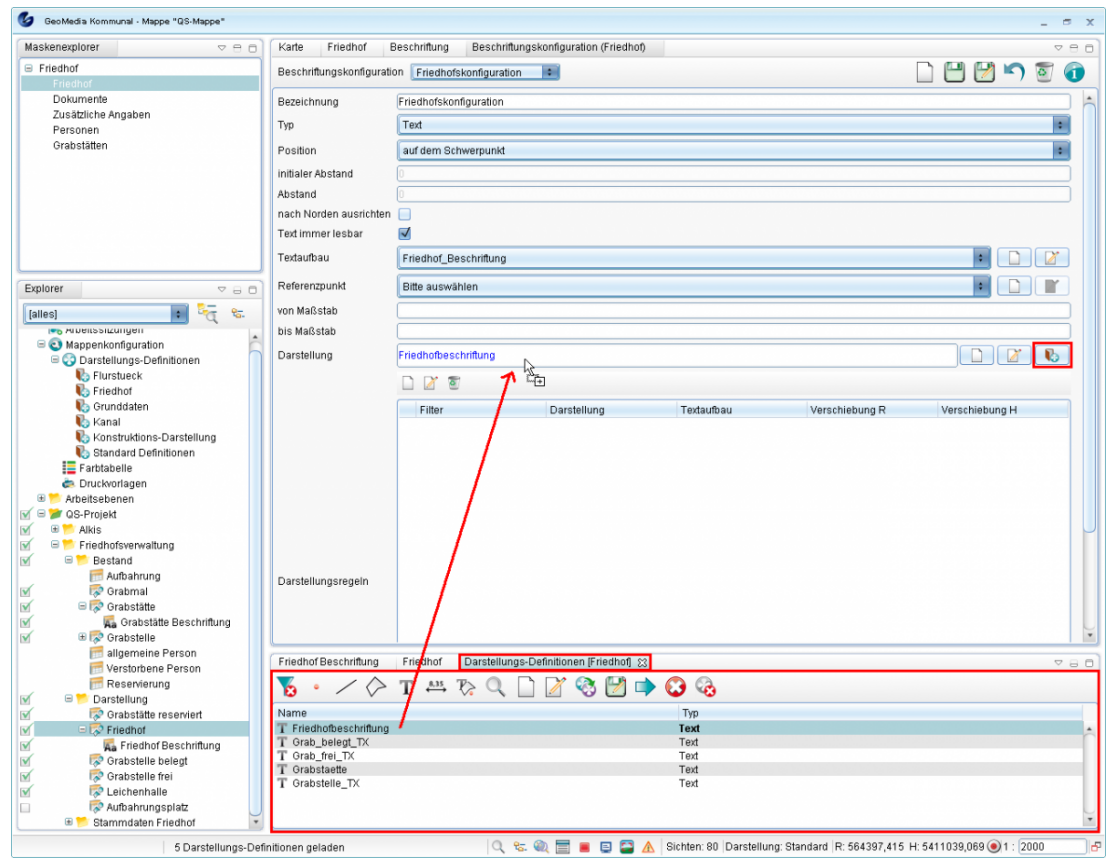

Sie können nun noch einen [Maßstabsbereich e](http://smartclient.intergraph.at/GeoMediaKommunal/index.php?title=Darstellung%23Ma%C3%9Fstabsbereiche_definieren)ingeben, in dem die Beschriftungen dargestellt werden sollen.

- Speichern Sie zum Abschluss Ihre Beschriftungskonfiguration über *(Speichern)* und kehren Sie wieder in das Beschriftungsfenster zurück.
- Wählen Sie hier nun Ihre eben definierte Konfiguration aus (im Beispiel: Friedhofskonfiguration). Ihre dort getätigten Einstellungen werden für das Beschriftungsfenster übernommen (z.B. wird das Darstellungsfeld automatisch ausgefüllt, sofern es in der zugewiesenen Konfiguration definiert wurde).

**Hinweis**: Es ist auch möglich, die Darstellung direkt über das Beschriftungsfenster auszuwählen, indem Sie auf *(Bibliothek)* klicken und die Darstellung wie oben beschrieben in das Textfeld ziehen. Auch das Neuerstellen einer Darstellungs-Definition ist bereits von hier aus möglich.

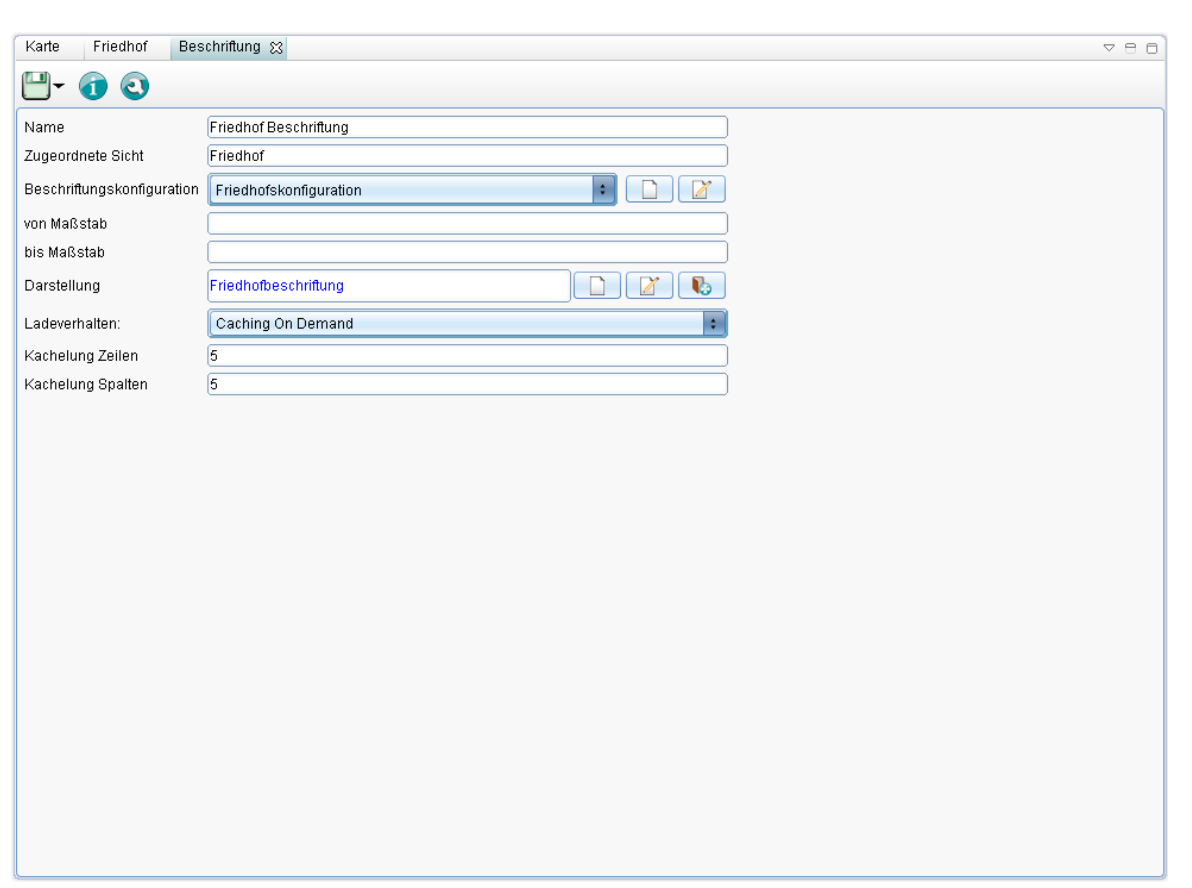

- Speichern Sie abschließend über *(Speichern)*. Im Explorer erscheint nun unterhalb der Objektklasse/Sicht, zu der Sie die Beschriftung erstellt haben, die Beschriftungssicht.
- Die Beschriftung kann nun in der Karte angezeigt werden:

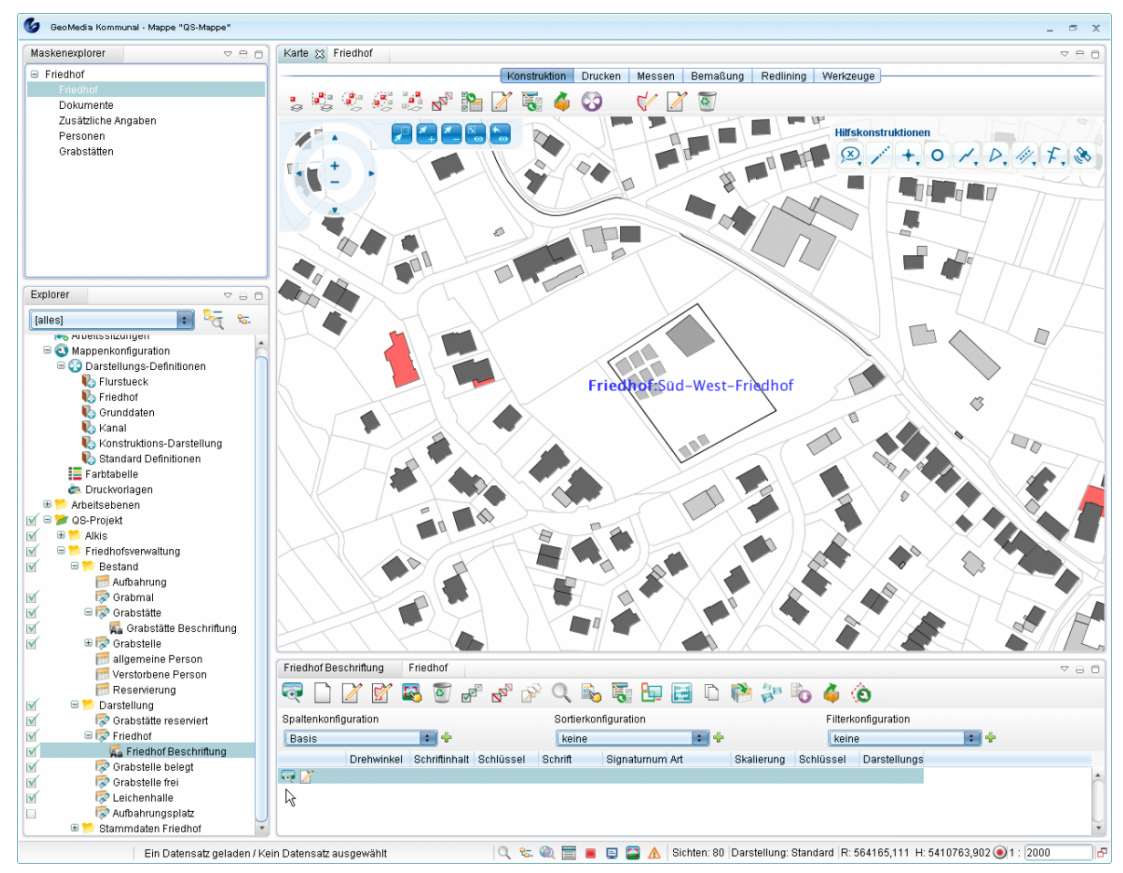

Hoch zum Seitenanfang

#### **Attribute der Beschriftungskonfiguration**

- Typ auswählen:
	- Text oder Symbol
- Position aus wählen:
	- Manuell: der Einfügepunkt des Beschriftungsobjektes wird nicht automatisch bestimmt sondern der Nutzer muss in der Karte die Position anklicken (siehe T03)
	- Schwerpunkt: als Einfügepunkt wird der Schwerpunkt des Fachobjektes verwendet
	- am Anfang jedes Segmentes (nur bei Liniengeometrie): es wird ein Beschriftungsobjekt auf den Anfangspunkt jedes Liniensegmentes gesetzt
	- auf jedem Segment-Mittelpunkt (nur bei Liniengeometrie): es wird ein Beschriftungsobjekt auf den Mittelpunkt jedes Liniensegmentes gesetzt
	- am Ende jedes Segmentes (nur bei Liniengeometrie): es wird ein Beschriftungsobjekt auf den Endpunkt jedes Liniensegmentes gesetzt
	- Wiederholung: es werden Beschriftungsobjekt entlang der Linie angelegt beginnend im Abstand von "initialer Abstand" vom Linienanfang im Abstand von "Abstand"
- nach Norden ausrichten: Wenn gesetzt, hat das Beschriftungsobjekt immer einen Drehwinkel von 0 Grad unabhängig vom Winkel des Fachobjektes. Ansonsten orientiert es sich am Winkel des Fachobjektes, d.h. bei Punktobjekten dessen Winkel, bei Linien die Steigung des Segmentes.
- Text immer lesbar: Wenn gesetzt, wird der Winkel des Beschriftungsobjektes immer so gewählt, dass der Text lesbar beleibt, d.h. nicht auf dem Kopf steht.
- Textaufbau (nur bei Typ = Text): Hier einen Textaufbau auswählen oder neu anlegen
- Referenzpunkt: Hier kann ein Referenzpunkt ausgewählt oder angelegt werden. Wie oben schon beschrieben, handelt sich hier um eine Verschiebung, z.B. 5 m in y-Richtung. Am Referenzpunkt gibt es noch die Einstellung "relativ". Diese besagt ob die Verschiebung relativ zum Drehwinkel des Fachobjektes oder unabhängig davon gemacht werden soll.
- Darstellung, von Masstab, bis Masstab: diesen Einstellungen werden als Vorgaben beim Anlegen einer Beschriftungssicht benutzt.

Hoch zum Seitenanfang

### **Thematische Beschriftungen**

Thematische Beschriftungen ermöglichen es innerhalb einer Beschriftungssicht die einzelnen Beschriftungsobjekte anhand von Attributen des zugehörigen Fachobjektes unterschiedlich darzustellen. Ein Beispiel hierfür wäre die unterschiedliche Einfärbung von Haltungsbeschriftungen anhand des Entwässerungssystems in der Fachanwendung Kanal. Diese Darstellungsregeln legt man in der Beschriftungskonfiguration fest.

Im entsprechenden Dialog befindet sich ganz unten eine Tabelle mit Toolbar. Über den Button "Neu" kann ein neuer Eintrag hinzugefügt werden. Dieser Eintrag enthält drei Angaben:

- Filter: Dies ist ein Sachdatenfilter für die zugrundeliegende Objektklasse ähnlich einem Sichtenfilter. Über die Klappbox kann ein Filter ausgewählt bzw. mit dem Button hinter der Klappbox auch neu angelegt werden. Wichtig ist, dass dieser Filter nur konstante Filterwerte enthält, also keine Felder, die Nutzereingaben verlangen.
- Darstellung: Hier wird in der üblichen Weise eine Darstellungsdefinition ausgewählt.
- Textaufbau: Dieses Feld ist optional. Hier kann abweichend vom Standardtextaufbau für Objekte, welche vom angegeben Filter betroffen sind, ein anderer Textaufbau verwendet werden.

Zu beachten ist, dass für Fachobjekte innerhalb einer Sicht, die nicht durch einen Filter aus der so definierten thematischen Beschriftung erfasst werden, keine Beschriftungsobjekte erzeugt werden. Hat man eine thematische Beschriftung definiert, kann an der Beschriftungssicht die Darstellung nicht mehr explizit gesetzt werden.

Hoch zum Seitenanfang

#### **Komplexe Beschriftungen**

Eine komplexe Beschriftung ist eine Beschriftung, deren Beschriftungsobjekte sich aus mehreren Teilen zusammensetzen, z.B. so:

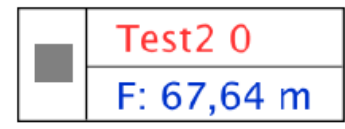

Diese Art der Beschriftung baut auf den thematischen Beschriftungen auf. Zur Definition muss in der Beschriftungskonfiguration als Typ "Komplex" angegeben werden. Anschliessend definiert man über die Liste der Darstellungsregeln den Aufbau der Beschriftung. Dabei kann bei jeder Regel einerseits eine Verschiebung zusätzliche Verschiebung in X/Y-Richtung angeben werden. Die Darstellung der Regel kann sowohl eine Punktalso auch eine Textdarstellung sein. Wird ein Textaufbau festgelegt, so wird in der Karte ein Textobjekt generiert, im anderen Fall nur ein Punktobjekt. Der Filter der Regel kann angegeben werden, muss aber nicht. Die Darstellungsregeln zu obigem Beispiel sieht wie folgt aus:

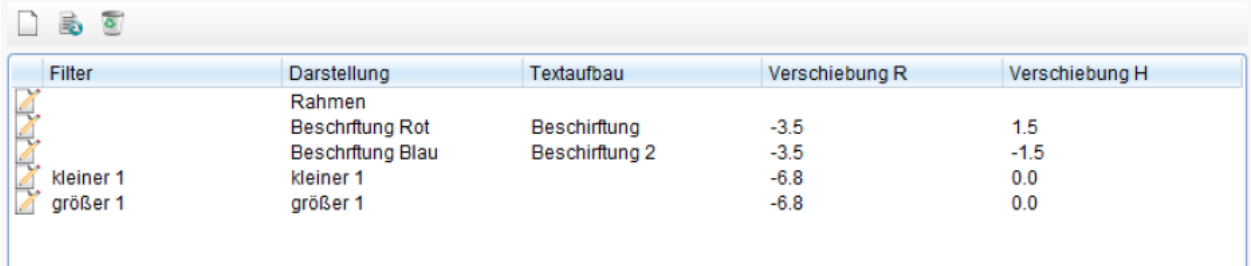

Nur für die letzten beiden Einträge wurden Filter vergeben, was zur Folge hat, dass das Symbol (im Screenshot ein Viereck) in Abhängigkeit eines bestimmten Wertes des Fachobjektes eine andere Darstellung hat. Im Bespiel wäre dass das Viereck oder Dreieck.

Komplexe Beschriftungsobjekte setzen sich aus mehreren Präsentationsobjekten zusammen und können wie normale Beschriftungsobjekte auch gedreht, verschoben oder manuell positioniert werden. Bei der Auswahl in der Karte erscheinen die Einzelpräsentationsobjekte. Die Funktionen Löschen und Bearbeiten beziehen sich dann aber immer auch das Gesamtobjekt.

Hoch zum Seitenanfang

#### **Beschriftungssicht anlegen**

Beschriftungssichten werden grundsätzlich durch Rechtsklick au[f](http://smartclient.intergraph.at/GeoMediaKommunal/index.php?title=Datei:Gis-daten_16.png) *[Sicht/Objektklasse]* [>](http://smartclient.intergraph.at/GeoMediaKommunal/index.php?title=Datei:Neu_16.png) *Neu* [>](http://smartclient.intergraph.at/GeoMediaKommunal/index.php?title=Datei:Neu_16.png) *Beschriftung* erstellt. Im Fenster "Beschriftung" (siehe die Beispiel-Abbildung weiter unten) lässt sich dann eine zugehörige Beschriftungskonfiguration erstellen. Dieser Konfiguration müssen zwei Definitionen für die gewünschte Beschriftung zugewiesen werden, die zuvor erst noch erstellt werden müssen:

- Ein mithilfe des [Spalten-Assistenten](http://smartclient.intergraph.at/GeoMediaKommunal/index.php?title=Konfigurationen%23Spaltenkonfiguration) definierter Spaltenaufbau der Kategorie "Beschriftung" (gesetztes Häkchen vor "Beschriftung"). Damit wird festgelegt, welche Informationen in der Beschriftung angezeigt werden (Inhalt der Beschriftung).
- Die gewünschte Textdarstellung (Farbe, Textgröße,...), die über eine [Darstellungs-Definition f](http://smartclient.intergraph.at/GeoMediaKommunal/index.php?title=Darstellung%23Darstellungs-Definition_erstellen)estgelegt wurde.

Sobald diese Definitionen erstellt wurden, können sie der Beschriftungskonfiguration zugeordnet werden. Zuletzt wird das Fenster "Beschriftungen" mit der zugewiesenen Beschriftungskonfiguration gespeichert und damit eine neue, darstellbare Beschriftungssicht angelegt.

**Hinweis**: Im Folgenden wird beschrieben, wie der Spalten-Assistent und das Fenster "Darstellungs-Definition" zum Erstellen der benötigten Definitionen direkt über die Beschriftungskonfiguration aufgerufen werden. Es ist natürlich auch möglich, diese Fenster separat über den Explorer aufzurufen.

Hoch zum Seitenanfang

#### **Spaltenaufbau für die Beschriftung definieren**

Mit dem [Spalten-Assistenten l](http://smartclient.intergraph.at/GeoMediaKommunal/index.php?title=Konfigurationen%23Spaltenkonfiguration)egen Sie fest, welche Daten in der Beschriftung enthalten sein sollen, und können zusätzlich eigene Texte hinzufügen.

- Geben Sie zunächst einen Namen für die neue Spaltenkonfiguration ein.
- Setzen Sie dann im Spalten-Assistent ein Häkchen vor "Beschriftung". Es erscheint die Schaltfläche "Text einfügen", mithilfe derer Sie eigene Beschriftungstexte anlegen können (siehe die roten Markierungen in der Beispielabbildung unten).
- Fügen Sie die gewünschten Attribute hinzu, die Sie in der Karte als Beschriftung darstellen möchten. Ziehen Sie dazu die Felder per Drag&Drop aus der Liste oder doppelklicken Sie darauf, um Sie dem rechten Fenster zuzuweisen. Auf gleiche Weise können sie wieder entfernt werden. Im unteren Teil der Konfigurationsmaske lassen sich Eigenschaften für die einzelnen hinzugefügten Daten-/Textfelder einstellen (z.B. Fettschrift). :\*Klicken Sie nach einer Änderung immer erst auf "Übernehmen", bevor Sie die gesamte Konfiguration speichern.

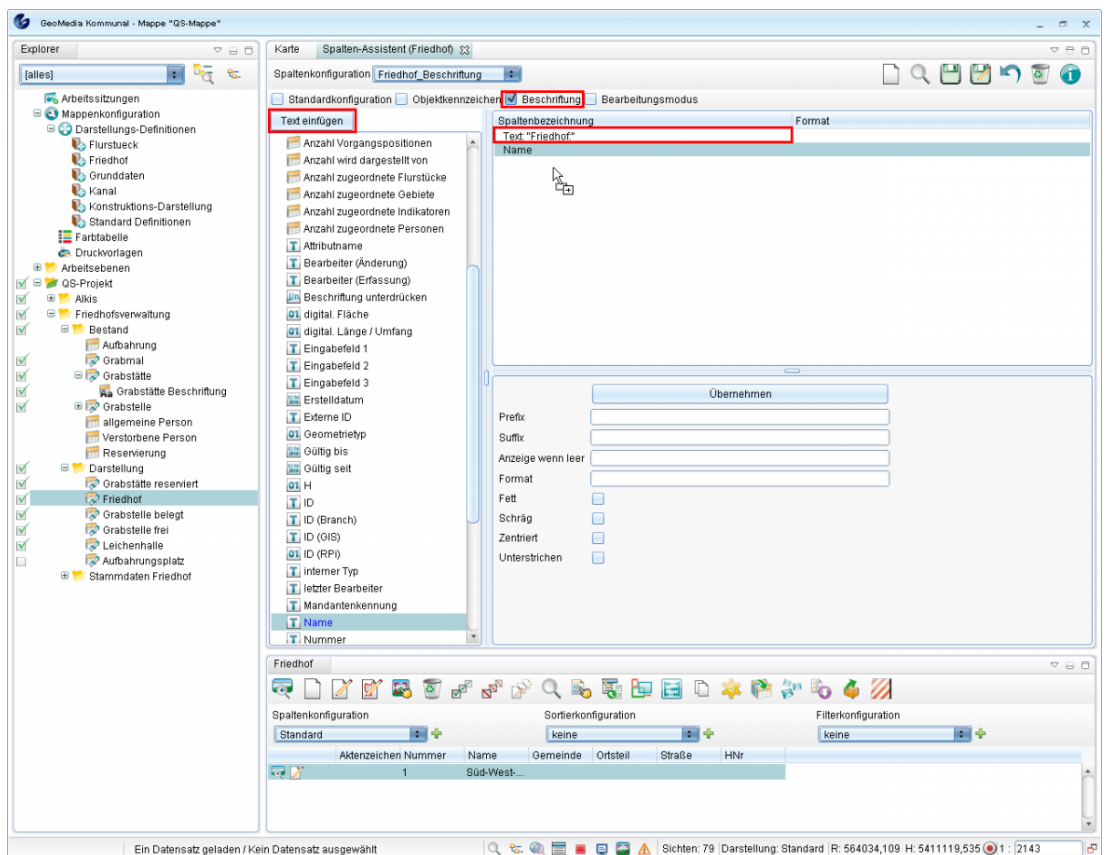

- Im Dialog des Textaufbaus muss die [Che](http://smartclient.intergraph.at/GeoMediaKommunal/index.php?title=Datei:Save_16.png)ckbox "Beschriftung/Tooltip" gesetzt sein.
- Speichern Sie die Konfiguration über (*Speichern*).

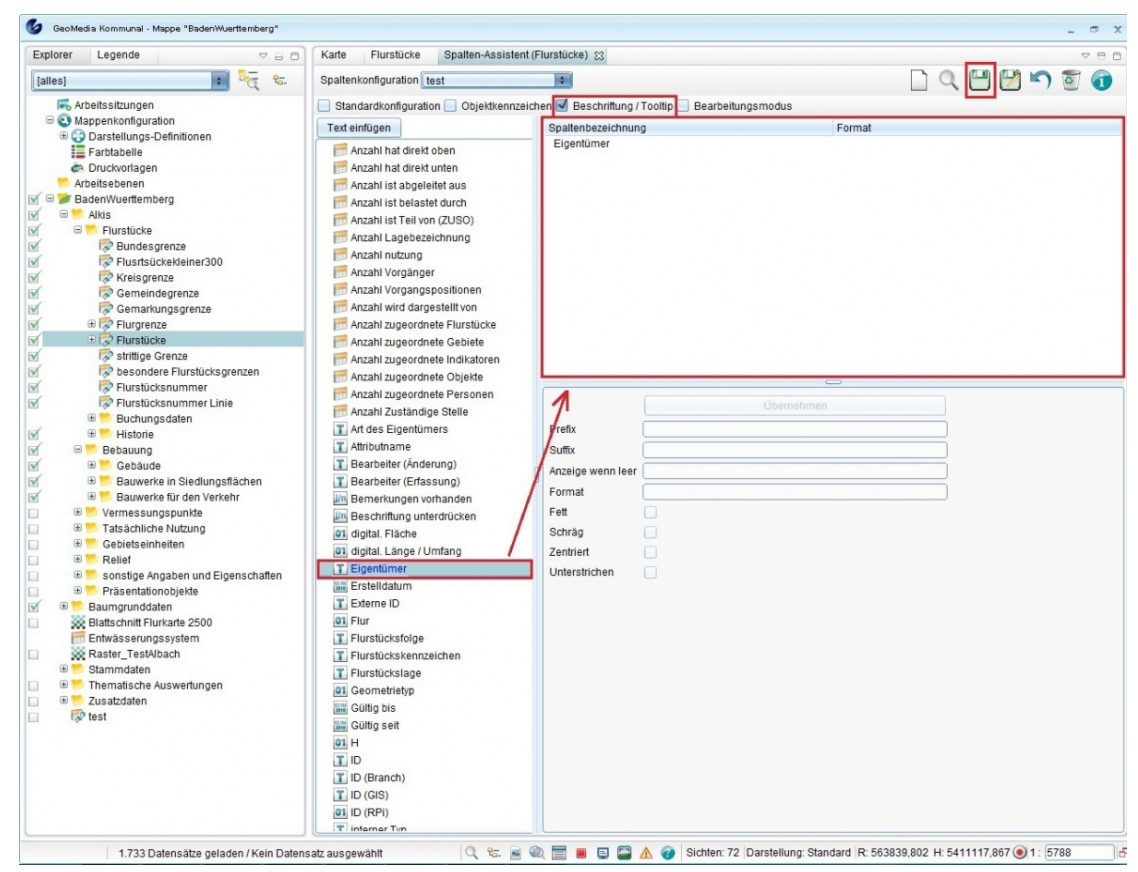

Hoch zum Seitenanfang

#### **Formatvorgaben**

Für jedes Attribut können unten zusätzliche Formatvorgaben gemacht werden:

**Prefix:** Ein fester Text, der vor dem Attributwert eingefügt wird.

**Suffix:** Ein fester Text, der nach dem Attributwert eingefügt wird.

**Hinweis:** Werden mehrere Attribute als Tooltip ausgewählt, ist ein Zelenumbruch oft sinnvoll. Dieser kann durch ein '\n' als Suffix eines Attributs generiert werden.

Anzeige wenn leer: Wenn das Attribut keinen Wert hat, also "Null", wird der hier angebene Text angezeigt. Trägt man hier "!!!" wird das Attribute komplett inkl. Präfix und Suffix unterdrückt. Dadurch kann man z.B. Leerzeilen im Beschriftungstext verhindern.

**Format:** Hier können je nach Datentyp des Attributs Formatangaben gemacht werden Formatangaben für die Datentypen

*Text*: Hier kann ein Teiltext aus dem Attributwert geschnitten werden:

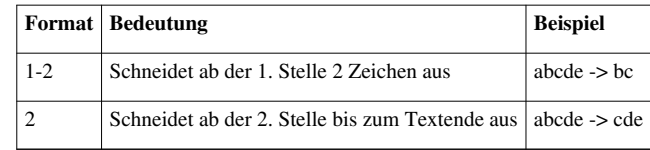

*Zahlen*: Hier kann für Zahlenwerte ein Format angegeben werden:

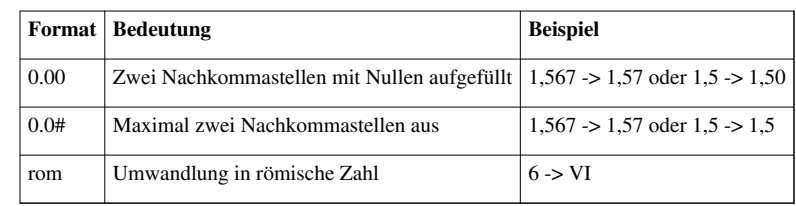

Siehe auch: <http://docs.oracle.com/javase/7/docs/api/java/text/DecimalFormat.html>

Neben dieser Formatierung stehen ihnen vordefinierte Nachkommastellen in der Spalte Format zur Verfügung.

*Datum*: Hier kann ein Datumswert formatiert werden:

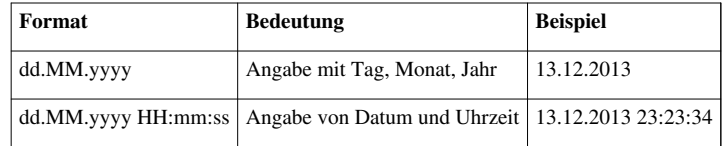

Siehe auch: <http://docs.oracle.com/javase/7/docs/api/java/text/SimpleDateFormat.html>

**Fett:** Setzt den Attributtext in fetter Schrift.

**Schräg:** Setzt den Attributtext in schräger Schrift.

**Zentriert:** Zentriert den Attributtext.

**Unterstrichen:** Unterstreicht den Attributtext.

#### **Beschriftungsdarstellung festlegen**

Geben Sie im Fenster "Darstellungs-Definition" einen Namen ein und wählen Sie als Geometrie-Typ "Text" aus. Weiterhin können Sie z.B. Schriftart, Größe und Farbe festlegen [\(sieh](http://smartclient.intergraph.at/GeoMediaKommunal/index.php?title=Datei:Save_16.png)e hierzu auch [Darstellungs-Definition](http://smartclient.intergraph.at/GeoMediaKommunal/index.php?title=Darstellung%23Darstellungs-Definition_erstellen) [erstellen\)](http://smartclient.intergraph.at/GeoMediaKommunal/index.php?title=Darstellung%23Darstellungs-Definition_erstellen). Speichern Sie die neue Definition zum Abschluss über *(Speichern)*. Sie erscheint nun in der Darstellungstabelle.

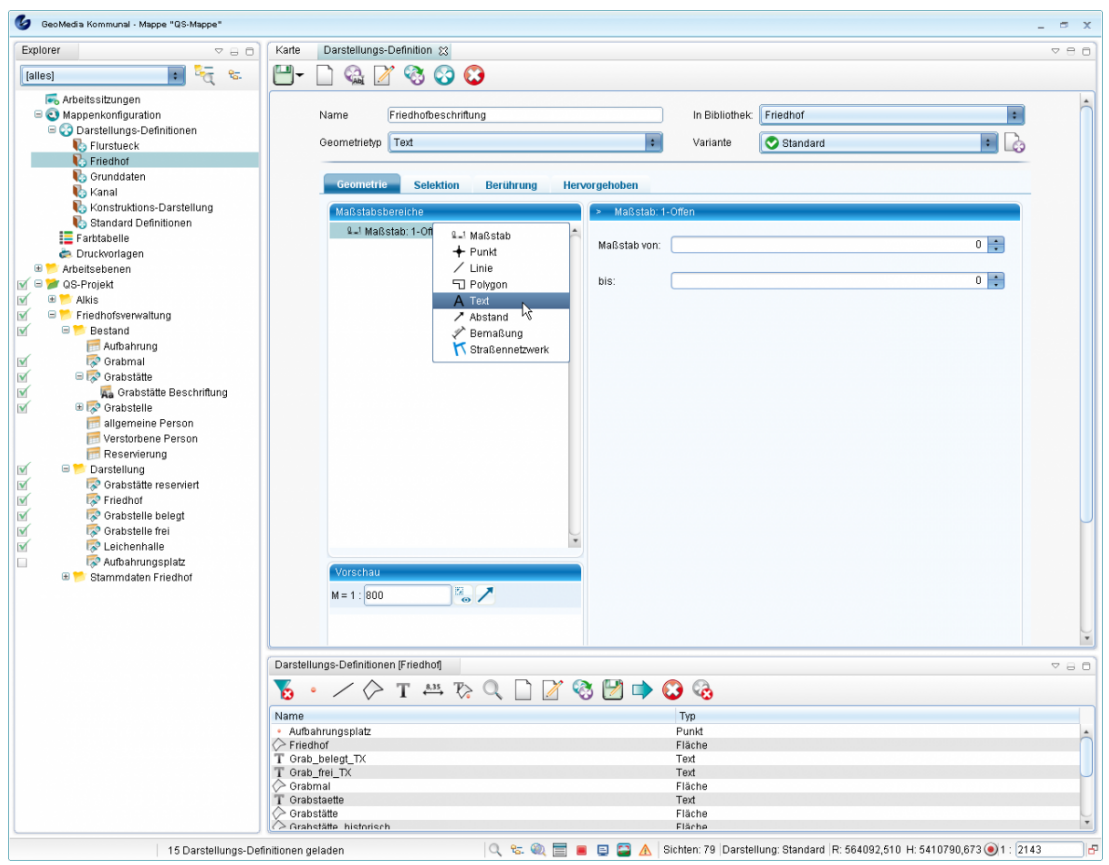

Hoch zum Seitenanfang

#### **Setzen von manuellen Beschriftungsobjekten**

- Auswahl des Fachobjektes in der Karte per Quickpick
- im Kontextmenü des Objektes "Beschriftung erfassen" wählen
- sind mehrer manuelle Beschriftungen für dieses Fachobjekt angelegt, kommt jetzt noch ein Popup-Menü zur Auswahl der Beschriftung
- in der Karte die Position des Beschriftungsobjektes anklicken

#### **Schwerpunkt setzen**

- in der Karte ein Objekt per Quickpick auswählen
- im Kontextmenü "Schwerpunkt setzen" auswählen
- in der Karte Position des Schwerpunktes anklicken -> falls schon Beschriftungsobjekt auf dem Schwerpunkt existieren muss deren Position automatisch aktualisiert werden

Hoch zum Seitenanfang

#### **Beschriftung verschieben**

- entweder über Kontextmenü der Beschriftungssicht -> "Bearbeiten" gehen oder per Quickpick in Karte Beschriftungsobjekt anwählen und im Kontextmenü "Bearbeiten" wählen -> neue Toolbar rechts oben in Karte
- Beschriftungsobjekte können verschoben oder gedreht werden
- Einstellung "als Objekt-Referenzpunkt verwenden": wenn gesetzt, werden Verschiebung und Drehwinkel als individueller Referenzpunkt auf das Fachobjekt übertragen und alle weiteren Beschriftungsobjekte erhalten auch diesen Referenzpunkt, sonst wird nur das einzelne Beschriftungsobjekt verschoben

Hoch zum Seitenanfang

#### **Beschriftungsposition übertragen**

Diese Funktion ermöglicht es Positionen von Beschriftungsobjekten einer Beschriftungssicht auf andere Beschriftungssichten zu übertragen.

- über Kontextmenü der Beschriftungssicht "Werkzeuge / Beschriftungsposition übertragen"
- im Dialog Zielbeschriftungen auswählen. Der Sondereintrag "als Objekt-Referenzpunkt verwenden" bewirkt, dass die Beschriftungspositionen als individueller Referenzpunkt auf das zugrundeliegende Fachobjekt übertragen werden

Nach Ausführen dieser Funktion müssen in der Karte automatisch die Beschriftungspositionen angeglichen werden.

Hoch zum Seitenanfang

#### **Beschriftung unterdrücken**

Es besteht die Möglichkeit für ein Fachobjekt generell das Anlegen von Beschriftungsobjekten zu unterdrücken. Dazu hat jedes Fachobjekt das Feld "Beschriftung unterdrücken", welches per Maske oder Massenbearbeitung gesetzt werden kann. Nachdem Ändern des Wertes aktualisiert sich die Karte automatisch, d.h. es werden Beschriftungsobjekt angelegt oder gelöscht.

Hoch zum Seitenanfang

#### **Setzen von individuellen Text und Drehwinkel**

Jedes Text-Beschriftungsobjekt ist gleichzeitig ein textförmiges Präsentationsobjekt und hat somit verschieden Fachdatenfelder, unter anderm die Felder "Schriftinhalt" und "Drehwinkel". Werden diese Werte ausgefüllt, werden als Text bzw. Drehwinkel des Textes diese Werte verwendet unabhängig von den Einstellungen in der zugehörigen Beschriftungskonfiguration.

## **Ändern von Fachdaten**

Werden Daten von Fachobjekten mit Beschriftung geändert, aktualisieren sich die zugehörigen Beschriftungsobjekte automatisch neu:

- Textinhalte von Beschriftungsobjekten müssen entsprechend dem Textaufbau aktualisiert werden
- wird ein Fachobjekt aufgrund der Datenänderung in eine andere Sicht verschoben, müssen die zugehörigen Beschriftungsobjekte in der aus der alten Beschriftungssicht entfernt werden und, falls für die neue Fachobjektsicht eine Beschriftungssicht exisitiert, dort neu angelegt werden, wobei die Position der Beschriftungobjekte erhalten bleiben muss, wenn am Fachobjekt ein individueller Referenzpunkt angeben ist.
- Werden Fachobjekt gelöscht, werden auch die zugehörigen Beschriftungsobjekte gelöscht.

Hoch zum Seitenanfang

#### **Ändern von Beschriftungskonfiguration und Textaufbau**

Wird eine Beschriftungskonfiguration oder ein Textaufbau geändert, werden automatisch die Beschriftungsobjekte entsprechend den neuen Vorgaben aktualisiert. Wird ein Textaufbau gelöscht, bekommt der Nutzer einen Hinweis, dass dieser ggf. in einer Beschriftungskonfiguration verwendet wird. Wird eine Beschriftungskonfiguration gelöscht, erhält der Nutzer ebenfalls einen Hinweis, falls diese in Sichten verwendet wird.

Hoch zum Seitenanfang

#### **Konvertierung von Beschriftungen aus Versionen älter als 10.5.5**

Beschriftungskonfiguration und -objekte aus GeoMedia SmartClient Kommunal-Versionen, die älter als 10.5.5 sind, werden automatisch konvertiert wobei insbesondere die Positionen der Beschriftungsobjekte erhalten bleiben. Die Datenbanken, können aber auch vom Nutzer über ganz normale Digitalisierung erfasst werden. Diese Objekte verhalten sich wie ganz "normale" Sachdatenobjekte und bedürfen im Rahmen dieser Spezifikation keiner gesonderten Behandlung.

# **Datenimport**

## **Einführung**

Die Funktion *(Import)* lässt sich über Rechtsklick auf ein Projekt im Explorer aufrufen. Danach wählen Sie das Datenformat, in dem die Datei importiert werden soll.

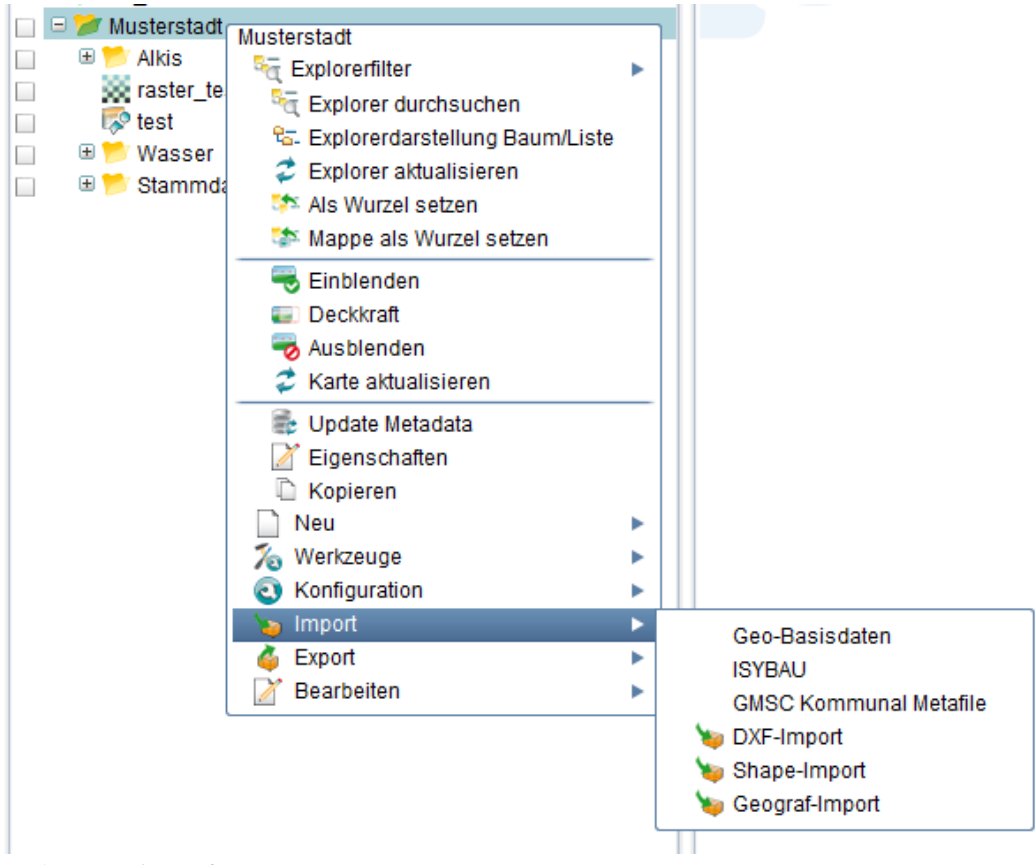

Hoch zum Seitenanfang

## **Importkonfiguration**

Die Importkonfiguration wird **nach** einem Import durchgeführt. Diese Funktion hilft ihnen dabei die importierten Datensätze auf Objektklassen aufzuteilen, sowie Sichten darauf anzulegen.

- Standardmäßig werden Shape Daten in die Objektklasse Importtabellen der Basis Fachklasse geschrieben.Via PMF Import wird im Explorer ein Shape Ordner mit mit vier Sichten, die je einem Geometrietyp (Fläche, Linie, Punkt und Text) zugeordnet sind, erstellt.
- DXF Daten werden in Objektklassen der IFA (ST\_Flaeche, ST\_Linie usw.) geschrieben. Dazu muss die IFA zugefügt werden. Via PMF Import wird im Explorer ein DXF mit fünf Sichten, die je einem Geometrietyp (Fläche, Linie, Punkt, Text, Straßenlinien) zugeordnet sind, erstellt.

Sie können die Importeins[tellu](http://smartclient.intergraph.at/GeoMediaKommunal/index.php?title=Datei:Import_konf_symbol.png)ngen aufrufen, indem Sie mit der rechten Maustaste auf ein Projekt klicken un[d](http://smartclient.intergraph.at/GeoMediaKommunal/index.php?title=Datei:Konfiguration_16.png) *(Konfiguration)* und danach *(Importkonfiguration)* auswählen.

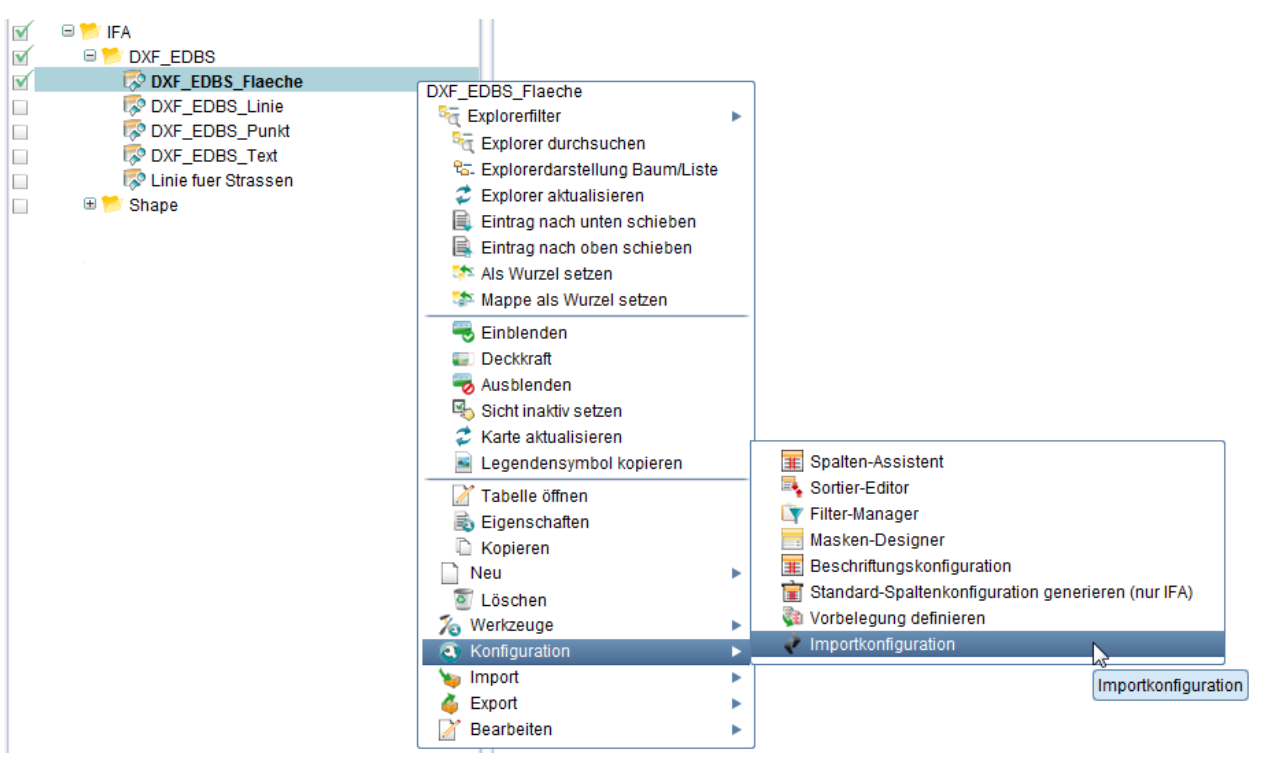

#### Importkonfigurations-Fenster:

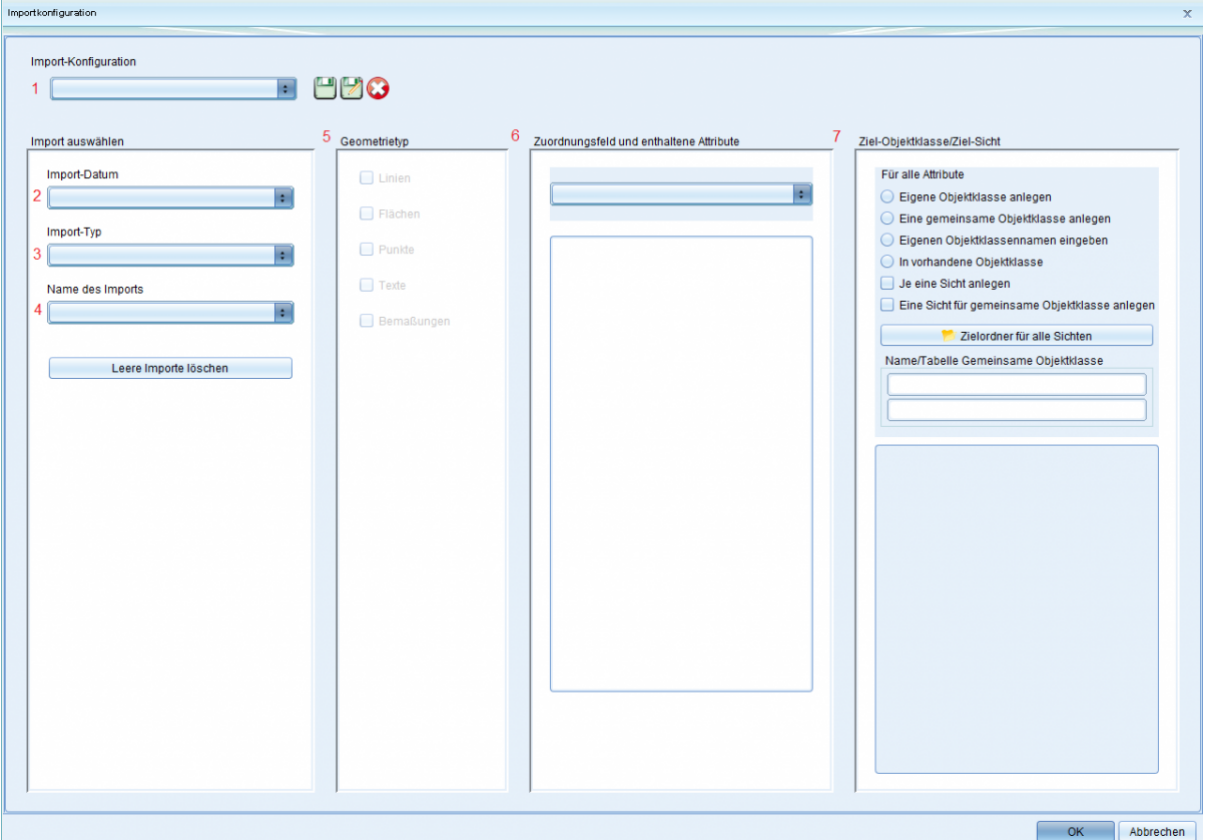

1. **Import Konfiguration**: Hier können Sie den Namen der Konfiguration eingeben, speichern, löschen oder neu laden.

2. **Import Datum**: Hier wird das genaue Importdatum aller Importvorgänge ausgewählt.

3. **Import-Typ**: Dieser wird abhängig von dem ausgewählten Importvorgang automatisch angezeigt.

4. **Name des Imports**: Diese Funktion ist momentan nicht vorhanden/auswählbar.

5. **Geometrietyp**: Hier können nur die der Importdatei entsprechenden Typen ausgewählt werden.

6. **Zuordnungsfeld und enthaltene Attribute**: Eine Spalte wird ausgewählt und die enthaltenen Attribute werden angezeigt. Abhängig von den Werten in einer Spalte können die Daten in verschiedene Objektklassen geschrieben werden. Wurden zum Beispiel mehrere Flächenobjekte (Flurstücke, Gebäude) importiert und man wählt als Zuordnungsfeld POSITION ATTRIBUTENAME, könnte man Gebäude und Flurstücke in separate Objektklassen schreiben.

7. **Ziel Objektklasse/Ziel Sicht**: Definition in welche und in wie viele Objektklasse(n) die Datensätze transferiert werden. Hier kann für jede Objektklasse und Sicht die Bezeichnung ausgewählt werden. Der Ordner für die Sicht(en) ist ebenfalls auswählbar.

#### **Vorgehensweise**

#### **1. Schritt: Importkonfiguration**

Sie können Ihre Importkonfiguration speichern, um sie an einem anderen Zeitpunkt wieder neu zu laden. Vergeben Sie einen Namen und klicken Sie auf "Importkonfiguration speichern".

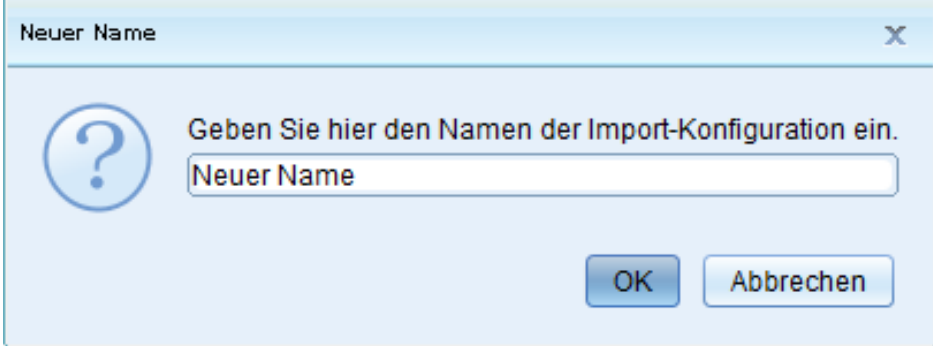

#### **2. Schritt: Import auswählen**

Wählen Sie dann den Zeitpunkt wann der Import durchgeführt wurde. Der Import-Typ (z.B. PGSST DXF Import) wird automatisch angezeigt.

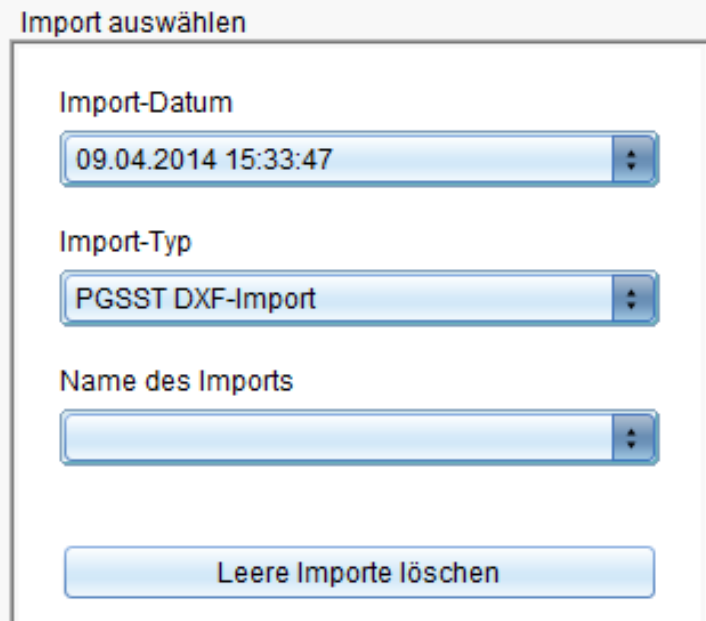

#### **3. Schritt: Geometrietyp**

Nach Auswahl des Imports werden ihnen die importierten Geometrietypen automatisch zur Verfügung gestellt. Sie können einzelne Geometrietypen, den Sie für die Verschiebung berücksichtigen wollen, auswählen. Bei Flurstücken wäre z.B. eine Fläche und eine Linie (Grenze) möglich.

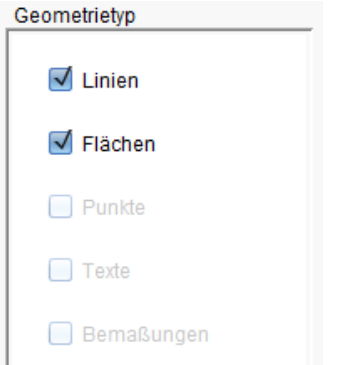

#### **4. Schritt: Zuordnungsfeld und enthaltene Attribute**

Nach dem Sie den Geometrietyp ausgewählt haben, werden die Auswahlmöglichkeiten im diesem Feld nun sichtbar. Wählen Sie eine Spalte aus. Die enthaltenen Attribute werden automatisch angezeigt, falls die ausgewählte Spalte Attribute enthält.

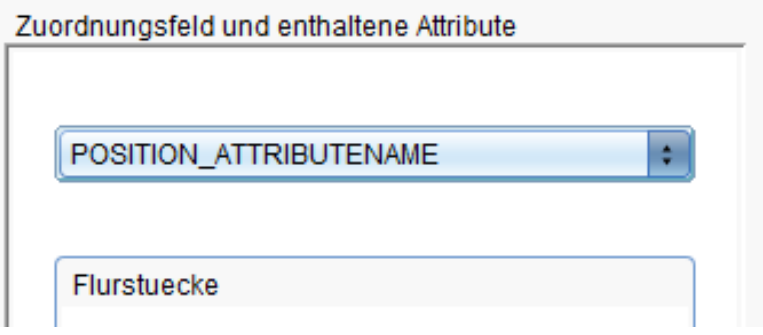

#### **5. Schritt: Ziel Objektklasse/Ziel Sicht auswählen**

**Hinweis:** Die Daten, die importiert/exportiert werden können, werden in vier grundsätzliche Kategorien unterteilt:

1. Daten, die nur geometrische Informationen beinhalten, wie DXF

2. Daten, die nur alphanumerische Informationen beinhalten, wie ALB

3. Daten, die hauptsächlich geometrische Informationen beinhalten, ergänzt um alphanumerische Daten wie Shape

4. Daten, die hauptsächlich alphanumerische Informationen beinhalten, ergänzt um Koordinatenangaben, die zur automatischen Generierung von geometrischen Objekten verwendet werden können (wie ISYBAU-Daten für Kanal, GeGe-Dateien für Adressen oder individuell erstellte ASCII-Dateien, die Koordinatenangaben beinhalten).

Hoch zum Seitenanfang

### **Metadaten importieren**

Über das .xpmf-Metafile können die Explorerstruktur sowie die Konfiguration (z.B. Maskenkonfiguration) und andere wichtige Elemente wie z.B. Druckvorlagen oder Farbtabellen für ein Projekt importiert werden.

- Klicken Sie mit der rechten [Maus](http://smartclient.intergraph.at/GeoMediaKommunal/index.php?title=Datei:Importieren_16.png)taste auf Ihr Projekt
- Wählen Sie im Kontextmenü (*Import*) und dann den Punkt *GMSC Kommunal Metafile*, um das Metafile-Daten-Import-Dialogfenster aufzurufen.
- Geben Sie die benötigten Informationen an.
- Wählen Sie eine Datei im .xpmf-Format aus:

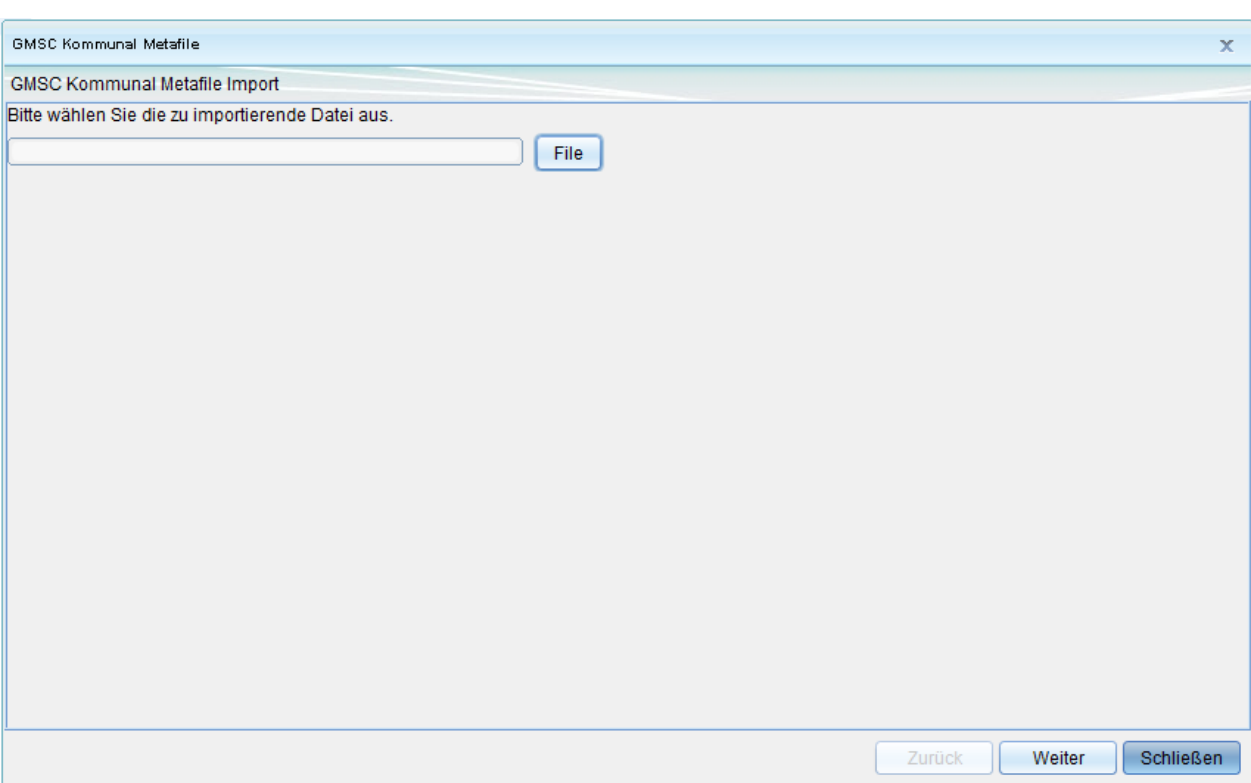

Im zweiten Fenster können Sie einzelne Bestandteile zum Export/Import auswählen:

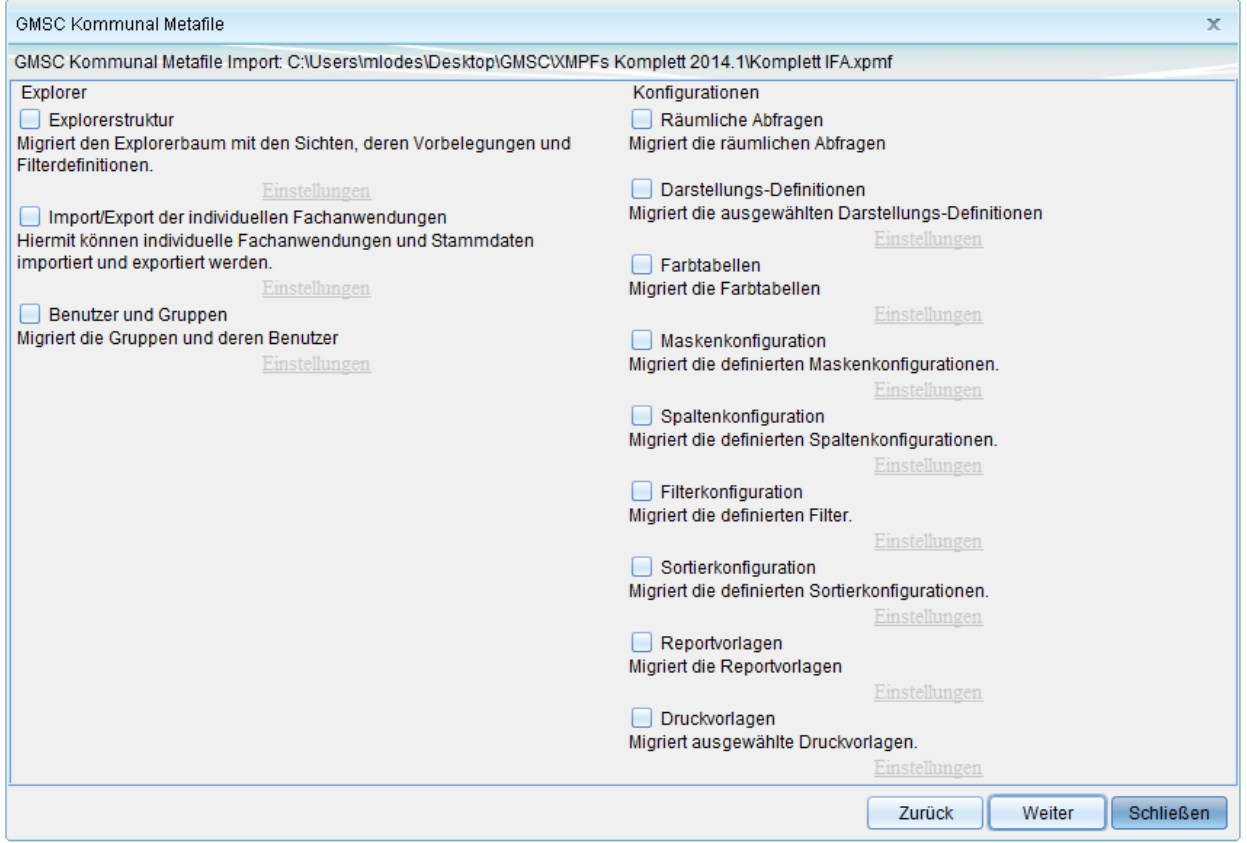

Pro Bestandteil (Spalten, Sortierung, Masken usw.) können Sie zusätzlich die Fachanwendung zum Import auswählen. Damit werden nur für die aktivierten Fachanwendungen die entsprechenden Konfigurationen importiert:

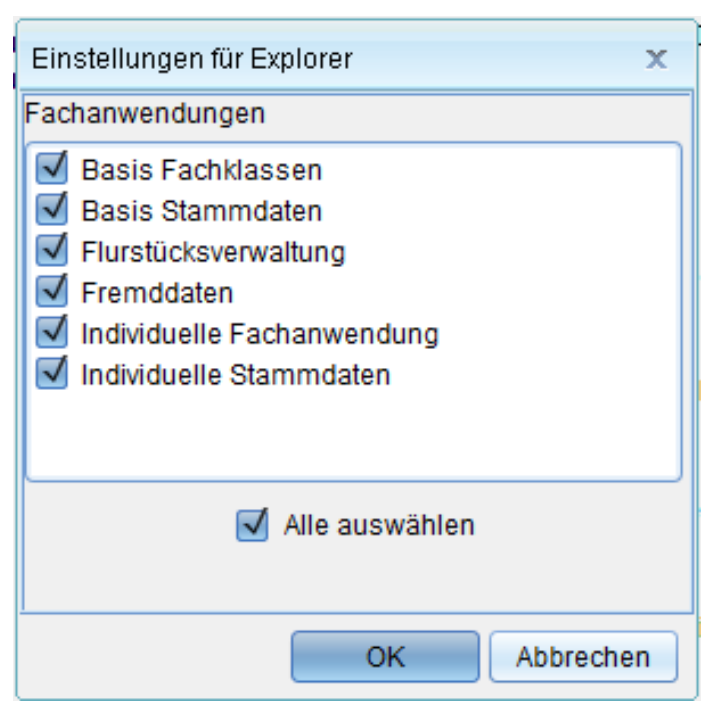

Der Import fügt immer die Definitionen hinzu. Dabei werden vorhandene Konfigurationen mit gleicher Bezeichnungen, z.B. Maskenaufbau, durch den Import überschrieben.

Hoch zum Seitenanfang

## **Geo-Basisdaten importieren**

Um Daten aus dem Amtlichen Liegenschaftskatasterinformationssystem (ALKIS) zu importieren, gehen Sie wie folgt vor:

- Klicken Sie mit der rechten [Maus](http://smartclient.intergraph.at/GeoMediaKommunal/index.php?title=Datei:Importieren_16.png)taste auf Ihr Projekt
- Wählen Sie im Kontextmenü (*Import*) und dann den Punkt *Geo-Basisdaten, um das Geo-Basisdaten-Import-Dialogfenster aufzurufen.*
- Geben Sie die benötigten Informationen an.

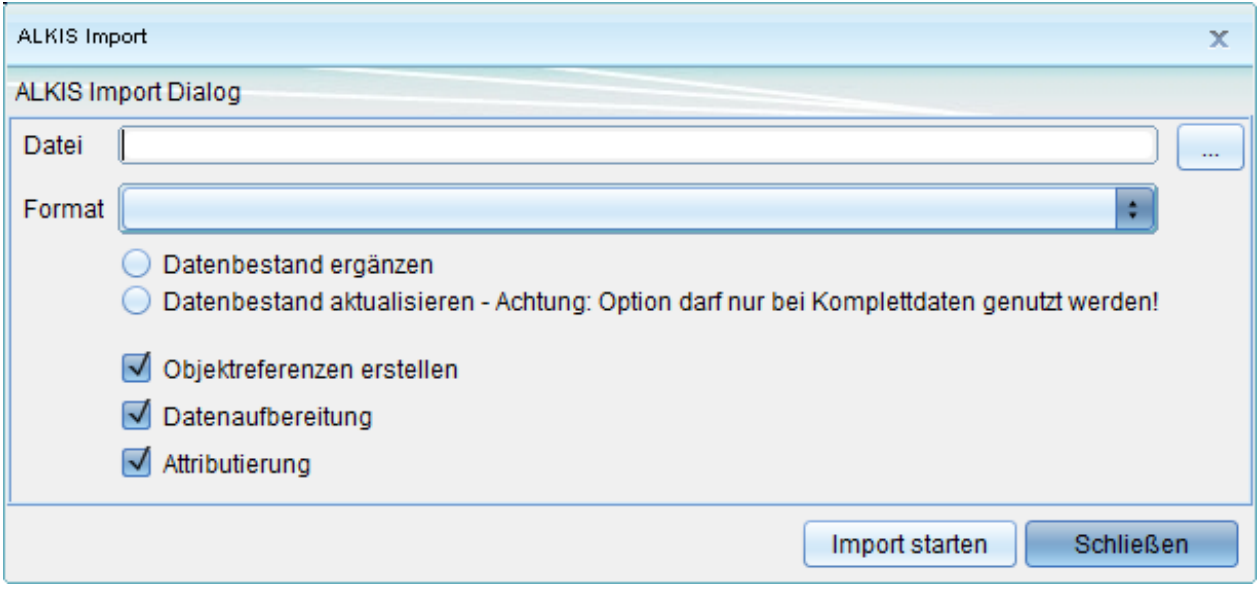

Ausführlichere Informationen zu diesem Thema finden Sie im Kapitel [Flurstücksverwaltung \(Alkis\)](#page-224-0)

## **DXF-Daten importieren**

Ein Format zum CAD-Datenaustausch.

- Klicken Sie mit der rechten [Maus](http://smartclient.intergraph.at/GeoMediaKommunal/index.php?title=Datei:Importieren_16.png)taste auf Ihr Projekt
- Wählen Sie im Kontextmenü (*Import*) und dann den Punk[t](http://smartclient.intergraph.at/GeoMediaKommunal/index.php?title=Datei:Importieren_16.png) (*DXF-Import*), um das DXF-Daten-Import-Dialogfenster aufzurufen.
- Geben Sie die benötigten Informationen an.

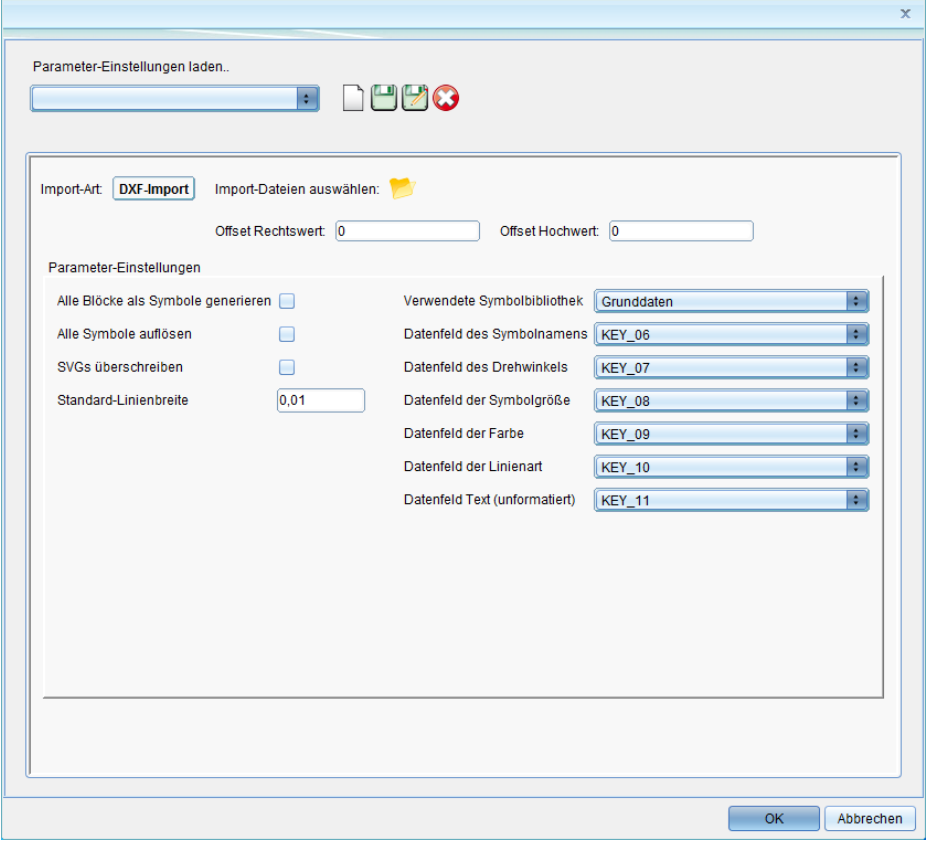

Hoch zum Seitenanfang

## **Shapes importieren**

Shape ist das zurzeit wohl am häufigsten gebrauchte Datenformat für Geodaten. Bei einem Shapefile handelt es sich jedoch um keine einzelne Datei - es besteht aus mindestens drei Dateien (.shp, .dbf und .shx). Um ein Shapefile in GMSCK zu importieren, gehen Sie wie folgt vor:

- Klicken Sie mit der rechten [Maus](http://smartclient.intergraph.at/GeoMediaKommunal/index.php?title=Datei:Importieren_16.png)taste auf Ihr Projekt
- Wählen Sie im Kontextmenü (*Import*) und dann den Punk[t](http://smartclient.intergraph.at/GeoMediaKommunal/index.php?title=Datei:Importieren_16.png) (*Shape-Import*), um das Shape-Daten-Import-Dialogfenster aufzurufen.
- Geben Sie die benötigten Informationen an.

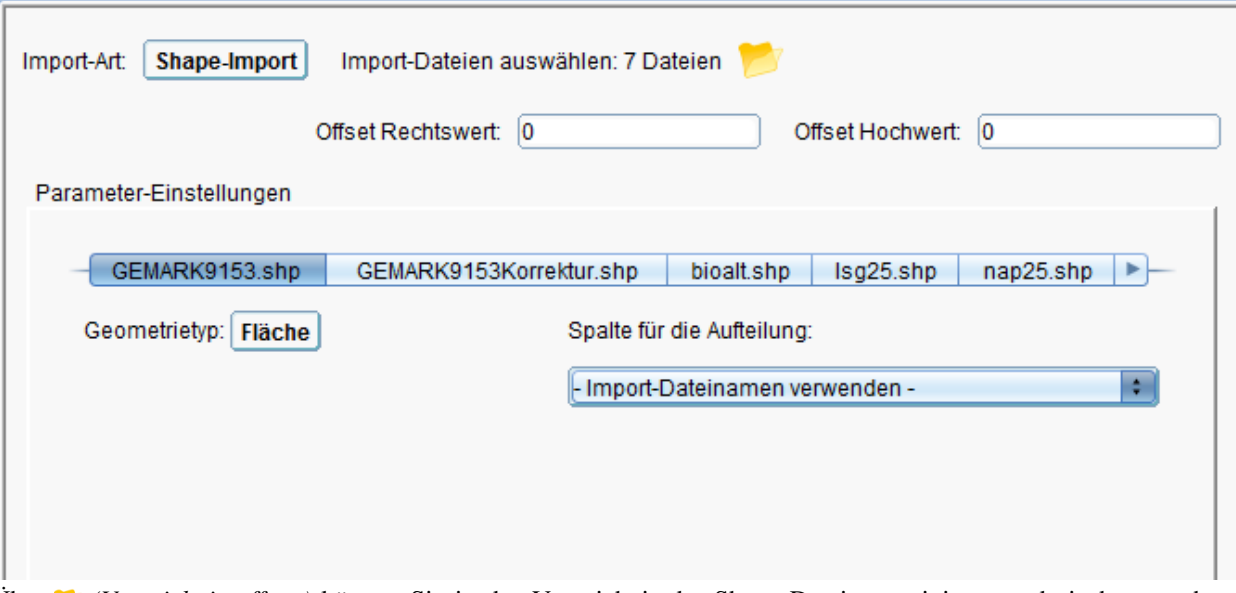

Über *(Verzeichnis öffnen)* können Sie in das Verzeichnis der Shape Dateien navigieren und ein bzw. mehrere Shape Dateien auswählen. Anschließend bekommen Sie über ein Kontrollfenster nochmals aufgelistet welche Dateien hochgeladen werden, sobald dieses mit OK bestätigt wird. Wurde nur eine Shape Datei ausgewählt, wird diese direkt hochgeladen. Werden mehrere Shape Dateien ausgewählt, so folgt eine Abfrage ob alle Dateien gelichzeitig hochgeladen werden sollen.

- JA: Alle Dateien werden hochgeladen. Für jede Datei entsteht ein Reiter im Import Dialog über den die abschließende Konfiguration (Spalten, Bezeichnung, usw.)gesetzt werden kann.
- NEIN: Die Dateien werden erst hochgeladen wenn deren Reiter (der automatisch erzeugt wird) angewählt wird. Das Hochladen wird durch eine Prozessleiste im Fenster angezeigt.

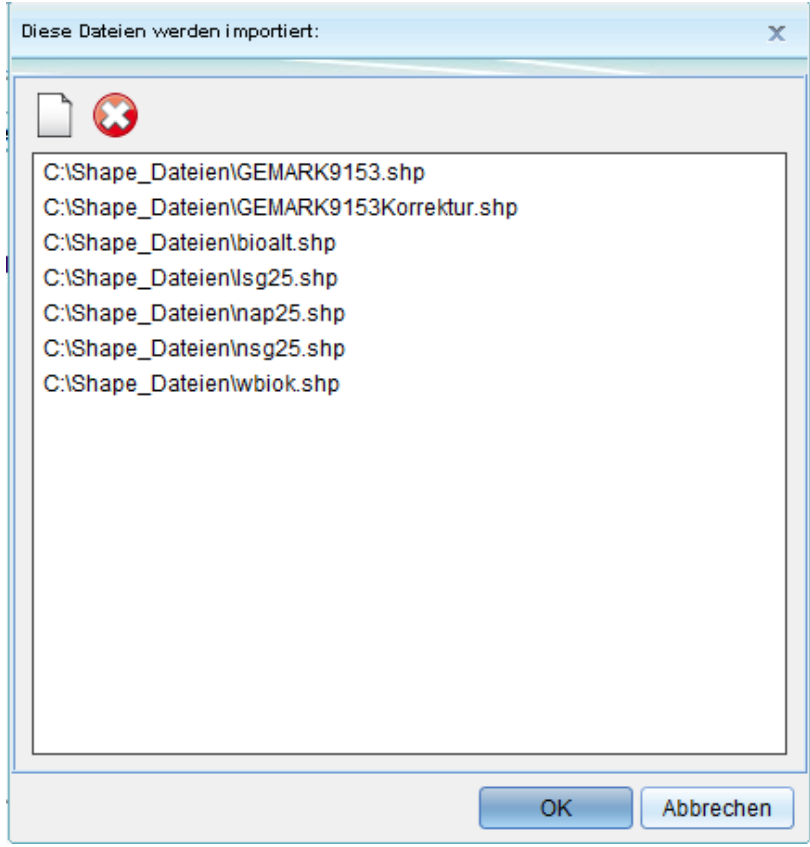

**Hinweis:** Sind die Dateibezeichnungen nicht konsistent oder fehlerhafte Daten vorhanden, so wird eine Meldung ausgegeben. Bitte überprüfen Sie ihre Dateien!

fr.

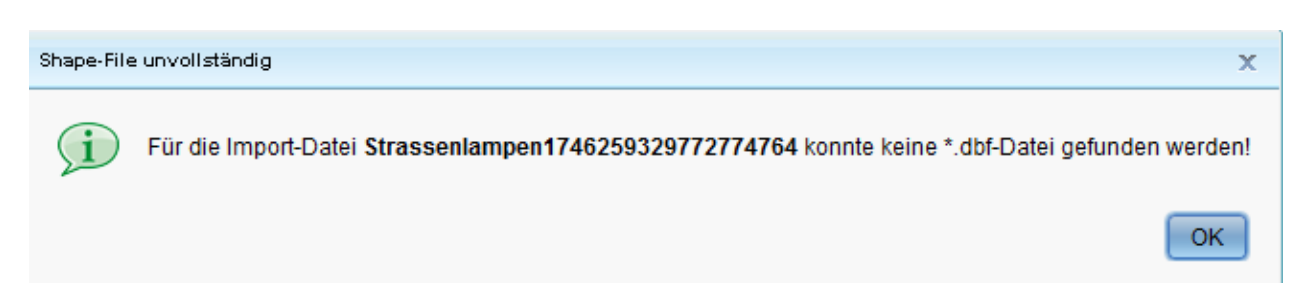

Über die Reiter der einzelnen Shapes lassen sich noch die zu verwendenden Attribute definieren, wie zum Beispiel die Spalte für Drehwinkel, Textinhalt und Bezeichnung:

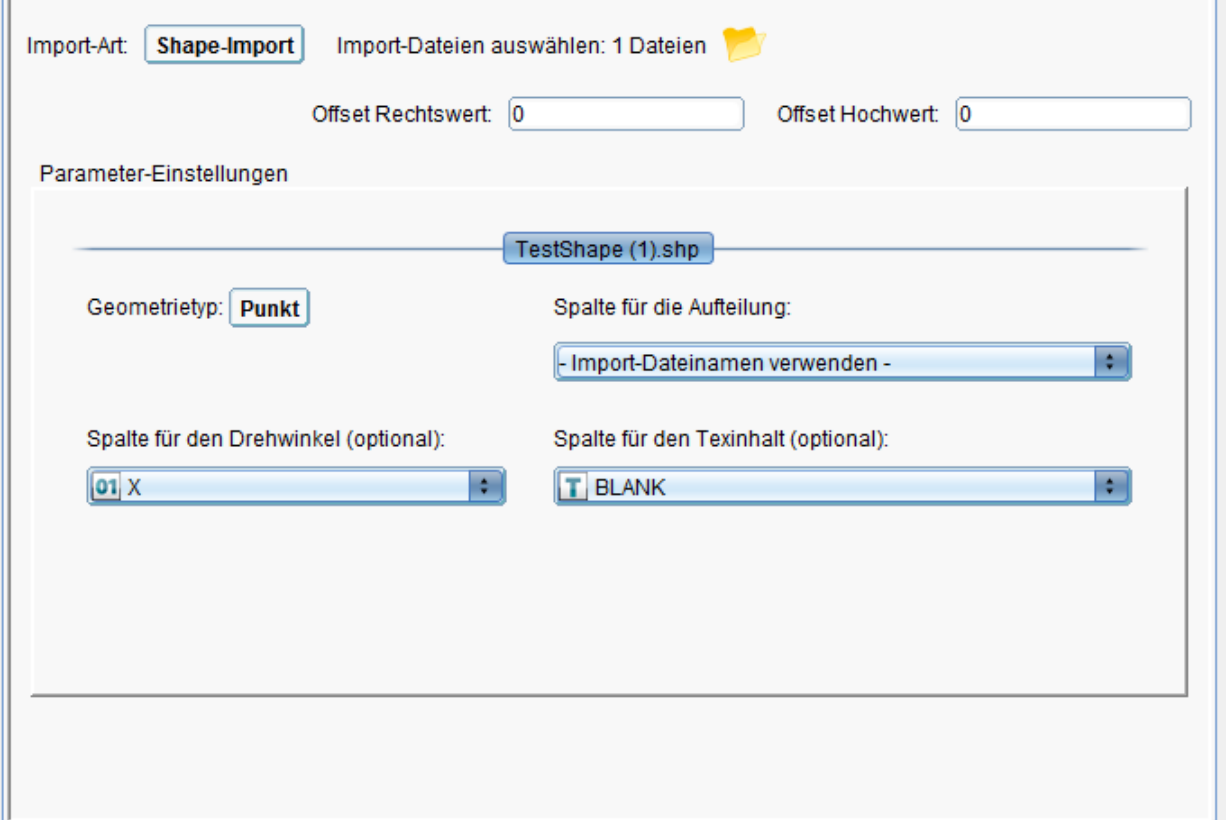

Mit "OK" schließen Sie die die Konfiguration ab und starten den Import. Eine Prozessleite in der Job-Tabelle zeigt ihnen den Fortschritt an:

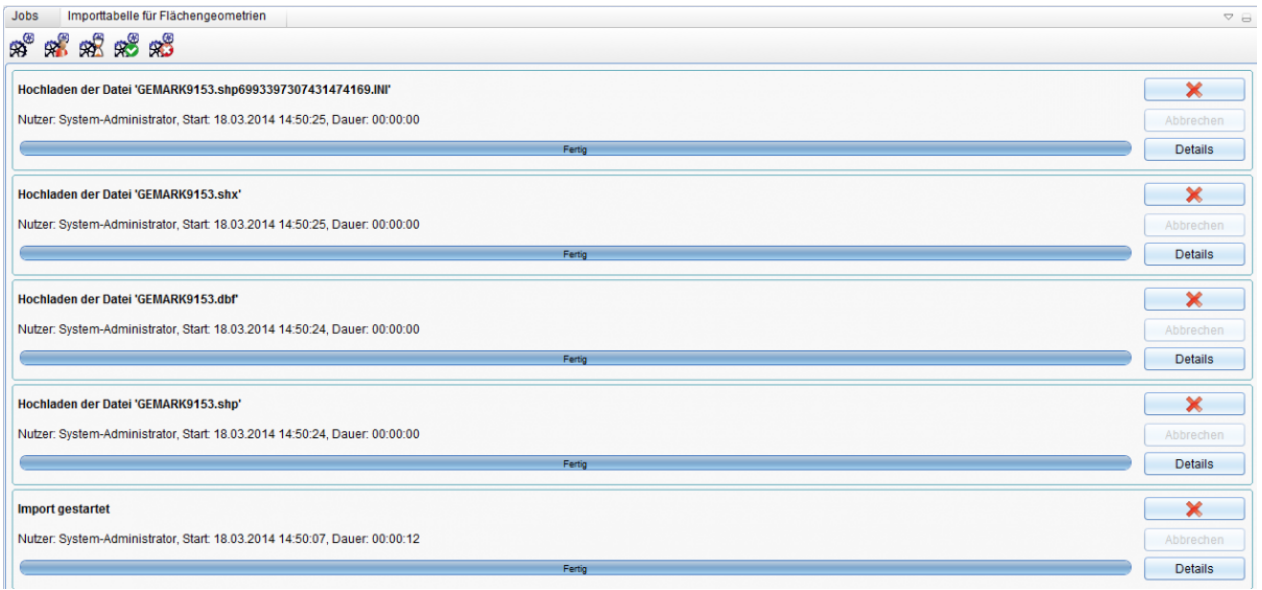

 $\overline{\phantom{a}}$ 

Wurde der Import erfolgreich beendet, befinden sich die Daten in der Objektklasse Importtabellen (Punkt, Text, Linien oder Polygon) der Fachanwendung "Basis Fachklassen". Wenn nicht schon vorhanden, legen Sie sich darauf eine Sicht an oder importieren das Explorer Metafile der "Individuellen Fachanwendungen".

Hoch zum Seitenanfang

## **CSV-Daten importieren**

Strukturierte Daten können in GeoMedia SmartClient Kommunal als CSV-Dateien importiert werden. Die Daten werden in die Objektklasse importiert.

- Öffnen Sie im Explorer mit Doppelklick die Tabelle, in welche die Daten importiert werden sollen. Alternativ [erstellen Sie](http://smartclient.intergraph.at/GeoMediaKommunal/index.php?title=Datenstruktur%23Anlegen_einer_Sicht) eine neue Tabelle (Sicht).
- Im unteren Teil des Fensters öffnet sich die Tabelle.
- Klicken Sie bei den Tabellenfunktionen auf das Symbol <sup>3</sup> (Importiere Daten aus CSV-Datei...).

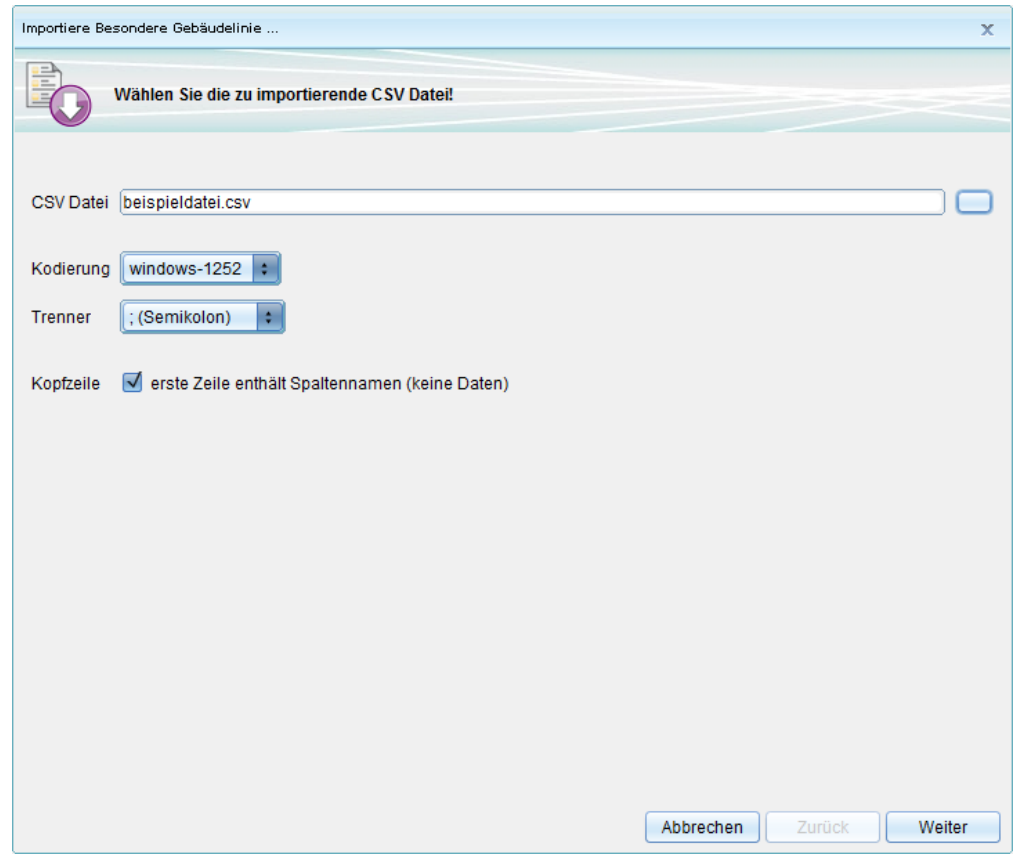

• Klicken Sie auf "Weiter".

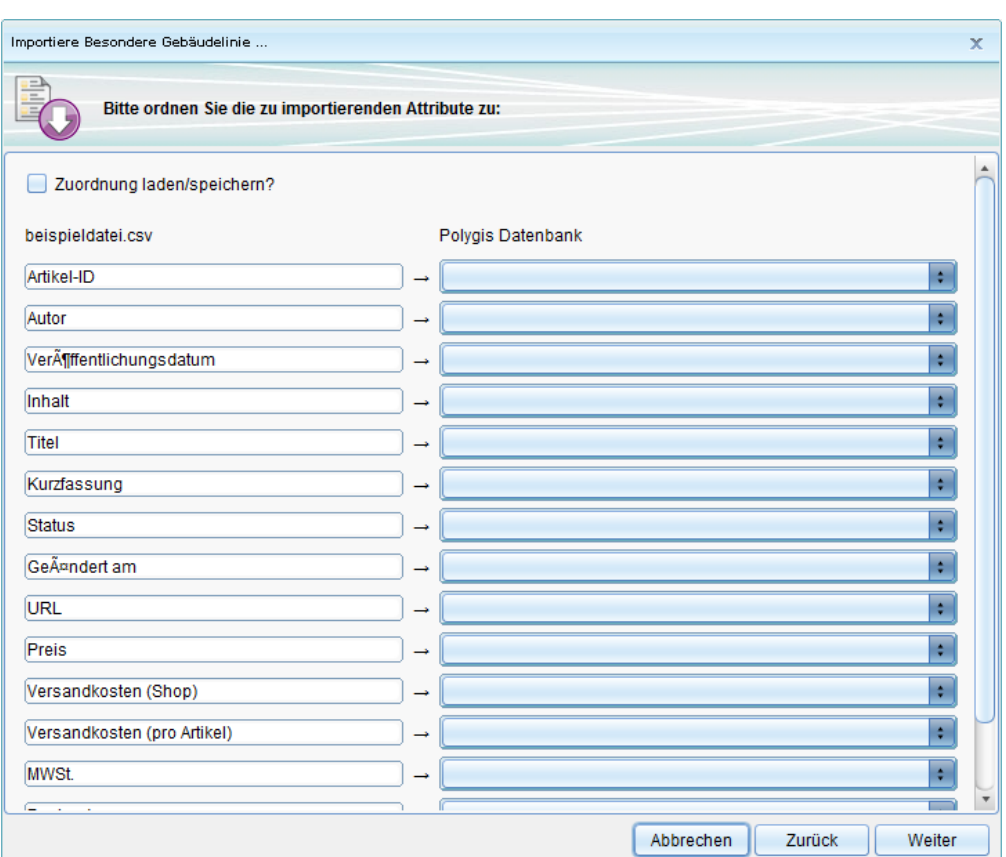

Auf der linken Seite befinden sich die Felder aus der Quelldatei. Auf der rechten Seite werden die Felder für die Zielstruktur der Objektklasse angeboten. Mit Hilfe der Auswahlliste wird in der Zielstruktur das entsprechende Feld ausgewählt.

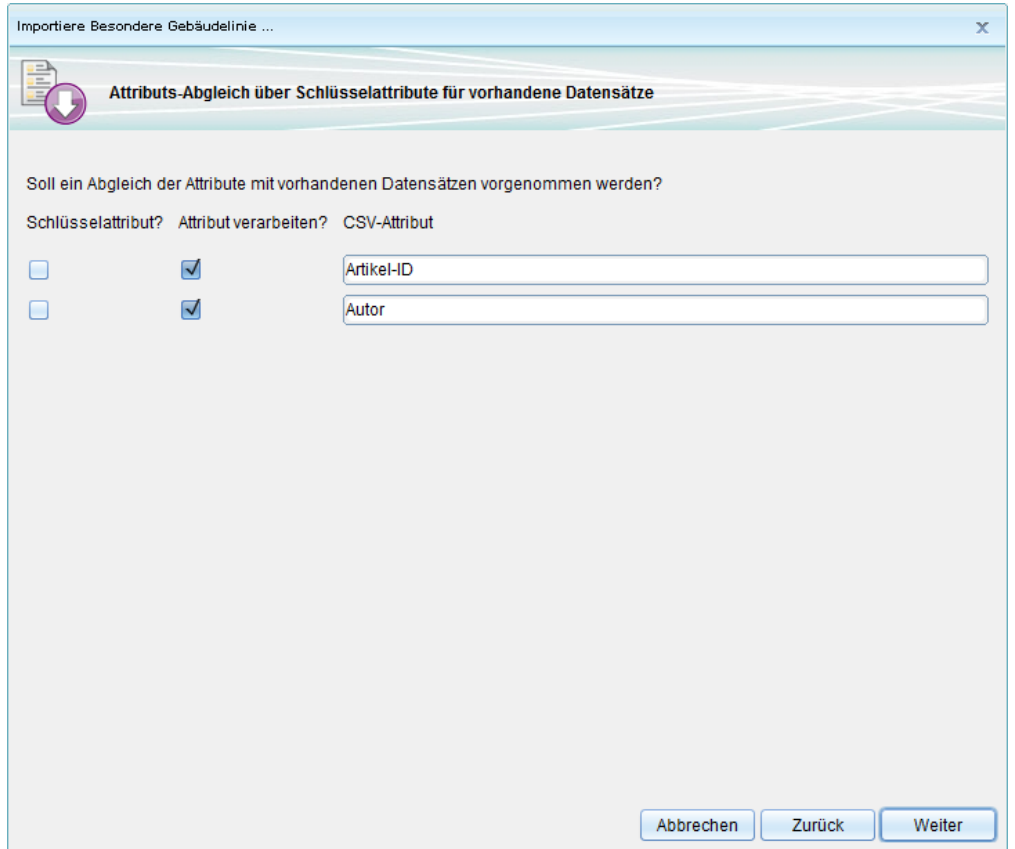

Nach der Durchführung des Imports erscheint eine Statistik der importierten Daten.

## **Geograf Daten importieren**

Geograf-Daten beinhalten überwiegend Daten aus der Vermessungstechnik. Um Geograf-Daten in GMSCK zu importieren, gehen Sie wie folgt vor:

- Klicken Sie mit der rechten [Maus](http://smartclient.intergraph.at/GeoMediaKommunal/index.php?title=Datei:Importieren_16.png)taste auf Ihr Projekt
- Wählen Sie im Kontextmenü (*Import*) und dann den Punk[t](http://smartclient.intergraph.at/GeoMediaKommunal/index.php?title=Datei:Importieren_16.png) (*Geograf-Import*), um das Geograf-Daten-Import-Dialogfenster aufzurufen.
- Geben Sie die benötigten Informationen an. Klicken Sie au[f](http://smartclient.intergraph.at/GeoMediaKommunal/index.php?title=Datei:Neu_16.png) (*Neu*) und wählen Sie Geograf-Daten im .out-Format aus.

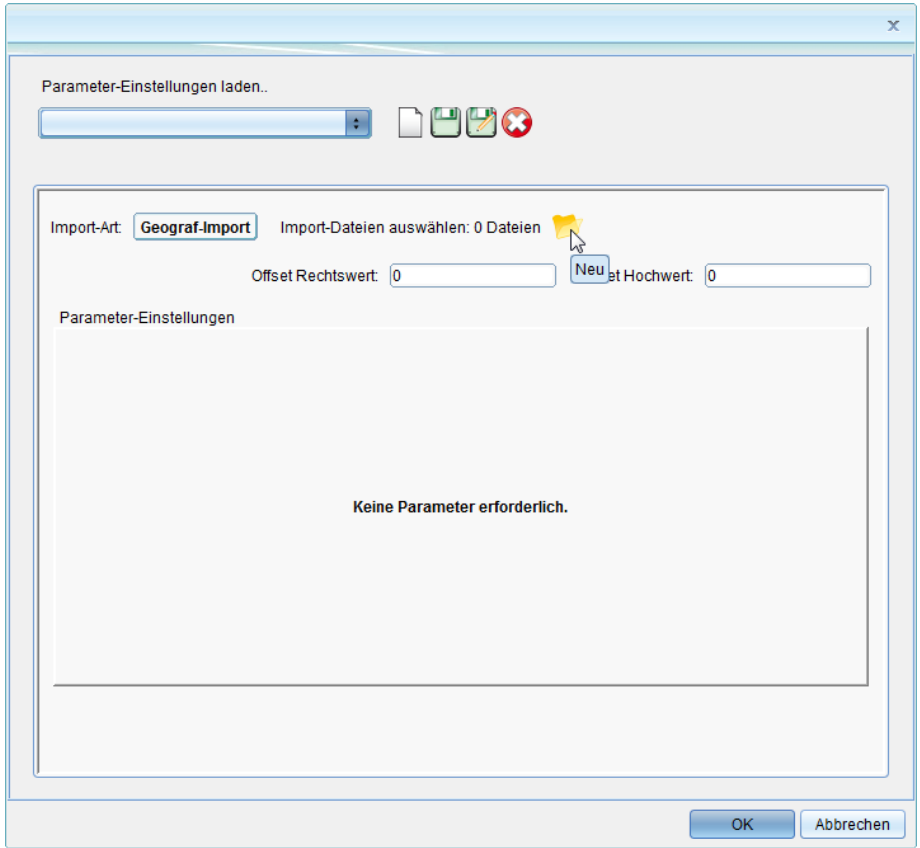

Der Import der Geograf-Daten beginnt. Nach dem die entsprechende Explorer-Struktur angelegt wird, werde die importierten Geograf-Daten angezeigt:

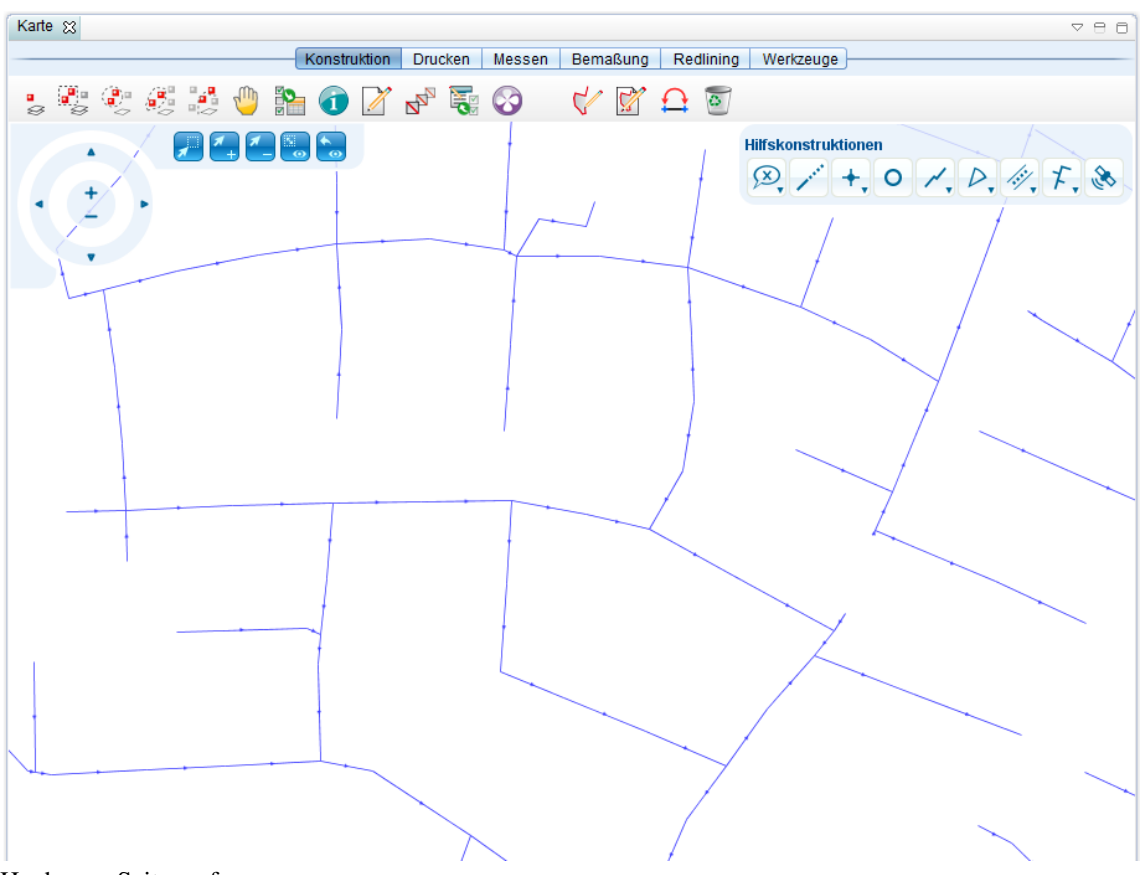

# **Datenexport**

## **Export**

## **Metadaten exportieren**

- Die Funktion *(Export)* lässt sich über Rechtsklick auf ein Projekt im Explorer aufrufen. Wählen Sie dann *GeoMedia SmartClient Kommunal Metafile*.
- Folgen Sie nun den Schritten des Export-Assistenten.
- Geben Sie der zu exportierenden Datei einen Namen.
- Geben Sie an, welche Möglichkeiten im Projekt der spätere Importeur haben soll.

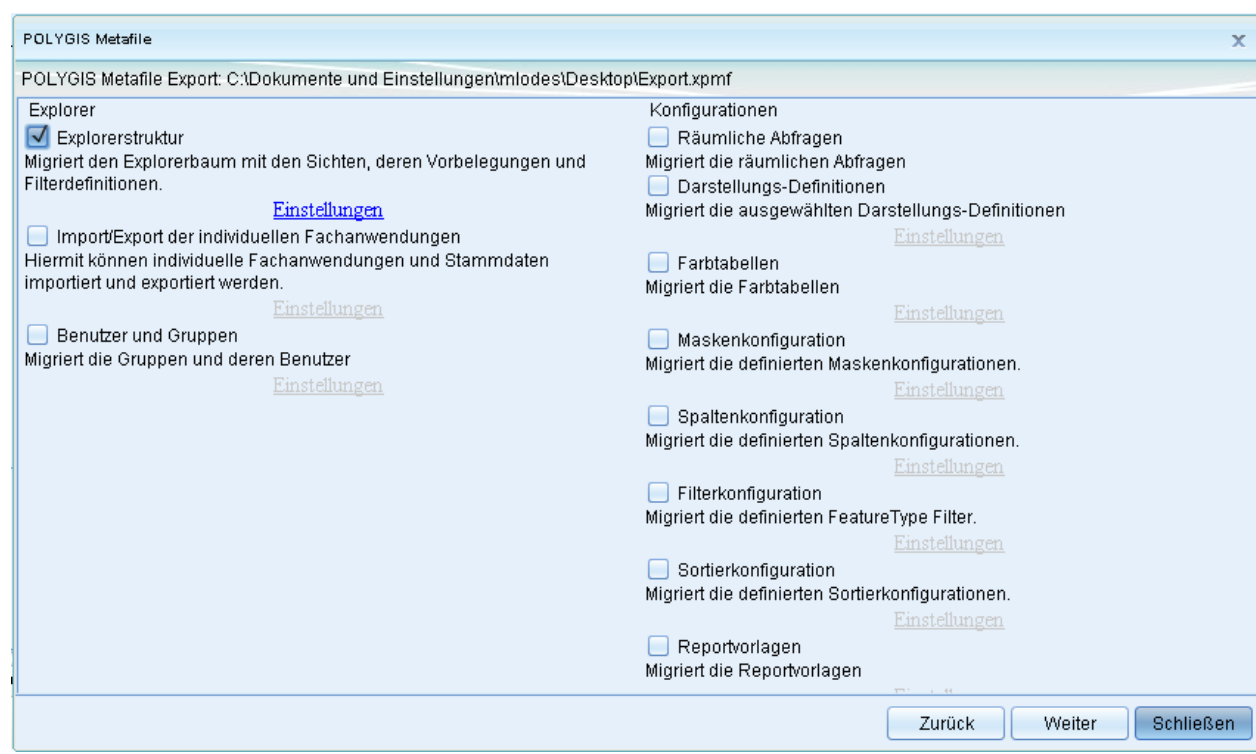

- Klicken Sie im letzten Schritt auf *Starten*.
- Das Metafile wird dann im angegebenen Verzeichnis als xpmf-Format abgespeichert.

### **DXF Export**

**Hinweis**: Der DXF Export übergibt "nur" die reinen Vektordaten. Linien begleitende Symbole werden nicht berücksichtigt. Die Darstellung der DXF Objekte ist **ähnlich** der Darstellung im Kartenfenster. Bei Punktsymbolen muss es eine gleichnamiges Blocksymbol geben, welches im Installationsverzeichnis der PGSST Schnittstelle zu finden ist. Um lagerichtige Punkte auszugeben, muss der Einsetzpunkt des Blocksymbols der Mittelpunkt sein. Werden keine Blocksymbole gefunden, so wird ein Standardsymbol verwendet. Die Größe und Platzierung von Texten sollten mit der Definition in der Anwendung übereinstimmen.

**Hinweis**: Bitte vergewissern Sie sich vorab, dass sie auf das Verzeichnis, in der die Datei abgelegt werden soll, Schreibrechte besitzen. Der Job *Datei Herunterladen* wird abgebrochen, sobald der Zugriff verweigert wird und zeigt dies unter den Jobdetails an.

Der DXF-Export wird über das Kontextmenü des Projekts - Export gestartet.

Altern[a](http://smartclient.intergraph.at/GeoMediaKommunal/index.php?title=Datei:Exportieren_48.png)tiv steht dieser Button auch in Tabellen mit GIS-Daten zur Verfügung und bezieht sich dort auf die markierten Datensätze.

Nach dem Klick auf den Button öffnet sich der Reiter 'Objektauswahl' im Bereich des Explorers. Die aktuell eingeschalteten Sichten stehen in der Objektauswahl zur Verfügung. Der Cursor in der Karte befindet sich automatisch im Werkzeugmodus "Markieren per Polygon", d.h. durch Einzeichnen eine Polygons (Abschluss mit Doppelklick) können Objekte der Karte der Auswahl hinzugefügt werden.

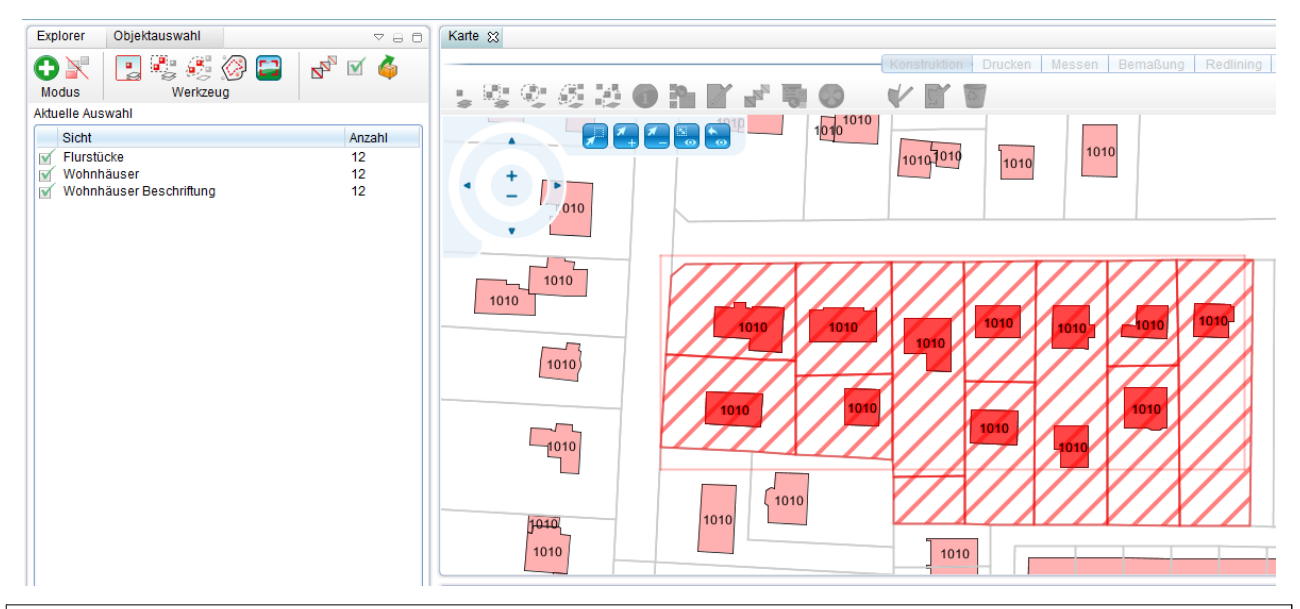

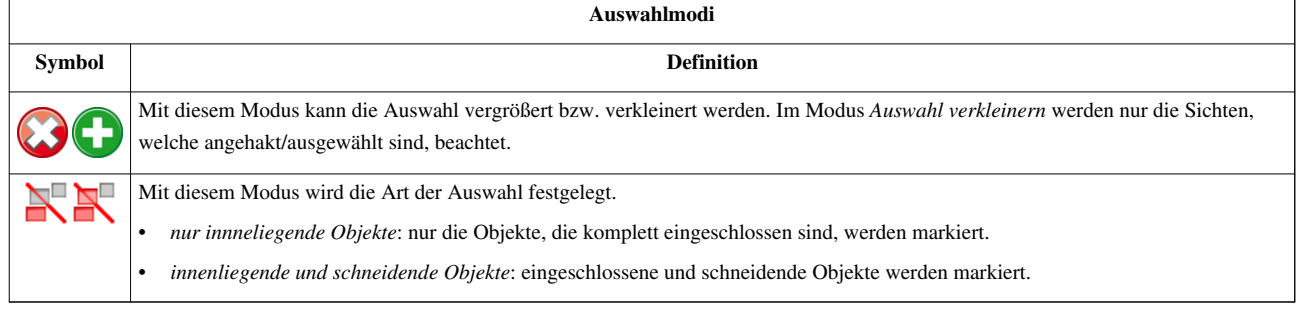

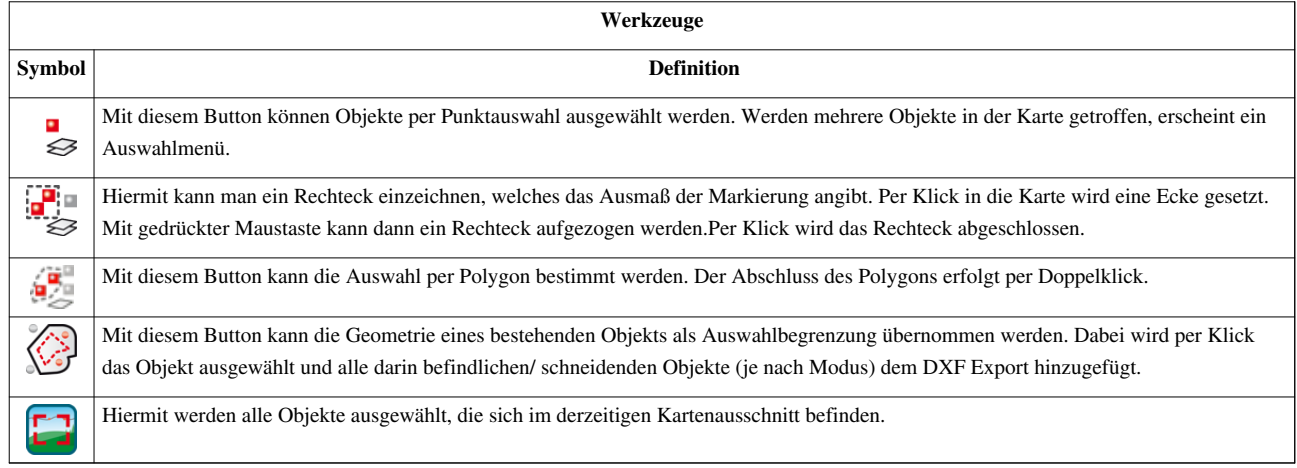

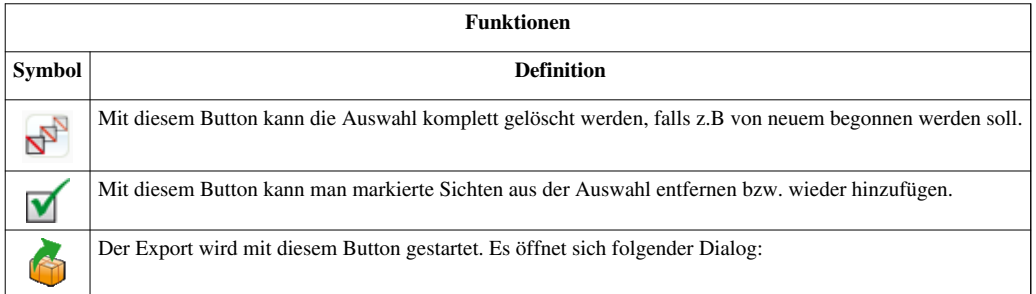

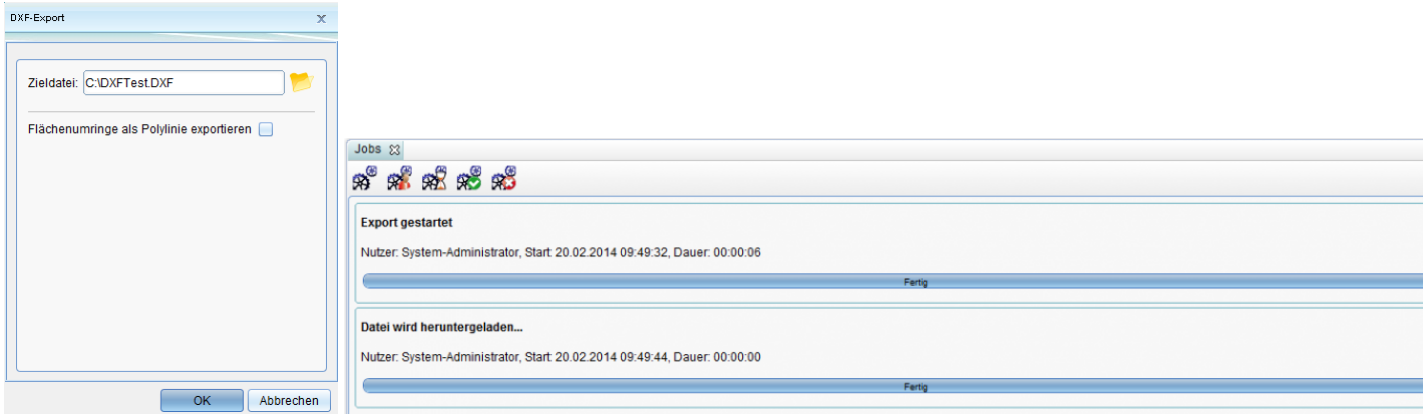

Unter Zieldatei wählt man die Datei aus in welche das DXF gespeichert werden soll. Wenn die Option "Flächenumringe als Polylinie exportieren" gewählt wird, werden zusätzlich zur normalen Flächengeometrie auch die Umringe der Flächen als Polylinie gespeichert. Dann auf OK klicken und der Export wird gestartet. Es öffnet sich ein Export Prozess in der Job Tabelle. Am Ende des Vorgangs kann die Datei an der angegeben Position geöffnet werden.

## **Shape Export**

Der ShapeExport wird über das Kontextmenü des Projekts - Export gestartet.

Altern[a](http://smartclient.intergraph.at/GeoMediaKommunal/index.php?title=Datei:Exportieren_48.png)tiv steht dieser Button auch in Tabellen mit GIS-Daten zur Verfügung und bezieht sich dort auf die markierten Datensätze.

Nach dem Klick auf den Button öffnet sich der Reiter 'Objektauswahl' im Bereich des Explorers. Die aktuell eingeschalteten Sichten stehen in der Objektauswahl zur Verfügung. Der Cursor in der Karte befindet sich automatisch im Werkzeugmodus "Markieren per Polygon", d.h. durch Einzeichnen eine Polygons (Abschluss mit Doppelklick) können Objekte der Karte der Auswahl hinzugefügt werden.

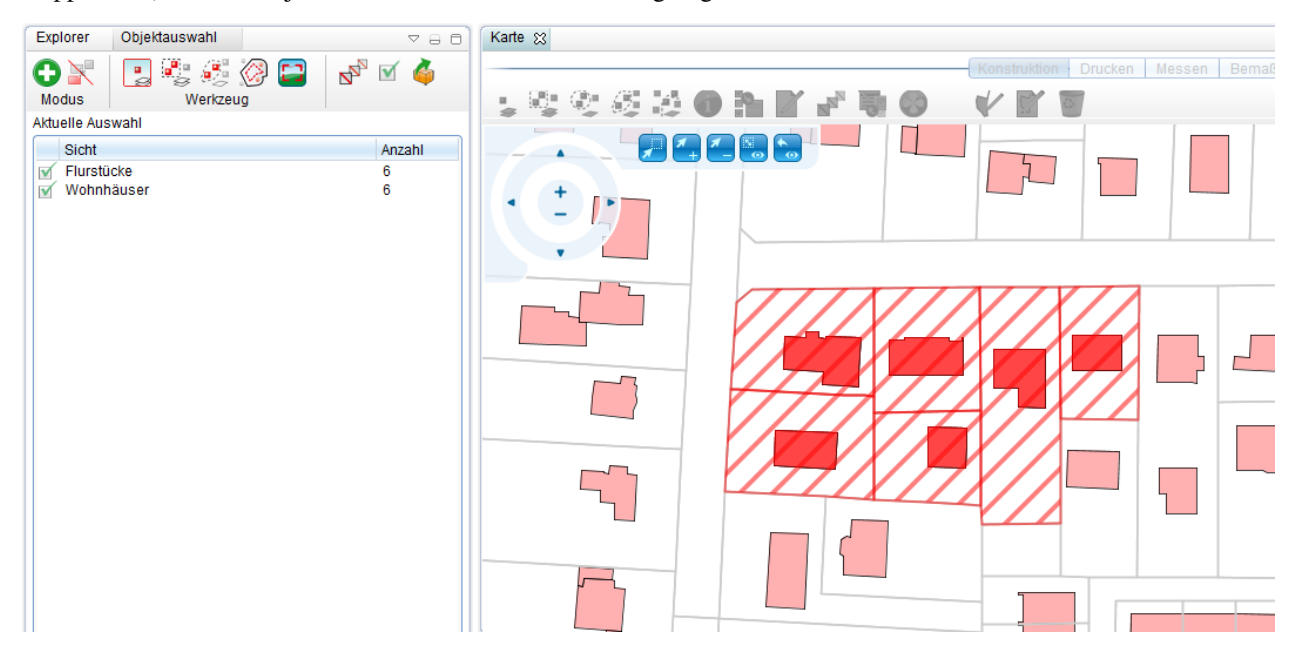

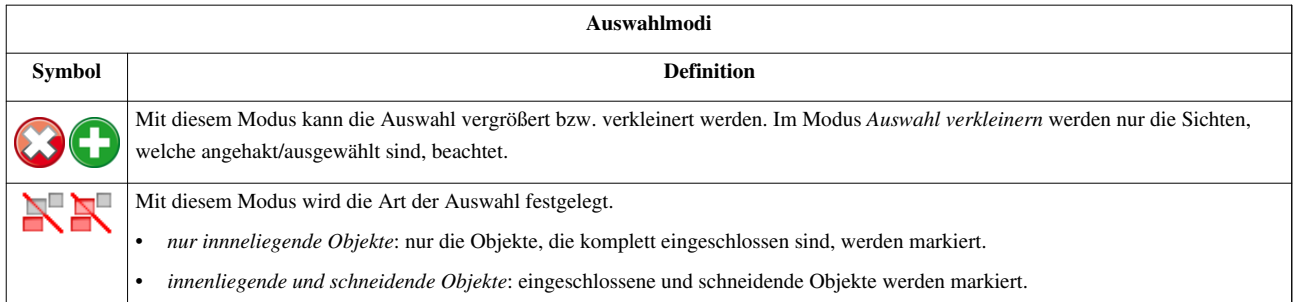

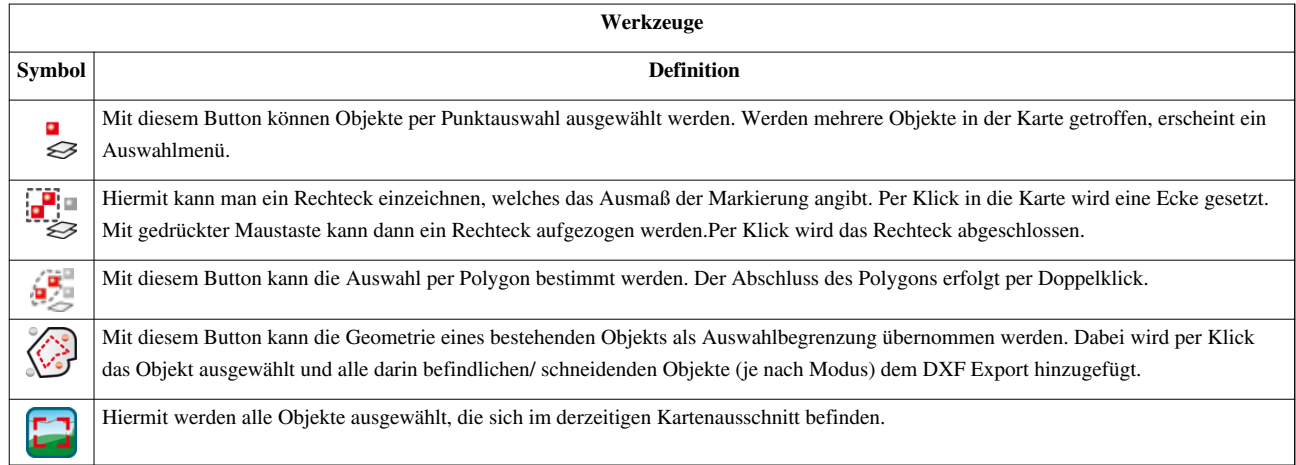

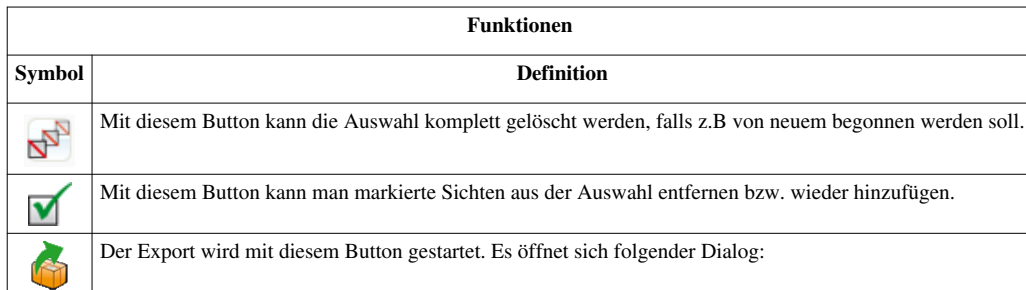

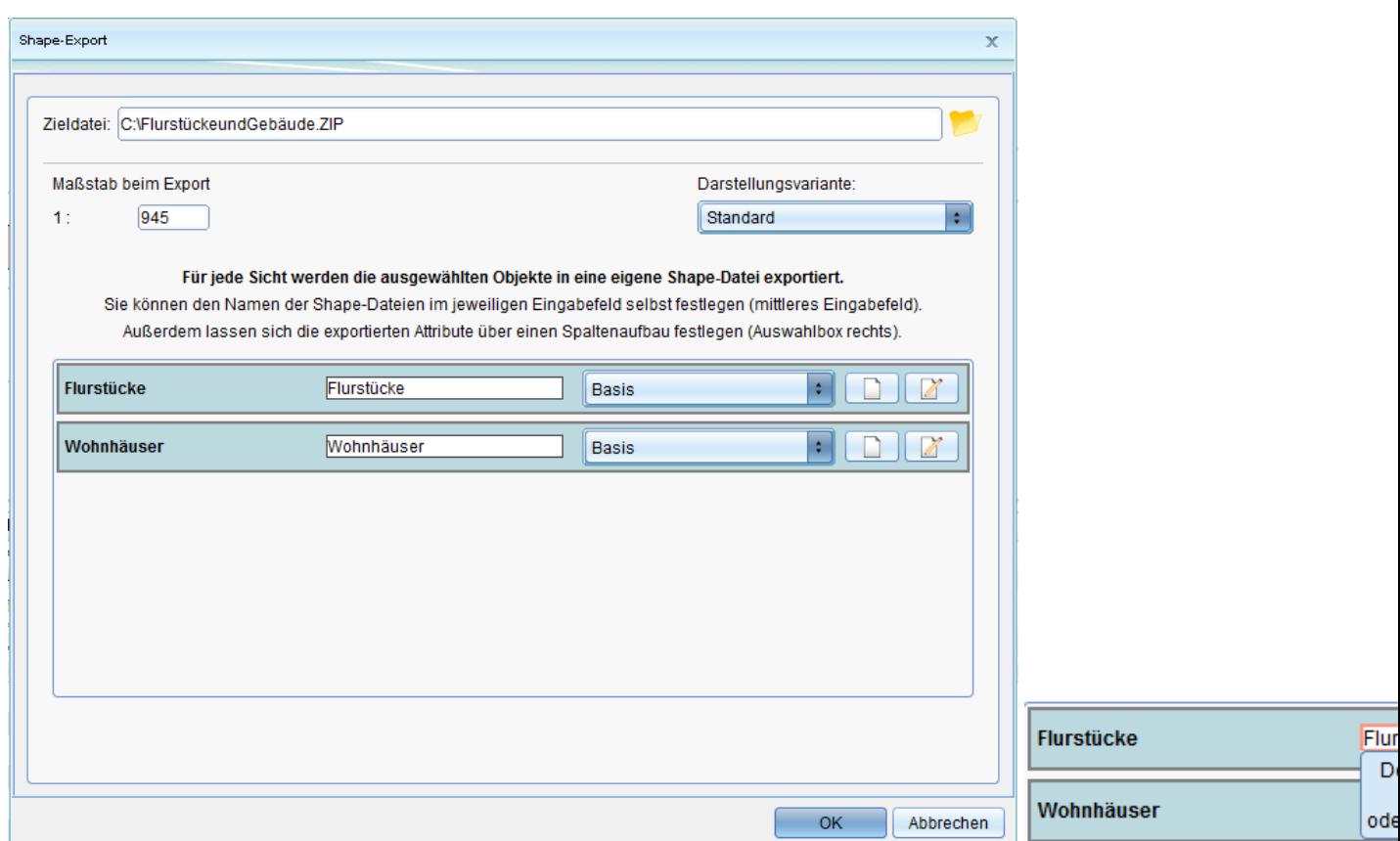

Zunächst müssen Sie einen Speicherort und Bezeichnung für die Zipdatei angeben, in der die Dateien dbf, shx und shp gespeichert werden. Für die Dateien [pro](http://smartclient.intergraph.at/GeoMediaKommunal/index.php?title=Datei:Neu_16.png) [Sich](http://smartclient.intergraph.at/GeoMediaKommunal/index.php?title=Datei:Bearbeiten_16.png)t und künftigen shapefile können ebenfalls Bezeichnungen zugewiesen werden. Über die beiden Buttons  $\Box$  können neue Spaltenaufbauten erstellt bzw. bearbeitet werden. Die Spalteneinträge entsprechen später der Shape Attribute. Wie Sie Spaltenaufbauten definieren finden sie [hier.](http://smartclient.intergraph.at/GeoMediaKommunal/index.php?title=Konfigurationen%23Spaltenkonfiguration)

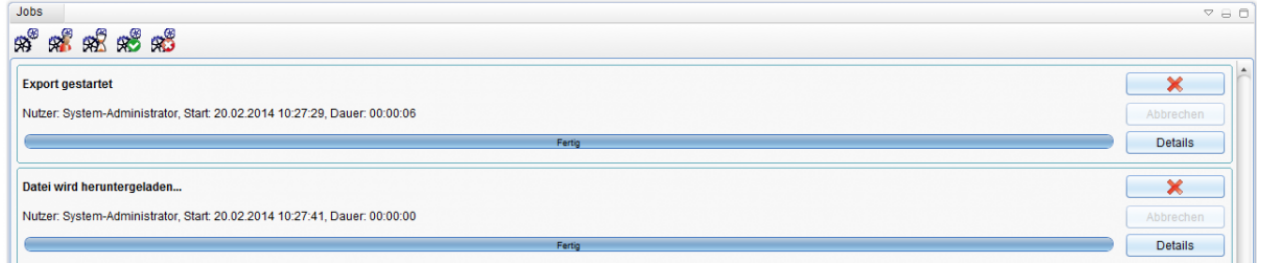

**Hinweis**: Bitte vergewissern Sie sich vorab, dass sie auf das Verzeichnis, in der die Datei abgelegt werden soll, Schreibrechte besitzen. Der Job *Datei Herunterladen* wird abgebrochen, sobald der Zugriff verweigert wird und zeigt dies unter den Jobdetails an.

# **Drucken**

## **Druckvorlagen erstellen**

Über Rechtsklick auf *Druckvorlagen* [>](http://smartclient.intergraph.at/GeoMediaKommunal/index.php?title=Datei:Neu_16.png) *Neu* [>](http://smartclient.intergraph.at/GeoMediaKommunal/index.php?title=Datei:Neu_16.png) *Druckvorlage* kann eine neue Druckvorlage erstellt werden. Druckvorlagen können für bestimmte Papierformate freigeschaltet werden. Damit entfällt beim Drucken jede Möglichkeit des "Falschdrucks". Beim Drucken kann hierfür erst der Drucker, dann das Papierformat ausgewählt werden. Erst beim zweiten Schritt wird die Druckvorlage (Schablone) ausgewählt. Die Bestandteile können "gruppiert" werden. Durch die Gruppierung können mehrere Bestandteile der Druckvorlage als eine Einheit bearbeitet werden und die Schablone kann skaliert werden. So kann z.B. eine für A3 definierte Schablone auch für A4 genutzt werden.

Eine Druckschablone ist für viele Drucker von z.B. A4 bis A0 möglich. Schablonen können unabhängig vom Papierformat definiert werden. Die Anzahl der erforderlichen Druckvorlagen (Schablonen) wird dadurch reduziert. Sollen von einer Schablone mehrere Papierformate unterstützt werden, müssen die gewünschten Zeilen mit der "STRG-Taste" markiert werden.

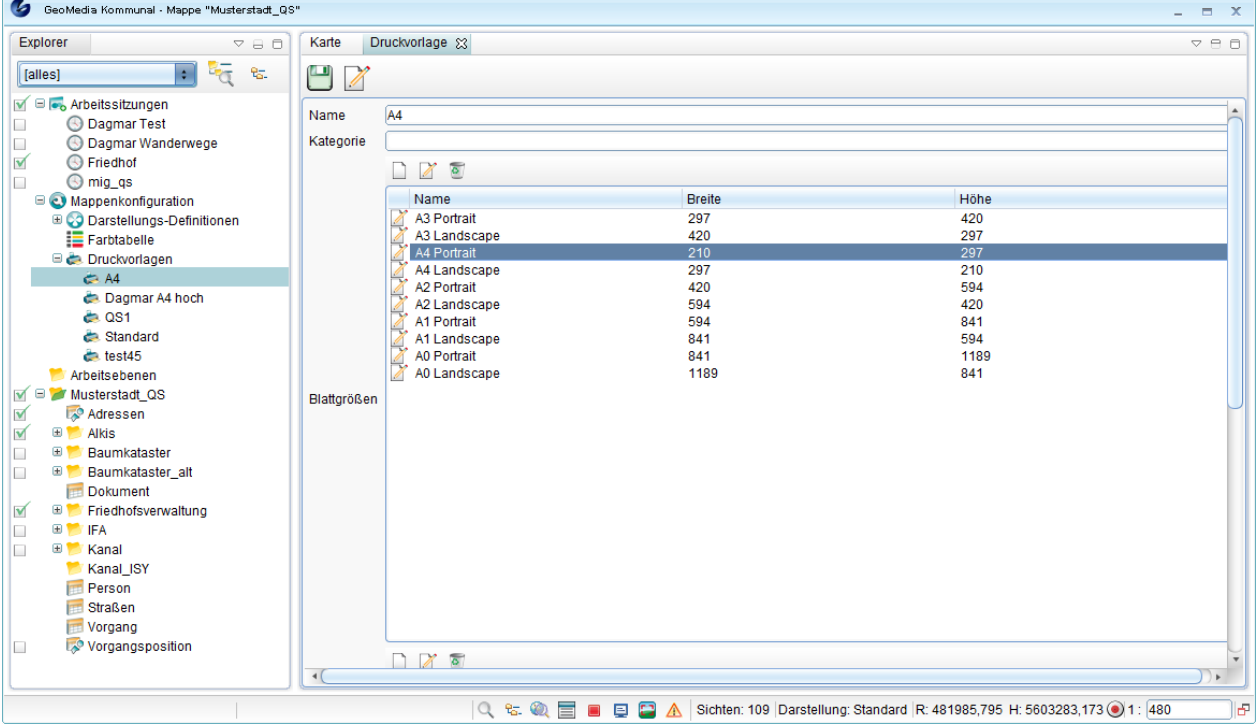

GeoMedia SmartClient Kommunal unterstützt folgende Bestandteile einer Druckvorlage:

#### **Bestandteile einer Druckvorlage**

- Druckbereich
- Rahmen
- Nordpfeil
- Dokumente
- Bilder/Graphiken
- Maßstableiste
- Legende
- Freie und feste Texte
- Koordinatengitter
- Copyright Platzierung
- Wasserzeichen

## **Druckschablonen-Editor**

Klicken Sie im Druckvorlage-Fenster au[f](http://smartclient.intergraph.at/GeoMediaKommunal/index.php?title=Datei:Bearbeiten_16.png) *(Druckschabloneneditor)*.

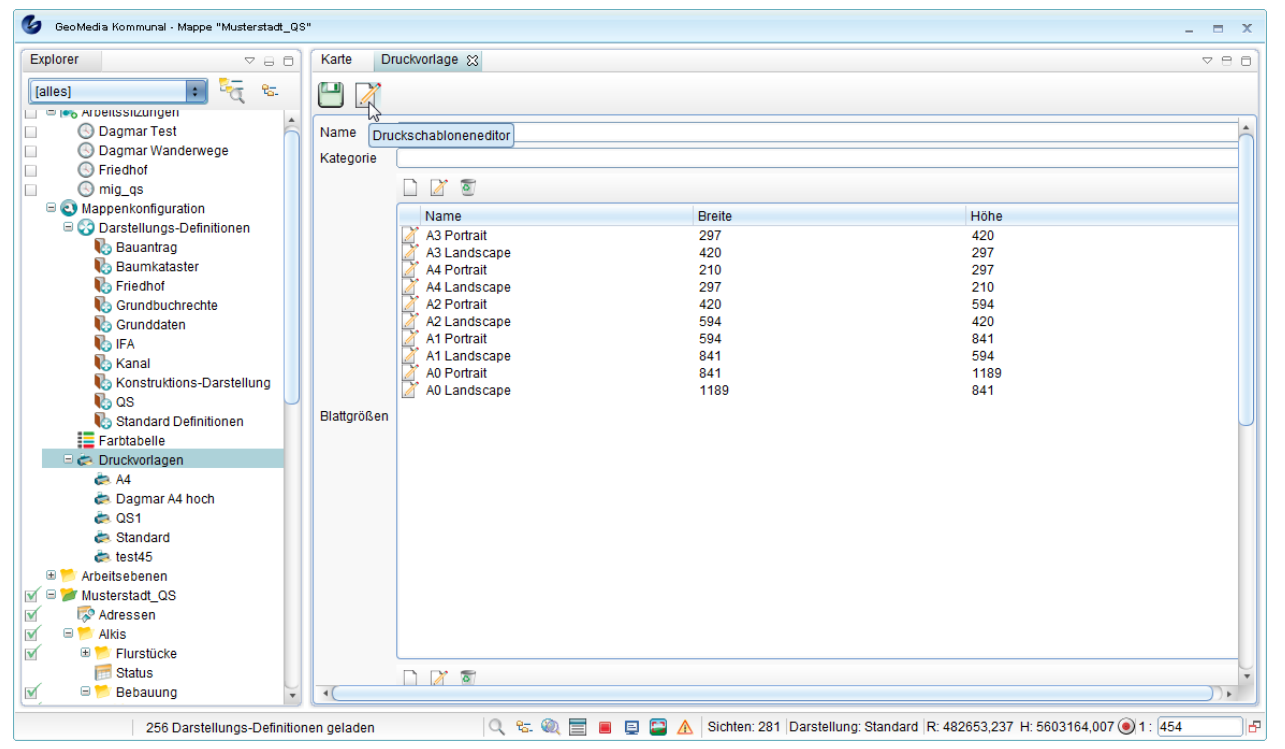

**Druckschablonen-Editor:**

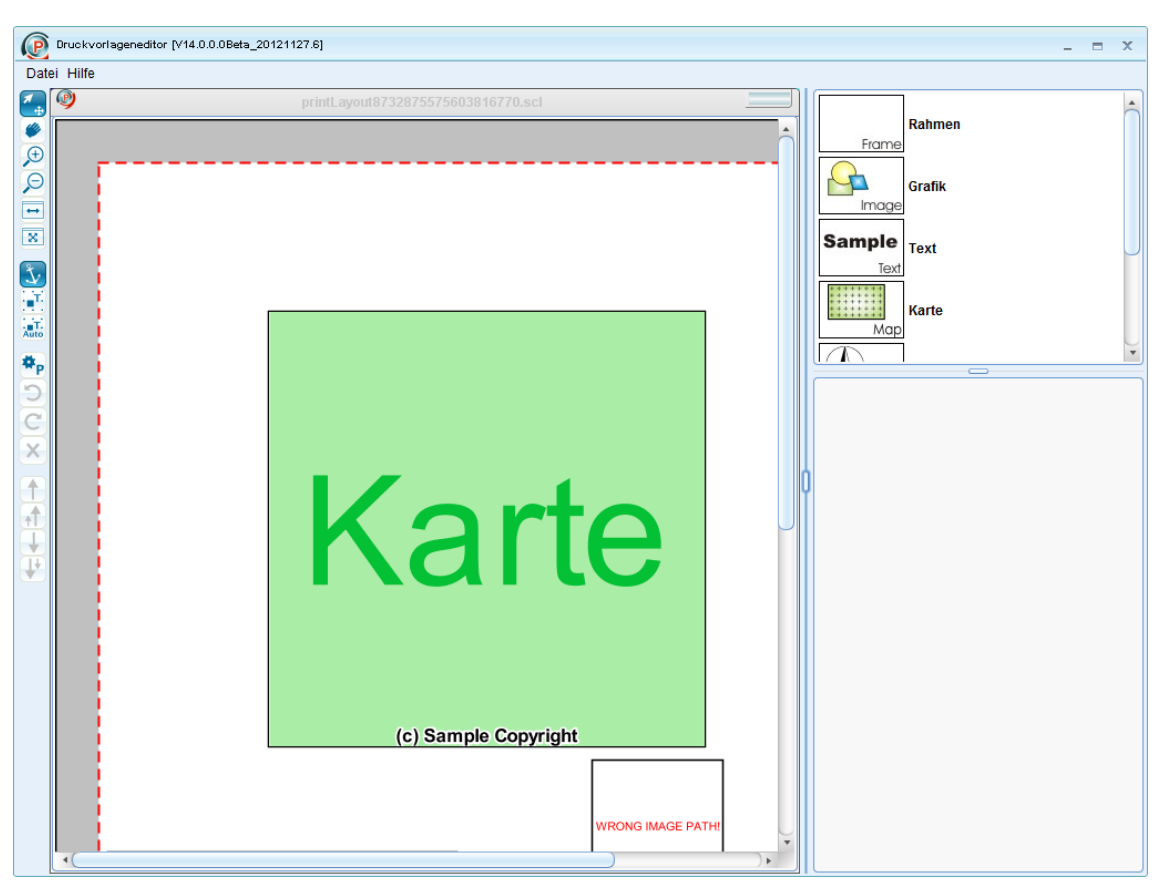

**Schematische Sicht des Druckvorlagen-Editors :**

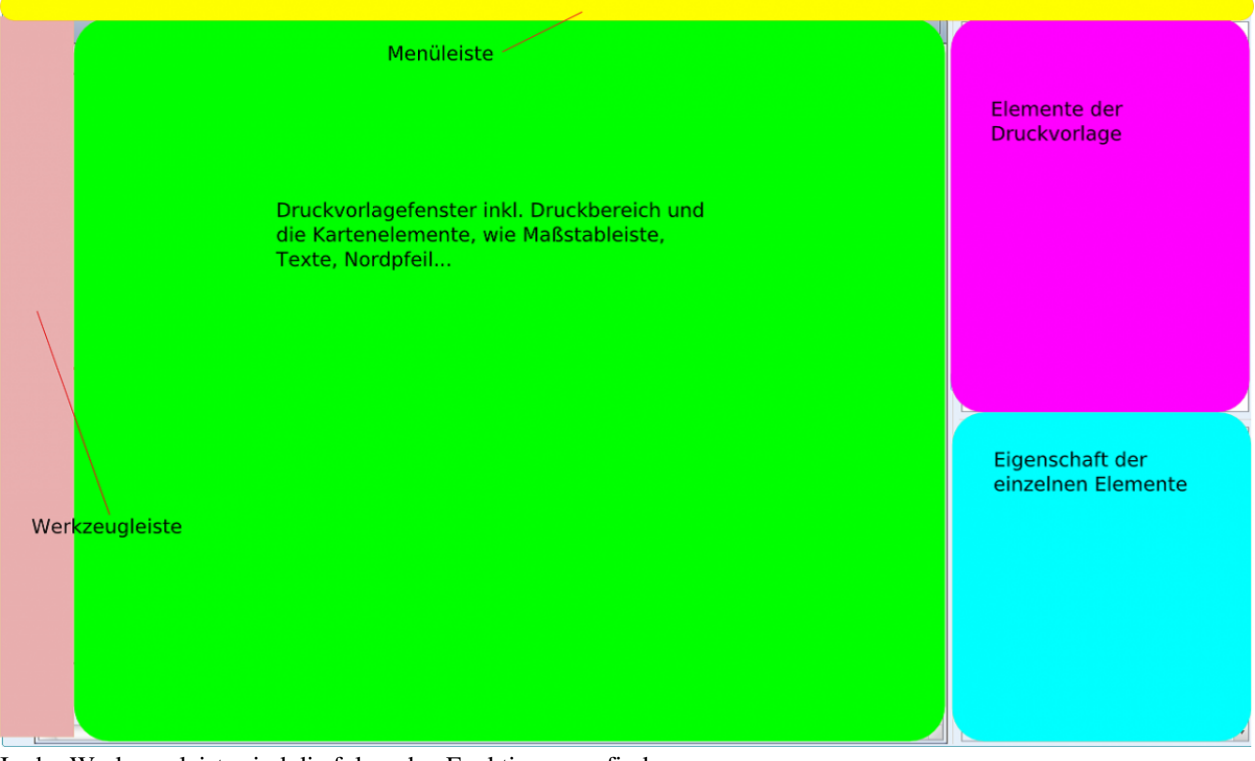

In der Werkzeugleiste sind die folgenden Funktionen zu finden:

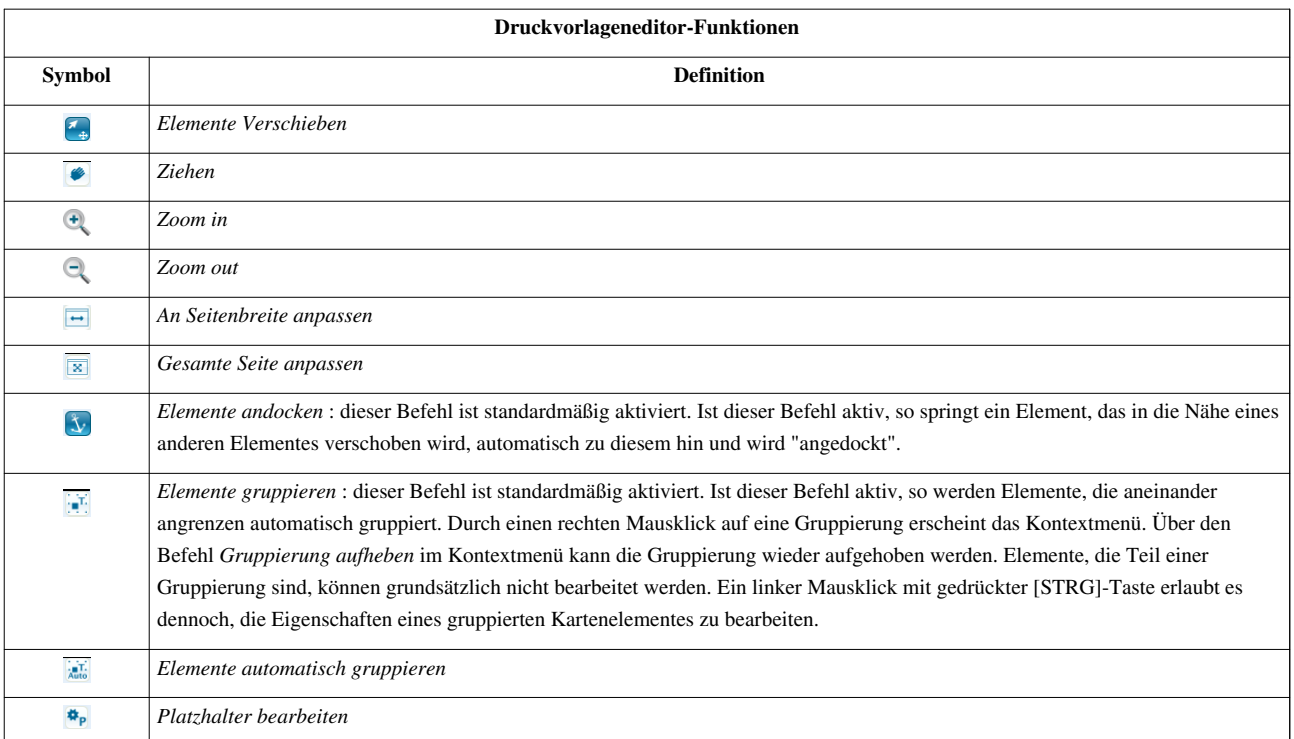

- Das *zentrale Element* stellt das Druckvorlagenfenster dar. Hier wird das gewünschte Layout zusammengestellt und angezeigt. Rundherum sind einfache Bedienelemente angeordnet: die Menüleiste , die Werkzeugleiste und die Kartenelemente.
- Die *Menüleiste* enthält die wichtigsten Befehle zum Öffnen, Speichern und Beenden von Layoutdateien. Die Werkzeugleiste bietet dem Benutzer die Möglichkeit, im Layoutfenster zu zoomen sowie die einzelnen Kartenelemente zu positionieren bzw. zu gruppieren.
- Der Bereich *Kartenelemente* beinhaltet die verschiedenen Elemente (Karte, Bild, Text, Rahmen, Nordpfeil und Maßstabsleiste), aus denen ein Layout arrangiert werden kann. Ebenso können die Eigenschaften der einzelnen Kartenelemente in diesem Bereich definiert werden.
- Alle Bestandteile der Druckschablone sind rechts im Editor aufgelistet sichtbar und können per Drag&Drop in die Vorlage gezogen werden. Auch alle Bedienelemente, wie Menüpunkte und Werkzeugleiste der Druckschablone sind im gleichen Fenster auf einen Blick angeordnet.
- Die *Werkzeugleiste* befindet sich standardmäßig am linken Rand in der Benutzeroberfläche des Druckvorlagen-Editors. Sie bietet dem Benutzer die Möglichkeit, im Layoutfenster zu zoomen sowie die einzelnen Kartenelemente zu positionieren bzw. zu gruppieren.
#### **Kartenelemente**

Die Kartenelemente befinden sich standardmäßig am rechten Rand in der Benutzeroberfläche des Druckvorlagen-Editors. Hier werden die verschiedenen Elementtypen (Karte, Bild, Text, Rahmen, Nordpfeil und Maßstabsleiste), aus denen eine Druckvorlage zusammengestellt werden kann, bereitgestellt. Ebenso können hier die Eigenschaften der einzelnen Kartenelemente definiert werden.

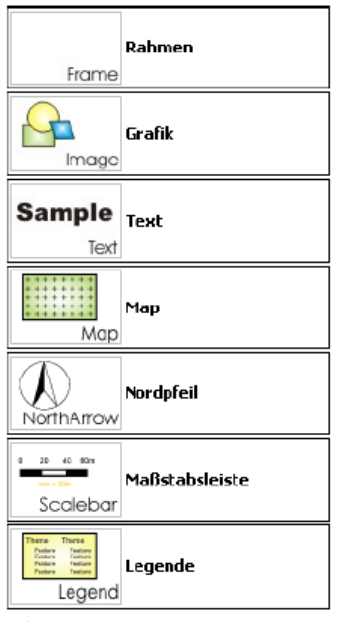

Mittels Drag&Drop kann das gewünschte Kartenelement ganz einfach in das Layoutfenster gezogen werden und stellt so einen Bestandteil der Druckvorlage dar. Dort kann es in weiterer Folge hinsichtlich der Größe und der Eigenschaften verändert, positioniert oder aber wieder gelöscht werden.

Beim Kartenelement "Text" wird ein RTF-Text verwendet, d.h. es können alle Formatierungen (Farbe, Textfont, Größe usw.) aus allen gängigen Office-Programmen übernommen werden. Wollen Sie also einen festen Text in roter Farbe schreiben, erzeugen Sie diesen z.B. in Word und kopieren diesen Text dann unten rechts in das Feld "Text-Eigenschaften".

Neben festen Texten können Sie auch Eingabefelder definieren wie z.B. Plannummer. Hierzu verwenden Sie bitte folgende Syntax beim Text:

Plannummer: {CUSTOM.PLANNUMMER}

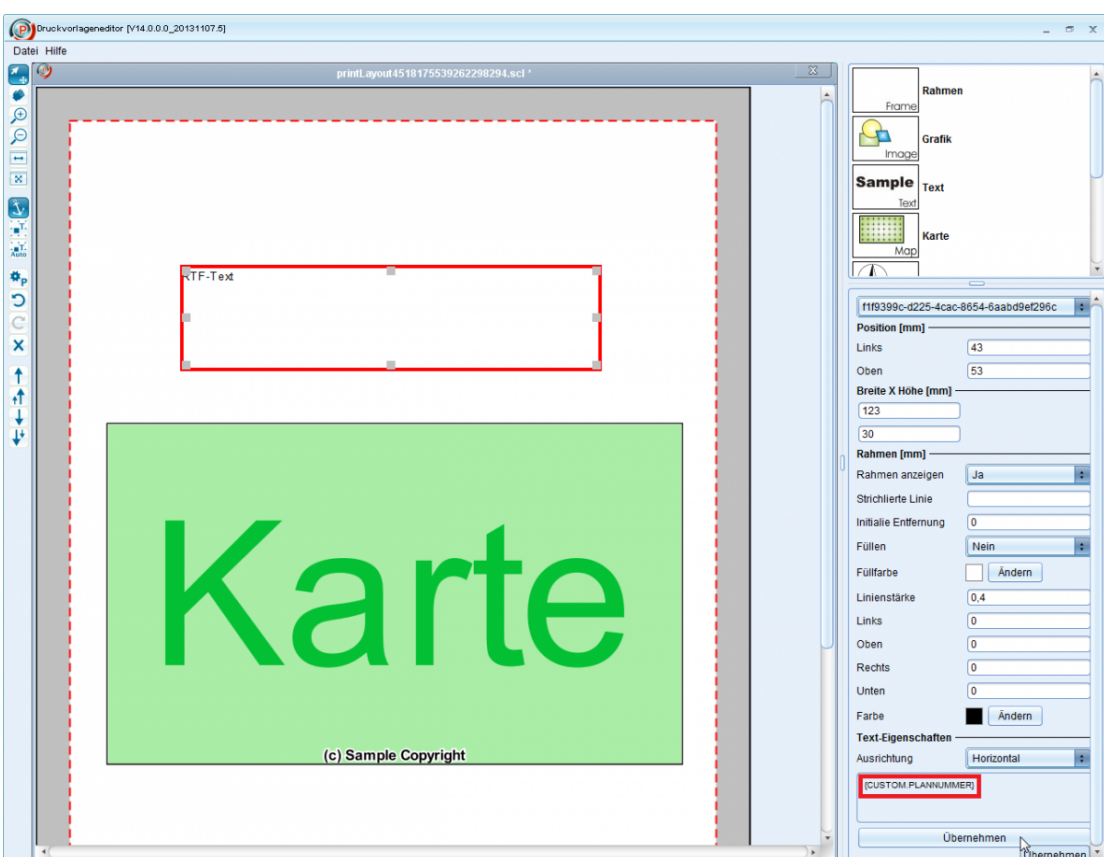

Klicken Sie anschließend auf "Übernehmen" und danach in der linken Leiste auf das ICON "Platzhalter bearbeiten". In dem Fenster klicken Sie dann für Ihren Platzhalter "Editierbar" an.

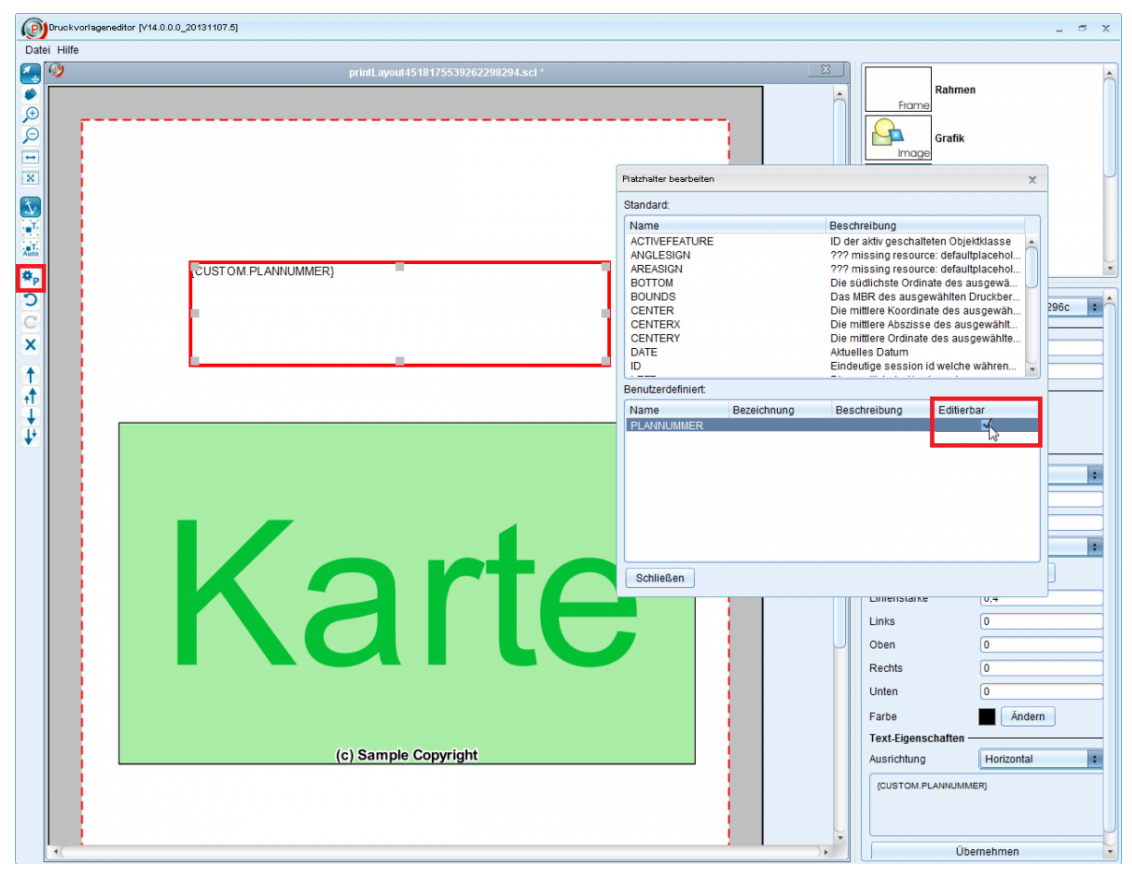

Speichern Sie Ihre Druckschablone ab. Wenn Sie diese Druckschablone verwenden steht Ihnen jetzt ein freies Eingabefeld für die Eingabe der Plannummer zur Verfügung.

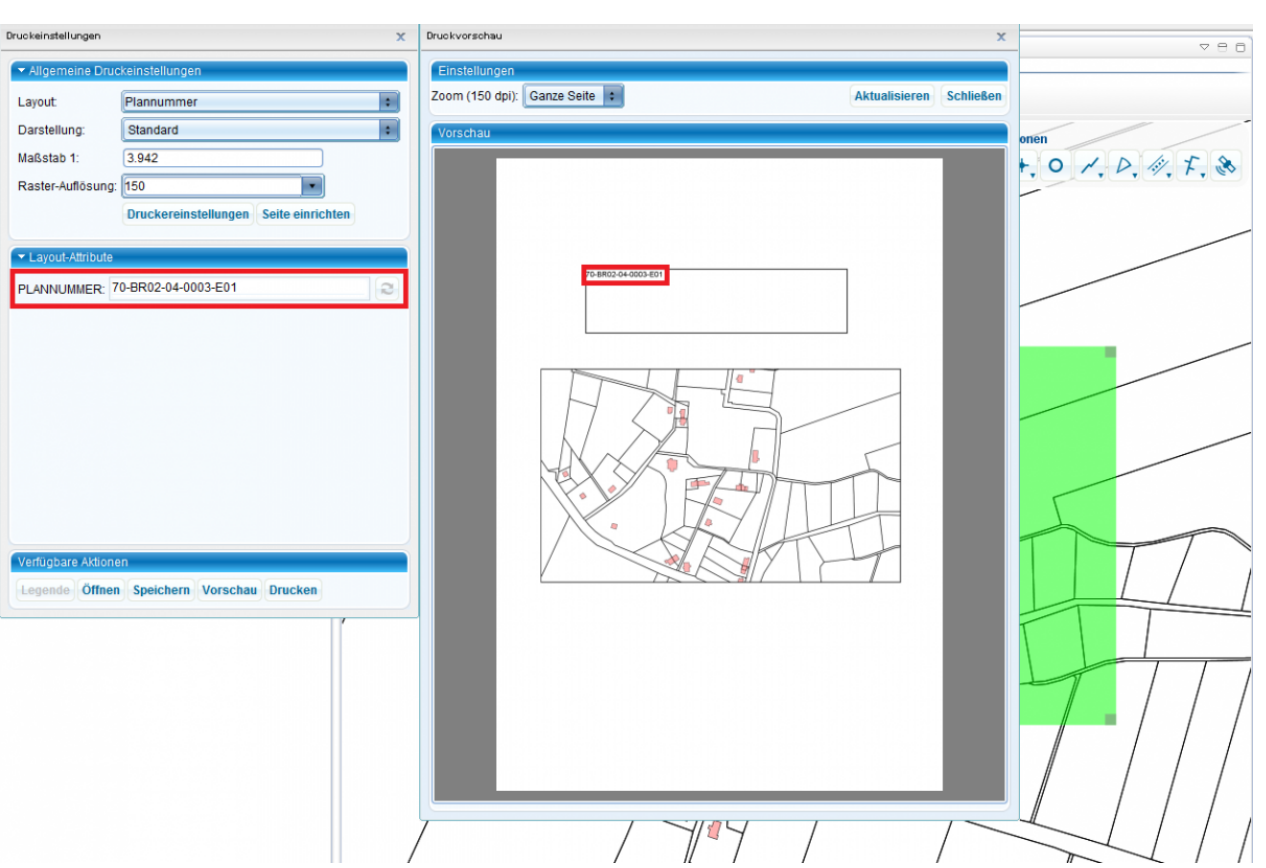

Hoch zum Seitenanfang

## **Beispiele weiterer Platzhalter**

Textfeld für den Maßstab: Maßstab 1: {SESSION.SCALE}

Textfeld für das Datum: Datum: {SESSION.DATE}

Systemparameter beginnen immer mit SESSION und Userfelder mit CUSTOM. Ausnahme sind die Parameter USERNAME, Abteilung und Telefon.

USERNAME : {RESOURCE.USERNAME}

Abteilung: {RESOURCE.USERDEPARTMENT}

Telefon: {RESOURCE.USERPHONE}

Welche Systemparameter zur Verfügung stehen, finden Sie unter "Platzhalter bearbeiten":

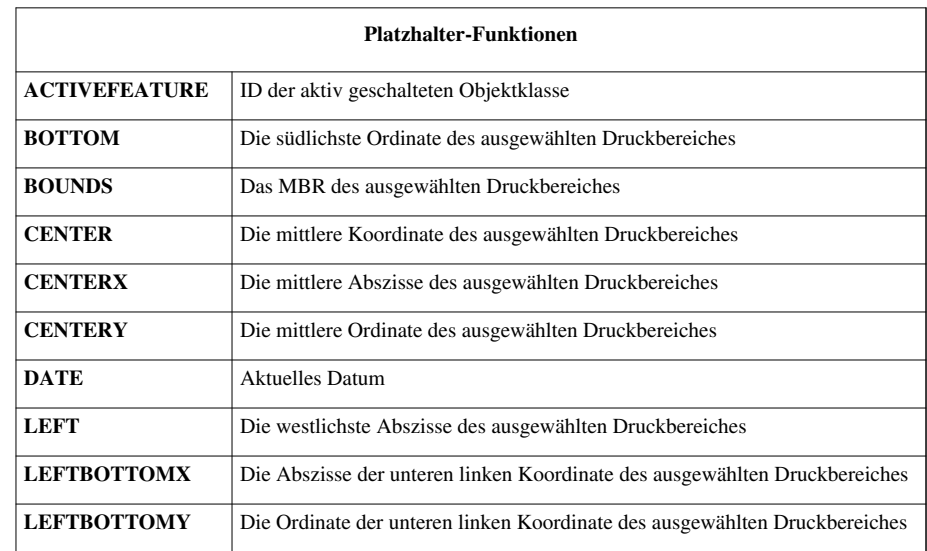

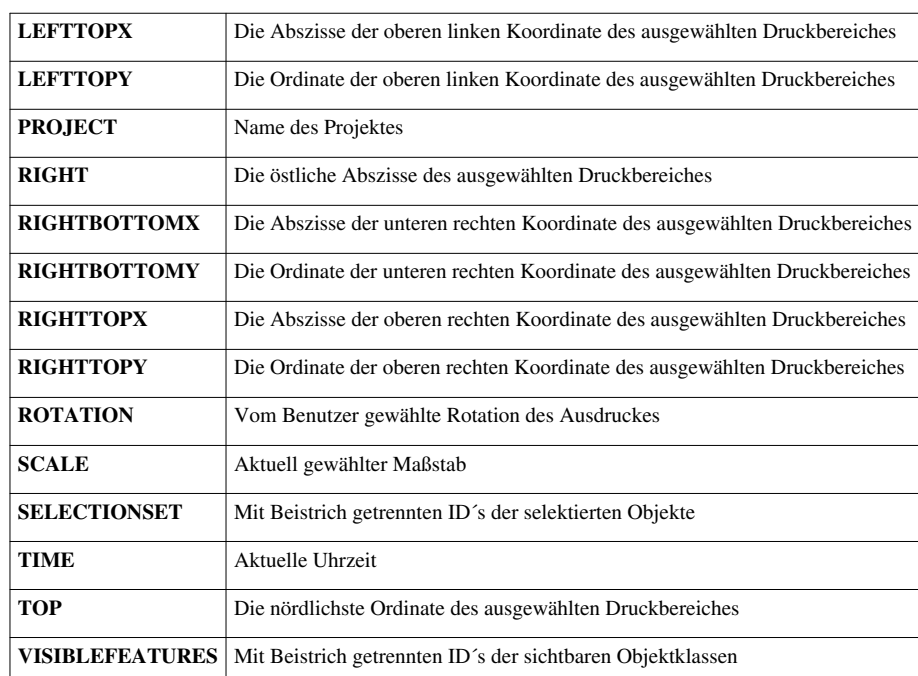

Die Platzhalter sind immer mit einer "Bezeichnung" zu verwenden, d.h. links vor der geschweiften Klammer muss mindestens ein Buchstabe stehen!

Hoch zum Seitenanfang

## **Einfügen eines Bildes**

Öffnen Sie den Druckschabloneneditor. Ziehen Sie das Grafik-Element auf die Druckseite.Grafik-Platzfreihalter wird angezeigt; unter Bild-Eigenschaften steht der Eintrag {CUSTOM.LOGO}

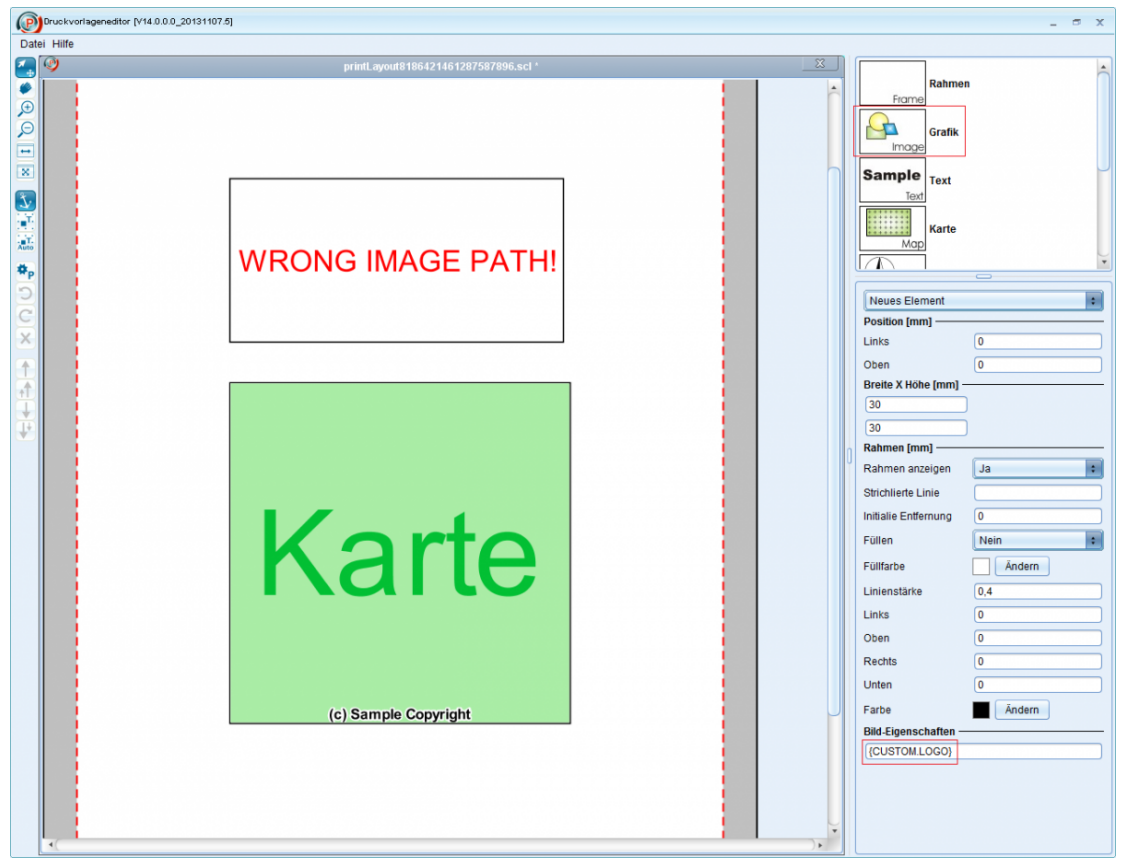

In der linken Leiste auf Platzhalter bearbeiten klicken und den Haken bei Editierbar bei dem Eintrag LOGO setzen

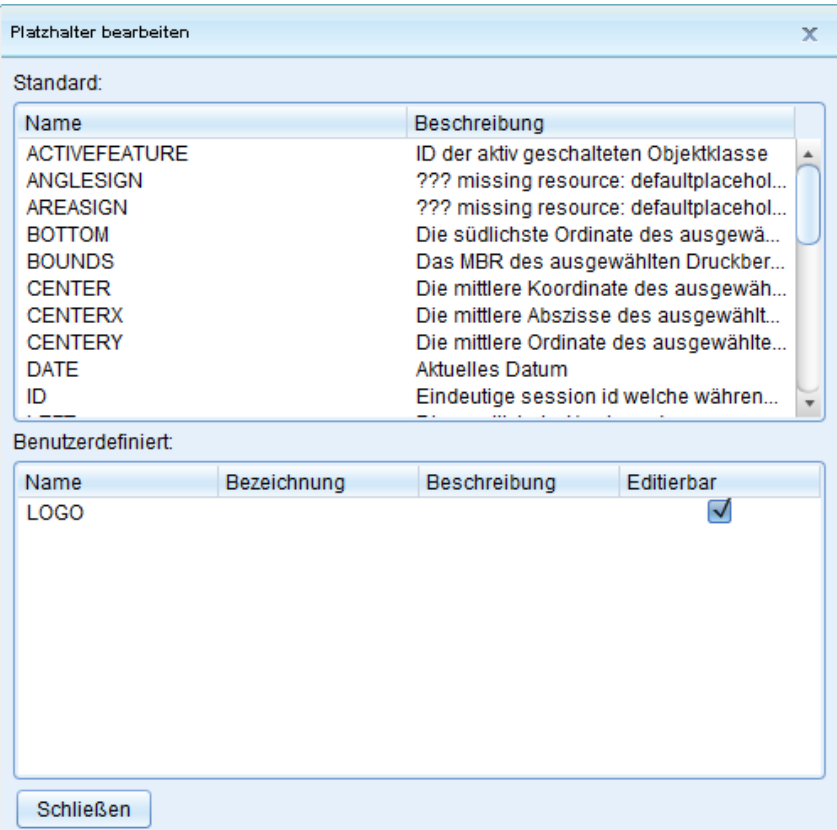

Speichern Sie die Druckschlablone und die Druckvorlage. Legen Sie das einzufügende Bild auf dem GMSCK-Server im Installationsordner von SmartClient:(Standard:*C:\Program Files\Intergraph\GeoMedia SmartClient\Program*). Klicken Sie im Kartenfenster auf Drucken und wählen Sie die Druckvorlage aus. Druckeinstellungen öffnen sich und unter Layout-Attribute ist der Eintrag "LOGO" mit Textfeld zu finden. Geben Sie den Bildnamen inklusive Datentyp im Textfeld neben LOGO ein und klicken sie auf Vorschau/Drucken. Das Bild wird angezeigt.

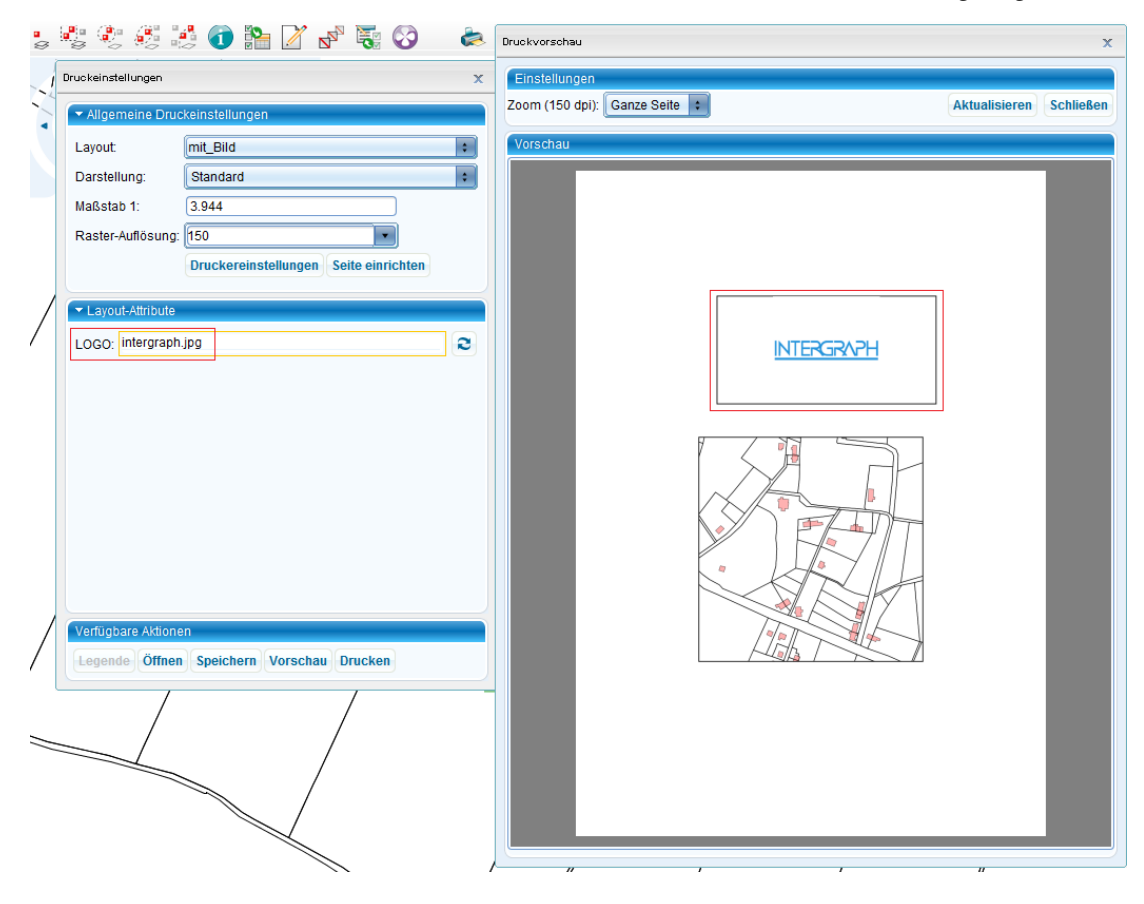

## Hoch zum Seitenanfang

## **Drucken**

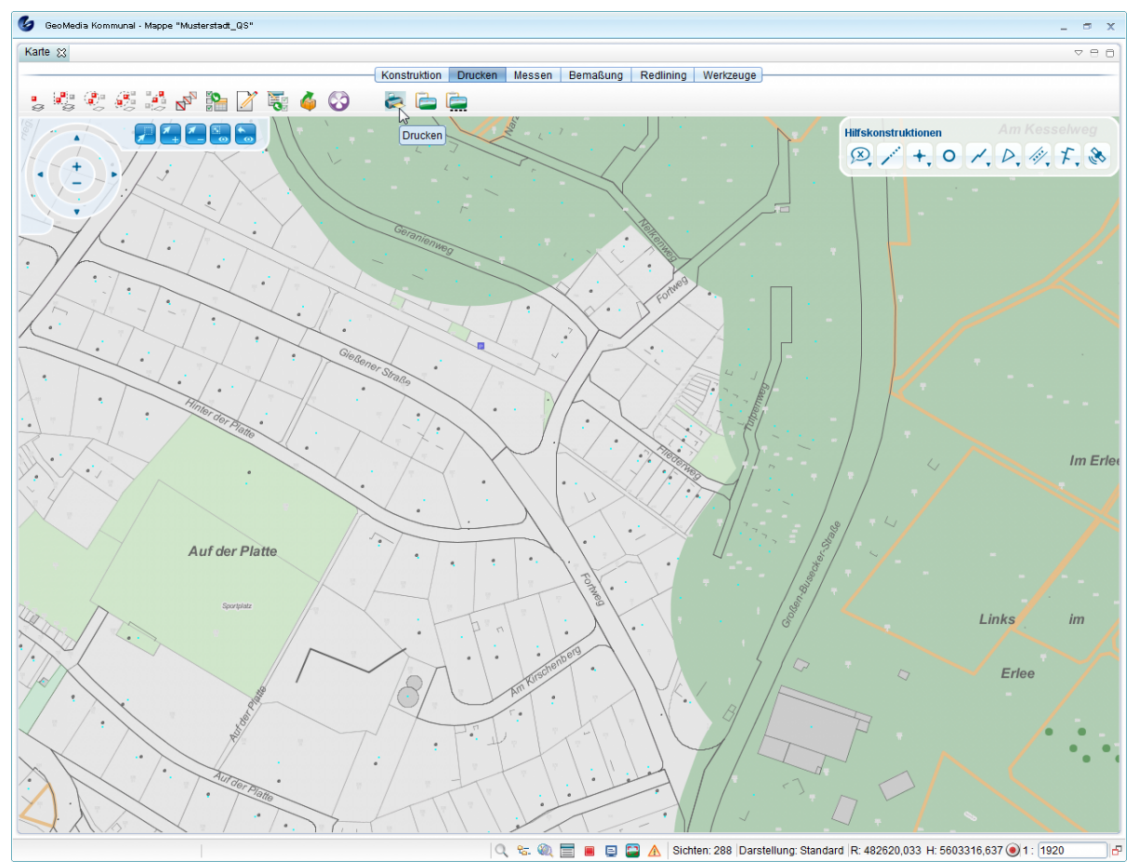

In diesem Menü können Sie den Ausdruck von Dateien, Bildschirmabzügen und Bildschirmausschnitten verwalten.

## **Die Symbole im Einzelnen:**

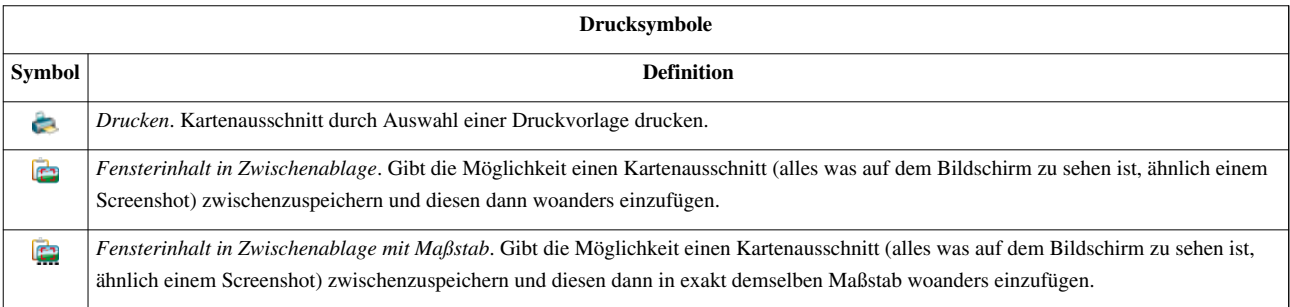

Während des Druckprozesses können Sie den Druckbereich auf der Karte durch die sichtbaren "Eckpunkte" verschieben, drehen oder skalieren .

## **Skalieren:**

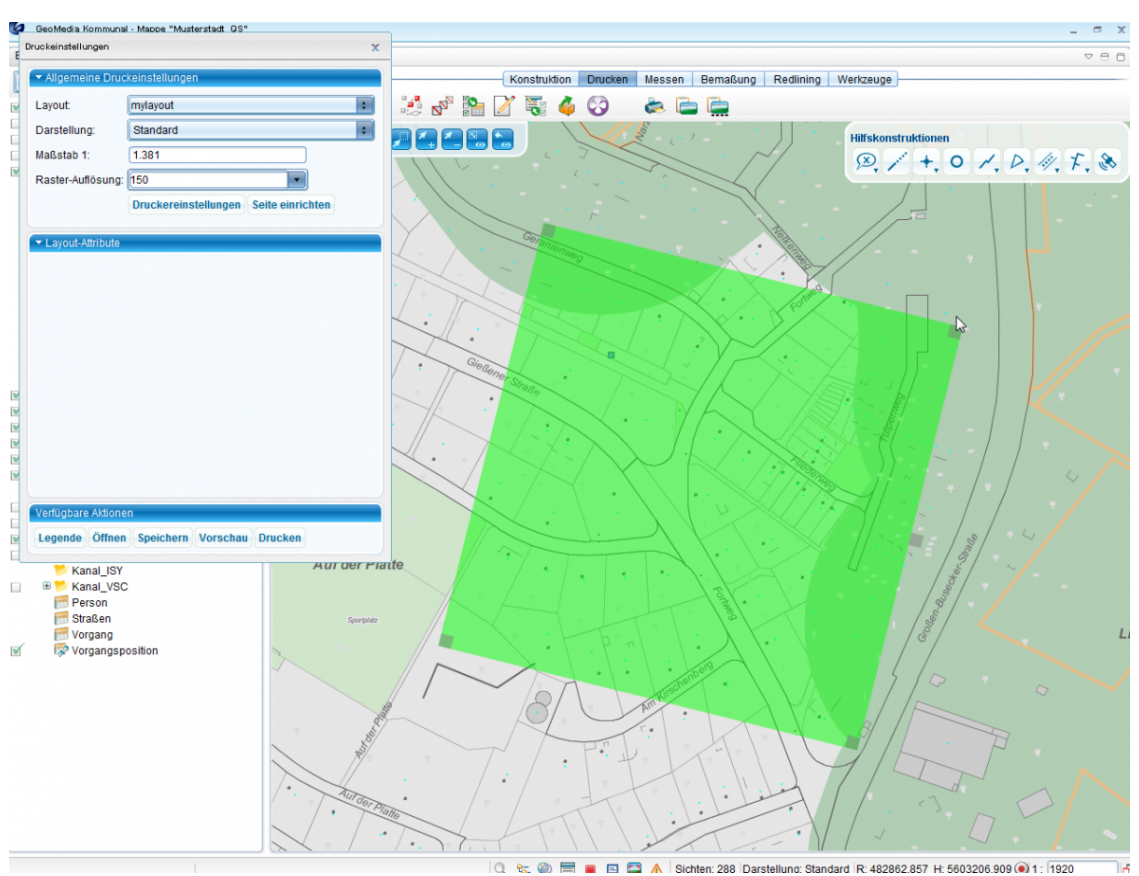

#### **Druckeinstellungen:**

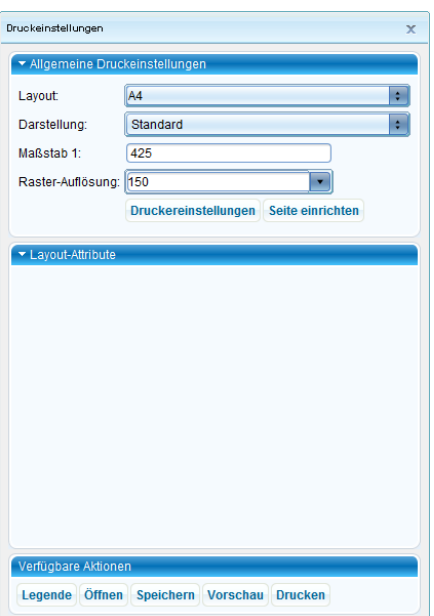

- *Layout*: Auswahlliste der vorhandenen Druckvorlagen (Schablonen).
- *Darstellung*: Auswahlliste der vorhandenen Darstellungsvarianten.
- *Maßstab*: Der Druckmaßstab kann dynamisch während des Druckprozesses festgelegt und geändert werden.
- *Layout-Attribute*: Anzeige der Eingabefelder, die als dynamische Texte definiert werden. Deren Inhalt kann beim Drucken eingegeben werden.
- *Verfügbare Aktionen*: Auswahl des Druckers und des Papierformats und Konfiguration der Drucklegende.

## **Arbeitsschritte:**

1. Funktion [\(](http://smartclient.intergraph.at/GeoMediaKommunal/index.php?title=Datei:Printer_16.png)*Drucken*) auswählen. Der Druckdialog wird automatisch aufgerufen.

2. Wählen Sie im Bereich "Verfügbare Aktionen" unter "Einstellungen" den entsprechenden Drucker und das gewünschte Papierformat aus.

3. Nach Bestätigung wird die Auswahlliste im Feld Layout aktualisiert und es werden nur die Druckvorlagen "angeboten", die für das eingestellte Papierformat freigegeben sind. Wählen Sie die gewünschte Druckvorlage aus.

4. Wählen Sie im Feld Darstellung die gewünschte Darstellungsvariante aus. Damit können Sie hier entscheiden, ob eine Farbvariante, Schwarz/Weiß-Variante oder andere vorbereitete Darstellungsvarianten zum Drucken genutzt werden sollen.

5. Stellen Sie im Feld Maßstab den Maßstab ein. Den Maßstab können Sie dynamisch durch skalieren des Druckbereiches in der Karte ändern.

6. Der Druckbereich wird immer mittig in der Karte angezeigt. Er wird durch die grüne Farbe hervorgehoben.

7. Der gedruckte Bereich in der Karte kann beliebig verschoben werden, indem Sie einfach die Karte im Hintergrund verschieben und in den Druckbereich hineinziehen. Mit gedrückter linken Maustaste in der Karte klicken und die Karte in die gewünschte Richtung verschieben.

8. Den Druckbereich können Sie drehen und skalieren.

#### **Drehen:**

Das Rechteck im oberen Teil mit der linken Maustaste anklicken und drehen. Der Drehwinkel wird dynamisch angezeigt.

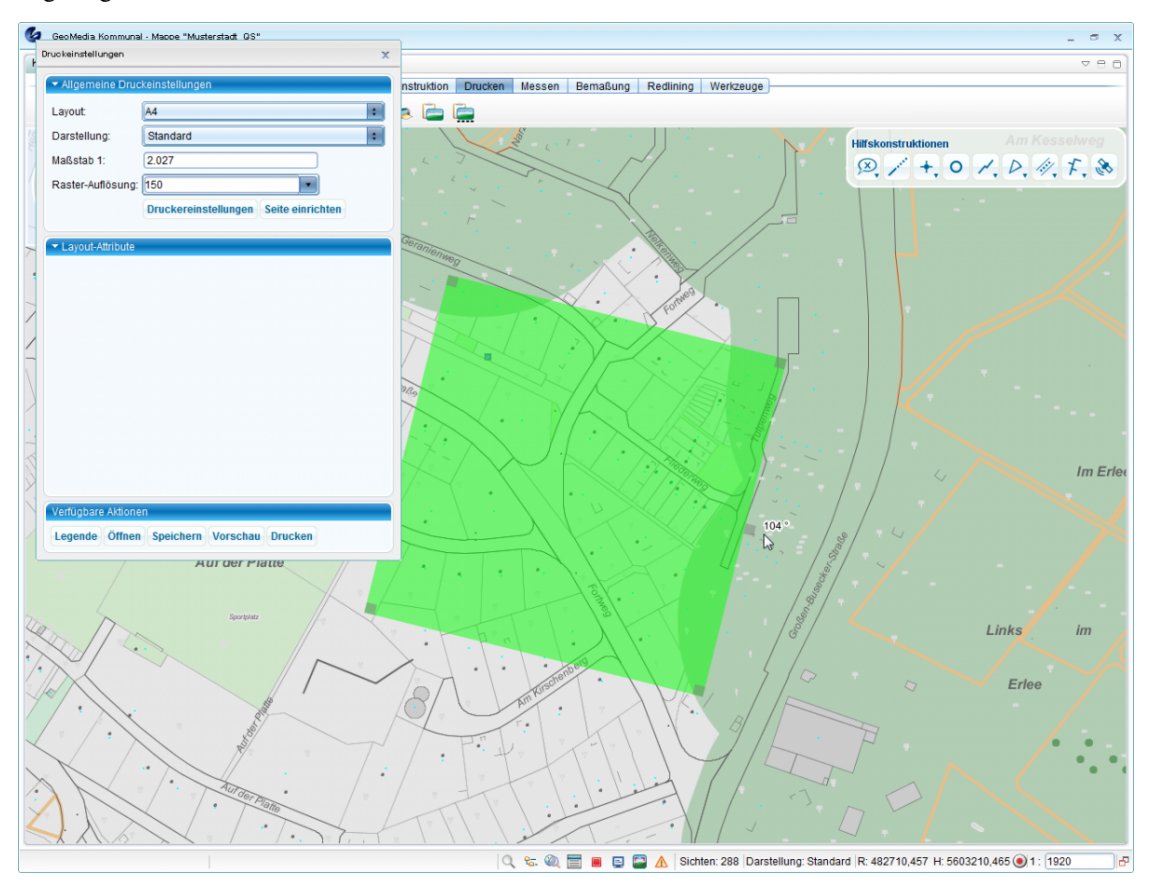

#### **Druckvorschau**:

Wählen Sie im Bereich "Verfügbare Funktionen" den Punkt "Vorschau", um eine Vorschau zu generieren.

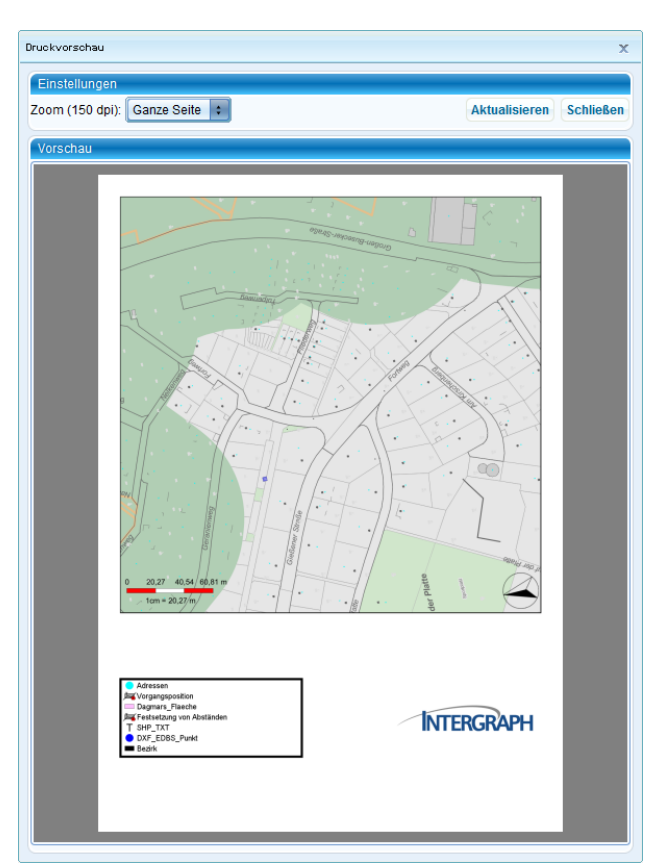

Abhängig von der Druckvorlage wird die Vorschau generiert. Sie können im Druckdialog die dynamischen Texte ausfüllen. Das Ergebnis können Sie sofort in der Vorschau kontrollieren. Sie können, solange die Karte nicht gedruckt ist, Texte, Maßstab und Lage des Druckbereiches ändern und anpassen bis das gewünschte Ergebnis erzielt ist. Dann bestätigen Sie den Druck mit der Funktion "Drucken" im Bereich "verfügbare Aktionen".

Hoch zum Seitenanfang

## **Kartenausschnitt**

Im Explorer gibt es unterhalb des Ordners "Mappenkonfiguration" den Ordner "Kartenausschnitte". Darunter kann der Nutzer neue Ordner oder direkt Kartenausschnitte anlegen. In den Ordnern können dann auch wieder Ordner oder Kartenausschnitte angelegt werden. Die Karte bleibt sichtbar, was zur Definition des Ausschnitts notwendig ist.

## **Kartenausschnitt erstellen**

Klicken Sie im Explorer mit der rechten Maustaste auf Kartenausschnitt [>](http://smartclient.intergraph.at/GeoMediaKommunal/index.php?title=Datei:Neu_16.png) (*Neu*) [>](http://smartclient.intergraph.at/GeoMediaKommunal/index.php?title=Datei:Neu_16.png) (*Kartenausschnitt*):

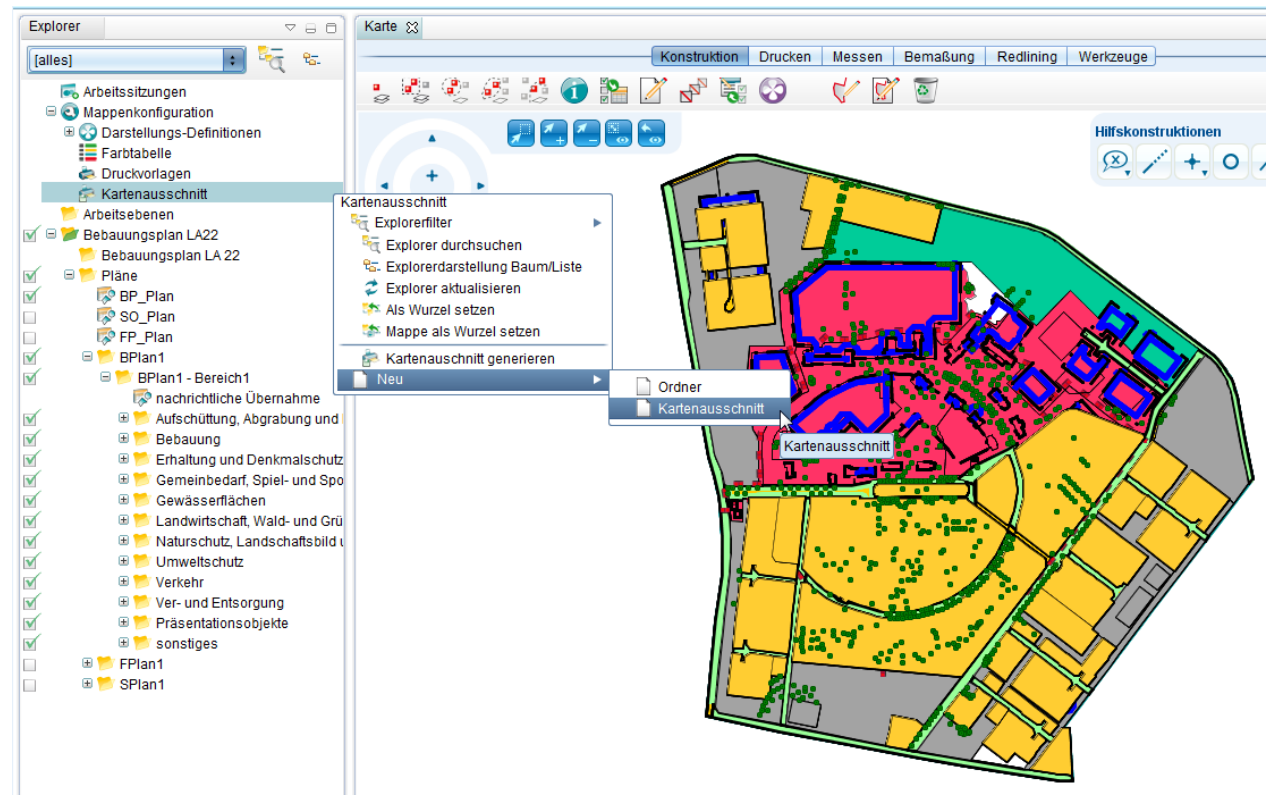

Der Editor hat folgendes Aussehen:

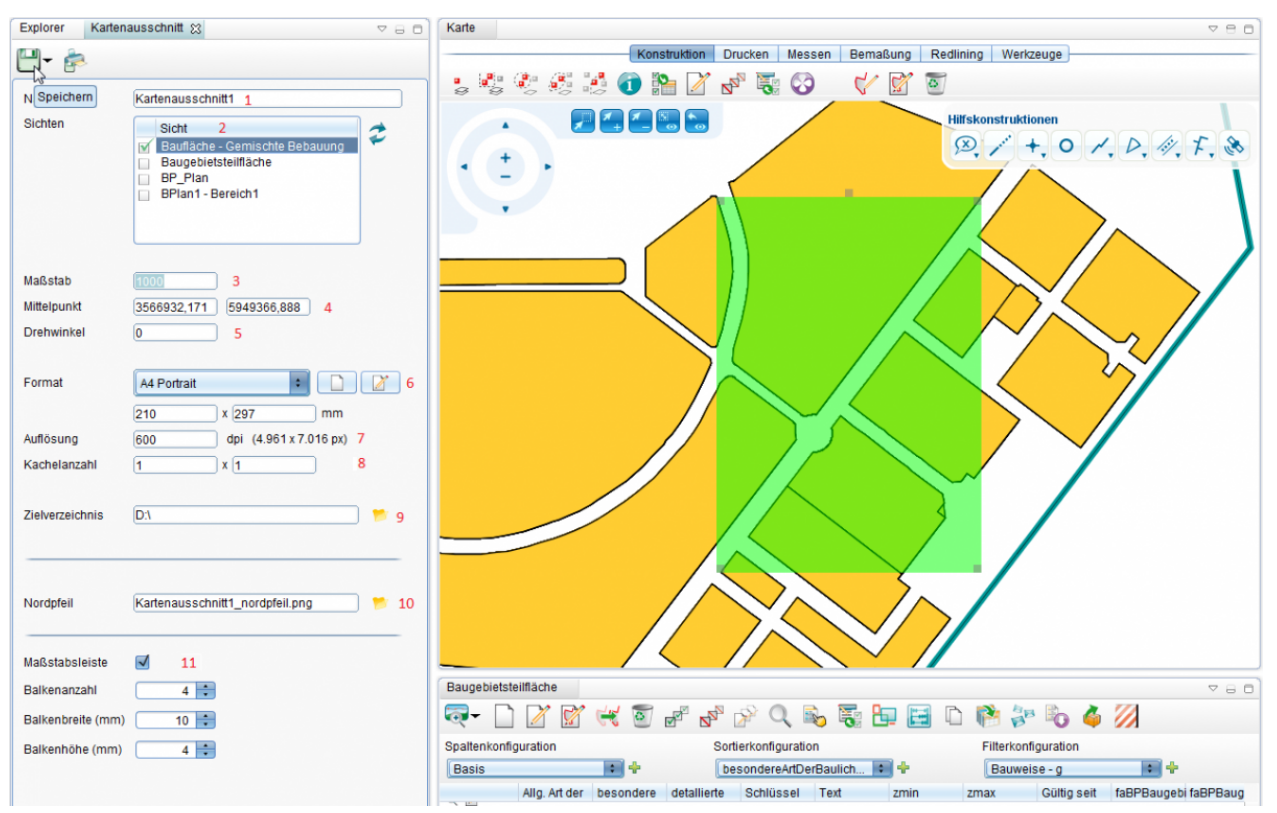

- 1. Name ist ein vom Nutzer auszufüllendes Pflichtfeld.
- 2. Die Tabelle Sichten zeigt die aktuell in der Karte eingeschalteten Sichten an. Mit dem Button rechts neben der Tabelle kann ein Abgleich mit den aktuellen Karteneinstellungen gemacht werden, d.h. die in der Karte sichtbaren Sichten werden übernommen.
- 3. Maßstab beinhaltet den gewünschten Druckmaßstab. Ändert man diesen Wert, wird automatisch die Ausschnittsvorschau in der Karte angepasst.
- 4. Die Koordinaten zeigen den aktuellen Rechtecksauschnitt an. Ändert man diese Werte, wird automatisch die Ausschnittsvorschau in der Karte angepasst.
- 5. Mit Drehwinkel kann der Ausschnitt gedreht werden.
- 6. Format bietet eine Auswahl der im System registrierten Papierformate an, wie sie auch bei den Druckvorlagen verwendet werden. Nach der Auswahl werden Breite und Höhe in die Textfelder darunter übernommen. Der Nutzer kann diese Werte manuell anpassen. Bei Änderung wird automatisch die Ausschnittsvorschau in der Karte angepasst. Falls Breite und Höhe mit keinem Eintrag aus der Format-Klappbox übereinstimmen, steht diese auf dem Wert "Nutzerdefiniert". Sind die Felder leer steht die Klappbox auf "Bitte wählen".
- 7. Auflösung enthält die Auflösung bei der Ausgabe des Ausschnittes in DPI. Der Text hinter der DPI-Angabe enthält immer die Ausschnittsgröße in mm und Auflösung in DPI resultierende Bildgröße in Pixel.
- 8. Kachelanzahl
- 9. Datei enthält einen lokalen Pfad, in dem der Kartenausschnitt gespeichert werden soll. Die Auswahl kann mit dem Button rechts hinter dem Textfeld erfolgen. Der Dateiname ergibt sich aus Pfad + Kartenausschnittsname + .png.
- 10. In Nordpfeil kann eine Bilddatei hochgeladen werden (SVG, PNG, JPG). Ist diese angegeben, so wird beim Erzeugen des Ausschnittes automatisch im gleichen Verzeichnis ein passend gedrehter Nordpfeil unter dem im Textfeld angegeben Namen gespeichert. Beim Hochladen des Bildes wird automatisch dessen Name in Nordpfeil übernommen sein Name nach folgender Regel generiert: kartenname\_nordpfeil.png, und in das Textfeld 'Nordpfeil' eingetragen. Der Name kann vom Anwender im Textfeld geändert werden. Wird der Name aus dem Textfeld gelöscht, wird der Nordpfeil nicht mehr mit erzeugt.
- 11. Maßstabsleiste wird beim Erzeugen des Ausschnittes automatisch im gleichen Verzeichnis gespeichert.

Explorer x Kartenausschnitt Ó. 86 [alles] Arbeitssitzungen  $\textcolor{red}{\blacksquare}$  Mappenkonfiguration Darstellungs-Definitionen Farbtabelle Druckvorlagen □ <<br />
Kartenausschnitt  $\overline{\mathbf{v}}$ Kartenausschnitt1 M **ED** Arbeitsebenen M Bebauungsplan LA22 E Bebauungsplan LA 22 Hoch zum Seitenanfang

Klicken Sie auf [\(](http://smartclient.intergraph.at/GeoMediaKommunal/index.php?title=Datei:Save_16.png)*Speichern*). Der Ausschnitt wird gespeichert und ist im Explorer sichtbar:

## **Kartenausschnitt generieren**

Klicken Sie im Explorer mit der rechten Maustaste auf Kartenausschnitt > (*Kartenausschnitt generieren*):

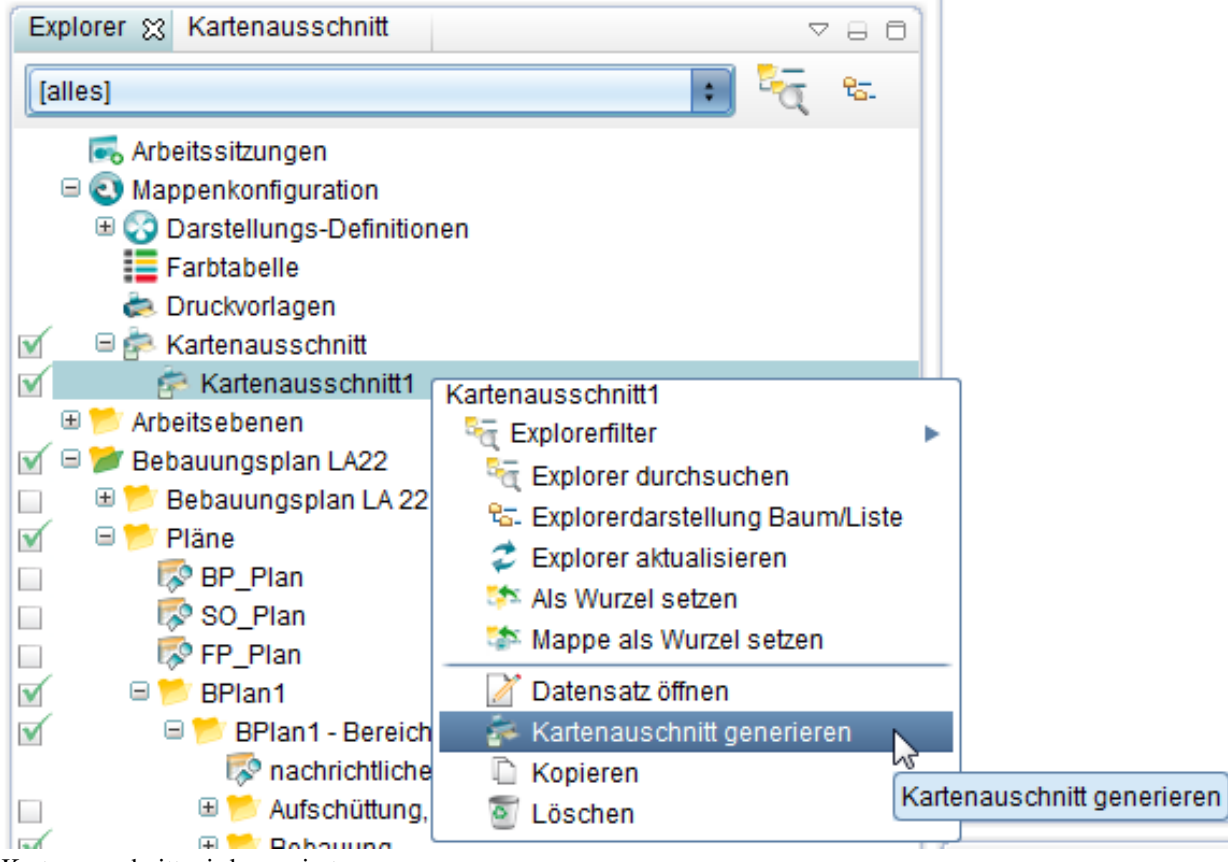

Kartenausschnitt wird generiert:

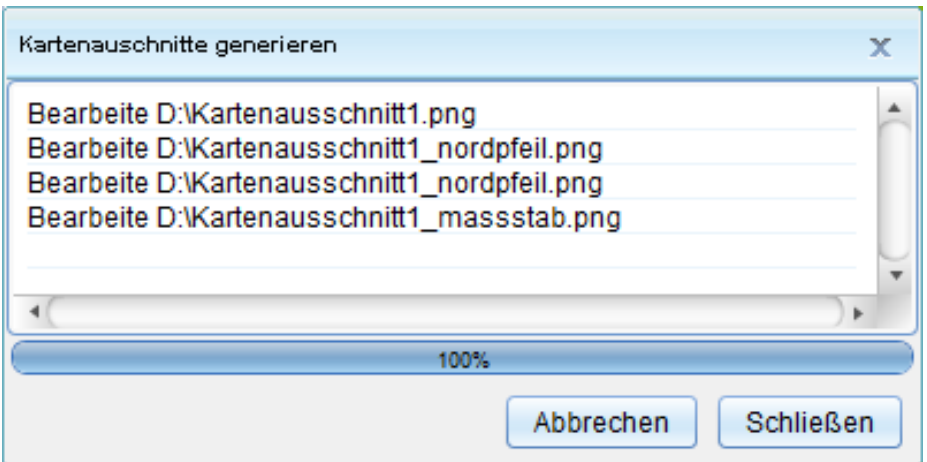

Und in dem angegebenen Ort zusammen mit dem Nordpfeil und der Maßstabsleiste angelegt:

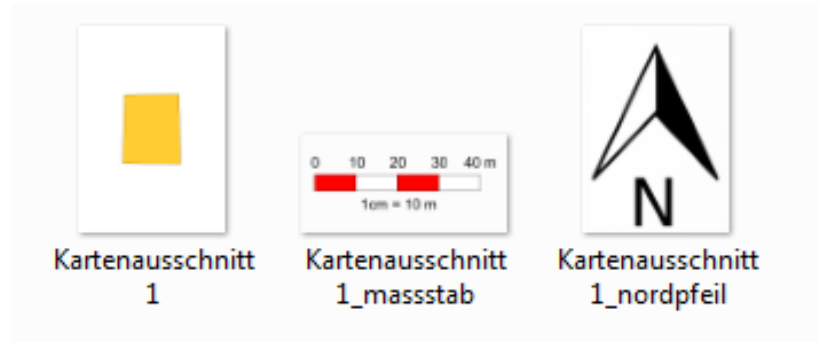

Hoch zum Seitenanfang

# **WebMap Services einbinden**

**Hinweis:** Um WMS Dienste in GMSC-K nutzen zu können, muss GeoMedia WebMap installiert sein! Bei Fragen steht Ihnen hier gerne der Support zur Verfügung: support-germanyIMGS@intergraph.com<sup>[\[1\]](mailto:support-germanyIMGS@intergraph.com)</sup>

## **Anlegen einer WMS-Verbindung**

Üblicherweise werden WMS Verbindungen als Administrator angelegt, weshalb es diese Definition auch im GMSCK Adminer gibt. Es ist aber auch möglich eine WMS Verbindung über den Client anzulegen, sofern man über die entsprechende Funktionsberechtigung verfügt.

- **Adminer:** Um einen [WMS](http://smartclient.intergraph.at/GeoMediaKommunal/index.php?title=Datei:Neu_16.png) (We[b M](http://smartclient.intergraph.at/GeoMediaKommunal/index.php?title=Datei:Neu_16.png)ap Service) zur Verfügung zu stellen, wird per Rechtsklick auf WMS-Verbindungen > *Neu* > *Daten[satz](http://smartclient.intergraph.at/GeoMediaKommunal/index.php?title=Datei:Neu_16.png)* eine neue [Ver](http://smartclient.intergraph.at/GeoMediaKommunal/index.php?title=Datei:Neu_16.png)bindung erst[ellt.](http://smartclient.intergraph.at/GeoMediaKommunal/index.php?title=Datei:Neu_16.png)
- **Client:** Im Kontextmenü des Explorer über  $\bigcap (Neu)$  und  $\bigcap (WMS)$ . Über  $\bigcap (Neu)$  hinter dem Feld WMS Verbindung können sie ebenfalls Verbindungen definieren.

Folgende Felder können hier ausgefüllt werden:

- *Bezeichnung:* Name der Verbindung (frei wählbar)
- *URL:* URL des WMS
- *URL für Ebeneninformationen:* URL für einzelne Ebenen (Layer)
- *Nutzername:* Name des WMS-Nutzers (bei Bedarf)
- *Passwort:* Passwort des WMS-Nutzers (bei Bedarf)

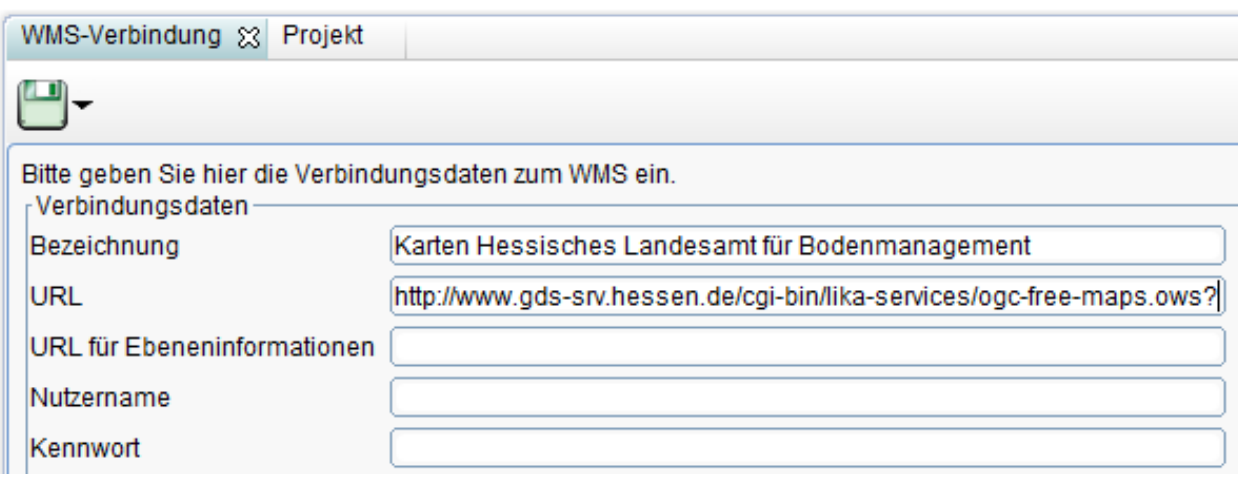

Über das Symbo[l](http://smartclient.intergraph.at/GeoMediaKommunal/index.php?title=Datei:Save_16.png) *(Speichern)* [läss](http://smartclient.intergraph.at/GeoMediaKommunal/index.php?title=Datei:Bearbeiten_16.png)t sich die Verbindung speichern. Durch Rechtsklick auf den Eintrag im Explorer kann die Verbind[ung](http://smartclient.intergraph.at/GeoMediaKommunal/index.php?title=Datei:Gruppe_16.png) über *(Eigenschaften)* eingesehen und geändert werden. Zudem kann sie gelöscht oder kopiert werden. Über *(Freigabe und Berechtigung)* lässt sich bestimmen, für welche Nutzer der WMS freigegeben wird (vgl. [Freigabe und Berechtigung](http://smartclient.intergraph.at/GeoMediaKommunal/index.php?title=Nutzerverwaltung%23Freigabe_und_Berechtigung)).

## **Projekt konfigurieren für WMS**

Beachten Sie, dass der WMS das Koordinatensystem (und Projektbereich) ihres Projekts unterstützt. Diese Informationen können Sie über die 'getCapabilities' [\[1\]](http://de.wikipedia.org/wiki/Web_Map_Service) abfragen.

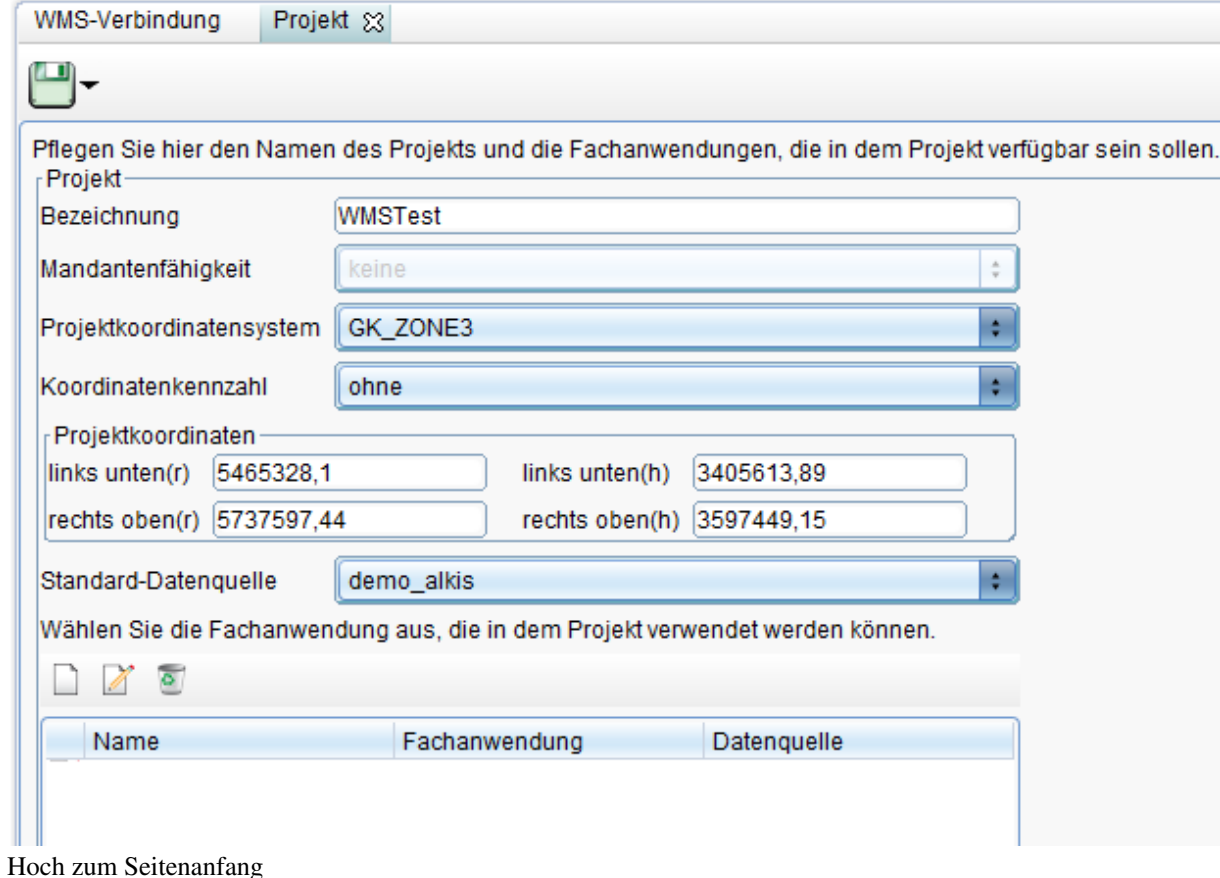

## **WMS Sicht über den Client anlegen**

Im Kontextmenü des Explorer übe[r](http://smartclient.intergraph.at/GeoMediaKommunal/index.php?title=Datei:Neu_16.png) (*Neu*) und dann auf [\(](http://smartclient.intergraph.at/GeoMediaKommunal/index.php?title=Datei:Neu_16.png)*WMS*) gelangen sie zur Anlager einer WMS Sicht.

- Geben Sie einen Namen an, die WMS-Verbindung und die WMS-Ebene.
- Geben Sie außerdem an, in welchem Maßstab die Sicht dann sichtbar sein soll und welche Darstellung sie haben soll.
- Klicken Sie dann auf [\(](http://smartclient.intergraph.at/GeoMediaKommunal/index.php?title=Datei:Save_16.png)*Speichern*).

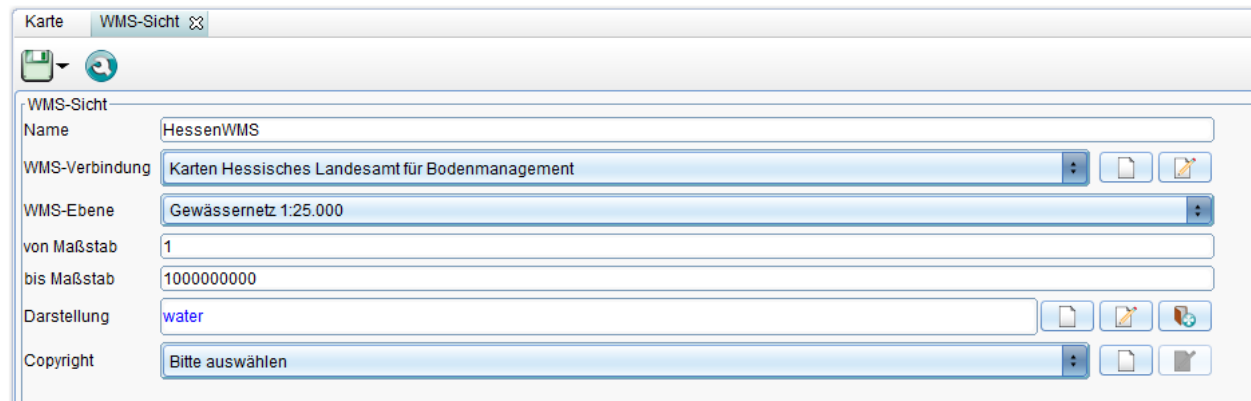

Die Sicht sollte nun im Explorer vorhanden sein. Durch Ab- und Anwahl lässt sich der Dienst in der Karte ein- bzw. ausblenden.

Hoch zum Seitenanfang

## **WMS in GeoMedia SmartClient einbinden**

Momentan unterstützt GeoMedia SmartClient Kommunal noch keine WMS, die über einen Proxy laufen. Hier kann der WMS zunächst in GeoMedia SmartClient eingebunden und als Smart Client Ebene in GMSC-K referenziert werden. Siehe [WMS in GeoMedia SmartClient einbinden.](http://smartclient.intergraph.at/GeoMediaKommunal/index.php?title=WMS_in_GeoMedia_SmartClient_einbinden)

Hoch zum Seitenanfang

## **Quellennachweise**

[1] [http://de.wikipedia.org/wiki/Web\\_Map\\_Service](http://de.wikipedia.org/wiki/Web_Map_Service)

## **Rasterdaten einbinden**

Bilder wie z.B. ein gerade aufgenommenes Luftbild besitzen noch keine geographischen Koordinaten. Deshalb müssen die einzelnen Pixelwerte in geographische Koordinaten umgewandelt werden, damit das Bild dann im GIS-Programm ordnungsgemäß als Rasterdatei angezeigt werden kann. Oft bekommt man neben einem aufgenommenem Bild (z.B. im .tif-Format) eine Konvertierungsdatei (z.B. im .tfw-Format) mitgeliefert, die diese Umwandlungsdaten schon beinhält.

## **Kachelberechnung**

GeoMedia SmartClient Kommunal berechnet aus Originalbildern eine Bildpyramide, wobei sich die Anzahl der Stufen nach dem Maßstabsbereich richtet. Z.B. entstehen für einen Bereich von 1:50 bis 1:50000 fünf Stufen. Jede Stufe wird in Kacheln aufgeteilt.

Die Anzahl der Kacheln ist pro Stufe unterschiedlich und hängt auch vom Bereich ab den die Karten abdecken - je kleiner der Maßstab, desto mehr Kacheln sind es. Im Beispiel für den Maßstabsbereich vom 1:50 bis 1:2000 entstehen 88x100 Kacheln.

Für normale Luftbilder reicht eine Qualität von 85% aus - es ist fast kein Unterschied zwischen 85% und 100% bei Fotos feststellbar. Je höher die Qualität, desto größer der Speicherbedarf einer Kachel auf der Festplatte.

Schaut sich ein Nutzer die Luftbilder an, werden entsprechend des aktuellen Maßstabs und Bildauschnittes die Kacheln nachgeladen und im Clientcache genauso wie Vektordaten abgelegt. Hat sich ein Nutzer also das gesamte Luftbild in allen Maßstabsstufen angesehen, liegt eine komplette Kopie der Bildpyramide vom Server im Clientcache.

#### **Speicherbedarf:**

Aus 6 GB Originaldaten entstehen ca. 680 MB Daten als JPEG-Bildpyramide, d.h. am Client liegen unter Umständen 680 MB im Clientcache auf der Festplatte. Grundsätzlich muss man bei diesem Verfahren immer die Balance zwischen Speicherbedarf (auf der Festplatte) und der Qualität finden. Je höher die Qualität, desto höher der Speicherbedarf und umgekehrt.

## **Rasterdaten prüfen**

Um Ihren Rasterdatensatz problemlos in GeoMedia SmartClient Kommunal darstellen zu können, sollten Sie Ihre Daten vor der Einbindung auf einige Eigenschaften überprüfen:

- Befinden sich Ihre Daten im richtigen Format? Die Bilddatei muss im .tif-Format und die Weltdatei mit den dazugehörigen geographischen Koordinaten im .tfw-Format vorliegen. Wenn dies nicht der Fall ist, müssen Sie Ihre Daten mit einem geeigneten Programm konvertieren.
- Fehlt die .tfw-Datei, kann diese mit Hilfe von GeoMedia Professional erstellt werden.
- Sind die Bezeichnungen Ihrer Bilddatei und Ihres Worldfiles identisch (z.B. Luftbild.tif und Luftbild.tfw)? Dies ist Voraussetzung für Geomedia SmartClient Kommunal, um der Bilddatei das Worldfile automatisch zuordnen zu können.

#### **Falls das Raster noch nicht verortet worden ist:**

- Ändern Sie die Koordinaten in der .tfw-Datei des Rasters. Hierfür gehen Sie wie folgt vor:
- Fahren Sie in GMSC Kommunal mit der Maus über die Stelle im Kartenfenster, an der sich später die linke obere Ecke des Bildes befinden soll.
- In der Statusleis[te unter dem Kartenfenster sind](http://smartclient.intergraph.at/GeoMediaKommunal/index.php?title=Datei:Raster.png) immer die aktuellen Koordinaten abzulesen. Bitte notieren Sie sich diese, z.B.: R: 3293912,526 H: 5821255,182.
- Suchen Sie nun im Verzeichnis Ihres Rasterdatensatzes die dazugehörige .tfw-Datei auf und öffnen Sie diese mit einem Editor-Programm.
- Ändern Sie die letzten beiden Werte zu den eben notierten Koordinaten ab. Beachten Sie hierbei, dass sich nach der ganzen Zahl kein Komma, sondern ein Punkt befindet.

```
82.810424630000
0.00000000
0.00000000
-82.8104246300003293912.526
```
• Speichern Sie die Änderungen und schließen den Editor.

.

• Laden Sie den Datensatz anschließend auf einen Online-Server hoch, z.B. auf den Server, auf dem sich auch Ihre anderen GeoMedia SmartClient Kommunal-Dateien befinden und merken Sie sich das Verzeichnis.

**Hinweis:** Die Daten müssen dort auch nach der Publizierung gehalten werden, weshalb es ratsam wäre, sich zuvor über eine logische Datenstruktur Gedanken zu machen. Ebenso muss ausreichend Speicherplatz zur Verfügung stehen.

• Soll das Rasterbild gedreht werden, d.h. ist eine Drehung in den Werten in der .tfw-Datei angegeben, muss das Rasterbild per WebMap eingebunden werden. Ist das Rasterbild schon gedreht referenziert, kann es auch ohne WebMap eingebunden werden.

Hoch zum Seitenanfang

## **Rastersicht definieren**

Haben Sie Ihre Rasterdaten wie oben angegeben [geprüft](http://smartclient.intergraph.at/GeoMediaKommunal/index.php?title=Rasterdaten_einbinden%23Rasterdaten_pr%C3%BCfen), so können Sie in GeoMedia SmartClient Kommunal eine neue Sicht für das Raster definieren:

• Klicken [Sie](http://smartclient.intergraph.at/GeoMediaKommunal/index.php?title=Datei:Neu_16.png) im Kontextmenü des Explorer mit der rechten Maustaste auf Ihr Projekt, dann auf [\(](http://smartclient.intergraph.at/GeoMediaKommunal/index.php?title=Datei:Neu_16.png)*Neu*) und dann auf (*Rasterdaten*).

## **Im Dialogfenster folgende Einstellungen vornehmen:**

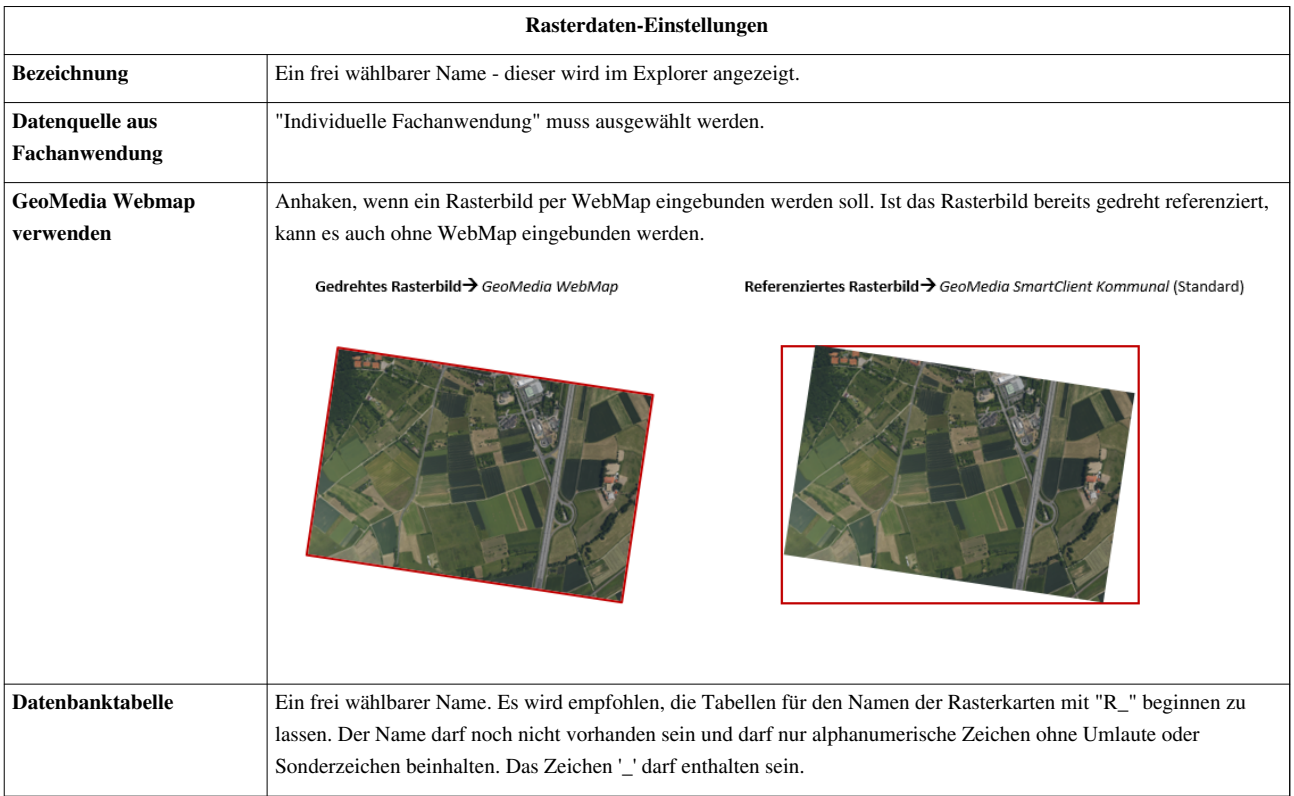

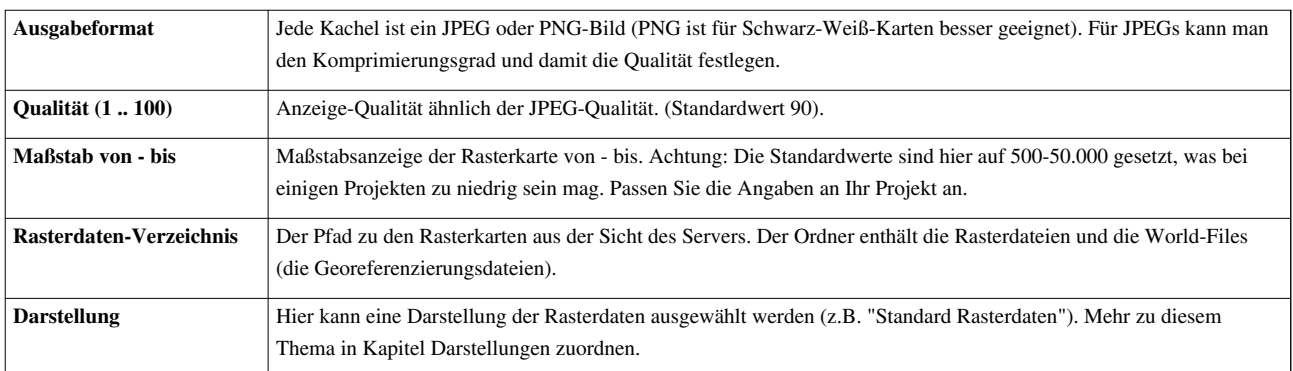

Befindet sich Ihr Rasterdatensatz auf **demselben** Server, auf dem Sie auch GeoMedia SmartClient Kommunal verwenden, können Sie im Feld "Rasterdaten-Verzeichnis" ähnliche Angaben machen wie auf folgendem Screenshot "(C:\...\~.tif)":

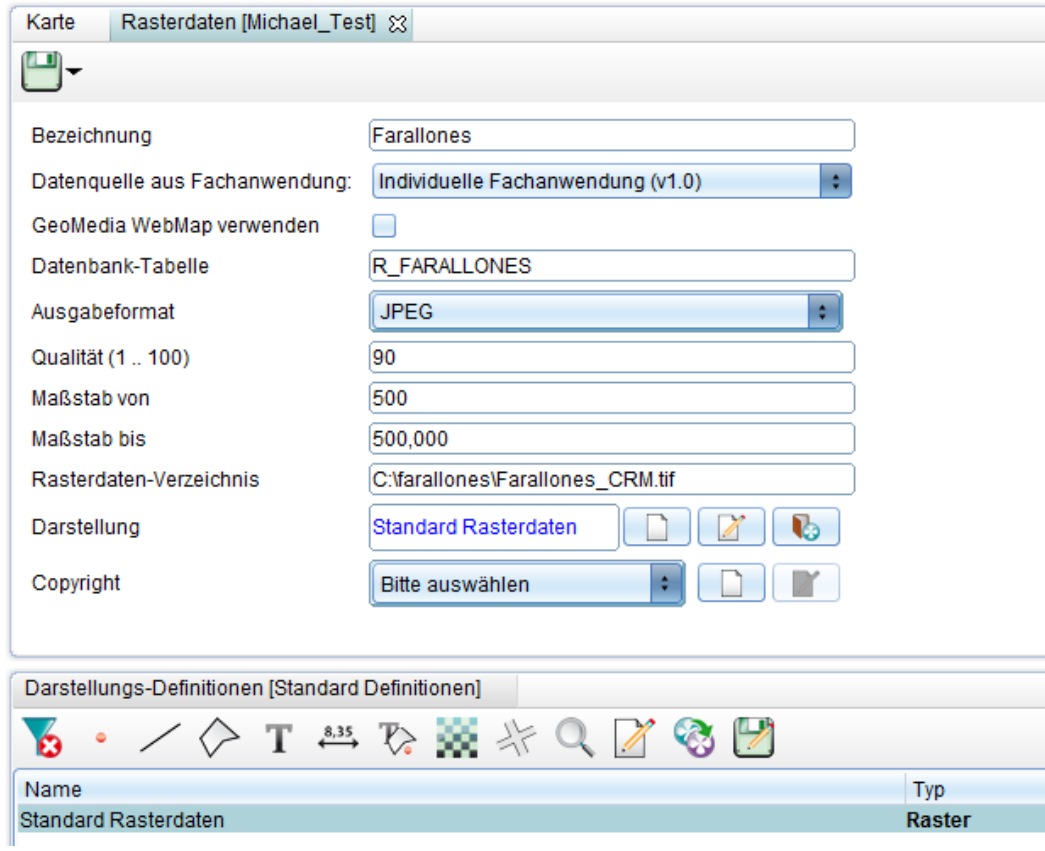

• Klicken Sie auf **[4]** [\(](http://smartclient.intergraph.at/GeoMediaKommunal/index.php?title=Datei:Save_16.png)*Speichern*). Im Explorer wird eine neue Sicht angelegt.

Befindet sich Ihr Rasterdatensatz auf einem **anderen** Server, sind im Feld "Rasterdaten-Verzeichnis" folgende Angaben zu machen: "\\servername\Ordner\....".

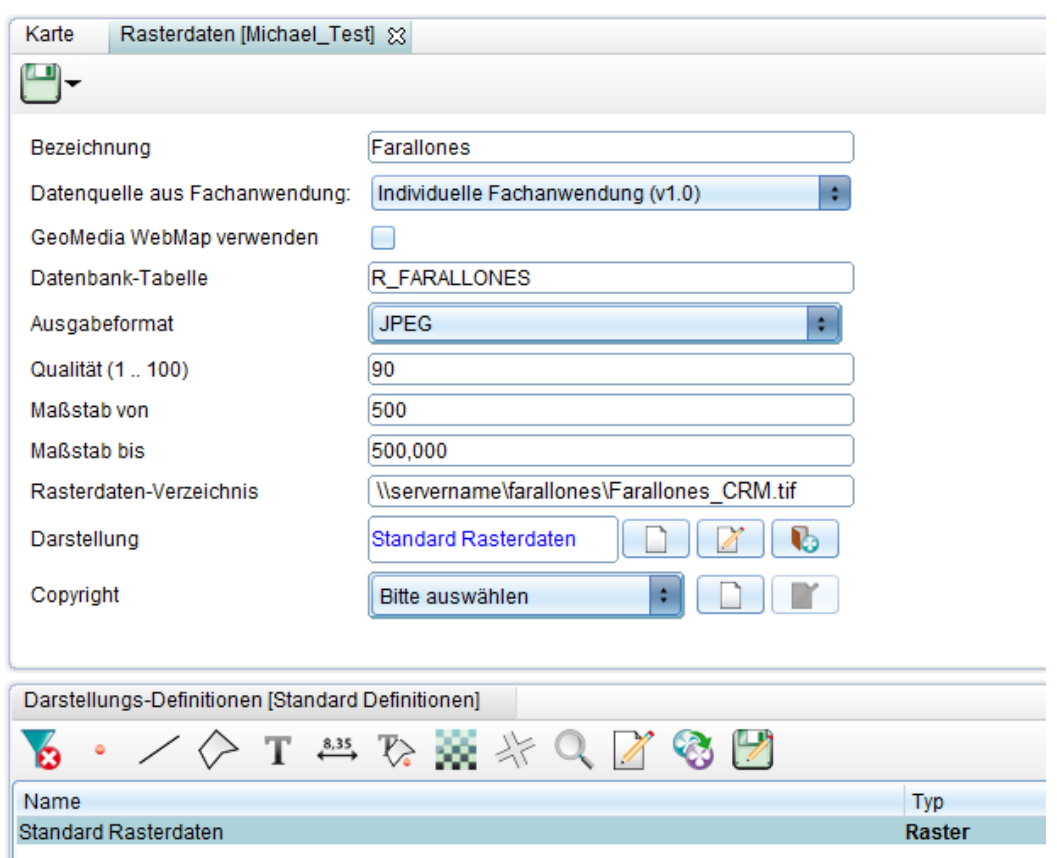

Zusätzlich sind folgende Dinge zu beachten:

- Das Verzeichnis, in dem sich Ihre Rasterdaten befinden, muss freigegeben werden. Klicken Sie hierzu mit der rechten Maustaste auf den übergeordneten Ordner, auf Eigenschaften und wechseln dann auf den Reiter Freigabe. Hier können Sie die Freigabeoptionen anpassen und z.B. für verschiedene Benutzer/-gruppen den Zugriff anpassen.
- Der Dienst "Intergraph InteropService" muss unter einem Benutzer laufen, der die Freigabe auf das Rasterverzeichnis hat. Im folgenden Screenshot hat diese zum Beispiel der Administrator. Klicken Sie hierzu mit der rechten Maustaste auf den Dienst. Klicken Sie auf Eigenschaften und wechseln dann zum Reiter "Anmelden". Setzen Sie dort einen Haken vor "Dieses Konto" und geben Sie einen Benutzer und das Kennwort ein.

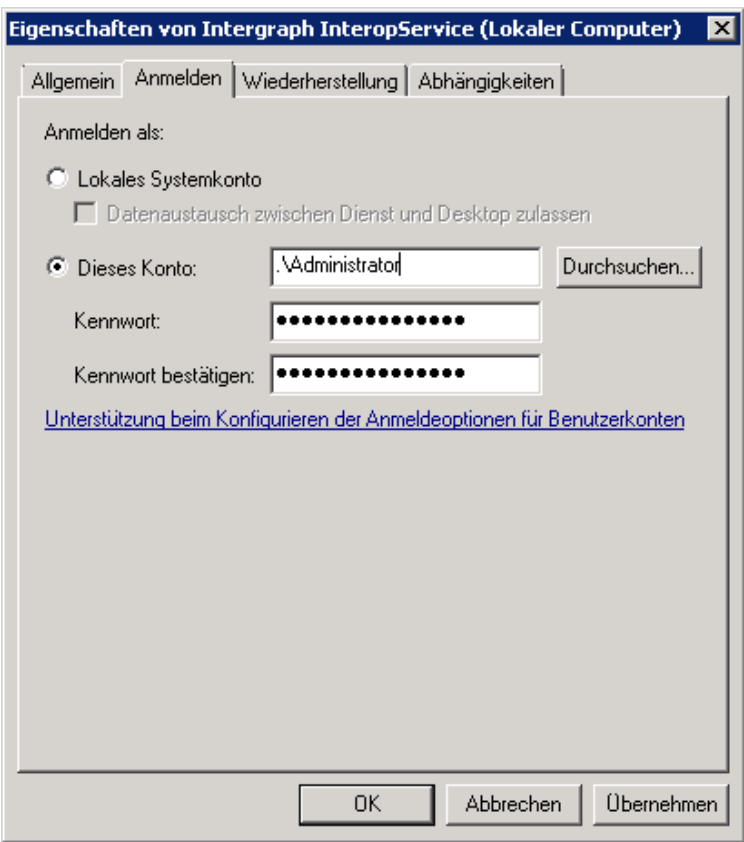

**Hinweis 1:** Wollen Sie mehrere Raster auf einmal einbinden, geben Sie im Feld "Rasterdaten-Verzeichnis" nicht nur die einzelne .tif-Datei an, sondern den Ordner, in dem sich die .tif-Dateien befinden (z.B. "C:\farallones\").

**Hinweis 2:** Wenn Sie ein Raster via GeoMedia Webmap in GMSC Kommunal einbinden, ändert sich auf Datenbankebene automatisch die Datenquelle von "Oracle" zu "GWMOracle" bzw. von "SQL Server" zu "GWM SQL Server". Dies kann im Smart Client nachvollzogen werden, indem Sie in "Features" Ihr Raster auswählen (R\_ Tabellen) und dann die Eigenschaften unter "Data Source" einsehen.

Hoch zum Seitenanfang

## **Rastersicht publizieren und darstellen**

Damit Ihr Raster dargestellt werden kann, folgen Sie den Schritten:

- Klicken Sie mit der rechten Maustaste auf die Sicht, dann au[f](http://smartclient.intergraph.at/GeoMediaKommunal/index.php?title=Datei:Werkzeuge_16.png) (*Werkzeuge*) und dann auf [\(](http://smartclient.intergraph.at/GeoMediaKommunal/index.php?title=Datei:Raster_publizieren.png)*Publizieren*).
- Damit Änderungen in GeoMedia SmartClient Kommunal stattfinden können, starten Sie das Programm bitte neu und öffnen dann wieder Ihr Projekt.
- Setzen Sie einen Haken vor Ihrer neu angelegten Sicht und Ihr Raster wird angezeigt.

**Hinweis:** Bitte achten Sie auf den Maßstab, in dem Sie sich befinden und vergleichen Sie diesen mit dem Maßstab, den Sie beim Definieren der Sicht angegeben haben.

• Die linke obere Ecke des Rasters wird auf die in der .tfw-Datei angegebenen Koordinaten projeziert.

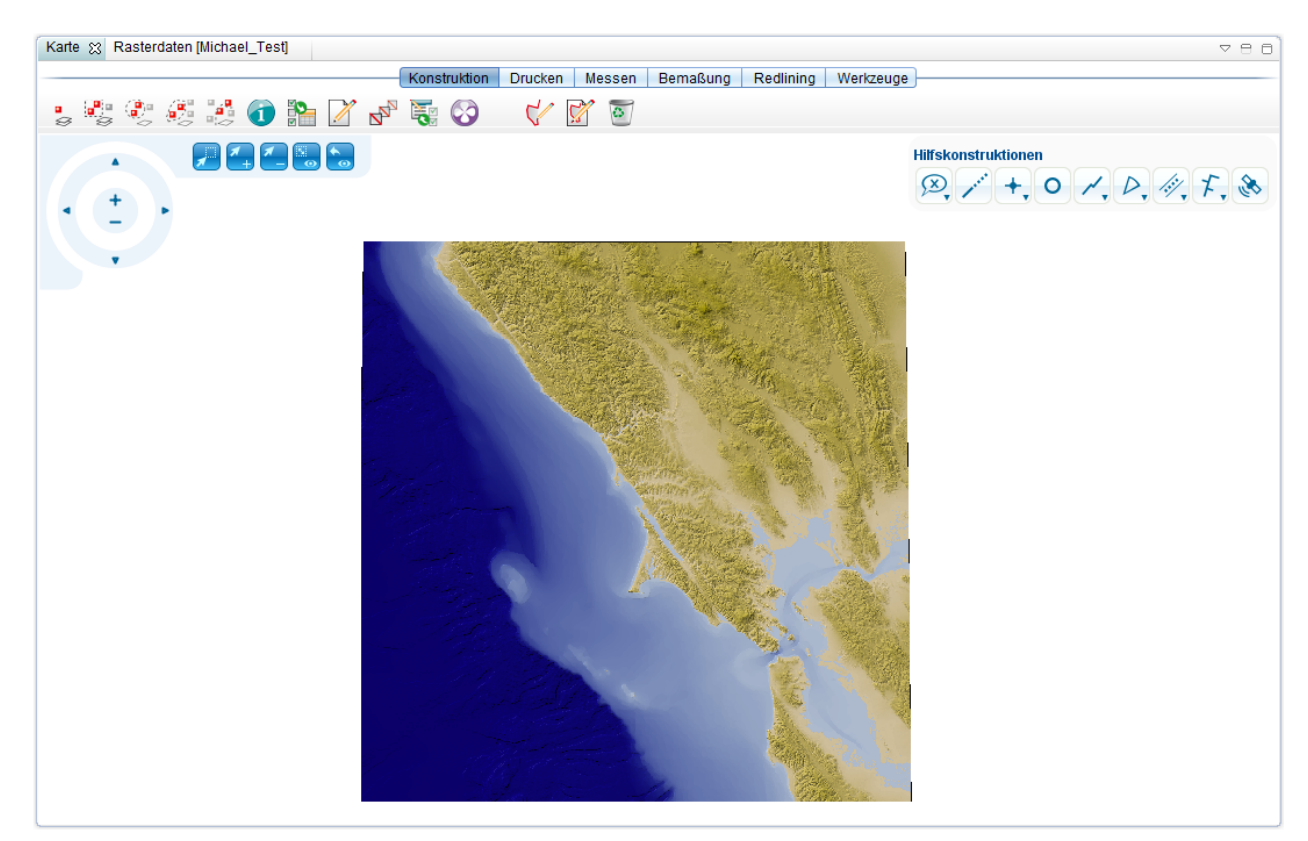

Hoch zum Seitenanfang

## **Transparente Raster**

## **Transparenz eines ganzen Rasters**

In GMSC Kommunal lässt sich die Transparenz (Deckkraft) eines Rasters folgendermaßen einstellen:

- Klicken Sie mit der rechten Maustaste auf Ihre Rastersicht und dann au[f](http://smartclient.intergraph.at/GeoMediaKommunal/index.php?title=Datei:Raster_Deckkraft.png) (*Deckkraft*).
- Stellen Sie nun eine Deckkraft zwischen 0 und 100 ein.

## **Transparente Flächenteile**

In Rasterdaten lassen sich auch Flächenteile desselben Farbwerts transparent schalten. Diese Funktion ist nützlich, um z.B. zu sehen, was sich unter dem Raster an bestimmten Stellen befindet. Ein Beispiel zeigt, wie Ihre Rasterdateien aussehen könnten, ohne einen Farbwert transparent geschaltet zu haben:

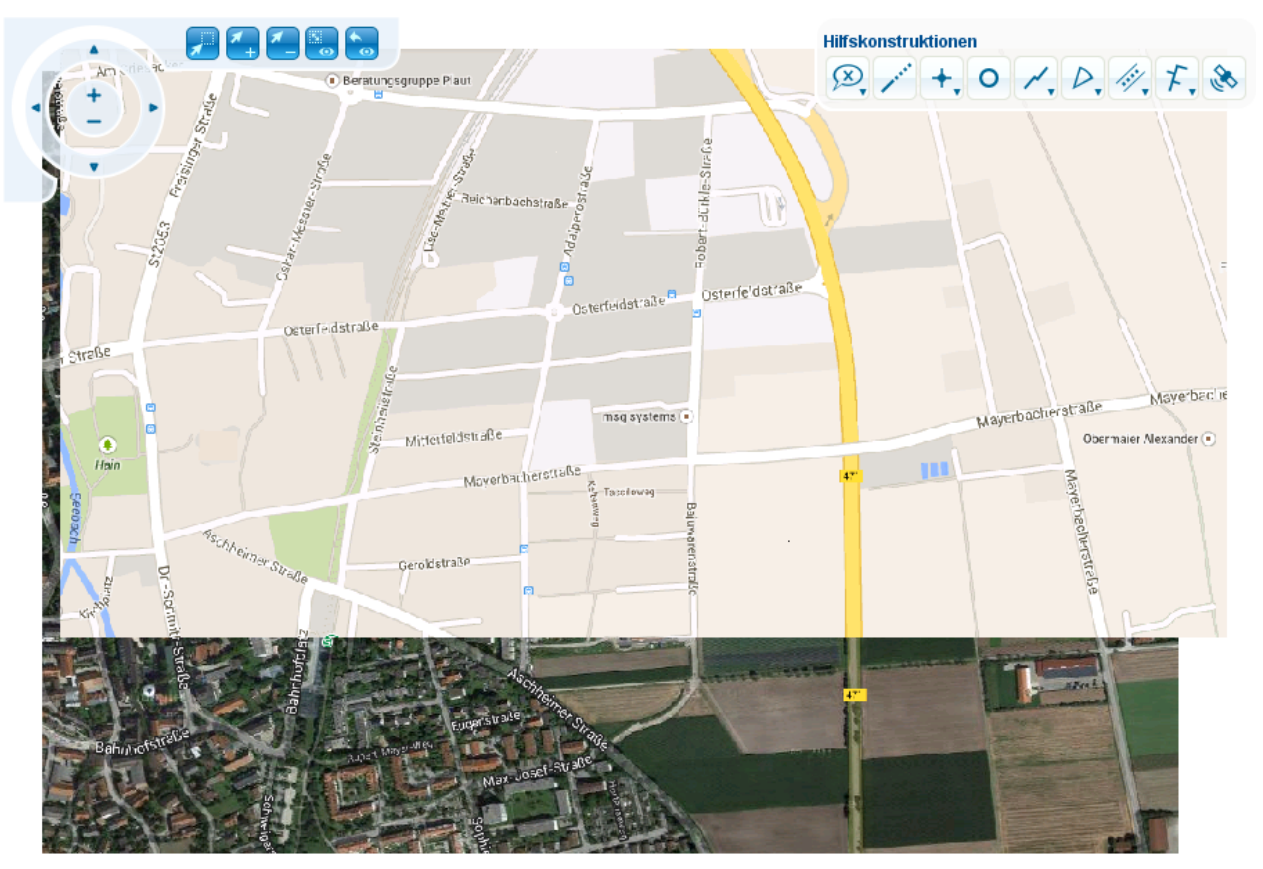

**Hinweis**: Diese Funktion ist aktuell noch nicht direkt in GMSC Kommunal integriert. Im Folgenden wird ein Workaround mit Hilfe des Smart Clients beschrieben.

## **Workaround:**

- Öffnen Sie die Administratorseite des Smart Clients ("[http://servername/GMSC/Administrator"](http://servername/GMSC/Administrator)).
- Je nachdem, ob Sie eine neue Bibliothek anlegen wollen, oder nicht, klicken Sie bei "Symbology" auf "New Library" oder auf "Libraries".
	- Haben Sie "New Library" gewählt, geben Sie einen Namen ein und klicken auf "Save".
	- Haben Sie "Libraries" gewählt, klicken Sie im Abschnitt "Symbology Definition" auf "Add".
- Danach klicken Sie auf "From Editor".
- Vergeben Sie nun einen Namen für Ihre Darstellung (z.B. "Raster\_transparent") und wählen Sie als Geometrietyp "Raster" aus.
- Klicken Sie dann auf "Load Editor" (lassen Sie ggf. noch die Java-Anwendung in Ihrem Browser zu).
- Bleiben Sie im "Easy Mode" des Editors.
- Geben Sie nun einen Maßstabsbereich ein, in dem Ihr Raster angezeigt werden soll (z.B. 0 1000000000).
- Wählen Sie "pick transparent color" unter dem Reiter "Raster".

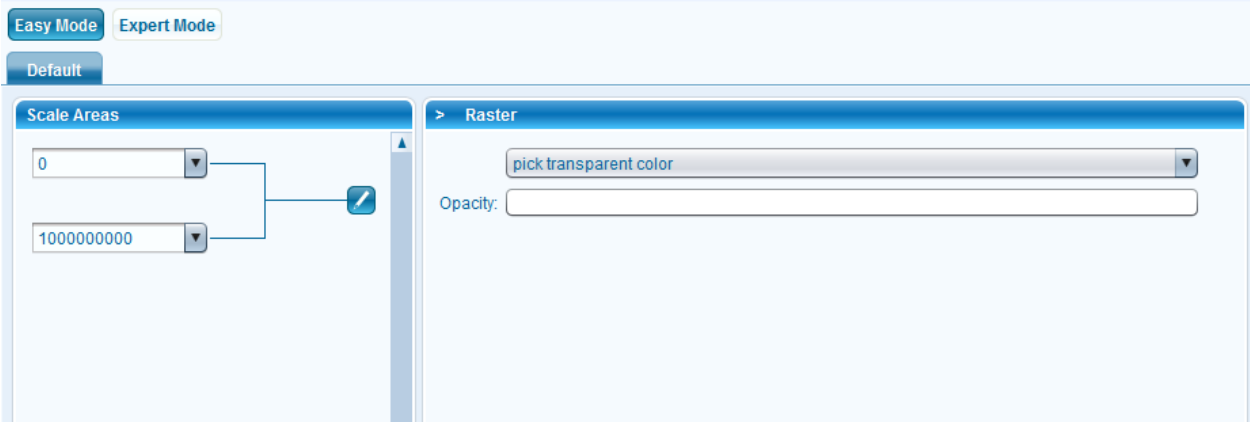

- Um den gewollten Farbwert zu bestimmen, stehen Ihnen verschiedene externe Programme zur Verfügung. Eine Möglichkeit bietet das Programm "Paint".
	- Öffnen Sie Ihr Raster in "Paint" und verwenden Sie das Pipettenwerkzeug (1[\)](http://smartclient.intergraph.at/GeoMediaKommunal/index.php?title=Datei:Raster_Pipette.png).
	- Klicken Sie damit einmal auf die Fläche mit dem gewollten Farbwert. Dieser wurde nun in der Palette zwischengespeichert.
	- Klicken Sie nun auf "Palette bearbeiten" und versichern Sie sich, dass die Farbe ausgewählt ist.
	- Notieren Sie sich den Rot-, Grün- und Blauwert.
- Klicken Sie im Smart Client nun in das Feld hinter "Opacity".
- Wechseln Sie zum Reiter "RGB" und geben die notierten RGB-Werte ein.

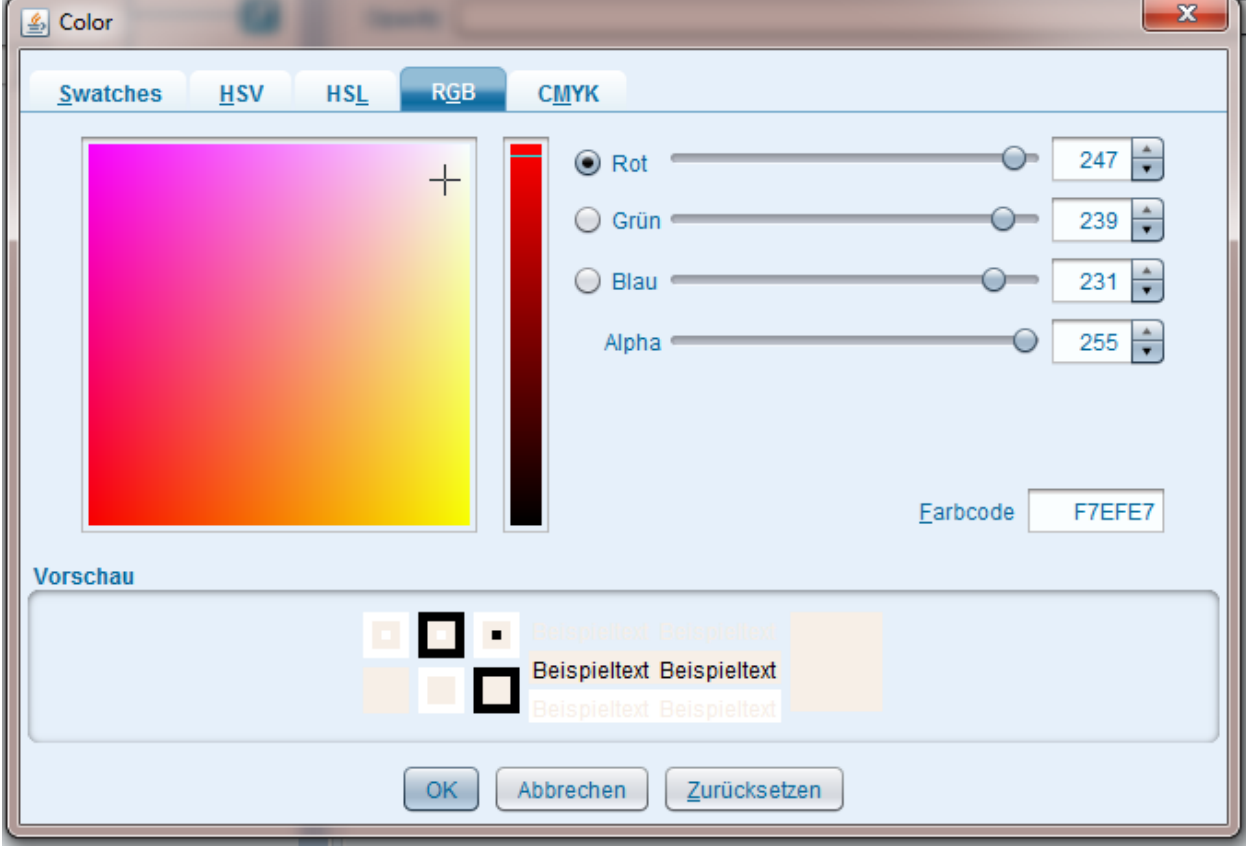

## **Hinweis**:

- Es bestehen verschiedene Möglichkeiten, im Smart Client einen Farbwert anzugeben. Andere externe Programme bestimmen den Farbwert beispielsweise auch als Farbcode (z.B. "F7EFE7"). In diesem Fall müsste lediglich der Farbcode in den Smart Client eingegeben werden (ohne einzelne RGB-Werte).
- Allgemein handelt es sich hierbei um tatsächliche Farbwerte, nicht um einen Farbindex- oder Pixelwert (0-255).
- Der Farbwert "F7EFE7" wurde gewählt, um aus obigem Raster-Overlay-Screenshot einige Grundstücke der Farbe "F7EFE7" auszublenden und die darunterliegenden Luftbild-Flächen darzustellen.
- Bestätigen Sie Ihre Eingaben mit einem Klick auf "OK".
- Klicken Sie nun im Fenster unten auf "Save", damit Ihre Darstellung gespeichert wird.
- Wechseln Sie nun zu GMSC Kommunal.
- Hier können Sie jetzt entweder Ihr bestehendes Raster in der Darstellung ändern, oder Sie legen ein neues Raster an. In beiden Fällen jedoch muss das Raster [publiziert u](http://smartclient.intergraph.at/GeoMediaKommunal/index.php?title=Rasterdaten_einbinden%23Rastersicht_publizieren_und_darstellen)nd GMSC Kommunal danach neu gestartet werden.
- Wählen Sie Ihre neu erstelle Darstellung für das Raster aus.
- Wählen Sie als Ausgabeformat "PNG" aus.

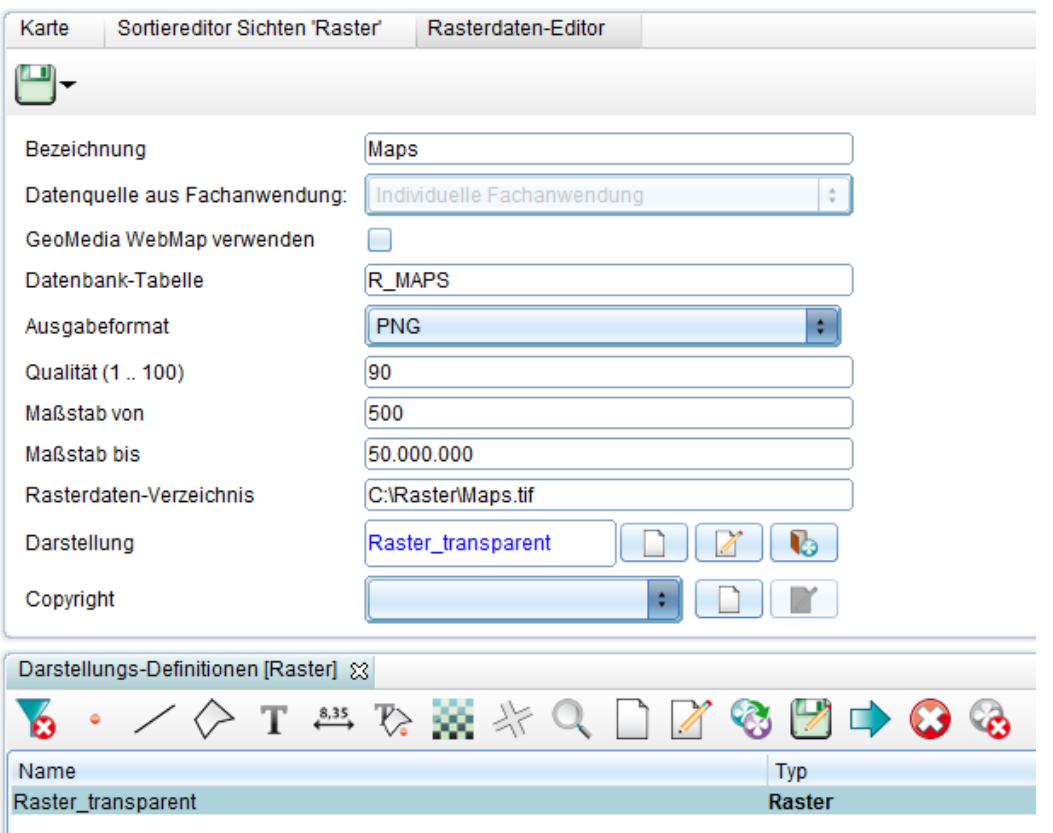

• Klicken Sie auf [\(](http://smartclient.intergraph.at/GeoMediaKommunal/index.php?title=Datei:Save_16.png)*Speichern*).

I

- Nun klicken Sie im Explorer mit der rechten Maustaste auf Ihr Raster und wähle[n](http://smartclient.intergraph.at/GeoMediaKommunal/index.php?title=Datei:Werkzeuge_16.png) (*Werkzeuge*) und dan[n](http://smartclient.intergraph.at/GeoMediaKommunal/index.php?title=Datei:Raster_publizieren.png) (*Publizieren*).
- Starten Sie GMSC Kommunal neu und lassen Sie sich Ihr Raster anzeigen.

Ihr Raster könnte nun so aussehen:

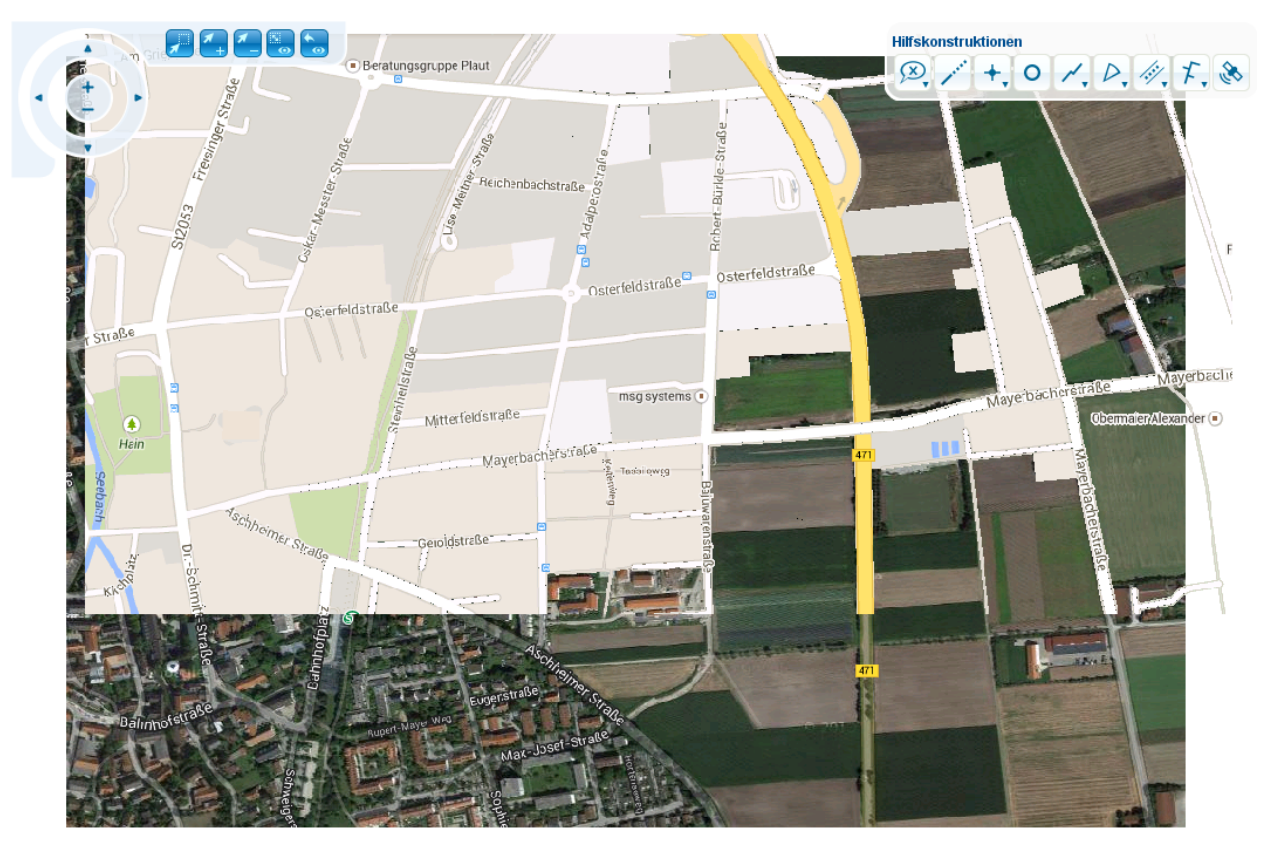

Da, wo sich Flächen mit dem Farbwert "F7EFE7" befanden, ist das Raster nun ausgeschnitten und die darunter liegenden Flächen sind sichtbar.

Hoch zum Seitenanfang

# Fachanwendungen

# **Fachanwendungskonzept**

Eine GeoMedia SmartClient Kommunal-Fachanwendung ist eine Einheit aus verknüpften Tabellen, Masken und Auswertungsfunktionen zur Bearbeitung eines bestimmten Fachthemas, wie Bauantrag, Kanal, Flurstücke usw. Die Objekte der Fachanwendungen, wie alle GeoMedia SmartClient Kommunal-Objekte, werden in einer Standard-Datenbank, z.B. MS-SQL oder Oracle gespeichert. Standard-Fachanwendungen, wie Flurstücksverwaltung, Bauantrag oder Sondereinträge sind Fachanwendungen die von Intergraph zu einem bestimmten Thema geliefert und lizenziert werden.

#### **Die Grundmerkmale einer GeoMedia SmartClient Kommunal-Fachanwendung:**

- Übersichtliche Darstellung der Informationen in Explorer, Karte, Tabelle und Sachdatenmaske auf einen Blick und wahlweise sogar zu mehreren Tabellen/Fachanwendungen gleichzeitig.
- Die Fachanwendungen dienen vor allem der Erfassung, Dokumentation und Auswertung.
- Alle Fachanwendungen sind an das Suchcenter gebunden.
- Alle Fachanwendungen besitzen in GeoMedia SmartClient Kommunal die gleichen Grundstrukturen im Aufbau, Bedienung, Dateneingabe und Abfragen.
- Beliebige Bemerkungen unterschiedlicher Kategorien können angebunden werden. Nach den Bemerkungen können Datensätze gefiltert bzw. gesucht werden.
- Beliebige Dokumente mit unterschiedlichen Kategorien, wie Bilder, Briefe, Verträge, Skizzen usw. können angebunden werden. Nach den Dokumenten können Datensätze gefiltert bzw. gesucht werden.
- Alle Datensätze können mit Kategorien versehen werden, so wird eine Gliederung der Datensätze unterstützt. Z.B. können Bauanträge nach Einfamilienhäusern oder Garagen gegliedert werden, Verträge nach Pacht oder Erbbaurechtverträge o.a.
- Die Kategorien sind Auswahllisten, die beliebig erweitert werden können inkl. einer Definition der Abhängigkeiten voneinander.

*Beispiel:*

Kategorie Bauanfrage sollte nur für die Fachanwendung Bauantragsverwaltung als Auswahl zur Verfügung stehen. Kategorie Einfamilienhaus darf wiederum nur für Bauanfragen zur Auswahl angeboten werden usw. Es können bis zu 6 Kategorien in einem Datensatz verwaltet werden. In den kommunalen Fachanwendungen werden meistens 2-3 verwendet.

- Beliebige Personen mit unterschiedlichen Rollen können angebunden werden. Die gleiche Person kann mehrere Rollen besitzen. Mit dem Rollenprinzip wird vermieden, dass die Person mehrmals in der Datenbank angelegt wird. Es kann eine Person "Mustermann" in einem Antrag als Notar auftreten und in einem anderen als Antragsteller. Die Person "Mustermann" wird in der Datenbank nur einmal angelegt.
- Die Informationen zu einem Datensatz werden i.d.R. in verschiedenen Seiten dargestellt (Masken).
- GeoMedia SmartClient Kommunal zeigt die Seiten im sog. Maskenexplorer. Damit werden die Aspekte Übersichtlichkeit und schneller Zugriff auf Daten gewahrt. Administrativ kann die Reihenfolge der Seiten im Maskenexplorer und ihre Bezeichnung angepasst werden.
- Innerhalb der Masken sind Linkfelder eingebaut um einen noch leichteren Zugriff auf Stammdaten zu gewährleisten. Die Linkfelder sind farbig hervorgehoben.

*Beispiel:* Zugriff auf den zugeordneten Personendatensatz durch Anklicken des Linkfeldes.

• Pro Sicht kann eine individuelle "Maske" definiert werden.

## *Beispiel:*

Sondernutzungen beinhalten für bestimmte Anträge Angaben über Aufbruchsflächen. Diese Angaben sind für Aufbrüche relevant, aber nicht für Containeraufstellung.

• Feldinhalte innerhalb der Datensätze können bei der Erfassung durch eine Vorbelegungsliste automatisch gefüllt werden. Damit z.B. Wesentliches nicht "vergessen" wird.

*Beispiel:*

Beim Anlegen eines Antrages kann der Status automatisch auf "in Bearbeitung" gesetzt werden.

- Alle Datensätze können sowohl manuell, als auch durch Vorgaben nummeriert werden, um eindeutige Referenzen zu erstellen. Z.B. kann ein Pachtvertrag automatisch durch das Jahr inkl. laufender Nummerierung gekennzeichnet werden.
- Auswertungsberichte (Reports) können angebunden werden. Mit Hilfe des Berichtsgenerators Crystalreport können Sie eigene Auswertungsberichte erstellen und direkt in die Fachanwendung integrieren. Eine separate Schulung für die Erstellung von Berichten ist im Schulungsangebot aufgenommen.
- Serienbriefe können aus allen Fachanwendungen erstellt werden. Dabei haben wir vor allem auf eine leichte und übersichtliche Erstellung der Vorlagen geachtet. Ausgehende Dokumente werden sowohl mit Empfänger als auch dem entsprechenden Datensatz in der Fachanwendung verknüpft und archiviert.
- Tabelleninhalte können ausgewählt und in die Zwischenablage kopiert werden (inkl. Spaltenbeschriftung). Damit können Sie die Inhalte der Tabelle z.B. in Excel für bestimmte Auswertungen übernehmen oder zur Weitergabe an Dritte nutzen.
- Individuelle Filter, Spalten und Sortierfunktionen können angelegt werden.

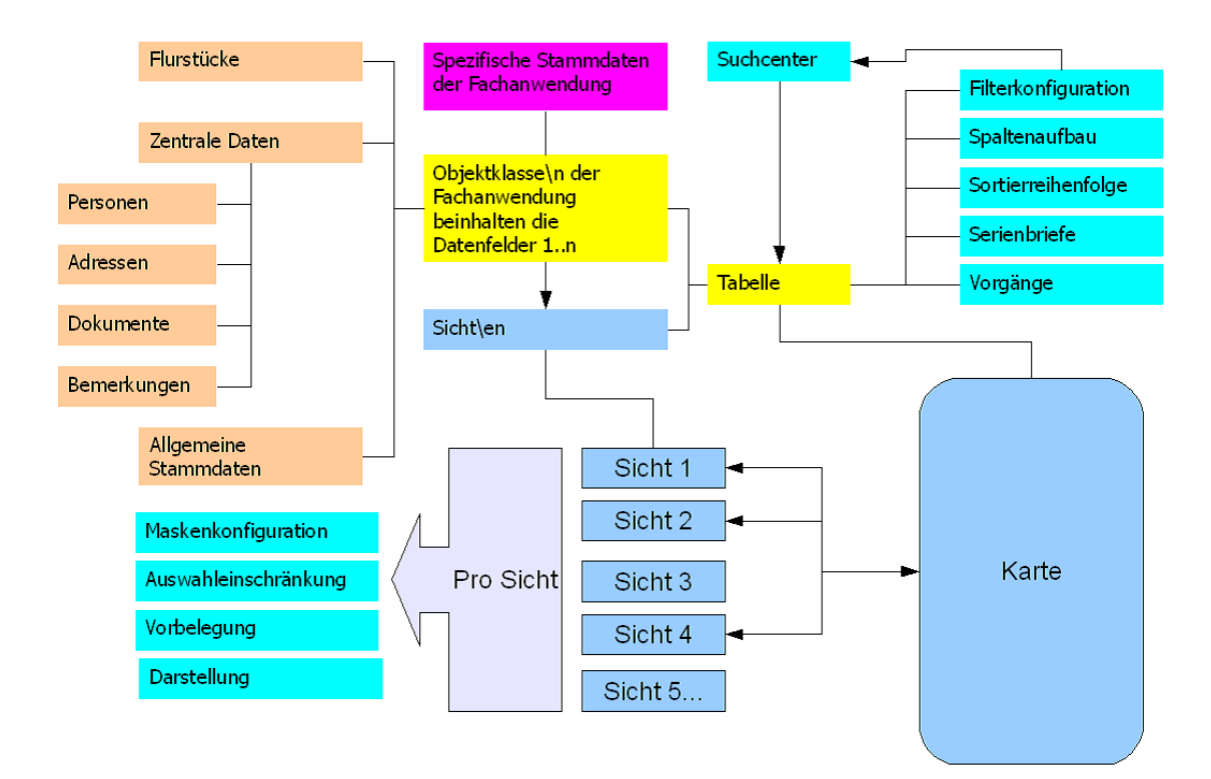

Hoch zum Seitenanfang

# **Fachanwendungsstruktur**

## **Allgemein**

Die Untertabelle ist erforderlich, um mehrere Dokumente zu einem Objekt zuordnen zu können.

Fachanwendungen werden in GeoMedia SmartClient Kommunal grundsätzlich in zwei Kategorien unterteilt:

- Fachanwendungen, die lizenziert werden und einen Standardlieferumfang beinhalten
- Fachanwendungen, die individuell angelegt werden können. Diese werden als IFA gekennzeichnet.

GeoMedia SmartClient Kommunal speichert seine Daten - sowohl Geometrie als auch Sachdaten - in einer SQL-Datenbank (Oracle oder MS-SQL). Um doppelte Datenhaltung zu vermeiden, unterstützt GeoMedia SmartClient Kommunal bei seinem Fachanwendungskonzept die Nutzung von zentralen Tabellen, die für alle Fachanwendungen zur Verfügung stehen. Manche Tabellen stehen aus fachlichen Gründen nur bestimmten Themen/Fachanwendungen zur Verfügung. Andere sind allgemeingültig. An dieser Stelle sei erwähnt, dass die IFA -Objekte ausgewählte zentrale Tabellen unterstützen.

**Unabhängig von der Lizenzierung wird GeoMedia SmartClient Kommunal mit einer bestimmten Anzahl von Fachanwendungen geliefert. Diese sind:**

- Basis-Fachklassen
- Basis-Stammdaten
- Individuelle Fachanwendungen
- Individuelle Stammdaten

Die Kombination dieser Fachanwendungen erlaubt Ihnen nicht nur eigene Fachanwendungen anzulegen, sondern auch die Nutzung von zentralen Tabellen. Die relevanten Inhalte zur Fachanwendung zusammengefasst:

#### **Basis-Fachklassen:**

- Adressen
- Personen
- Bemerkungen
- Dokumente
- Flurstücke
- Präsentationsobjekte (relevant für ALKIS)

#### **Basis-Stammdaten:**

- Anrede Person
- [Auswahleinschränkungen](http://smartclient.intergraph.at/GeoMediaKommunal/index.php?title=Fachanwendungsstruktur%23Auswahleinschr%C3%A4nkungen)
- Datenstatus
- Dokumentarten
- Bemerkungsarten
- Personenarten (die Rollen)

#### **Individuelle Fachanwendungen:**

Die Zuordnung/Freischaltung dieser Fachanwendung zu einem Projekt/Mappe gewährleistet dem Nutzer die Erstellung eigener Objektklassen(Tabellen) und damit eigene, frei definierbare Dateninhalte.

#### **Individuelle Stammdaten:**

Für die IFA-Objektklassen können allgemeingültige Auswahllisten bzw. Tabellen angelegt werden. Diese Einträge stehen allen IFA-Objektklassen zentral zur Verfügung.

Hoch zum Seitenanfang

## **Freie Attribute**

Freie Attribute sind frei definierbare zusätzliche Attribute, die pro Datensatz vom Nutzer ergänzt werden können. Die Betonung liegt hier auf "pro Datensatz" und nicht "pro Tabelle/Objektklasse". Freie Attribute stehen standardmäßig als Untertabelle zu einer Objektklasse/Sicht im [Masken-Designer](http://smartclient.intergraph.at/GeoMediaKommunal/index.php?title=Konfigurationen%23Maskenkonfiguration) zur Auswahl (in der Beispiel-Abbildung ist der Maskenexplorer zu "Flurstücke" zu sehen, welcher die Maskenseite "Freie Attribute" enthält). Eine Untertabelle sind erforderlich, um mehrere Attribute zu einem Objekt zuordnen zu können.

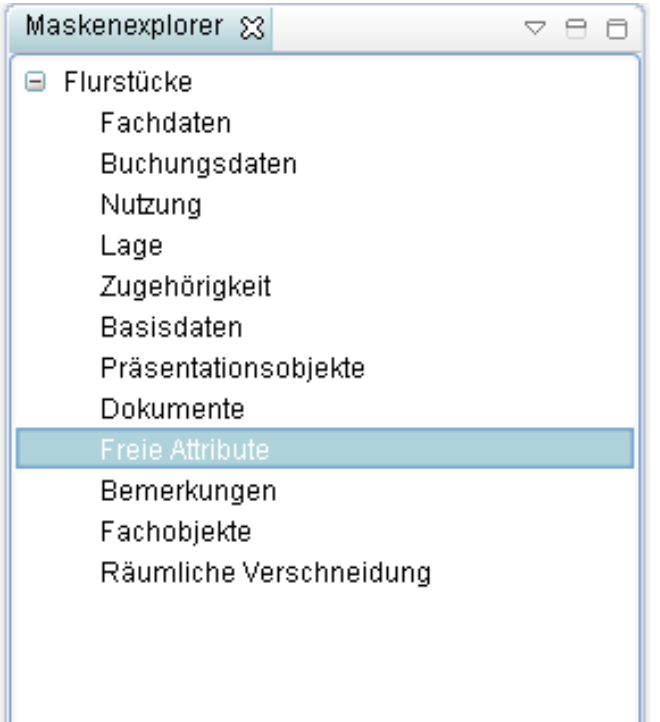

Soll eine Untertabelle für freie Attribute in einer selbst angelegten Seite erstellt werde[n \(z](http://smartclient.intergraph.at/GeoMediaKommunal/index.php?title=Datei:Sachdaten_16.png).B. nach dem Anlegen einer individuellen [Objektklasse\)](http://smartclient.intergraph.at/GeoMediaKommunal/index.php?title=Datenstruktur%23Anlegen_einer_Objektklasse), so ziehen Sie im Masken-Designer den Listeneintrag *Freie Attribute* (in der fo[l](http://smartclient.intergraph.at/GeoMediaKommunal/index.php?title=Datei:Registerkarte.PNG)genden Abbildung links in der Liste markiert) per Drag&Drop in eine über das Symbol angelegte Registerkarte (in der Abbildung mit Namen "Freie Attribute" - der Name lässt sich aber beliebig einstellen, indem das Feld "Value" in den Eigenschaften im unteren Teil des Masken-Designers angepasst wird).

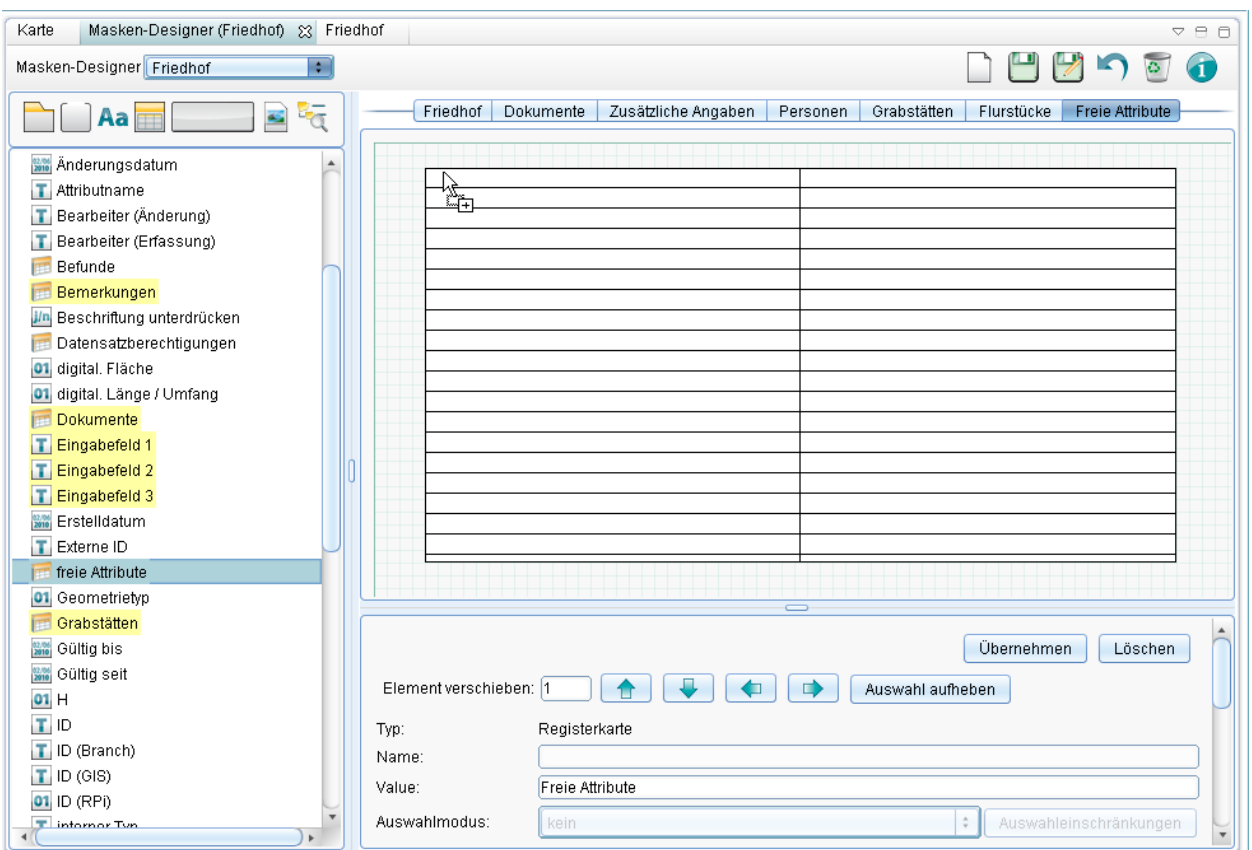

Nach dem Speichern erscheint die Untertabelle auf der angelegten Seite (z.B. "Freie Attribute") im Maskenexplorer zu einem Datensatz der Objektklasse.

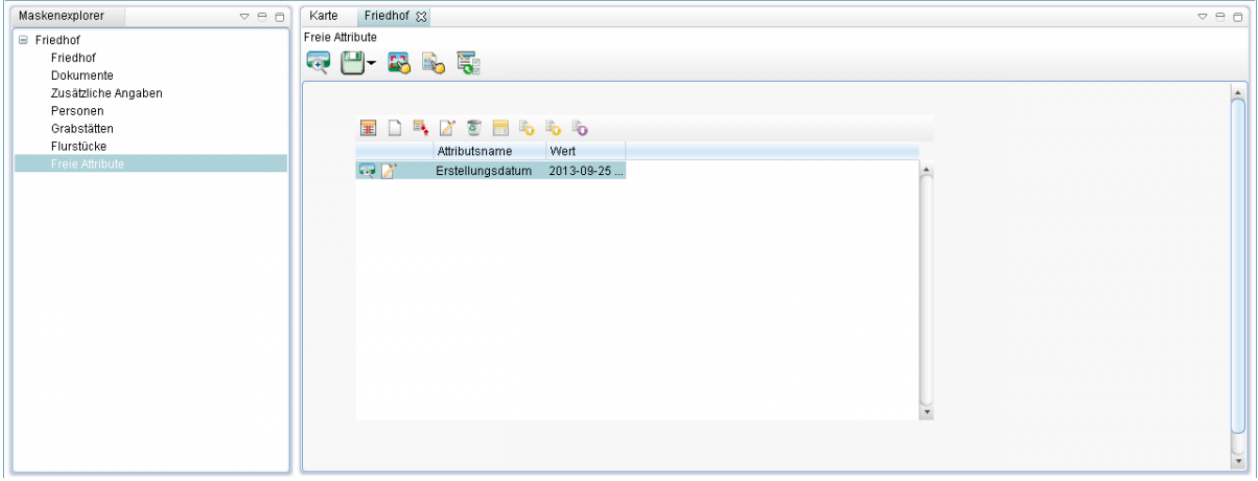

Do[r](http://smartclient.intergraph.at/GeoMediaKommunal/index.php?title=Datei:Neu_16.png)t können bestehende Attribute über **bearbeitet werden oder über** *(Neuer Datensatz)* **neue Attribute erfasst** werden:

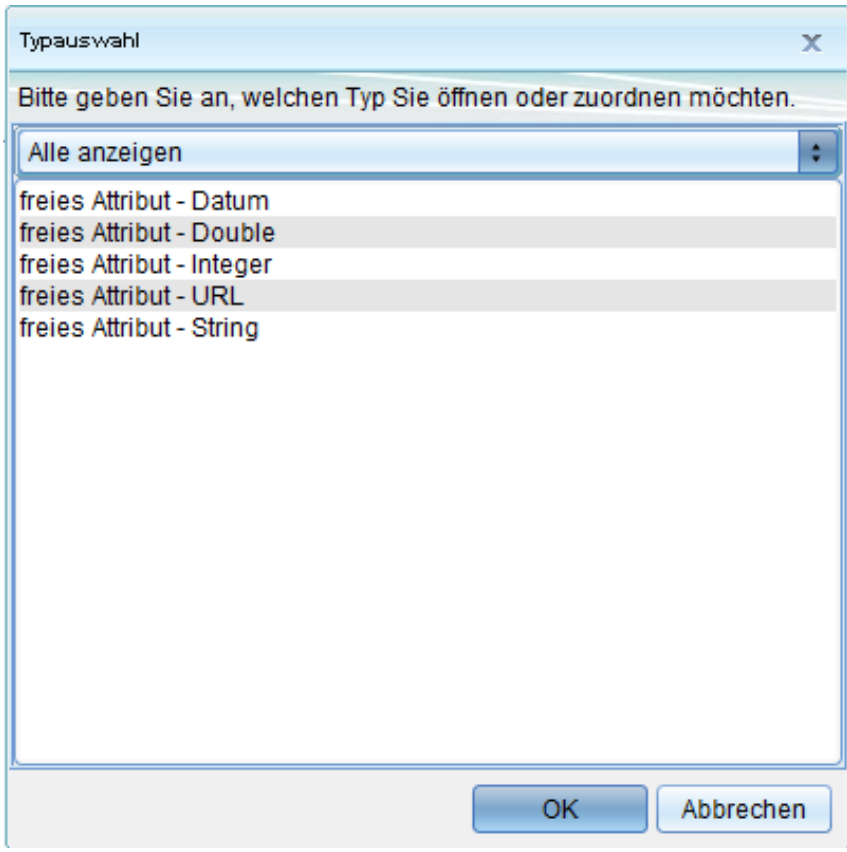

Hoch zum Seitenanfang

## **Flurstücke zuordnen**

Flurstücke können in GeoMedia SmartClient Kommunal zu jeder Fachanwendung zugeordnet werden. Es können zu einem Datensatz einer Fachanwendung mehrere Flurstücke mit unterschiedlichen Rollen (Arten) zugeordnet werden. Drei Varianten sind denkbar, um Flurstücksinformationen in GeoMedia SmartClient Kommunal zu erhalten:

- ALKIS-Import
- ALB-ALK-Import
- Eigene Flurstücke erfassen

Die Flurstücke werden immer in die Fachanwendung "Basis-Fachklassen" in der Objektklasse "Flurstücke" geschrieben. Damit wird garantiert, dass unabhängig davon, welche Datenquelle verwendet wurde, die Flurstücke zentral verwaltet werden.

#### *Zur Erläuterung:*

Die Objektklasse Flurstücke beinhaltet nur die Flurstücke und nicht die gesamten Informationen, die zu einer "Flurstücksverwaltung" oder zu "ALB"- oder "ALKIS"-Verwaltung erforderlich sind, wie Buchungsstellen oder Eigentümer. Diese Informationen werden in der entsprechenden Fachanwendung ALKIS oder Flurstücksverwaltung verwaltet. Die Struktur der Fachanwendungen ist allerdings so aufgebaut, dass die Fachanwendungen ALKIS oder Flurstücksverwaltung auf die Objektklasse Flurstücke in der Fachanwendung Basis-Fachklassen zugreifen können.

Um Flurstücke zu einer Objektklasse zuordnen zu können, muss innerhalb einer Maskenseite (z.B. mit Namen "Flurstücke") der entsprechenden Objektklasse eine Untertabelle vorhanden sein. Eine solche Seite kann, falls noch keine vorhanden ist, [wie](http://smartclient.intergraph.at/GeoMediaKommunal/index.php?title=Datei:Sachdaten_16.png) bei den Freien Attributen im [Masken-Designer s](http://smartclient.intergraph.at/GeoMediaKommunal/index.php?title=Konfigurationen%23Maskenkonfiguration)elbst angelegt werden. Die Abbildung zeigt, wie die Tabelle *zugeordnete Flurstücke* per Drag&Drop in eine Registerkarte namens "Flurstücke" gezogen wird.

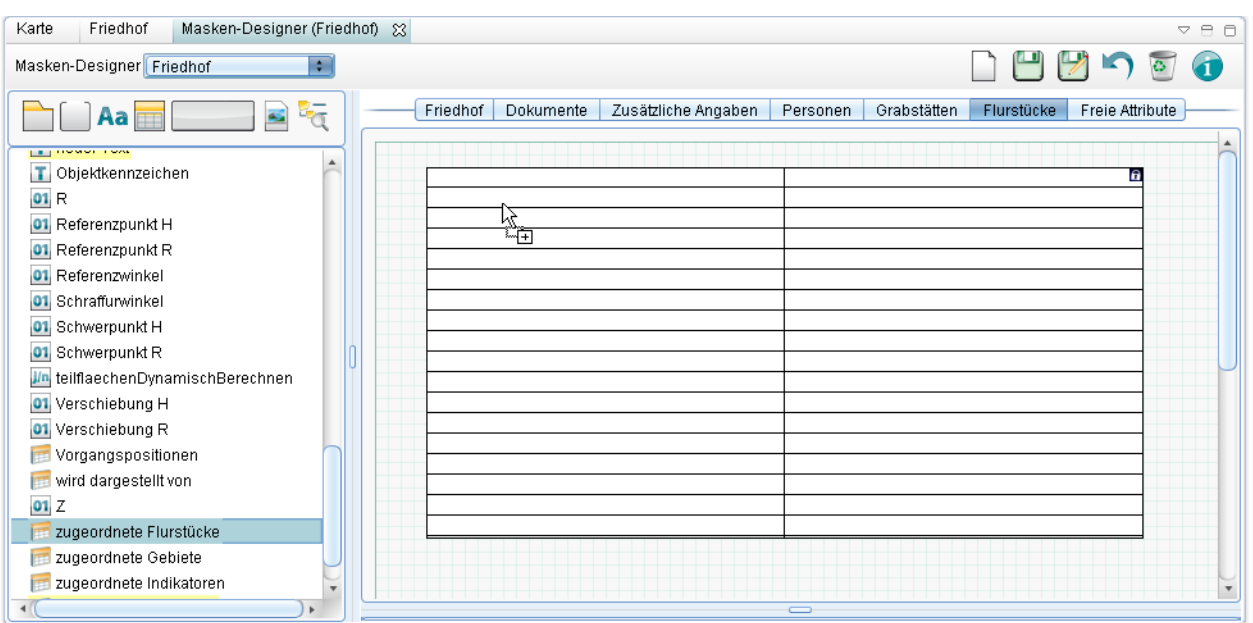

Diese Seite erscheint sodann im Maskenexplorer zu einem Datensatz der Objektklasse. Darin können Flurstücke der Untertabelle zugeordnet werde[n. Ö](http://smartclient.intergraph.at/GeoMediaKommunal/index.php?title=Datei:Bearbeiten_16.png)ffnen Sie dazu die Tabelle zu den Flurstücken, indem Sie auf den Explorereintrag "Flurstücke" rechtsklicken und *(Tabelle öffnen)* wählen. Anschließend können Sie die gewünschten Flurstücke per Drag&Drop in die Untertabelle ziehen.

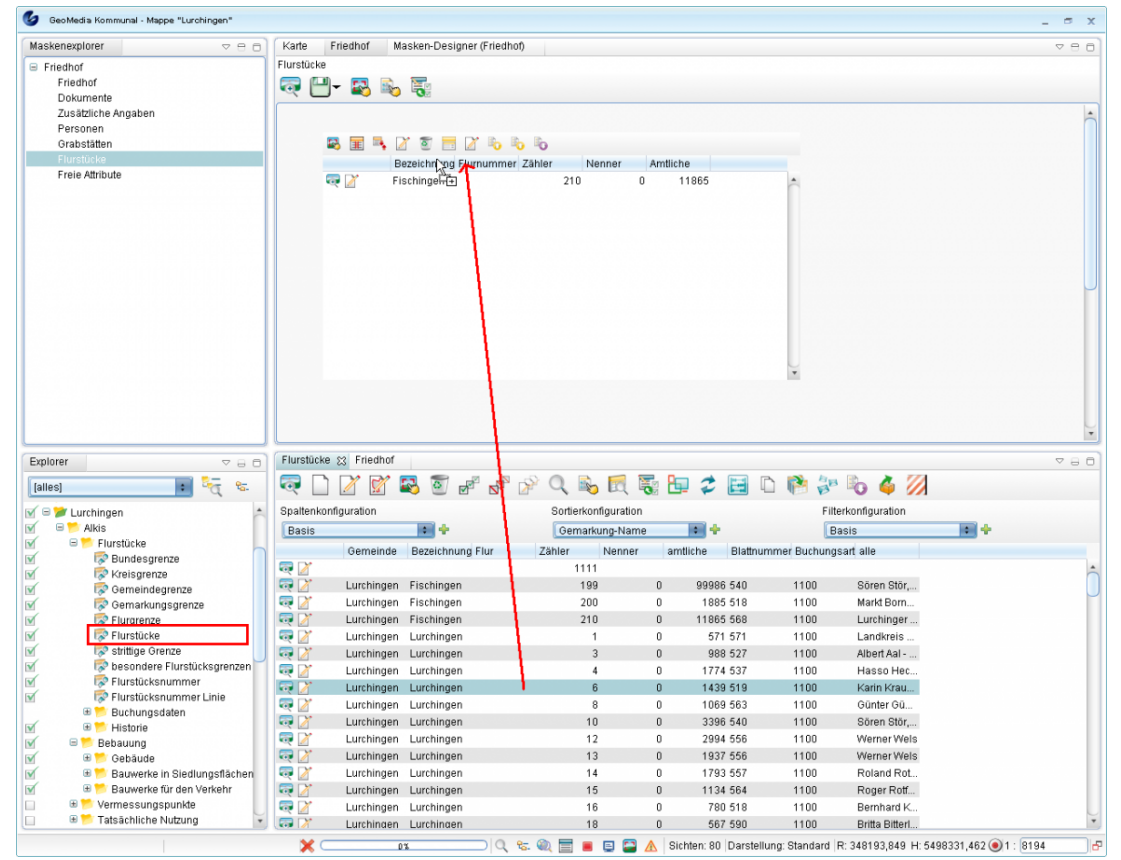

**Hinweis**: Ziehen Sie das jeweilige Flurstück nicht in das leere Feld, sondern immer auf den Tabellenkopf (die Spaltenbezeichnungen)! Beachten Sie dabei, wie sich der Mauszeiger von einem Verbotsschild in eine Maus mit Pluszeichen verwandelt.

Hoch zum Seitenanfang

## **Personen zuordnen**

Auch Personen können in GeoMedia SmartClient Kommunal zu jeder Fachanwendung zugeordnet werden. Es können Personen mit unterschiedlichen Rollen (Arten) zugeordnet werden. Deshalb erfolgt die Zuordnung der Personen zu einem Datensatz in Form einer Untertabelle.

Eine Rolle kann z.B. der Antragsteller, Bauleiter, Notar usw. sein. Um Personen zu einer Objektklasse zuordnen zu können, muss zu der Objektklasse eine Maskenseite (z.B. mit Namen "Personen") mit einer Untertabelle vorhanden sein. Standardmäßig gibt es im Maskenexplorer der Fachanwendungen eine eigene Seite für die Personen (diese kann auch anders definiert werden - siehe oben oder unter [Maskenkonfigurationen\)](http://smartclient.intergraph.at/GeoMediaKommunal/index.php?title=Konfigurationen%23Maskenkonfiguration). Die folgende Abbildung zeigt den Maskenexplorer zu einem Friedhofsdatensatz aus der Fachanwendung "Friedhofsverwaltung".

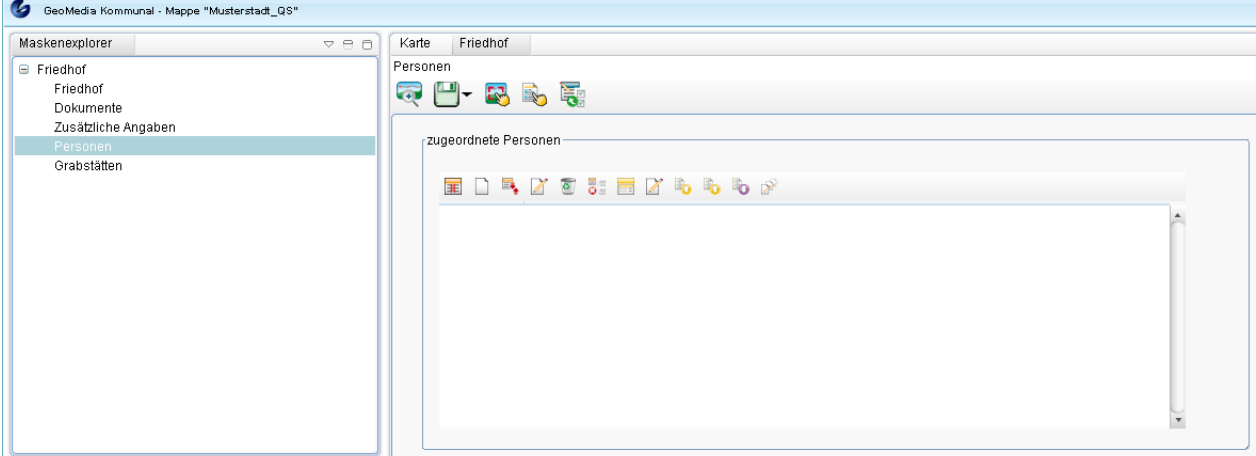

Über *(Neuer Datensatz)* kann eine neue Person erstellt und zugeordnet werden. Übe[r](http://smartclient.intergraph.at/GeoMediaKommunal/index.php?title=Datei:Sachdaten_16.png) *(Tabelle öffnen)* kann eine Auswahltabelle geöffnet werden. Daraus kann die gewünschte Person (oder Firma) per Mausklick ausgewählt und per [Drag](http://smartclient.intergraph.at/GeoMediaKommunal/index.php?title=Datei:Neu_16.png)&Drop in das Textfeld gezogen werden. Alternativ kann (sofern die entsprechenden [Rechte](http://smartclient.intergraph.at/GeoMediaKommunal/index.php?title=Nutzerverwaltung%23Freigabe_und_Berechtigung) gegeben sind) über *(Neuer Datensatz)* in der Tabelle auch direkt ein neuer Datensatz angelegt werden.

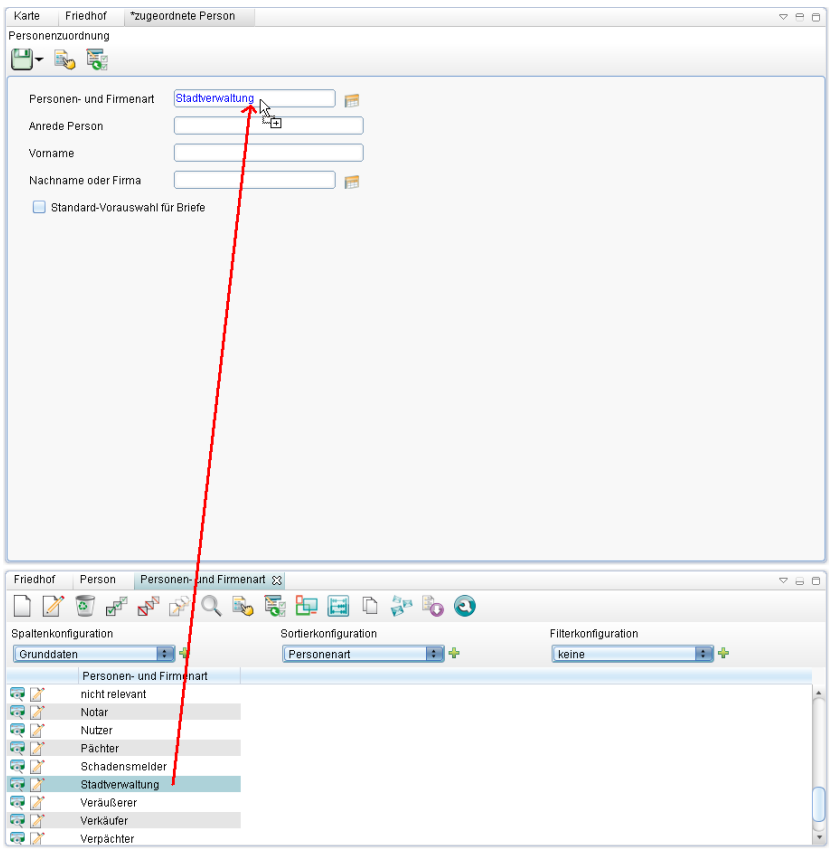

Nach Ausfüllen der Personenzuordnungsmaske können die Eingaben übe[r](http://smartclient.intergraph.at/GeoMediaKommunal/index.php?title=Datei:Save_16.png) *(Speichern)* gespeichert werden und erscheinen ab jetzt in der Personen-Untertabelle.

Hoch zum Seitenanfang

## **Auswahleinschränkungen**

Mit Auswahleinschränkungen können Sie eine Eigenschaft/Rolle eines Objektes/Datensatzes festlegen, welches nicht über ein Attribut abgebildet werden kann. Dies trifft zu, wenn z.B. ein Objekt aus einer Stammtabelle nur in der Fachanwendung Kanal verwendet werden oder eine bestimmte Person sowohl als Antragsteller als auch als Handwerker auftreten soll. Welche speziellen Eigenschaften/Rollen ein Objekt einnehmen kann, wird in der Maske des Objektes definiert, indem Sie Auswahleinschränkungen in der dazugehörenden Untertabelle anlegen.

## **Auswahl der Daten einschränken**

In verschiedenen Fällen (Datenpflege) möchten Sie nur die Objekte/Daten sehen, die eine bestimmte Eigenschaft (bzw. Rolle) haben, z.B. n[ur di](http://smartclient.intergraph.at/GeoMediaKommunal/index.php?title=Datei:Auswahleinschraenkung.png)e Personen, die als Notare auftreten können. Dies geschieht in der Datenpflegemaske über ein Linkfeld (mit dem Tabellensymbol). Welche Auswahleinschränkungen für dieses Linkfeld gelten sollen, wird im Maskendesigner für diese Maske festgelegt. Das Tabellensymbol öffnet dann eine Tabelle mit den Objekten, die nach den Einschränkungen gefiltert sind.

#### **Arten der Einschränkung**

Objekte können nach zwei verschiedenen Arten eingeschränkt werden:

- nach einer Konstante (d.h. nur Objekte, die in der Fachanwendung Kanal eingesetzt werden)
- Variable, der Filter hängt dann von der Auswahl eines Feldes in der Maske ab, z.B. man schränkt die Auswahl der Objekte auf das Material ein, welches in der Auswahlliste "Material" ausgewählt ist.

## **Anwendungsfall Stammdaten**

Für die technischen Fachanwendungen werden viele Stammdaten zentral in den Stammdaten gehalten. Damit trotzdem für jede Fachanwendung nur die passenden Einträge auftauchen, gibt es eine Auswahleinschränkung auf die FA z.B. "Kanal". Weil manche Datenmodelle der Fachanwendungen sehr ähnliche Stammdatentabellen beinhalten, wurden diese zu allgemeineren Tabellen zusammengefasst. Z.B. werden die ISYBAU Typen Filtermaterial, Füllmaterial, Material Steighilfen, Material Verbund, Materialzusatz und Material alle auf eine Objektklasse Material verlinkt. Die Auswahleinschränkung hat dann die Bezeichnung "Typ" und den Wert "Filtermaterial".

#### **Beispiel anhand der Fachanwendung "Dezentrale Anlagen"**

In der Fachanwendung **Dezentrale Anlagen** wird in der Tabelle/Maske "Kammern" das Feld "Material" verwendet. Die Auswahl des Materials erfolgt aus einer Stammdatentabelle.

Die Auswahl soll auf die Materialien eingeschränkt werden, die für die Fachanwendung "Dezentrale Anlagen" relevant sind.

1. Zunächst muss in der Maske der Tabelle "Material" die Auswahleinschränkung auf dem entsprechenden Reiter hinterlegt sein (vgl. [Maskenkonfiguration](http://smartclient.intergraph.at/GeoMediaKommunal/index.php?title=Konfigurationen%23Maskenkonfiguration)).

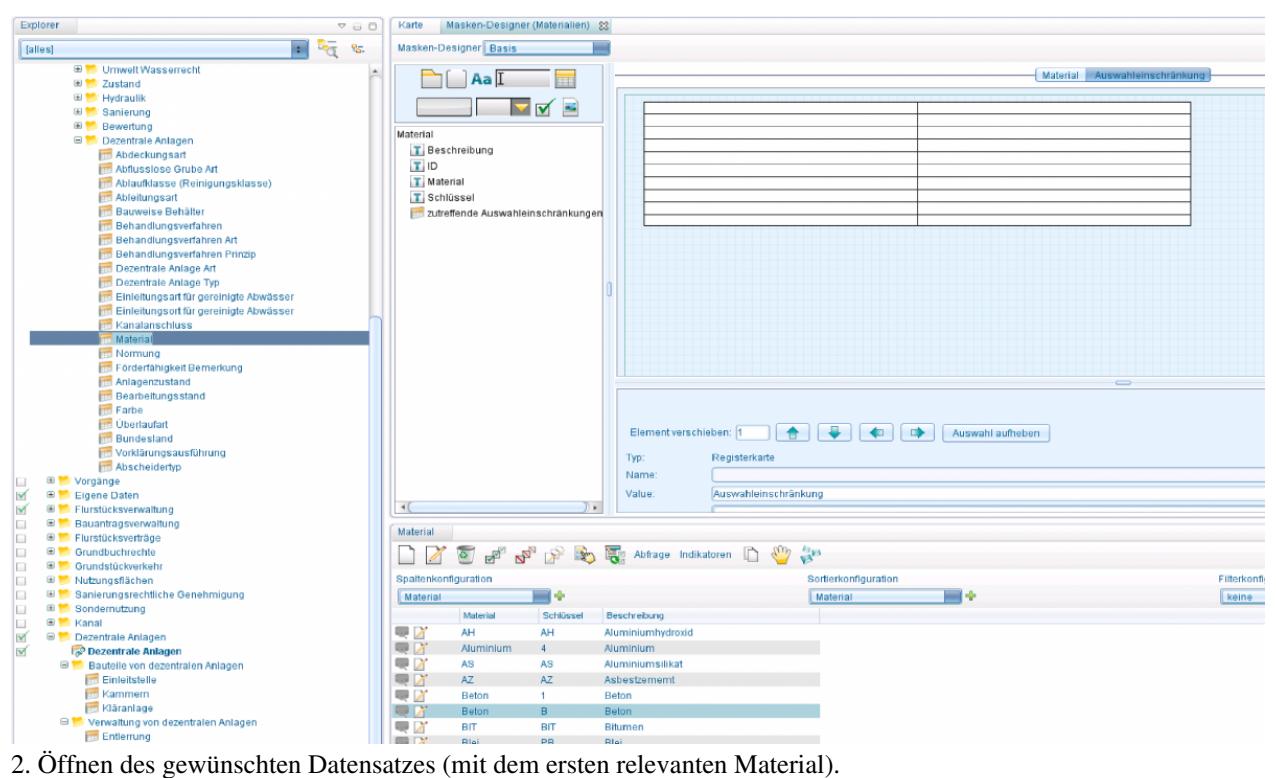

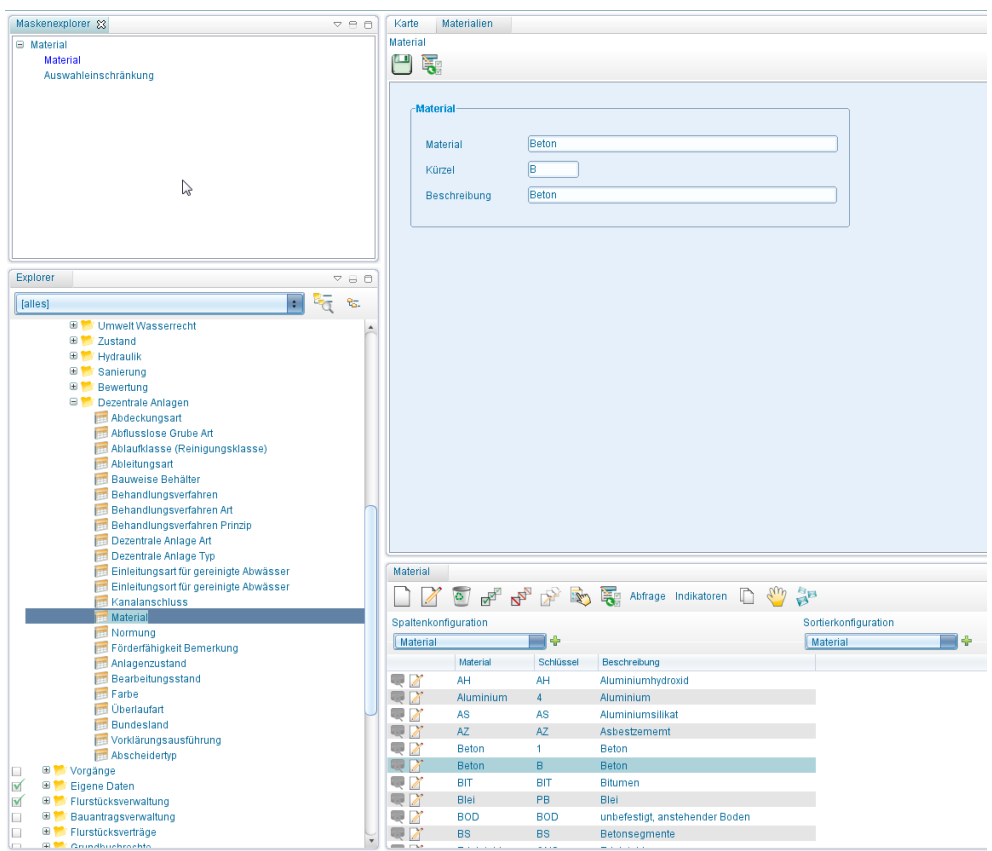

3. Wechsel auf Auswahleinschränkungen - Tabelle.

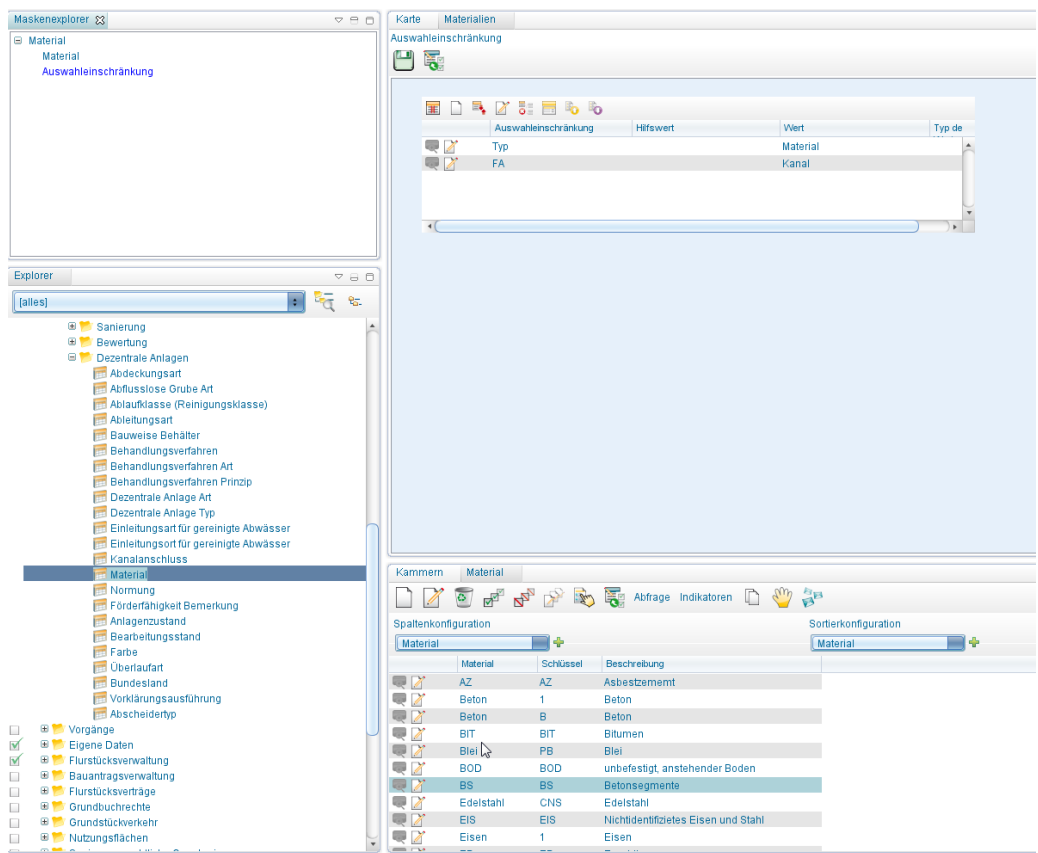

4. [Neuen Datensatz anlegen .](http://smartclient.intergraph.at/GeoMediaKommunal/index.php?title=Datenbearbeitung%23Datens%C3%A4tze_erstellen)..

5. ... mit Auswahleinschränkung für Fachanwendung "Dezentrale Anlagen", dabei:

- Bezeichnung: FA (Auswahleinschränkung gilt für gesamte Fachanwendung)
- Auswahlwert: Dezentrale Anlagen
- [inte](http://smartclient.intergraph.at/GeoMediaKommunal/index.php?title=Datei:Save_16.png)rner Wert: DA (das ist der entscheidende Wert)
- (*Speichern*)
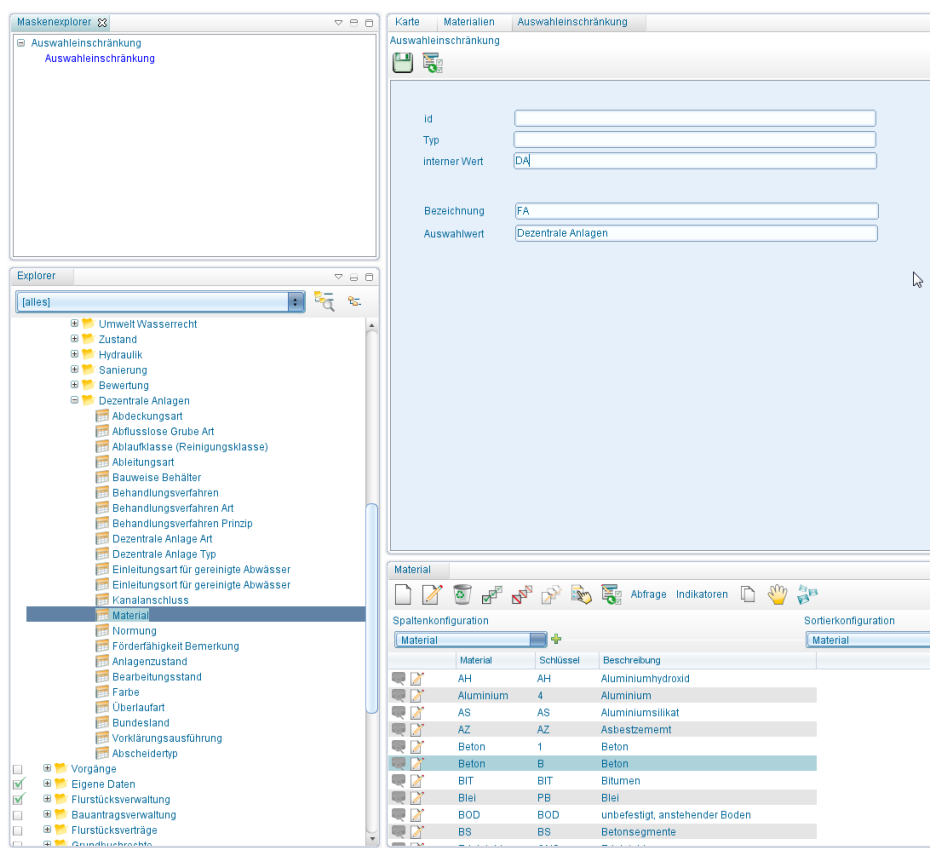

6. Schritte 2 - 5 für alle relevanten Materialien wiederholen

7. In der Maske der FA (hier Kammern), in der das Feld "Material" platziert ist, den Maskendesigner öffnen, das Datenfeld "Material" markieren ...

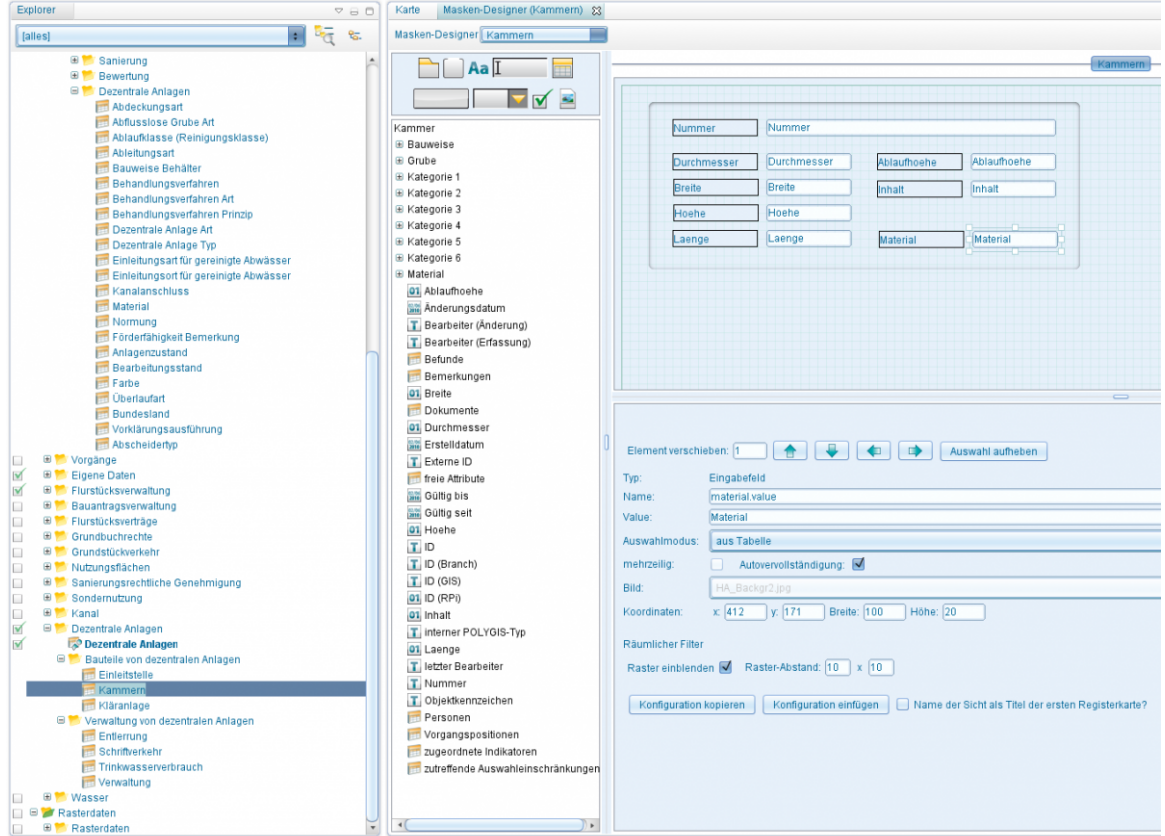

8. ... und unter Auswahleinschränkungen "Name" ( --> FA) und "Wert" (--> DA) eintragen. Speichern.

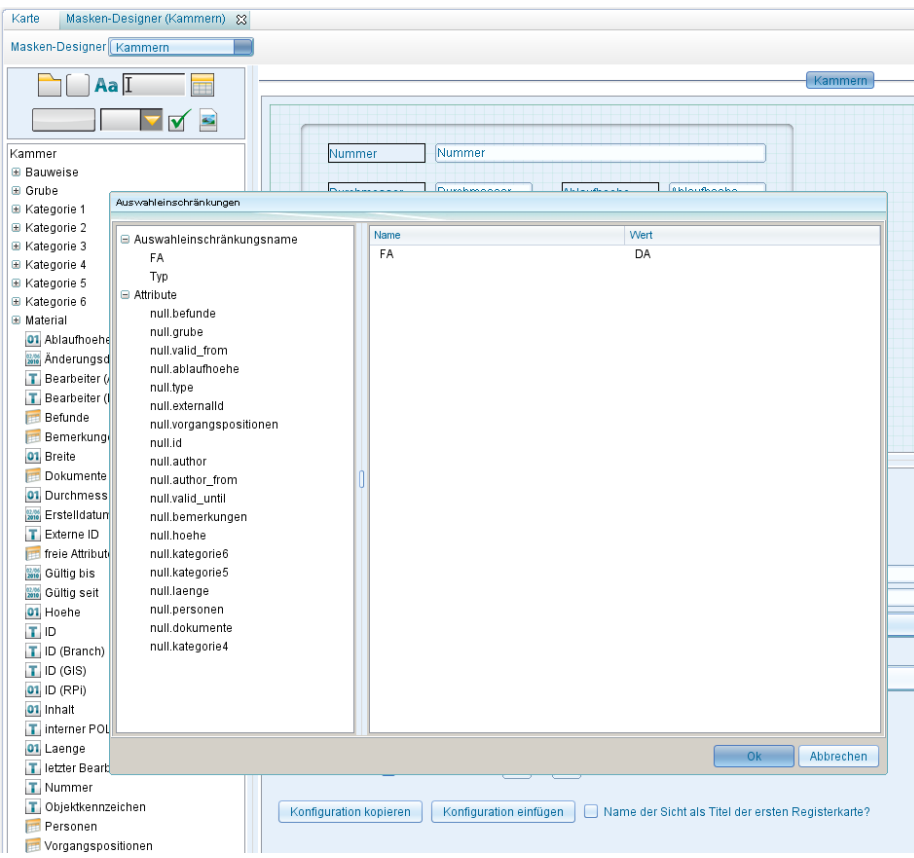

9. Beim Aufruf der Auswahltabelle des Feldes "Material" erscheinen nun nur die für die FA Dezentrale Anlagen relevanten Materialien!

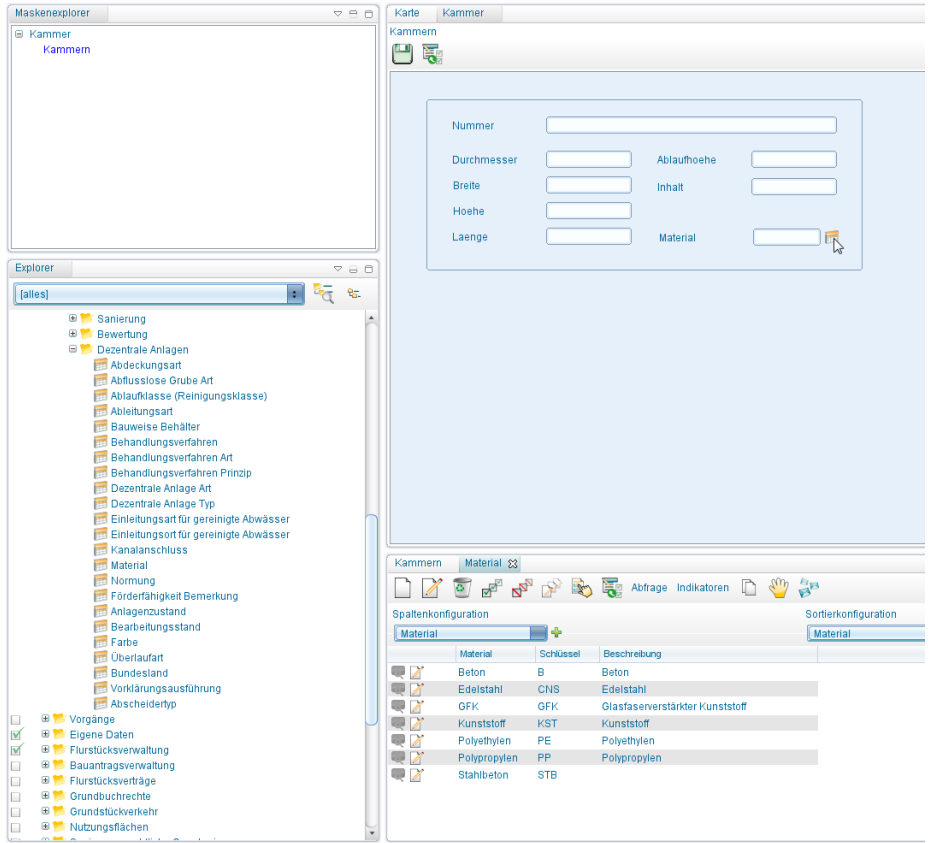

Hoch zum Seitenanfang

# **Bauantrag**

Mit der Fachanwendung **Bauantrag** wird ein System zum Anlegen, Pflegen und Analysieren von Bauanträgen zur Verfügung gestellt. Der Bauantrag wird mit seinem Aktenzeichen im System angelegt und erhält i.d.R. den Bezug zum Flurstück. Bedingt durch die Möglichkeit den Bauantrag mit einer eigenen Geometrie zur Erfassen, können auch grafische Darstellungen einfach und komfortabel erfolgen. Mit Checklisten, Terminverwaltung, Personen-, Dokumenten- und Bemerkungsverknüpfungen steht dem Anwender eine umfassende Gesamtlösung zum Thema Bauantrag zur Verfügung.

# **Baumkataster**

Die **Fachanwendung Baumkataster** ermöglicht eine effektive Verwaltung, Darstellung und Auswertung von Baumdaten. Regelmäßige Baumkontrollen und Baumpflegemaßnahmen lassen sich zuverlässig erfassen und organisieren. Die Speicherung der relevanten Daten und Vorgänge erfolgt anschaulich in einer Datenbank. Das Fachinformationssystem resultiert aus der Zusammenarbeit von Grünflächenämtern, Liegenschaftsabteilungen

und Naturschutzbehörden.

Ein Baumkontrolleur kann sich beispielsweise über einen Tablet-PC oder ein PDA die Baumdaten anzeigen lassen, die ein Mitarbeiter vorher zur Kontrolle ausgewählt hat. Die Kontroll- und Zustandsdaten werden direkt auf das Tablet oder PDA eingetragen. Die Übertragung der Daten in die kommunale Datenbank erfolgt per Knopfdruck, sodass die veränderten Baumdaten unverzüglich abrufbar sind und weitere Maßnahmen veranlasst werden können. Aus den aufgenommenen Schäden ergeben sich die notwendigen Pflegemaßnahmen, die zur Auftragsvergabe an beliebige Programme übergeben werden können.

Alle wichtigen Bestands- und Zustandsdaten, Kontrollgänge, Pflegemaßnahmen oder Baumbilder lassen sich einfach abrufen und werden in multiuserfähigen Anwendungsdialogen verwaltet.

# **Fremddaten**

Mit **Fremddaten** lassen sich GIS-Objekte aus anderen Datenbanken darstellen bzw. externe Objektklassen einbinden.

## **Einbinden von Fremddaten**

• Legen Sie im Adminer eine Datenbankverbindung an, welche die gewünschten Fremddaten enthält.

**Hinweis:** Es wird vorausgesetzt, dass Sie ein Datenbankmanagementsystem (Oracle oder Microsoft SQL Server) installiert und einen [Datenbank-Benutzer \(](http://smartclient.intergraph.at/GeoMediaKommunal/index.php?title=Datenbank-Benutzer)Oracle) bzw. eine Datenbank (und einen Datenbank-Benutzer für Microsoft SQL Server) eingerichtet haben. Die Datenbank-Benutzer müssen darüber hinaus über ausreichende Berechtigungen verfügen (Oracle: siehe Script; SQL Server: Standardeinstellungen). Desweiteren muss ein [Tablespace](http://smartclient.intergraph.at/GeoMediaKommunal/index.php?title=Tablespace) INDX vorhanden sein.

**Hinweis**: Es können nur Oracle-Fremddaten auf Oracle-Servern und SQL-Fremddaten auf SQL-Servern eingebunden werden.

- Öffnen Sie ein Projekt, in welches Sie die Daten einbinden möchten.
- Öffnen Sie die Eigenschaften des Projekts und legen Sie eine neue Fachanwendung Fremddaten an. Achten Sie darauf, dass sich diese auf die entsprechende Fremddaten-Datenbank bezieht:

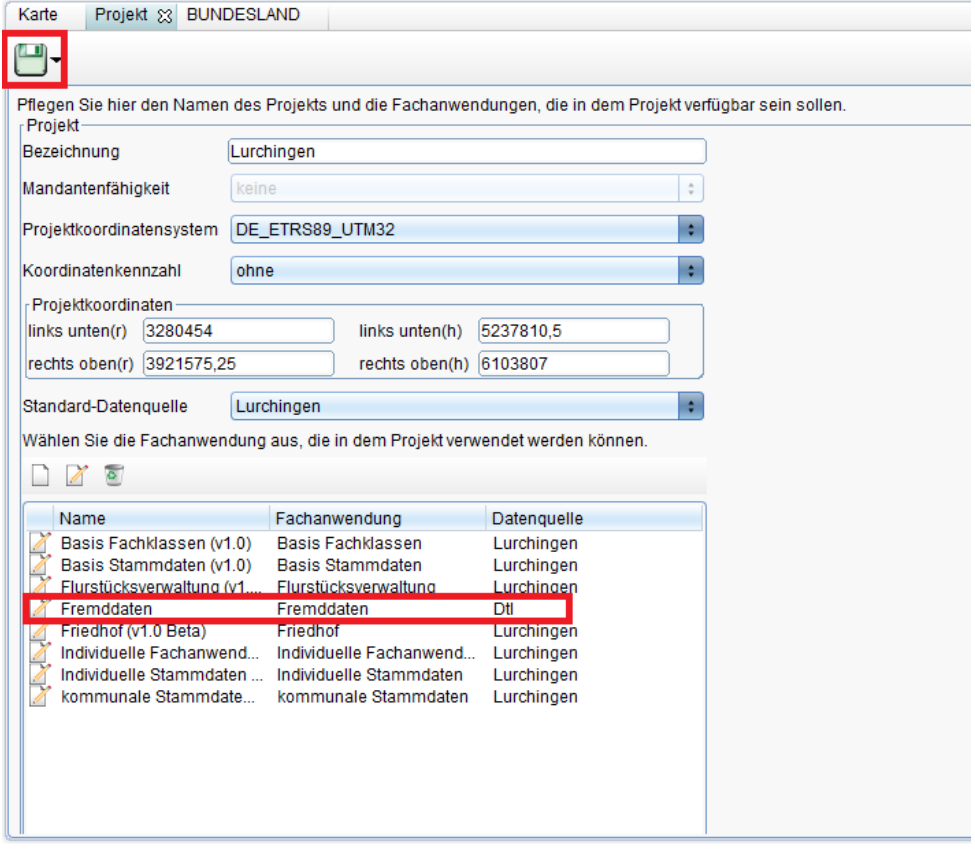

• Speichern Sie das Projekt.

Hoch zum Seitenanfang

U

## **Neue Objektklasse definieren**

- Rechte Maustaste auf das Projekt  $\rightarrow$  Neu  $\rightarrow$  Objektklasse  $\rightarrow$  Fremddaten.
- Öffnen Sie mit dem kleinen Button rechts neben Tabellenname, die Tabellenauswahl:

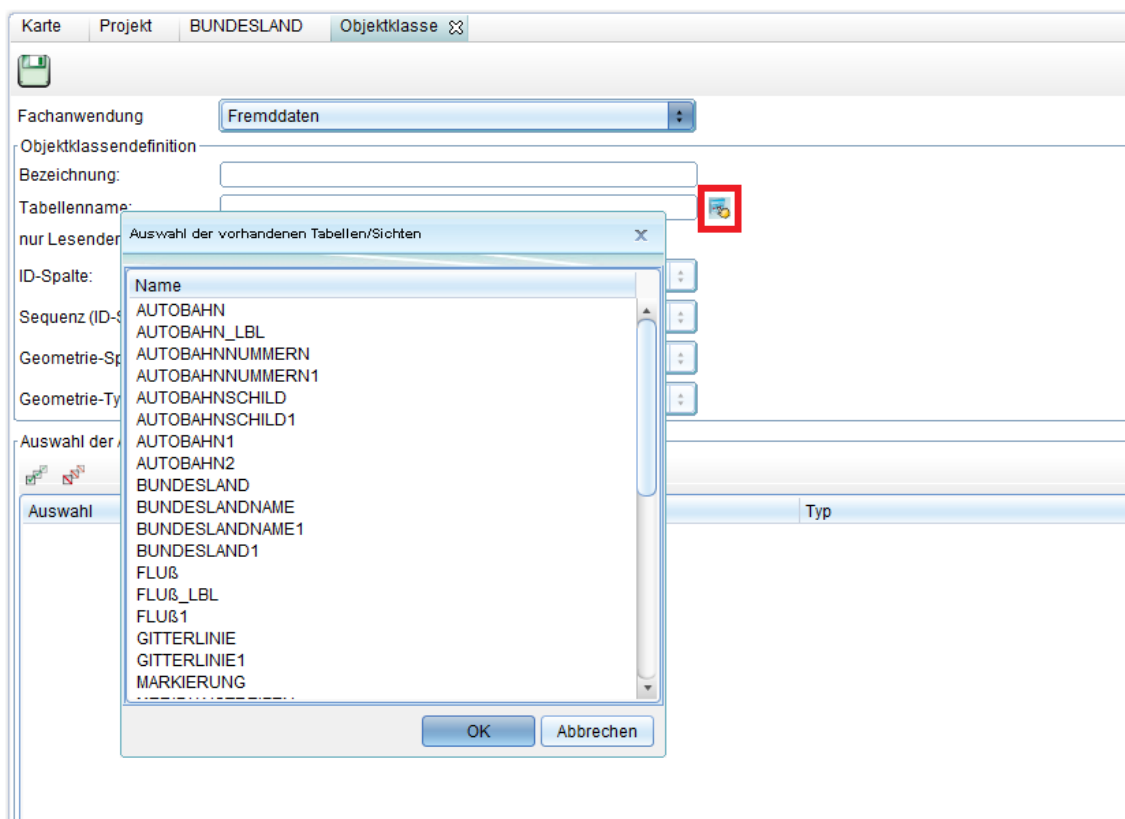

- Wählen Sie hier ihre gewünschten Datensätze aus
- Markieren Sie alle Attribute, wählen Sie eine Sequenz-ID und die dem Objekt entsprechende Geometrie. Hier für das Beispiel See:

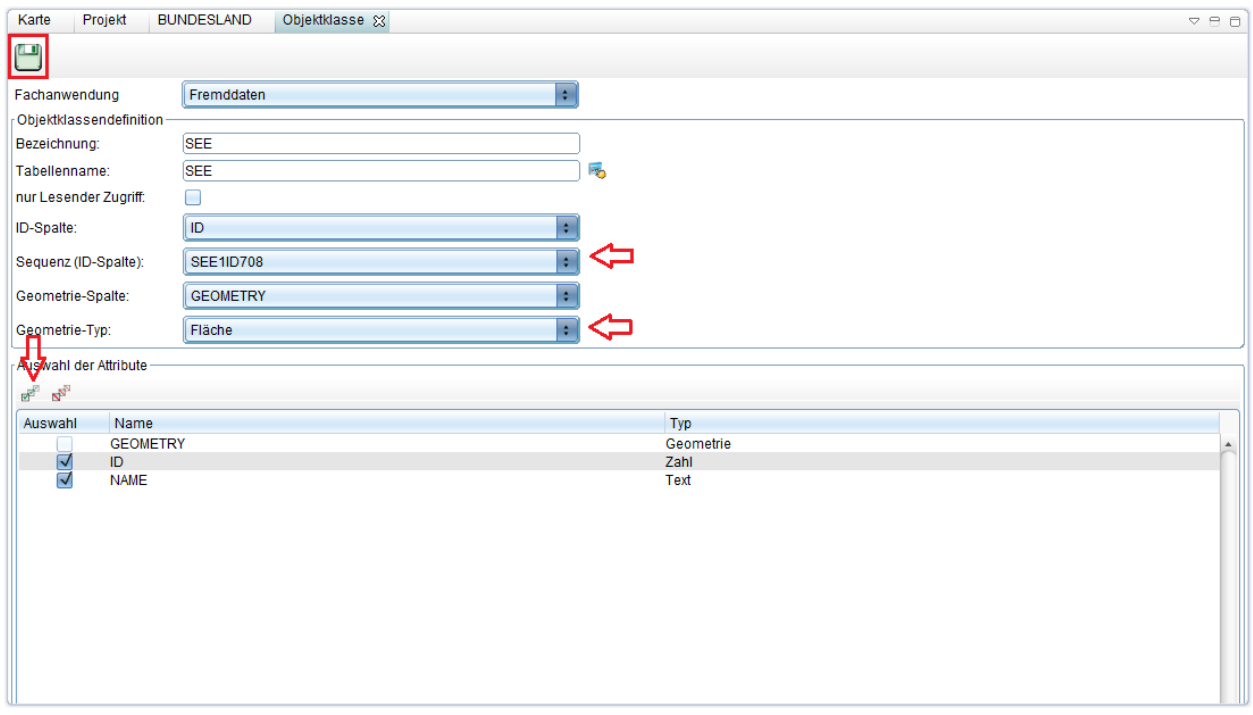

• Speichern Sie!

**Hinweis**: Um die gewünschten Daten sichtbar zu machen, müssen Sie noch ein GIS-Metadata-Update durchführen:

Rechtsklick auf das Projekt → Update Metadata. Update Metadata-Fenster öffnet sich: Hier Fachanwendung Fremddaten wählen, haken bei "Schema updaten" und "GIS-Metadaten updaten" anwählen. **WICHTIG**: Das richtige "GeoMedia Koordinatensystem" wählen, im Beispiel wäre dies GK 3. Mit "OK" bestätigen.

• Nun können Sie eine neue [Sicht](#page-71-0) wie gewohnt anlegen, die soeben erstellte Objektklasse verwenden und anzeigen lassen.

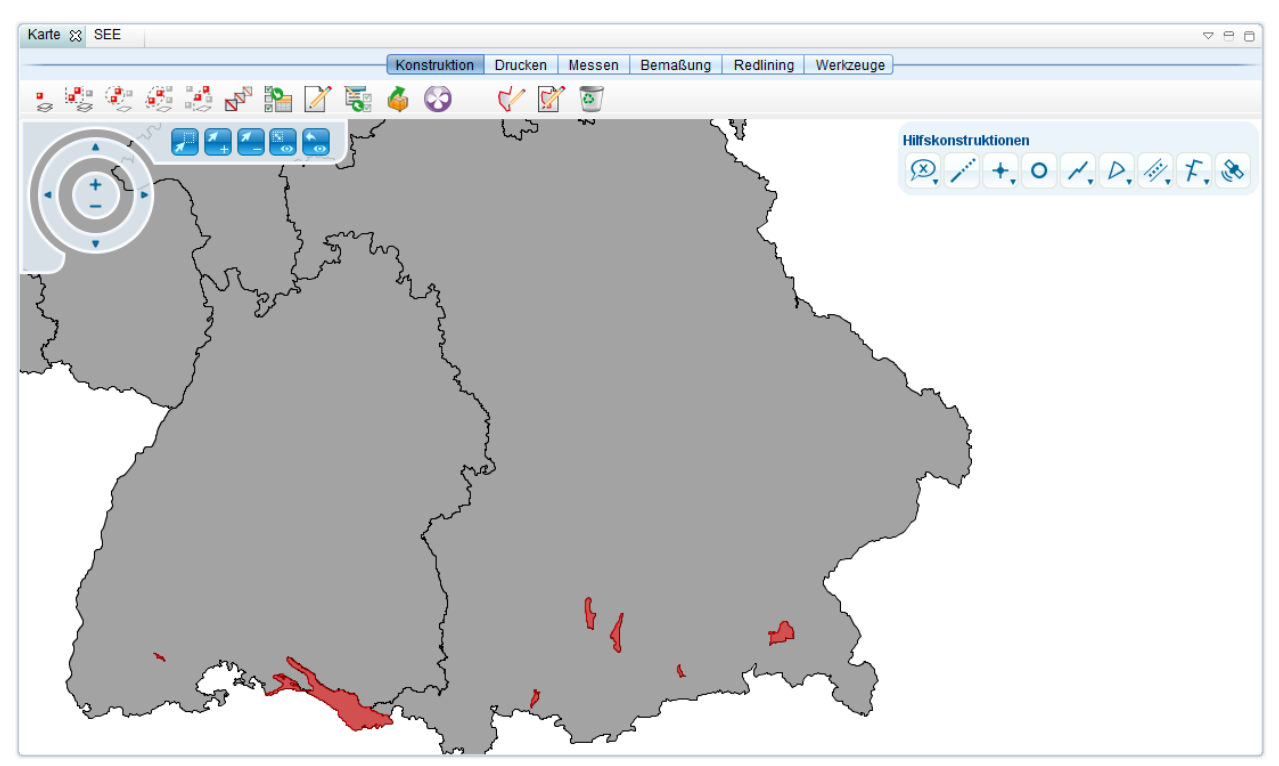

Sollte die Karte evtl. nicht angezeigt werden, kann das u.a. an der Einstellung des Ladeverhaltens der Sicht liegen. Stellen Sie diese in den Eigenschaften der Sicht auf "live", statt "Caching on demand"

Hoch zum Seitenanfang

## **Nur lesbarer Zugriff**

Möchten Sie, dass eine Fremddatensicht nicht bearbeitbar ist, so müssen Sie in der Objektklassenerstellung den Haken bei "nur lesender Zugriff" aktivieren:

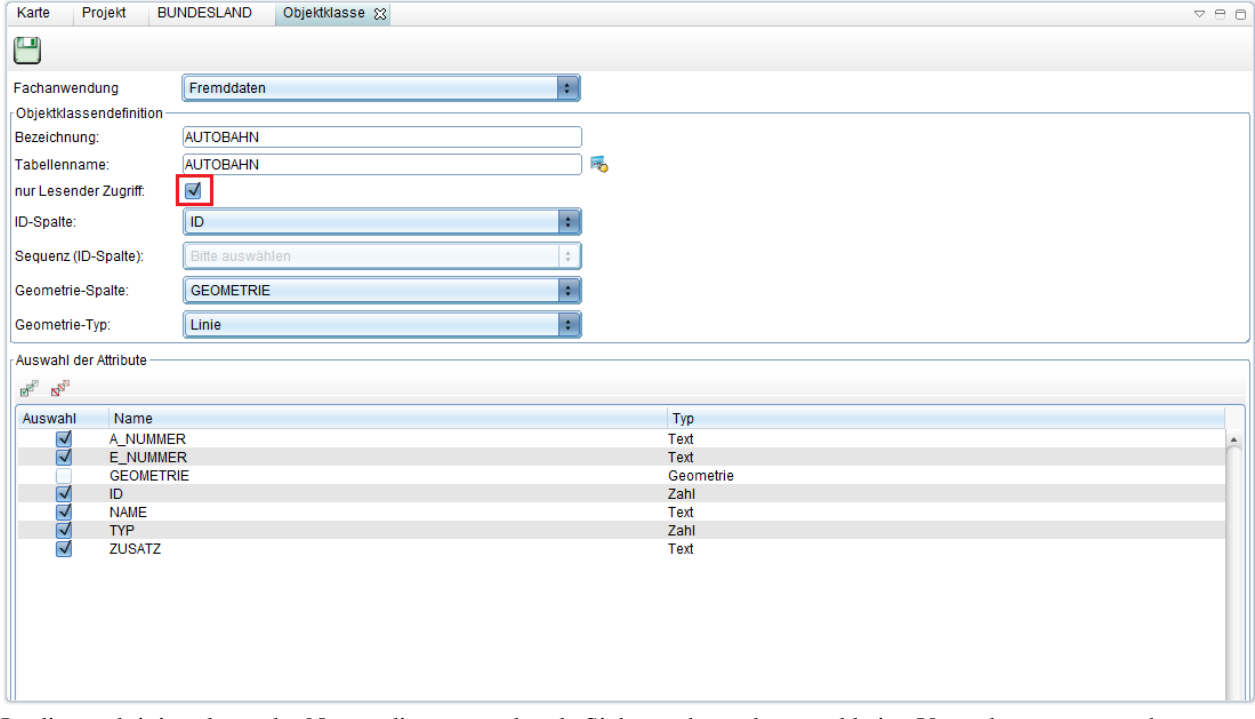

Ist dieser aktiviert, kann der Nutzer die entsprechende Sicht nur betrachten und keine Veränderungen vornehmen.

Hoch zum Seitenanfang

## **Räumliche Verschneidung von Fremddaten**

Räumliche Verschneidung von Fremddaten funktioniert auf dieselbe Weise wie mit anderen GIS-Daten auch.

- Für ausführliche Angaben zur räumlichen Verschneidung, klicken Sie bitte **[hier](http://smartclient.intergraph.at/GeoMediaKommunal/index.php?title=Abfragen_und_Auswertungen%23R%C3%A4umliche_Abfragen)**.
- Damit Fremddaten im "Editor für räumliche Abfragen" angezeigt werden, muss zunächste eine Objektklasse erstellt worden sein, die solche enthält.
- Im "Editor für räumliche Abfragen" heißt der Ordner "Externe Daten".

**Hinweis**: Es können nur Fremddaten untereinander verschnitten werden. Datenbankübergreifende Abfragen (wie zum Beispiel die Verschneidung von Fremddaten mit der Flurstückverwaltung) sind nicht vorgesehen.

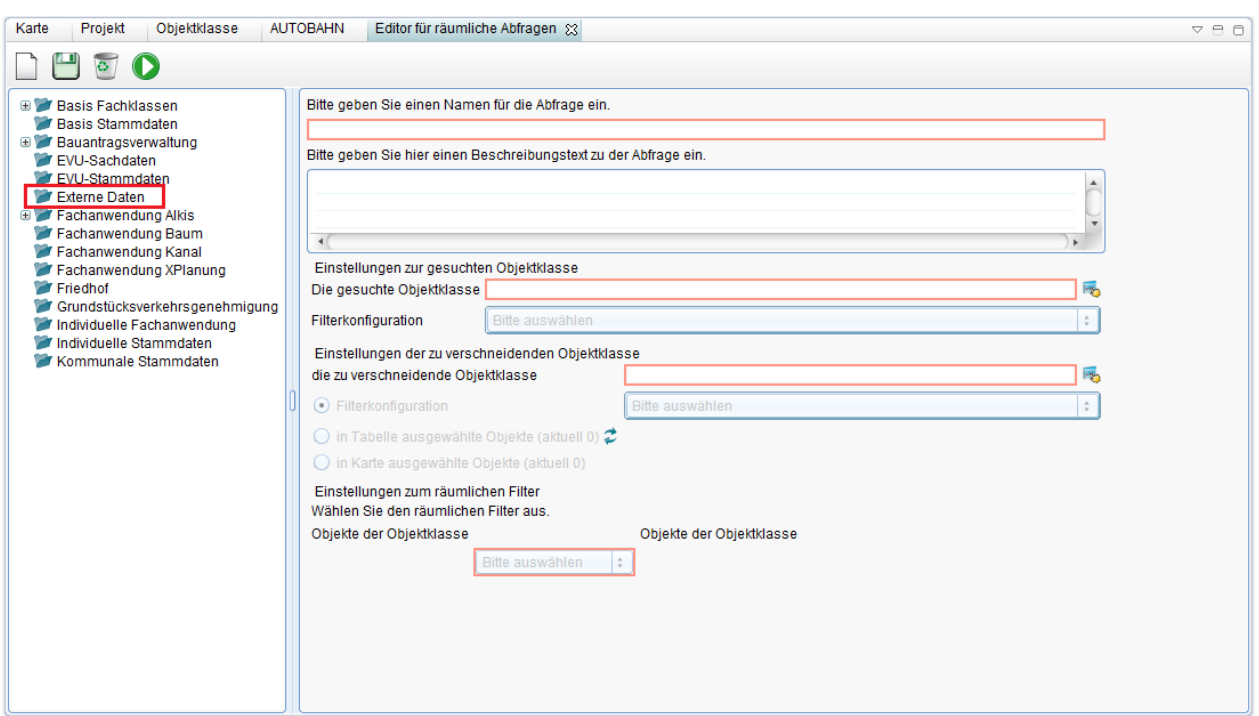

Hoch zum Seitenanfang

# **Friedhof**

Die Fachanwendung **Friedhof** dient der Erfassung, Verwaltung, Analyse und Auswertung von Objekten wie dem Friedhof, Grabstätte, Grabstelle, Leichenhalle, Aufbahrungsplatz, verstorbenen Personen usw. Über Funktionen lassen sich Vorgänge wie die Aufbahrung, Beisetzung usw. steuern. Wie für alle Fachanwendungen können speziell über die Vorgangsbearbeitung auch Gebühren und Beiträge berechnet werden, die über die im System integrierte Serienbriefunktion versendet werden können.

# **Flurstücksverwaltung**

Mit der Fachanwendung der **Flurstücksverwaltung** können ALKLIS-Daten, aber auch EDBS, ALB, und DFK-Daten (Shape) verwaltet werden. Dem Anwender steht ein komfortabler Konverter zur Verfügung, der die Daten ins System einliest und auch bei Komplettdaten die Historie bildet. So hat der Anwender anschließend alle Daten vom Flurstück über Gebäude, tatsächliche Nutzung usw. im System. Speziell bei ALKIS wurde das Datenmodel aus der GeoInfoDok annährend zu 100% übernommen.

## **Import**

Ihr Liegenschaftskastaster muss in einer .zip-Datei vorliegen. Diese muss in Ihr Projekt importiert werden.

**Hinweis**: Folgende Programme sind zur Zip-Komprimierung freigegeben:

- $\bullet$  7-Zip
- TotalCommander
- WinZip
- WinRAR
- (Windows-Zip)

Wichtig ist, dass das Zip-Programm die Methode "deflate" benutzt und nicht "deflate64". Rufen sie zur Überprüfung in der Kommandeziele **7z.exe l –slt zipdatei.zip** auf. Hier muss die **Methode= Deflate** angegeben werden. Letztere wird seitens Java unterstützt.

- Öffnen Sie Ihr Projekt auf der Client-Seite.
- Klicken Sie mit der rechten Maustaste auf Ihr Projekt, dann au[f](http://smartclient.intergraph.at/GeoMediaKommunal/index.php?title=Datei:Importieren_16.png) (*Import*) und dann auf (*Geobasisdaten*).
- Geben Sie neben "Datei" das Verzeichnis des ALKIS-Datensatzes an. Darunter ist noch einzustellen, in welchem Format dieser Datensatz vorliegt.

Es gibt vier verschiedene Import-Optionen:

## **ALKIS Erstdatenlieferung:**

Bei Erstlieferung als Komplettdatensatz ist es egal, welche der beiden Optionen "Datenbestand ergänzen" oder "Datenbestand aktualisieren" Sie aktivieren.

## **ALKIS Folgedatenlieferung:**

Erhalten Sie eine Folgedatenlieferung als Komplettdatensatz, so wählen Sie bitte die Option "Datenbestand aktualisieren"

## **ALKIS Folgedatenlieferung:**

Haben Sie Ihre Folgedatenlieferung als Differenzdatenlieferung erhalten, so klicken Sie ebenso auf "Datenbestand aktualisieren".

## **ALKIS-Datenlieferung eines weiteren Gebietes**

Klicken Sie bitte auf "Datenbestand ergänzen"

**Hinweis**: Der Differenzdatenimport ist noch nicht vollständig entwickelt. Bitte klären Sie zuvor mit unserem Support (support-germanyIMGS@intergraph.com  $\begin{bmatrix} 1 \end{bmatrix}$  ab, wie Sie diesen Folgebestand importieren können. "Datenaufbereitung" und "Attributierung" bleiben in allen Fällen angehakt.

Diese beiden Optionen können (sollten) beim Import gleich mit gemacht werden, können später aber jederzeit nachgeholt werden.

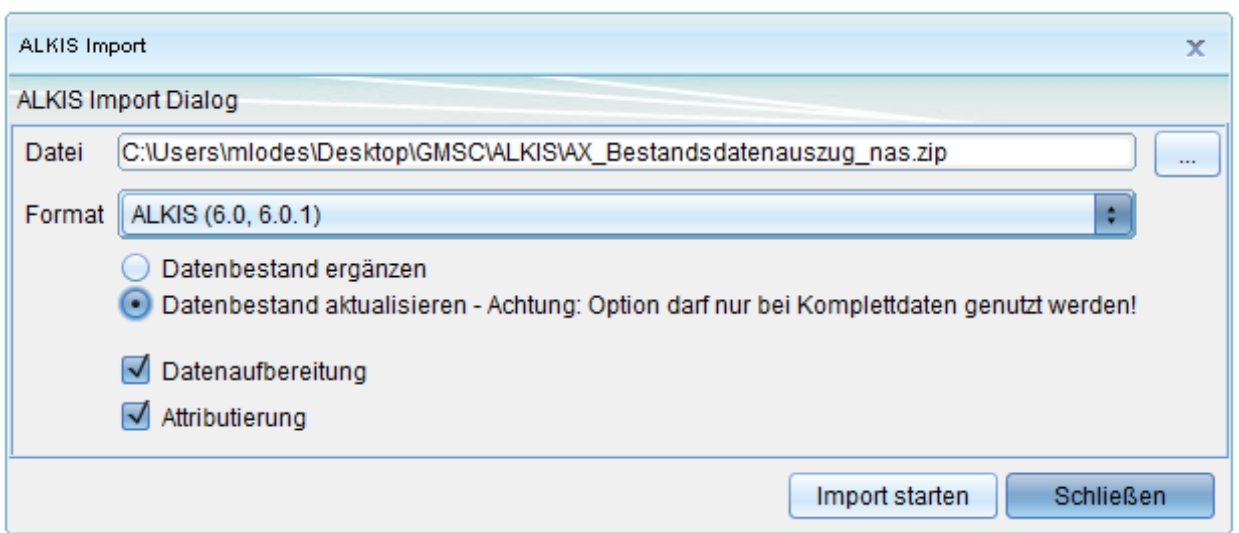

Es werden nun einige Prozesse gestartet, bei denen Ihre Bestandsdaten hochgeladen, eingelesen und verarbeitet werden. Dieser Vorgang kann, je nachdem wie groß Ihre Bestandsdaten sind, einige Minuten bis mehrere Stunden oder Tage dauern.

Hoch zum Seitenanfang

# **Grundstuecksverkehrsgenehmigung**

Die Fachanwendung der **Grundstuecksverkehrsgenehmigung** kann eine Kommune z.B. steuern und verwalten für welche Grundstücke z.B. Vorkaufsrechte vorliegen, oder auch welche Grundstücke zur Veräußerung angeboten werden sollen usw.

# **Grünflächen**

Die Fachanwendung **Grünflächen** stellt ein durchgängiges System zur Erfassung, Verwaltung, Analyse und Auswertung aller im Bereich Grünflächen anfallenden sachbezogenen und topografischen Bestands- und Betriebsdaten dar. Hierzu werden alle vorhandenen Datenbestände aufbereitet, zusammengeführt und geordnet. Die Fachanwendung Grünflächen ist ideal geeignet für Sachbearbeiter die Daten erfassen, verwalten und recherchieren. Modernste Internettechnologie macht die Information an jedem Arbeitsplatz verfügbar. Dieser Bereich beschreibt den Aufbau und die Funktionen der Fachanwendung Grünflächen. -

# **Aufbau**

## **Voraussetzung:**

Die Applikation Grünflächen ist keine in sich abgeschlossene Fachanwendung, sondern ist im Wesentlichen Bestandteil der Basisobjektklassen. Einzig die Fachanwendung "Nutzungsflächen" muss einem Projekt zugeordnet worden sein. Zur ersten Projekteinrichtung beachten Sie bitte die Ausführungen in Kapitel [Projektvorbereitung.](http://smartclient.intergraph.at/GeoMediaKommunal/index.php?title=Projektumgebung%23Anlegen_eines_Projekts)

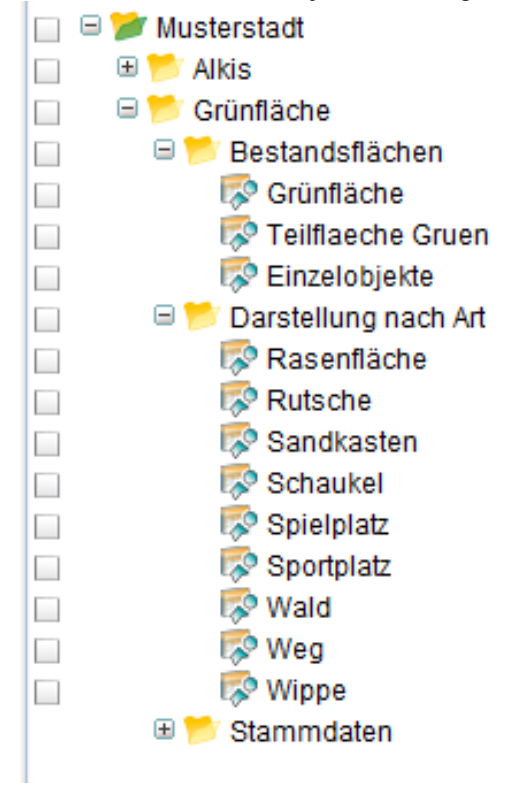

### [U](http://smartclient.intergraph.at/GeoMediaKommunal/index.php?title=Datei:Aufbau.png)nterhalb

Fachanwendungsordners "Grünflächen" befinden sich Verzeichnisse wie "Bestandsflächen" oder "Darstellung nach Art". Die Verzeichnisse können wiederum Unterordner enthalten und bei Bedarf noch weiter gegliedert werden. Innerhalb der Unterordner befinden sich die [Sichten/](http://smartclient.intergraph.at/GeoMediaKommunal/index.php?title=Datenstruktur%23Sicht)[Objektklassen \(](http://smartclient.intergraph.at/GeoMediaKommunal/index.php?title=Datenstruktur%23Objektklasse)z.B. "Teilflaeche Gruen"). Per Doppelklick kann die zugehörige [Tabelle m](http://smartclient.intergraph.at/GeoMediaKommunal/index.php?title=Client-Benutzeroberfl%C3%A4che%23Tabellenfenster)it Datensätzen angezeigt werden. Die folgende Abbildung zeigt eine geöffnete Datensatzmaske zu einer Haltung aus der Sicht "Grünfläche". Oben links ist der [Maskenexplorer d](http://smartclient.intergraph.at/GeoMediaKommunal/index.php?title=Client-Benutzeroberfl%C3%A4che%23Datensatzmaske)argestellt, in dem sich zu den verschiedenen Seiten der Maske wechseln lässt. Der Inhalt der Maske bzw. die Anordnung der Eingabefelder lassen sich über den [Masken-Designer a](http://smartclient.intergraph.at/GeoMediaKommunal/index.php?title=Konfigurationen%23Maskenkonfiguration)uch individuell anpassen.

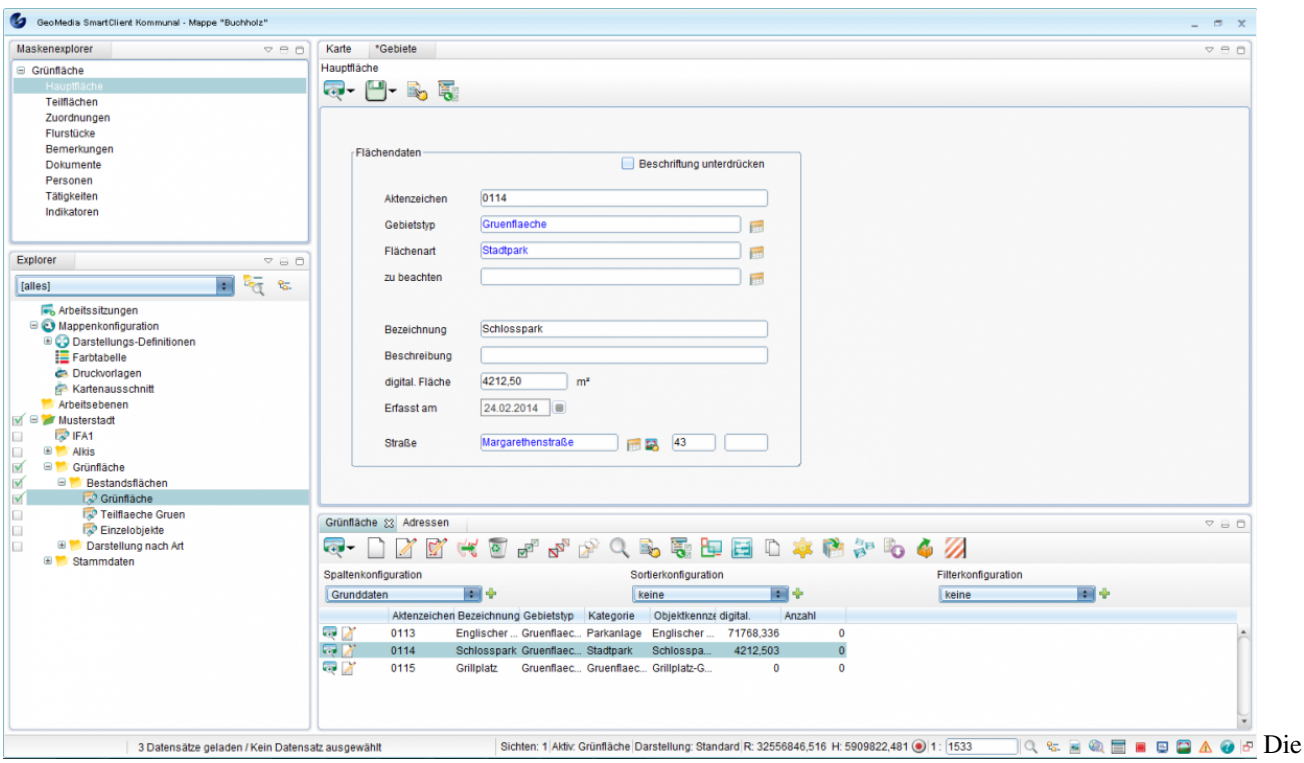

Anzeige der Grünflächen (oder anderer Datensätze) in der Tabelle lässt sich mithilfe von definierten Spalten-, Sortier- und Filterkonfigurationen anpassen. Somit können Sie sich beispielsweise nur Grünflächen eines bestimmten Gebietstyps in der Tabelle anzeigen lassen. Mehr dazu sind im Kapitel [Konfigurationen](#page-82-0) zu finden. Hoch zum Seitenanfang

## **Geometrie erfassen**

Im Folgenden wird erklärt, wie man Geometrien in der Karte und den dazugehörigen Datensatz erfasst. Zuerst wird ausführlich auf die Konstruktion und anschließend auf die Datenerfassung eingegangen. Mehr Details zum Anlegen von GIS-Objekten finden Sie im Kapitel [Datenerzeugung.](http://smartclient.intergraph.at/GeoMediaKommunal/index.php?title=Datenbearbeitung%23Datenerzeugung)

Die oberste Ebene der Grünflächen bildet die Klasse "Grünfläche". Auf eine Grünfläche (z.B. Parkanlage) lassen sich dann untergeordnete Flächeneinheiten, wie z.B. eine Teilfläche "Wald" oder ein Einzelobjekt "Schaukel" platzieren.

**Vorgehensweise:**

## **Grünfläche**

• Rechtsklick auf die Sicht "Grünflächen" im Explorer. Klicken Sie au[f](http://smartclient.intergraph.at/GeoMediaKommunal/index.php?title=Datei:Neu_16.png) (*Neu*) und dann auf [\(](http://smartclient.intergraph.at/GeoMediaKommunal/index.php?title=Datei:Bearbeiten_geometrie_16.png)*GIS-Objekt*).

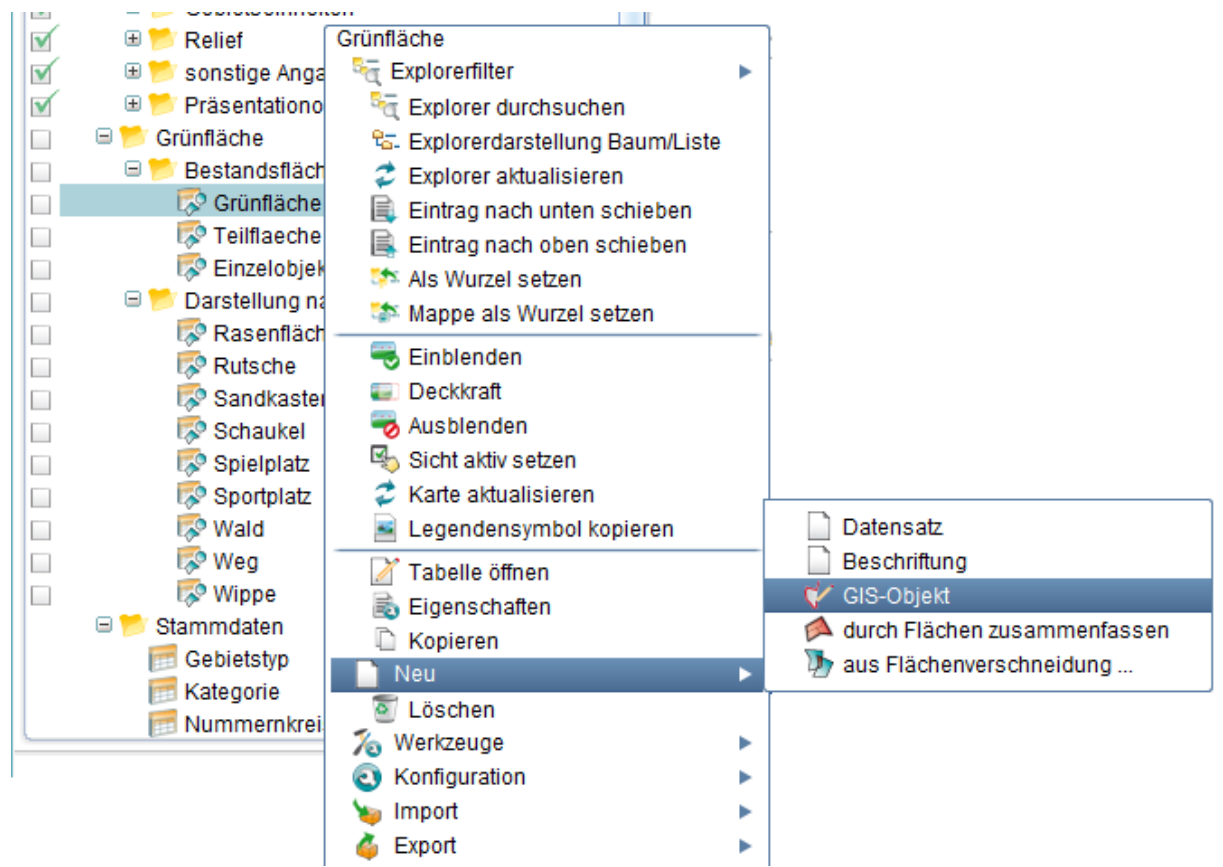

- Klicken Sie mit der linken Maustaste auf ein Gebiet in der Karte, in das Sie Ihr Objekt setzen wollen.
- Ein erster Stützpunkt wurde erzeugt. Fahren Sie mit der Maus an eine andere Stelle, um mit einem weiteren Klick einen zweiten, und danach einen dritten und vierten Stützpunkt zu erzeugen.
- Sie können die Konstruktion abschließen, indem Sie nach dem Setzen des letzten Stützpunktes mit der linken Maustaste doppelklicken.

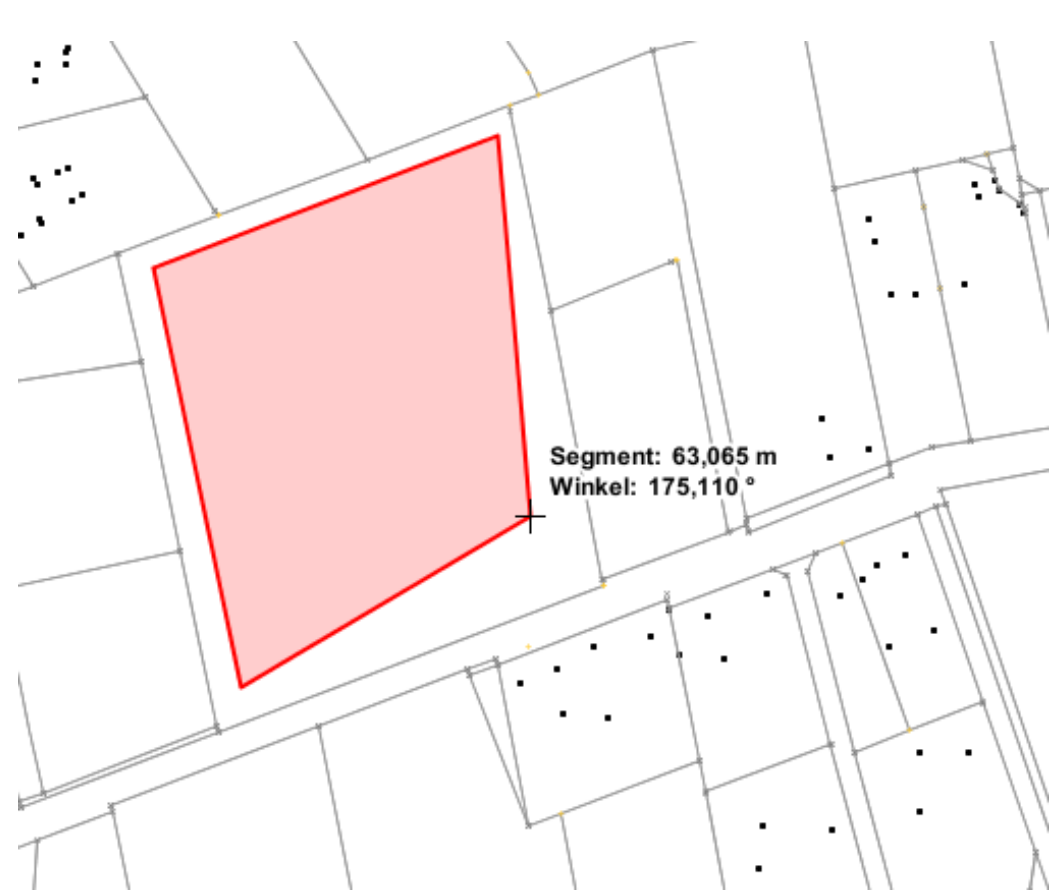

- Vergessen Sie nicht, nach dem Erfassen [des O](http://smartclient.intergraph.at/GeoMediaKommunal/index.php?title=Datei:Geometriespeichern.PNG)bjektes/der Objekte, in der "Geometriebearbeitung"-Werkzeugleiste (*Speichern*) zu drücken.
- Für komplexe Konstruktionen können die "Hilfskonstruktionen" helfen.

### **Datenerfassung:**

- Nach Speichern der Geometrie öffnet sich (sofern nicht deaktiviert) automatisch das Fenster zur Datenerfassung des soeben erstellten Objektes.
- Die Datenerfassung erfolgt über Eingabe von Informationen über das Objekt in die vorhandenen Felder und Listen der Maske.
- Die Eingabe erfolgt entweder manuell über:
	- [Tas](http://smartclient.intergraph.at/GeoMediaKommunal/index.php?title=Datei:Zoom_ausschnitt_karte_16.png)tatureingabe,
	- (*Auswahl eines Objektes in der Karte*), oder [übe](http://smartclient.intergraph.at/GeoMediaKommunal/index.php?title=Datei:Sachdaten_16.png)r
	- Tabellen (per Drag&Drop), Listen und Dialoge ...
- Ordnen Sie der Grünfläche eine Flächenart zu, indem Sie neben der Eingabezeile hinter "Flächenart: " auf (*Tabelle öffnen*). Im unteren Teil des Fensters öffnet sich eine Tabelle "Kategorie" mit Flächenarten. Wählen Sie die gewünschte Flächenart (z.B. Parkanlage), indem Sie sie per Drag&Drop in die Eingabezeile hinter "Flächenart" hineinziehen.

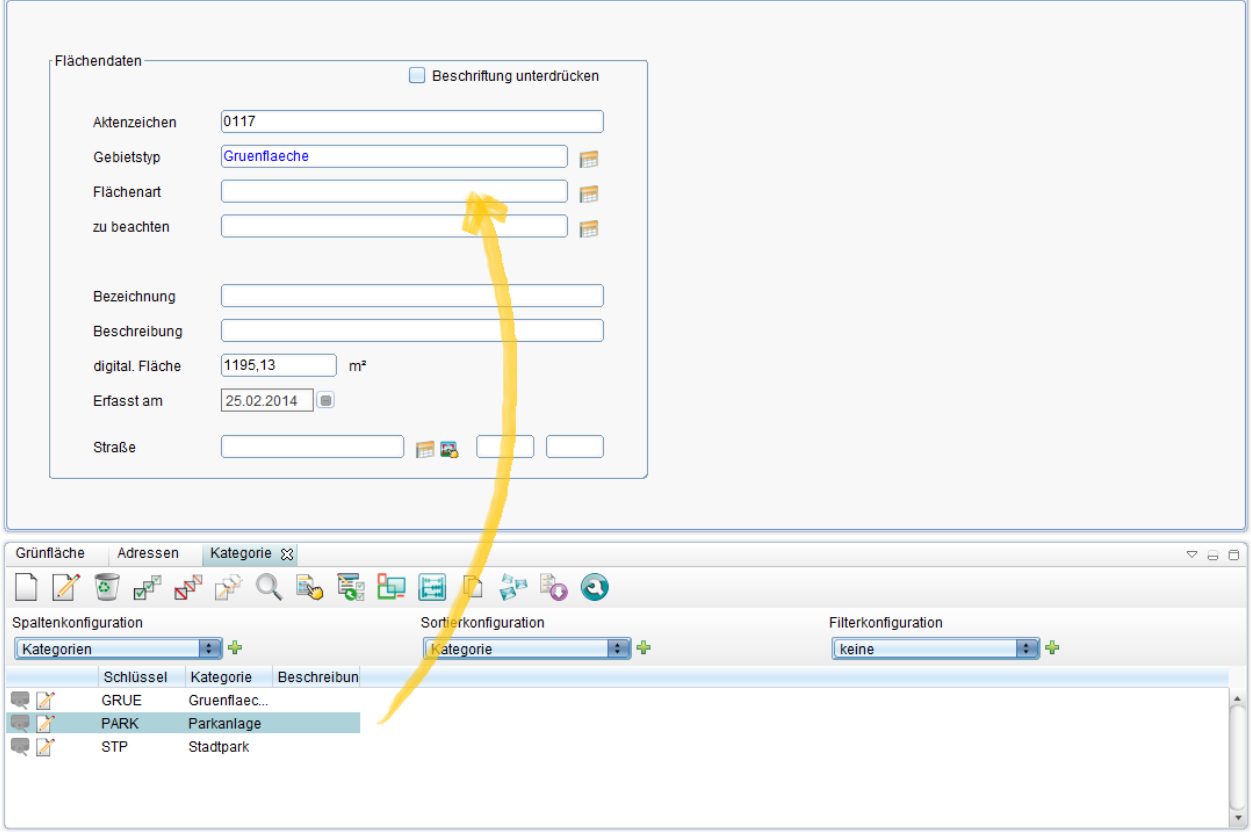

• Zum Beenden der Datenerfassung, klicken Sie au[f](http://smartclient.intergraph.at/GeoMediaKommunal/index.php?title=Datei:Save_16.png) (*Speichern*).

**Hinweis**: Im Maskenexplorer oben links befindet sich ein Index mit verschiedenen Maskenseiten für die Datenerfassung. Hier können z.B. Grünflächen Teilflächen oder Einzelobjekte zugeordnet werden. Mehr zu diesem Thema in Kapitel [Geometrien gegenseitig zuordnen](http://smartclient.intergraph.at/GeoMediaKommunal/index.php?title=Datenbearbeitung%23Geometrien_gegenseitig_zuordnen).

Hoch zum Seitenanfang

## **Teilfläche**

Möchten Sie eine Teilfläche (z.B. ein bewaldetes Gebiet, einen Liegewiesebereich, oder einen Spielplatz) auf eine Grünfläche (z.B. Park) platzieren, so gehen Sie wie folgt vor:

- Rechtsklick au[f](http://smartclient.intergraph.at/GeoMediaKommunal/index.php?title=Datei:Bearbeiten_geometrie_16.png) die Sicht "Teilfläche Grün" im Explorer. Klicken Sie auf  $\bigcap (Neu)$  $\bigcap (Neu)$  $\bigcap (Neu)$  und dann auf **P** (*GIS-Objekt*).
- Die Geometrieerfassung erfolgt auf [dieselbe Weise w](http://smartclient.intergraph.at/GeoMediaKommunal/index.php?title=Gr%C3%BCnfl%C3%A4chen%23Gr%C3%BCnfl%C3%A4che)ie bei einer Grünfläche.

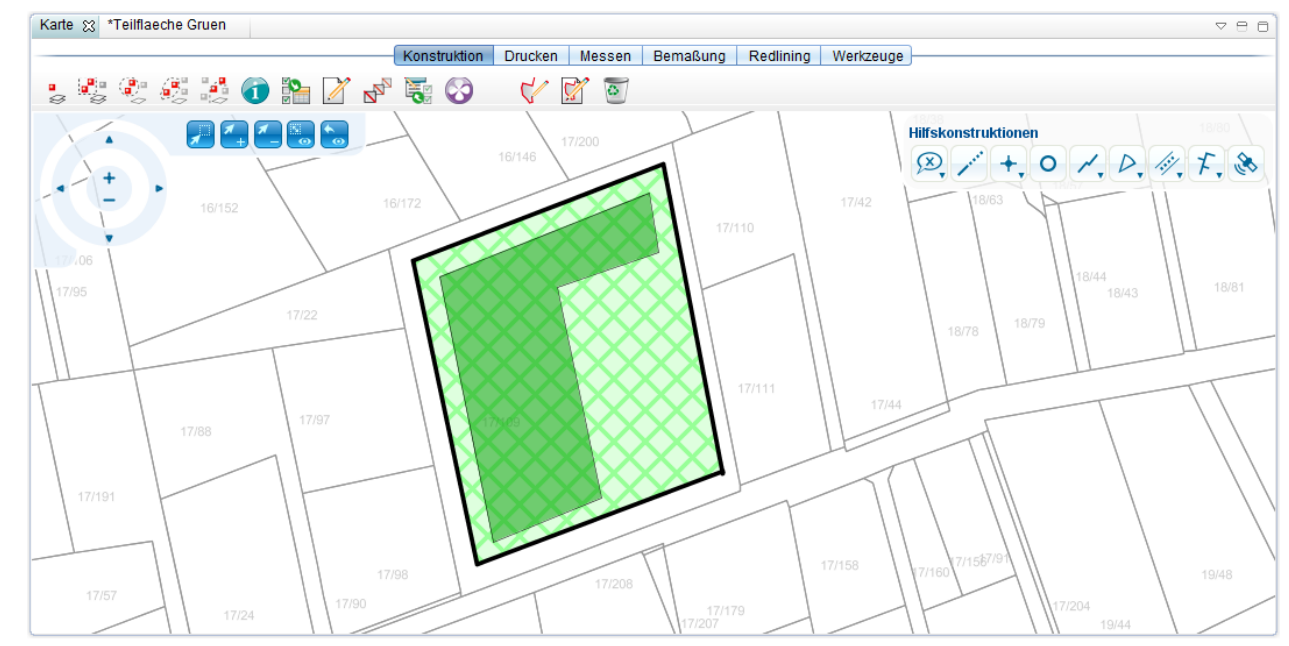

- Vergessen Sie nicht, nach dem Erfassen [des O](http://smartclient.intergraph.at/GeoMediaKommunal/index.php?title=Datei:Geometriespeichern.PNG)bjektes/der Objekte, in der "Geometriebearbeitung"-Werkzeugleiste (*Speichern*) zu drücken.
- Für komplexe Konstruktionen können die "Hilfskonstruktionen" helfen.

## **Datenerfassung:**

- Nach Speichern der Geometrie öffnet sich (sofern nicht deaktiviert) automatisch das Fenster zur Datenerfassung des soeben erstellten Objektes.
- Die Datenerfassung erfolgt auf [dieselbe Weise w](http://smartclient.intergraph.at/GeoMediaKommunal/index.php?title=Gr%C3%BCnfl%C3%A4chen%23Gr%C3%BCnfl%C3%A4che)ie bei einer Grünfläche.
- Ordnen Sie der Teil[f](http://smartclient.intergraph.at/GeoMediaKommunal/index.php?title=Datei:Sachdaten_16.png)läche eine Flächenart zu, indem Sie neben der Eingabezeile hinter "Flächenart: " auf (*Tabelle öffnen*). Im unteren Teil des Fensters öffnet sich eine Tabelle "Kategorie" mit Flächenarten. Wählen Sie die gewünschte Flächenart (z.B. Spielplatz), indem Sie sie per Drag&Drop in die Eingabezeile hinter "Flächenart" hineinziehen.

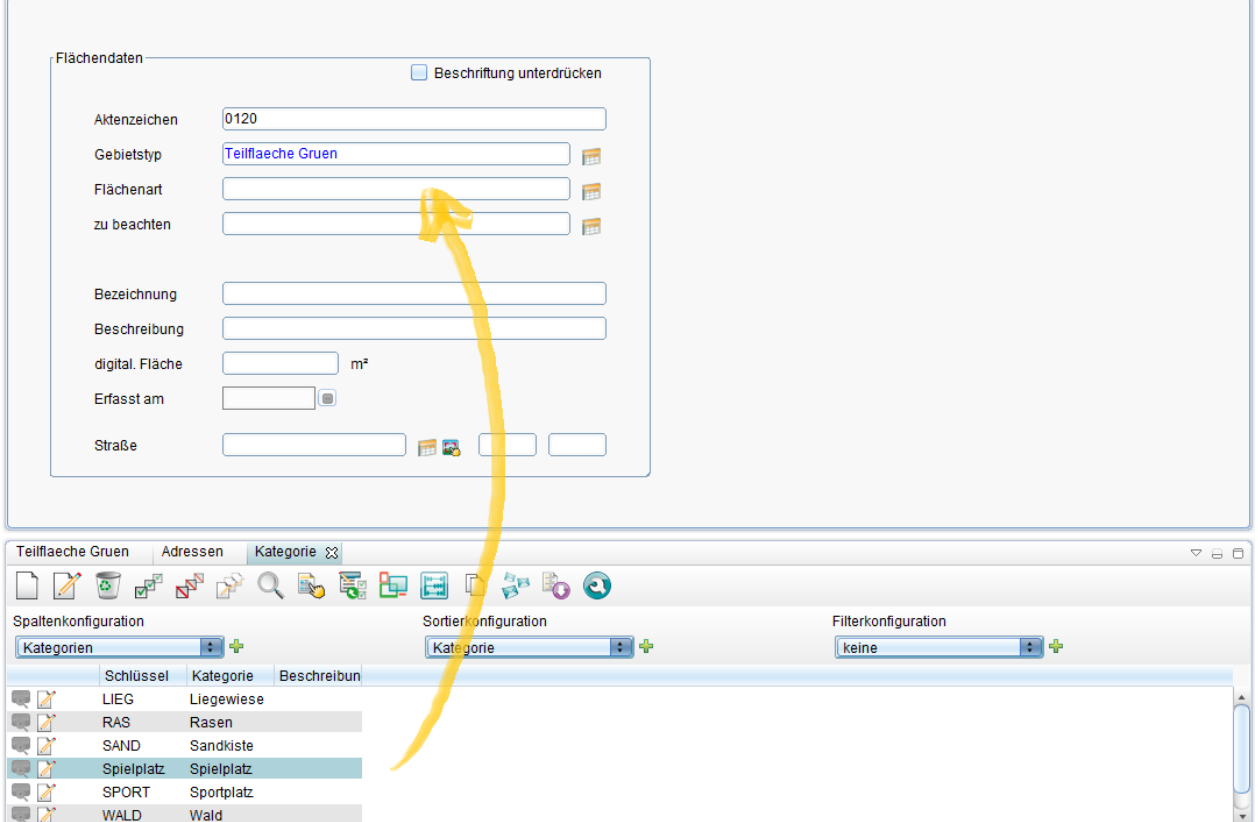

• Zum Beenden der Datenerfassung, klicken Sie au[f](http://smartclient.intergraph.at/GeoMediaKommunal/index.php?title=Datei:Save_16.png) (*Speichern*).

**Hinweis**: Wollen Sie eine Teilfläche mit ihrer übergeordneten Grünfläche auf Datenebene verlinken, folgen Sie den Schritten in [Geometrien gegenseitig zuordnen.](http://smartclient.intergraph.at/GeoMediaKommunal/index.php?title=Datenbearbeitung%23Geometrien_gegenseitig_zuordnen)

Hoch zum Seitenanfang

## **Einzelobjekt**

Möchten Sie ein Einzelobjekt (z.B. eine Schaukel oder eine Pflanze) auf eine Teilfläche (z.B. Spielplatz) oder Grünfläche (z.B. Park) platzieren, so gehen Sie wie folgt vor:

- Rechtsklick auf die Sicht "Einzelobjekte" im Explorer. Klicken Sie au[f](http://smartclient.intergraph.at/GeoMediaKommunal/index.php?title=Datei:Neu_16.png) (*Neu*) und dann auf [\(](http://smartclient.intergraph.at/GeoMediaKommunal/index.php?title=Datei:Bearbeiten_geometrie_16.png)*GIS-Objekt*).
- Die Geometrieerfassung erfolgt auf [dieselbe Weise w](http://smartclient.intergraph.at/GeoMediaKommunal/index.php?title=Gr%C3%BCnfl%C3%A4chen%23Gr%C3%BCnfl%C3%A4che)ie bei einer Grünfläche.

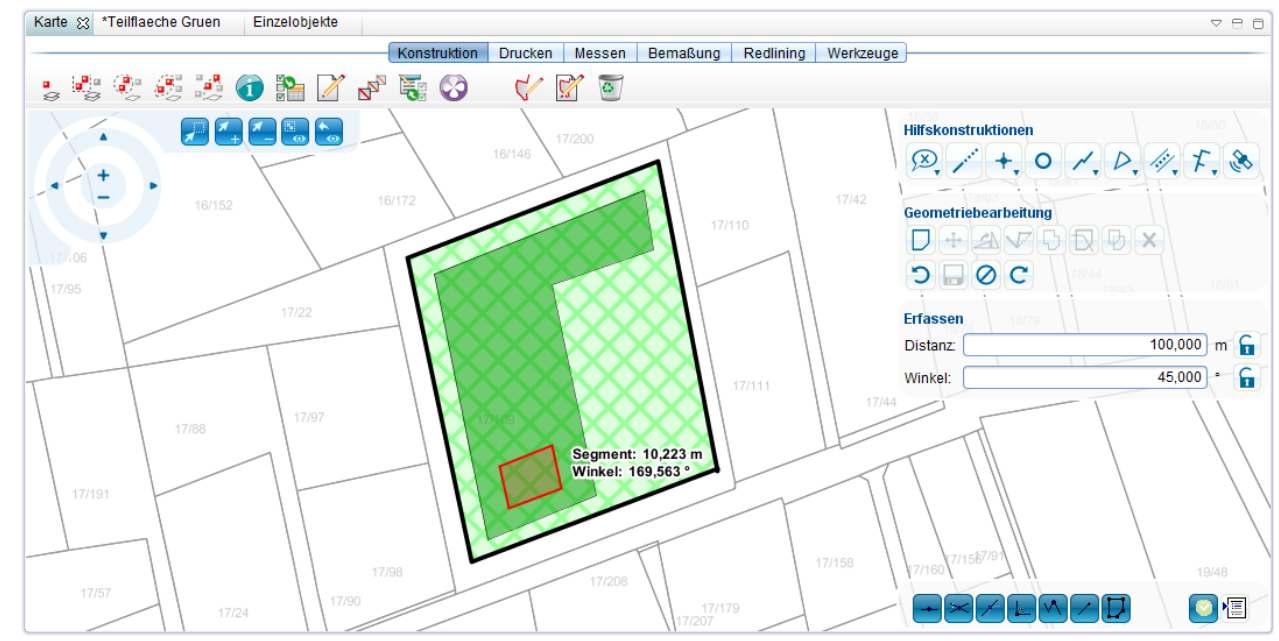

- Vergessen Sie nicht, nach dem Erfassen [des O](http://smartclient.intergraph.at/GeoMediaKommunal/index.php?title=Datei:Geometriespeichern.PNG)bjektes/der Objekte, in der "Geometriebearbeitung"-Werkzeugleiste (*Speichern*) zu drücken.
- Für komplexe Konstruktionen können die "Hilfskonstruktionen" helfen.

## **Datenerfassung:**

- Nach Speichern der Geometrie öffnet sich (sofern nicht deaktiviert) automatisch das Fenster zur Datenerfassung des soeben erstellten Objektes.
- Die Datenerfassung erfolgt auf [dieselbe Weise w](http://smartclient.intergraph.at/GeoMediaKommunal/index.php?title=Gr%C3%BCnfl%C3%A4chen%23Gr%C3%BCnfl%C3%A4che)ie bei einer Grünfläche.
- Ordnen Sie dem Einzel[obje](http://smartclient.intergraph.at/GeoMediaKommunal/index.php?title=Datei:Sachdaten_16.png)kt eine Unterkategorie zu, indem Sie neben der Eingabezeile hinter "Unter-Kategorie: " auf (*Tabelle öffnen*). Im unteren Teil des Fensters öffnet sich eine Tabelle "Kategorie" mit Einzelobjekt-Arten. Wählen Sie die gewünschte Art (z.B. Klettergerüst), indem Sie sie per Drag&Drop in die Eingabezeile hinter "Unterkategorie" hineinziehen.

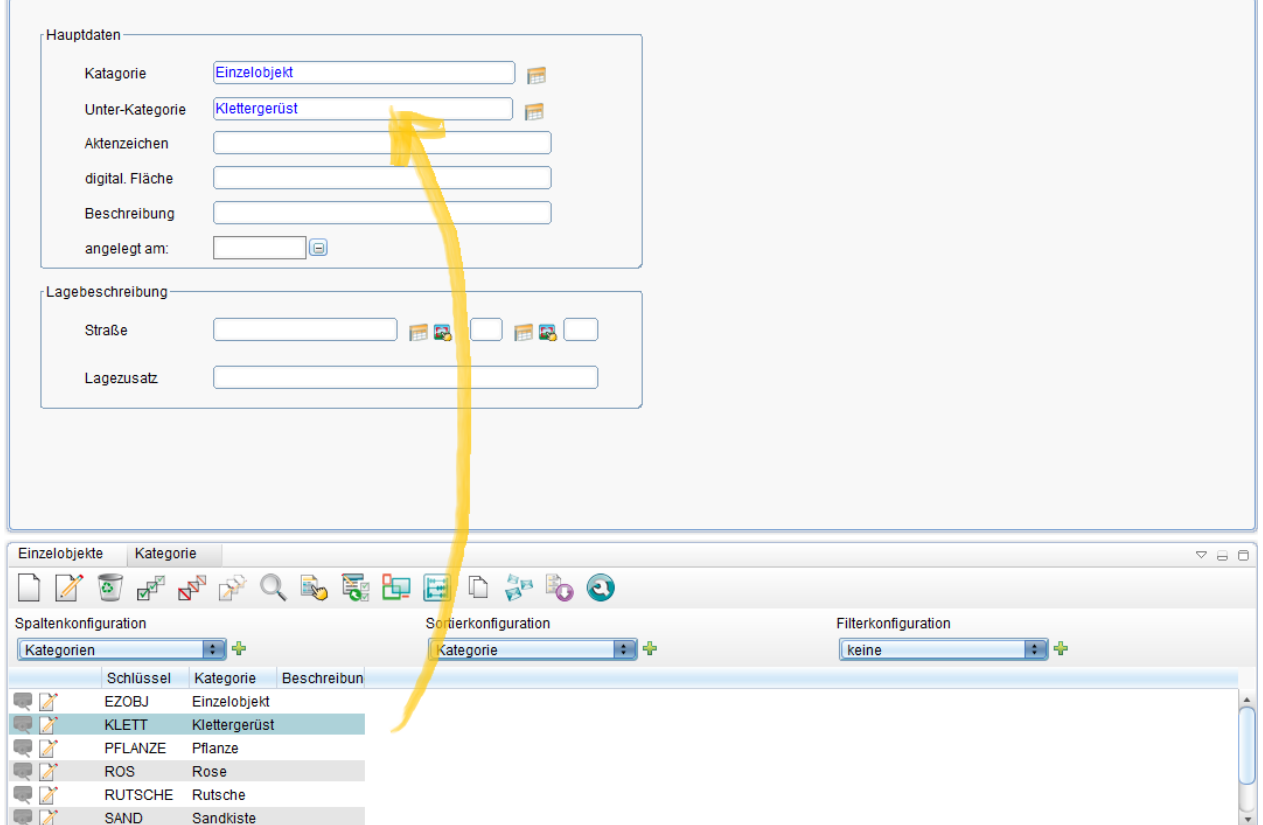

• Zum Beenden der Datenerfassung, klicken Sie au[f](http://smartclient.intergraph.at/GeoMediaKommunal/index.php?title=Datei:Save_16.png) (*Speichern*).

**Hinweis**: Wollen Sie ein Einzelobjekt mit seiner übergeordneten Grünfläche oder Teilfläche auf Datenebene verlinken, folgen Sie den Schritten in [Geometrien gegenseitig zuordnen.](http://smartclient.intergraph.at/GeoMediaKommunal/index.php?title=Datenbearbeitung%23Geometrien_gegenseitig_zuordnen)

Hoch zum Seitenanfang

## **Datensatz erfassen**

Möchten Sie einen Datensatz (Fläche oder Einzelobjekt) ohne Geometrie erfassen, oder einem Datensatz erst nachträglich eine Geometrie zuordnen, so können Sie wie folgt vorgehen:

- Klicken Sie im Explorer mit der rechten Maustaste auf die Sicht, in der Sie einen neuen Datensatz erstellen möchten.
- Klicken Sie nun im Kontextmenü au[f](http://smartclient.intergraph.at/GeoMediaKommunal/index.php?title=Datei:Neu_16.png)  $\Box$  [\(](http://smartclient.intergraph.at/GeoMediaKommunal/index.php?title=Datei:Neu_16.png)*Neu*) und dann auf  $\Box$  (*Datensatz*).

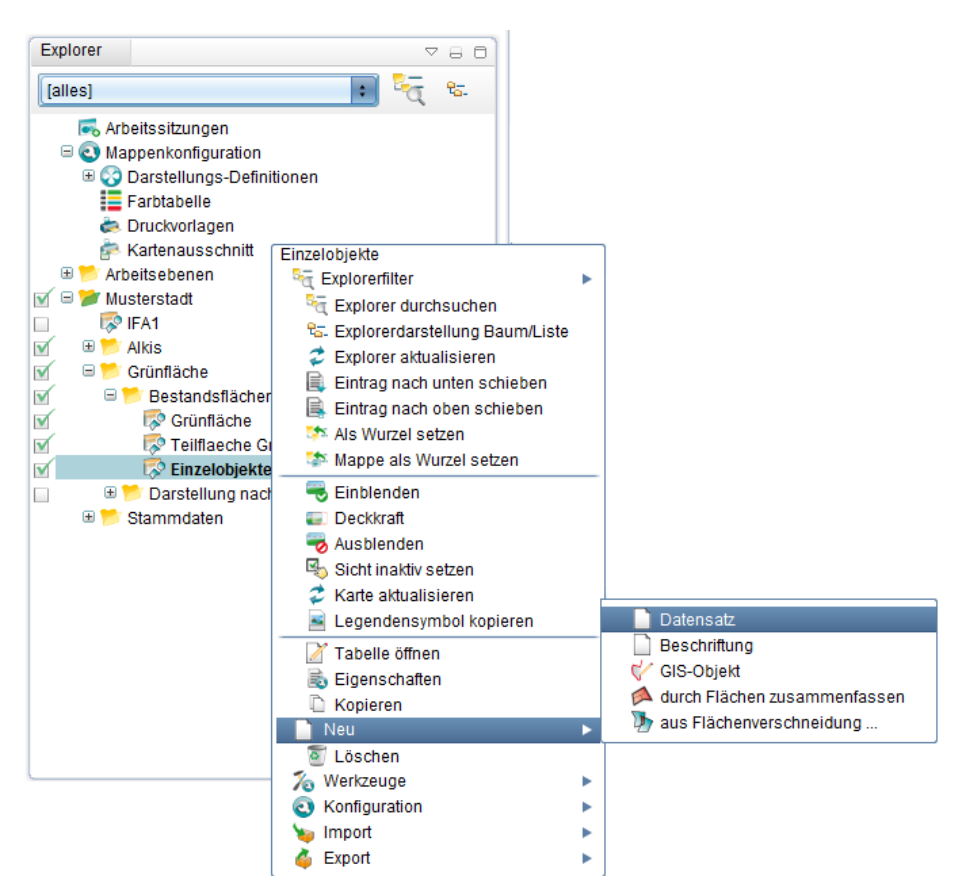

- Die Datensatzmaske öffnet sich. Hier können Sie nun beliebige Eingaben machen, um den Datensatz mit Daten aufzufüllen.
- Klicken Sie dann auf [\(](http://smartclient.intergraph.at/GeoMediaKommunal/index.php?title=Datei:Save_16.png)*Speichern*). Der Datensatz wird nun in der Tabelle der Objektklasse als neuer Eintrag angezeigt.

Hoch zum Seitenanfang

## **Import**

Gibt es neue Arten von Flächen oder Objekten in Ihrem Zuständigkeitsbereich, die noch nicht im GeoMedia Kommunal-Projekt vorliegen? Sie können die Tabelle der Kategorien oder Arten individuell anpassen oder erweitern. Dies können Sie entweder direkt in der Tabelle durchführen, indem Sie einen neuen Datensatz anlegen, oder aber auch mit Hilfe des CSV-Imports:

• Klicken Sie im Explorer doppelt auf die Tabelle (z.B. "Kategorie), die Sie aktualisieren möchten. Im unteren Bereich des Fensters öffnet sich die Tabelle.

| Explorer                                                                                                    |         | $C \ominus C$ |                      |              |               |                      |             |                     |    |              |
|----------------------------------------------------------------------------------------------------|---------|---------------|----------------------|--------------|---------------|----------------------|-------------|---------------------|----|--------------|
| [alles]                                                                                                    | ⊟ "तु ध |               |                      |              |               |                      |             |                     |    |              |
| <b>o</b> <sub>o</sub> Arbeitssitzungen<br><b>B</b> Mappenkonfiguration<br><b>E Co</b> Darstellungs-Definitionen<br>Farbtabelle<br>Druckvorlagen<br><b>Kartenausschnitt</b><br><b>E</b> Arbeitsebenen<br>$\blacksquare$ $\blacksquare$ Musterstadt<br><b>RO IFA1</b><br>田野<br>Alkis<br>ø<br>$\Theta$ <b>M</b><br>Grünfläche<br>M<br>$\Box$<br>Bestandsflächen<br>$\mathbf{v}$<br>Grünfläche<br>$\triangleright$ |         |               |                      |              |               |                      |             |                     |    |              |
| Teilflaeche Gruen<br>M<br>Einzelobiekte<br>$\triangledown$                                                                                                    |         |               | Kategorie 23         |              |               |                      |             |                     |    | $Q \oplus Q$ |
| <b>BM</b><br>Darstellung nach Art<br>□<br>$\Box$<br>Stammdaten                                                                                                    |         |               | n                    |              |               | OF FRAQ BEHED FOO    |             |                     |    |              |
| Gebietstyp                                                                                                    |         |               | Spaltenkonfiguration |              |               | Sortierkonfiguration |             | Filterkonfiguration |    |              |
| Kategorie                                                                                                    |         |               | Kategorien           | 画中           |               | Kategorie            | <b>In A</b> | keine               | 画中 |              |
| <b>Nummernkreis</b>                                                                                                    |         |               |                      | Schlüssel    | Kategorie     | Beschreibung         |             |                     |    |              |
|                                                                                                    |         |               | $\sim$ $\sqrt{ }$    | 111          | angelegter    |                      |             |                     |    | ٠            |
|                                                                                                    |         |               | $\blacksquare$       | <b>BUSCH</b> | <b>Busch</b>  |                      |             |                     |    |              |
|                                                                                                    |         |               | $\sim$ $\lambda$     | <b>EZOBJ</b> | Einzelobjekt  |                      |             |                     |    |              |
|                                                                                                    |         |               | $\blacksquare$       | <b>GRUE</b>  | Gruenflaec    |                      |             |                     |    |              |
|                                                                                                    |         |               | $\blacksquare$       | <b>KLETT</b> | Klettergerüst |                      |             |                     |    |              |
|                                                                                                    |         |               | $\blacksquare$       | <b>LIEG</b>  | Liegewiese    |                      |             |                     |    |              |

• Bitte folgen Sie dann den Anweisungen in Kapitel [CSV-Daten importieren](http://smartclient.intergraph.at/GeoMediaKommunal/index.php?title=Datenimport%23CSV-Daten_importieren).

Hoch zum Seitenanfang

# **Projektvorbereitung**

Um an einem Projekt überhaupt arbeiten zu können, bedarf es einer **Projektvorbereitung**. Wurde diese ordnungsgemäß durchgeführt, sollte man am Ende eine Ordnerstruktur haben, die ungefähr an folgender Abbildung anlehnt:

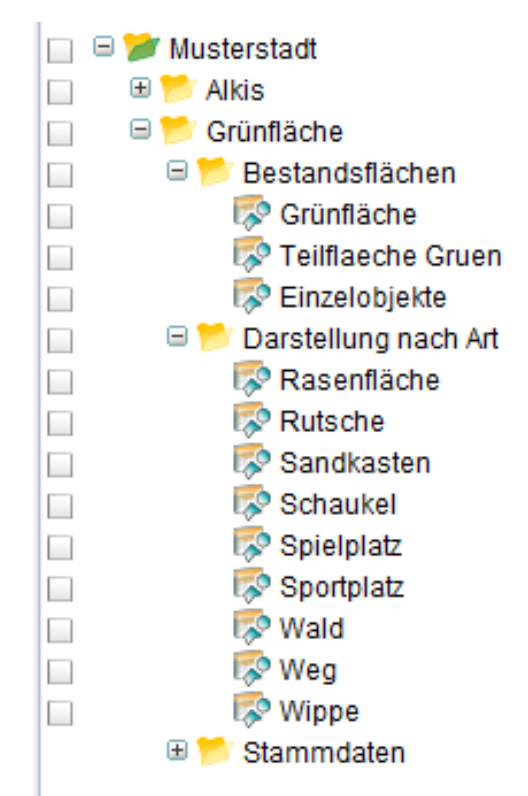

Hoch zum Seitenanfang

## **Vorbereitung im Adminer**

Liegt noch keine Datenbankverbindung vor, legen Sie eine eine Datenbankverbindung an. Mehr zu diesem Thema in Kapitel [Anlegen einer Datenbankverbindung](http://smartclient.intergraph.at/GeoMediaKommunal/index.php?title=Projektumgebung%23Anlegen_einer_Datenbankverbindung). Nun können Sie ein neues Projekt anlegen. Gehen Sie dazu vor wie in Kapitel [Anlegen eines Projekts](http://smartclient.intergraph.at/GeoMediaKommunal/index.php?title=Projektumgebung%23Anlegen_eines_Projekts) beschrieben.

• Füllen Sie die Felder beispielsweise wie in folgender Abbildung aus:

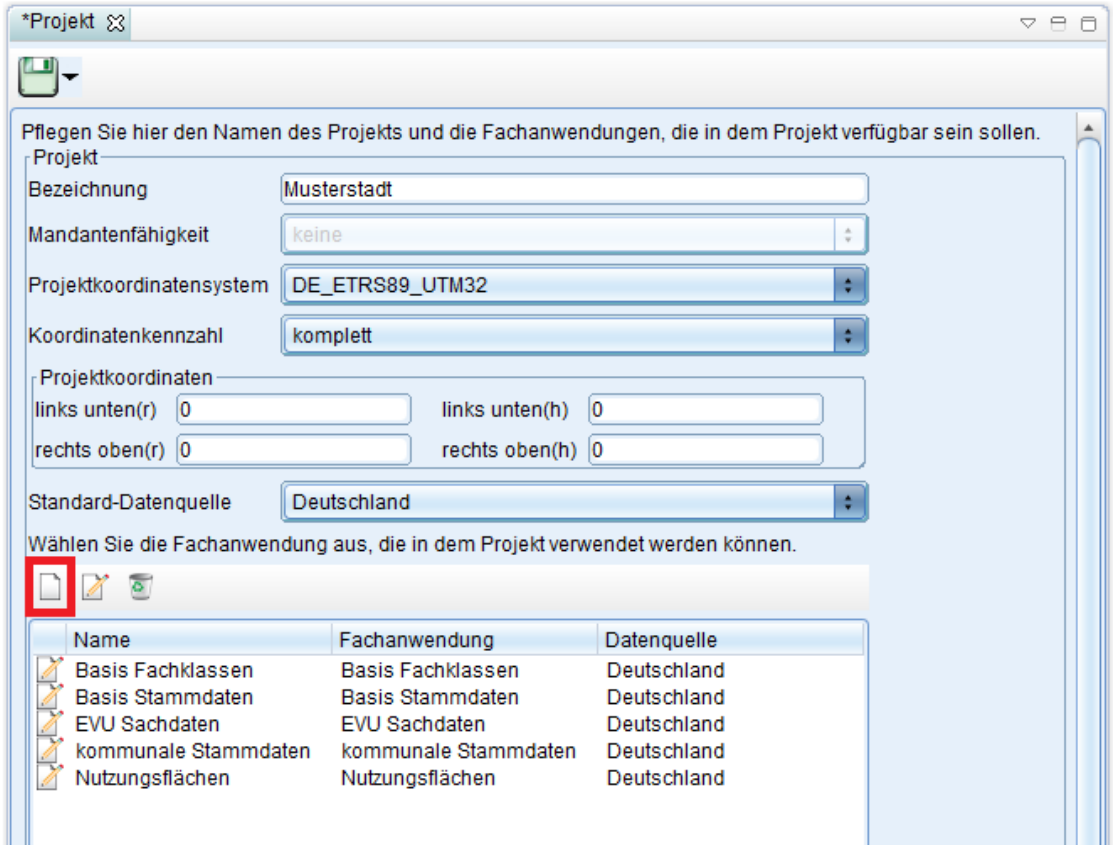

Das Projekt kann nun über das Symbol (*Speichern*) gespeichert werden und nachträglich mit Rechtsklick auf den Explorereintrag bearbeitet, gelöscht oder kopiert werden.

**Hinweis**: Über *(Freigabe und Berechtigung)* lässt sich bestimmen, für welche Nutzer das Projekt freigegeben wird. Darüber hinaus lassen sich hier auch Berechtigungen für einzelne Funktionen und Daten zuweisen (vgl. [Freigabe und Berechtigung\)](http://smartclient.intergraph.at/GeoMediaKommunal/index.php?title=Nutzerverwaltung%23Freigabe_und_Berechtigung).

In den folgenden Schritten wird das erstellte Projekt mit einer Mappe verbunden. Beim Start von GeoMedia Kommunal kann diese Mappe dann aufgerufen werden.

- Ist schon eine Mappe vorhanden, klicken Sie mit der rechten Maustaste auf die gewünschte Mappe und wählen dann "Eigenschaften".
- Wählen Sie nun aus der Liste der Projekte Ihr gewünschtes Projekt aus und klicken dann auf [\(](http://smartclient.intergraph.at/GeoMediaKommunal/index.php?title=Datei:Save_16.png)*Speichern*). Das Projekt ist nun aufruf- und bearbeitbar.

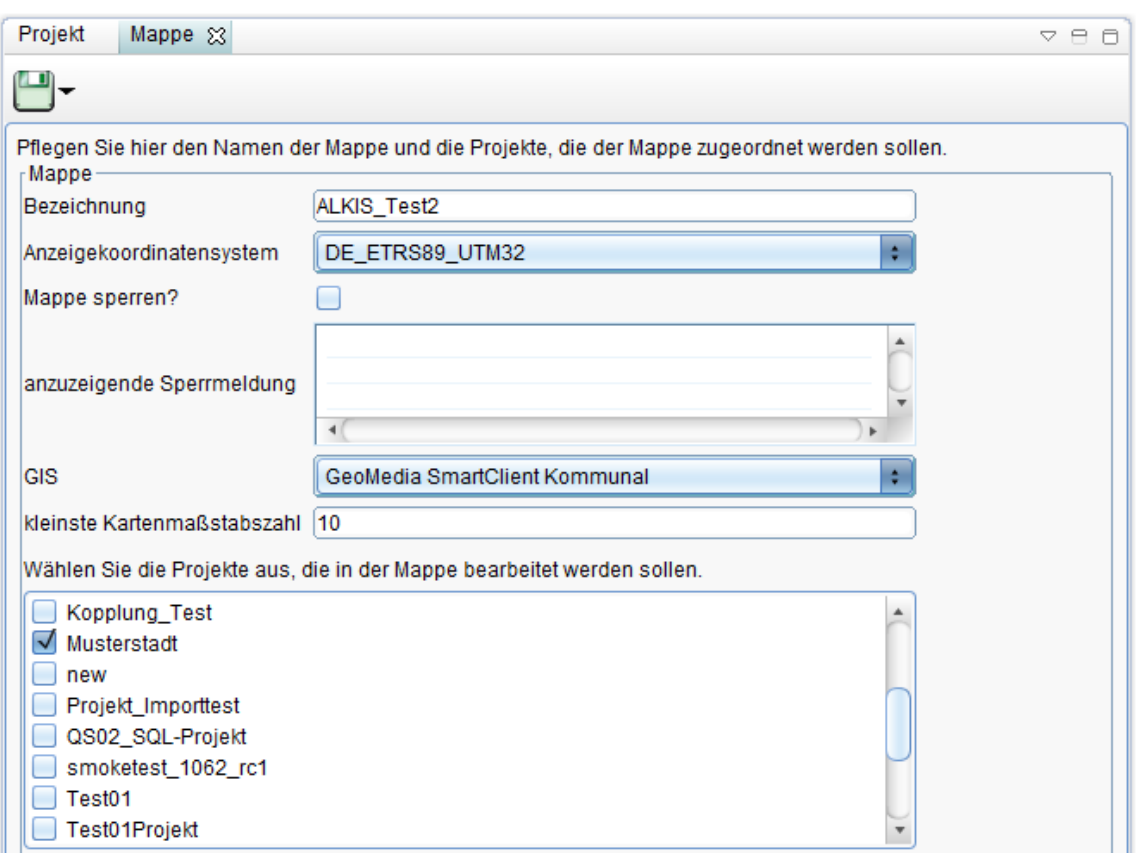

• Ist noch keine Mappe vorhanden, folgen Sie den Schritten in Kapitel [Anlegen einer Mappe.](http://smartclient.intergraph.at/GeoMediaKommunal/index.php?title=Projektumgebung%23Anlegen_einer_Mappe)

Die Projektvorbereitung vonseiten des Adminers ist nun abgeschlossen.

Hoch zum Seitenanfang

## **Vorbereitung im Projekt**

Ist ein Projekt im Adminer bereits angelegt worden, müssen im Projekt selbst noch einige Vorbereitungen getroffen werden. Damit eine ordnungsgemäße Bearbeitung des Projekts gewährt ist, müssen Metafiles und CSV-Dateien importiert werden. Diese erweitern dann die Struktur der:

- Darstellungsbibliothek, der
- Masken-, Spalten-, Sortier- und Filterkonfiguration und des
- Explorers

## **Import**

Vor dem Import der Metafiles müssen noch einige Tabellen gefüllt, bzw. ergänzt werden. Dazu spielen Sie bitte die Dateien

- Gebietstyp.csv
- Kategorie\_Arten\_Gruen.csv und
- Nummernkreis.csv

in die gleichnamigen Tabellen via [CSV-Import](http://smartclient.intergraph.at/GeoMediaKommunal/index.php?title=Datenimport%23CSV-Daten_importieren) ein. Diese Tabellen befinden sich in der Explorerstruktur in "Stammdaten/Stammdaten Allgemein".

- Für die Datei "Kategorie\_Arten\_Gruen.csv" müssen Sie evtl. eine [neue Sicht](http://smartclient.intergraph.at/GeoMediaKommunal/index.php?title=Datenstruktur%23Anlegen_einer_Sicht) in "Stammdaten Allgemein" anlegen.
- Wie Sie für die Flächen jeweils einen eigenen Nummernkreis zuordnen, wird im Kapitel [Datensatznummerierung/Aktenzeichen definieren](http://smartclient.intergraph.at/GeoMediaKommunal/index.php?title=Konfigurationen%23Datensatznummerierung.2FAktenzeichen_definieren) näher beschrieben.

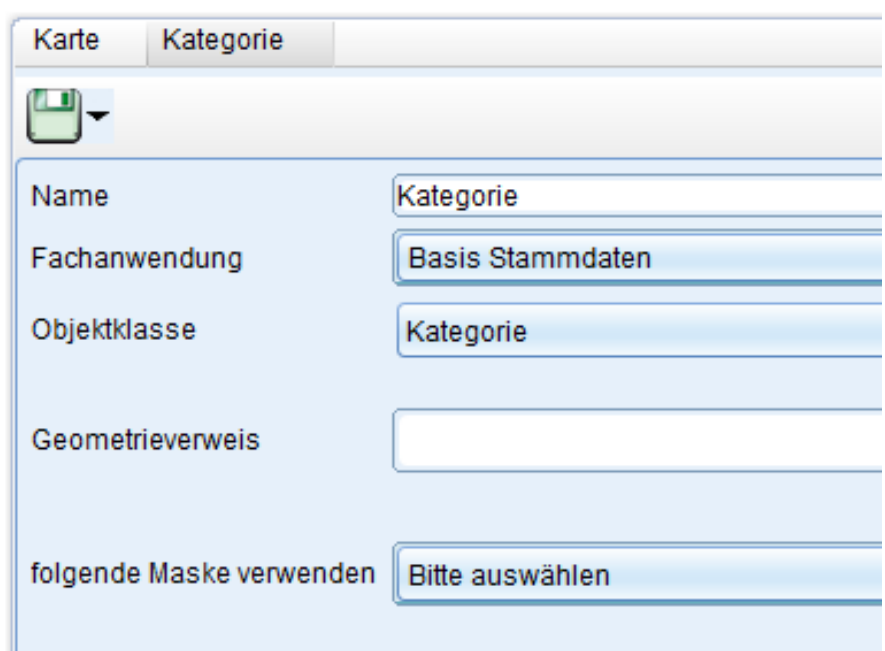

Für den Metafile-Import gehen Sie wie folgt vor:

• Klicken Sie im Explorer mit der rechten Maustaste auf Ihr Projekt und wählen dann [\(](http://smartclient.intergraph.at/GeoMediaKommunal/index.php?title=Datei:Importieren_16.png)*Import*) und dann (*GMSC Kommunal Metafile*).

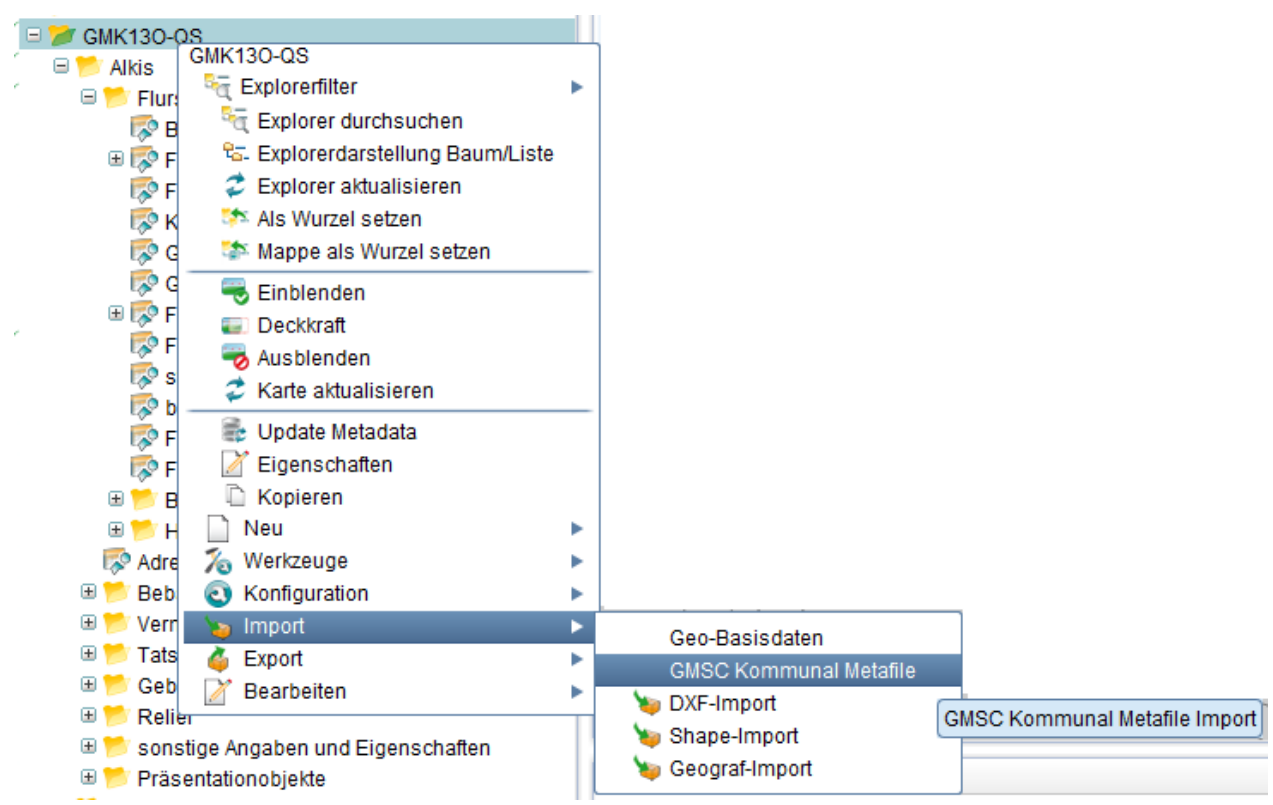

### **Darstellungsbibliothek-Import:**

- Wählen Sie anschließend die zu importierende Darstellungs-Datei aus und klicken auf "Weiter".
- Setzen Sie im nächsten Fenster bitte ein Häkchen vor "Darstellungs-Definitionen". Setzen Sie außerdem bei dem sich öffnenden Fenster einen Haken vor "Grünfläche". Falls der Eintrag "Grünfläche" noch nicht vorhanden sein sollte, dann keinen Haken setzen. Klicken Sie dann auf "OK" und danach auf "Weiter".
- Klicken Sie nun auf "Starten" und warten, bis der Import abgeschlossen wurde. Der Import sollte mit 0 Fehlermeldungen und 0 Warnungen beendet werden.

• Anschließend klicken Sie auf "Schließen". In Ihren Darstellungs-Definitionen sollte nun "Grünfläche" hinzugefügt worden sein.

## **Masken-, Spalten-, Sortier- und Filterkonfigurations -Import:**

- Wählen die zu importierende Masken-Datei aus und klicken auf "Weiter".
- Setzen Sie im nächsten Fenster bitte jeweils ein Häkchen vor "Masken-", "Spalten-", "Filter-" und "Sortierkonfiguration". Setzen Sie außerdem bei dem sich jeweils öffnenden Fenster einen Haken vor "Basis Fachklassen", "EVU Sachdaten" (Optional, wenn z.B. Kanal, Wasser usw. lizenziert ist) und "Nutzungsflächen". Klicken Sie dann auf "OK" und danach auf "Weiter".
- Klicken Sie nun auf "Starten" und warten, bis der Import abgeschlossen wurde. Der Import sollte mit 0 Fehlermeldungen und 0 Warnungen beendet werden.
- Anschließend klicken Sie auf "Schließen".

## **Explorerstruktur-Import:**

- Wählen die zu importierende Explorer-Datei aus und klicken auf "Weiter".
- Setzen Sie im nächsten Fenster bitte ein Häkchen vor "Explorerstruktur". Setzen Sie außerdem bei dem sich öffnenden Fenster einen Haken vor "Basis Stammdaten", "Basis Sachdaten", "Nutzungsflächen" und "kommunale Stammdaten". Klicken Sie dann auf "OK" und danach auf "Weiter".
- Klicken Sie nun auf "Starten" und warten, bis der Import abgeschlossen wurde. Der Import sollte mit 0 Fehlermeldungen und 0 Warnungen beendet werden.
- Anschließend klicken Sie auf "Schließen". Ihre Explorerstruktur sollte dem Projekt nun hinzugefügt worden sein.

## **Auswahleinschränkungen**

Danach legen Sie die [Auswahleinschränkungen](http://smartclient.intergraph.at/GeoMediaKommunal/index.php?title=Fachanwendungsstruktur%23Auswahleinschr%C3%A4nkungen) fest. Ziel ist es, die Auswahl so einzuschränken, dass z.B. die Sicht "Grünfläche" nur noch die Gebietstypen "Grünflächen", "Park" und "Stadtpark" in der Karte anzeigt.

- Öffnen Sie die Tabelle "Kategorien" (in "Stammdaten/Stammdaten Allgemein").
- Öffnen Sie nun den Datensatz "GRUE", indem Sie in der Tabelle neben dem Datensatz au[f](http://smartclient.intergraph.at/GeoMediaKommunal/index.php?title=Datei:Bearbeiten_16.png) (*Öffnen*) klicken.
- Öffnen Sie jetzt die Tabelle "Gebietstyp" aus dem Ordner "Grünfläche". Die Datensatzmaske von "GRUE" lassen Sie weiterhin geöffnet. In der Tabelle von "Gebietstyp" sollten nun folgende Tupel vorhanden sein: *Grünfläche*, *Teilfläche Grün* und *Einzelobjekt*.
- Ziehen Sie nun per Drag&Drop den Eintrag "Grünfläche" in das Feld "Auswahleinschränkungen" vom Datensatz "GRUE" hinein.

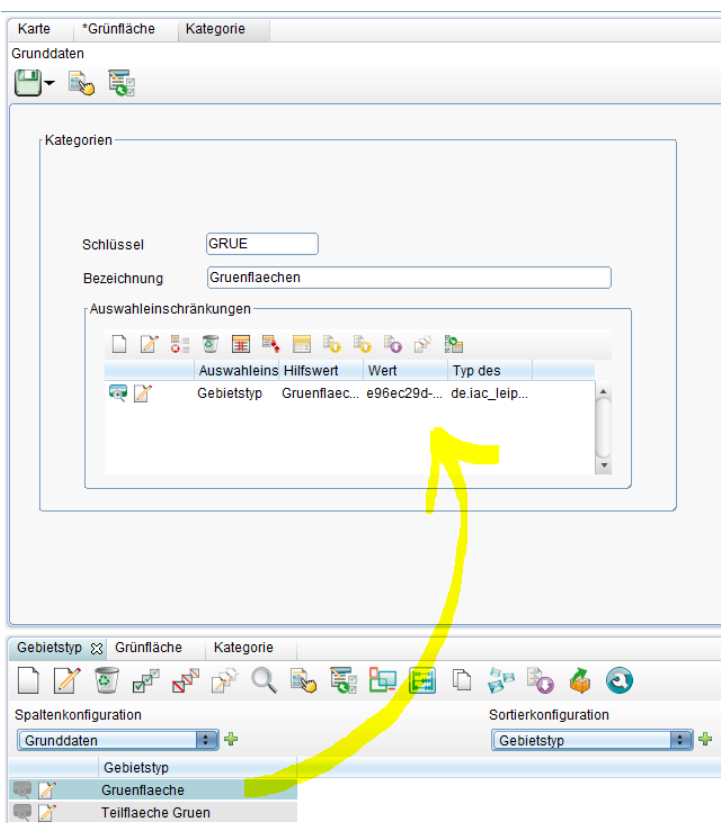

- Wiederholen Sie die letzten 3 Schritte ebenfalls für die Datensätze "PARK und STP".
- Für die Kategorien "LIEG", "RAS", "SAND", "Spielplatz", "SPORT", "WALD" und "WEG" gehen Sie genau so vor, nur dass Sie statt "Grünfläche" den Gebietstyp "Teilfläche Grün" jeweils auf das Feld der Auswahleinschränkungen ziehen.
- Den Gebietstyp "Einzelobjekt" ziehen Sie bitte in die Auswahleinschränkungen der Kategorien "BUSCH", "KLETT", "PLANZE", "ROS", "RUTSCHE", "SAND", "SCHAUKEL" und "WIPP".

Hoch zum Seitenanfang

# **Individuelle Fachanwendung**

**IFA** steht für individuelle Fachanwendung. Hier ist der Anwender in der Lage sich selbst Objektklassen (z.B. Sendemast) inkl. der gewünschten Attribute zu schaffen.

# **Wasser**

Die Fachanwendung **Wasser** stellt ein durchgängiges System zur Erfassung, Verwaltung, Analyse und Auswertung im Bereich Wasserversorgungsnetzen.

# **Vertragswesen**

In der Fachanwendung **Vertragswesen** können alle Verträge erfasst und verwaltet werden. Über die Dokumentenverknüpfung können analoge Vertragsdokumente eingescannt werden und so dem Vertragsobjekt zugeführt werden. Über die Attribute wie Vertragsbeginn, Laufzeit, Kündigungsfrist, Vertragsvolumen, Vertragsart etc. lassen sich einfach und schnell Analysen erstellen und Termine verwalten bzw. auf Wiedervorlage stellen.

# **XPlanung**

## **Übersicht**

**XPlanung** ist Austauschstandard für raumbezogene Planwerke. Das Datenformat XPlanGML (die aktuelle Version ist XPlanGML 4.1) ermöglicht über die **Fachanwendung XPlanung** einen einfachen und verlustfreien Austausch von Planwerken wie Bauplänen, Landschaftsplänen, Flächennutzungsplänen oder Regionalplänen ohne größeren Konvertierungsaufwand zwischen unterschiedlichen Softwarepaketen und IT-Systemen. Damit wird die Sicherheit und Schnelligkeit des Planungsprozesses erhöht. Die Inhalte eines Planes basieren auf gesetzlichen Grundlagen (BauGB, PlanzV). Das Grundkonzept des objektorientierten Datenaustauschformats XPlanGML ist die Trennung von Inhalt und Darstellung. Ein XPlanGML-Dokument enthält fast nur Informationen über den Raumbezug und die semantische Bedeutung von Plänen, aber fast keine Informationen, wie diese Informationen in Kartenform graphisch dargestellt werden.

## **Bauplanarten in GeoMedia SmartClient Kommunal:**

- BP-Plan : Baupläne ( = verbindlicher Bauleitplan für Ortsteile).
- FP-Plan : Flächennutzungspläne ( = vorbereitender Bauleitplan für den ganzen Ort).
- SO-Plan : sonstige raumbezogene Planwerke.

#### **XPlanung Fachanwendung zufügen:**

Voraussetzung: Um Zugriff auf die Fachanwendung "XPlanung" zu haben, mus[s die](http://smartclient.intergraph.at/GeoMediaKommunal/index.php?title=Datei:Neu_16.png)se [einem Projekt zugeordnet](http://smartclient.intergraph.at/GeoMediaKommunal/index.php?title=Projektumgebung%23Anlegen_eines_Projekts) worden sein. Um Fachanwendungen zuzuordnen, werden diese durch Klick auf neutendumg hinzufügen) ausgewählt.

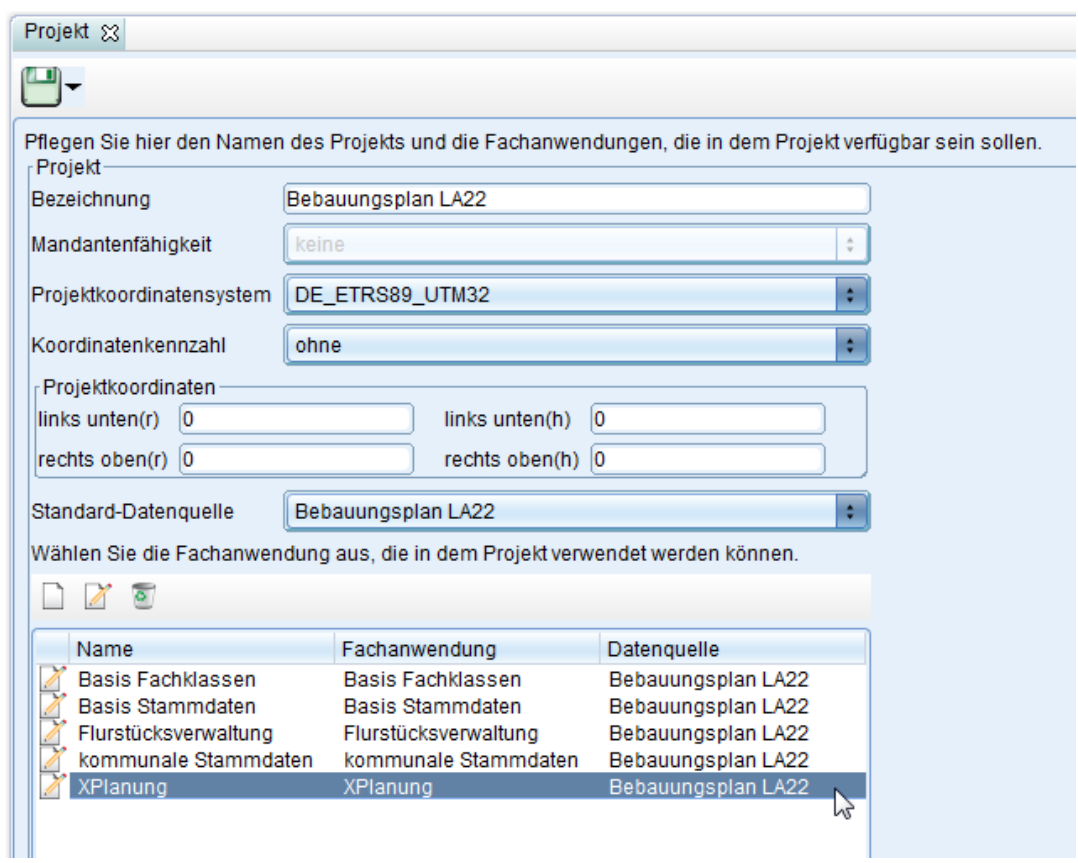

Über [\(](http://smartclient.intergraph.at/GeoMediaKommunal/index.php?title=Datei:Gruppe_16.png)Freigabe und Berechtigung) lässt sich bestimmen, für welche Nutzer das Projekt freigegeben wird. Darüber hinaus lassen sich hier auch Berechtigungen für einzelne Funktionen und Daten zuweisen

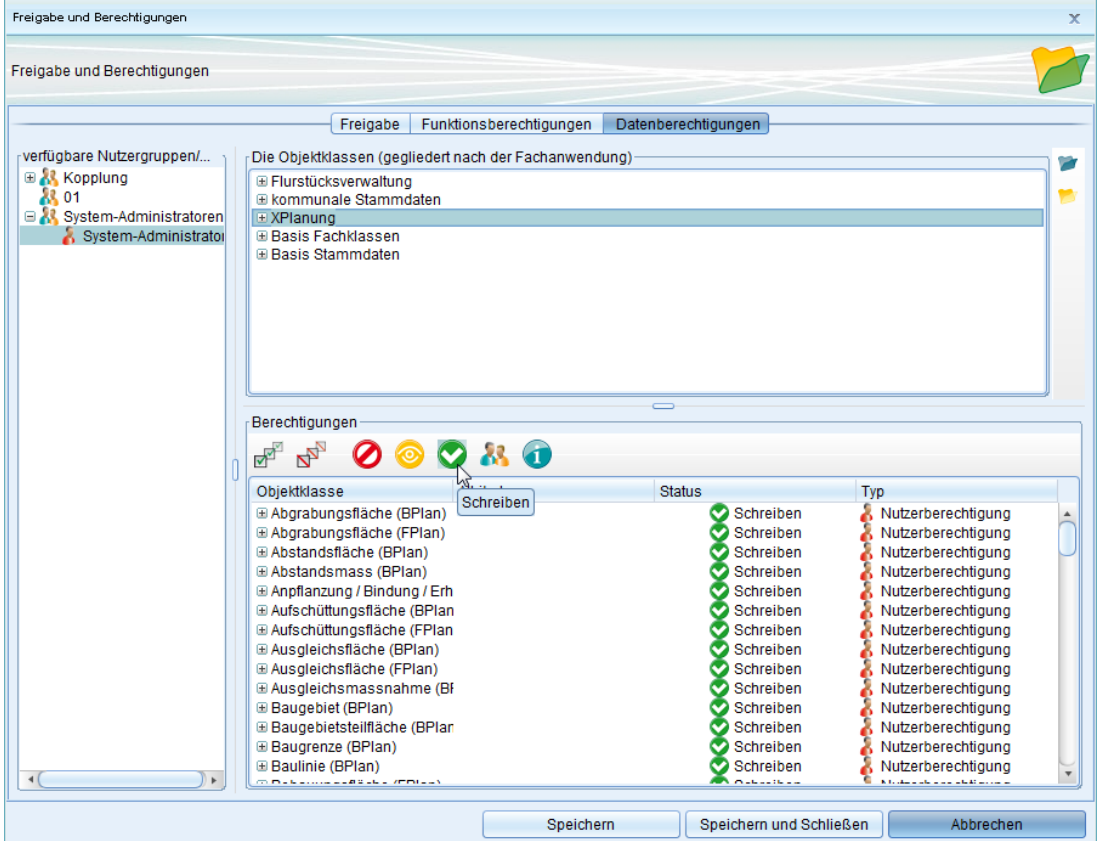

Nach dem Wechsel der Adminer-Mappe zum Client wird ein Update durchgeführt, die neue Fachanwendung wird zugefügt.

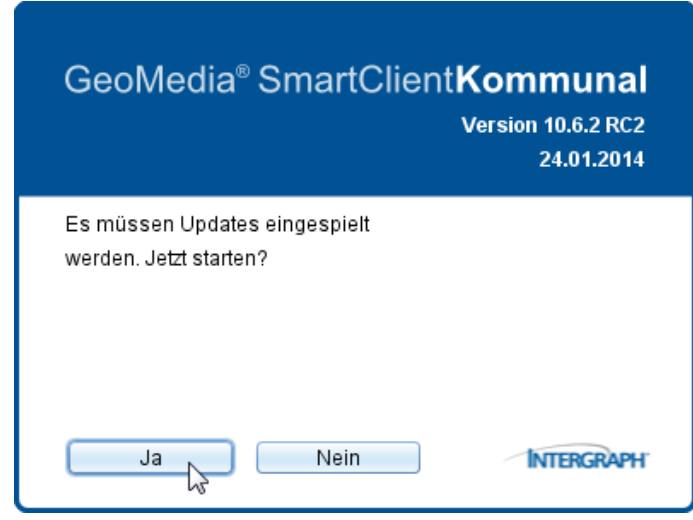

### **XPlanung-Explorerstruktur anlegen:**

Die Funktion *(Import)* lässt sich über Rechtsklick auf ein Projekt im Explorer aufrufen.

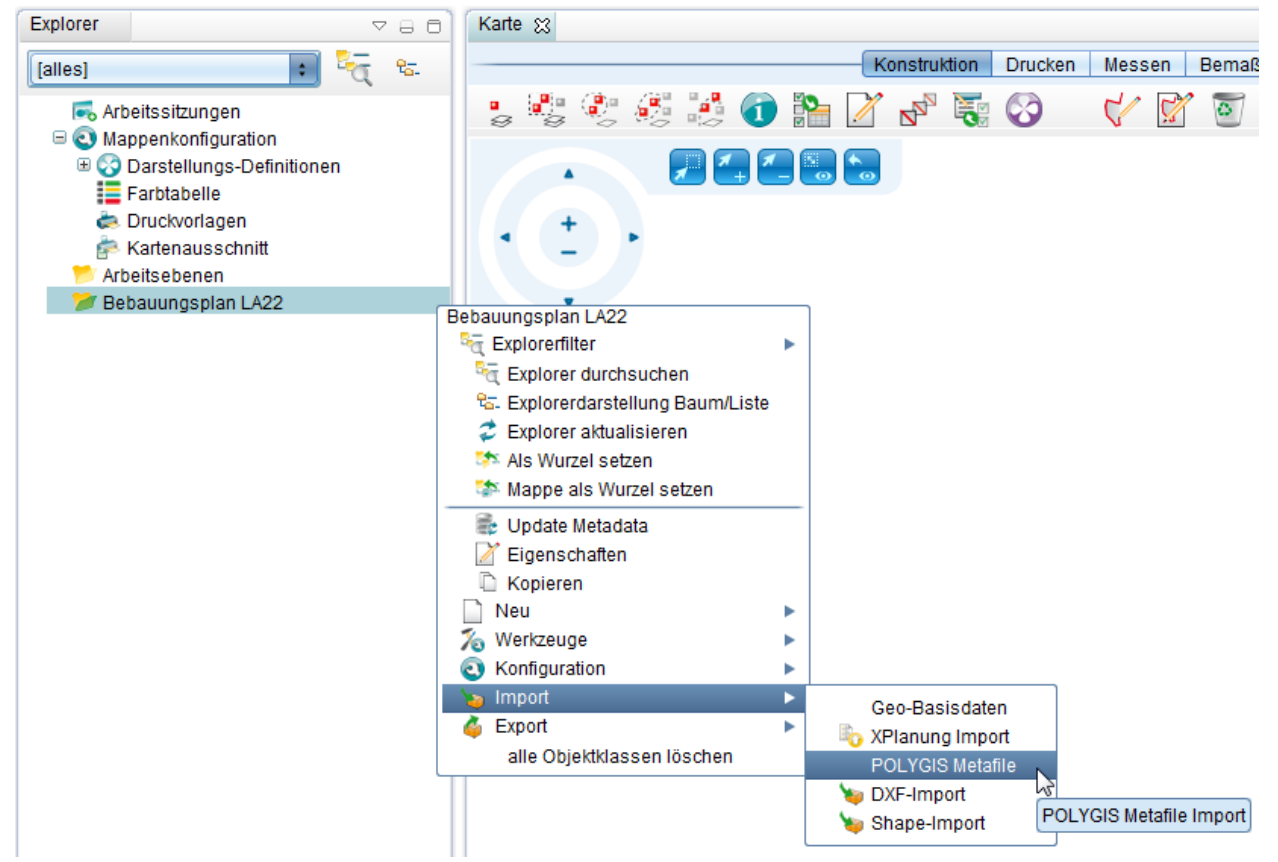

Die XPlanung-Explorer Struktur wird als eine Metafile-Datei im.xpmf-Format [importiert.](http://smartclient.intergraph.at/GeoMediaKommunal/index.php?title=Datenimport%23Metadaten_importieren)

Nach dem erfolgreichen Import wird die Fachanwendung im Explorer unterhalb des betreffenden Projekts in einer Ordnerstruktur gegliedert:

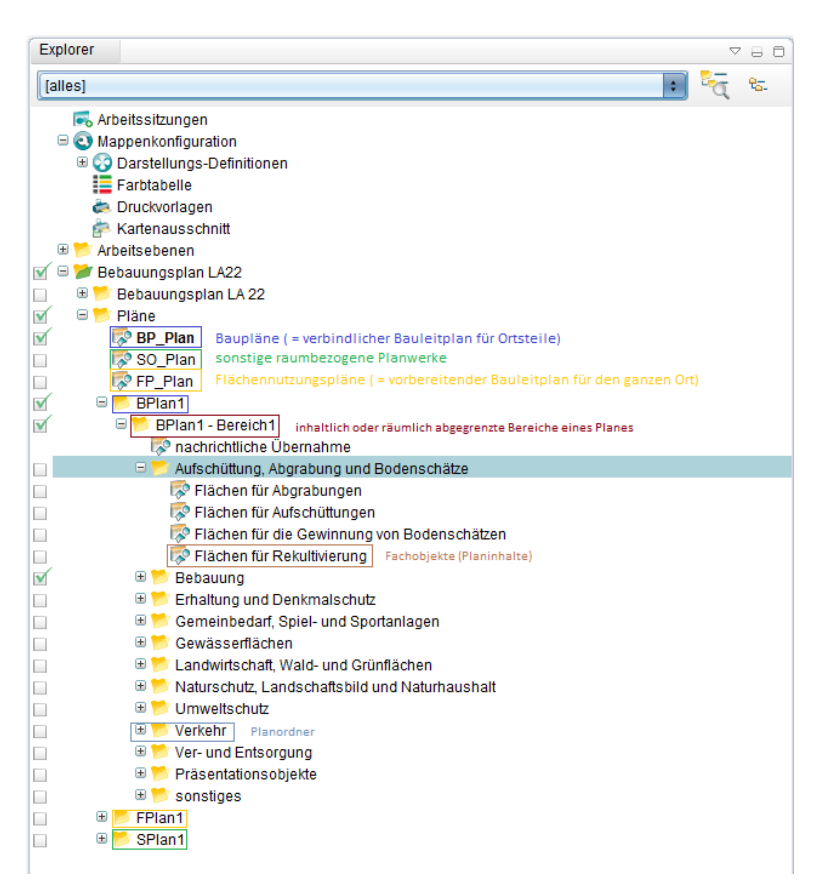

#### **Wichtige Begriffe:**

- B\_Plan/F\_Plan/S\_Plan: alle Plänenarten (BPlan, FPlan und SPlan).
- B\_Plan-Bereich/F\_Plan-Bereich/S\_Plan-Bereich: inhaltlich oder räumlich abgegrenzte Bereiche eines Planes.
- B\_Sicht/F\_Sicht/S\_Sicht: Fachobjekte (Planinhalte)
- Präsentationsobjekte: kommentieren einen Plan ohne selbst Planinhalt zu sein, z.B. Texte oder Symbole.

#### **Plan aktivieren/deaktivieren:**

Es gibt aktive und inaktive Pläne/Objekte. Im Auskunftmodus werden nur aktive Objekte dargestellt, welche über einen eigenen Explorerteilbaum gefiltert werden. Daneben gibt es für jeden Plan (aktiv oder inaktiv) einen eigenen Explorerteilbaum. Man kann einen Plan aus Tabellenansicht oder aus Maske aktivieren.

Im Tabellenfeld "aktiviert" steht das Aktivierungsdatum.

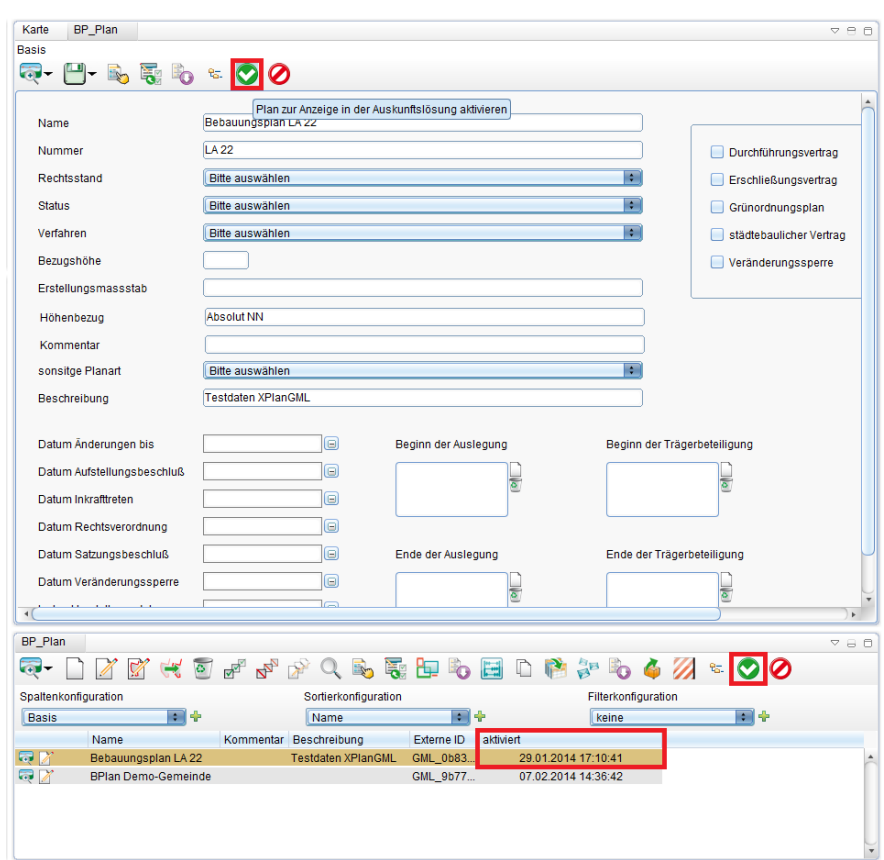

So aktivieren/deaktivieren Sie einen Plan:

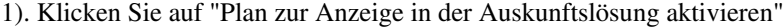

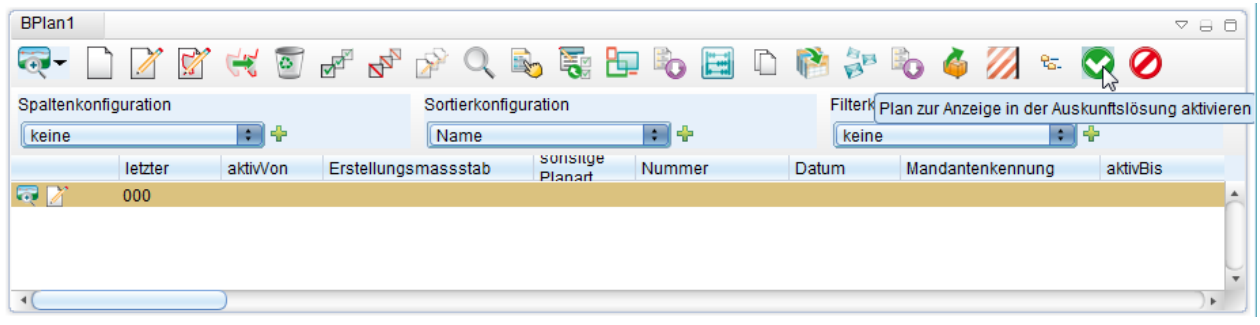

2). Das Datumfeld "aktivvon" (das Aktivierungsdatum) wird mit dem aktuellen Datum besetzt:

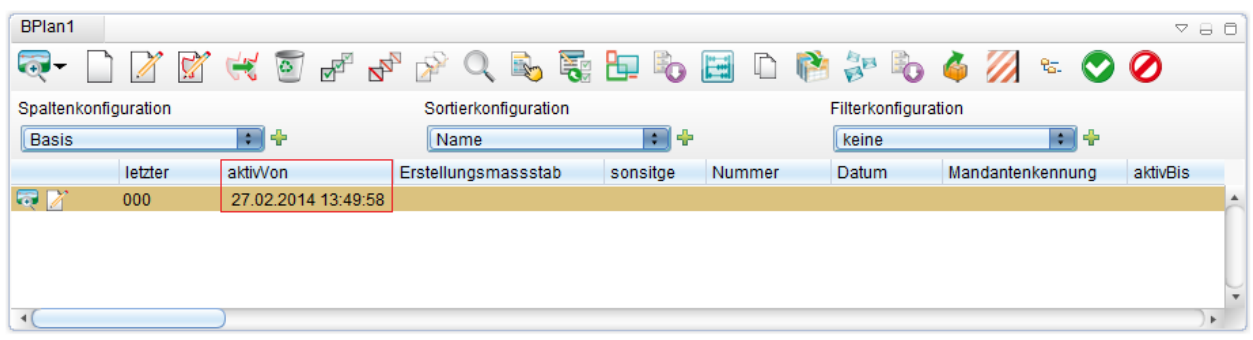

3). Klicken Sie auf "Plan zur Anzeige in der Auskunftslösung deaktivieren"

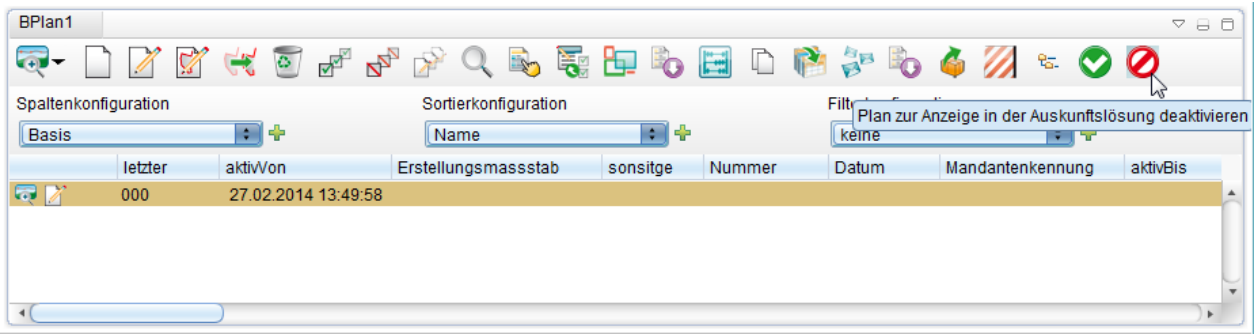

4). Das Datumfeld "aktivbis" (das Deaktivierungsdatum) wird mit dem aktuellen Datum besetzt. Das Datumfeld "aktivvon" bleibt davon unbetroffen:

| BPlan1                |                      |                     |                      |          |                 |                        | $V = 0$             |
|-----------------------|----------------------|---------------------|----------------------|----------|-----------------|------------------------|---------------------|
| $\overline{\oplus}$ . | $\sqrt{2}$           |                     |                      |          |                 | `ぶんっちゃんくずきやや目しいゃや々ぷ~◇◇ |                     |
|                       | Spaltenkonfiguration |                     | Sortierkonfiguration |          |                 | Filterkonfiguration    |                     |
| Basis                 |                      | 회수                  | Name                 | 医胎盘      |                 | keine                  | 医胎盘                 |
|                       | letzter              | aktivVon            | Erstellungsmassstab  | sonsitge | Datum<br>Nummer | Mandantenkennung       | aktivBis            |
| 日区                    | 000                  | 27.02.2014 13:49:58 |                      |          |                 |                        | 27.02.2014 13:50:46 |
|                       |                      |                     |                      |          |                 |                        |                     |
|                       |                      |                     |                      |          |                 |                        |                     |
|                       |                      |                     |                      |          |                 |                        | V                   |
|                       |                      |                     |                      |          |                 |                        | Þ                   |

Hoch zum Seitenanfang

## **Import von Plänen**

Klicken Sie mit der rechten Maustaste au[f](http://smartclient.intergraph.at/GeoMediaKommunal/index.php?title=Datei:Importieren_16.png) ei[n](http://smartclient.intergraph.at/GeoMediaKommunal/index.php?title=Datei:Dokument_upload.PNG)en vorhandenen Ordner, dann auf (*Import*) und dann (*XPlanung*) *Import*).

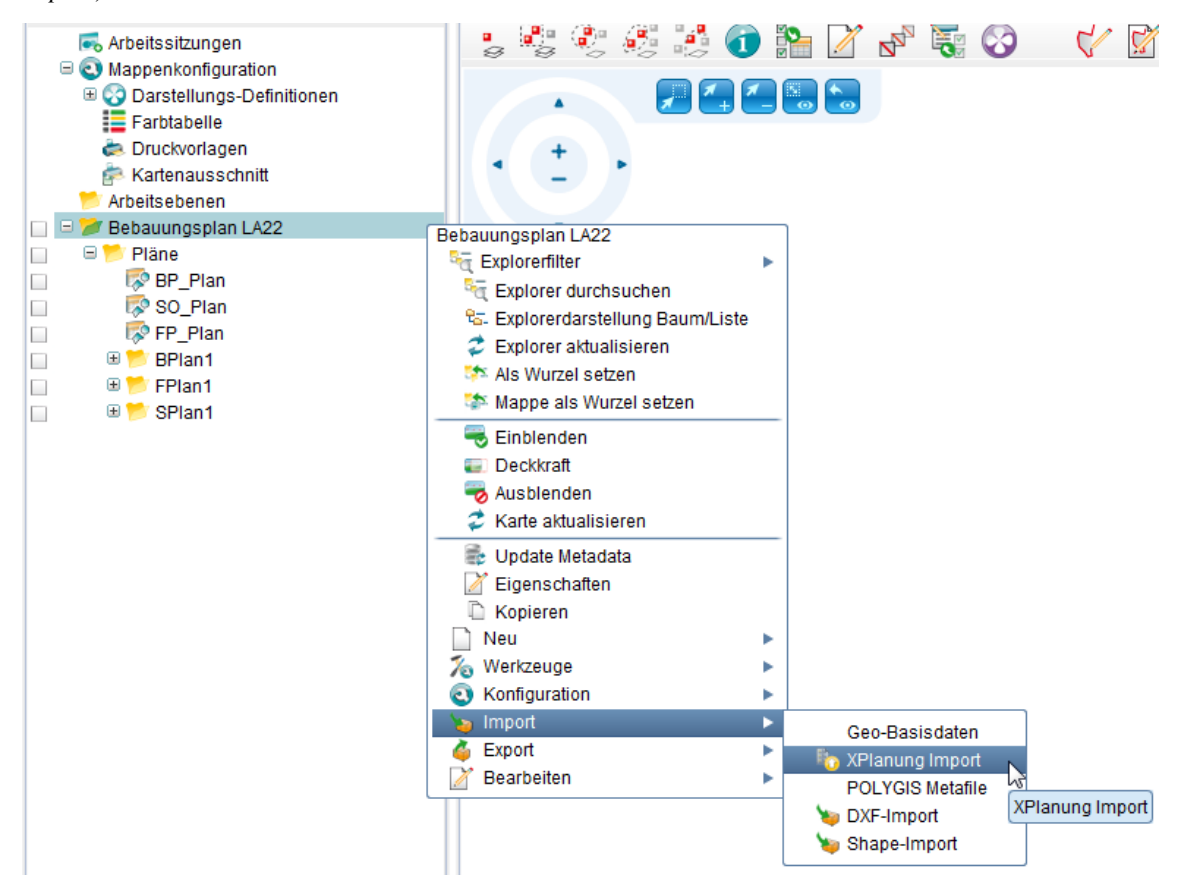

Es öffnet sich das Fenster "XPlanung - neuen Plan erstellen". Wählen Sie eine Datei im gml.-Format aus und klicken Sie auf "weiter". Der XPlanung-Import beginnt.

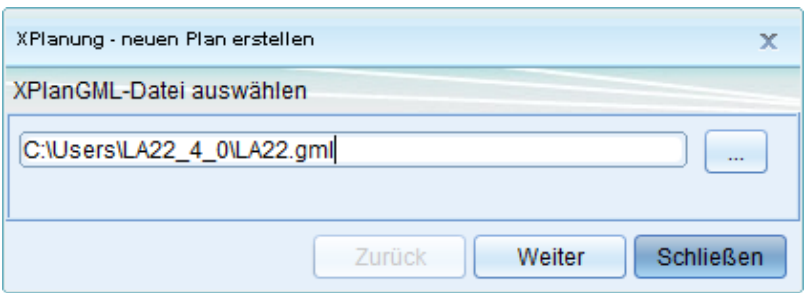

Das Job-Fenster zeigt den Verlauf des Importvorgangs. Objekte und Geometrien werden angelegt.

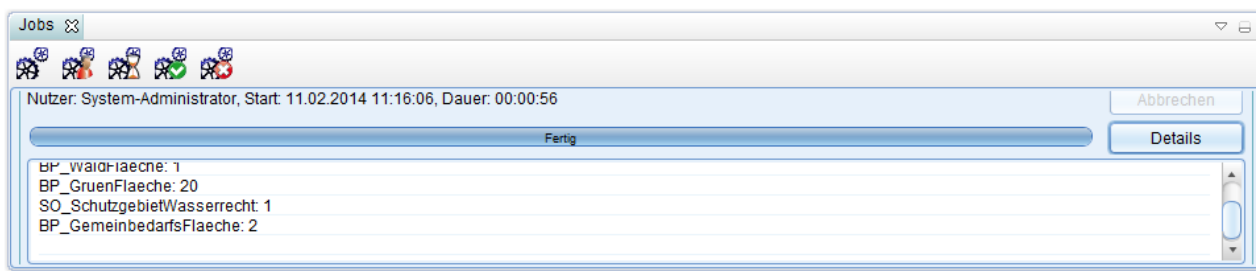

Wenn der Fortschrittsbalken 100% erreicht hat, ist der Befehl abgeschlossen.

Wenn Sie jetzt die Tabelle zur Sicht BP\_Plan (oder SO\_Plan, FP\_Plan) öffnen, dann wird Ihnen auch der gerade importierte Plan angezeigt. Über die Funktion - Explorerbaum erstellen - können Sie sich den zum Plan gehörigen Explorerbaum erstellen lassen.

Hoch zum Seitenanfang

## **Export von Plänen**

Klicken Sie mit der rechten Maustaste au[f](http://smartclient.intergraph.at/GeoMediaKommunal/index.php?title=Datei:Exportieren_16.png) ei[n](http://smartclient.intergraph.at/GeoMediaKommunal/index.php?title=Datei:Csv_symbol.png)en Plan, auf (*Export*) und dann **b** (*XPlanung Export*).

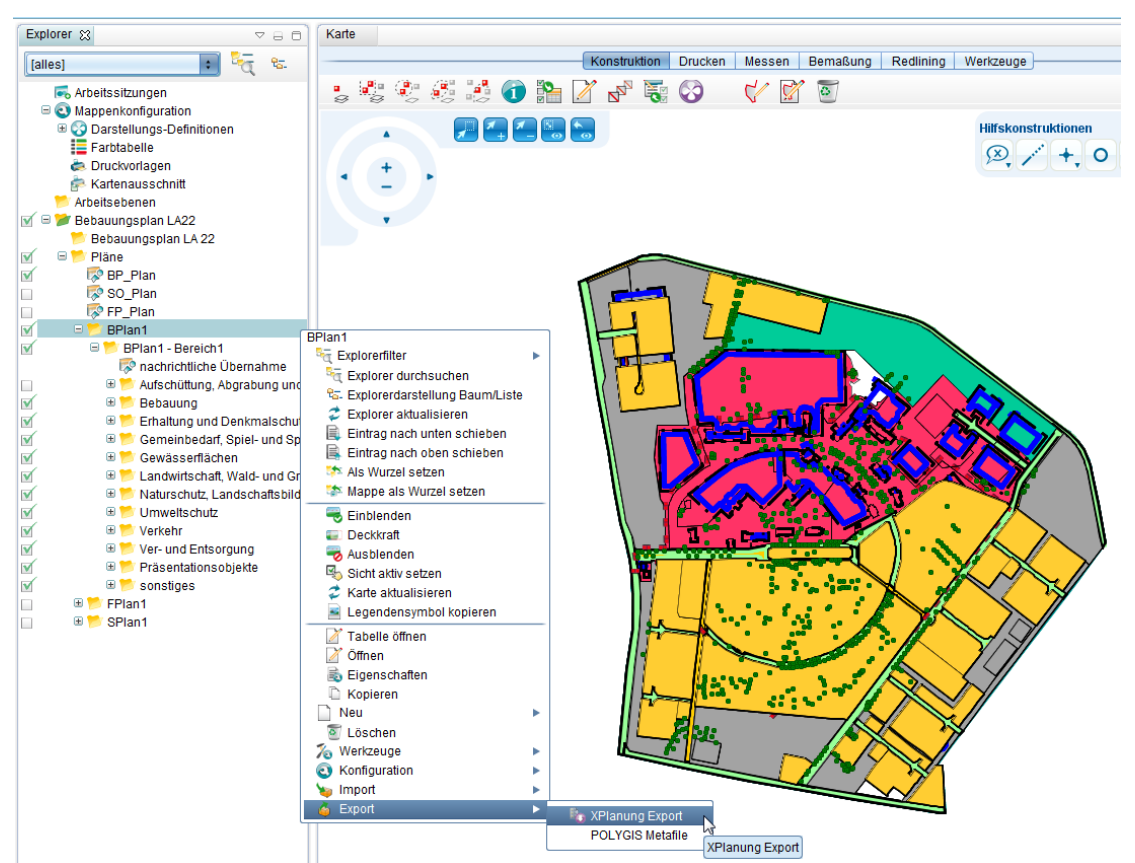

Das XPlanung-Fenster öffnet sich. Wählen Sie den Ordner, wo die Datei angelegt werden soll, aus und klicken Sie auf weiter.

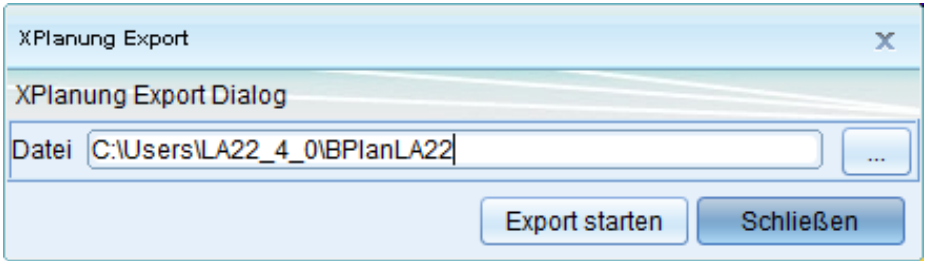

Es wird eine .gml-Datei in dem ausgewählten Ordner angelegt.

### **Individuelle Projektvorlage für die Bereiche erstellen**

Klicken Sie mit rechter Maustaste im Explorer auf den Ordner eines Bereiches und im sich öffnenden Kontextmenü den Befehl "Als Vorlage exportieren"

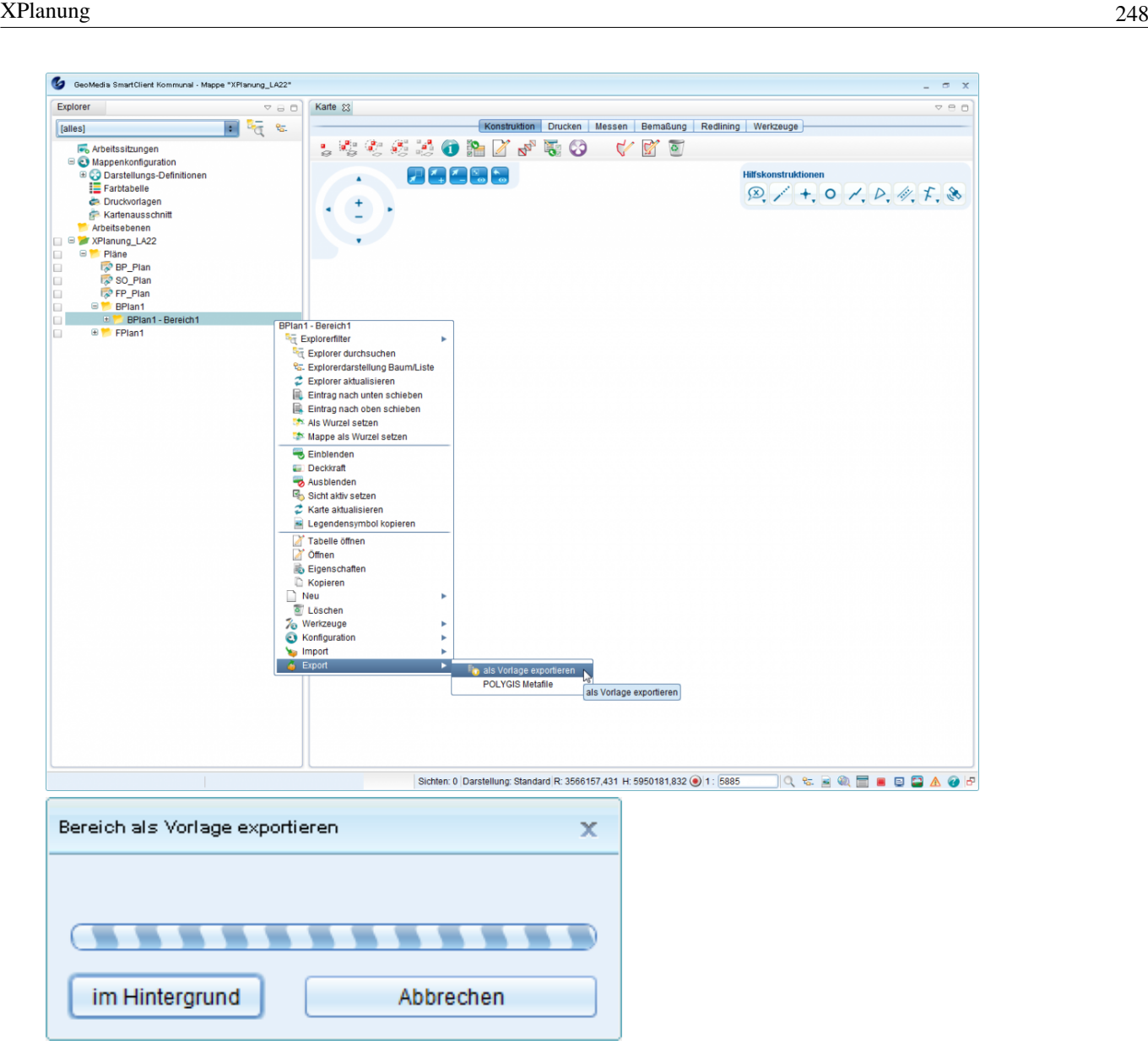

Es wird eine \*.xml-Datei im \_doc Verzeichnis auf dem Server vom Geomedia SmartClient Kommunal erstellt.

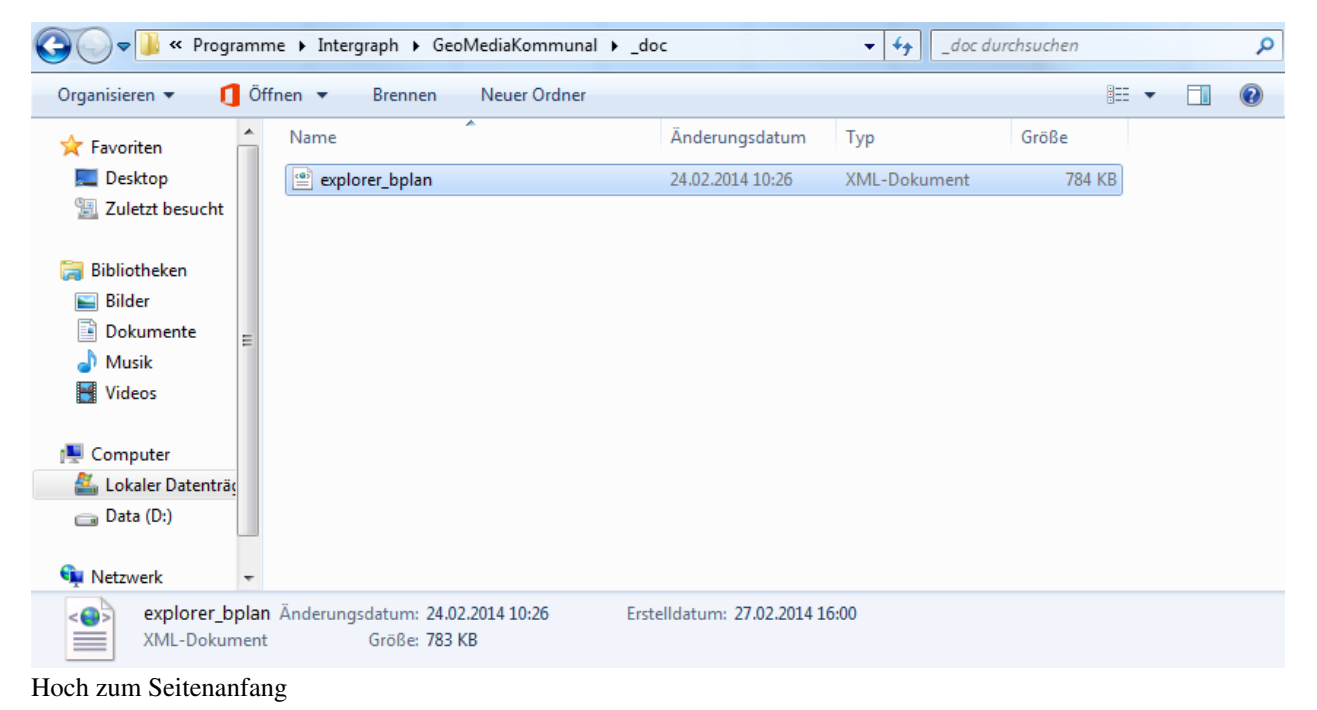

## **Neuanlage eines Planes**

Ein Plan kann mit Geometrie und ohne Geometrie sein. Er lässt sich aus Explorer oder aus Tabellenansicht erstellen. Ein Plan mit Geometrie kann außerdem aus dem Zusammenfassen vorhandener Flächen angelegt werden.

## **ohne Geometrie**

### **Planerstellung aus Explorer:**

Klicken Sie mit der rechten Maustaste auf einen Plan, au[f](http://smartclient.intergraph.at/GeoMediaKommunal/index.php?title=Datei:Neu_16.png) (*Neu*) und dann auf [\(](http://smartclient.intergraph.at/GeoMediaKommunal/index.php?title=Datei:Neu_16.png)*Datensatz*).

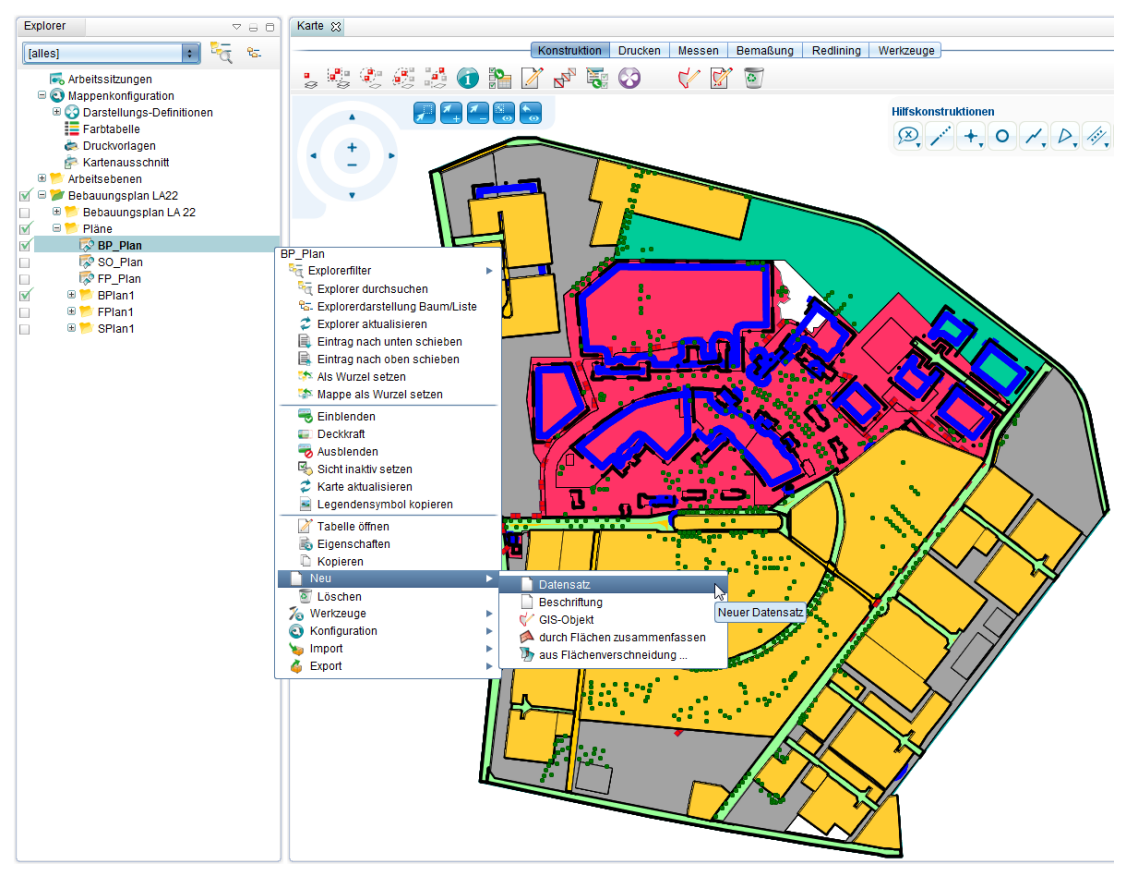

Es öffnet sich die Datensatzmaske des Planes.

### **Planerstellung aus Tabellenansicht:**

Wählen Sie im der Tabelle der Objektklasse Plan den Menüpunkt *[\(](http://smartclient.intergraph.at/GeoMediaKommunal/index.php?title=Datei:Neu_16.png)<i>Neuer Datensatz*) aus. Geben Sie in dem Dialog einen Namen für den Plan ein und speichern Sie den Datensatz.
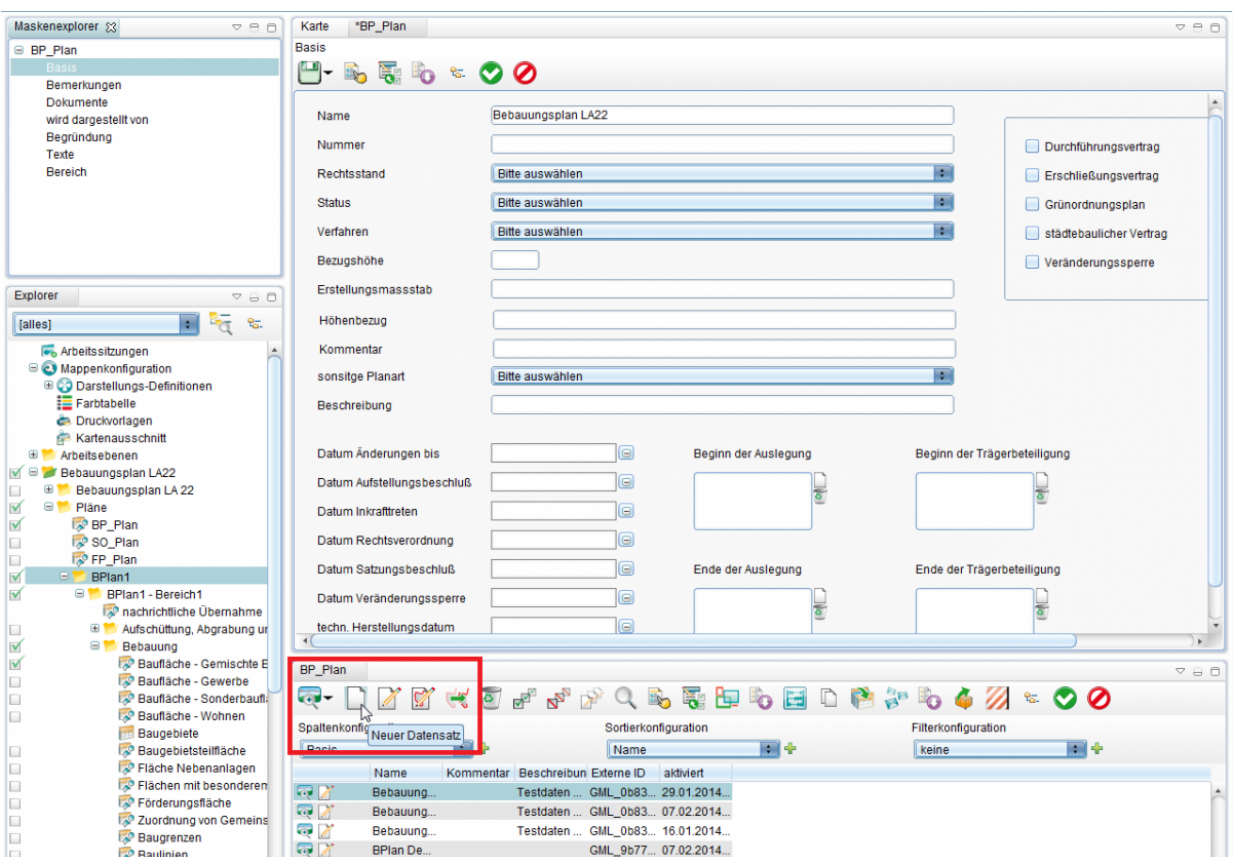

Es wird ein neuer Datensatz angelegt.

#### **mit Geometrie**

Wählen Sie im Kontextmenü einer Sicht der Objektklasse Plan den Menüpunkt □ [\(](http://smartclient.intergraph.at/GeoMediaKommunal/index.php?title=Datei:Neu_16.png)Neu) -[>](http://smartclient.intergraph.at/GeoMediaKommunal/index.php?title=Datei:Digitalisieren_16.png) √ (GIS-Objekt) aus.

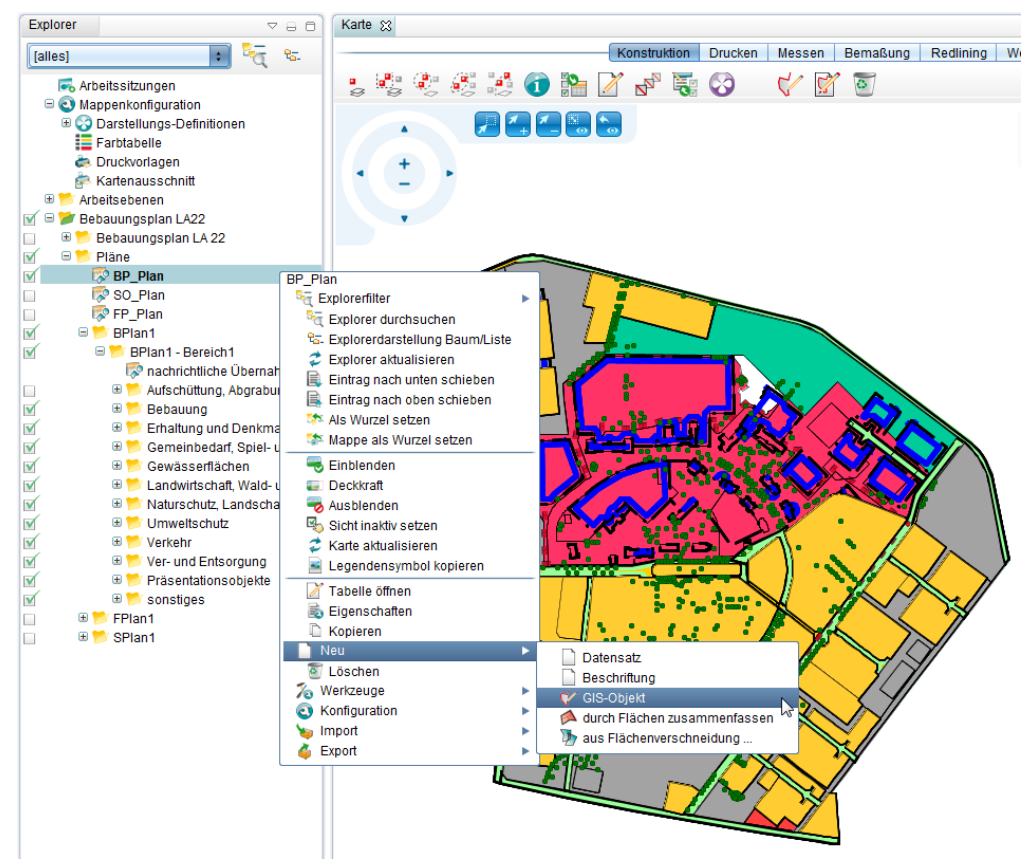

Die Karte wechselt in den Digitalisier-Modus und es kann eine neue Fläche erfasst werden.

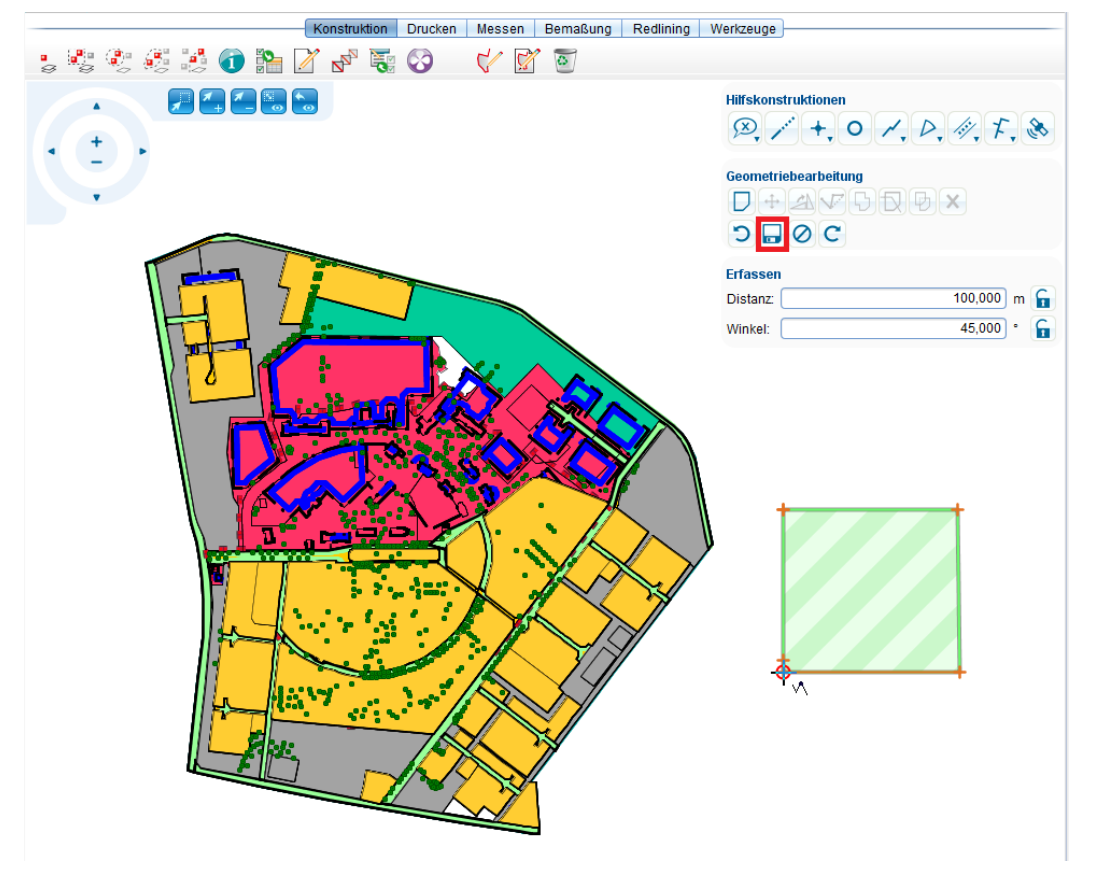

Nach dem Speichern der neuen Geometrie öffnet sich der Dialog zur Anlage eines neuen Bereiches.

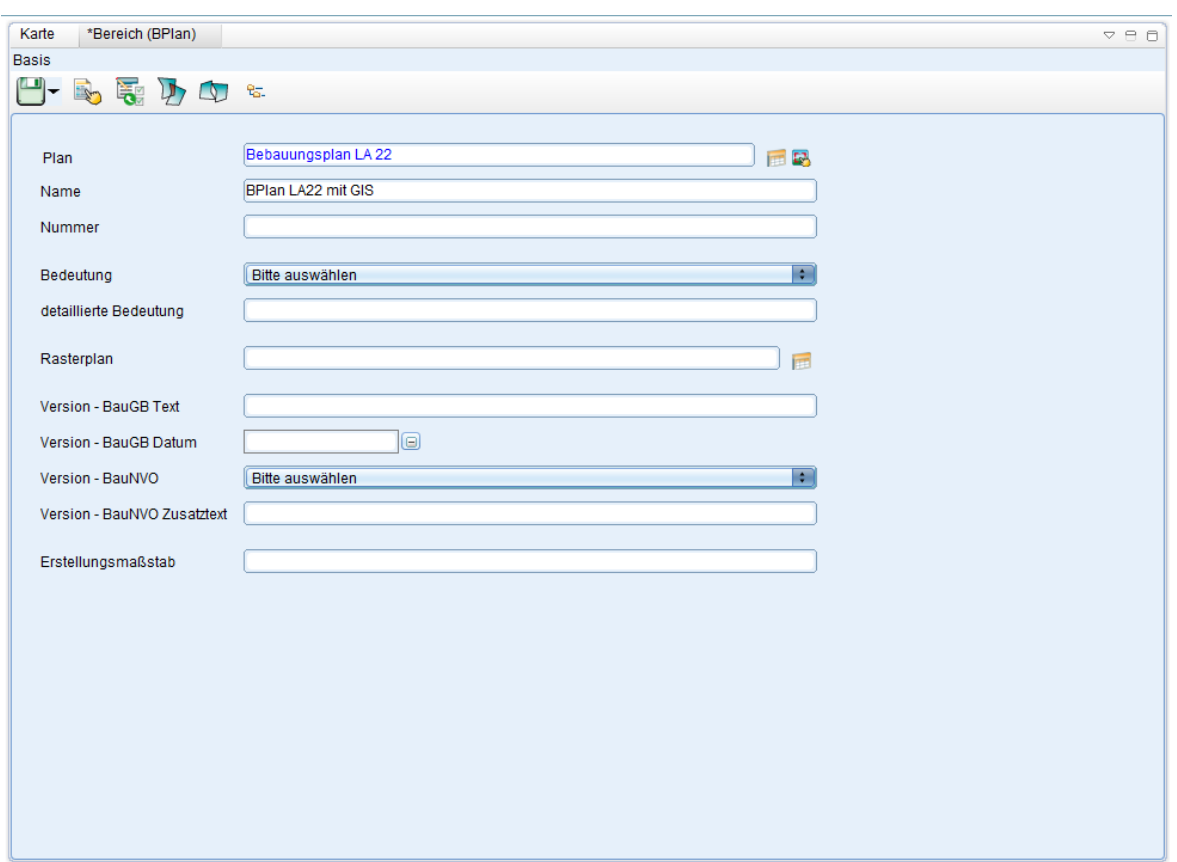

Es wird ein neuer Datensatz angelegt.

#### **Neuanlage eines Planes mit Geometrie durch das Zusammenfassen vorhandener Flächen:**

Markieren Sie in der Karte mehrere Flächen einer beliebigen Objektklasse. Die markierten Flächen werden mit dem Selektions-Attribut dargestellt. Es können auch Flächen sowohl mit Enklaven (wenn innerhalb der markierten Flächen eine oder mehrere Flächen demarkiert bleiben), als auch mit Exklaven (Flächen, welche r[äumli](http://smartclient.intergraph.at/GeoMediaKommunal/index.php?title=Datei:Neu_16.png)ch getre[nnt](http://smartclient.intergraph.at/GeoMediaKommunal/index.php?title=Datei:Zusammenfassen_16.png) voneinander liegen) sein. Im Kontextmenü einer Sicht auf die Objektklasse Plan den Menüpunkt (*Neu*) -> < (*durch Flächen zusammenfassen*) wählen.

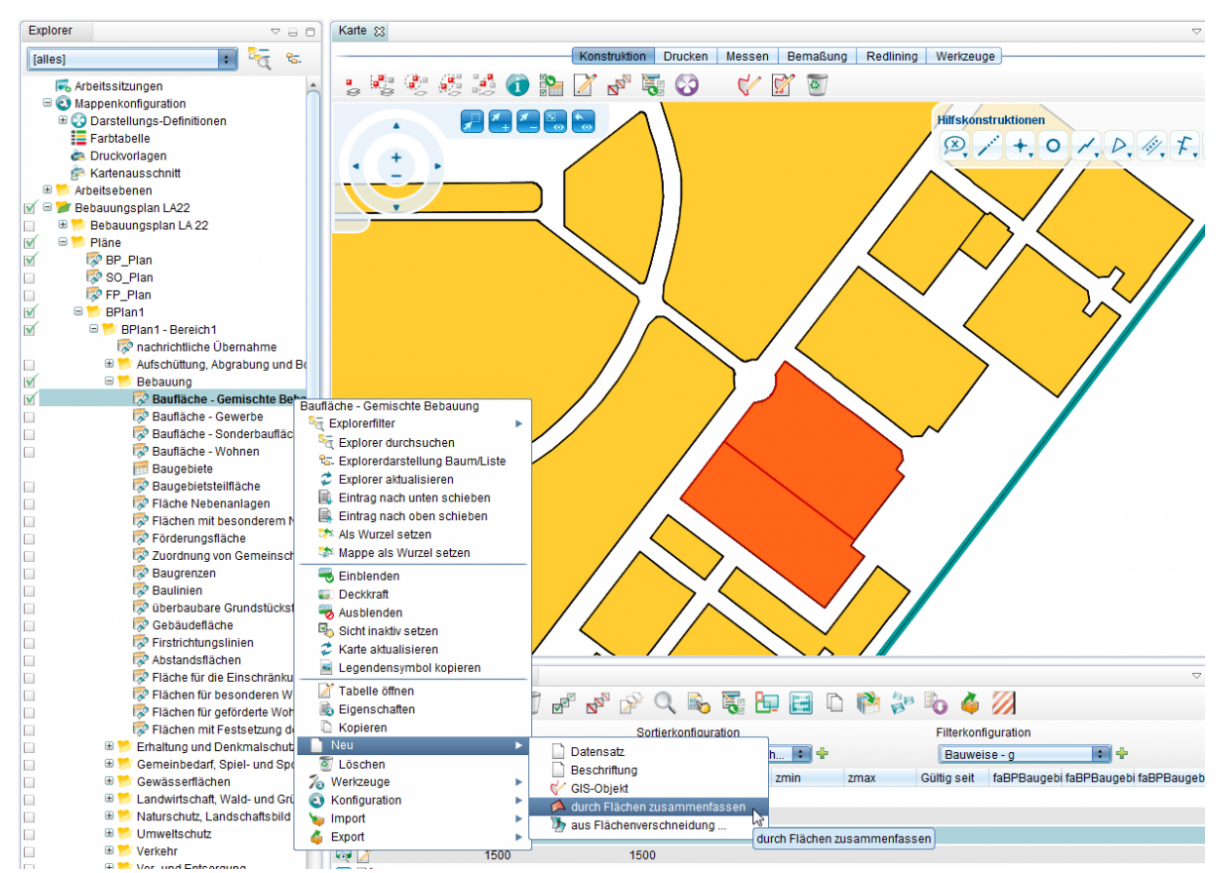

Sie können die markierten Objekte löschen oder behalten.

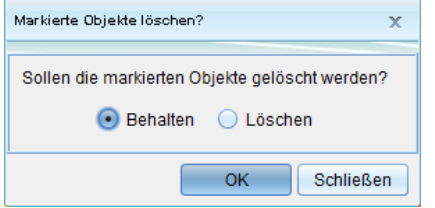

Es öffnet sich der Dialog zur Anlage eines neuen Planes. Speichern Sie die Maske. Es wird ein neuer Datensatz angelegt.

### **Neuanlage von Bereichen**

#### **ohne Geometrie**

R[ec](http://smartclient.intergraph.at/GeoMediaKommunal/index.php?title=Datei:Neu_16.png)htsklick im Explorer auf den Ordner eines Planes und im sich öffnenden Kontextmenü den Befehl (*Neu*) und (*Bereich ohne GIS*)

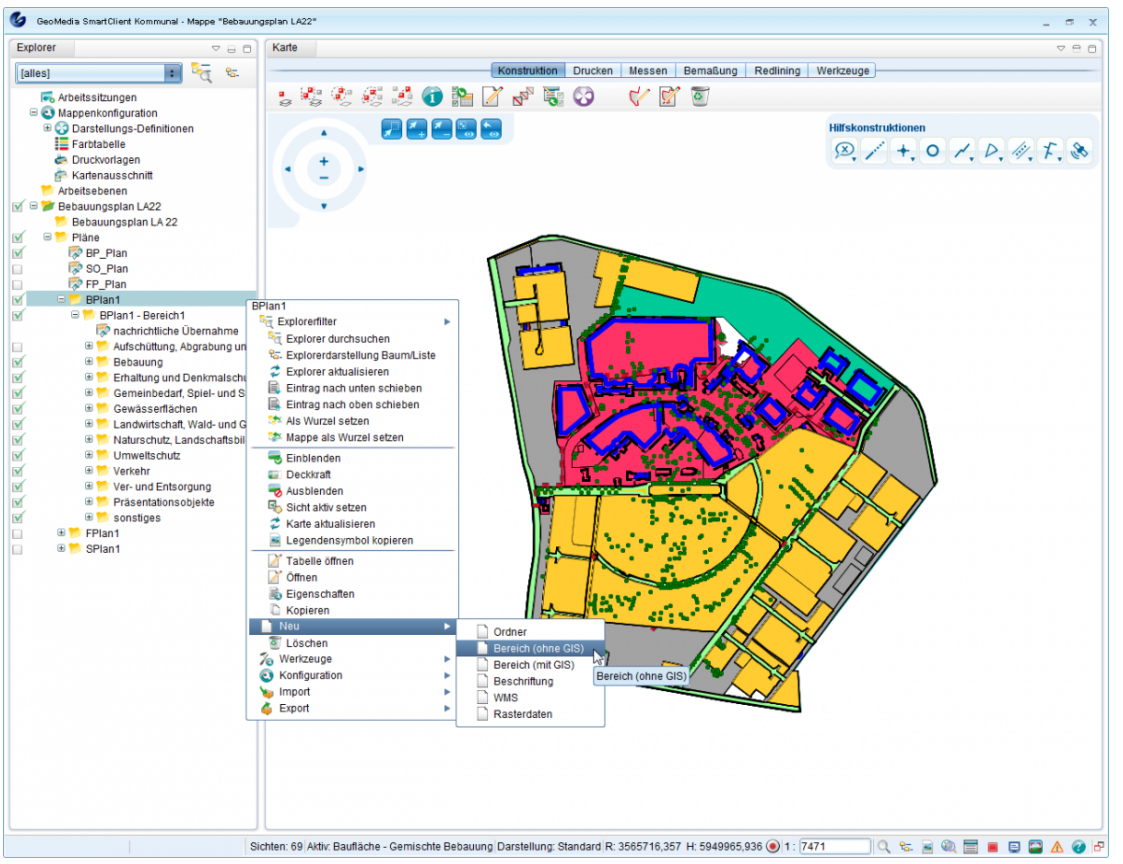

Geben Sie in der Maske des Datensatzes einen Namen für den Bereich ein und speichern Sie den Datensatz.

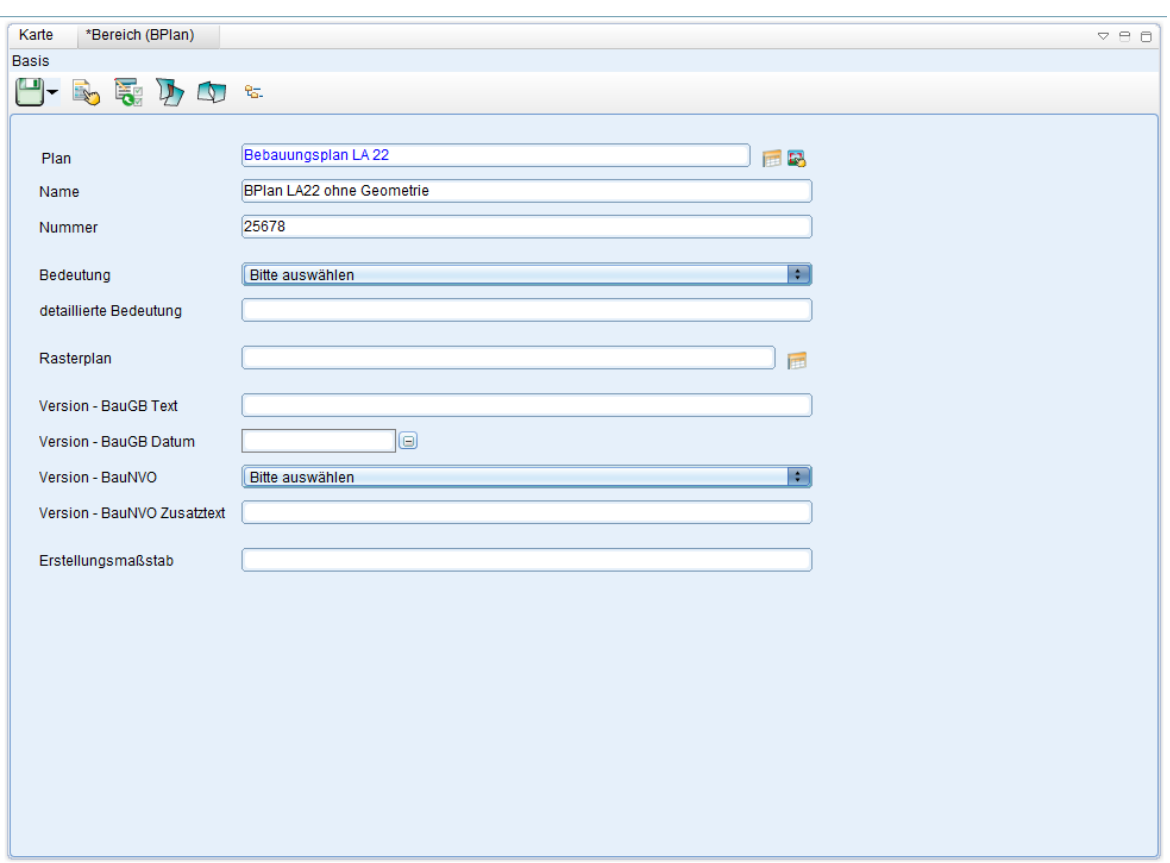

Es wird ein neuer Datensatz angelegt.

#### **mit Geometrie**

R[ec](http://smartclient.intergraph.at/GeoMediaKommunal/index.php?title=Datei:Neu_16.png)htsklick im Explorer auf den Ordner eines Planes und im sich öffnenden Kontextmenü den Befehl (*Neu*) und (*Bereich mit GIS*)

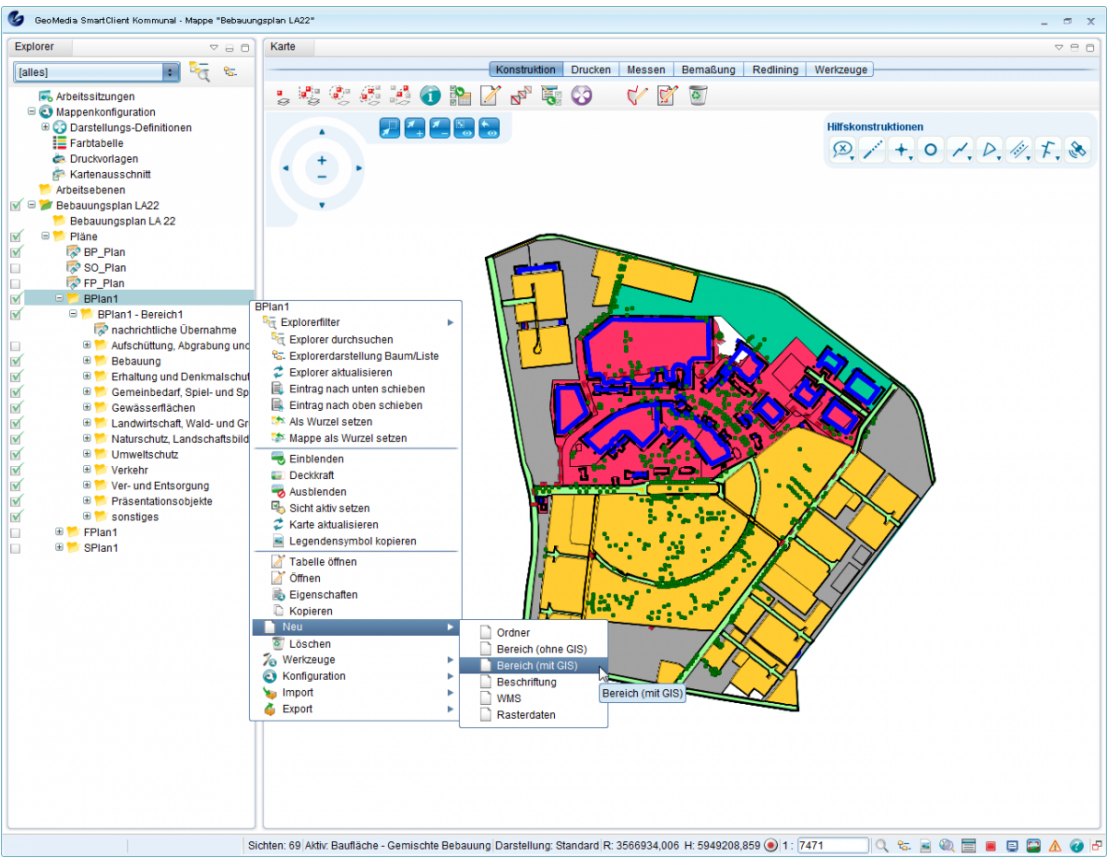

Die Karte wechselt in den Digitalisier-Modus und es kann eine neue Fläche erfasst werden.

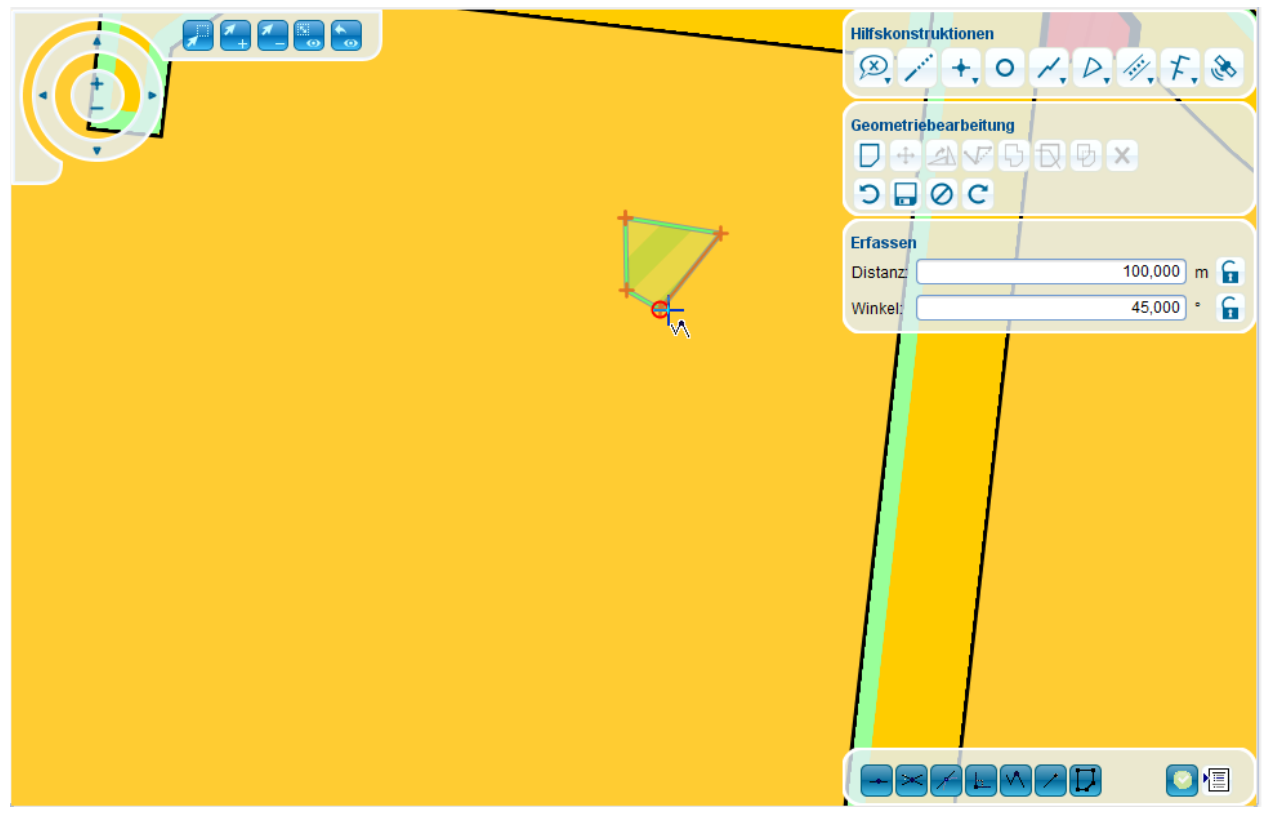

Nach dem Speichern der neuen Geometrie öffnet sich der Dialog zur Anlage eines neuen Bereiches.

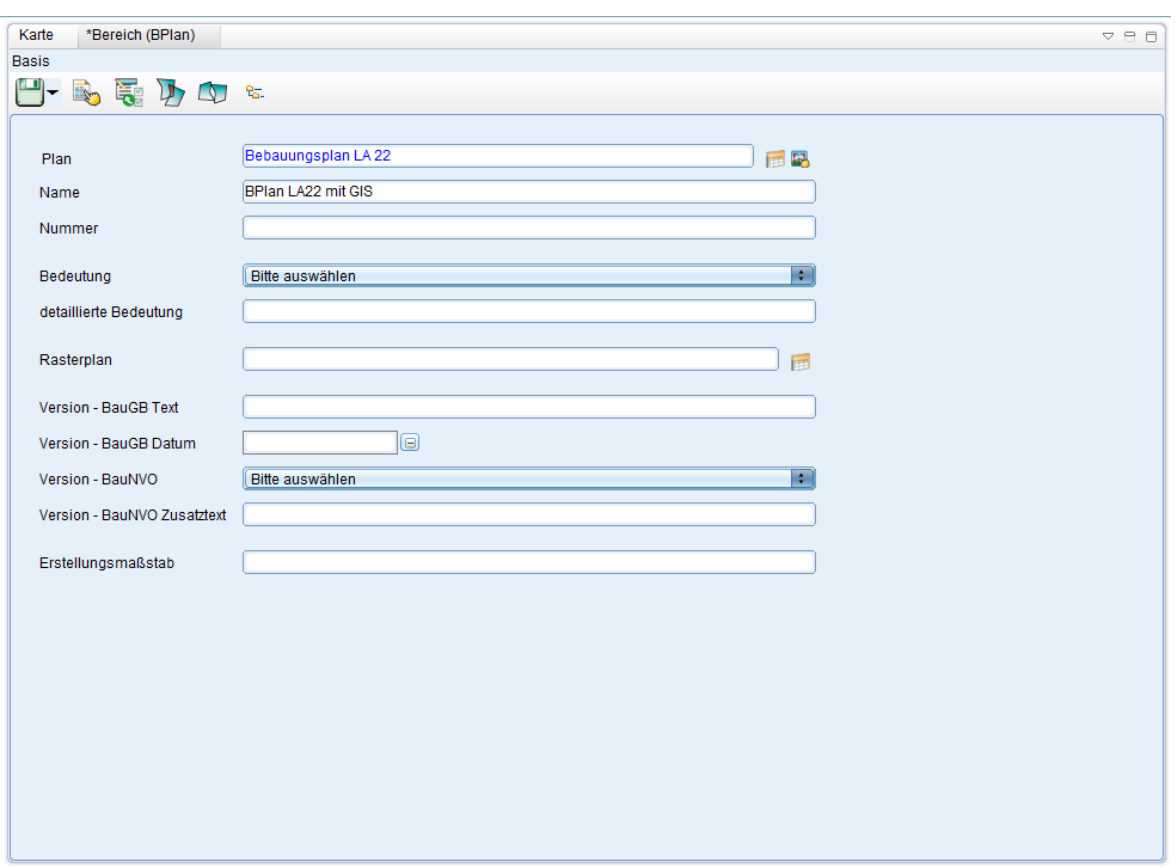

Es wird ein neuer Datensatz angelegt.

## **Flächenprüfung**

Um heraus[zustell](http://smartclient.intergraph.at/GeoMediaKommunal/index.php?title=Datei:Bearbeiten_16.png)en, zu welchem Bereich ein Objekt gehört, wählen Sie das Objekt in der Tabelle aus und klicken Sie auf auf (*Öffnen*). Die Maske der Sicht öffnet sich. Wählen Sie im Maskenexplorer "Bereich" aus. Im Maskenexplorer wird jetzt der Name des Bereichs angezeigt.

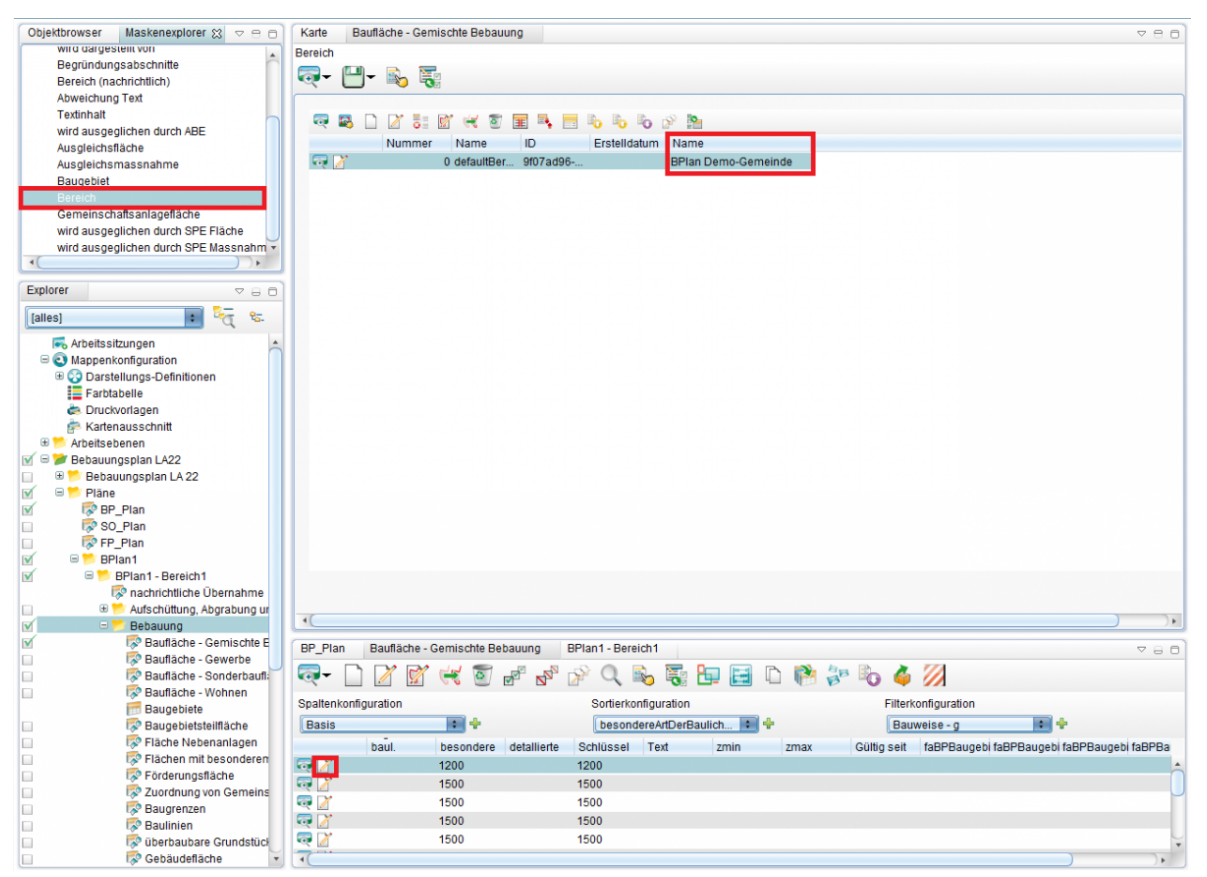

Klicken Sie mit der rechten Maustaste auf einen Bereich und dann au[f](http://smartclient.intergraph.at/GeoMediaKommunal/index.php?title=Datei:Bearbeiten_16.png) (*Öffnen*)

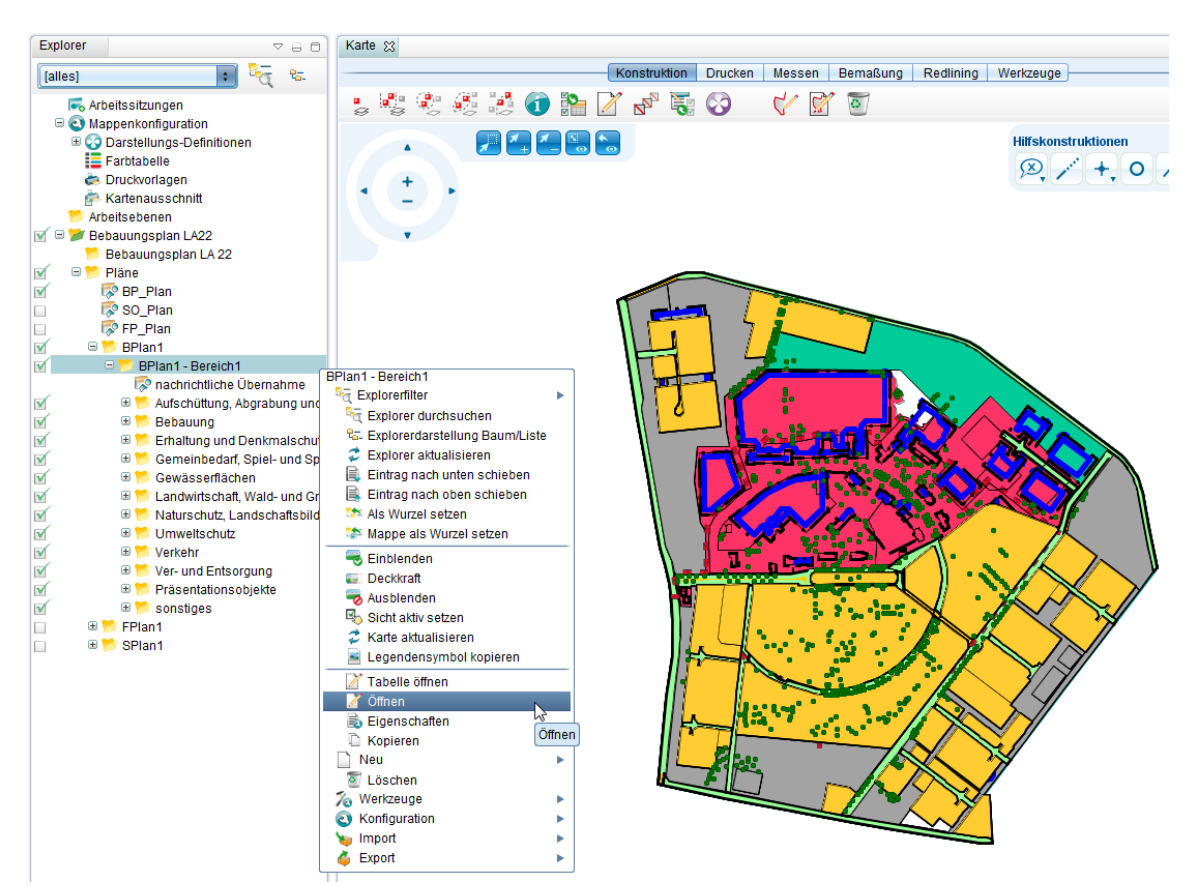

Die Maske des Bereiches öffnet sich.

#### **Überschneidungen berechnen**

Klicken Sie in der Maske des Bereichs auf [\(](http://smartclient.intergraph.at/GeoMediaKommunal/index.php?title=Datei:Ueberschneidungen_16.png)*Überschneidungen berechnen*)

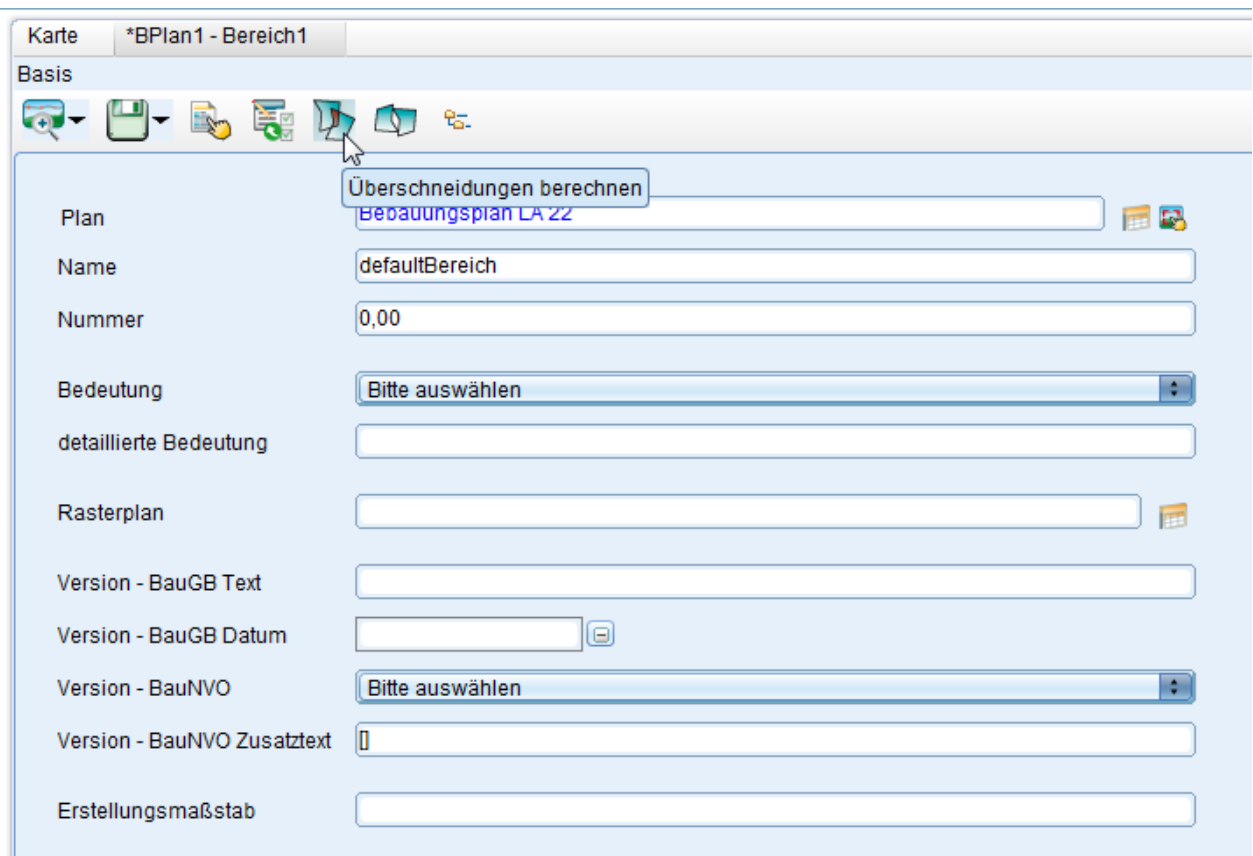

Falls es keine Überschneidungen gibt, öffnet sich das Meldefenster:

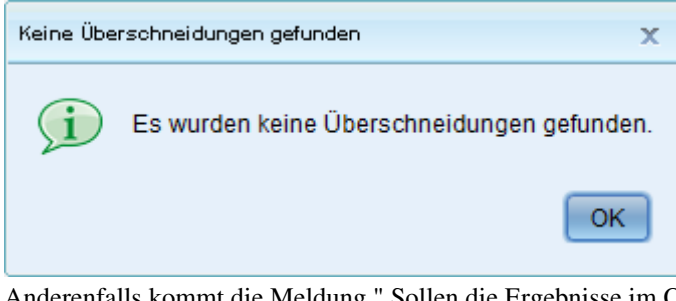

Anderenfalls kommt die Meldung " Sollen die Ergebnisse im ObjektBrowser angezeigt werden?"

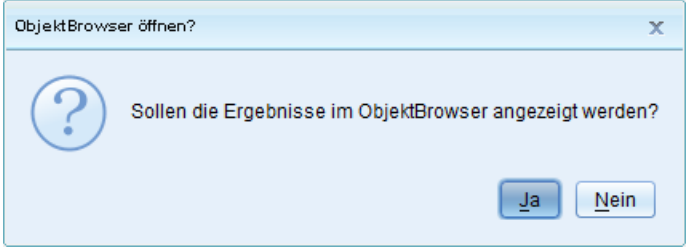

Die rot markierte Stelle zeigt die Überschneidung von zwei Gebäuden:

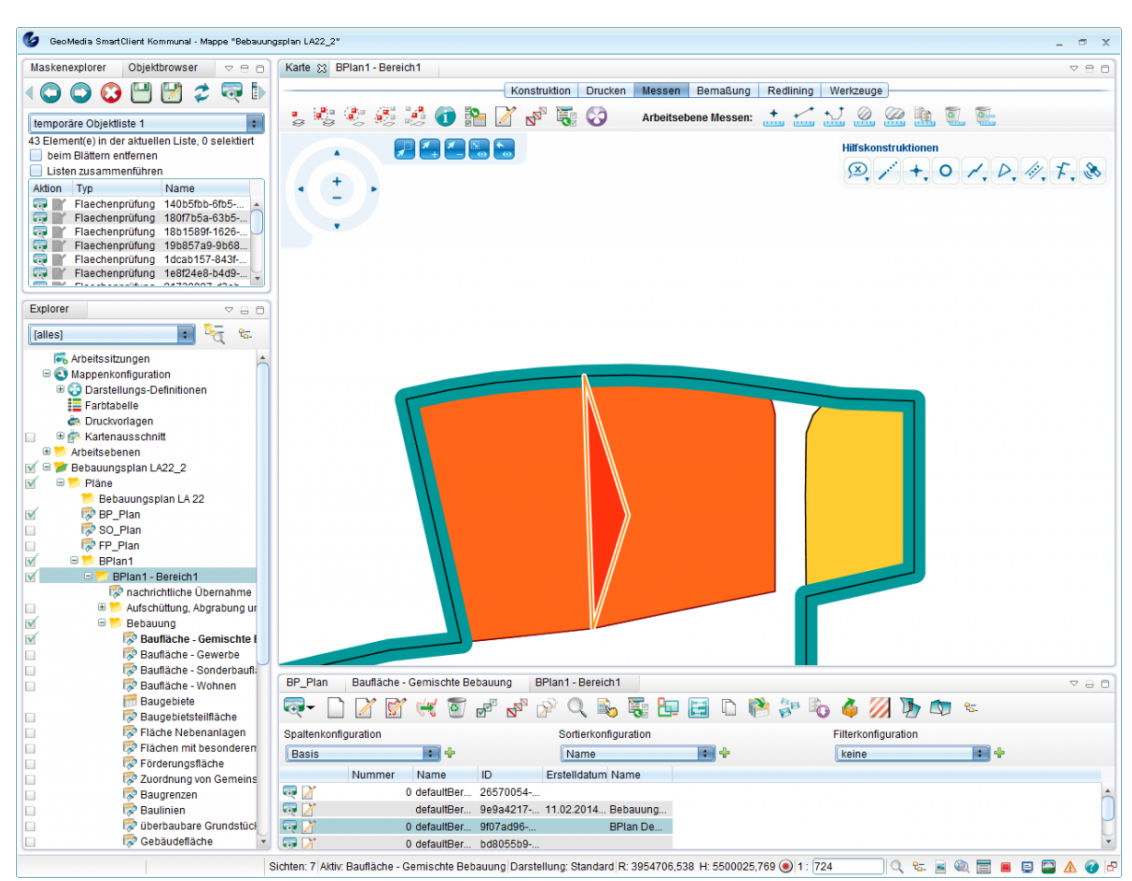

Im Objektbrowser öffnet sich die Flächenprüfung. Mit Aktion -> "Objekte in der Karte anzeigen" können Sie zum Fehler hinzoomen. Sie können dann das Objekt manuell mit "Geometrie bearbeiten" verbessern.

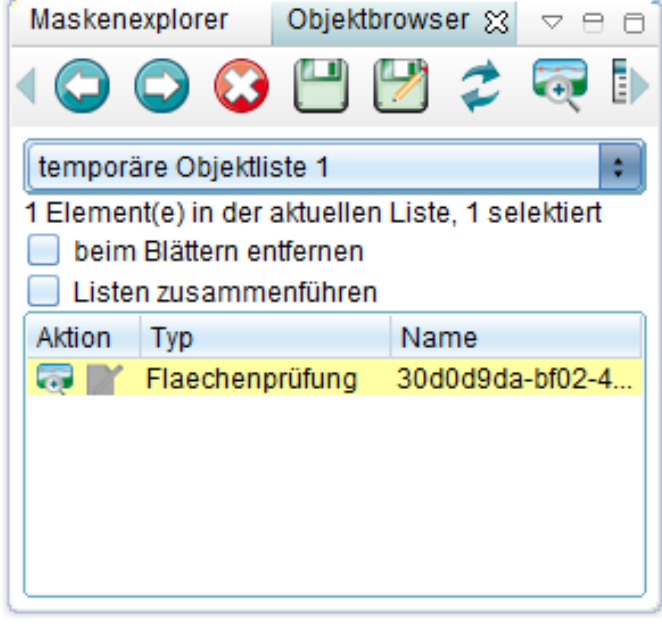

#### **Lücken berechnen**

Klicken Sie auf [\(](http://smartclient.intergraph.at/GeoMediaKommunal/index.php?title=Datei:Luecken_16.png)*Lücken berechnen*)

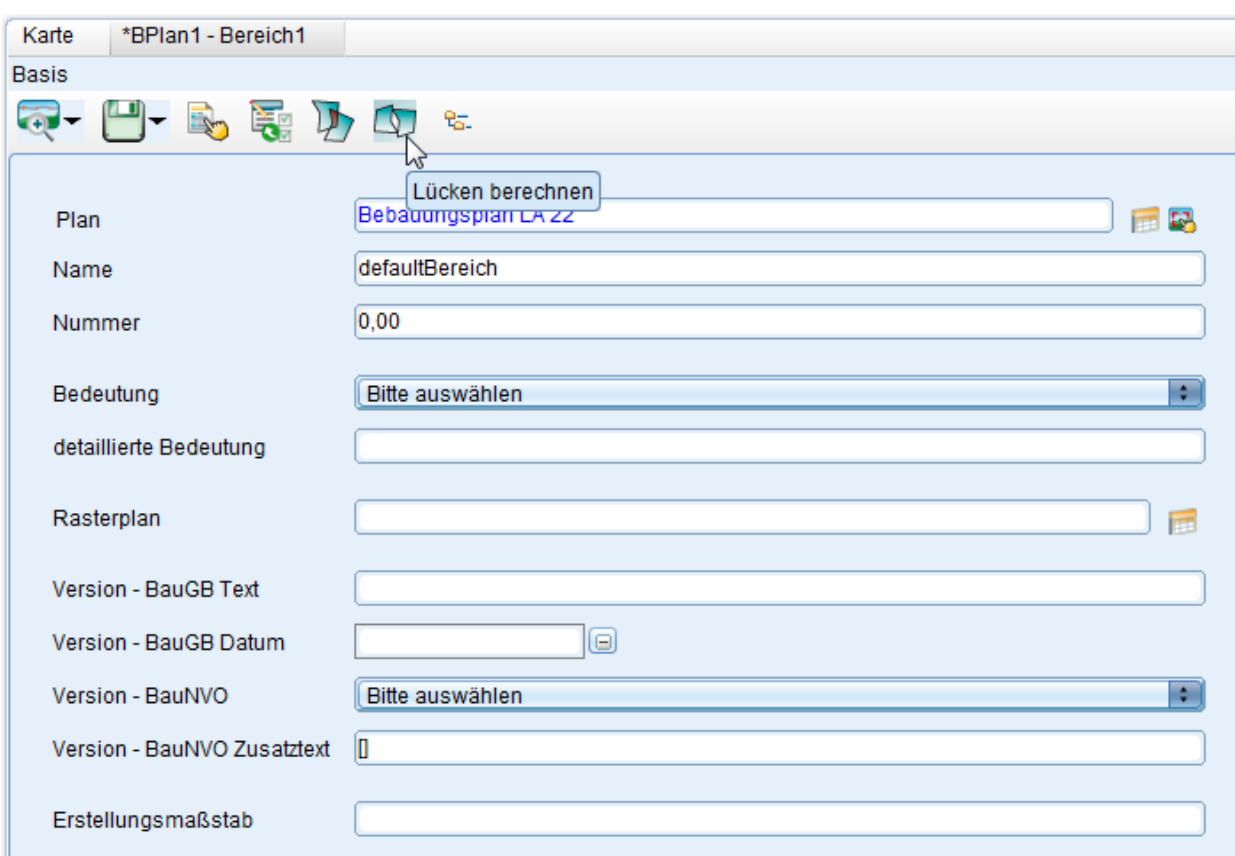

Falls es keine Lücken gibt, öffnet sich das Meldefenster:

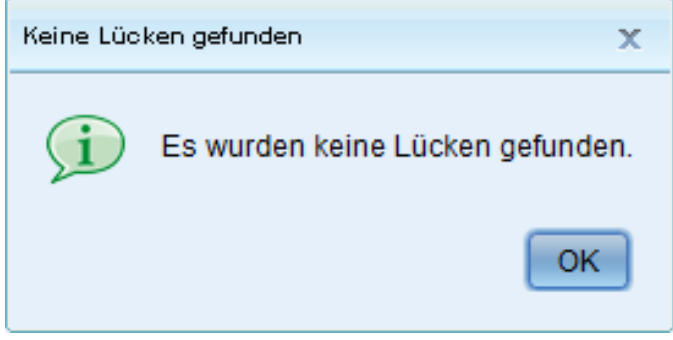

Anderenfalls kommt die Meldung " Sollen die Ergebnisse im ObjektBrowser angezeigt werden?"

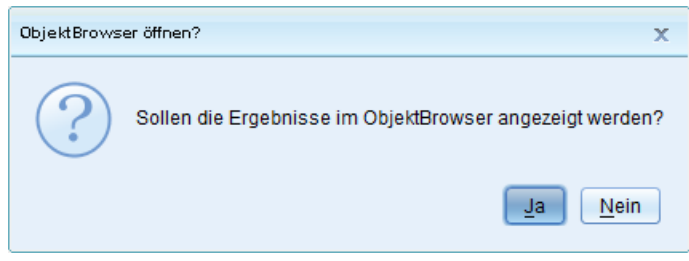

Die weiß markierte Stelle zeigt die Lücke zwischen zwei Gebäuden:

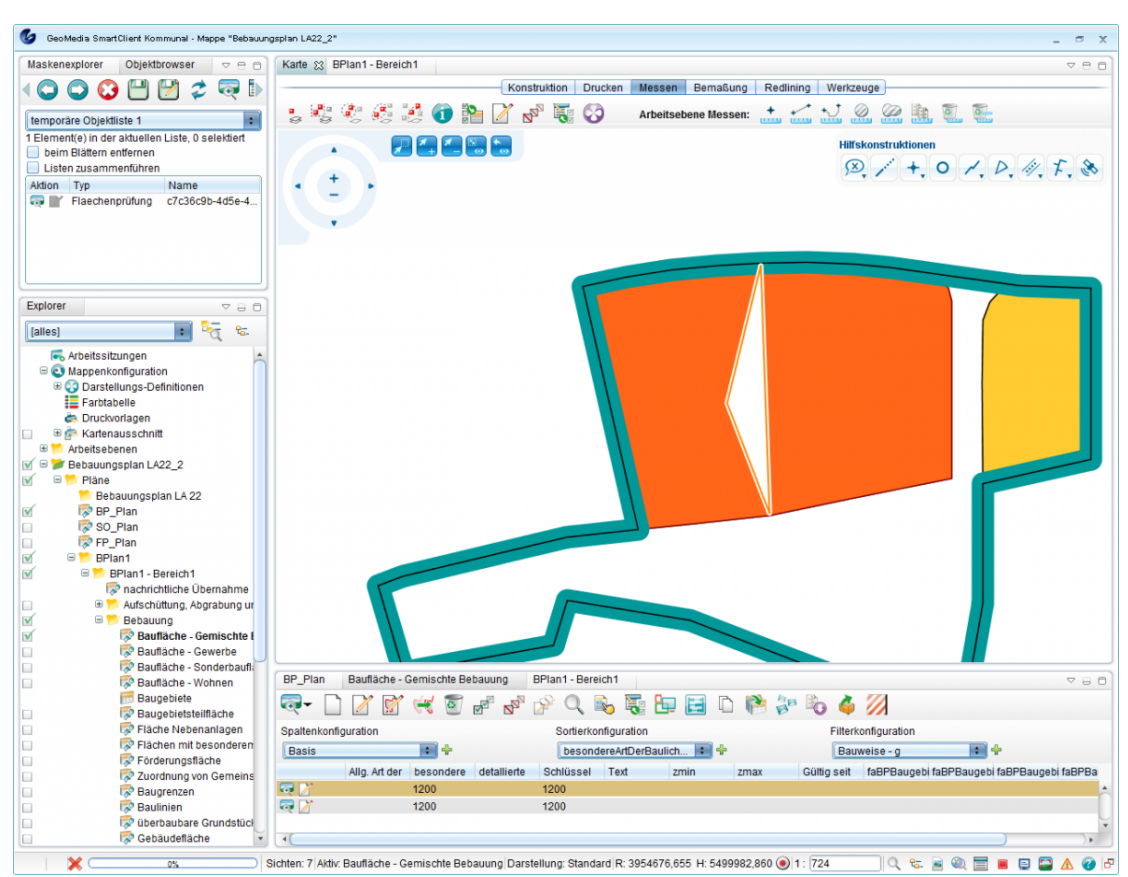

Im Objektbrowser öffnet sich die Flächenprüfung. Mit Aktion -> "Objekte in der Karte anzeigen" können Sie zum Fehler hinzoomen. Sie können dann das Objekt manuell mit "Geometrie bearbeiten" verbessern.

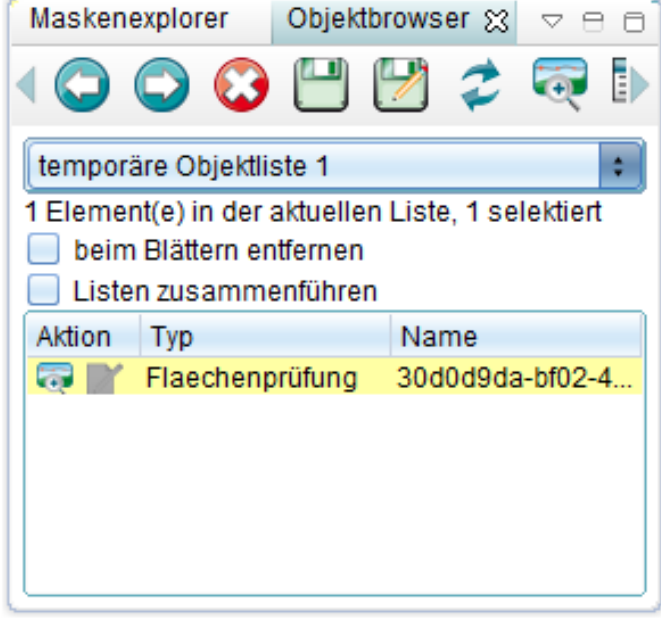

## **Flächenbilanz**

Die Funktion [Flächenbilanz s](http://smartclient.intergraph.at/GeoMediaKommunal/index.php?title=Abfragen_und_Auswertungen%23Fl%C3%A4chenbilanz)teht in allen Fachanwendungen zur Verfügung.

Hoch zum Seitenanfang

### **Kartenausschnitte generieren**

Die Funktion [Kartenausschnitt generieren s](http://smartclient.intergraph.at/GeoMediaKommunal/index.php?title=Kartenausschnitt%23Kartenausschnitt)teht in allen Fachanwendungen zur Verfügung.

Hoch zum Seitenanfang

## **GeoMedia SmartClient Kommunal Kopplung**

Bei der "gekoppelten Variante" stellt der GeoMedia Smart Client die primäre Arbeitsumgebung dar. Die Funktionalitäten der einzelnen Fachanwendungen von GeoMedia SmartClient Kommunal sind über Registerkarten unterhalb der Menüleiste in die Smart-Client-Oberfläche integriert.

Dies ermöglicht folgende Funktionen:

- Anzeigen von Objekten in beiden Client-Karten
- Markieren eines Objekts im Smart Client, dies wird dann in GeoMedia SmartClient Kommunal angezeigt und umgekehrt.
- Filter zur Suche/Anzeige von bestimmten Objekten im Smart Client

**Hinweis**: Diese Variante von GeoMedia SmartClient Kommunal wird als reines Auskunftssystem zum Einsatz gebracht - das Erfassen oder Pflegen von Daten ist damit nicht möglich!

In der Folge wird das Einrichten und die Anwendung der Kopplung von GeoMedia SmartClient Kommunal und GeoMedia Smart Client beschrieben.

## **Einrichten der Kopplung**

**Hinweis:** Die beschriebenen Schritte werden abwechslend in der Adminer-Mappe bzw. der Projekt-Mappe und in der GeoMedia-Smart-Client-Administration ausgeführt!

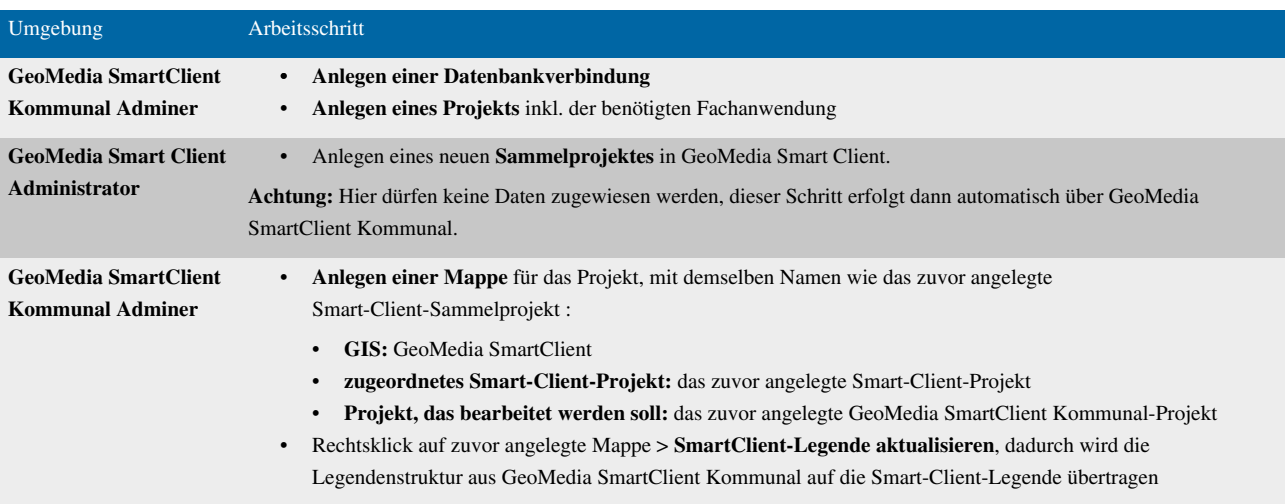

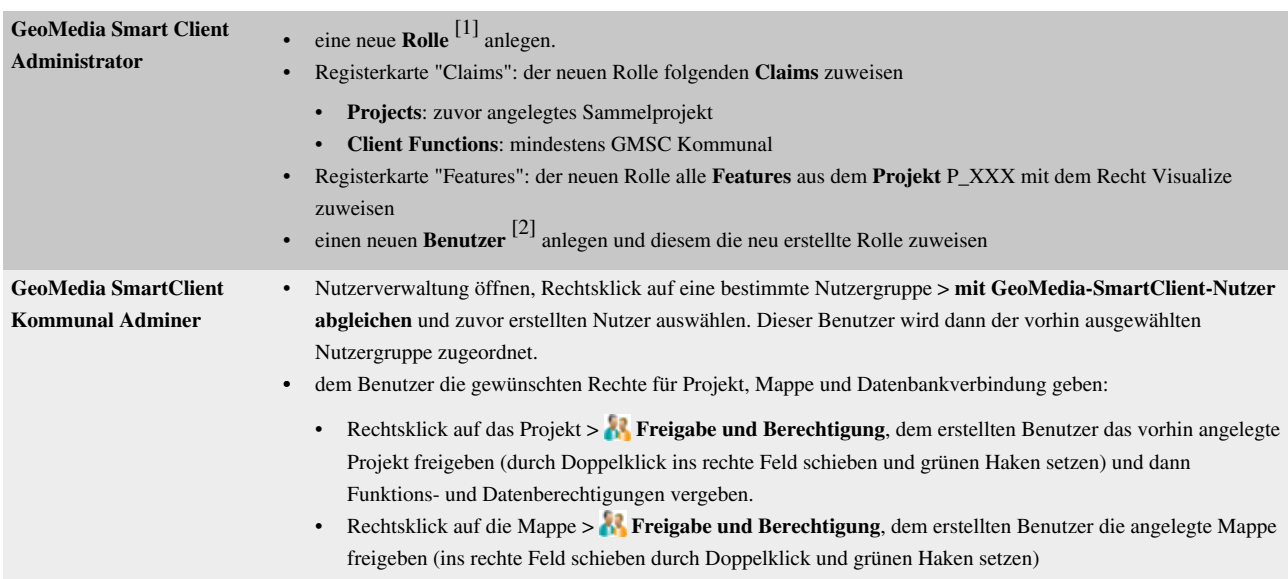

Hoch zum Seitenanfang

## **Aufrufen der gekoppelten Variante**

Die Kopplung wird über folgenden Link aufgerufen:

<http://servername:8081/gmsck/smartClient.jnlp>

Dabei bezieht sich *servername* auf den Namen des Servers, auf dem die Installation erfolgt ist. Der Login erfolgt mit dem zuvor angelegten Benutzer.

**Hinweis**: Die URL ist case-sensitive, d.h. die Schreibweise smartClient.jnlp ist relevant!

**Hinweis**: Der Aufruf ab [http://servername:8081/i](http://servername:8081/)st individuell anpassbar. Bei Fragen dazu wenden sie sich bitte an unseren Support unter support-germanyIMGS@intergraph.com  $^{[1]}$  $^{[1]}$  $^{[1]}$ .

Hoch zum Seitenanfang

### **Quellennachweise**

- [1] [http://smartclient.intergraph.at/documentation/Security\\_\(Role\)](http://smartclient.intergraph.at/documentation/Security_(Role))
- [2] [http://smartclient.intergraph.at/documentation/Security\\_\(User\)](http://smartclient.intergraph.at/documentation/Security_(User))

# **Anwendungen der Kopplung**

Diese Seite befindet sich derzeit noch im Aufbau. Wir bitten um ihr Verständnis.

# Kopplung zu GeoMedia SmartClient

## **GMSC-K Daten in GeoMedia Pro Anzeigen, Erfassen und Bearbeiten**

Hier wird ihnen beschrieben wie sie ihre GMSC-K Daten in GeoMedia Pro Anzeigen, Erfassen und Bearbeiten können.

## **MSSQL Server Datenbankverbindung**

### **Schritt 1: Add-On Installation**

Um MSSQL Server Datenbank Verbindung in GeoMedia nutzen zu können, ist die GeoMedia Erweiterung **SQL Server Spatial** notwendig. Wende sie sich hier an unseren Support **Support-GermanyIMGS@intergraph.com** um die Installationsdateien zu erhalten. Den Expansion Pack gibt es für die Versionen 6.1, 2013 und 2014. Im gelieferten Ordner finden sie die nötigen Dateien, Infomaterial als auch eine ReadMe-Datei mit den Installationsschritten ('Installation Instructions' ab Zeile 71).

Nach dessen Installation/Registrierung haben sie in GeoMedia einen neue Verbindunsgtyp ,SQL Server Spatial Read-Write'. Dieser Verbindungstyp steht ihnen dann auch über die Datenbank Dienstprogramme zur Verfügung.

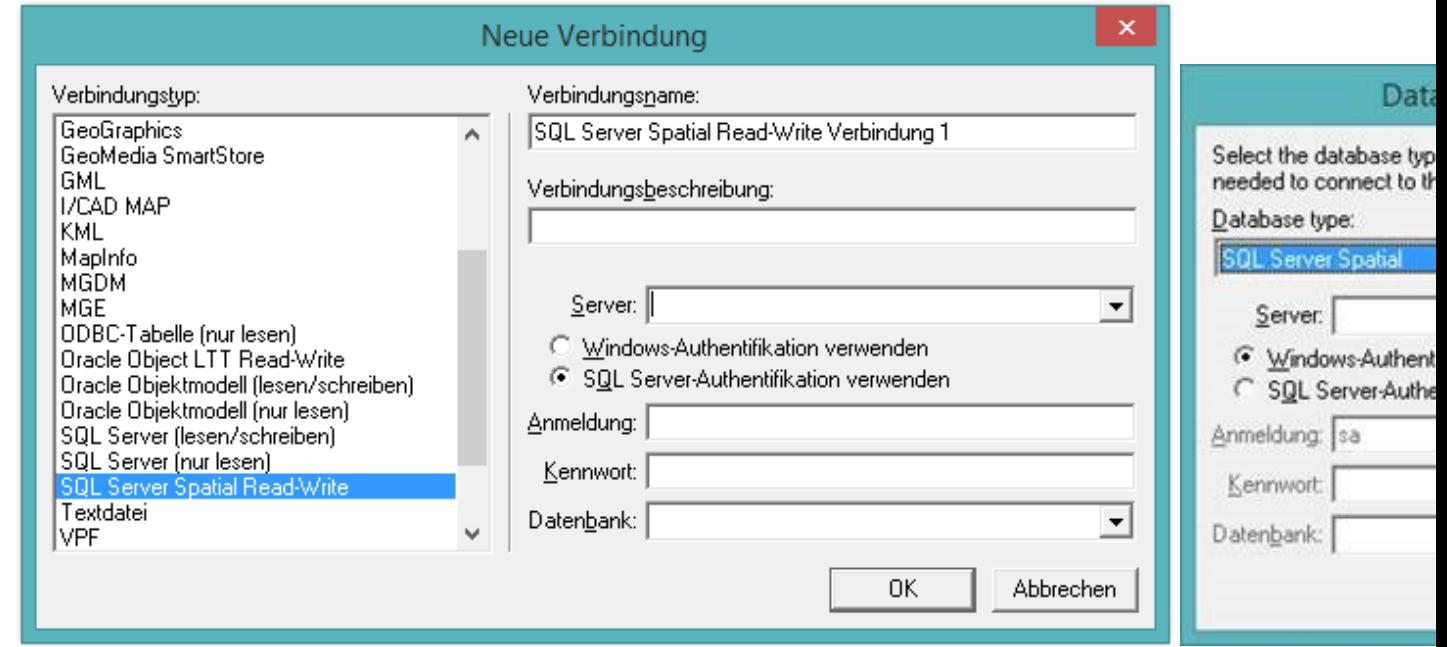

## **Schritt 2: Metadatentabellen anlegen**

Bevor der Verbindungstyp für die Datenbank genutzt werden kann, müssen die Metadaten Tabellen erstellt werden.

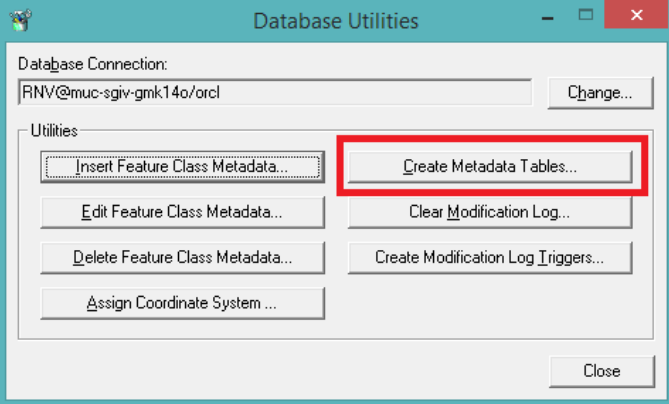

Es handelt sich dabei um folgende Tabellen/Sichten:

#### **Table:**

- AttributeProperties
- dbo.FieldLookup
- dbo.GAliasTable
- dbo.GCoordSystem
- dbo.GeometryProperties
- dbo.GFeatures
- dbo.GFieldMapping
- dbo.GIndexColumns
- dbo.GParameters
- dbo.GPickLists
- dbo.GQueue
- dbo.GTileIndexes
- dbo.ModificationLog

#### **View:**

• dbo.ModifiedTables

**Hinweis:** Sind im Schema noch alten Metafile Tabellen von SQL Server (2005) enthalten, müssen diese zunächst entfernt werden

#### **Schritt 3: Koordinatensystem zuweisen**

Weisen sie ein Koordinatensystem zu, in welches die Objektklassen liegen sollen. Klicken Sie dazu in den Datenbankdienstprogrammnen auf 'Assign Coordinatesystem' und wählen anschließend das gewünschte Koordinatensystem.

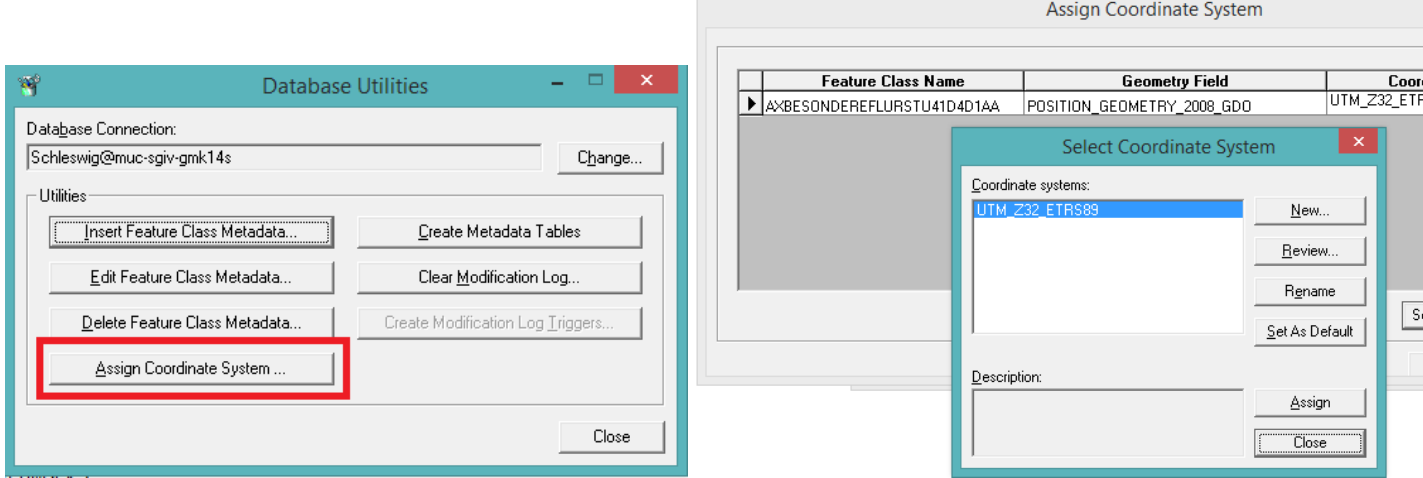

#### **Schritt 4: Metadaten erstellen**

Über GMSC-K können sie anschließend [die M](http://smartclient.intergraph.at/GeoMediaKommunal/index.php?title=Datei:Check_db_48.png)etadaten für GeoMedia pro Fachschale erzeugen. Gehen sie dazu in das Kontextmenü des Projekts und wählen (*Update Metadata*).

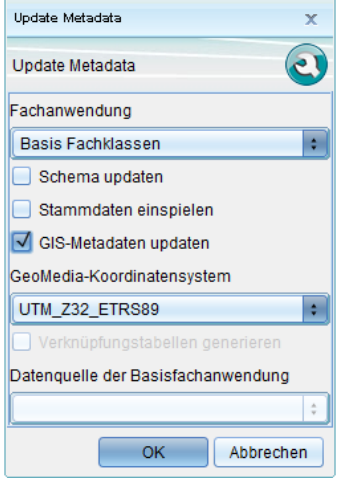

### **Schritt 5: Daten laden, anzeigen und bearbeiten**

Werden die Daten später über den Verbindungstyp SQL Server Spatial in GeoMedia geladen, sind alle Geometrien vorhanden.

Sobald Daten in GeoMedia erfasst werden, sind die Einträge auch in GMSC-K abrufbar. Zu beachten ist , dass die ID für die neuen Objekte in GeoMedia eindeutig sein muss! Zunächst gilt die Erfassungsmöglichkeit 'nur' für IFA Tabellen.

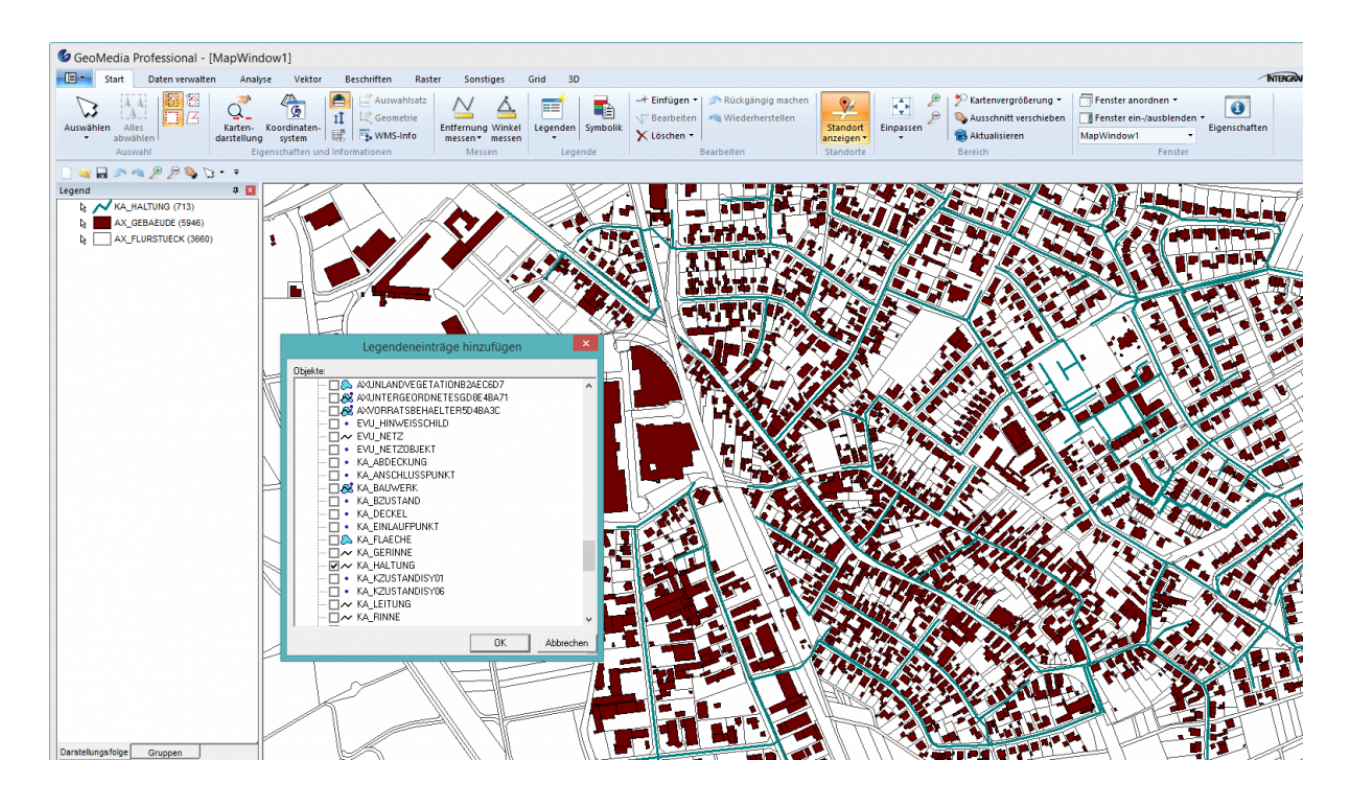

## **Oracle Datenbankverbindung**

## **Schritt 1: Metadatentabellen anlegen**

Bevor der Verbindungstyp für die Datenbank genutzt werden kann, müssen die Metadaten Tabellen erstellt werden.

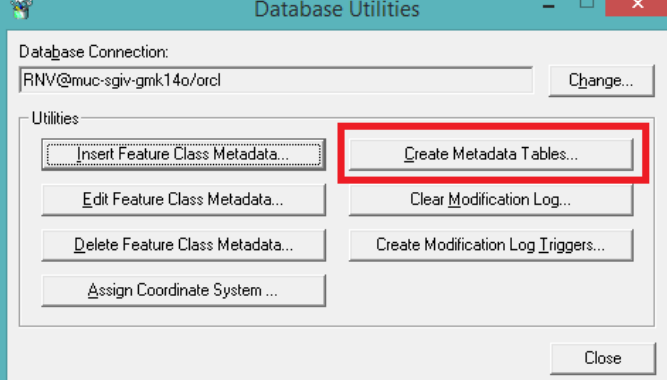

Es handelt sich dabei um folgende Tabellen/Sichten:

#### **Table:**

- AttributeProperties
- dbo.FieldLookup
- dbo.GAliasTable
- dbo.GCoordSystem
- dbo.GeometryProperties
- dbo.GFeatures
- dbo.GFieldMapping
- dbo.GIndexColumns
- dbo.GParameters
- dbo.GPickLists
- dbo.GQueue

- dbo.GTileIndexes
- dbo.ModificationLog

#### **View:**

• dbo.ModifiedTables

**Hinweis:** Sind im Schema noch alten Metafile Tabellen von SQL Server (2005) enthalten, müssen diese zunächst entfernt werden

### **Schritt 2: Koordinatensystem zuweisen**

Weisen sie ein Koordinatensystem zu, in welches die Objektklassen liegen sollen. Klicken Sie dazu in den Datenbankdienstprogrammnen auf 'Assign Coordinatesystem' und wählen anschließend das gewünschte Koordinatensystem.

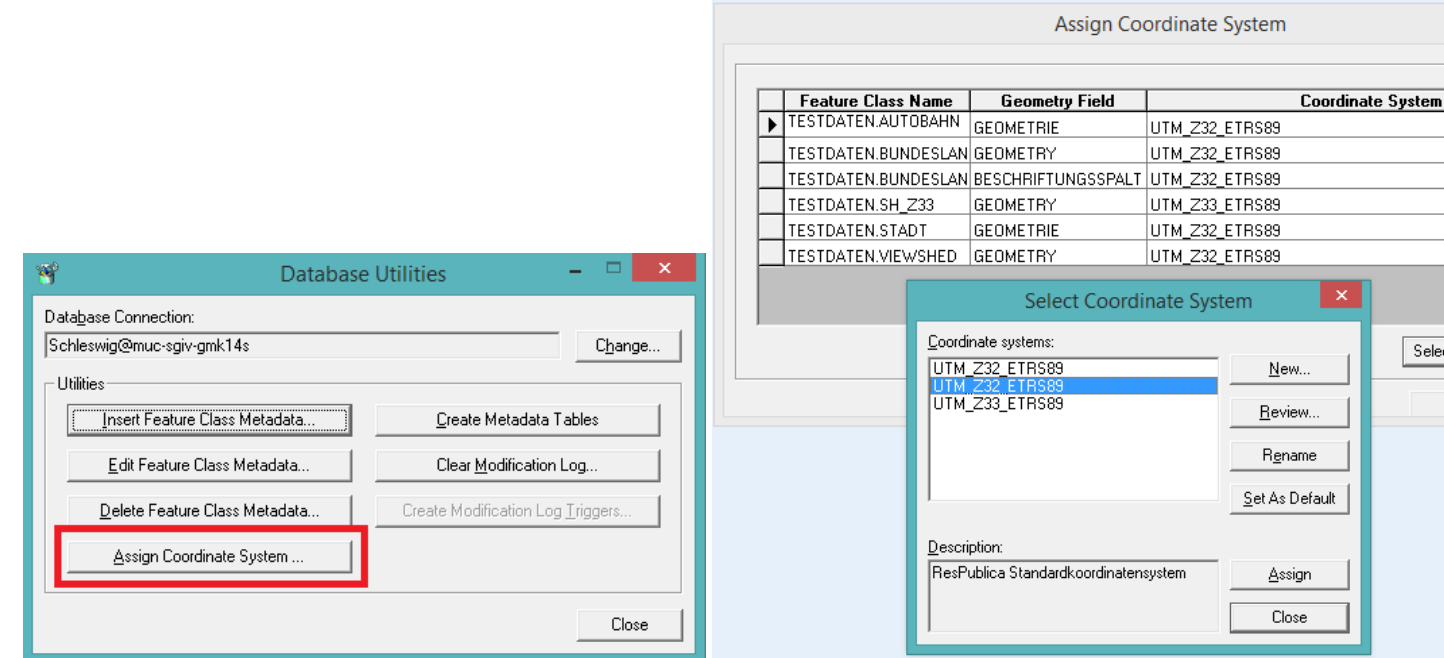

#### **Schritt 3: Metadaten erstellen**

Über GMSC-K können sie anschließend die Metadaten für GeoMedia pro Fachschale erzeugen. Gehen sie dazu in das Kontextmenü des Projekts und wählen [\(](http://smartclient.intergraph.at/GeoMediaKommunal/index.php?title=Datei:Check_db_48.png)*Update Metadata*).

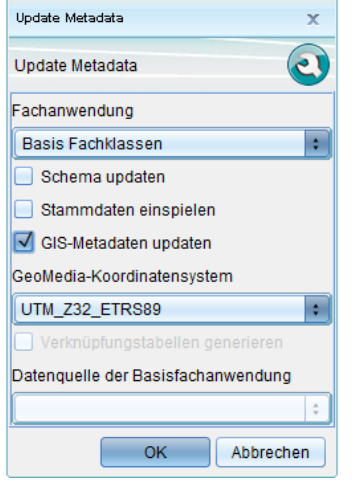

### **Schritt 4: Daten laden, anzeigen und bearbeiten**

Werden die Daten später über den Verbindungstyp Oracle (Read/Write) in GeoMedia geladen, sind alle Geometrien vorhanden.

Sobald Daten in GeoMedia erfasst werden, sind die Einträge auch in GMSC-K abrufbar. Zu beachten ist , dass die ID für die neuen Objekte in GeoMedia eindeutig sein muss! Zunächst gilt die Erfassungsmöglichkeit 'nur' für IFA Tabellen.

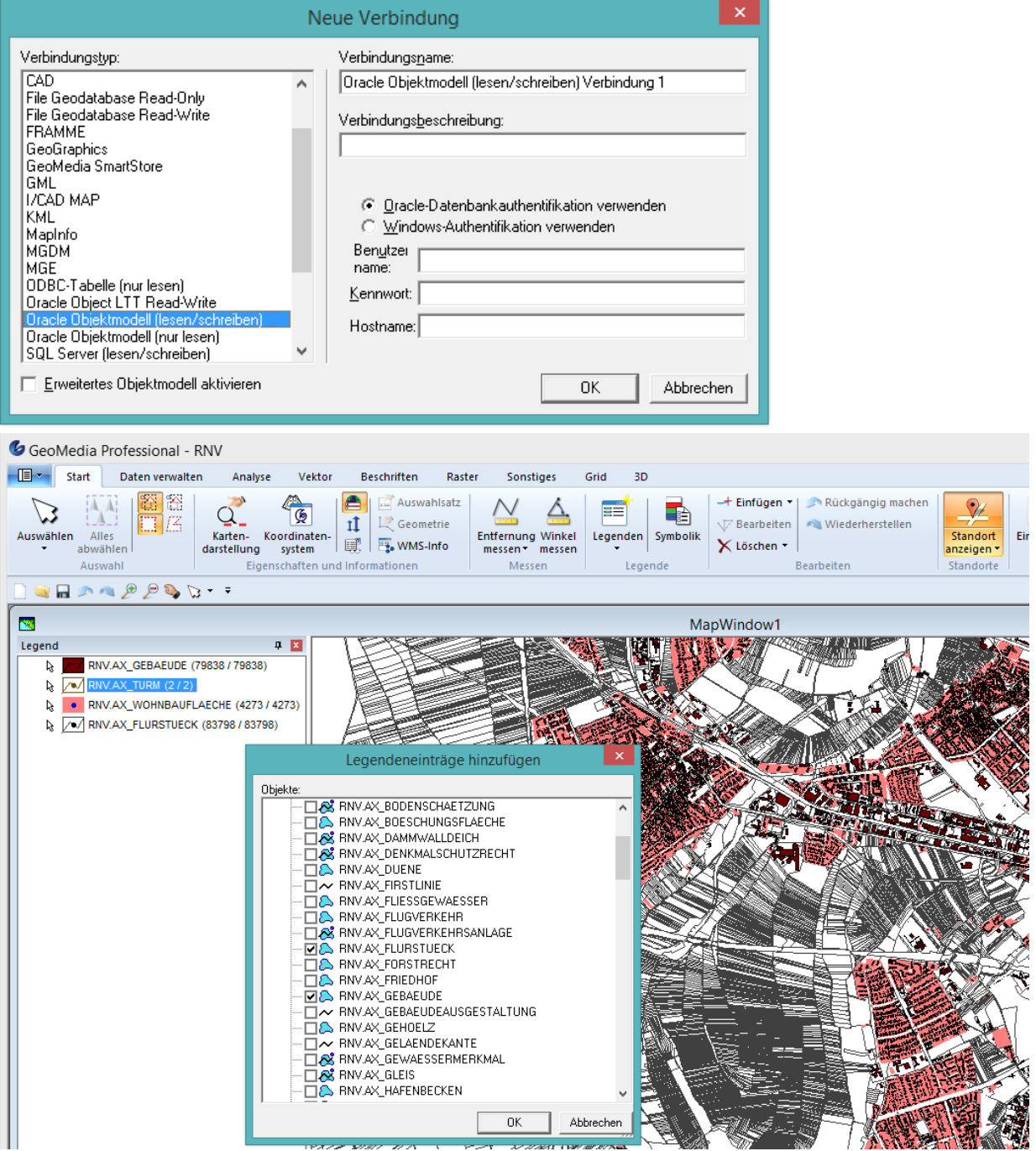

## **Externen Zugriff konfigurieren - GMSC-K außerhalb des Intranets nutzen**

Dieser Eintrag folgt in Kürze.

## **Quelle(n) und Bearbeiter des/der Artikel(s)**

**Hauptseite** *Quelle*: http://smartclient.intergraph.at/GeoMediaKommunal/index.php?oldid=6798 *Bearbeiter*: Admin, Cmalzer, MediaWiki default, Mlodes, Mtschaff, VSC **Systemvoraussetzungen** *Quelle*: http://smartclient.intergraph.at/GeoMediaKommunal/index.php?oldid=6804 *Bearbeiter*: Admin, Cmalzer, Mlodes, Mmaier, Mtschaff **Installation** *Quelle*: http://smartclient.intergraph.at/GeoMediaKommunal/index.php?oldid=6270 *Bearbeiter*: Admin, Cmalzer, Mtschaff Lizensierung Quelle: http://smartclient.intergraph.at/GeoMediaKommunal/index.php?oldid=6259 *Bearbeiter*: Admin, Cmalzer, Ctschisc, Mtschaff, Vyastreb **Updates bzw.Hotfixes einspielen** *Quelle*: http://smartclient.intergraph.at/GeoMediaKommunal/index.php?oldid=6603 *Bearbeiter*: Admin **PGSST** *Quelle*: http://smartclient.intergraph.at/GeoMediaKommunal/index.php?oldid=6251 *Bearbeiter*: Admin, Vyastreb **Einführung** *Quelle*: http://smartclient.intergraph.at/GeoMediaKommunal/index.php?oldid=3989 *Bearbeiter*: Admin, Cmalzer, Mtschaff, Vyastreb **Zugriff** *Quelle*: http://smartclient.intergraph.at/GeoMediaKommunal/index.php?oldid=6228 *Bearbeiter*: Admin, Mtschaff, VSC **Benutzeroberfläche** *Quelle*: http://smartclient.intergraph.at/GeoMediaKommunal/index.php?oldid=6761 *Bearbeiter*: Admin, Cmalzer, Mlodes, Mtschaff, Vyastreb **Projektumgebung** *Quelle*: http://smartclient.intergraph.at/GeoMediaKommunal/index.php?oldid=6253 *Bearbeiter*: Admin, Cmalzer, Mtschaff **Nutzerverwaltung** *Quelle*: http://smartclient.intergraph.at/GeoMediaKommunal/index.php?oldid=5782 *Bearbeiter*: Admin, Cmalzer, Mtschaff, Vyastreb **Client-Zugriff** *Quelle*: http://smartclient.intergraph.at/GeoMediaKommunal/index.php?oldid=6226 *Bearbeiter*: Admin, Cmalzer, Mtschaff **Client-Benutzeroberfläche** *Quelle*: http://smartclient.intergraph.at/GeoMediaKommunal/index.php?oldid=6800 *Bearbeiter*: Admin, Cmalzer, Mlodes, Mtschaff, VSC, Vyastreb **Datenstruktur** *Quelle*: http://smartclient.intergraph.at/GeoMediaKommunal/index.php?oldid=5746 *Bearbeiter*: Admin, Cmalzer, Mtschaff, Vyastreb **Konfigurationen** *Quelle*: http://smartclient.intergraph.at/GeoMediaKommunal/index.php?oldid=5752 *Bearbeiter*: Admin, Cmalzer, Mtschaff, Vyastreb **Abfragen und Auswertungen** *Quelle*: http://smartclient.intergraph.at/GeoMediaKommunal/index.php?oldid=6796 *Bearbeiter*: Admin, Cmalzer, Mlodes, Mtschaff, VSC, Vyastreb **Darstellung** *Quelle*: http://smartclient.intergraph.at/GeoMediaKommunal/index.php?oldid=6299 *Bearbeiter*: Admin, Cmalzer, Mtschaff, Vyastreb **Beschriftung** *Quelle*: http://smartclient.intergraph.at/GeoMediaKommunal/index.php?oldid=5768 *Bearbeiter*: Admin, Cmalzer, Mtschaff, Vyastreb **Datenimport** *Quelle*: http://smartclient.intergraph.at/GeoMediaKommunal/index.php?oldid=6801 *Bearbeiter*: Admin, Cmalzer, Mlodes, Mtschaff, Vyastreb **Datenexport** *Quelle*: http://smartclient.intergraph.at/GeoMediaKommunal/index.php?oldid=6399 *Bearbeiter*: Admin, Cmalzer, Mtschaff, Vyastreb **Drucken** *Quelle*: http://smartclient.intergraph.at/GeoMediaKommunal/index.php?oldid=6629 *Bearbeiter*: Admin, Cmalzer, Mtschaff, VSC, Vyastreb **Kartenausschnitt** *Quelle*: http://smartclient.intergraph.at/GeoMediaKommunal/index.php?oldid=5797 *Bearbeiter*: Admin, Vyastreb **WebMap Services einbinden** *Quelle*: http://smartclient.intergraph.at/GeoMediaKommunal/index.php?oldid=6041 *Bearbeiter*: Admin **Rasterdaten einbinden** *Quelle*: http://smartclient.intergraph.at/GeoMediaKommunal/index.php?oldid=6635 *Bearbeiter*: Admin, Mlodes **Fachanwendungskonzept** *Quelle*: http://smartclient.intergraph.at/GeoMediaKommunal/index.php?oldid=3591 *Bearbeiter*: Admin, Mtschaff **Fachanwendungsstruktur** *Quelle*: http://smartclient.intergraph.at/GeoMediaKommunal/index.php?oldid=5801 *Bearbeiter*: Admin, Cmalzer, Mtschaff **Bauantrag** *Quelle*: http://smartclient.intergraph.at/GeoMediaKommunal/index.php?oldid=5137 *Bearbeiter*: Admin, Vyastreb **Baumkataster** *Quelle*: http://smartclient.intergraph.at/GeoMediaKommunal/index.php?oldid=5802 *Bearbeiter*: Admin, Mlodes, Vyastreb **Fremddaten** *Quelle*: http://smartclient.intergraph.at/GeoMediaKommunal/index.php?oldid=6504 *Bearbeiter*: Admin, Vyastreb **Friedhof** *Quelle*: http://smartclient.intergraph.at/GeoMediaKommunal/index.php?oldid=5138 *Bearbeiter*: Admin, Vyastreb **Flurstücksverwaltung** *Quelle*: http://smartclient.intergraph.at/GeoMediaKommunal/index.php?oldid=6802 *Bearbeiter*: Admin, Cmalzer, Mlodes, Mmaier, Mtschaff, VSC, Vyastreb **Grundstuecksverkehrsgenehmigung** *Quelle*: http://smartclient.intergraph.at/GeoMediaKommunal/index.php?oldid=5145 *Bearbeiter*: Admin, Vyastreb **Grünflächen** *Quelle*: http://smartclient.intergraph.at/GeoMediaKommunal/index.php?oldid=6240 *Bearbeiter*: Admin, VSC, Vyastreb **Individuelle Fachanwendung** *Quelle*: http://smartclient.intergraph.at/GeoMediaKommunal/index.php?oldid=5260 *Bearbeiter*: Admin, Vyastreb **Wasser** *Quelle*: http://smartclient.intergraph.at/GeoMediaKommunal/index.php?oldid=5825 *Bearbeiter*: Admin, VSC, Vyastreb **Vertragswesen** *Quelle*: http://smartclient.intergraph.at/GeoMediaKommunal/index.php?oldid=5141 *Bearbeiter*: Admin, Mtschaff, Vyastreb **XPlanung** *Quelle*: http://smartclient.intergraph.at/GeoMediaKommunal/index.php?oldid=5884 *Bearbeiter*: Admin, VSC, Vyastreb **GeoMedia SmartClient Kommunal Kopplung** *Quelle*: http://smartclient.intergraph.at/GeoMediaKommunal/index.php?oldid=6271 *Bearbeiter*: Admin, Mtschaff **Anwendungen der Kopplung** *Quelle*: http://smartclient.intergraph.at/GeoMediaKommunal/index.php?oldid=3911 *Bearbeiter*: Admin **GMSC-K Daten in GeoMedia Pro Anzeigen, Erfassen und Bearbeiten** *Quelle*: http://smartclient.intergraph.at/GeoMediaKommunal/index.php?oldid=6632 *Bearbeiter*: Admin

**Externen Zugriff konfigurieren - GMSC-K außerhalb des Intranets nutzen** *Quelle*: http://smartclient.intergraph.at/GeoMediaKommunal/index.php?oldid=6588 *Bearbeiter*: Admin

**Bild:pdf.PNG** *Quelle*: http://smartclient.intergraph.at/GeoMediaKommunal/index.php?title=Datei:Pdf.PNG *Lizenz*: unbekannt *Bearbeiter*: Mtschaff

**Bild:Wwwhyperlink.PNG** *Quelle*: http://smartclient.intergraph.at/GeoMediaKommunal/index.php?title=Datei:Wwwhyperlink.PNG *Lizenz*: unbekannt *Bearbeiter*: Mtschaff

**File:Installation\_Startseite\_Setup.png** *Quelle*: http://smartclient.intergraph.at/GeoMediaKommunal/index.php?title=Datei:Installation\_Startseite\_Setup.png *Lizenz*: unbekannt *Bearbeiter*: Admin

**File:Installation\_SytemVorraussetzungen.png** *Quelle*: http://smartclient.intergraph.at/GeoMediaKommunal/index.php?title=Datei:Installation\_SytemVorraussetzungen.png *Lizenz*: unbekannt *Bearbeiter*: Admin

**File:Installation\_Lizenzbedingungen.png** *Quelle*: http://smartclient.intergraph.at/GeoMediaKommunal/index.php?title=Datei:Installation\_Lizenzbedingungen.png *Lizenz*: unbekannt

*Bearbeiter*: Admin

**File:Installation\_Zielordner.png** *Quelle*: http://smartclient.intergraph.at/GeoMediaKommunal/index.php?title=Datei:Installation\_Zielordner.png *Lizenz*: unbekannt *Bearbeiter*: Admin **File:Installation\_ZielordnerAendern.png** *Quelle*: http://smartclient.intergraph.at/GeoMediaKommunal/index.php?title=Datei:Installation\_ZielordnerAendern.png *Lizenz*: unbekannt *Bearbeiter*: Admin

File:Installation\_Datenbankparameter\_1.png *Quelle*: http://smartclient.intergraph.at/GeoMediaKommunal/index.php?title=Datei:Installation\_Datenbankparameter\_1.png *Lizenz*: unbekannt *Bearbeiter*: Admin

**File:Installation\_Datenbankparameter\_2.png** *Quelle*: http://smartclient.intergraph.at/GeoMediaKommunal/index.php?title=Datei:Installation\_Datenbankparameter\_2.png *Lizenz*: unbekannt *Bearbeiter*: Admin

**File:Installation\_Datenbankparameter\_3.png** *Quelle*: http://smartclient.intergraph.at/GeoMediaKommunal/index.php?title=Datei:Installation\_Datenbankparameter\_3.png *Lizenz*: unbekannt *Bearbeiter*: Admin

**File:Installation\_Datenbankparameter\_4.png** *Quelle*: http://smartclient.intergraph.at/GeoMediaKommunal/index.php?title=Datei:Installation\_Datenbankparameter\_4.png *Lizenz*: unbekannt *Bearbeiter*: Admin

**File:Installation\_LiesMich.png** *Quelle*: http://smartclient.intergraph.at/GeoMediaKommunal/index.php?title=Datei:Installation\_LiesMich.png *Lizenz*: unbekannt *Bearbeiter*: Admin

**File:Installation\_Bestaetigen.png** *Quelle*: http://smartclient.intergraph.at/GeoMediaKommunal/index.php?title=Datei:Installation\_Bestaetigen.png *Lizenz*: unbekannt *Bearbeiter*: Admin **File:Installation\_Installationsprozess.png** *Quelle*: http://smartclient.intergraph.at/GeoMediaKommunal/index.php?title=Datei:Installation\_Installationsprozess.png *Lizenz*: unbekannt *Bearbeiter*: Admin

**File:Installation\_Abschluss.png** *Quelle*: http://smartclient.intergraph.at/GeoMediaKommunal/index.php?title=Datei:Installation\_Abschluss.png *Lizenz*: unbekannt *Bearbeiter*: Admin **File:Ports.PNG** *Quelle*: http://smartclient.intergraph.at/GeoMediaKommunal/index.php?title=Datei:Ports.PNG *Lizenz*: unbekannt *Bearbeiter*: Admin

**File:Ports1.PNG** *Quelle*: http://smartclient.intergraph.at/GeoMediaKommunal/index.php?title=Datei:Ports1.PNG *Lizenz*: unbekannt *Bearbeiter*: Admin

**File:Ports2.PNG** *Quelle*: http://smartclient.intergraph.at/GeoMediaKommunal/index.php?title=Datei:Ports2.PNG *Lizenz*: unbekannt *Bearbeiter*: Admin

**File:UngueltigeLizenz.png** *Quelle*: http://smartclient.intergraph.at/GeoMediaKommunal/index.php?title=Datei:UngueltigeLizenz.png *Lizenz*: unbekannt *Bearbeiter*: Admin

**File:Lizenzbetrachter.png** *Quelle*: http://smartclient.intergraph.at/GeoMediaKommunal/index.php?title=Datei:Lizenzbetrachter.png *Lizenz*: unbekannt *Bearbeiter*: Ctschisc

**File:Registrierung.png** *Quelle*: http://smartclient.intergraph.at/GeoMediaKommunal/index.php?title=Datei:Registrierung.png *Lizenz*: unbekannt *Bearbeiter*: Admin, Ctschisc

**File:MS\_Interop\_Forms.png** *Quelle*: http://smartclient.intergraph.at/GeoMediaKommunal/index.php?title=Datei:MS\_Interop\_Forms.png *Lizenz*: unbekannt *Bearbeiter*: Vyastreb

**File:sqlsys.png** *Quelle*: http://smartclient.intergraph.at/GeoMediaKommunal/index.php?title=Datei:Sqlsys.png *Lizenz*: unbekannt *Bearbeiter*: Vyastreb

**File:pgsst\_setup.png** *Quelle*: http://smartclient.intergraph.at/GeoMediaKommunal/index.php?title=Datei:Pgsst\_setup.png *Lizenz*: unbekannt *Bearbeiter*: Vyastreb

**File:Pgsst\_einstellungen1.png** *Quelle*: http://smartclient.intergraph.at/GeoMediaKommunal/index.php?title=Datei:Pgsst\_einstellungen1.png *Lizenz*: unbekannt *Bearbeiter*: Vyastreb

**File:Pgsst\_einstellungen2.png** *Quelle*: http://smartclient.intergraph.at/GeoMediaKommunal/index.php?title=Datei:Pgsst\_einstellungen2.png *Lizenz*: unbekannt *Bearbeiter*: Vyastreb

**File:Pgsst\_einstellungen3.png** *Quelle*: http://smartclient.intergraph.at/GeoMediaKommunal/index.php?title=Datei:Pgsst\_einstellungen3.png *Lizenz*: unbekannt *Bearbeiter*: Vyastreb

**File:Login.PNG** *Quelle*: http://smartclient.intergraph.at/GeoMediaKommunal/index.php?title=Datei:Login.PNG *Lizenz*: unbekannt *Bearbeiter*: Admin

**File:Adminer-Fenster.PNG** *Quelle*: http://smartclient.intergraph.at/GeoMediaKommunal/index.php?title=Datei:Adminer-Fenster.PNG *Lizenz*: unbekannt *Bearbeiter*: Cmalzer

**File:Startmenue.png** *Quelle*: http://smartclient.intergraph.at/GeoMediaKommunal/index.php?title=Datei:Startmenue.png *Lizenz*: unbekannt *Bearbeiter*: Cmalzer

**File:refresh\_16.png** *Quelle*: http://smartclient.intergraph.at/GeoMediaKommunal/index.php?title=Datei:Refresh\_16.png *Lizenz*: unbekannt *Bearbeiter*: Admin, Cmalzer

**File:info.PNG** *Quelle*: http://smartclient.intergraph.at/GeoMediaKommunal/index.php?title=Datei:Info.PNG *Lizenz*: unbekannt *Bearbeiter*: Cmalzer

**File:pw\_reset\_16.png** *Quelle*: http://smartclient.intergraph.at/GeoMediaKommunal/index.php?title=Datei:Pw\_reset\_16.png *Lizenz*: unbekannt *Bearbeiter*: Cmalzer

**File:explorer\_16.png** *Quelle*: http://smartclient.intergraph.at/GeoMediaKommunal/index.php?title=Datei:Explorer\_16.png *Lizenz*: unbekannt *Bearbeiter*: Admin, Cmalzer, Mlodes

**File:Jobs.png** *Quelle*: http://smartclient.intergraph.at/GeoMediaKommunal/index.php?title=Datei:Jobs.png *Lizenz*: unbekannt *Bearbeiter*: Cmalzer

**File:Console\_16.png** *Quelle*: http://smartclient.intergraph.at/GeoMediaKommunal/index.php?title=Datei:Console\_16.png *Lizenz*: unbekannt *Bearbeiter*: Cmalzer

**File:Achtung\_16.png** *Quelle*: http://smartclient.intergraph.at/GeoMediaKommunal/index.php?title=Datei:Achtung\_16.png *Lizenz*: unbekannt *Bearbeiter*: Cmalzer

**File:help\_16.png** *Quelle*: http://smartclient.intergraph.at/GeoMediaKommunal/index.php?title=Datei:Help\_16.png *Lizenz*: unbekannt *Bearbeiter*: Admin

**File:Neuesfenster.PNG** *Quelle*: http://smartclient.intergraph.at/GeoMediaKommunal/index.php?title=Datei:Neuesfenster.PNG *Lizenz*: unbekannt *Bearbeiter*: Cmalzer

**File:Explorer\_16.png** *Quelle*: http://smartclient.intergraph.at/GeoMediaKommunal/index.php?title=Datei:Explorer\_16.png *Lizenz*: unbekannt *Bearbeiter*: Admin, Cmalzer, Mlodes

File:Explorer\_durchsuchen\_16.png\_*Ouelle*: http://smartclient.intergraph.at/GeoMediaKommunal/index.php?title=Datei:Explorer\_durchsuchen\_16.png\_Lizenz: unbekannt *Bearbeiter*: Admin, Cmalzer

**File:explorerfilter.PNG** *Quelle*: http://smartclient.intergraph.at/GeoMediaKommunal/index.php?title=Datei:Explorerfilter.PNG *Lizenz*: unbekannt *Bearbeiter*: Cmalzer **File:wurzel\_setzen\_16.png** *Quelle*: http://smartclient.intergraph.at/GeoMediaKommunal/index.php?title=Datei:Wurzel\_setzen\_16.png *Lizenz*: unbekannt *Bearbeiter*: Cmalzer **File:mappe\_als\_wurzel2.png** *Quelle*: http://smartclient.intergraph.at/GeoMediaKommunal/index.php?title=Datei:Mappe\_als\_wurzel2.png *Lizenz*: unbekannt *Bearbeiter*: Vyastreb **File:gruppe\_16.png** *Quelle*: http://smartclient.intergraph.at/GeoMediaKommunal/index.php?title=Datei:Gruppe\_16.png *Lizenz*: unbekannt *Bearbeiter*: Cmalzer **File:neu\_16.png** *Quelle*: http://smartclient.intergraph.at/GeoMediaKommunal/index.php?title=Datei:Neu\_16.png *Lizenz*: unbekannt *Bearbeiter*: Cmalzer File:gis eigenschaften 16.png Quelle: http://smartclient.intergraph.at/GeoMediaKommunal/index.php?title=Datei:Gis eigenschaften 16.png *Lizenz*: unbekannt *Bearbeiter*: Admin, Cmalzer **File:werkzeuge\_16.png** *Quelle*: http://smartclient.intergraph.at/GeoMediaKommunal/index.php?title=Datei:Werkzeuge\_16.png *Lizenz*: unbekannt *Bearbeiter*: Admin, Cmalzer **File:db\_verbindung\_16.png** *Quelle*: http://smartclient.intergraph.at/GeoMediaKommunal/index.php?title=Datei:Db\_verbindung\_16.png *Lizenz*: unbekannt *Bearbeiter*: Cmalzer **File:wmsdata\_16.png** *Quelle*: http://smartclient.intergraph.at/GeoMediaKommunal/index.php?title=Datei:Wmsdata\_16.png *Lizenz*: unbekannt *Bearbeiter*: Cmalzer **File:mappen\_16.png** *Quelle*: http://smartclient.intergraph.at/GeoMediaKommunal/index.php?title=Datei:Mappen\_16.png *Lizenz*: unbekannt *Bearbeiter*: Cmalzer **File:projekte\_16.png** *Quelle*: http://smartclient.intergraph.at/GeoMediaKommunal/index.php?title=Datei:Projekte\_16.png *Lizenz*: unbekannt *Bearbeiter*: Cmalzer **File:verzeichnis\_16.png** *Quelle*: http://smartclient.intergraph.at/GeoMediaKommunal/index.php?title=Datei:Verzeichnis\_16.png *Lizenz*: unbekannt *Bearbeiter*: Cmalzer **File:db\_\_verbindung\_16.png** *Quelle*: http://smartclient.intergraph.at/GeoMediaKommunal/index.php?title=Datei:Db\_verbindung\_16.png *Lizenz*: unbekannt *Bearbeiter*: Cmalzer **File:datenbank.PNG** *Quelle*: http://smartclient.intergraph.at/GeoMediaKommunal/index.php?title=Datei:Datenbank.PNG *Lizenz*: unbekannt *Bearbeiter*: Cmalzer **File:check\_db\_16.png** *Quelle*: http://smartclient.intergraph.at/GeoMediaKommunal/index.php?title=Datei:Check\_db\_16.png *Lizenz*: unbekannt *Bearbeiter*: Cmalzer **File:verbindung.PNG** *Quelle*: http://smartclient.intergraph.at/GeoMediaKommunal/index.php?title=Datei:Verbindung.PNG *Lizenz*: unbekannt *Bearbeiter*: Cmalzer **File:save\_16.png** *Quelle*: http://smartclient.intergraph.at/GeoMediaKommunal/index.php?title=Datei:Save\_16.png *Lizenz*: unbekannt *Bearbeiter*: Cmalzer **File:bearbeiten\_16.png** *Quelle*: http://smartclient.intergraph.at/GeoMediaKommunal/index.php?title=Datei:Bearbeiten\_16.png *Lizenz*: unbekannt *Bearbeiter*: Admin, Cmalzer

**File:CopyToClipboard\_16.png** *Quelle*: http://smartclient.intergraph.at/GeoMediaKommunal/index.php?title=Datei:CopyToClipboard\_16.png *Lizenz*: unbekannt *Bearbeiter*: Admin, Cmalzer

**File:loeschen\_16.png** *Quelle*: http://smartclient.intergraph.at/GeoMediaKommunal/index.php?title=Datei:Loeschen\_16.png *Lizenz*: unbekannt *Bearbeiter*: Cmalzer **File:Projekte\_16.png** *Quelle*: http://smartclient.intergraph.at/GeoMediaKommunal/index.php?title=Datei:Projekte\_16.png *Lizenz*: unbekannt *Bearbeiter*: Cmalzer **File:fachanwendung2.PNG** *Quelle*: http://smartclient.intergraph.at/GeoMediaKommunal/index.php?title=Datei:Fachanwendung2.PNG *Lizenz*: unbekannt *Bearbeiter*: Cmalzer **File:fachanwendung.PNG** *Quelle*: http://smartclient.intergraph.at/GeoMediaKommunal/index.php?title=Datei:Fachanwendung.PNG *Lizenz*: unbekannt *Bearbeiter*: Cmalzer File:Kategorie\_definiert\_16.png\_Ouelle: http://smartclient.intergraph.at/GeoMediaKommunal/index.php?title=Datei:Kategorie\_definiert\_16.png\_Lizenz: unbekannt *Bearbeiter*: Cmalzer **File:mappe\_anlegen.PNG** *Quelle*: http://smartclient.intergraph.at/GeoMediaKommunal/index.php?title=Datei:Mappe\_anlegen.PNG *Lizenz*: unbekannt *Bearbeiter*: Cmalzer **File:Save 16.png** *Quelle*: http://smartclient.intergraph.at/GeoMediaKommunal/index.php?title=Datei:Save\_16.png *Lizenz*: unbekannt *Bearbeiter*: Cmalzer **Datei:Massstabszahl.PNG** *Quelle*: http://smartclient.intergraph.at/GeoMediaKommunal/index.php?title=Datei:Massstabszahl.PNG *Lizenz*: unbekannt *Bearbeiter*: Admin **Datei:Zoom51.png** *Quelle*: http://smartclient.intergraph.at/GeoMediaKommunal/index.php?title=Datei:Zoom51.png *Lizenz*: unbekannt *Bearbeiter*: Mtschaff **Datei:Zoom61.png** *Quelle*: http://smartclient.intergraph.at/GeoMediaKommunal/index.php?title=Datei:Zoom61.png *Lizenz*: unbekannt *Bearbeiter*: Mtschaff **File:Kategorie\_undefiniert\_16.png** *Quelle*: http://smartclient.intergraph.at/GeoMediaKommunal/index.php?title=Datei:Kategorie\_undefiniert\_16.png *Lizenz*: unbekannt *Bearbeiter*: Cmalzer **File:db\_nutzerrecht.PNG** *Quelle*: http://smartclient.intergraph.at/GeoMediaKommunal/index.php?title=Datei:Db\_nutzerrecht.PNG *Lizenz*: unbekannt *Bearbeiter*: Cmalzer **File:alleauswaehlen.PNG** *Quelle*: http://smartclient.intergraph.at/GeoMediaKommunal/index.php?title=Datei:Alleauswaehlen.PNG *Lizenz*: unbekannt *Bearbeiter*: Admin **File:auswahlloeschen.PNG** *Quelle*: http://smartclient.intergraph.at/GeoMediaKommunal/index.php?title=Datei:Auswahlloeschen.PNG *Lizenz*: unbekannt *Bearbeiter*: Admin **File:Gruppe\_16.png** *Quelle*: http://smartclient.intergraph.at/GeoMediaKommunal/index.php?title=Datei:Gruppe\_16.png *Lizenz*: unbekannt *Bearbeiter*: Cmalzer **File:berechtigungen.PNG** *Quelle*: http://smartclient.intergraph.at/GeoMediaKommunal/index.php?title=Datei:Berechtigungen.PNG *Lizenz*: unbekannt *Bearbeiter*: Admin **File:Help\_16.png** *Quelle*: http://smartclient.intergraph.at/GeoMediaKommunal/index.php?title=Datei:Help\_16.png *Lizenz*: unbekannt *Bearbeiter*: Admin **File:funktionsberechtigungen.PNG** *Quelle*: http://smartclient.intergraph.at/GeoMediaKommunal/index.php?title=Datei:Funktionsberechtigungen.PNG *Lizenz*: unbekannt *Bearbeiter*: Cmalzer **File:read\_only\_16.png** *Quelle*: http://smartclient.intergraph.at/GeoMediaKommunal/index.php?title=Datei:Read\_only\_16.png *Lizenz*: unbekannt *Bearbeiter*: Cmalzer **File:datenberechtigungen.PNG** *Quelle*: http://smartclient.intergraph.at/GeoMediaKommunal/index.php?title=Datei:Datenberechtigungen.PNG *Lizenz*: unbekannt *Bearbeiter*: Cmalzer **File:Eigentuemer1.PNG** *Quelle*: http://smartclient.intergraph.at/GeoMediaKommunal/index.php?title=Datei:Eigentuemer1.PNG *Lizenz*: unbekannt *Bearbeiter*: Mtschaff **File:gruppen\_16.png** *Quelle*: http://smartclient.intergraph.at/GeoMediaKommunal/index.php?title=Datei:Gruppen\_16.png *Lizenz*: unbekannt *Bearbeiter*: Cmalzer **File:nutzergruppe.PNG** *Quelle*: http://smartclient.intergraph.at/GeoMediaKommunal/index.php?title=Datei:Nutzergruppe.PNG *Lizenz*: unbekannt *Bearbeiter*: Cmalzer **File:nutzeranlegen.PNG** *Quelle*: http://smartclient.intergraph.at/GeoMediaKommunal/index.php?title=Datei:Nutzeranlegen.PNG *Lizenz*: unbekannt *Bearbeiter*: Cmalzer **File:Rechte\_uebertragen.png** *Quelle*: http://smartclient.intergraph.at/GeoMediaKommunal/index.php?title=Datei:Rechte\_uebertragen.png *Lizenz*: unbekannt *Bearbeiter*: Vyastreb **File:rechteuebertragen.PNG** *Quelle*: http://smartclient.intergraph.at/GeoMediaKommunal/index.php?title=Datei:Rechteuebertragen.PNG *Lizenz*: unbekannt *Bearbeiter*: Cmalzer **File:Sitzungsmonitor\_16.png** *Quelle*: http://smartclient.intergraph.at/GeoMediaKommunal/index.php?title=Datei:Sitzungsmonitor\_16.png *Lizenz*: unbekannt *Bearbeiter*: Cmalzer **File:sitzungsmonitor.png** *Quelle*: http://smartclient.intergraph.at/GeoMediaKommunal/index.php?title=Datei:Sitzungsmonitor.png *Lizenz*: unbekannt *Bearbeiter*: Vyastreb **File:sitzungsmonitor2.png** *Quelle*: http://smartclient.intergraph.at/GeoMediaKommunal/index.php?title=Datei:Sitzungsmonitor2.png *Lizenz*: unbekannt *Bearbeiter*: Vyastreb **File:remove\_16.png** *Quelle*: http://smartclient.intergraph.at/GeoMediaKommunal/index.php?title=Datei:Remove\_16.png *Lizenz*: unbekannt *Bearbeiter*: Cmalzer **File:benutzeroberflaeche.PNG** *Quelle*: http://smartclient.intergraph.at/GeoMediaKommunal/index.php?title=Datei:Benutzeroberflaeche.PNG *Lizenz*: unbekannt *Bearbeiter*: Cmalzer **File:karten\_selektion\_16.png** *Quelle*: http://smartclient.intergraph.at/GeoMediaKommunal/index.php?title=Datei:Karten\_selektion\_16.png *Lizenz*: unbekannt *Bearbeiter*: Cmalzer **File:bearbeiten\_geometrie\_16.png** *Quelle*: http://smartclient.intergraph.at/GeoMediaKommunal/index.php?title=Datei:Bearbeiten\_geometrie\_16.png *Lizenz*: unbekannt *Bearbeiter*: Admin, **Cmalzer File:graphische\_selektion\_16.png** *Quelle*: http://smartclient.intergraph.at/GeoMediaKommunal/index.php?title=Datei:Graphische\_selektion\_16.png *Lizenz*: unbekannt *Bearbeiter*: Cmalzer **File:massenbearbeitung\_16.png** *Quelle*: http://smartclient.intergraph.at/GeoMediaKommunal/index.php?title=Datei:Massenbearbeitung\_16.png *Lizenz*: unbekannt *Bearbeiter*: Cmalzer **File:search\_center\_16.png** *Quelle*: http://smartclient.intergraph.at/GeoMediaKommunal/index.php?title=Datei:Search\_center\_16.png *Lizenz*: unbekannt *Bearbeiter*: Admin **File:report\_anzeigen\_16.png** *Quelle*: http://smartclient.intergraph.at/GeoMediaKommunal/index.php?title=Datei:Report\_anzeigen\_16.png *Lizenz*: unbekannt *Bearbeiter*: Admin, Cmalzer **File:objektbrowser\_bearbeiten\_16.png** *Quelle*: http://smartclient.intergraph.at/GeoMediaKommunal/index.php?title=Datei:Objektbrowser\_bearbeiten\_16.png *Lizenz*: unbekannt *Bearbeiter*: Admin, Cmalzer **File:raeumliche\_abfrage\_16.png** *Quelle*: http://smartclient.intergraph.at/GeoMediaKommunal/index.php?title=Datei:Raeumliche\_abfrage\_16.png *Lizenz*: unbekannt *Bearbeiter*: Cmalzer **File:indikator.PNG** *Quelle*: http://smartclient.intergraph.at/GeoMediaKommunal/index.php?title=Datei:Indikator.PNG *Lizenz*: unbekannt *Bearbeiter*: Cmalzer **File:vorgangsposition\_16.png** *Quelle*: http://smartclient.intergraph.at/GeoMediaKommunal/index.php?title=Datei:Vorgangsposition\_16.png *Lizenz*: unbekannt *Bearbeiter*: Cmalzer **File:datensatz\_verschieben1\_16.png** *Quelle*: http://smartclient.intergraph.at/GeoMediaKommunal/index.php?title=Datei:Datensatz\_verschieben1\_16.png *Lizenz*: unbekannt *Bearbeiter*: Cmalzer **File:serienbrief.PNG** *Quelle*: http://smartclient.intergraph.at/GeoMediaKommunal/index.php?title=Datei:Serienbrief.PNG *Lizenz*: unbekannt *Bearbeiter*: Cmalzer **File:csv\_symbol.png** *Quelle*: http://smartclient.intergraph.at/GeoMediaKommunal/index.php?title=Datei:Csv\_symbol.png *Lizenz*: unbekannt *Bearbeiter*: Vyastreb **File:Exportieren\_16.png** *Quelle*: http://smartclient.intergraph.at/GeoMediaKommunal/index.php?title=Datei:Exportieren\_16.png *Lizenz*: unbekannt *Bearbeiter*: Admin, Vyastreb **File:tzoom1.png** *Quelle*: http://smartclient.intergraph.at/GeoMediaKommunal/index.php?title=Datei:Tzoom1.png *Lizenz*: unbekannt *Bearbeiter*: Vyastreb **File:tzoom3.png** *Quelle*: http://smartclient.intergraph.at/GeoMediaKommunal/index.php?title=Datei:Tzoom3.png *Lizenz*: unbekannt *Bearbeiter*: Vyastreb

**Datei:Serienbrief01.PNG** *Quelle*: http://smartclient.intergraph.at/GeoMediaKommunal/index.php?title=Datei:Serienbrief01.PNG *Lizenz*: unbekannt *Bearbeiter*: Admin **Datei:Serienbrief02.PNG** *Quelle*: http://smartclient.intergraph.at/GeoMediaKommunal/index.php?title=Datei:Serienbrief02.PNG *Lizenz*: unbekannt *Bearbeiter*: Admin **Datei:Serienbrief03.PNG** *Quelle*: http://smartclient.intergraph.at/GeoMediaKommunal/index.php?title=Datei:Serienbrief03.PNG *Lizenz*: unbekannt *Bearbeiter*: Admin **File:datensatz\_baum.PNG** *Quelle*: http://smartclient.intergraph.at/GeoMediaKommunal/index.php?title=Datei:Datensatz\_baum.PNG *Lizenz*: unbekannt *Bearbeiter*: Cmalzer **File:objektbrowser.PNG** *Quelle*: http://smartclient.intergraph.at/GeoMediaKommunal/index.php?title=Datei:Objektbrowser.PNG *Lizenz*: unbekannt *Bearbeiter*: Cmalzer **File:rueckwaerts\_16.png** *Quelle*: http://smartclient.intergraph.at/GeoMediaKommunal/index.php?title=Datei:Rueckwaerts\_16.png *Lizenz*: unbekannt *Bearbeiter*: Cmalzer **File:vorwaerts\_16.png** *Quelle*: http://smartclient.intergraph.at/GeoMediaKommunal/index.php?title=Datei:Vorwaerts\_16.png *Lizenz*: unbekannt *Bearbeiter*: Cmalzer **File:save\_as\_16.png** *Quelle*: http://smartclient.intergraph.at/GeoMediaKommunal/index.php?title=Datei:Save\_as\_16.png *Lizenz*: unbekannt *Bearbeiter*: Cmalzer **File:objektbrowser\_verwalten\_16.png** *Quelle*: http://smartclient.intergraph.at/GeoMediaKommunal/index.php?title=Datei:Objektbrowser\_verwalten\_16.png *Lizenz*: unbekannt *Bearbeiter*: Admin, Cmalzer

**File:nutzer\_16.png** *Quelle*: http://smartclient.intergraph.at/GeoMediaKommunal/index.php?title=Datei:Nutzer\_16.png *Lizenz*: unbekannt *Bearbeiter*: Cmalzer **File:sachdaten\_16.png** *Quelle*: http://smartclient.intergraph.at/GeoMediaKommunal/index.php?title=Datei:Sachdaten\_16.png *Lizenz*: unbekannt *Bearbeiter*: Cmalzer **File:hls.PNG** *Quelle*: http://smartclient.intergraph.at/GeoMediaKommunal/index.php?title=Datei:Hls.PNG *Lizenz*: unbekannt *Bearbeiter*: Cmalzer **File:netz\_verfolgen\_16.png** *Quelle*: http://smartclient.intergraph.at/GeoMediaKommunal/index.php?title=Datei:Netz\_verfolgen\_16.png *Lizenz*: unbekannt *Bearbeiter*: Admin, Cmalzer **File:Statusleiste.PNG** *Quelle*: http://smartclient.intergraph.at/GeoMediaKommunal/index.php?title=Datei:Statusleiste.PNG *Lizenz*: unbekannt *Bearbeiter*: Admin **File:Massstabeingeben.PNG** *Quelle*: http://smartclient.intergraph.at/GeoMediaKommunal/index.php?title=Datei:Massstabeingeben.PNG *Lizenz*: unbekannt *Bearbeiter*: Admin **Datei:Legendensymbol0.jpg** *Quelle*: http://smartclient.intergraph.at/GeoMediaKommunal/index.php?title=Datei:Legendensymbol0.jpg *Lizenz*: unbekannt *Bearbeiter*: Mtschaff Datei:statusleiste\_karte.png\_Ouelle: http://smartclient.intergraph.at/GeoMediaKommunal/index.php?title=Datei:Statusleiste\_karte.png\_Lizenz: unbekannt *Bearbeiter*: Vyastreb **File:objektbrowser\_16.png** *Quelle*: http://smartclient.intergraph.at/GeoMediaKommunal/index.php?title=Datei:Objektbrowser\_16.png *Lizenz*: unbekannt *Bearbeiter*: Admin **File:zoom\_ausschnitt\_karte\_16.png** *Quelle*: http://smartclient.intergraph.at/GeoMediaKommunal/index.php?title=Datei:Zoom\_ausschnitt\_karte\_16.png *Lizenz*: unbekannt *Bearbeiter*: Admin **File:refresh 16.png** *Quelle*: http://smartclient.intergraph.at/GeoMediaKommunal/index.php?title=Datei:Refresh\_16.png *Lizenz*: unbekannt *Bearbeiter*: Admin, Cmalzer **File:Ausklappen.PNG** *Quelle*: http://smartclient.intergraph.at/GeoMediaKommunal/index.php?title=Datei:Ausklappen.PNG *Lizenz*: unbekannt *Bearbeiter*: Admin

**File:Einklappen.PNG** *Quelle*: http://smartclient.intergraph.at/GeoMediaKommunal/index.php?title=Datei:Einklappen.PNG *Lizenz*: unbekannt *Bearbeiter*: Admin **File:Explorerbaum.png** *Quelle*: http://smartclient.intergraph.at/GeoMediaKommunal/index.php?title=Datei:Explorerbaum.png *Lizenz*: unbekannt *Bearbeiter*: Vyastreb **File:Eintrag\_nach\_unten\_16.png** *Quelle*: http://smartclient.intergraph.at/GeoMediaKommunal/index.php?title=Datei:Eintrag\_nach\_unten\_16.png *Lizenz*: unbekannt *Bearbeiter*: Admin **File:Eintrag\_nach\_oben\_16.png** *Quelle*: http://smartclient.intergraph.at/GeoMediaKommunal/index.php?title=Datei:Eintrag\_nach\_oben\_16.png *Lizenz*: unbekannt *Bearbeiter*: Admin **File:Mappe\_als\_wurzel 16.png** *Quelle*: http://smartclient.intergraph.at/GeoMediaKommunal/index.php?title=Datei:Mappe\_als\_wurzel\_16.png *Lizenz*: unbekannt *Bearbeiter*: Admin, Cmalzer **File:Eigenschaften\_16.png** *Quelle*: http://smartclient.intergraph.at/GeoMediaKommunal/index.php?title=Datei:Eigenschaften\_16.png *Lizenz*: unbekannt *Bearbeiter*: Admin, Cmalzer **File:Werkzeuge\_16.png** *Quelle*: http://smartclient.intergraph.at/GeoMediaKommunal/index.php?title=Datei:Werkzeuge\_16.png *Lizenz*: unbekannt *Bearbeiter*: Admin, Cmalzer **File:konfiguration\_16.png** *Quelle*: http://smartclient.intergraph.at/GeoMediaKommunal/index.php?title=Datei:Konfiguration\_16.png *Lizenz*: unbekannt *Bearbeiter*: Vyastreb **File:importieren\_16.png** *Quelle*: http://smartclient.intergraph.at/GeoMediaKommunal/index.php?title=Datei:Importieren\_16.png *Lizenz*: unbekannt *Bearbeiter*: Admin, Vyastreb **File:exportieren\_16.png** *Quelle*: http://smartclient.intergraph.at/GeoMediaKommunal/index.php?title=Datei:Exportieren\_16.png *Lizenz*: unbekannt *Bearbeiter*: Admin, Vyastreb **File:objektklasse\_16.png** *Quelle*: http://smartclient.intergraph.at/GeoMediaKommunal/index.php?title=Datei:Objektklasse\_16.png *Lizenz*: unbekannt *Bearbeiter*: Admin **File:Gis\_eigenschaften\_16.png** *Quelle*: http://smartclient.intergraph.at/GeoMediaKommunal/index.php?title=Datei:Gis\_eigenschaften\_16.png *Lizenz*: unbekannt *Bearbeiter*: Admin, Cmalzer **File:Ebene\_einblenden\_16.png** *Quelle*: http://smartclient.intergraph.at/GeoMediaKommunal/index.php?title=Datei:Ebene\_einblenden\_16.png *Lizenz*: unbekannt *Bearbeiter*: Admin **File:Ebene\_ausblenden\_16.png** *Quelle*: http://smartclient.intergraph.at/GeoMediaKommunal/index.php?title=Datei:Ebene\_ausblenden\_16.png *Lizenz*: unbekannt *Bearbeiter*: Admin, Cmalzer **File:transparenz\_16.png** *Quelle*: http://smartclient.intergraph.at/GeoMediaKommunal/index.php?title=Datei:Transparenz\_16.png *Lizenz*: unbekannt *Bearbeiter*: Cmalzer **File:aktiv\_schalten\_16.png** *Quelle*: http://smartclient.intergraph.at/GeoMediaKommunal/index.php?title=Datei:Aktiv\_schalten\_16.png *Lizenz*: unbekannt *Bearbeiter*: Admin, Cmalzer **File:Mappen\_32.png** *Quelle*: http://smartclient.intergraph.at/GeoMediaKommunal/index.php?title=Datei:Mappen\_32.png *Lizenz*: unbekannt *Bearbeiter*: Vyastreb **File:Projekt\_36.png** *Quelle*: http://smartclient.intergraph.at/GeoMediaKommunal/index.php?title=Datei:Projekt\_36.png *Lizenz*: unbekannt *Bearbeiter*: Vyastreb **File:Fachschale\_32.png** *Quelle*: http://smartclient.intergraph.at/GeoMediaKommunal/index.php?title=Datei:Fachschale\_32.png *Lizenz*: unbekannt *Bearbeiter*: Vyastreb **File:Verzeichnis\_32.png** *Quelle*: http://smartclient.intergraph.at/GeoMediaKommunal/index.php?title=Datei:Verzeichnis\_32.png *Lizenz*: unbekannt *Bearbeiter*: Vyastreb **File:Sachdaten\_32.png** *Quelle*: http://smartclient.intergraph.at/GeoMediaKommunal/index.php?title=Datei:Sachdaten\_32.png *Lizenz*: unbekannt *Bearbeiter*: Vyastreb **File:Gis-daten\_16.png** *Quelle*: http://smartclient.intergraph.at/GeoMediaKommunal/index.php?title=Datei:Gis-daten\_16.png *Lizenz*: unbekannt *Bearbeiter*: Admin, Cmalzer, Vyastreb **File:db\_16.png** *Quelle*: http://smartclient.intergraph.at/GeoMediaKommunal/index.php?title=Datei:Db\_16.png *Lizenz*: unbekannt *Bearbeiter*: Admin **File:arbeitssitzung.PNG** *Quelle*: http://smartclient.intergraph.at/GeoMediaKommunal/index.php?title=Datei:Arbeitssitzung.PNG *Lizenz*: unbekannt *Bearbeiter*: Cmalzer **File:arbeitssitzung\_ersetzen\_16.png** *Quelle*: http://smartclient.intergraph.at/GeoMediaKommunal/index.php?title=Datei:Arbeitssitzung\_ersetzen\_16.png *Lizenz*: unbekannt *Bearbeiter*: Cmalzer **File:arbeitssitzung\_kopieren\_16.png** *Quelle*: http://smartclient.intergraph.at/GeoMediaKommunal/index.php?title=Datei:Arbeitssitzung\_kopieren\_16.png *Lizenz*: unbekannt *Bearbeiter*: Cmalzer **File:alsbildspeichern.PNG** *Quelle*: http://smartclient.intergraph.at/GeoMediaKommunal/index.php?title=Datei:Alsbildspeichern.PNG *Lizenz*: unbekannt *Bearbeiter*: Cmalzer **File:symbol\_16.png** *Quelle*: http://smartclient.intergraph.at/GeoMediaKommunal/index.php?title=Datei:Symbol\_16.png *Lizenz*: unbekannt *Bearbeiter*: Cmalzer **File:farbtabelle\_16.png** *Quelle*: http://smartclient.intergraph.at/GeoMediaKommunal/index.php?title=Datei:Farbtabelle\_16.png *Lizenz*: unbekannt *Bearbeiter*: Cmalzer

**File:printer\_16.png** *Quelle*: http://smartclient.intergraph.at/GeoMediaKommunal/index.php?title=Datei:Printer\_16.png *Lizenz*: unbekannt *Bearbeiter*: Cmalzer

**Datei:Legende1.jpg** *Quelle*: http://smartclient.intergraph.at/GeoMediaKommunal/index.php?title=Datei:Legende1.jpg *Lizenz*: unbekannt *Bearbeiter*: Mtschaff

**Datei:Legende2.jpg** *Quelle*: http://smartclient.intergraph.at/GeoMediaKommunal/index.php?title=Datei:Legende2.jpg *Lizenz*: unbekannt *Bearbeiter*: Mtschaff

**Datei:Schraffur1.png** *Quelle*: http://smartclient.intergraph.at/GeoMediaKommunal/index.php?title=Datei:Schraffur1.png *Lizenz*: unbekannt *Bearbeiter*: Vyastreb

**Datei:leg\_1.png** *Quelle*: http://smartclient.intergraph.at/GeoMediaKommunal/index.php?title=Datei:Leg\_1.png *Lizenz*: unbekannt *Bearbeiter*: Vyastreb

**Datei:leg\_2.png** *Quelle*: http://smartclient.intergraph.at/GeoMediaKommunal/index.php?title=Datei:Leg\_2.png *Lizenz*: unbekannt *Bearbeiter*: Vyastreb

**Datei:leg\_3.png** *Quelle*: http://smartclient.intergraph.at/GeoMediaKommunal/index.php?title=Datei:Leg\_3.png *Lizenz*: unbekannt *Bearbeiter*: Vyastreb

**Datei:Teilelisten\_sortieren\_16.png** *Quelle*: http://smartclient.intergraph.at/GeoMediaKommunal/index.php?title=Datei:Teilelisten\_sortieren\_16.png *Lizenz*: unbekannt *Bearbeiter*: Vyastreb

**Datei:leg\_4.png** *Quelle*: http://smartclient.intergraph.at/GeoMediaKommunal/index.php?title=Datei:Leg\_4.png *Lizenz*: unbekannt *Bearbeiter*: Vyastreb **Datei:leg\_5.png** *Quelle*: http://smartclient.intergraph.at/GeoMediaKommunal/index.php?title=Datei:Leg\_5.png *Lizenz*: unbekannt *Bearbeiter*: Vyastreb

**Datei:leg\_6.png** *Quelle*: http://smartclient.intergraph.at/GeoMediaKommunal/index.php?title=Datei:Leg\_6.png *Lizenz*: unbekannt *Bearbeiter*: Vyastreb

**Datei:leg\_7.png** *Quelle*: http://smartclient.intergraph.at/GeoMediaKommunal/index.php?title=Datei:Leg\_7.png *Lizenz*: unbekannt *Bearbeiter*: Vyastreb

**Datei:leg\_9.png** *Quelle*: http://smartclient.intergraph.at/GeoMediaKommunal/index.php?title=Datei:Leg\_9.png *Lizenz*: unbekannt *Bearbeiter*: Vyastreb

**Datei:Refresh\_16.png** *Quelle*: http://smartclient.intergraph.at/GeoMediaKommunal/index.php?title=Datei:Refresh\_16.png *Lizenz*: unbekannt *Bearbeiter*: Admin, Cmalzer

**Datei:leg\_8.png** *Quelle*: http://smartclient.intergraph.at/GeoMediaKommunal/index.php?title=Datei:Leg\_8.png *Lizenz*: unbekannt *Bearbeiter*: Vyastreb

**Datei:Legendensymbol01.jpg** *Quelle*: http://smartclient.intergraph.at/GeoMediaKommunal/index.php?title=Datei:Legendensymbol01.jpg *Lizenz*: unbekannt *Bearbeiter*: Mtschaff

**Datei:LegendensymbolKopieren1.jpg** *Quelle*: http://smartclient.intergraph.at/GeoMediaKommunal/index.php?title=Datei:LegendensymbolKopieren1.jpg *Lizenz*: unbekannt *Bearbeiter*: Mtschaff

**Datei:LegendensymbolKopieren2.jpg** *Quelle*: http://smartclient.intergraph.at/GeoMediaKommunal/index.php?title=Datei:LegendensymbolKopieren2.jpg *Lizenz*: unbekannt *Bearbeiter*: Mtschaff

**File:objektanzahl1.png** *Quelle*: http://smartclient.intergraph.at/GeoMediaKommunal/index.php?title=Datei:Objektanzahl1.png *Lizenz*: unbekannt *Bearbeiter*: Vyastreb **File:objektanzahl2.png** *Quelle*: http://smartclient.intergraph.at/GeoMediaKommunal/index.php?title=Datei:Objektanzahl2.png *Lizenz*: unbekannt *Bearbeiter*: Vyastreb **File:gis-daten\_16.png** *Quelle*: http://smartclient.intergraph.at/GeoMediaKommunal/index.php?title=Datei:Gis-daten\_16.png *Lizenz*: unbekannt *Bearbeiter*: Admin, Cmalzer, Vyastreb **File:Explorer\_mit\_Erklaerungen.PNG** *Quelle*: http://smartclient.intergraph.at/GeoMediaKommunal/index.php?title=Datei:Explorer\_mit\_Erklaerungen.PNG *Lizenz*: unbekannt *Bearbeiter*: Admin

**Datei:Tooltip Bild1.jpg** *Quelle*: http://smartclient.intergraph.at/GeoMediaKommunal/index.php?title=Datei:Tooltip\_Bild1.jpg *Lizenz*: unbekannt *Bearbeiter*: Mtschaff **Datei:Tooltip Bild2.jpg** *Quelle*: http://smartclient.intergraph.at/GeoMediaKommunal/index.php?title=Datei:Tooltip\_Bild2.jpg *Lizenz*: unbekannt *Bearbeiter*: Mtschaff **Datei:Tooltip Bild3.jpg** *Quelle*: http://smartclient.intergraph.at/GeoMediaKommunal/index.php?title=Datei:Tooltip\_Bild3.jpg *Lizenz*: unbekannt *Bearbeiter*: Mtschaff **File: Save 16.png** *Quelle*: http://smartclient.intergraph.at/GeoMediaKommunal/index.php?title=Datei:Save\_16.png *Lizenz*: unbekannt *Bearbeiter*: Cmalzer **Datei:Tooltip Bild4.jpg** *Quelle*: http://smartclient.intergraph.at/GeoMediaKommunal/index.php?title=Datei:Tooltip\_Bild4.jpg *Lizenz*: unbekannt *Bearbeiter*: Mtschaff **Datei:Tooltip Bild5.jpg** *Quelle*: http://smartclient.intergraph.at/GeoMediaKommunal/index.php?title=Datei:Tooltip\_Bild5.jpg *Lizenz*: unbekannt *Bearbeiter*: Mtschaff **Datei:Tooltip Bild6.jpg** *Quelle*: http://smartclient.intergraph.at/GeoMediaKommunal/index.php?title=Datei:Tooltip\_Bild6.jpg *Lizenz*: unbekannt *Bearbeiter*: Mtschaff **Datei:Tooltip Bild7.jpg** *Quelle*: http://smartclient.intergraph.at/GeoMediaKommunal/index.php?title=Datei:Tooltip\_Bild7.jpg *Lizenz*: unbekannt *Bearbeiter*: Mtschaff **Datei:ErweiterterTT.PNG** *Quelle*: http://smartclient.intergraph.at/GeoMediaKommunal/index.php?title=Datei:ErweiterterTT.PNG *Lizenz*: unbekannt *Bearbeiter*: Admin **File:ifamodell.PNG** *Quelle*: http://smartclient.intergraph.at/GeoMediaKommunal/index.php?title=Datei:Ifamodell.PNG *Lizenz*: unbekannt *Bearbeiter*: Cmalzer **File:Sichtbeispiel.PNG** *Quelle*: http://smartclient.intergraph.at/GeoMediaKommunal/index.php?title=Datei:Sichtbeispiel.PNG *Lizenz*: unbekannt *Bearbeiter*: Cmalzer **File:Neueobjektklasse.PNG** *Quelle*: http://smartclient.intergraph.at/GeoMediaKommunal/index.php?title=Datei:Neueobjektklasse.PNG *Lizenz*: unbekannt *Bearbeiter*: Admin **File:Neueobjektklasse1.PNG** *Quelle*: http://smartclient.intergraph.at/GeoMediaKommunal/index.php?title=Datei:Neueobjektklasse1.PNG *Lizenz*: unbekannt *Bearbeiter*: Admin **File:Neuespalte.PNG** *Quelle*: http://smartclient.intergraph.at/GeoMediaKommunal/index.php?title=Datei:Neuespalte.PNG *Lizenz*: unbekannt *Bearbeiter*: Admin **File:Neuespalte1.PNG** *Quelle*: http://smartclient.intergraph.at/GeoMediaKommunal/index.php?title=Datei:Neuespalte1.PNG *Lizenz*: unbekannt *Bearbeiter*: Admin **File:Neuesicht.PNG** *Quelle*: http://smartclient.intergraph.at/GeoMediaKommunal/index.php?title=Datei:Neuesicht.PNG *Lizenz*: unbekannt *Bearbeiter*: Admin

**File:Neuesicht2.PNG** *Quelle*: http://smartclient.intergraph.at/GeoMediaKommunal/index.php?title=Datei:Neuesicht2.PNG *Lizenz*: unbekannt *Bearbeiter*: Admin **File:maskendesigner\_16.png** *Quelle*: http://smartclient.intergraph.at/GeoMediaKommunal/index.php?title=Datei:Maskendesigner\_16.png *Lizenz*: unbekannt *Bearbeiter*: Vyastreb **File:maskendesigner\_oeffnen.PNG** *Quelle*: http://smartclient.intergraph.at/GeoMediaKommunal/index.php?title=Datei:Maskendesigner\_oeffnen.PNG *Lizenz*: unbekannt *Bearbeiter*: Admin, Cmalzer

**File:rueckgaengig.PNG** *Quelle*: http://smartclient.intergraph.at/GeoMediaKommunal/index.php?title=Datei:Rueckgaengig.PNG *Lizenz*: unbekannt *Bearbeiter*: Cmalzer **File:registerkarte.PNG** *Quelle*: http://smartclient.intergraph.at/GeoMediaKommunal/index.php?title=Datei:Registerkarte.PNG *Lizenz*: unbekannt *Bearbeiter*: Cmalzer **File:rahmen.PNG** *Quelle*: http://smartclient.intergraph.at/GeoMediaKommunal/index.php?title=Datei:Rahmen.PNG *Lizenz*: unbekannt *Bearbeiter*: Cmalzer **File:textfeld\_maske.PNG** *Quelle*: http://smartclient.intergraph.at/GeoMediaKommunal/index.php?title=Datei:Textfeld\_maske.PNG *Lizenz*: unbekannt *Bearbeiter*: Cmalzer **File:neuerbutton.PNG** *Quelle*: http://smartclient.intergraph.at/GeoMediaKommunal/index.php?title=Datei:Neuerbutton.PNG *Lizenz*: unbekannt *Bearbeiter*: Cmalzer **File:bild\_einfach\_16.png** *Quelle*: http://smartclient.intergraph.at/GeoMediaKommunal/index.php?title=Datei:Bild\_einfach\_16.png *Lizenz*: unbekannt *Bearbeiter*: Cmalzer **File:registerkarte\_anlegen.PNG** *Quelle*: http://smartclient.intergraph.at/GeoMediaKommunal/index.php?title=Datei:Registerkarte\_anlegen.PNG *Lizenz*: unbekannt *Bearbeiter*: Cmalzer **File:einstellungsmaske.PNG** *Quelle*: http://smartclient.intergraph.at/GeoMediaKommunal/index.php?title=Datei:Einstellungsmaske.PNG *Lizenz*: unbekannt *Bearbeiter*: Cmalzer **File:Sachdaten\_16.png** *Quelle*: http://smartclient.intergraph.at/GeoMediaKommunal/index.php?title=Datei:Sachdaten\_16.png *Lizenz*: unbekannt *Bearbeiter*: Cmalzer **File:dokument\_zuordnen.PNG** *Quelle*: http://smartclient.intergraph.at/GeoMediaKommunal/index.php?title=Datei:Dokument\_zuordnen.PNG *Lizenz*: unbekannt *Bearbeiter*: Admin **File:dokumente.PNG** *Quelle*: http://smartclient.intergraph.at/GeoMediaKommunal/index.php?title=Datei:Dokumente.PNG *Lizenz*: unbekannt *Bearbeiter*: Cmalzer **File:dokument\_upload.PNG** *Quelle*: http://smartclient.intergraph.at/GeoMediaKommunal/index.php?title=Datei:Dokument\_upload.PNG *Lizenz*: unbekannt *Bearbeiter*: Cmalzer **File:dokument\_anzeigen.PNG** *Quelle*: http://smartclient.intergraph.at/GeoMediaKommunal/index.php?title=Datei:Dokument\_anzeigen.PNG *Lizenz*: unbekannt *Bearbeiter*: Cmalzer **File:verknuepfen.PNG** *Quelle*: http://smartclient.intergraph.at/GeoMediaKommunal/index.php?title=Datei:Verknuepfen.PNG *Lizenz*: unbekannt *Bearbeiter*: Cmalzer **File:bemerkungen.PNG** *Quelle*: http://smartclient.intergraph.at/GeoMediaKommunal/index.php?title=Datei:Bemerkungen.PNG *Lizenz*: unbekannt *Bearbeiter*: Cmalzer **File:spaltenaufbau\_16.png** *Quelle*: http://smartclient.intergraph.at/GeoMediaKommunal/index.php?title=Datei:Spaltenaufbau\_16.png *Lizenz*: unbekannt *Bearbeiter*: Vyastreb **File:spalten\_assistent.png** *Quelle*: http://smartclient.intergraph.at/GeoMediaKommunal/index.php?title=Datei:Spalten\_assistent.png *Lizenz*: unbekannt *Bearbeiter*: Cmalzer, Vyastreb **File:spaltenassistent.PNG** *Quelle*: http://smartclient.intergraph.at/GeoMediaKommunal/index.php?title=Datei:Spaltenassistent.PNG *Lizenz*: unbekannt *Bearbeiter*: Cmalzer **File:spaltenassistent2.PNG** *Quelle*: http://smartclient.intergraph.at/GeoMediaKommunal/index.php?title=Datei:Spaltenassistent2.PNG *Lizenz*: unbekannt *Bearbeiter*: Cmalzer **File:spaltenassistent3.PNG** *Quelle*: http://smartclient.intergraph.at/GeoMediaKommunal/index.php?title=Datei:Spaltenassistent3.PNG *Lizenz*: unbekannt *Bearbeiter*: Cmalzer **File:beschriftung1.PNG** *Quelle*: http://smartclient.intergraph.at/GeoMediaKommunal/index.php?title=Datei:Beschriftung1.PNG *Lizenz*: unbekannt *Bearbeiter*: Cmalzer **File:filterkonfig\_16.png** *Quelle*: http://smartclient.intergraph.at/GeoMediaKommunal/index.php?title=Datei:Filterkonfig\_16.png *Lizenz*: unbekannt *Bearbeiter*: Vyastreb File:Filter\_tab\_checkbox.png\_*Ouelle*: http://smartclient.intergraph.at/GeoMediaKommunal/index.php?title=Datei:Filter\_tab\_checkbox.png\_*Lizenz*: unbekannt *Bearbeiter*: Vyastreb **File:filtermanager3\_1.PNG** *Quelle*: http://smartclient.intergraph.at/GeoMediaKommunal/index.php?title=Datei:Filtermanager3\_1.PNG *Lizenz*: unbekannt *Bearbeiter*: Cmalzer **File:filtermanager4.PNG** *Quelle*: http://smartclient.intergraph.at/GeoMediaKommunal/index.php?title=Datei:Filtermanager4.PNG *Lizenz*: unbekannt *Bearbeiter*: Cmalzer **File:filtermanager3\_2.PNG** *Quelle*: http://smartclient.intergraph.at/GeoMediaKommunal/index.php?title=Datei:Filtermanager3\_2.PNG *Lizenz*: unbekannt *Bearbeiter*: Cmalzer **File:lurchingenfilter.PNG** *Quelle*: http://smartclient.intergraph.at/GeoMediaKommunal/index.php?title=Datei:Lurchingenfilter.PNG *Lizenz*: unbekannt *Bearbeiter*: Cmalzer **File:lurchingenfilter2.PNG** *Quelle*: http://smartclient.intergraph.at/GeoMediaKommunal/index.php?title=Datei:Lurchingenfilter2.PNG *Lizenz*: unbekannt *Bearbeiter*: Cmalzer **File:filtermanager2.PNG** *Quelle*: http://smartclient.intergraph.at/GeoMediaKommunal/index.php?title=Datei:Filtermanager2.PNG *Lizenz*: unbekannt *Bearbeiter*: Cmalzer **File:sortierreihenfolge\_16.png** *Quelle*: http://smartclient.intergraph.at/GeoMediaKommunal/index.php?title=Datei:Sortierreihenfolge\_16.png *Lizenz*: unbekannt *Bearbeiter*: Vyastreb **File:sortiereditor\_zugang.png** *Quelle*: http://smartclient.intergraph.at/GeoMediaKommunal/index.php?title=Datei:Sortiereditor\_zugang.png *Lizenz*: unbekannt *Bearbeiter*: Cmalzer, Vyastreb **File:vorbelegung\_16.png** *Quelle*: http://smartclient.intergraph.at/GeoMediaKommunal/index.php?title=Datei:Vorbelegung\_16.png *Lizenz*: unbekannt *Bearbeiter*: Vyastreb **File:vorbelegung.PNG** *Quelle*: http://smartclient.intergraph.at/GeoMediaKommunal/index.php?title=Datei:Vorbelegung.PNG *Lizenz*: unbekannt *Bearbeiter*: Cmalzer **File:vorbelegung2.PNG** *Quelle*: http://smartclient.intergraph.at/GeoMediaKommunal/index.php?title=Datei:Vorbelegung2.PNG *Lizenz*: unbekannt *Bearbeiter*: Admin, Cmalzer **File:vorbelegung3.PNG** *Quelle*: http://smartclient.intergraph.at/GeoMediaKommunal/index.php?title=Datei:Vorbelegung3.PNG *Lizenz*: unbekannt *Bearbeiter*: Admin **File:aktenzeichen\_16.png** *Quelle*: http://smartclient.intergraph.at/GeoMediaKommunal/index.php?title=Datei:Aktenzeichen\_16.png *Lizenz*: unbekannt *Bearbeiter*: Vyastreb **File:nummernkreis.PNG** *Quelle*: http://smartclient.intergraph.at/GeoMediaKommunal/index.php?title=Datei:Nummernkreis.PNG *Lizenz*: unbekannt *Bearbeiter*: Cmalzer **File:datensatznummerierung.PNG** *Quelle*: http://smartclient.intergraph.at/GeoMediaKommunal/index.php?title=Datei:Datensatznummerierung.PNG *Lizenz*: unbekannt *Bearbeiter*: Cmalzer **File:nummernkreis2.PNG** *Quelle*: http://smartclient.intergraph.at/GeoMediaKommunal/index.php?title=Datei:Nummernkreis2.PNG *Lizenz*: unbekannt *Bearbeiter*: Admin **File:nummernkreis3.PNG** *Quelle*: http://smartclient.intergraph.at/GeoMediaKommunal/index.php?title=Datei:Nummernkreis3.PNG *Lizenz*: unbekannt *Bearbeiter*: Admin **File:nummernkreis4.PNG** *Quelle*: http://smartclient.intergraph.at/GeoMediaKommunal/index.php?title=Datei:Nummernkreis4.PNG *Lizenz*: unbekannt *Bearbeiter*: Admin **File:suchanleitung.PNG** *Quelle*: http://smartclient.intergraph.at/GeoMediaKommunal/index.php?title=Datei:Suchanleitung.PNG *Lizenz*: unbekannt *Bearbeiter*: Cmalzer **File:suchanleitung2.PNG** *Quelle*: http://smartclient.intergraph.at/GeoMediaKommunal/index.php?title=Datei:Suchanleitung2.PNG *Lizenz*: unbekannt *Bearbeiter*: Cmalzer **File:Karten\_selektion\_16.png** *Quelle*: http://smartclient.intergraph.at/GeoMediaKommunal/index.php?title=Datei:Karten\_selektion\_16.png *Lizenz*: unbekannt *Bearbeiter*: Cmalzer **File:bearbeiten\_\_16.png** *Quelle*: http://smartclient.intergraph.at/GeoMediaKommunal/index.php?title=Datei:Bearbeiten\_16.png *Lizenz*: unbekannt *Bearbeiter*: Admin, Cmalzer **File:karten\_selektion\_48.png** *Quelle*: http://smartclient.intergraph.at/GeoMediaKommunal/index.php?title=Datei:Karten\_selektion\_48.png *Lizenz*: unbekannt *Bearbeiter*: Admin **File:keinesuchergebnisse.PNG** *Quelle*: http://smartclient.intergraph.at/GeoMediaKommunal/index.php?title=Datei:Keinesuchergebnisse.PNG *Lizenz*: unbekannt *Bearbeiter*: Cmalzer **File:quickpickpunkt\_24.png** *Quelle*: http://smartclient.intergraph.at/GeoMediaKommunal/index.php?title=Datei:Quickpickpunkt\_24.png *Lizenz*: unbekannt *Bearbeiter*: Admin **File:quickpick\_rechteck\_24.png** *Quelle*: http://smartclient.intergraph.at/GeoMediaKommunal/index.php?title=Datei:Quickpick\_rechteck\_24.png *Lizenz*: unbekannt *Bearbeiter*: Admin **File:quickpick\_kreis\_24.png** *Quelle*: http://smartclient.intergraph.at/GeoMediaKommunal/index.php?title=Datei:Quickpick\_kreis\_24.png *Lizenz*: unbekannt *Bearbeiter*: Cmalzer **File:quickpick\_kreis\_radius\_24.png** *Quelle*: http://smartclient.intergraph.at/GeoMediaKommunal/index.php?title=Datei:Quickpick\_kreis\_radius\_24.png *Lizenz*: unbekannt *Bearbeiter*:  $C_{\text{mal}}$ 

**File:quickpick\_polygon\_24.png** *Quelle*: http://smartclient.intergraph.at/GeoMediaKommunal/index.php?title=Datei:Quickpick\_polygon\_24.png *Lizenz*: unbekannt *Bearbeiter*: Admin, **Cmalze** 

**File:quickpick\_linie\_24.png** *Quelle*: http://smartclient.intergraph.at/GeoMediaKommunal/index.php?title=Datei:Quickpick\_linie\_24.png *Lizenz*: unbekannt *Bearbeiter*: Cmalzer **File:aus\_karte\_waehlen.PNG** *Quelle*: http://smartclient.intergraph.at/GeoMediaKommunal/index.php?title=Datei:Aus\_karte\_waehlen.PNG *Lizenz*: unbekannt *Bearbeiter*: Cmalzer **File:kartenobjekt\_kontextmenue.PNG** *Quelle*: http://smartclient.intergraph.at/GeoMediaKommunal/index.php?title=Datei:Kartenobjekt\_kontextmenue.PNG *Lizenz*: unbekannt *Bearbeiter*: Cmalzer

**File:eigenschaften\_16.png** *Quelle*: http://smartclient.intergraph.at/GeoMediaKommunal/index.php?title=Datei:Eigenschaften\_16.png *Lizenz*: unbekannt *Bearbeiter*: Admin, Cmalzer **File:Alleauswaehlen.PNG** *Quelle*: http://smartclient.intergraph.at/GeoMediaKommunal/index.php?title=Datei:Alleauswaehlen.PNG *Lizenz*: unbekannt *Bearbeiter*: Admin File:mark\_in\_tabelle\_16.png\_*Quelle*: http://smartclient.intergraph.at/GeoMediaKommunal/index.php?title=Datei:Mark\_in\_tabelle\_16.png\_*Lizenz*: unbekannt *Bearbeiter*: Cmalzer **File:ebene\_ausblenden\_16.png** *Quelle*: http://smartclient.intergraph.at/GeoMediaKommunal/index.php?title=Datei:Ebene\_ausblenden\_16.png *Lizenz*: unbekannt *Bearbeiter*: Admin, Cmalzer **File:dokument\_16.png** *Quelle*: http://smartclient.intergraph.at/GeoMediaKommunal/index.php?title=Datei:Dokument\_16.png *Lizenz*: unbekannt *Bearbeiter*: Cmalzer **File:digitalisieren\_16.png** *Quelle*: http://smartclient.intergraph.at/GeoMediaKommunal/index.php?title=Datei:Digitalisieren\_16.png *Lizenz*: unbekannt *Bearbeiter*: Cmalzer **File:geometry\_punkt\_16.png** *Quelle*: http://smartclient.intergraph.at/GeoMediaKommunal/index.php?title=Datei:Geometry\_punkt\_16.png *Lizenz*: unbekannt *Bearbeiter*: Cmalzer **File:flurstueck\_waehlen.PNG** *Quelle*: http://smartclient.intergraph.at/GeoMediaKommunal/index.php?title=Datei:Flurstueck\_waehlen.PNG *Lizenz*: unbekannt *Bearbeiter*: Cmalzer **File:fachobjekte.PNG** *Quelle*: http://smartclient.intergraph.at/GeoMediaKommunal/index.php?title=Datei:Fachobjekte.PNG *Lizenz*: unbekannt *Bearbeiter*: Cmalzer **File:maskendesigner.PNG** *Quelle*: http://smartclient.intergraph.at/GeoMediaKommunal/index.php?title=Datei:Maskendesigner.PNG *Lizenz*: unbekannt *Bearbeiter*: Cmalzer

**File:objektklasse\_auswaehlen\_16.png** *Quelle*: http://smartclient.intergraph.at/GeoMediaKommunal/index.php?title=Datei:Objektklasse\_auswaehlen\_16.png *Lizenz*: unbekannt *Bearbeiter*: Cmalzer

**File:maskendesigner3.PNG** *Quelle*: http://smartclient.intergraph.at/GeoMediaKommunal/index.php?title=Datei:Maskendesigner3.PNG *Lizenz*: unbekannt *Bearbeiter*: Cmalzer

**File:editor\_objektklasse.PNG** *Quelle*: http://smartclient.intergraph.at/GeoMediaKommunal/index.php?title=Datei:Editor\_objektklasse.PNG *Lizenz*: unbekannt *Bearbeiter*: Cmalzer **File:Raeumliche\_abfrage\_16.png** *Quelle*: http://smartclient.intergraph.at/GeoMediaKommunal/index.php?title=Datei:Raeumliche\_abfrage\_16.png *Lizenz*: unbekannt *Bearbeiter*: Cmalzer **File:editoroeffnen.PNG** *Quelle*: http://smartclient.intergraph.at/GeoMediaKommunal/index.php?title=Datei:Editoroeffnen.PNG *Lizenz*: unbekannt *Bearbeiter*: Cmalzer **File:editor\_neu.PNG** *Quelle*: http://smartclient.intergraph.at/GeoMediaKommunal/index.php?title=Datei:Editor\_neu.PNG *Lizenz*: unbekannt *Bearbeiter*: Cmalzer **File:editor\_abfrage\_definition.PNG** *Quelle*: http://smartclient.intergraph.at/GeoMediaKommunal/index.php?title=Datei:Editor\_abfrage\_definition.PNG *Lizenz*: unbekannt *Bearbeiter*: Cmalzer **File:start\_16.png** *Quelle*: http://smartclient.intergraph.at/GeoMediaKommunal/index.php?title=Datei:Start\_16.png *Lizenz*: unbekannt *Bearbeiter*: Cmalzer **File:enthaelt.PNG** *Quelle*: http://smartclient.intergraph.at/GeoMediaKommunal/index.php?title=Datei:Enthaelt.PNG *Lizenz*: unbekannt *Bearbeiter*: Cmalzer **File:kreuzt.PNG** *Quelle*: http://smartclient.intergraph.at/GeoMediaKommunal/index.php?title=Datei:Kreuzt.PNG *Lizenz*: unbekannt *Bearbeiter*: Cmalzer **File:istgleich.PNG** *Quelle*: http://smartclient.intergraph.at/GeoMediaKommunal/index.php?title=Datei:Istgleich.PNG *Lizenz*: unbekannt *Bearbeiter*: Cmalzer **File:schneidet.PNG** *Quelle*: http://smartclient.intergraph.at/GeoMediaKommunal/index.php?title=Datei:Schneidet.PNG *Lizenz*: unbekannt *Bearbeiter*: Cmalzer **File:ueberschneidet.PNG** *Quelle*: http://smartclient.intergraph.at/GeoMediaKommunal/index.php?title=Datei:Ueberschneidet.PNG *Lizenz*: unbekannt *Bearbeiter*: Cmalzer **File:innerhalb.PNG** *Quelle*: http://smartclient.intergraph.at/GeoMediaKommunal/index.php?title=Datei:Innerhalb.PNG *Lizenz*: unbekannt *Bearbeiter*: Cmalzer **File:abstand\_von.PNG** *Quelle*: http://smartclient.intergraph.at/GeoMediaKommunal/index.php?title=Datei:Abstand\_von.PNG *Lizenz*: unbekannt *Bearbeiter*: Cmalzer **File:abstand.PNG** *Quelle*: http://smartclient.intergraph.at/GeoMediaKommunal/index.php?title=Datei:Abstand.PNG *Lizenz*: unbekannt *Bearbeiter*: Cmalzer **File:Reportdef editor.png** *Quelle*: http://smartclient.intergraph.at/GeoMediaKommunal/index.php?title=Datei:Reportdef\_editor.png *Lizenz*: unbekannt *Bearbeiter*: Admin **File:Format editor.png** *Quelle*: http://smartclient.intergraph.at/GeoMediaKommunal/index.php?title=Datei:Format\_editor.png *Lizenz*: unbekannt *Bearbeiter*: Admin **File:Format editor2.png** *Quelle*: http://smartclient.intergraph.at/GeoMediaKommunal/index.php?title=Datei:Format\_editor2.png *Lizenz*: unbekannt *Bearbeiter*: Admin **File:Formel editor.png** *Quelle*: http://smartclient.intergraph.at/GeoMediaKommunal/index.php?title=Datei:Formel\_editor.png *Lizenz*: unbekannt *Bearbeiter*: Admin **File:Unterbericht einf.png** *Quelle*: http://smartclient.intergraph.at/GeoMediaKommunal/index.php?title=Datei:Unterbericht\_einf.png *Lizenz*: unbekannt *Bearbeiter*: Admin **File:Standardberichterst assi.png** *Quelle*: http://smartclient.intergraph.at/GeoMediaKommunal/index.php?title=Datei:Standardberichterst\_assi.png *Lizenz*: unbekannt *Bearbeiter*: Admin **File:Standardberichterst assi2.png** *Quelle*: http://smartclient.intergraph.at/GeoMediaKommunal/index.php?title=Datei:Standardberichterst\_assi2.png *Lizenz*: unbekannt *Bearbeiter*: Admin **File:Unterbericht einf2.png** *Quelle*: http://smartclient.intergraph.at/GeoMediaKommunal/index.php?title=Datei:Unterbericht\_einf2.png *Lizenz*: unbekannt *Bearbeiter*: Admin **File:Auswahl assi.png** *Quelle*: http://smartclient.intergraph.at/GeoMediaKommunal/index.php?title=Datei:Auswahl\_assi.png *Lizenz*: unbekannt *Bearbeiter*: Admin **File:formel editor3.png** *Quelle*: http://smartclient.intergraph.at/GeoMediaKommunal/index.php?title=Datei:Formel\_editor3.png *Lizenz*: unbekannt *Bearbeiter*: Admin **File:datenbank assi.png** *Quelle*: http://smartclient.intergraph.at/GeoMediaKommunal/index.php?title=Datei:Datenbank\_assi.png *Lizenz*: unbekannt *Bearbeiter*: Admin **File:Haltungsbericht testen.png** *Quelle*: http://smartclient.intergraph.at/GeoMediaKommunal/index.php?title=Datei:Haltungsbericht\_testen.png *Lizenz*: unbekannt *Bearbeiter*: Admin **File:formel editor4.png** *Quelle*: http://smartclient.intergraph.at/GeoMediaKommunal/index.php?title=Datei:Formel\_editor4.png *Lizenz*: unbekannt *Bearbeiter*: Admin **File:formel editor5.png** *Quelle*: http://smartclient.intergraph.at/GeoMediaKommunal/index.php?title=Datei:Formel\_editor5.png *Lizenz*: unbekannt *Bearbeiter*: Admin **File:haltungsbericht.png** *Quelle*: http://smartclient.intergraph.at/GeoMediaKommunal/index.php?title=Datei:Haltungsbericht.png *Lizenz*: unbekannt *Bearbeiter*: Admin **File:formel editor6.png** *Quelle*: http://smartclient.intergraph.at/GeoMediaKommunal/index.php?title=Datei:Formel\_editor6.png *Lizenz*: unbekannt *Bearbeiter*: Admin **File:haltungsbericht2.png** *Quelle*: http://smartclient.intergraph.at/GeoMediaKommunal/index.php?title=Datei:Haltungsbericht2.png *Lizenz*: unbekannt *Bearbeiter*: Admin **Datei:ODBC sys.PNG** *Quelle*: http://smartclient.intergraph.at/GeoMediaKommunal/index.php?title=Datei:ODBC\_sys.PNG *Lizenz*: unbekannt *Bearbeiter*: Admin **Datei:Datenquelle.PNG** *Quelle*: http://smartclient.intergraph.at/GeoMediaKommunal/index.php?title=Datei:Datenquelle.PNG *Lizenz*: unbekannt *Bearbeiter*: Admin **File:x53.png** *Quelle*: http://smartclient.intergraph.at/GeoMediaKommunal/index.php?title=Datei:X53.png *Lizenz*: unbekannt *Bearbeiter*: Vyastreb **File:x54.png** *Quelle*: http://smartclient.intergraph.at/GeoMediaKommunal/index.php?title=Datei:X54.png *Lizenz*: unbekannt *Bearbeiter*: Vyastreb **File:x55.png** *Quelle*: http://smartclient.intergraph.at/GeoMediaKommunal/index.php?title=Datei:X55.png *Lizenz*: unbekannt *Bearbeiter*: Vyastreb **File:x56.png** *Quelle*: http://smartclient.intergraph.at/GeoMediaKommunal/index.php?title=Datei:X56.png *Lizenz*: unbekannt *Bearbeiter*: Vyastreb **File:x60.png** *Quelle*: http://smartclient.intergraph.at/GeoMediaKommunal/index.php?title=Datei:X60.png *Lizenz*: unbekannt *Bearbeiter*: Vyastreb **File:x61.png** *Quelle*: http://smartclient.intergraph.at/GeoMediaKommunal/index.php?title=Datei:X61.png *Lizenz*: unbekannt *Bearbeiter*: Vyastreb **File:x62.png** *Quelle*: http://smartclient.intergraph.at/GeoMediaKommunal/index.php?title=Datei:X62.png *Lizenz*: unbekannt *Bearbeiter*: Vyastreb **File:x57.png** *Quelle*: http://smartclient.intergraph.at/GeoMediaKommunal/index.php?title=Datei:X57.png *Lizenz*: unbekannt *Bearbeiter*: Vyastreb **File:x58.png** *Quelle*: http://smartclient.intergraph.at/GeoMediaKommunal/index.php?title=Datei:X58.png *Lizenz*: unbekannt *Bearbeiter*: Vyastreb **File:x59.png** *Quelle*: http://smartclient.intergraph.at/GeoMediaKommunal/index.php?title=Datei:X59.png *Lizenz*: unbekannt *Bearbeiter*: Vyastreb **File:darstellung.png** *Quelle*: http://smartclient.intergraph.at/GeoMediaKommunal/index.php?title=Datei:Darstellung.png *Lizenz*: unbekannt *Bearbeiter*: Vyastreb **File:bibliothek.PNG** *Quelle*: http://smartclient.intergraph.at/GeoMediaKommunal/index.php?title=Datei:Bibliothek.PNG *Lizenz*: unbekannt *Bearbeiter*: Admin **File:Darstellungsdefinition.PNG** *Quelle*: http://smartclient.intergraph.at/GeoMediaKommunal/index.php?title=Datei:Darstellungsdefinition.PNG *Lizenz*: unbekannt *Bearbeiter*: Admin **File:Darstellungsdefinition1.PNG** *Quelle*: http://smartclient.intergraph.at/GeoMediaKommunal/index.php?title=Datei:Darstellungsdefinition1.PNG *Lizenz*: unbekannt *Bearbeiter*: Admin **File:Darstellungsdefinition2.PNG** *Quelle*: http://smartclient.intergraph.at/GeoMediaKommunal/index.php?title=Datei:Darstellungsdefinition2.PNG *Lizenz*: unbekannt *Bearbeiter*: Admin **File:DarstellungZuordnen.PNG** *Quelle*: http://smartclient.intergraph.at/GeoMediaKommunal/index.php?title=Datei:DarstellungZuordnen.PNG *Lizenz*: unbekannt *Bearbeiter*: Admin **File:Darstellungsvarianten.PNG** *Quelle*: http://smartclient.intergraph.at/GeoMediaKommunal/index.php?title=Datei:Darstellungsvarianten.PNG *Lizenz*: unbekannt *Bearbeiter*: Admin **File:Darstellungs\_variante.png** *Quelle*: http://smartclient.intergraph.at/GeoMediaKommunal/index.php?title=Datei:Darstellungs\_variante.png *Lizenz*: unbekannt *Bearbeiter*: Vyastreb **File:neuevariante.PNG** *Quelle*: http://smartclient.intergraph.at/GeoMediaKommunal/index.php?title=Datei:Neuevariante.PNG *Lizenz*: unbekannt *Bearbeiter*: Admin **File:neue\_darstellungsvariante.png** *Quelle*: http://smartclient.intergraph.at/GeoMediaKommunal/index.php?title=Datei:Neue\_darstellungsvariante.png *Lizenz*: unbekannt *Bearbeiter*: Vyastreb **File:Fall1.1\_neue\_variante.png** *Quelle*: http://smartclient.intergraph.at/GeoMediaKommunal/index.php?title=Datei:Fall1.1\_neue\_variante.png *Lizenz*: unbekannt *Bearbeiter*: Vyastreb **File:Fall1.2\_neue\_variante.png** *Quelle*: http://smartclient.intergraph.at/GeoMediaKommunal/index.php?title=Datei:Fall1.2\_neue\_variante.png *Lizenz*: unbekannt *Bearbeiter*: Vyastreb **File:varianten\_kopieren.png** *Quelle*: http://smartclient.intergraph.at/GeoMediaKommunal/index.php?title=Datei:Varianten\_kopieren.png *Lizenz*: unbekannt *Bearbeiter*: Vyastreb **File:massstabdefinieren.PNG** *Quelle*: http://smartclient.intergraph.at/GeoMediaKommunal/index.php?title=Datei:Massstabdefinieren.PNG *Lizenz*: unbekannt *Bearbeiter*: Admin **File:Deckkraft.PNG** *Quelle*: http://smartclient.intergraph.at/GeoMediaKommunal/index.php?title=Datei:Deckkraft.PNG *Lizenz*: unbekannt *Bearbeiter*: Admin **Datei:Schraff01.PNG** *Quelle*: http://smartclient.intergraph.at/GeoMediaKommunal/index.php?title=Datei:Schraff01.PNG *Lizenz*: unbekannt *Bearbeiter*: Admin **File:schraffur\_kante\_48.png** *Quelle*: http://smartclient.intergraph.at/GeoMediaKommunal/index.php?title=Datei:Schraffur\_kante\_48.png *Lizenz*: unbekannt *Bearbeiter*: Admin **Datei:Strassennetz01.PNG** *Quelle*: http://smartclient.intergraph.at/GeoMediaKommunal/index.php?title=Datei:Strassennetz01.PNG *Lizenz*: unbekannt *Bearbeiter*: Admin **Datei:Strassennetz02.PNG** *Quelle*: http://smartclient.intergraph.at/GeoMediaKommunal/index.php?title=Datei:Strassennetz02.PNG *Lizenz*: unbekannt *Bearbeiter*: Admin **Datei:Strassennetz03.PNG** *Quelle*: http://smartclient.intergraph.at/GeoMediaKommunal/index.php?title=Datei:Strassennetz03.PNG *Lizenz*: unbekannt *Bearbeiter*: Admin **Datei:Strassennetz04.PNG** *Quelle*: http://smartclient.intergraph.at/GeoMediaKommunal/index.php?title=Datei:Strassennetz04.PNG *Lizenz*: unbekannt *Bearbeiter*: Admin **File:beschriftung4.PNG** *Quelle*: http://smartclient.intergraph.at/GeoMediaKommunal/index.php?title=Datei:Beschriftung4.PNG *Lizenz*: unbekannt *Bearbeiter*: Cmalzer **File:Neue\_konfiguration\_anlegen.png** *Quelle*: http://smartclient.intergraph.at/GeoMediaKommunal/index.php?title=Datei:Neue\_konfiguration\_anlegen.png *Lizenz*: unbekannt *Bearbeiter*: Vyastreb

**File:beschriftung6.PNG** *Quelle*: http://smartclient.intergraph.at/GeoMediaKommunal/index.php?title=Datei:Beschriftung6.PNG *Lizenz*: unbekannt *Bearbeiter*: Cmalzer

**File:beschriftung7.PNG** *Quelle*: http://smartclient.intergraph.at/GeoMediaKommunal/index.php?title=Datei:Beschriftung7.PNG *Lizenz*: unbekannt *Bearbeiter*: Cmalzer **File:beschriftung8.PNG** *Quelle*: http://smartclient.intergraph.at/GeoMediaKommunal/index.php?title=Datei:Beschriftung8.PNG *Lizenz*: unbekannt *Bearbeiter*: Cmalzer **File:Beschriftungpdf1.PNG** *Quelle*: http://smartclient.intergraph.at/GeoMediaKommunal/index.php?title=Datei:Beschriftungpdf1.PNG *Lizenz*: unbekannt *Bearbeiter*: Mtschaff **File:Beschriftungpdf2.PNG** *Quelle*: http://smartclient.intergraph.at/GeoMediaKommunal/index.php?title=Datei:Beschriftungpdf2.PNG *Lizenz*: unbekannt *Bearbeiter*: Mtschaff **File:beschriftung3.PNG** *Quelle*: http://smartclient.intergraph.at/GeoMediaKommunal/index.php?title=Datei:Beschriftung3.PNG *Lizenz*: unbekannt *Bearbeiter*: Cmalzer **File:Importieren\_16.png** *Quelle*: http://smartclient.intergraph.at/GeoMediaKommunal/index.php?title=Datei:Importieren\_16.png *Lizenz*: unbekannt *Bearbeiter*: Admin, Vyastreb **File:Import.png** *Quelle*: http://smartclient.intergraph.at/GeoMediaKommunal/index.php?title=Datei:Import.png *Lizenz*: unbekannt *Bearbeiter*: Admin **File:import\_konf\_symbol.png**\_Ouelle: http://smartclient.intergraph.at/GeoMediaKommunal/index.php?title=Datei:Import\_konf\_symbol.png\_*Lizenz*: unbekannt *Bearbeiter*: Vyastreb **File:imp\_konfig3.png** *Quelle*: http://smartclient.intergraph.at/GeoMediaKommunal/index.php?title=Datei:Imp\_konfig3.png *Lizenz*: unbekannt *Bearbeiter*: Vyastreb **File:imp\_konfig\_all.png** *Quelle*: http://smartclient.intergraph.at/GeoMediaKommunal/index.php?title=Datei:Imp\_konfig\_all.png *Lizenz*: unbekannt *Bearbeiter*: Vyastreb **File:imp\_konfig4.png** *Quelle*: http://smartclient.intergraph.at/GeoMediaKommunal/index.php?title=Datei:Imp\_konfig4.png *Lizenz*: unbekannt *Bearbeiter*: Vyastreb **File:imp\_konfig6.png** *Quelle*: http://smartclient.intergraph.at/GeoMediaKommunal/index.php?title=Datei:Imp\_konfig6.png *Lizenz*: unbekannt *Bearbeiter*: Vyastreb **File:imp\_konfig7.png** *Quelle*: http://smartclient.intergraph.at/GeoMediaKommunal/index.php?title=Datei:Imp\_konfig7.png *Lizenz*: unbekannt *Bearbeiter*: Vyastreb **File:imp\_konfig8.png** *Quelle*: http://smartclient.intergraph.at/GeoMediaKommunal/index.php?title=Datei:Imp\_konfig8.png *Lizenz*: unbekannt *Bearbeiter*: Vyastreb **File:GMSCKMetafile.PNG** *Quelle*: http://smartclient.intergraph.at/GeoMediaKommunal/index.php?title=Datei:GMSCKMetafile.PNG *Lizenz*: unbekannt *Bearbeiter*: Admin **File:Pmf.png** *Quelle*: http://smartclient.intergraph.at/GeoMediaKommunal/index.php?title=Datei:Pmf.png *Lizenz*: unbekannt *Bearbeiter*: Mlodes **File:Pmf2.png** *Quelle*: http://smartclient.intergraph.at/GeoMediaKommunal/index.php?title=Datei:Pmf2.png *Lizenz*: unbekannt *Bearbeiter*: Mlodes **File:metadaten\_import.png** *Quelle*: http://smartclient.intergraph.at/GeoMediaKommunal/index.php?title=Datei:Metadaten\_import.png *Lizenz*: unbekannt *Bearbeiter*: Admin **File:dxf\_import.png** *Quelle*: http://smartclient.intergraph.at/GeoMediaKommunal/index.php?title=Datei:Dxf\_import.png *Lizenz*: unbekannt *Bearbeiter*: Admin **File:ShapeImport4.png** *Quelle*: http://smartclient.intergraph.at/GeoMediaKommunal/index.php?title=Datei:ShapeImport4.png *Lizenz*: unbekannt *Bearbeiter*: Admin **File:Verzeichnis 32.png** *Quelle*: http://smartclient.intergraph.at/GeoMediaKommunal/index.php?title=Datei:Verzeichnis\_32.png *Lizenz*: unbekannt *Bearbeiter*: Vyastreb **File:ShapeImport2.png** *Quelle*: http://smartclient.intergraph.at/GeoMediaKommunal/index.php?title=Datei:ShapeImport2.png *Lizenz*: unbekannt *Bearbeiter*: Admin **File:ShapeImport5.png** *Quelle*: http://smartclient.intergraph.at/GeoMediaKommunal/index.php?title=Datei:ShapeImport5.png *Lizenz*: unbekannt *Bearbeiter*: Admin **File:ShapeImport6.png** *Quelle*: http://smartclient.intergraph.at/GeoMediaKommunal/index.php?title=Datei:ShapeImport6.png *Lizenz*: unbekannt *Bearbeiter*: Admin **File:ShapeImport7.png** *Quelle*: http://smartclient.intergraph.at/GeoMediaKommunal/index.php?title=Datei:ShapeImport7.png *Lizenz*: unbekannt *Bearbeiter*: Admin **File:csv\_import.png** *Quelle*: http://smartclient.intergraph.at/GeoMediaKommunal/index.php?title=Datei:Csv\_import.png *Lizenz*: unbekannt *Bearbeiter*: Vyastreb **File:csv\_weiter.png** *Quelle*: http://smartclient.intergraph.at/GeoMediaKommunal/index.php?title=Datei:Csv\_weiter.png *Lizenz*: unbekannt *Bearbeiter*: Vyastreb **File:csv\_attribute.png** *Quelle*: http://smartclient.intergraph.at/GeoMediaKommunal/index.php?title=Datei:Csv\_attribute.png *Lizenz*: unbekannt *Bearbeiter*: Vyastreb **File:Neu\_16.png** *Quelle*: http://smartclient.intergraph.at/GeoMediaKommunal/index.php?title=Datei:Neu\_16.png *Lizenz*: unbekannt *Bearbeiter*: Cmalzer **File:geograf3.png** *Quelle*: http://smartclient.intergraph.at/GeoMediaKommunal/index.php?title=Datei:Geograf3.png *Lizenz*: unbekannt *Bearbeiter*: Vyastreb **File:geograf4.png** *Quelle*: http://smartclient.intergraph.at/GeoMediaKommunal/index.php?title=Datei:Geograf4.png *Lizenz*: unbekannt *Bearbeiter*: Vyastreb **File:Datenexport.PNG** *Quelle*: http://smartclient.intergraph.at/GeoMediaKommunal/index.php?title=Datei:Datenexport.PNG *Lizenz*: unbekannt *Bearbeiter*: Admin **File:exportieren\_48.png** *Quelle*: http://smartclient.intergraph.at/GeoMediaKommunal/index.php?title=Datei:Exportieren\_48.png *Lizenz*: unbekannt *Bearbeiter*: Admin **File:DXFExport11.PNG** *Quelle*: http://smartclient.intergraph.at/GeoMediaKommunal/index.php?title=Datei:DXFExport11.PNG *Lizenz*: unbekannt *Bearbeiter*: Admin **File:Remove\_48.png** *Quelle*: http://smartclient.intergraph.at/GeoMediaKommunal/index.php?title=Datei:Remove\_48.png *Lizenz*: unbekannt *Bearbeiter*: Admin **File:Hinzufuegen\_48.png** *Quelle*: http://smartclient.intergraph.at/GeoMediaKommunal/index.php?title=Datei:Hinzufuegen\_48.png *Lizenz*: unbekannt *Bearbeiter*: Admin **File:Selection\_inside\_24.png** *Quelle*: http://smartclient.intergraph.at/GeoMediaKommunal/index.php?title=Datei:Selection\_inside\_24.png *Lizenz*: unbekannt *Bearbeiter*: Admin **File:Selection\_intersect\_24.png** *Quelle*: http://smartclient.intergraph.at/GeoMediaKommunal/index.php?title=Datei:Selection\_intersect\_24.png *Lizenz*: unbekannt *Bearbeiter*: Admin **File:quickpickpunkt\_48.png** *Quelle*: http://smartclient.intergraph.at/GeoMediaKommunal/index.php?title=Datei:Quickpickpunkt\_48.png *Lizenz*: unbekannt *Bearbeiter*: Admin **File:quickpick\_rechteck\_48.png** *Quelle*: http://smartclient.intergraph.at/GeoMediaKommunal/index.php?title=Datei:Quickpick\_rechteck\_48.png *Lizenz*: unbekannt *Bearbeiter*: Admin **File:Redlining\_pufferabfrage\_48.png** *Quelle*: http://smartclient.intergraph.at/GeoMediaKommunal/index.php?title=Datei:Redlining\_pufferabfrage\_48.png *Lizenz*: unbekannt *Bearbeiter*: Admin **File:Zoom\_ausschnitt\_karte\_48.png** *Quelle*: http://smartclient.intergraph.at/GeoMediaKommunal/index.php?title=Datei:Zoom\_ausschnitt\_karte\_48.png *Lizenz*: unbekannt *Bearbeiter*: Admin **File:dxf7.PNG** *Quelle*: http://smartclient.intergraph.at/GeoMediaKommunal/index.php?title=Datei:Dxf7.PNG *Lizenz*: unbekannt *Bearbeiter*: Mtschaff **File:Checkbox.png** *Quelle*: http://smartclient.intergraph.at/GeoMediaKommunal/index.php?title=Datei:Checkbox.png *Lizenz*: unbekannt *Bearbeiter*: Admin **File:DXFExport4.PNG** *Quelle*: http://smartclient.intergraph.at/GeoMediaKommunal/index.php?title=Datei:DXFExport4.PNG *Lizenz*: unbekannt *Bearbeiter*: Admin **File:DXFExport.PNG** *Quelle*: http://smartclient.intergraph.at/GeoMediaKommunal/index.php?title=Datei:DXFExport.PNG *Lizenz*: unbekannt *Bearbeiter*: Admin **File:ShapeExport3.PNG** *Quelle*: http://smartclient.intergraph.at/GeoMediaKommunal/index.php?title=Datei:ShapeExport3.PNG *Lizenz*: unbekannt *Bearbeiter*: Admin **File:ShapeExport1.PNG** *Quelle*: http://smartclient.intergraph.at/GeoMediaKommunal/index.php?title=Datei:ShapeExport1.PNG *Lizenz*: unbekannt *Bearbeiter*: Admin **File:ShapeExport2.PNG** *Quelle*: http://smartclient.intergraph.at/GeoMediaKommunal/index.php?title=Datei:ShapeExport2.PNG *Lizenz*: unbekannt *Bearbeiter*: Admin **File:ShapeExport4.PNG** *Quelle*: http://smartclient.intergraph.at/GeoMediaKommunal/index.php?title=Datei:ShapeExport4.PNG *Lizenz*: unbekannt *Bearbeiter*: Admin **File:druckvorlage.png** *Quelle*: http://smartclient.intergraph.at/GeoMediaKommunal/index.php?title=Datei:Druckvorlage.png *Lizenz*: unbekannt *Bearbeiter*: Vyastreb **File:druckvorlageneditor\_zugang.png** *Quelle*: http://smartclient.intergraph.at/GeoMediaKommunal/index.php?title=Datei:Druckvorlageneditor\_zugang.png *Lizenz*: unbekannt *Bearbeiter*: Vyastreb **File:Druckvorlageneditor.png** *Quelle*: http://smartclient.intergraph.at/GeoMediaKommunal/index.php?title=Datei:Druckvorlageneditor.png *Lizenz*: unbekannt *Bearbeiter*: Vyastreb **File:schematische\_sicht.png** *Quelle*: http://smartclient.intergraph.at/GeoMediaKommunal/index.php?title=Datei:Schematische\_sicht.png *Lizenz*: unbekannt *Bearbeiter*: Vyastreb **File:elemente\_verschieben.png** *Quelle*: http://smartclient.intergraph.at/GeoMediaKommunal/index.php?title=Datei:Elemente\_verschieben.png *Lizenz*: unbekannt *Bearbeiter*: Vyastreb **File:ziehen.png** *Quelle*: http://smartclient.intergraph.at/GeoMediaKommunal/index.php?title=Datei:Ziehen.png *Lizenz*: unbekannt *Bearbeiter*: Vyastreb **File:zoom\_in\_24.png** *Quelle*: http://smartclient.intergraph.at/GeoMediaKommunal/index.php?title=Datei:Zoom\_in\_24.png *Lizenz*: unbekannt *Bearbeiter*: Vyastreb **File:zoom\_out\_24.png** *Quelle*: http://smartclient.intergraph.at/GeoMediaKommunal/index.php?title=Datei:Zoom\_out\_24.png *Lizenz*: unbekannt *Bearbeiter*: Vyastreb **File:an\_setenbreite\_anpassen.png** *Quelle*: http://smartclient.intergraph.at/GeoMediaKommunal/index.php?title=Datei:An\_setenbreite\_anpassen.png *Lizenz*: unbekannt *Bearbeiter*: Vyastreb **File:gesamte\_seite\_anpassen.png** *Quelle*: http://smartclient.intergraph.at/GeoMediaKommunal/index.php?title=Datei:Gesamte\_seite\_anpassen.png *Lizenz*: unbekannt *Bearbeiter*: Vyastreb **File:elemente\_andocken.png** *Quelle*: http://smartclient.intergraph.at/GeoMediaKommunal/index.php?title=Datei:Elemente\_andocken.png *Lizenz*: unbekannt *Bearbeiter*: Vyastreb **File:elemente\_gruppieren.png** *Quelle*: http://smartclient.intergraph.at/GeoMediaKommunal/index.php?title=Datei:Elemente\_gruppieren.png *Lizenz*: unbekannt *Bearbeiter*: Vyastreb **File:elemente\_auto\_gruppieren.png** *Quelle*: http://smartclient.intergraph.at/GeoMediaKommunal/index.php?title=Datei:Elemente\_auto\_gruppieren.png *Lizenz*: unbekannt *Bearbeiter*: Vyastreb

**File:platzhalter\_bearbeiten.png** *Quelle:* http://smartclient.intergraph.at/GeoMediaKommunal/index.php?title=Datei:Platzhalter\_bearbeiten.png *Lizenz:* unbekannt *Bearbeiter*: Vyastreb **File:kartenelemente.png** *Quelle*: http://smartclient.intergraph.at/GeoMediaKommunal/index.php?title=Datei:Kartenelemente.png *Lizenz*: unbekannt *Bearbeiter*: Vyastreb **File:platzhalter1.png** *Quelle*: http://smartclient.intergraph.at/GeoMediaKommunal/index.php?title=Datei:Platzhalter1.png *Lizenz*: unbekannt *Bearbeiter*: Vyastreb **File:platzhalter2.png** *Quelle*: http://smartclient.intergraph.at/GeoMediaKommunal/index.php?title=Datei:Platzhalter2.png *Lizenz*: unbekannt *Bearbeiter*: Vyastreb **File:platzhalter4.png** *Quelle*: http://smartclient.intergraph.at/GeoMediaKommunal/index.php?title=Datei:Platzhalter4.png *Lizenz*: unbekannt *Bearbeiter*: Vyastreb **File:Bild\_einfuegen2.png** *Quelle*: http://smartclient.intergraph.at/GeoMediaKommunal/index.php?title=Datei:Bild\_einfuegen2.png *Lizenz*: unbekannt *Bearbeiter*: Vyastreb

**File:Bild\_einfuegen4.png** *Quelle*: http://smartclient.intergraph.at/GeoMediaKommunal/index.php?title=Datei:Bild\_einfuegen4.png *Lizenz*: unbekannt *Bearbeiter*: Vyastreb **File:druck1.png** *Quelle*: http://smartclient.intergraph.at/GeoMediaKommunal/index.php?title=Datei:Druck1.png *Lizenz*: unbekannt *Bearbeiter*: Vyastreb **File:Karte\_ausschnitt\_clipbo\_24.png** *Quelle*: http://smartclient.intergraph.at/GeoMediaKommunal/index.php?title=Datei:Karte\_ausschnitt\_clipbo\_24.png *Lizenz*: unbekannt *Bearbeiter*: Vyastreb **File:Karte\_ausschnitt\_mstb\_24.png** *Quelle*: http://smartclient.intergraph.at/GeoMediaKommunal/index.php?title=Datei:Karte\_ausschnitt\_mstb\_24.png *Lizenz*: unbekannt *Bearbeiter*: Vyastreb **File:druck3.png** *Quelle*: http://smartclient.intergraph.at/GeoMediaKommunal/index.php?title=Datei:Druck3.png *Lizenz*: unbekannt *Bearbeiter*: Vyastreb **File:druckeinstellungen.png** *Quelle*: http://smartclient.intergraph.at/GeoMediaKommunal/index.php?title=Datei:Druckeinstellungen.png *Lizenz*: unbekannt *Bearbeiter*: Vyastreb **File: druck2.png** *Quelle*: http://smartclient.intergraph.at/GeoMediaKommunal/index.php?title=Datei:Druck2.png *Lizenz*: unbekannt *Bearbeiter*: Vyastreb **File:vorschau\_neu.png** *Quelle*: http://smartclient.intergraph.at/GeoMediaKommunal/index.php?title=Datei:Vorschau\_neu.png *Lizenz*: unbekannt *Bearbeiter*: Vyastreb **File:x20.png** *Quelle*: http://smartclient.intergraph.at/GeoMediaKommunal/index.php?title=Datei:X20.png *Lizenz*: unbekannt *Bearbeiter*: Vyastreb **File:x45.png** *Quelle*: http://smartclient.intergraph.at/GeoMediaKommunal/index.php?title=Datei:X45.png *Lizenz*: unbekannt *Bearbeiter*: Vyastreb **File:x46.png** *Quelle*: http://smartclient.intergraph.at/GeoMediaKommunal/index.php?title=Datei:X46.png *Lizenz*: unbekannt *Bearbeiter*: Vyastreb **File:x47.png** *Quelle*: http://smartclient.intergraph.at/GeoMediaKommunal/index.php?title=Datei:X47.png *Lizenz*: unbekannt *Bearbeiter*: Vyastreb **File:x48.png** *Quelle*: http://smartclient.intergraph.at/GeoMediaKommunal/index.php?title=Datei:X48.png *Lizenz*: unbekannt *Bearbeiter*: Vyastreb **File:x49.png** *Quelle*: http://smartclient.intergraph.at/GeoMediaKommunal/index.php?title=Datei:X49.png *Lizenz*: unbekannt *Bearbeiter*: Vyastreb **File:WMS.png** *Quelle*: http://smartclient.intergraph.at/GeoMediaKommunal/index.php?title=Datei:WMS.png *Lizenz*: unbekannt *Bearbeiter*: Admin **File:WMS1.png** *Quelle*: http://smartclient.intergraph.at/GeoMediaKommunal/index.php?title=Datei:WMS1.png *Lizenz*: unbekannt *Bearbeiter*: Admin **File:WMS2.png** *Quelle*: http://smartclient.intergraph.at/GeoMediaKommunal/index.php?title=Datei:WMS2.png *Lizenz*: unbekannt *Bearbeiter*: Admin **File:Raster.png** *Quelle*: http://smartclient.intergraph.at/GeoMediaKommunal/index.php?title=Datei:Raster.png *Lizenz*: unbekannt *Bearbeiter*: Admin **File:Raster1.png** *Quelle*: http://smartclient.intergraph.at/GeoMediaKommunal/index.php?title=Datei:Raster1.png *Lizenz*: unbekannt *Bearbeiter*: Admin **File:Raster\_GWM.PNG** *Quelle*: http://smartclient.intergraph.at/GeoMediaKommunal/index.php?title=Datei:Raster\_GWM.PNG *Lizenz*: unbekannt *Bearbeiter*: Admin **File:Raster2.png** *Quelle*: http://smartclient.intergraph.at/GeoMediaKommunal/index.php?title=Datei:Raster2.png *Lizenz*: unbekannt *Bearbeiter*: Admin **File:Raster5.png** *Quelle*: http://smartclient.intergraph.at/GeoMediaKommunal/index.php?title=Datei:Raster5.png *Lizenz*: unbekannt *Bearbeiter*: Admin **File:Raster4.png** *Quelle*: http://smartclient.intergraph.at/GeoMediaKommunal/index.php?title=Datei:Raster4.png *Lizenz*: unbekannt *Bearbeiter*: Admin **File:Werkzeuge 16.png** *Quelle*: http://smartclient.intergraph.at/GeoMediaKommunal/index.php?title=Datei:Werkzeuge\_16.png *Lizenz*: unbekannt *Bearbeiter*: Admin, Cmalzer **File:Raster\_publizieren.png** *Quelle*: http://smartclient.intergraph.at/GeoMediaKommunal/index.php?title=Datei:Raster\_publizieren.png *Lizenz*: unbekannt *Bearbeiter*: Admin **File:Raster3.png** *Quelle*: http://smartclient.intergraph.at/GeoMediaKommunal/index.php?title=Datei:Raster3.png *Lizenz*: unbekannt *Bearbeiter*: Admin **File:Raster\_Deckkraft.png** *Quelle*: http://smartclient.intergraph.at/GeoMediaKommunal/index.php?title=Datei:Raster\_Deckkraft.png *Lizenz*: unbekannt *Bearbeiter*: Admin **File:Raster\_Transparent3.png** *Quelle*: http://smartclient.intergraph.at/GeoMediaKommunal/index.php?title=Datei:Raster\_Transparent3.png *Lizenz*: unbekannt *Bearbeiter*: Admin **File:Raster\_Transparent1.png** *Quelle*: http://smartclient.intergraph.at/GeoMediaKommunal/index.php?title=Datei:Raster\_Transparent1.png *Lizenz*: unbekannt *Bearbeiter*: Admin **File:Raster\_Pipette.png** *Quelle*: http://smartclient.intergraph.at/GeoMediaKommunal/index.php?title=Datei:Raster\_Pipette.png *Lizenz*: unbekannt *Bearbeiter*: Admin **File:Raster\_Transparent2.png** *Quelle*: http://smartclient.intergraph.at/GeoMediaKommunal/index.php?title=Datei:Raster\_Transparent2.png *Lizenz*: unbekannt *Bearbeiter*: Admin **File:Raster\_Transparent4.png** *Quelle*: http://smartclient.intergraph.at/GeoMediaKommunal/index.php?title=Datei:Raster\_Transparent4.png *Lizenz*: unbekannt *Bearbeiter*: Admin **File:Save\_16.png** *Quelle*: http://smartclient.intergraph.at/GeoMediaKommunal/index.php?title=Datei:Save\_16.png *Lizenz*: unbekannt *Bearbeiter*: Cmalzer **File:Raster\_Transparent.png** *Quelle*: http://smartclient.intergraph.at/GeoMediaKommunal/index.php?title=Datei:Raster\_Transparent.png *Lizenz*: unbekannt *Bearbeiter*: Admin **File:Fachanwendungen Konzept.png** *Quelle*: http://smartclient.intergraph.at/GeoMediaKommunal/index.php?title=Datei:Fachanwendungen\_Konzept.png *Lizenz*: unbekannt *Bearbeiter*: Admin **File:maskenexplorer\_seiten.PNG** *Quelle*: http://smartclient.intergraph.at/GeoMediaKommunal/index.php?title=Datei:Maskenexplorer\_seiten.PNG *Lizenz*: unbekannt *Bearbeiter*: Cmalzer **File:freieattribute.PNG** *Quelle*: http://smartclient.intergraph.at/GeoMediaKommunal/index.php?title=Datei:Freieattribute.PNG *Lizenz*: unbekannt *Bearbeiter*: Cmalzer **File:freieattribute2.PNG** *Quelle*: http://smartclient.intergraph.at/GeoMediaKommunal/index.php?title=Datei:Freieattribute2.PNG *Lizenz*: unbekannt *Bearbeiter*: Cmalzer **Datei:Freie\_Attribute\_Auswahl.PNG** *Quelle*: http://smartclient.intergraph.at/GeoMediaKommunal/index.php?title=Datei:Freie\_Attribute\_Auswahl.PNG *Lizenz*: unbekannt *Bearbeiter*: Ctschisc **File:flurstuecke\_zuordnen.PNG** *Quelle*: http://smartclient.intergraph.at/GeoMediaKommunal/index.php?title=Datei:Flurstuecke\_zuordnen.PNG *Lizenz*: unbekannt *Bearbeiter*: Cmalzer **File:flurstuecke\_zuordnen2.PNG** *Quelle*: http://smartclient.intergraph.at/GeoMediaKommunal/index.php?title=Datei:Flurstuecke\_zuordnen2.PNG *Lizenz*: unbekannt *Bearbeiter*: Cmalzer **File:personen\_maskenexplorer.PNG** *Quelle*: http://smartclient.intergraph.at/GeoMediaKommunal/index.php?title=Datei:Personen\_maskenexplorer.PNG *Lizenz*: unbekannt *Bearbeiter*: Admin **File:personen\_zuordnen.PNG** *Quelle*: http://smartclient.intergraph.at/GeoMediaKommunal/index.php?title=Datei:Personen\_zuordnen.PNG *Lizenz*: unbekannt *Bearbeiter*: Admin **File:Auswahleinschraenkung.png** *Quelle*: http://smartclient.intergraph.at/GeoMediaKommunal/index.php?title=Datei:Auswahleinschraenkung.png *Lizenz*: unbekannt *Bearbeiter*: Admin **File:Auswahleinschraenkung1.png** *Quelle*: http://smartclient.intergraph.at/GeoMediaKommunal/index.php?title=Datei:Auswahleinschraenkung1.png *Lizenz*: unbekannt *Bearbeiter*: Admin **File:Auswahleinschraenkung2.png** *Quelle*: http://smartclient.intergraph.at/GeoMediaKommunal/index.php?title=Datei:Auswahleinschraenkung2.png *Lizenz*: unbekannt *Bearbeiter*: Admin **File:Auswahleinschraenkung3.png** *Quelle*: http://smartclient.intergraph.at/GeoMediaKommunal/index.php?title=Datei:Auswahleinschraenkung3.png *Lizenz*: unbekannt *Bearbeiter*: Admin **File:Auswahleinschraenkung4.png** *Quelle*: http://smartclient.intergraph.at/GeoMediaKommunal/index.php?title=Datei:Auswahleinschraenkung4.png *Lizenz*: unbekannt *Bearbeiter*: Admin **File:Auswahleinschraenkung5.png** *Quelle*: http://smartclient.intergraph.at/GeoMediaKommunal/index.php?title=Datei:Auswahleinschraenkung5.png *Lizenz*: unbekannt *Bearbeiter*: Admin **File:Auswahleinschraenkung6.png** *Quelle*: http://smartclient.intergraph.at/GeoMediaKommunal/index.php?title=Datei:Auswahleinschraenkung6.png *Lizenz*: unbekannt *Bearbeiter*: Admin **File:Auswahleinschraenkung7.png** *Quelle*: http://smartclient.intergraph.at/GeoMediaKommunal/index.php?title=Datei:Auswahleinschraenkung7.png *Lizenz*: unbekannt *Bearbeiter*: Admin **Datei:Fremdpro.PNG** *Quelle*: http://smartclient.intergraph.at/GeoMediaKommunal/index.php?title=Datei:Fremdpro.PNG *Lizenz*: unbekannt *Bearbeiter*: Admin **Datei:Fremdobj.PNG** *Quelle*: http://smartclient.intergraph.at/GeoMediaKommunal/index.php?title=Datei:Fremdobj.PNG *Lizenz*: unbekannt *Bearbeiter*: Admin **Datei:Fremdmark.PNG** *Quelle*: http://smartclient.intergraph.at/GeoMediaKommunal/index.php?title=Datei:Fremdmark.PNG *Lizenz*: unbekannt *Bearbeiter*: Admin **Datei:Seedarstellung.PNG** *Quelle*: http://smartclient.intergraph.at/GeoMediaKommunal/index.php?title=Datei:Seedarstellung.PNG *Lizenz*: unbekannt *Bearbeiter*: Admin **Datei:Fremdles.PNG** *Quelle*: http://smartclient.intergraph.at/GeoMediaKommunal/index.php?title=Datei:Fremdles.PNG *Lizenz*: unbekannt *Bearbeiter*: Admin **Datei:Auto.PNG** *Quelle*: http://smartclient.intergraph.at/GeoMediaKommunal/index.php?title=Datei:Auto.PNG *Lizenz*: unbekannt *Bearbeiter*: Admin **File:Importieren 16.png** *Quelle*: http://smartclient.intergraph.at/GeoMediaKommunal/index.php?title=Datei:Importieren\_16.png *Lizenz*: unbekannt *Bearbeiter*: Admin, Vyastreb **File:ALKIS2.png** *Quelle*: http://smartclient.intergraph.at/GeoMediaKommunal/index.php?title=Datei:ALKIS2.png *Lizenz*: unbekannt *Bearbeiter*: Admin **File:Aufbau.png** *Quelle*: http://smartclient.intergraph.at/GeoMediaKommunal/index.php?title=Datei:Aufbau.png *Lizenz*: unbekannt *Bearbeiter*: Admin **File:Gruen10.png** *Quelle*: http://smartclient.intergraph.at/GeoMediaKommunal/index.php?title=Datei:Gruen10.png *Lizenz*: unbekannt *Bearbeiter*: Admin **File:Bearbeiten\_geometrie\_16.png** *Quelle*: http://smartclient.intergraph.at/GeoMediaKommunal/index.php?title=Datei:Bearbeiten\_geometrie\_16.png *Lizenz*: unbekannt *Bearbeiter*: Admin, Cmalzer

**File:Bild\_einfuegen3.png** *Quelle*: http://smartclient.intergraph.at/GeoMediaKommunal/index.php?title=Datei:Bild\_einfuegen3.png *Lizenz*: unbekannt *Bearbeiter*: Vyastreb

**File:Gruen2.png** *Quelle*: http://smartclient.intergraph.at/GeoMediaKommunal/index.php?title=Datei:Gruen2.png *Lizenz*: unbekannt *Bearbeiter*: Admin

**File:Gruen3.png** *Quelle*: http://smartclient.intergraph.at/GeoMediaKommunal/index.php?title=Datei:Gruen3.png *Lizenz*: unbekannt *Bearbeiter*: Admin

**File:geometriespeichern.PNG** *Quelle*: http://smartclient.intergraph.at/GeoMediaKommunal/index.php?title=Datei:Geometriespeichern.PNG *Lizenz*: unbekannt *Bearbeiter*: Admin

**File:Zoom ausschnitt karte 16.png** *Quelle*: http://smartclient.intergraph.at/GeoMediaKommunal/index.php?title=Datei:Zoom\_ausschnitt\_karte\_16.png *Lizenz*: unbekannt *Bearbeiter*: Admin

**File:Sachdaten 16.png** *Quelle*: http://smartclient.intergraph.at/GeoMediaKommunal/index.php?title=Datei:Sachdaten\_16.png *Lizenz*: unbekannt *Bearbeiter*: Cmalzer **File:Gruen11.png** *Quelle*: http://smartclient.intergraph.at/GeoMediaKommunal/index.php?title=Datei:Gruen11.png *Lizenz*: unbekannt *Bearbeiter*: Admin **File:Gruen13.png** *Quelle*: http://smartclient.intergraph.at/GeoMediaKommunal/index.php?title=Datei:Gruen13.png *Lizenz*: unbekannt *Bearbeiter*: Admin **File:Gruen12.png** *Quelle*: http://smartclient.intergraph.at/GeoMediaKommunal/index.php?title=Datei:Gruen12.png *Lizenz*: unbekannt *Bearbeiter*: Admin **File:Gruen14.png** *Quelle*: http://smartclient.intergraph.at/GeoMediaKommunal/index.php?title=Datei:Gruen14.png *Lizenz*: unbekannt *Bearbeiter*: Admin **File:Gruen15.png** *Quelle*: http://smartclient.intergraph.at/GeoMediaKommunal/index.php?title=Datei:Gruen15.png *Lizenz*: unbekannt *Bearbeiter*: Admin **File:Gruen16.png** *Quelle*: http://smartclient.intergraph.at/GeoMediaKommunal/index.php?title=Datei:Gruen16.png *Lizenz*: unbekannt *Bearbeiter*: Admin **File:Gruen19.png** *Quelle*: http://smartclient.intergraph.at/GeoMediaKommunal/index.php?title=Datei:Gruen19.png *Lizenz*: unbekannt *Bearbeiter*: Admin **File:Vorbereitung3.png** *Quelle*: http://smartclient.intergraph.at/GeoMediaKommunal/index.php?title=Datei:Vorbereitung3.png *Lizenz*: unbekannt *Bearbeiter*: Admin **File:Vorbereitung1.png** *Quelle*: http://smartclient.intergraph.at/GeoMediaKommunal/index.php?title=Datei:Vorbereitung1.png *Lizenz*: unbekannt *Bearbeiter*: Admin **File:Gruen20.png** *Quelle*: http://smartclient.intergraph.at/GeoMediaKommunal/index.php?title=Datei:Gruen20.png *Lizenz*: unbekannt *Bearbeiter*: Admin **File:Vorbereitung2.png** *Quelle*: http://smartclient.intergraph.at/GeoMediaKommunal/index.php?title=Datei:Vorbereitung2.png *Lizenz*: unbekannt *Bearbeiter*: Admin **File:Bearbeiten\_16.png** *Quelle*: http://smartclient.intergraph.at/GeoMediaKommunal/index.php?title=Datei:Bearbeiten\_16.png *Lizenz*: unbekannt *Bearbeiter*: Admin, Cmalzer **File:Gruen21.png** *Quelle*: http://smartclient.intergraph.at/GeoMediaKommunal/index.php?title=Datei:Gruen21.png *Lizenz*: unbekannt *Bearbeiter*: Admin **File:xp5.png** *Quelle*: http://smartclient.intergraph.at/GeoMediaKommunal/index.php?title=Datei:Xp5.png *Lizenz*: unbekannt *Bearbeiter*: Vyastreb **File:xp3.png** *Quelle*: http://smartclient.intergraph.at/GeoMediaKommunal/index.php?title=Datei:Xp3.png *Lizenz*: unbekannt *Bearbeiter*: Vyastreb **File:xp4.png** *Quelle*: http://smartclient.intergraph.at/GeoMediaKommunal/index.php?title=Datei:Xp4.png *Lizenz*: unbekannt *Bearbeiter*: Vyastreb **File:x7.png** *Quelle*: http://smartclient.intergraph.at/GeoMediaKommunal/index.php?title=Datei:X7.png *Lizenz*: unbekannt *Bearbeiter*: Vyastreb **File:x50.png** *Quelle*: http://smartclient.intergraph.at/GeoMediaKommunal/index.php?title=Datei:X50.png *Lizenz*: unbekannt *Bearbeiter*: Vyastreb **File:x42.png** *Quelle*: http://smartclient.intergraph.at/GeoMediaKommunal/index.php?title=Datei:X42.png *Lizenz*: unbekannt *Bearbeiter*: Vyastreb **File:1\_plan.png** *Quelle*: http://smartclient.intergraph.at/GeoMediaKommunal/index.php?title=Datei:1\_plan.png *Lizenz*: unbekannt *Bearbeiter*: Vyastreb **File:2\_plan.png** *Quelle*: http://smartclient.intergraph.at/GeoMediaKommunal/index.php?title=Datei:2\_plan.png *Lizenz*: unbekannt *Bearbeiter*: Vyastreb **File:3\_plan.png** *Quelle*: http://smartclient.intergraph.at/GeoMediaKommunal/index.php?title=Datei:3\_plan.png *Lizenz*: unbekannt *Bearbeiter*: Vyastreb **File:4\_plan.png** *Quelle*: http://smartclient.intergraph.at/GeoMediaKommunal/index.php?title=Datei:4\_plan.png *Lizenz*: unbekannt *Bearbeiter*: Vyastreb **File:Dokument\_upload.PNG** *Quelle*: http://smartclient.intergraph.at/GeoMediaKommunal/index.php?title=Datei:Dokument\_upload.PNG *Lizenz*: unbekannt *Bearbeiter*: Cmalzer **File:x9.png** *Quelle*: http://smartclient.intergraph.at/GeoMediaKommunal/index.php?title=Datei:X9.png *Lizenz*: unbekannt *Bearbeiter*: Vyastreb **File:x10.png** *Quelle*: http://smartclient.intergraph.at/GeoMediaKommunal/index.php?title=Datei:X10.png *Lizenz*: unbekannt *Bearbeiter*: Vyastreb **File:x11.png** *Quelle*: http://smartclient.intergraph.at/GeoMediaKommunal/index.php?title=Datei:X11.png *Lizenz*: unbekannt *Bearbeiter*: Vyastreb **File:Csv\_symbol.png** *Quelle*: http://smartclient.intergraph.at/GeoMediaKommunal/index.php?title=Datei:Csv\_symbol.png *Lizenz*: unbekannt *Bearbeiter*: Vyastreb **File:x12.png** *Quelle*: http://smartclient.intergraph.at/GeoMediaKommunal/index.php?title=Datei:X12.png *Lizenz*: unbekannt *Bearbeiter*: Vyastreb **File:x13.png** *Quelle*: http://smartclient.intergraph.at/GeoMediaKommunal/index.php?title=Datei:X13.png *Lizenz*: unbekannt *Bearbeiter*: Vyastreb **File:alsvorlage.png** *Quelle*: http://smartclient.intergraph.at/GeoMediaKommunal/index.php?title=Datei:Alsvorlage.png *Lizenz*: unbekannt *Bearbeiter*: Vyastreb **File:alsvorlage2.png** *Quelle*: http://smartclient.intergraph.at/GeoMediaKommunal/index.php?title=Datei:Alsvorlage2.png *Lizenz*: unbekannt *Bearbeiter*: Vyastreb **File:xml.png** *Quelle*: http://smartclient.intergraph.at/GeoMediaKommunal/index.php?title=Datei:Xml.png *Lizenz*: unbekannt *Bearbeiter*: Vyastreb **File:x37.png** *Quelle*: http://smartclient.intergraph.at/GeoMediaKommunal/index.php?title=Datei:X37.png *Lizenz*: unbekannt *Bearbeiter*: Vyastreb **File:x33.png** *Quelle*: http://smartclient.intergraph.at/GeoMediaKommunal/index.php?title=Datei:X33.png *Lizenz*: unbekannt *Bearbeiter*: Vyastreb **File:Digitalisieren\_16.png** *Quelle*: http://smartclient.intergraph.at/GeoMediaKommunal/index.php?title=Datei:Digitalisieren\_16.png *Lizenz*: unbekannt *Bearbeiter*: Cmalzer **File:x34.png** *Quelle*: http://smartclient.intergraph.at/GeoMediaKommunal/index.php?title=Datei:X34.png *Lizenz*: unbekannt *Bearbeiter*: Vyastreb **File:x35.png** *Quelle*: http://smartclient.intergraph.at/GeoMediaKommunal/index.php?title=Datei:X35.png *Lizenz*: unbekannt *Bearbeiter*: Vyastreb **File:x18.png** *Quelle*: http://smartclient.intergraph.at/GeoMediaKommunal/index.php?title=Datei:X18.png *Lizenz*: unbekannt *Bearbeiter*: Vyastreb **File:zusammenfassen\_16.png** *Quelle*: http://smartclient.intergraph.at/GeoMediaKommunal/index.php?title=Datei:Zusammenfassen\_16.png *Lizenz*: unbekannt *Bearbeiter*: Vyastreb **File:x38.png** *Quelle*: http://smartclient.intergraph.at/GeoMediaKommunal/index.php?title=Datei:X38.png *Lizenz*: unbekannt *Bearbeiter*: Vyastreb **File:x39.png** *Quelle*: http://smartclient.intergraph.at/GeoMediaKommunal/index.php?title=Datei:X39.png *Lizenz*: unbekannt *Bearbeiter*: Vyastreb **File:x14.png** *Quelle*: http://smartclient.intergraph.at/GeoMediaKommunal/index.php?title=Datei:X14.png *Lizenz*: unbekannt *Bearbeiter*: Vyastreb **File:x16.png** *Quelle*: http://smartclient.intergraph.at/GeoMediaKommunal/index.php?title=Datei:X16.png *Lizenz*: unbekannt *Bearbeiter*: Vyastreb **File:x15.png** *Quelle*: http://smartclient.intergraph.at/GeoMediaKommunal/index.php?title=Datei:X15.png *Lizenz*: unbekannt *Bearbeiter*: Vyastreb **File:x17.png** *Quelle*: http://smartclient.intergraph.at/GeoMediaKommunal/index.php?title=Datei:X17.png *Lizenz*: unbekannt *Bearbeiter*: Vyastreb **File:x32.png** *Quelle*: http://smartclient.intergraph.at/GeoMediaKommunal/index.php?title=Datei:X32.png *Lizenz*: unbekannt *Bearbeiter*: Vyastreb **File:x21.png** *Quelle*: http://smartclient.intergraph.at/GeoMediaKommunal/index.php?title=Datei:X21.png *Lizenz*: unbekannt *Bearbeiter*: Vyastreb **File:Ueberschneidungen\_16.png** *Quelle*: http://smartclient.intergraph.at/GeoMediaKommunal/index.php?title=Datei:Ueberschneidungen\_16.png *Lizenz*: unbekannt *Bearbeiter*: Vyastreb **File:x22.png** *Quelle*: http://smartclient.intergraph.at/GeoMediaKommunal/index.php?title=Datei:X22.png *Lizenz*: unbekannt *Bearbeiter*: Vyastreb **File:x24.png** *Quelle*: http://smartclient.intergraph.at/GeoMediaKommunal/index.php?title=Datei:X24.png *Lizenz*: unbekannt *Bearbeiter*: Vyastreb **File:x26.png** *Quelle*: http://smartclient.intergraph.at/GeoMediaKommunal/index.php?title=Datei:X26.png *Lizenz*: unbekannt *Bearbeiter*: Vyastreb **File:x28.png** *Quelle*: http://smartclient.intergraph.at/GeoMediaKommunal/index.php?title=Datei:X28.png *Lizenz*: unbekannt *Bearbeiter*: Vyastreb **File:x30.png** *Quelle*: http://smartclient.intergraph.at/GeoMediaKommunal/index.php?title=Datei:X30.png *Lizenz*: unbekannt *Bearbeiter*: Vyastreb **File:Luecken\_16.png** *Quelle*: http://smartclient.intergraph.at/GeoMediaKommunal/index.php?title=Datei:Luecken\_16.png *Lizenz*: unbekannt *Bearbeiter*: Vyastreb **File:x23.png** *Quelle*: http://smartclient.intergraph.at/GeoMediaKommunal/index.php?title=Datei:X23.png *Lizenz*: unbekannt *Bearbeiter*: Vyastreb **File:x25.png** *Quelle*: http://smartclient.intergraph.at/GeoMediaKommunal/index.php?title=Datei:X25.png *Lizenz*: unbekannt *Bearbeiter*: Vyastreb **File:x29.png** *Quelle*: http://smartclient.intergraph.at/GeoMediaKommunal/index.php?title=Datei:X29.png *Lizenz*: unbekannt *Bearbeiter*: Vyastreb **File:SQLWarehouseverbindung.PNG** *Quelle*: http://smartclient.intergraph.at/GeoMediaKommunal/index.php?title=Datei:SQLWarehouseverbindung.PNG *Lizenz*: unbekannt *Bearbeiter*: Admin **File:DatenbankDienstprogramme.jpg** *Quelle*: http://smartclient.intergraph.at/GeoMediaKommunal/index.php?title=Datei:DatenbankDienstprogramme.jpg *Lizenz*: unbekannt *Bearbeiter*: Admin

**File:CreateMetadataTables.PNG** *Quelle*: http://smartclient.intergraph.at/GeoMediaKommunal/index.php?title=Datei:CreateMetadataTables.PNG *Lizenz*: unbekannt *Bearbeiter*: Admin **File:AssignCoordinatesystem.PNG** *Quelle*: http://smartclient.intergraph.at/GeoMediaKommunal/index.php?title=Datei:AssignCoordinatesystem.PNG *Lizenz*: unbekannt *Bearbeiter*: Admin **File:AssignCoordinatesystem\_Table.PNG** *Quelle*: http://smartclient.intergraph.at/GeoMediaKommunal/index.php?title=Datei:AssignCoordinatesystem\_Table.PNG *Lizenz*: unbekannt *Bearbeiter*: Admin

**File:Check\_db\_48.png** *Quelle*: http://smartclient.intergraph.at/GeoMediaKommunal/index.php?title=Datei:Check\_db\_48.png *Lizenz*: unbekannt *Bearbeiter*: Admin

**File:GIS-Metadatenupdaten.PNG** *Quelle*: http://smartclient.intergraph.at/GeoMediaKommunal/index.php?title=Datei:GIS-Metadatenupdaten.PNG *Lizenz*: unbekannt *Bearbeiter*: Admin **file:SQL\_GMSCKDaten in GeoMedia.PNG** *Quelle*: http://smartclient.intergraph.at/GeoMediaKommunal/index.php?title=Datei:SQL\_GMSCKDaten\_in\_GeoMedia.PNG *Lizenz*: unbekannt *Bearbeiter*: Admin

**File:AssignCoordinatesystem\_Table\_Oracle.PNG** *Quelle*: http://smartclient.intergraph.at/GeoMediaKommunal/index.php?title=Datei:AssignCoordinatesystem\_Table\_Oracle.PNG *Lizenz*: unbekannt *Bearbeiter*: Admin

**file:Oracle\_Warehouseverbindung.PNG** *Quelle*: http://smartclient.intergraph.at/GeoMediaKommunal/index.php?title=Datei:Oracle\_Warehouseverbindung.PNG *Lizenz*: unbekannt *Bearbeiter*: Admin

**file:GeoMedia\_KommunalDaten.PNG** *Quelle*: http://smartclient.intergraph.at/GeoMediaKommunal/index.php?title=Datei:GeoMedia\_KommunalDaten.PNG *Lizenz*: unbekannt *Bearbeiter*: Admin